# iTero Element™ 5D en iTero Element™ 5D Plus -beeldvormingssystemen

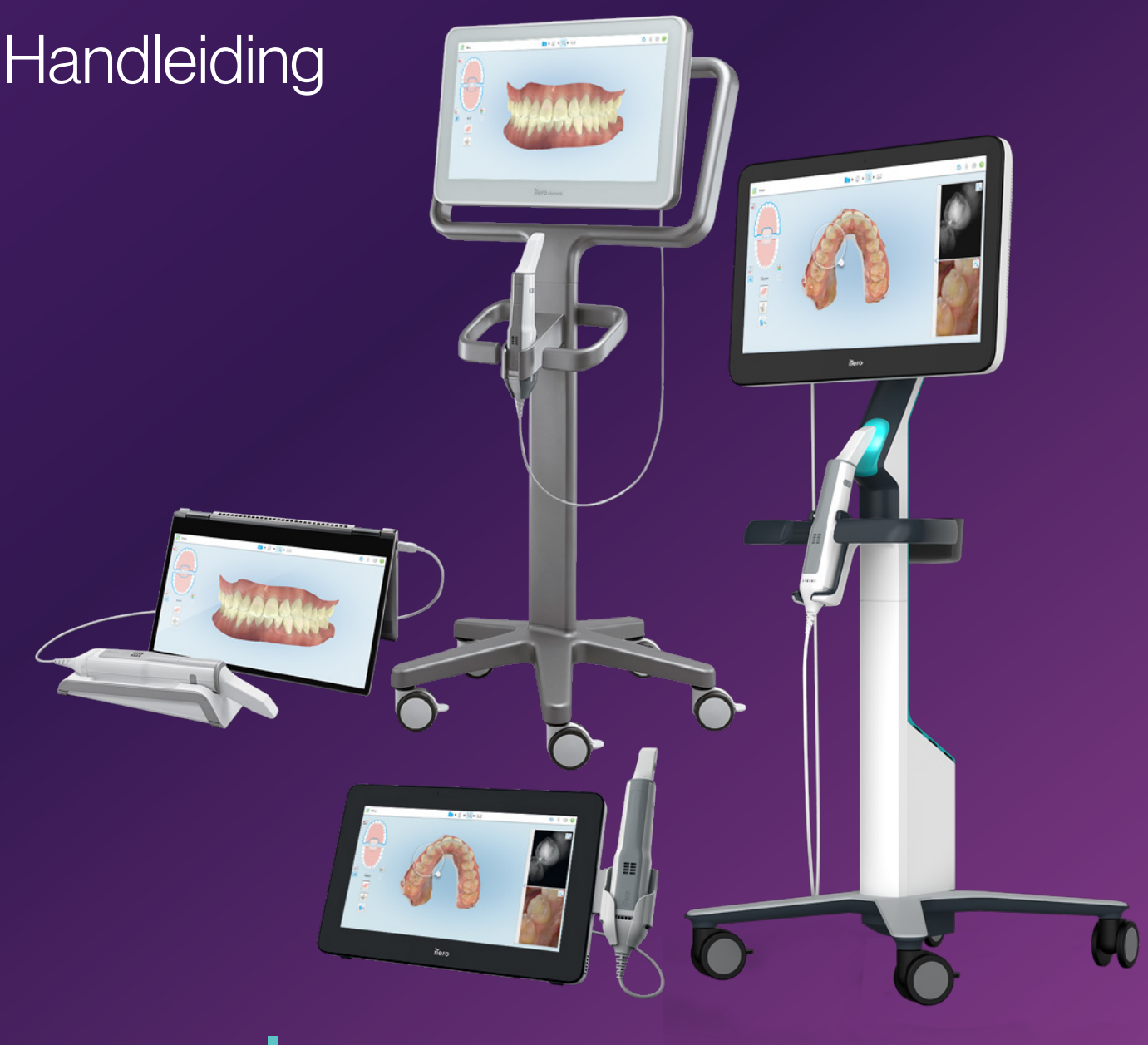

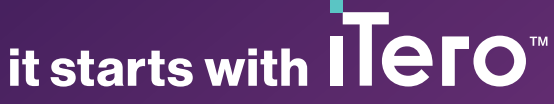

#### **Auteursrecht**

© 2022 Align Technology, Inc. Alle rechten voorbehouden.

De informatie in deze gebruiksaanwijzing kan zonder voorafgaande kennisgeving worden gewijzigd.

De hardware en software die in deze handleiding worden beschreven, worden geleverd onder een Verkoop- en Dienstenovereenkomst en mogen alleen worden gebruikt in overeenstemming met de voorwaarden van die overeenkomst.

Geen enkel deel van deze handleiding mag worden gereproduceerd, gekopieerd, opgeslagen in een gegevenssysteem of op enigerlei wijze (elektronisch of mechanisch) worden verzonden voor enig ander doel dan het normale gebruik van de klant, zonder de voorafgaande schriftelijke toestemming van Align Technology.

Nederlandse taal versie

PN 217761 Rev. B Bijgewerkt October 2022

#### **Patenten**

### [www.aligntech.com/patents](http://www.aligntech.com/patents)

### **Handelsmerken**

Align, Invisalign, ClinCheck en iTero, onder andere, zijn handelsmerken en/of servicemerken van Align Technology, Inc. of één van haar dochterondernemingen of gelieerde bedrijven en kunnen worden geregistreerd in de VS en/of andere landen.

Alle andere handelsmerken of gedeponeerde handelsmerken die in deze handleiding voorkomen zijn het eigendom van hun respectievelijke eigenaars.

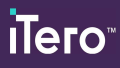

### **Wereldwijd hoofdkantoor**

**Align Technology, Inc.**

410 North Scottsdale Road, Suite 1300, Tempe, Arizona 85281, VS

#### [www.aligntech.com](http://www.aligntech.com/)

Tel: +1 (408) 470-1000 Fax: +1 (408) 470-1010

### **Klantendienst**

Tel: +1 (800) 577-8767 E-mail: [iterosupport@aligntech.com](mailto:iterosupport@aligntech.com)

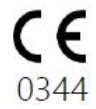

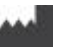

### **Align Technology Ltd.**

1 Yitzhak Rabin Rd., Petach Tikva, 4925110, Israël

Tel: +972 (3) 634-1441 Fax: +972 (3) 634-1440

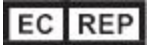

#### **Align Technology B.V.**

Herikerbergweg 312 1101 CT, Amsterdam Nederland

### Contra-indicaties

Voor personen bij wie epilepsie is vastgesteld, bestaat er een risico op epileptische shock door het knipperende licht van de iTero-scanner. Deze personen moeten zich tijdens de werking onthouden van elk oogcontact met het knipperlicht dat bij het systeem hoort.

### **Naleving**

### **Naleving van de normen voor klasse 1-laser**

Dit apparaat voldoet aan 21 CFR 1040.10 en IEC 60825-1.

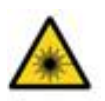

### **Naleving van CSA-normen**

Dit apparaat voldoet aan de volgende CSA-norm voor Canada en de VS: UL Std Nr. 60601-1 - Medischelektrische apparatuur Deel 1: Algemene veiligheidsvereisten.

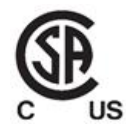

Dit apparaat voldoet aan Deel 15 van de FCCreglementen en de bediening ervan is onderworpen aan de volgende twee voorwaarden:

- 1. Dit apparaat mag geen schadelijke interferentie veroorzaken.
- 2. Dit apparaat moet alle ontvangen interferenties accepteren, waaronder interferenties die een ongewenste werking kunnen veroorzaken.

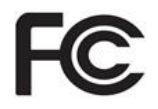

### **FCC-waarschuwing**

Door wijzigingen aan het apparaat die niet uitdrukkelijk zijn goedgekeurd door de fabrikant, kunnen uw bevoegdheden vervallen om het apparaat te gebruiken onder de FCC-reglementen.

### **Naleving veiligheidsnormen**

Dit apparaat voldoet aan de volgende veiligheidsnorm:

IEC 60601-1 Medisch-elektrische apparatuur - Deel 1: Algemene eisen voor elementaire veiligheid en essentiële prestaties.

### **Naleving van EMC-normen**

Dit apparaat voldoet aan de volgende EMC-norm:

IEC 60601-1-2 Medisch-elektrische apparatuur - Deel 1-2: Algemene vereisten voor elementaire veiligheid en essentiële prestaties - Bijkomende norm: elektromagnetische verschijnselen - Vereisten en tests.

### **Naleving ANATEL**

Dit apparaat voldoet aan ANATEL-resolutie nr. 242/2000 onder het nummer ANATEL 02563-15-06534. **Naleving van FCC-reglementen**

### Aard van de uitgezonden scannerstraling

- <sup>l</sup> **Elektromagnetische straling (EMR)** Bij gebruik volgens de instructies is het niveau van elektromagnetische straling van de iTero-scanner vergelijkbaar met dat van een personal computer en voldoet het aan de internationale norm IEC 60601-1-2.
- **Laser-** en LED-straling Bij gebruik volgens de instructies kan het niveau van laser- en LED-straling van de iTero-scanner geen schade aan ogen of ander menselijk weefsel veroorzaken en voldoet het aan de internationale normen IEC 62471 en IEC 60825-1.

### Symbolen

De volgende symbolen kunnen worden aangetroffen op de hardwarecomponenten van iTero Element 5D en iTero Element 5D Plus en kunnen eveneens vermeld worden in dit document en andere literatuur in verband met iTero Element.

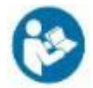

Volg de gebruiksaanwijzing.

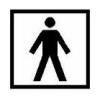

## "Rx only"

**LET OP:**De Amerikaanse federale wetgeving beperkt dit apparaat tot de verkoop door of op voorschrift van een erkende tandarts, orthodontist of tandheelkundige. Het systeem is een medisch toestel op voorschrift dat uitsluitend door gekwalificeerde zorgverleners mag

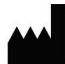

Fabrikant van medische apparatuur.

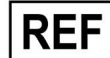

Catalogusnummer.

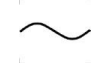

Droog bewaren.

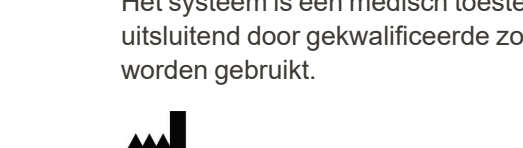

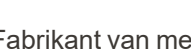

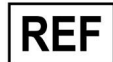

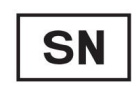

Serienummer.

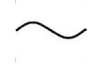

Wisselstroom.

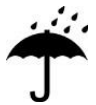

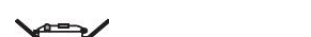

Type BF toegepast onderdeel.

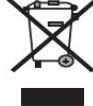

Gescheiden inzameling van elektrisch afval en elektronische apparatuur is vereist. In overeenstemming met de Europese richtlijn betreffende afgedankte elektrische en elektronische apparaten

(AEEA) mag dit product niet worden weggegooid bij het huishoudelijk of gemeentelijk afval. Dit apparaat bevat AEEA materialen.

Neem contact op met de EARN dienst. Link voor het online aanvraagformulier: <http://b2btool.earn-service.com/aligntech/select>

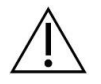

**Waarschuwing** - Overal waar dit symbool op het apparaat wordt weergegeven, moet de veiligheidsinformatie in deze handleiding verplicht worden geraadpleegd.

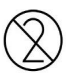

Niet hergebruiken

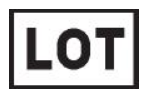

Lotcode.

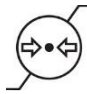

Atmosferische drukbeperking.

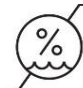

Beperking van de vochtigheid.

Breekbaar, voorzichtig behandelen.

Deze kant boven.

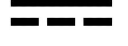

IEC 60417-5031: gelijkstroom.

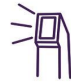

Staaf (scaneenheid).

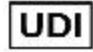

Unieke apparaat-ID.

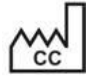

Land van productie (inclusief productiedatum).

Temperatuurlimiet.

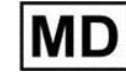

Medisch apparaat.

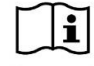

Raadpleeg de elektronische gebruiksaanwijzing.

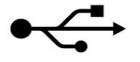

USB-aansluiting.

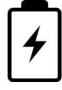

Elektrische batterij.

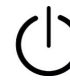

IEC 60417-5009: STAND-BY.

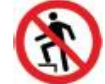

Stappen verboden.

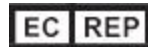

Gemachtigde vertegenwoordiger in de Europese Gemeenschap.

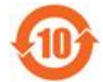

RoHS-conform voor China.

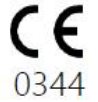

CE keurmerk.

### Veiligheidsinstructies

Alle gebruikers moeten verplicht deze veiligheidsinstructies lezen voordat ze met het systeem beginnen te werken.

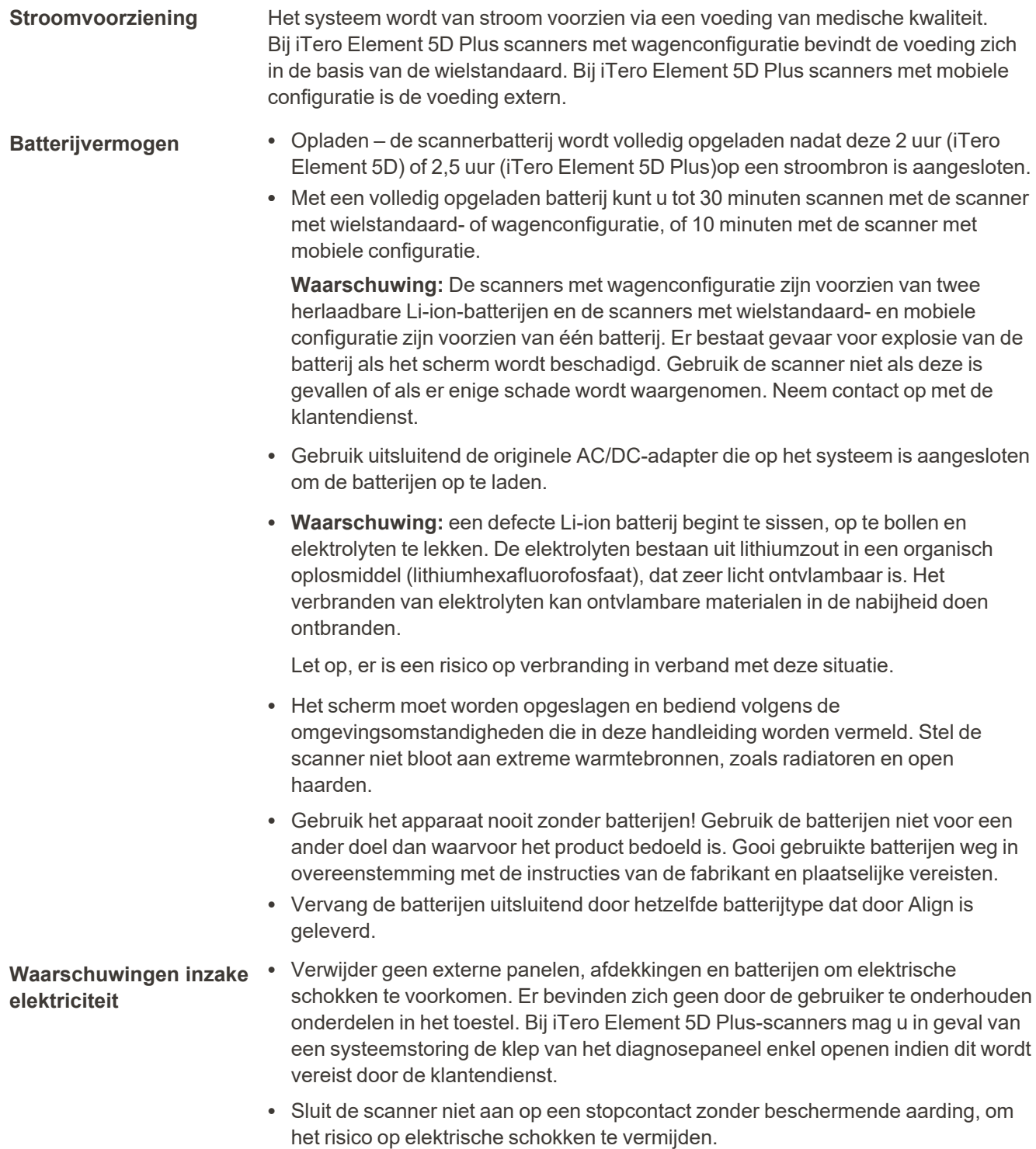

### **iTero Element 5D laptopconfiguratie:**

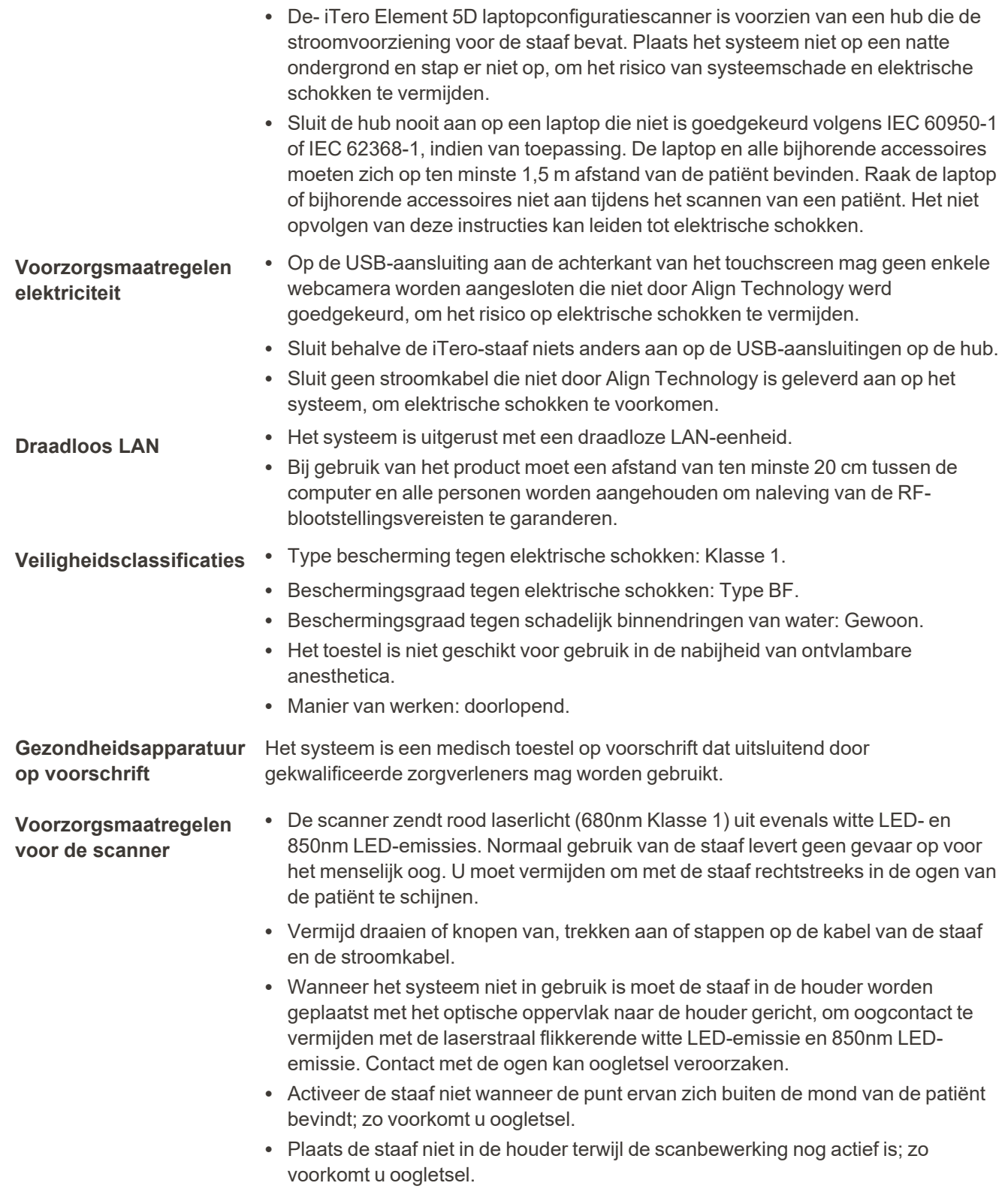

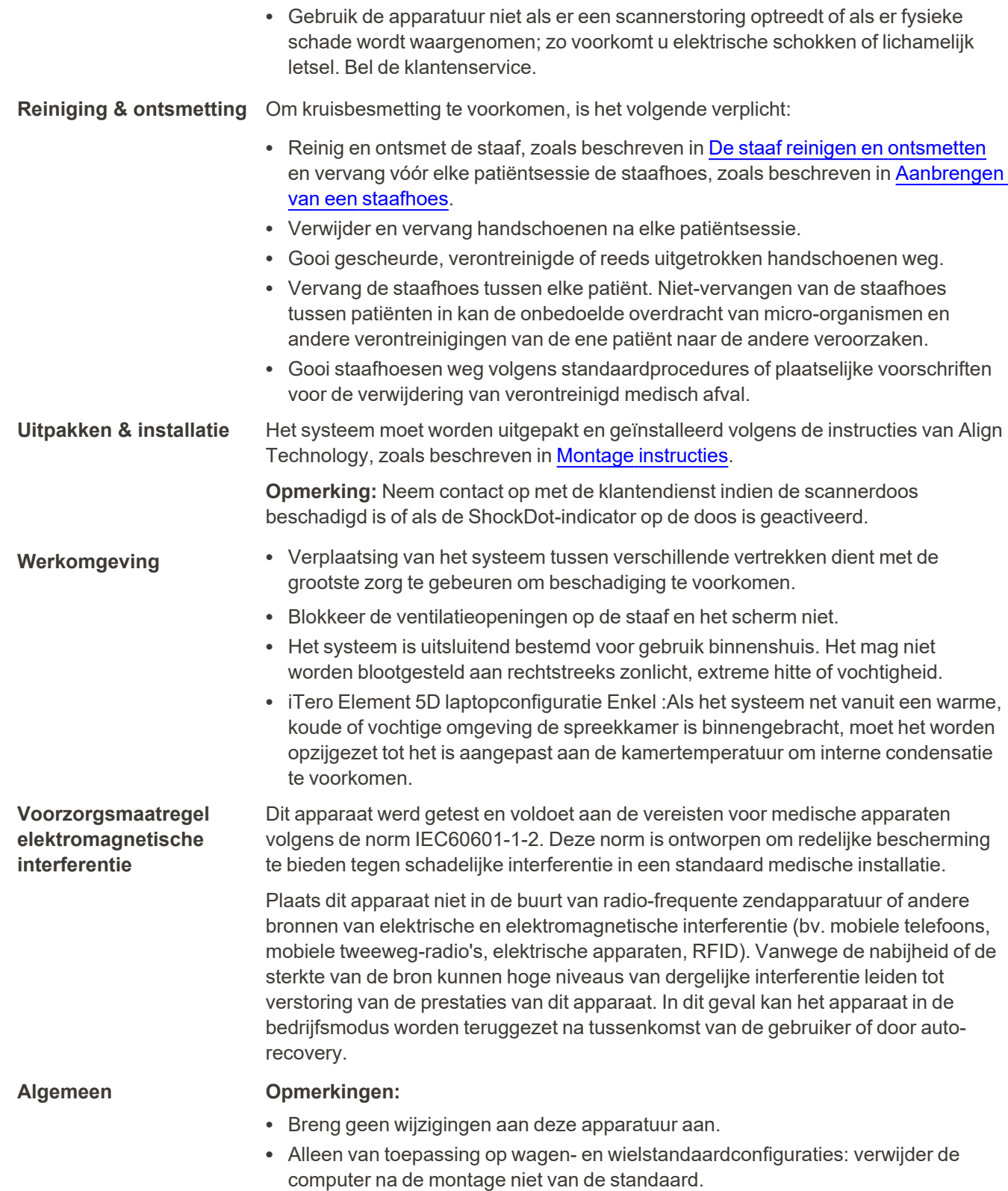

**Melding van incidenten** Alle ernstige incidenten met betrekking tot het iTero-apparaat moeten worden gemeld aan Align Technology Ltd. en de bevoegde autoriteit van de lidstaat waarin de gebruiker en de patiënt zijn gevestigd.

## Inhoudsopgave

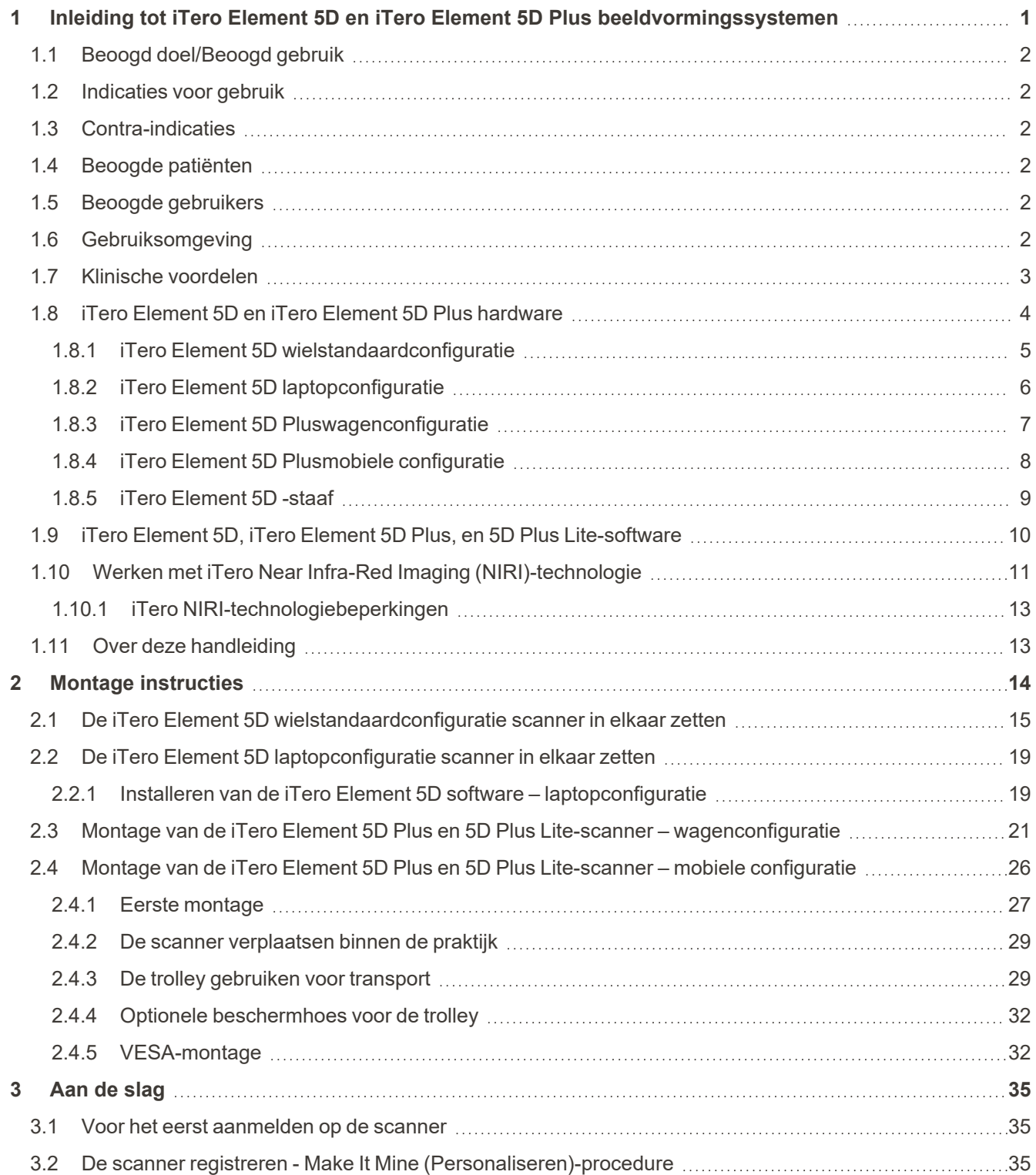

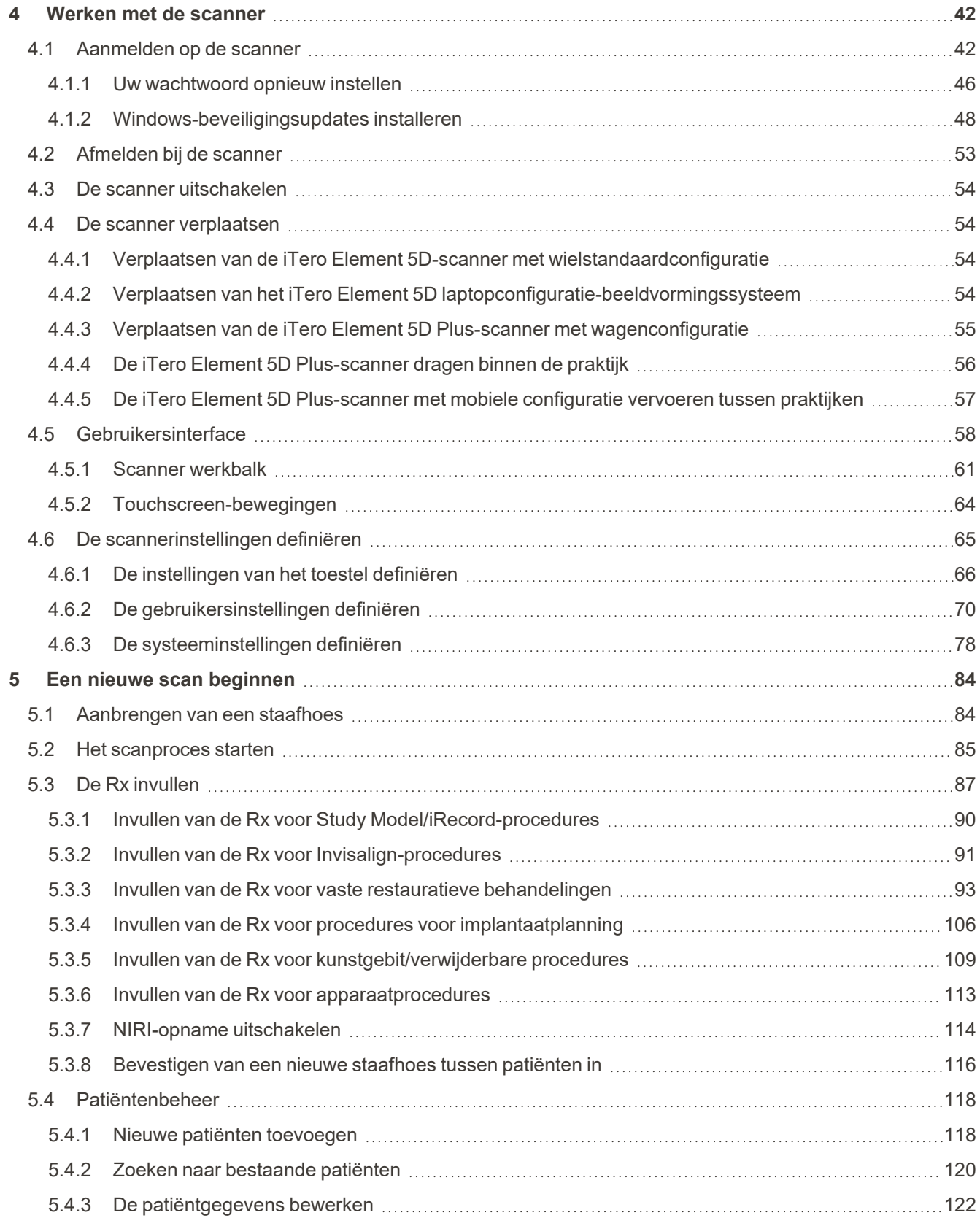

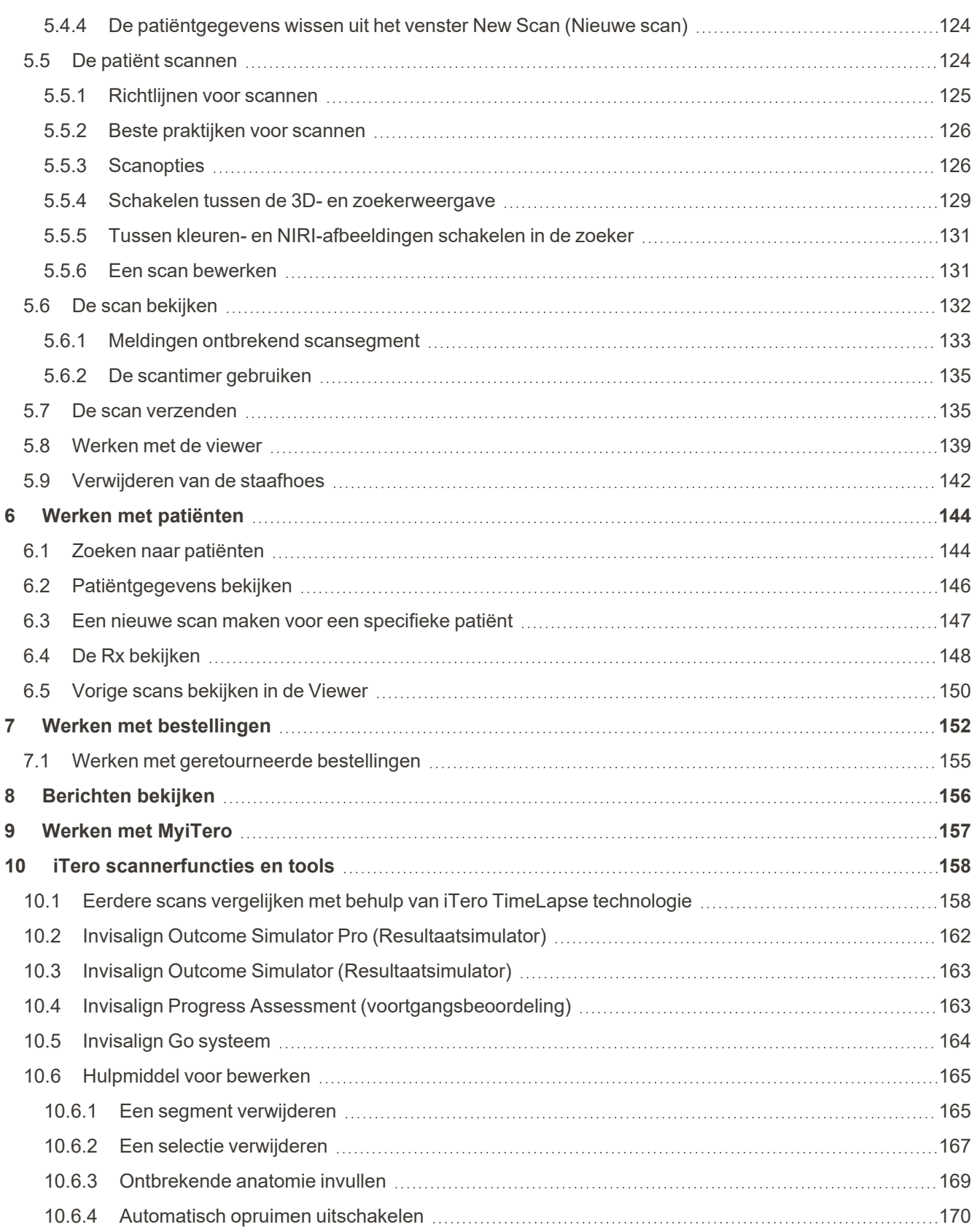

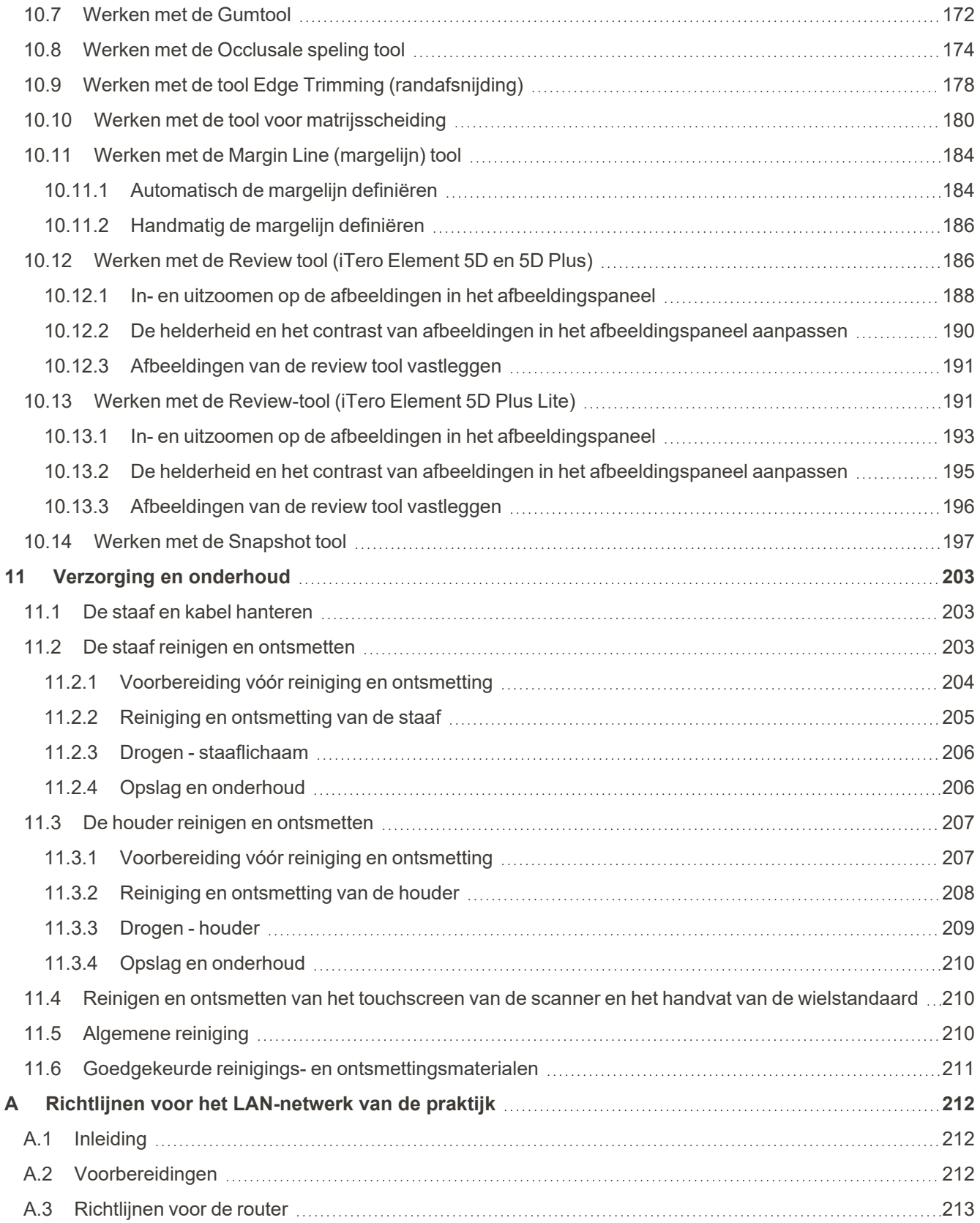

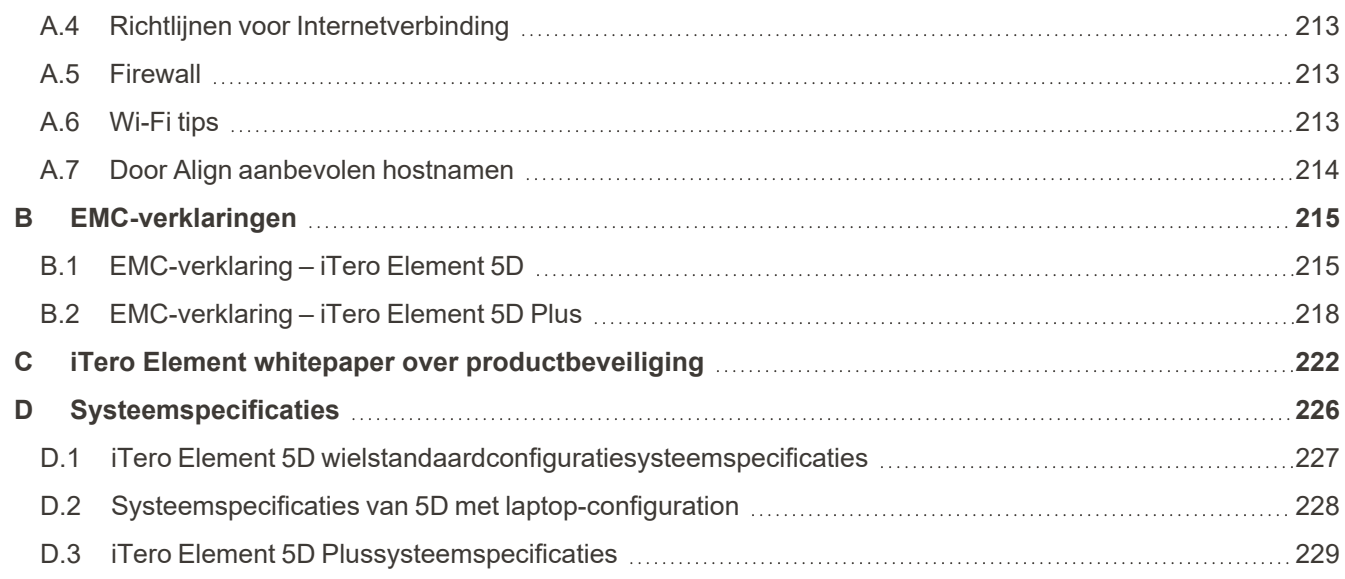

## Lijst met afbeeldingen

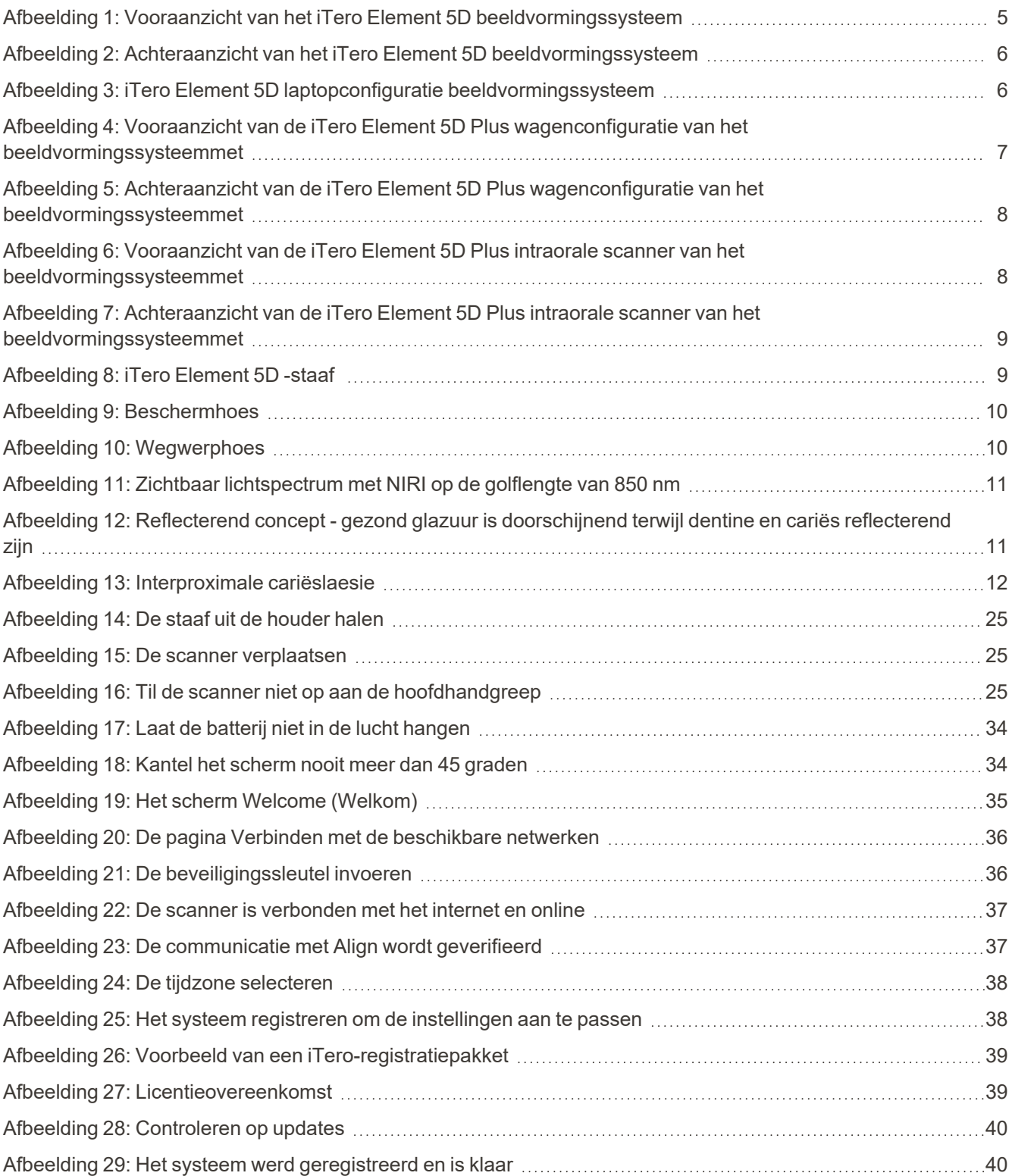

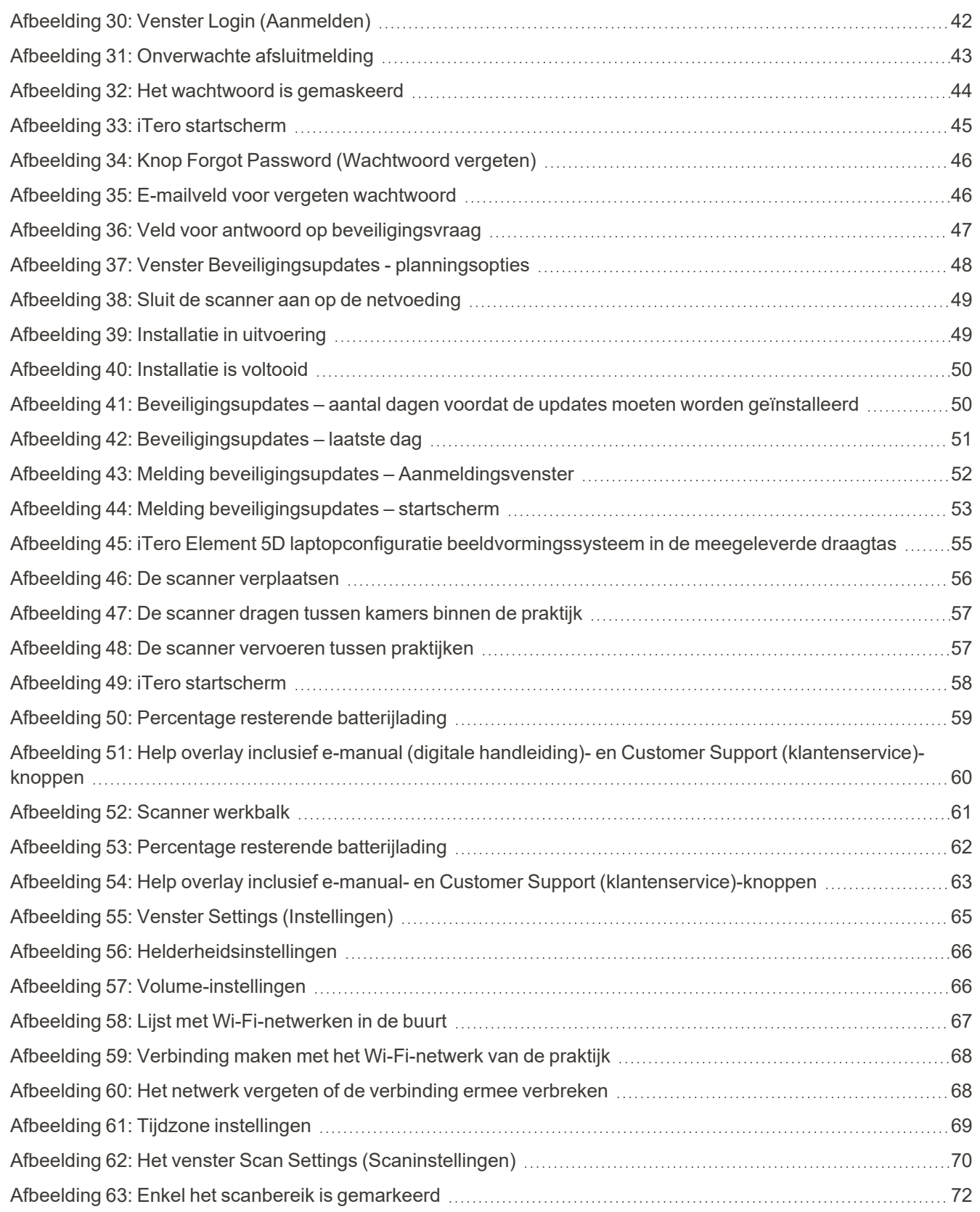

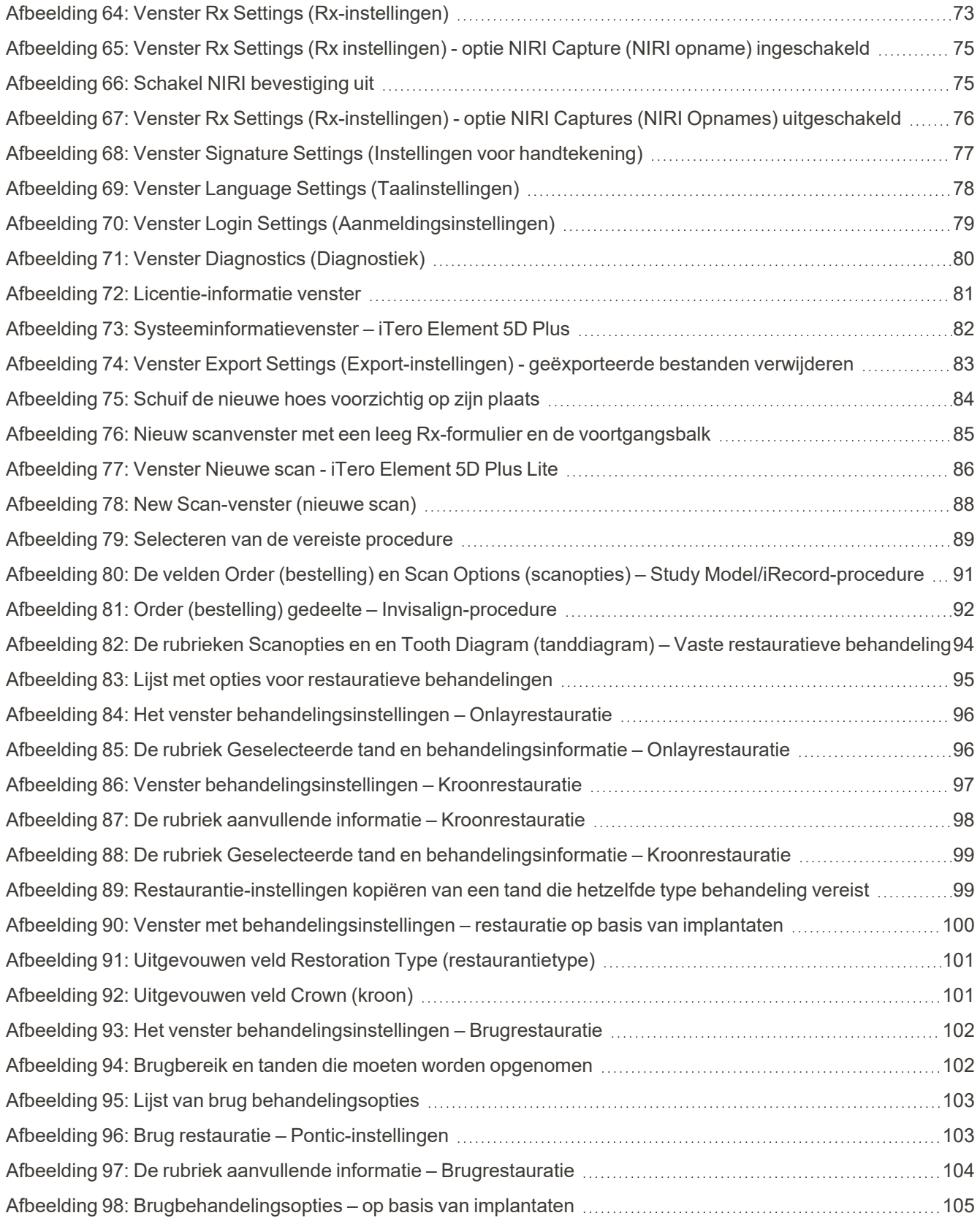

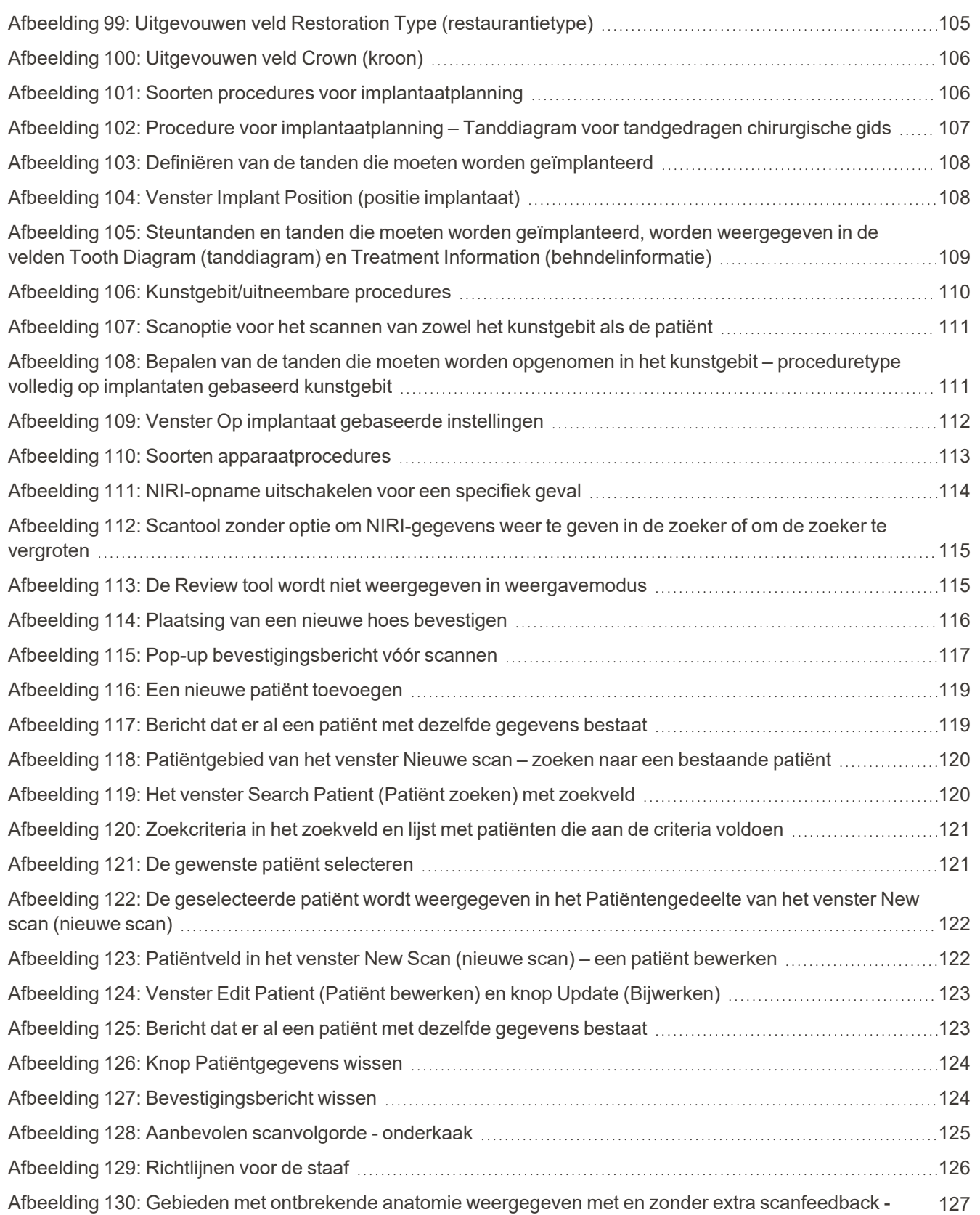

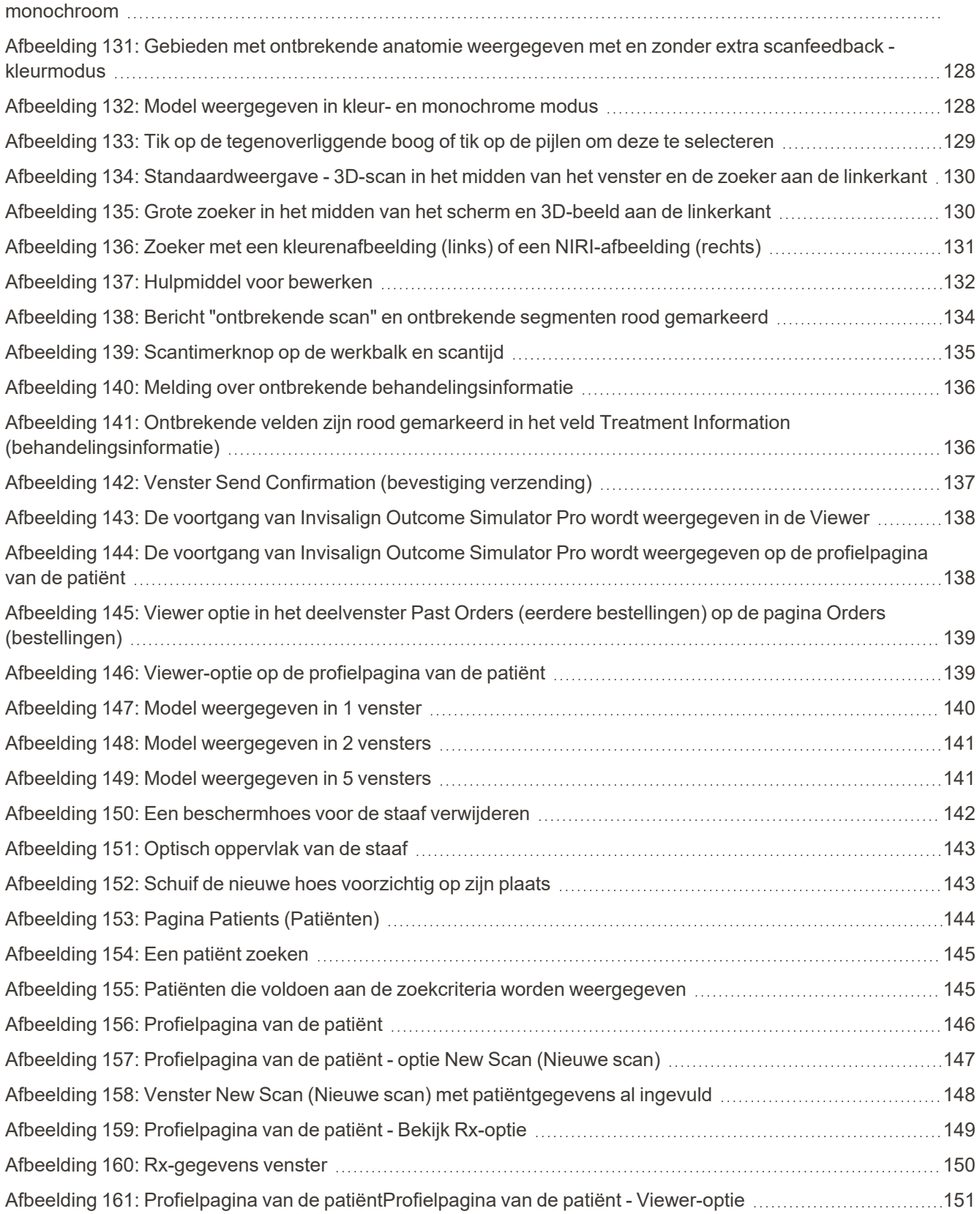

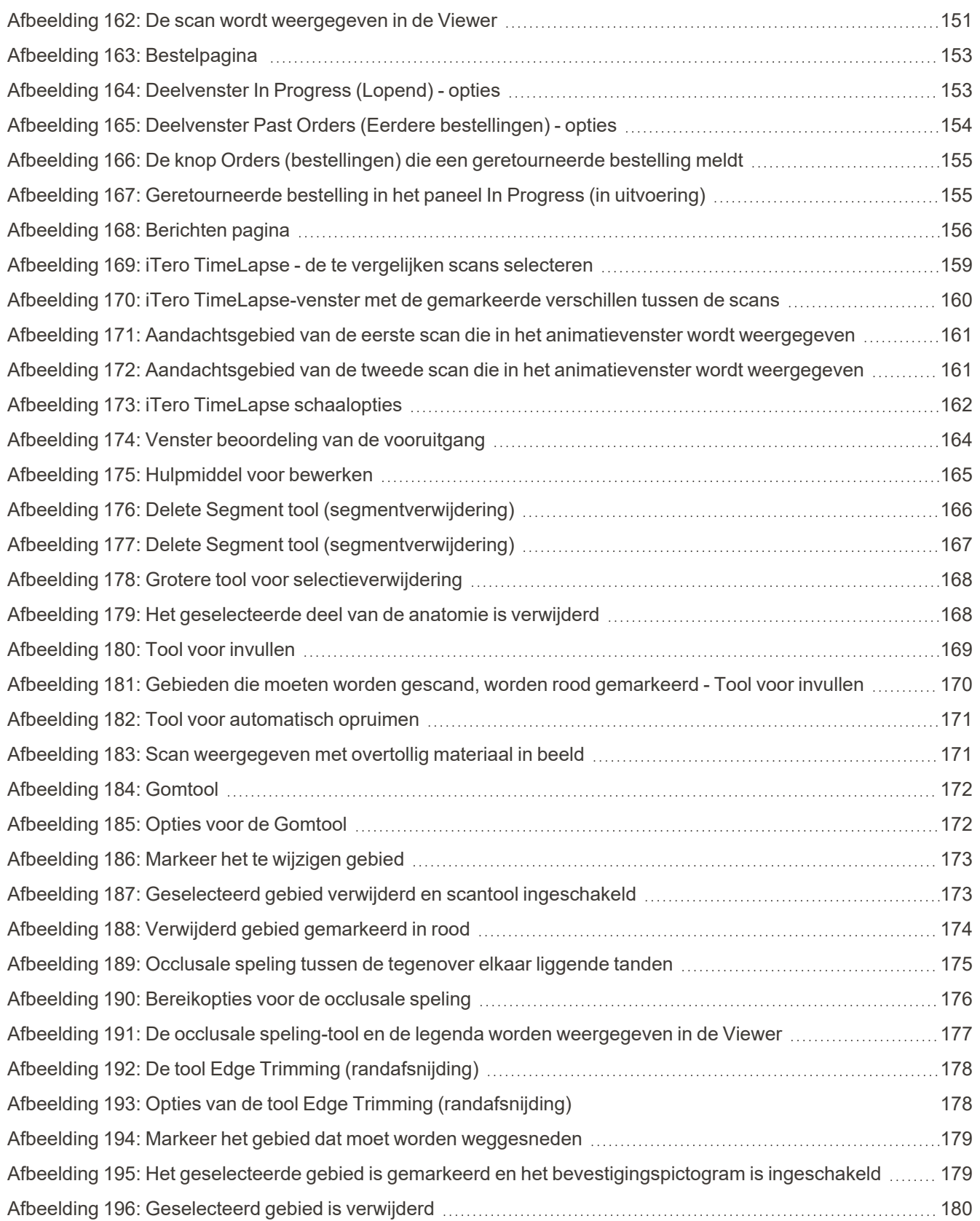

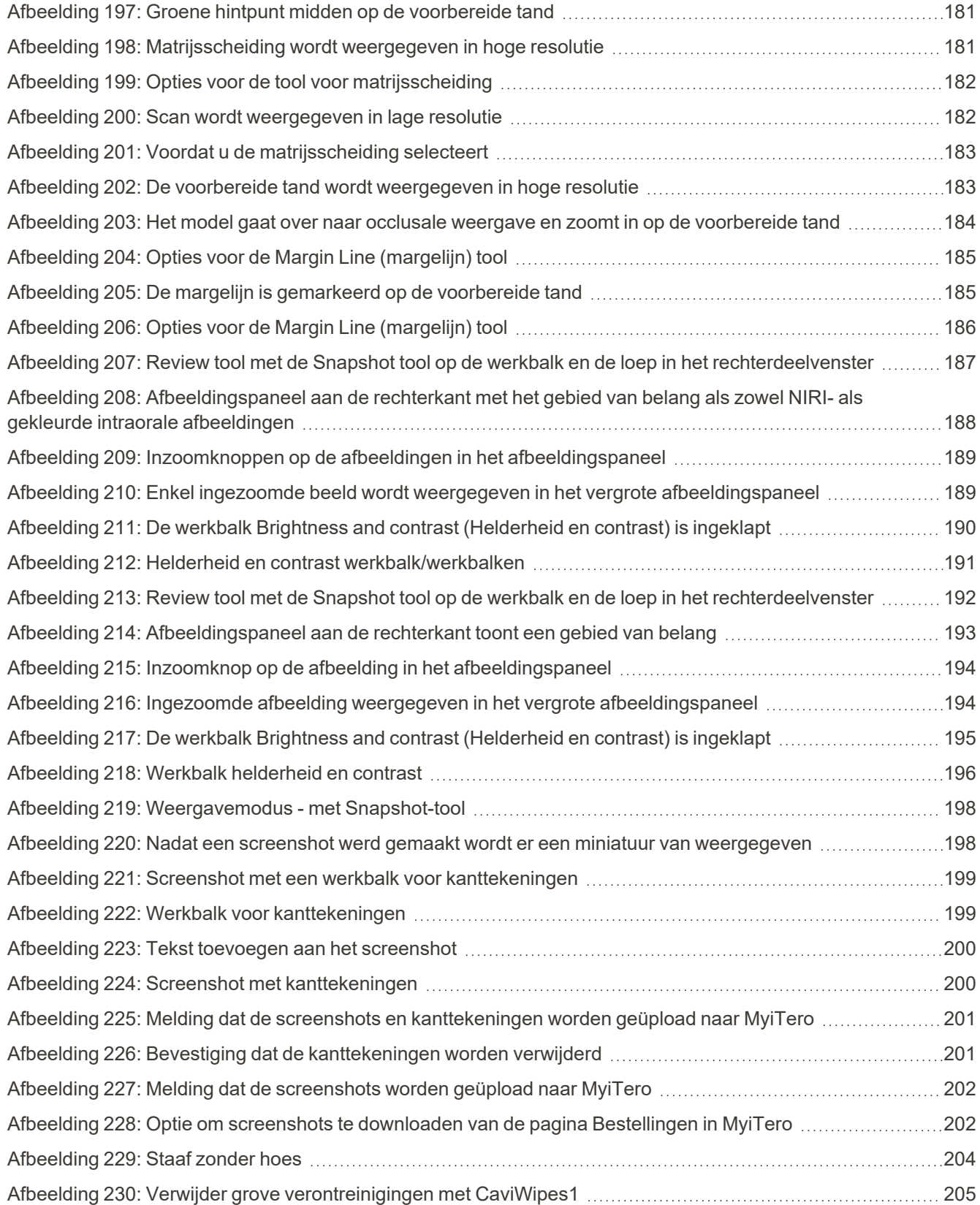

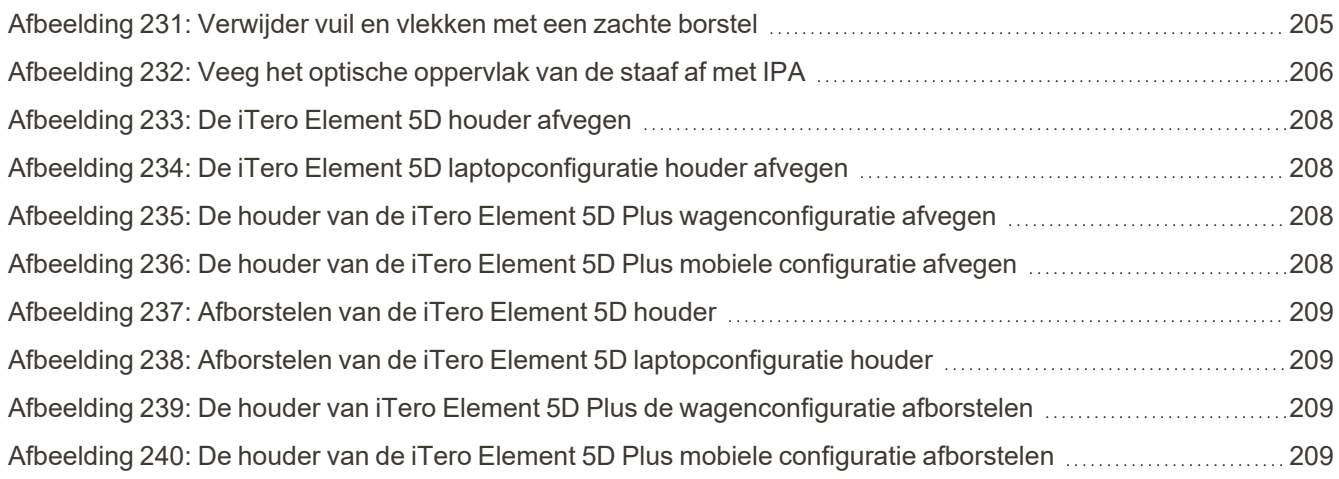

### <span id="page-26-0"></span>1 Inleiding tot iTero Element 5D en iTero Element 5D Plus beeldvormingssystemen

De iTero Element 5D- en iTero Element 5D Plus-beeldvormingssystemen combineren:

- **· 3D-scannen:** opnemen en visualiseren van topografische 3D-gegevens en 2D-beeldvorming met een intraorale camera die de noodzaak van een tweede apparaat elimineert en tegelijkertijd de ervaring van en communicatie met de patiënt verbetert.
- **NIRI-technologie:** helpt u bij de diagnostiek en controle van interproximale cariëslaesies boven het tandvlees, evenals bij de communicatie met de patiënt. Er zijn geen extra scans nodig. Geen schadelijke straling. Voor meer informatie over iTero NIRI-technologie, raadpleeg Werken met iTero Near [Infra-Red](#page-36-0) Imaging (NIRI) [technologie](#page-36-0).

**Opmerking:** iTero NIRI-technologie wordt niet ondersteund door iTero Element 5D Plus Lite-systemen.

De iTero Element 5D-beeldvormingssystemen zijn verkrijgbaar in twee configuraties: wielstandaard en laptop.

De wielstandaardconfiguratie biedt een alles-in-één systeem dat beschikbaar is op een monitor met een volledig interactief aanraakscherm en een gebruiksvriendelijke staaf. De topografie van de tanden van een patiënt kan tijdens het scannen op het scherm worden bekeken en wanneer de scan is voltooid kan de mate van occlusie van de beet worden geanalyseerd.

iTero Element 5D kan ook worden gebruikt als een configuratie met alleen een staaf met elke laptop die voldoet aan onze minimale systeemvereisten, waardoor u geniet van ultieme mobiliteit en de vrijheid om toegewijde zorg te bieden waar u ook kiest om patiënten te zien.

De iTero Element 5D Plus beeldvormingssystemen zijn de nieuwste generatie intraorale scanners van Align Technology, beschikbaar in twee configuraties - wagen en mobiel.

Het heldere full HD-touchscreen heeft brede visualisatiehoeken die voor een boeiende totaalervaring zorgen, en de indrukwekkende rekenkracht zorgt ervoor dat de scan soepel en intuïtief verloopt. De ergonomie en elegantie van de wagenconfiguratie bezorgen u een soepelere ervaring en verbeteren het merkimago van uw praktijk. De mobiele configuratie met de speciale trolley maakt professionele en gemakkelijke verplaatsing tussen kantoren mogelijk.

Dit alles-in-één systeem werd ontworpen om de patiëntervaring te verbeteren en uw productiviteit naar een hoger niveau te tillen, wat uiteindelijk uw praktijk ten goede komt en de zaken gemakkelijker maakt.

Raadpleeg onze website [http://www.itero.com](http://www.itero.com/) en ontdek hoe de iTero-service voor uw bedrijf de patiënttevredenheid kan verhogen en de efficiëntie van het kantoor optimaliseren.

### <span id="page-27-0"></span>**1.1 Beoogd doel/Beoogd gebruik**

De iTero Element 5D en iTero Element 5D Plus beeldvormingssystemen zijn intraorale scanners met de volgende kenmerken en beoogd gebruik:

- De optische afdruk (CAD/CAM)-functie van de scanner is bedoeld/bestemd om topografische afbeeldingen van tanden en mondweefsel vast te leggen. Gegevens die met iTero werden gegenereerd kunnen worden gebruikt in combinatie met de productie van tandheelkundige apparaten (zoals aligners, beugels, instrumenten, enz.) en accessoires.
- <sup>l</sup> iTero software wordt gebruikt met de iTero-scanner bij het vastleggen van digitale 3D-afdrukken van tanden, zacht mondweefsel en orale structuren, en beetrelatie. De software regelt de verwerking van gegevens, vergemakkelijkt de integratie van gegevens en exporteert de gegevens voor CAD/CAM-productie van tandheelkundige restauraties, orthodontische apparaten, bruggen en accessoires. Behalve scangegevens, kunnen verschillende patiënt- en dossiergegevens worden geïmporteerd/geëxporteerd of gebruikt voor simulatiedoeleinden. Andere functies zijn beschikbaar voor verificatie en onderhoud van het systeem en als hulpmiddel voor orderbeheer.
- De NIRI-functie van de iTero Element 5D is een diagnostisch hulpmiddel voor de opsporing van interproximale cariëslaesies boven het tandvlees en om de voortgang van dergelijke laesies te bewaken.

### <span id="page-27-1"></span>**1.2 Indicaties voor gebruik**

iTero Element -scanners zijn bedoeld voor gebruik voor de planning en follow-up van orthodontische behandelingen, de planning van restauratieve behandelingen en/of routinematige tandheelkundige beoordeling.

### <span id="page-27-2"></span>**1.3 Contra-indicaties**

Voor personen bij wie epilepsie is vastgesteld, bestaat er een risico op epileptische shock door het knipperende licht van de iTero-scanner. Deze personen moeten zich tijdens de werking onthouden van elk oogcontact met het knipperlicht dat bij het systeem hoort.

#### <span id="page-27-3"></span>**1.4 Beoogde patiënten**

Het systeem kan worden gebruikt bij patiënten die zijn geclassificeerd als pre-adolescent, adolescent en volwassen

### <span id="page-27-4"></span>**1.5 Beoogde gebruikers**

Het systeem is een medisch toestel op voorschrift dat uitsluitend door gekwalificeerde zorgverleners mag worden gebruikt.

#### <span id="page-27-5"></span>**1.6 Gebruiksomgeving**

Professionele gezondheidszorg en thuiszorgfaciliteit.

### <span id="page-28-0"></span>**1.7 Klinische voordelen**

- In vergelijking met conventionele afdrukken bieden digitale afdrukken een verbeterd comfort voor de patiënt evenals een verbeterde nauwkeurigheid en de processnelheid.
- De iTero Element 5D en iTero Element 5D Plus-beeldvormingssystemen helpen bij het opsporen en monitoren van interproximale cariëslaesies boven het tandvlees zonder schadelijke straling te gebruiken.
- Beeldvorming zonder ioniserende straling biedt flexibiliteit voor klinische beoordeling met frequente monitoring van interproximale cariëslaesies.

### **1.8 iTero Element 5D en iTero Element 5D Plus hardware**

<span id="page-29-0"></span>De iTero Element 5D scanner is verkrijgbaar in twee modellen:

- iTero Element 5D [wielstandaardconfiguratie](#page-30-0)
- iTero Element 5D [laptopconfiguratie](#page-31-0)

Raadpleeg <https://www.itero.com/our-solutions/itero-element-5d> voor de minimale systeemvereisten.

De iTero Element 5D Plus-scanner is verkrijgbaar in twee modellen:

- iTero Element 5D [Pluswagenconfiguratie](#page-32-0)
- iTero Element 5D [Plusmobiele](#page-33-0) configuratie

### **1.8.1 iTero Element 5D wielstandaardconfiguratie**

### <span id="page-30-0"></span>**Vooraanzicht van het systeem**

<span id="page-30-1"></span>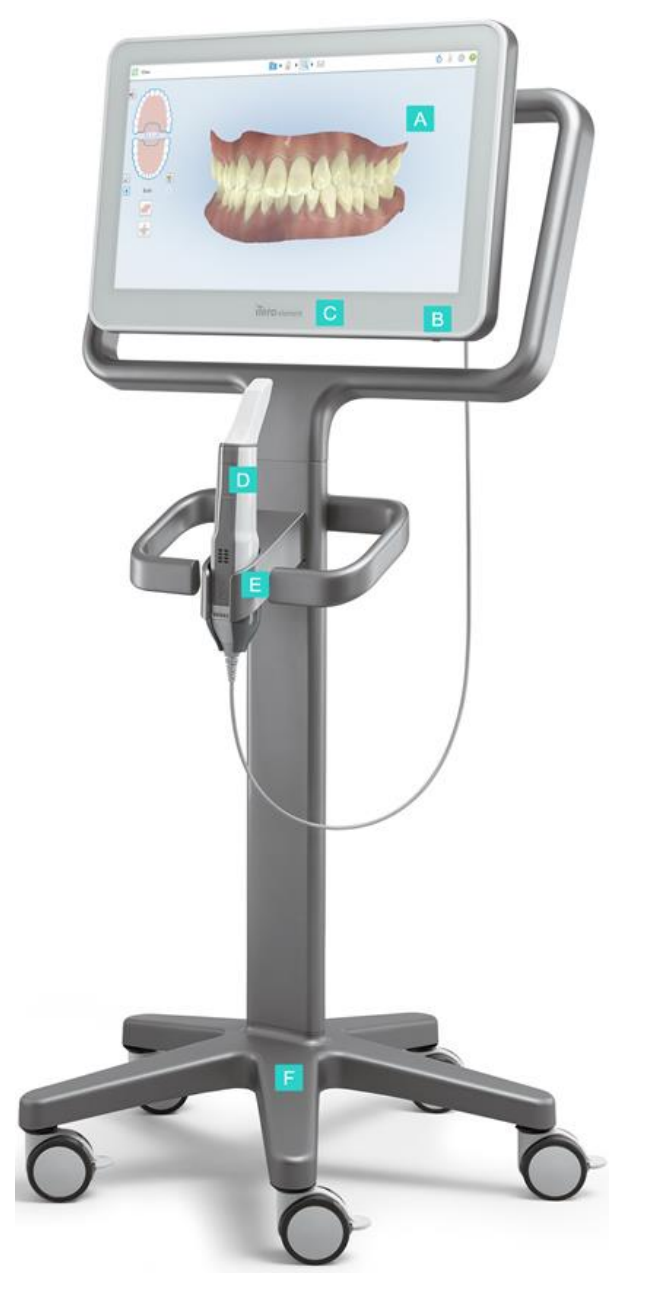

**Afbeelding 1: Vooraanzicht van het iTero Element 5D beeldvormingssysteem**

- **A** Full HD-touchscreen
- **B** Stroomschakelaar
- **C** Aan/uit-LED
- **D** Staaf
- **E** Houder
- **F** Wielbasis

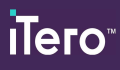

### **Achteraanzicht van het systeem**

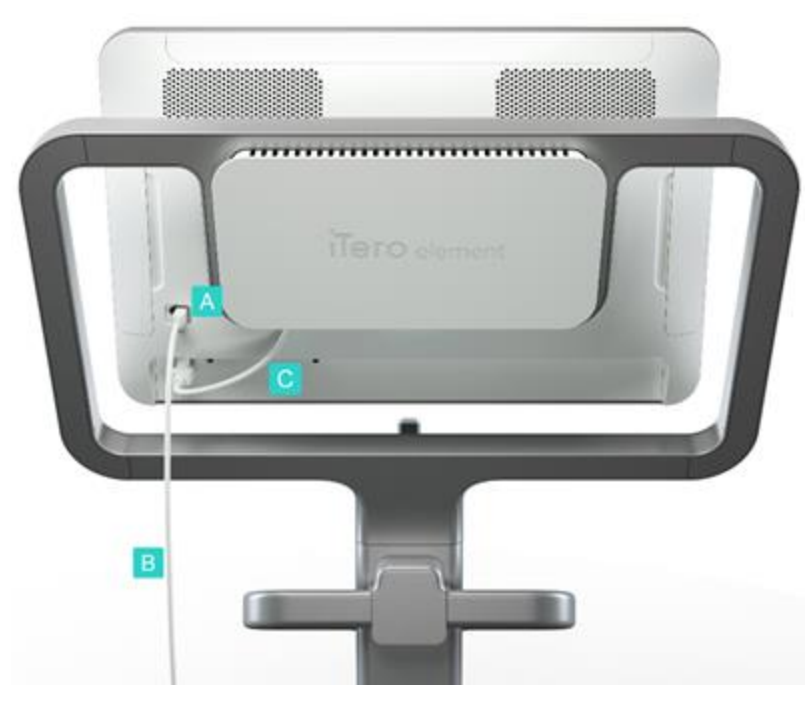

- **A** Connector van de staaf
- **B** Kabel van de staaf
- **C** Stroomkabel van het scherm

<span id="page-31-1"></span><span id="page-31-0"></span>**Afbeelding 2: Achteraanzicht van het iTero Element 5D beeldvormingssysteem**

### **1.8.2 iTero Element 5D laptopconfiguratie**

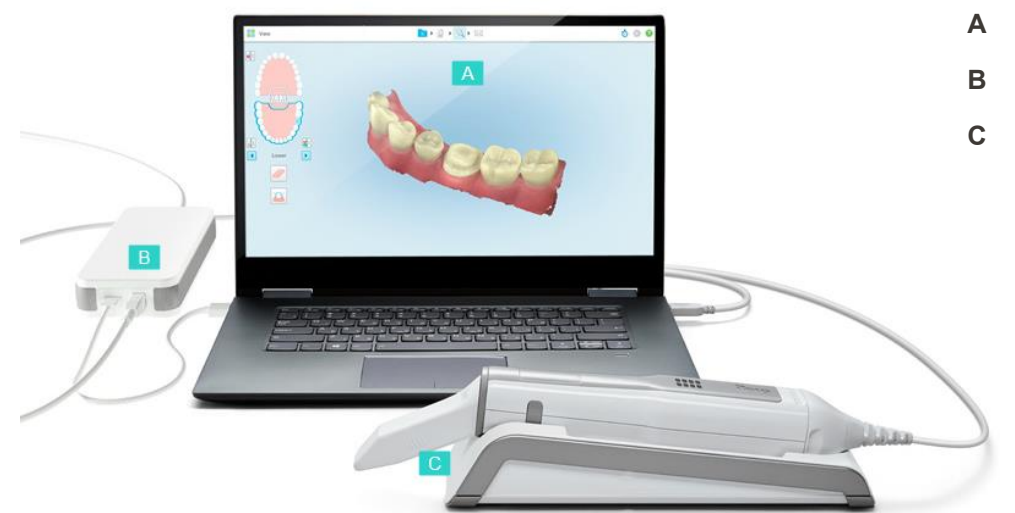

- **A** Touchscreen van de laptop
- **B** iTero Element 5D-hub
- **C** Staaf en houder

<span id="page-31-2"></span>**Afbeelding 3: iTero Element 5D laptopconfiguratie beeldvormingssysteem**

### **1.8.3 iTero Element 5D Pluswagenconfiguratie**

### <span id="page-32-0"></span>**Vooraanzicht**

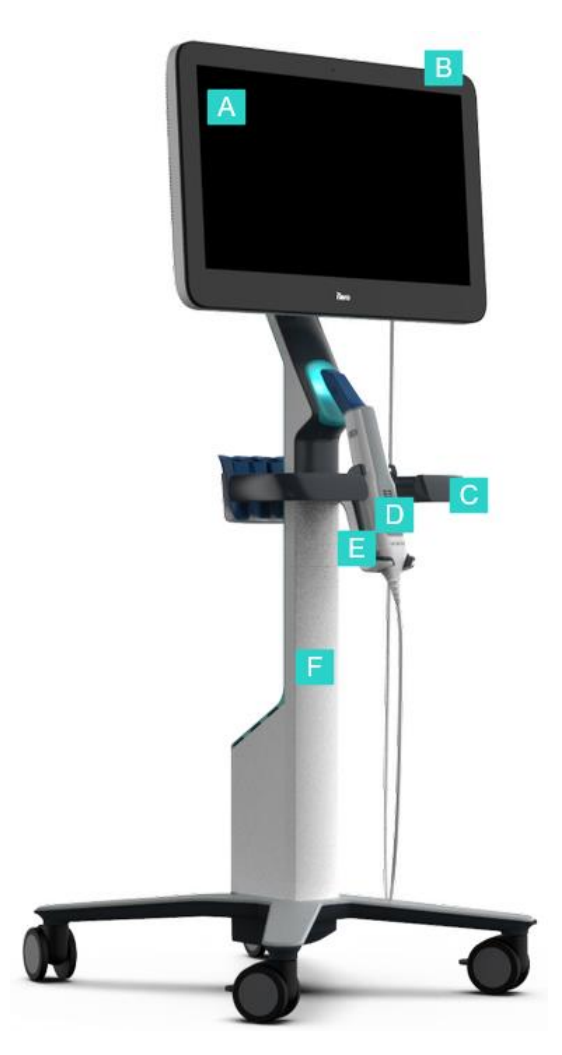

- **A** Full HD-touchscreen
- **B** Stroomschakelaar
- **C** Hoofdhandgreep
- **D** Staaf
- **E** Houder
- **F** Wielstandaard

<span id="page-32-1"></span>**Afbeelding 4: Vooraanzicht van de iTero Element 5D Plus wagenconfiguratie van het beeldvormingssysteemmet**

### **Achteraanzicht**

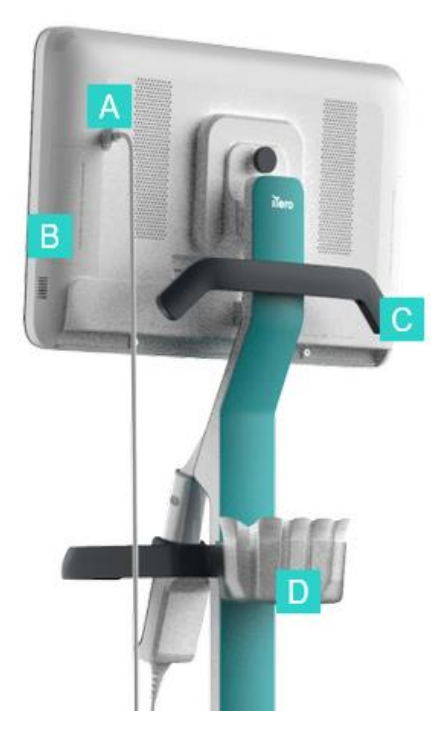

- **A** Connector van de staaf
- **B** Diagnostiek paneel (alleen voor ondersteuningsdoeleinden)
- **C** Bovenste handgreep
- **D** Mand voor nieuwe hoezen

<span id="page-33-1"></span><span id="page-33-0"></span>**Afbeelding 5: Achteraanzicht van de iTero Element 5D Plus wagenconfiguratie van het beeldvormingssysteemmet**

### **1.8.4 iTero Element 5D Plusmobiele configuratie**

### **Vooraanzicht**

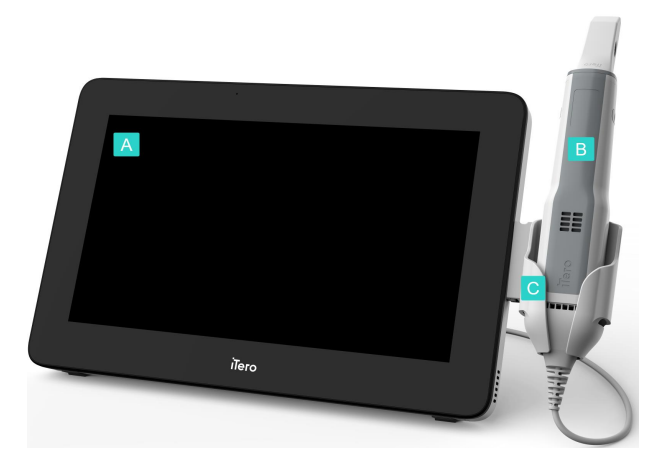

- **A** Computereenheid met volledig HD-touchscreen
- **B** Staaf
- **C** Houder

<span id="page-33-2"></span>**Afbeelding 6: Vooraanzicht van de iTero Element 5D Plus intraorale scanner van het beeldvormingssysteemmet**

### **Achteraanzicht**

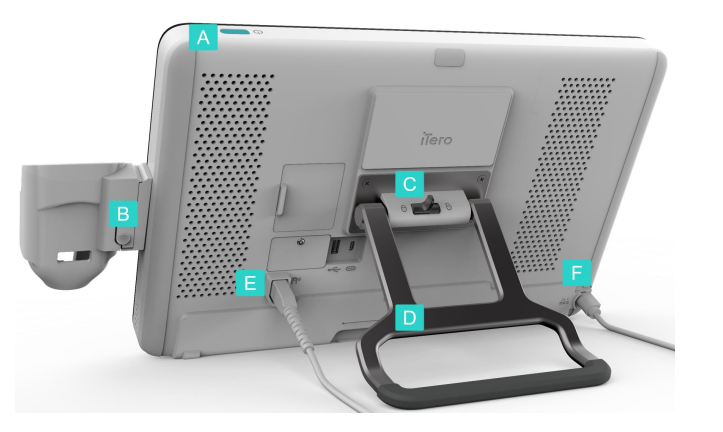

- **A** Stroomschakelaar
- **B** Ontgrendelingsknop van de houder
- **C** Vergrendeling
- **D** Handgreep/standaard
- **E** Kabel van de staaf
- **F** Stroomkabel

<span id="page-34-1"></span><span id="page-34-0"></span>**Afbeelding 7: Achteraanzicht van de iTero Element 5D Plus intraorale scanner van het beeldvormingssysteemmet**

### **1.8.5 iTero Element 5D -staaf**

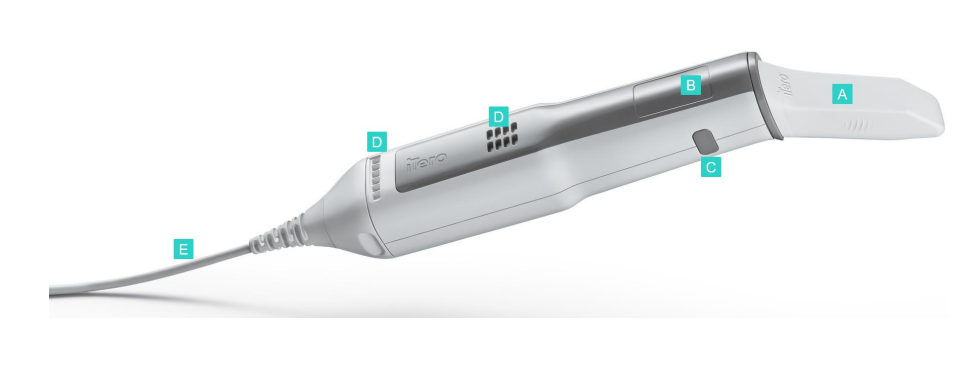

- **A** Wegwerphoes
- **B** Touchpad
- **C** Knoppen aan de zijkant: Scan (Scannen), on/off (aan/uit), touchpad activation (activering van het touchpad)
- **D** Ventilatieopeningen
- **E** Afneembare staafkabel met USB-aansluiting

<span id="page-34-2"></span>**Afbeelding 8: iTero Element 5D -staaf**

**Opmerking:** Om de kabel van de staaf te beschermen als er teveel trekkracht wordt uitgeoefend, is de kabelkap zo ontworpen dat deze loskomt van de staaf. Als dit gebeurt, plaatst u de kabeldop voorzichtig terug.

### **1.8.5.1 Beschermhoezen voor de staaf en**

Er zijn 2 soorten staafhoezen:

- <sup>l</sup> **Beschermhuls (blauw)** Wordt gebruikt wanneer de scanner niet in gebruik is, om het optische oppervlak van de staaf te beschermen.
- <sup>l</sup> **Wegwerphoes:** wordt gebruikt tijdens het scannen. Bevestig voor het scannen van de patiënt een nieuwe wegwerphuls, zoals beschreven in [Aanbrengen](#page-109-0) van een staafhoes.

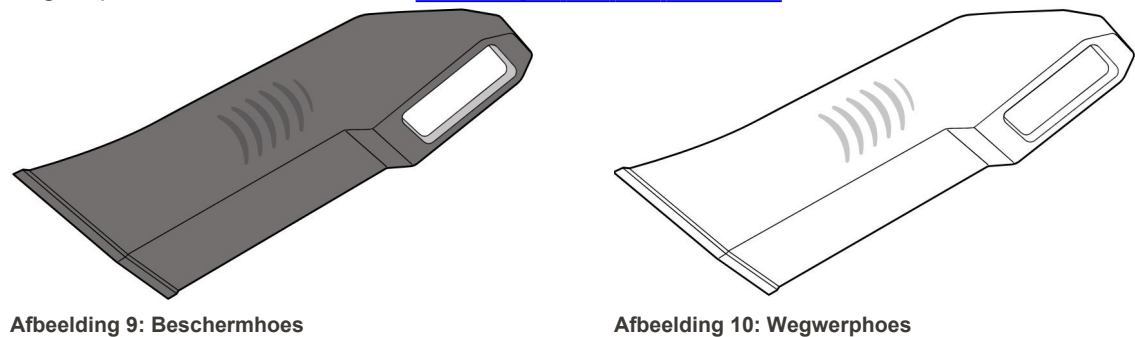

### <span id="page-35-1"></span><span id="page-35-0"></span>**1.9 iTero Element 5D, iTero Element 5D Plus, en 5D Plus Lite-software**

<span id="page-35-2"></span>De iTero Element 5D-, iTero Element 5D Plus- en 5D Plus Lite-systemen voor beeldvorming bevatten de volgende exclusieve softwarefuncties:

- [Bevestigen](#page-141-0) van een nieuwe staafhoes tussen patiënten in
- Schakelen tussen de 3D- en [zoekerweergave](#page-154-0)
- Tussen kleuren- en [NIRI-afbeeldingen](#page-156-0) schakelen in de zoeker alleen van toepassing op iTero Element 5D and iTero Element 5D Plus-systemen
- Werken met de Review tool (iTero [Element](#page-211-1) 5D en 5D Plus)

**Opmerking:** iTero NIRI-technologie wordt niet ondersteund door iTero Element 5D Plus Lite-systemen.
#### **1.10 Werken met iTero Near Infra-Red Imaging (NIRI)-technologie**

**Opmerking:** dit gedeelte is niet van toepassing op iTero Element 5D Plus Lite-systemen.

NIRI is een spectroscopiemethode die gebruikmaakt van het bijna-infraroodgebied van het elektromagnetische spectrum (850 nm).

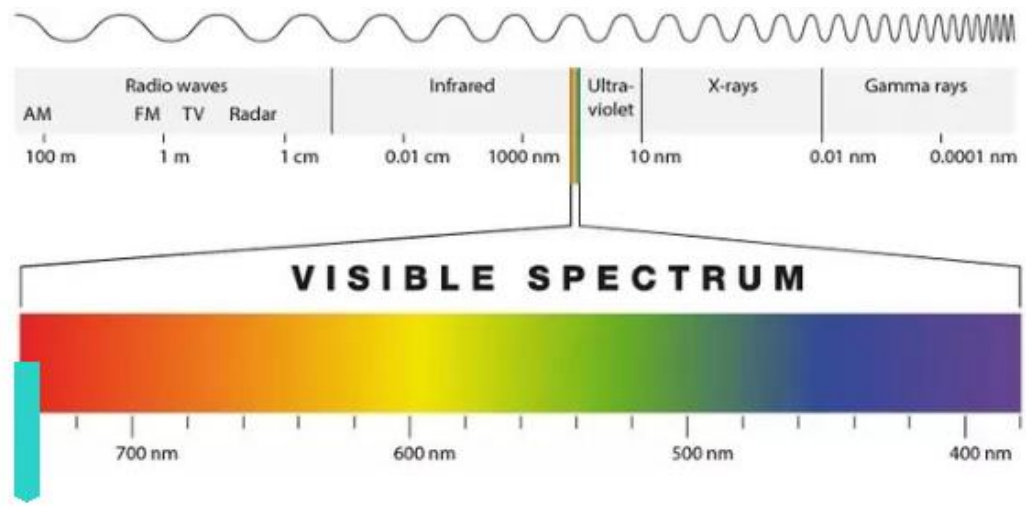

**NIRI** 

#### **Afbeelding 11: Zichtbaar lichtspectrum met NIRI op de golflengte van 850 nm**

NIRI-afbeeldingen worden vastgelegd wanneer de staaf boven de tand wordt gehouden.

De doorschijnendheid van de structuur vertaalt zich naar het helderheidsniveau in het NIRI-beeld - hoe hoger de doorschijnendheid, hoe donkerder het object en vice versa. Tandglazuur is doorschijnend in NIRI en wordt donker weergegeven. Dentine en eventuele storingen in het glazuur, zoals cariës, zijn reflecterend en zorgen ervoor dat het licht zich verspreidt en zullen daarom helder lijken.

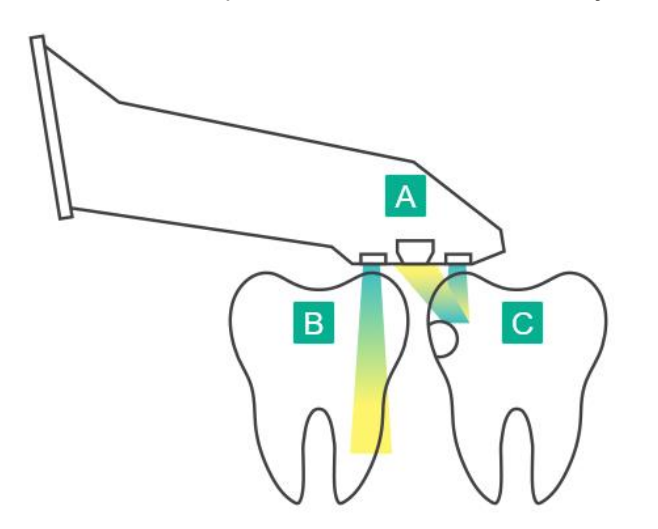

- **A** Staaf op het tandoppervlak
- **B** Het tandglazuur is doorschijnend
- **C** Dentine en cariës zijn reflecterend

**Afbeelding 12: Reflecterend concept - gezond glazuur is doorschijnend terwijl dentine en cariës reflecterend zijn**

NIRI-afbeeldingen worden automatisch en naadloos vastgelegd tijdens de scan, vanuit elke hoek die wordt gebruikt voor de 3D-scan, en alle verzamelde informatie kan vervolgens worden bekeken met de iTero Element 5D Review tool.

**Opmerking:** NIRI-afbeeldingen moeten worden gebruikt in combinatie met de huidige zorgstandaard voor opsporing van cariës en kunnen deze niet vervangen.

In het resulterende NIRI-grijswaardenbeeld worden structuren met variërende doorschijnendheid weergegeven als verschillende helderheidsniveaus. Hoe lager de doorschijnendheid, hoe hoger de reflectie van het infrarood licht en hoe helderder de structuur. Met behulp van deze technologie is het mogelijk om de volgende structuren te onderscheiden:

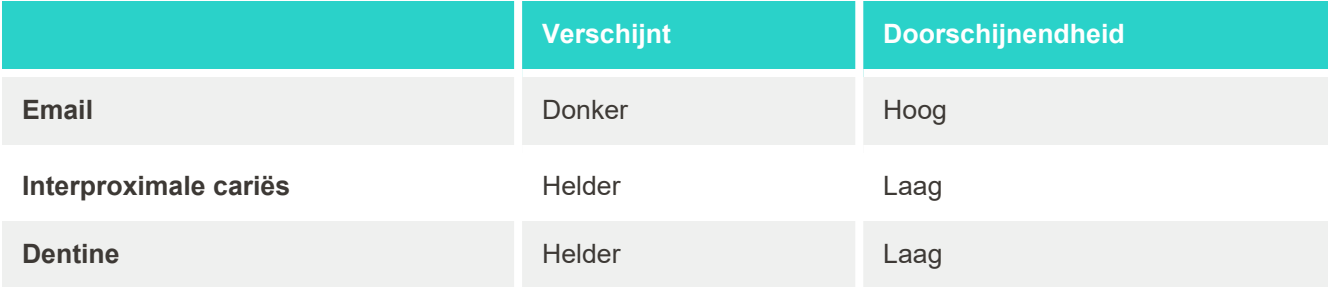

Het onderscheid tussen cariëslaesies en dentine wordt gemaakt op basis van de locatie van het heldere kenmerk. Dentine bevindt zich in het midden van een tand, terwijl interproximale cariëslaesies verschijnen op het interproximale of distaal-mesiale gebied, waar gezond glazuur wordt verwacht.

Als zodanig verschijnen dentine en interproximale cariëslaesies als heldere kenmerken, met een donkere glazuurring rond de dentinestructuur, zoals weergegeven in de onderstaande afbeelding van een occlusaal zicht op een carieuze laesie.

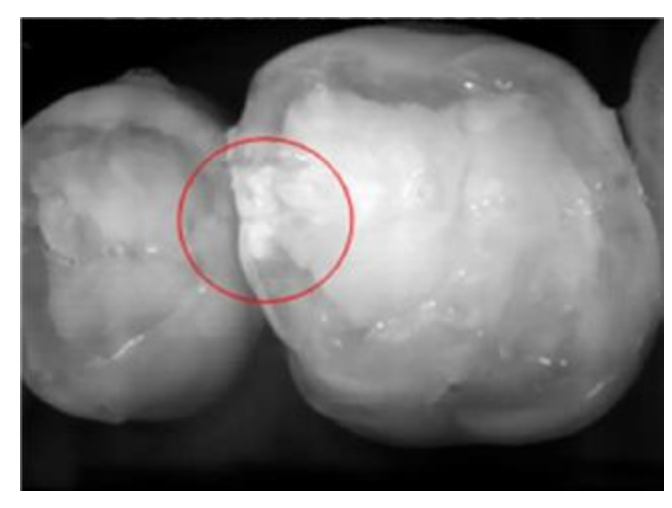

**Afbeelding 13: Interproximale cariëslaesie**

#### **1.10.1 iTero NIRI-technologiebeperkingen**

iTero NIRI -technologie kent de volgende beperkingen:

- NIRI kan geen cariës onder het tandvlees opsporen, bijvoorbeeld om cariës in de wortels van de tanden te zien.
- NIRI kan het verdere verloop van cariës niet opsporen voorbij de dentineglazuurovergang (DGO), de grens tussen het glazuur en het onderliggende dentine dat de solide architectuur van een tand vormt.
- <sup>l</sup> Sommige restauraties, zoals kronen en amalgaamvullingen, zijn niet doorschijnend en kunnen cariëslaesies eronder maskeren.
- Zeer ondoorzichtige tanden hebben een lage doorschijnendheid van het glazuur waardoor ze er helderder uitzien. Hierdoor kan het moeilijk zijn om de interne tandstructuur te begrijpen en het onderscheid te maken tussen glazuur en dentine, waardoor het vermogen om proximale cariës op te sporen wordt beïnvloed.

Raadpleeg de *iTero Element 5D Clinical Guide* voor meer informatie over het gebruik van iTero NIRI-technologie.

#### **1.11 Over deze handleiding**

Deze handleiding geeft algemene informatie en een overzicht van de iTero Element 5D en iTero Element 5D Plus beeldvormingssystemen en -software. iTero Element 5D Plus-beeldvormingssystemen met het iTero Element 5D Plus Lite-softwarepakket bieden dezelfde functies en voordelen als de iTero Element 5D Plus-systemen, inclusief de intraorale 3D-camera, maar zonder de NIRI-functie. Alle verschillen in de software worden vermeld in deze handleiding.

Bovendien beschrijft de handleiding hoe het systeem moet worden gemonteerd, hoe de software te installeren op iTero Element 5D laptopconfiguratie systemen, hoe het systeem op te starten en af te sluiten, hoe het te reinigen en ontsmetten, en hoe de beschermhoes voor de staaf tussen patiënten in moet worden vervangen.

## 2 Montage instructies

In dit hoofdstuk wordt beschreven hoe uw nieuwe scanner te monteren.

- De iTero Element 5D [wielstandaardconfiguratie](#page-40-0) scanner in elkaar zetten
- De iTero Element 5D [laptopconfiguratie](#page-44-0) scanner in elkaar zetten
- Montage van de iTero Element 5D Plus en 5D Plus Lite-scanner [wagenconfiguratie](#page-46-0)
- Montage van de iTero Element 5D Plus en 5D Plus [Lite-scanner](#page-51-0) mobiele configuratie

### <span id="page-40-0"></span>**2.1 De iTero Element 5D wielstandaardconfiguratie scanner in elkaar zetten**

Volg de onderstaande instructies om de iTero Element 5D-scanner met wielstandaardconfiguratie te monteren.

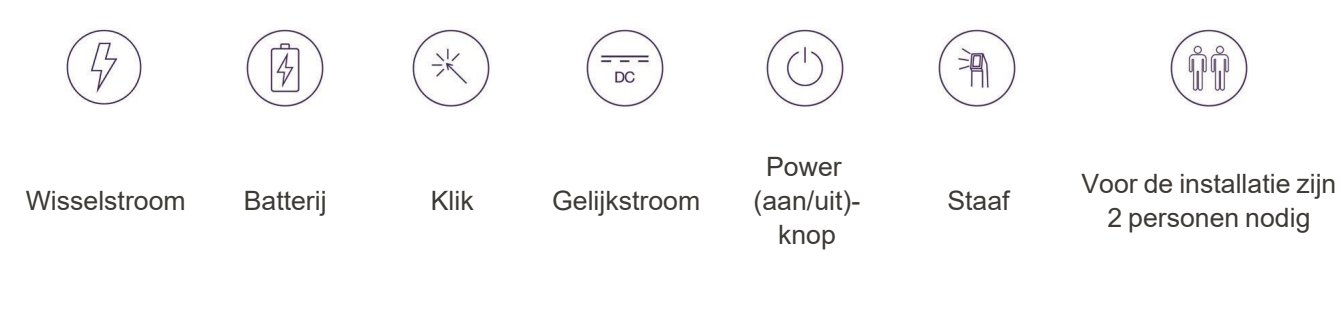

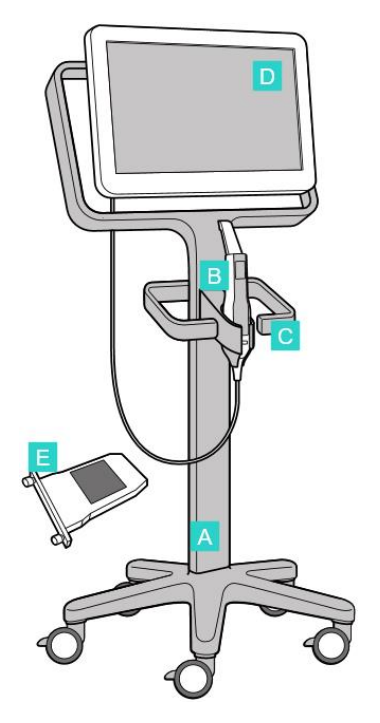

- **A** Wielstandaard
- **B** Staaf met kabel
- **C** Staafhouder
- **D** HD-touchscreen
- **E** Externe batterij

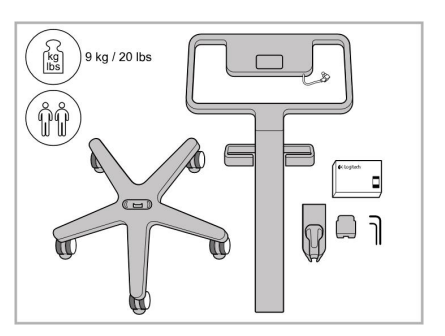

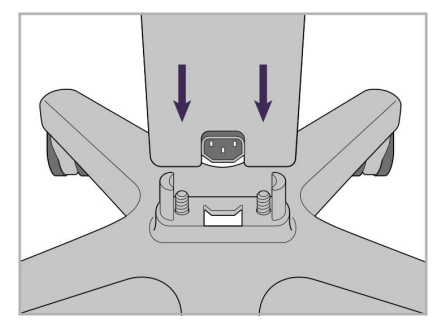

- 1. Controleer de inhoud van de dozen. 2. Bevestig de stijl op de wielbasis.
- 

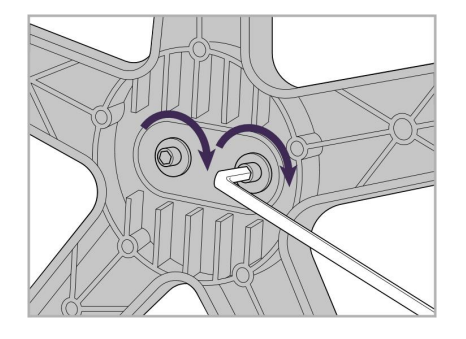

3. Draai de twee inbusschroeven vast met de grotere inbussleutel.

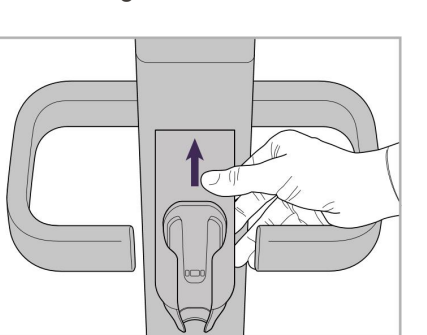

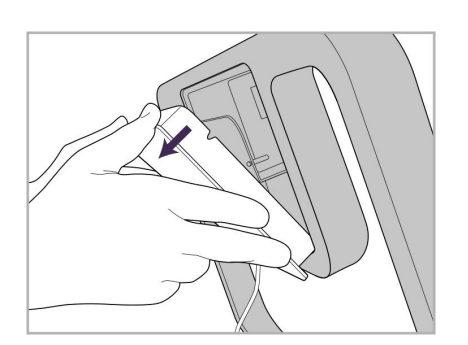

9. Verwijder de magnetische afdekking van de achterkant van de wielstandaardframe.

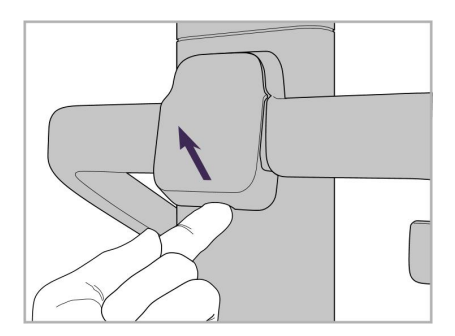

4. Verwijder de afdekking van de achterkant van de handgreep.

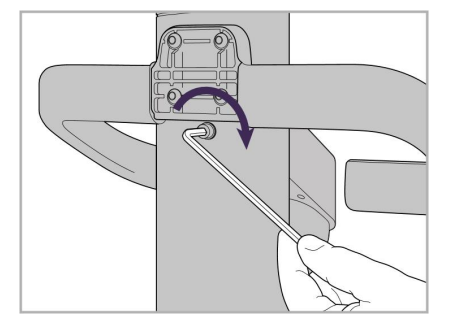

6. Houd de houder vast. 7. Draai de achterkant van de staafhouder met de inbusschroef vast met behulp van de kleinere inbussleutel.

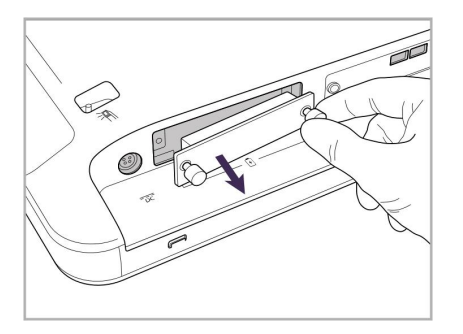

10. Draai de duimschroeven los en verwijder het batterijdeksel.

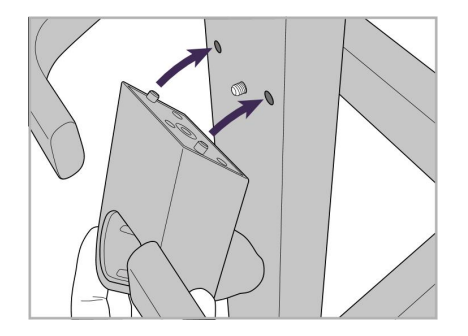

5. Bevestig de staafhouder aan de voorkant van de wielstandaard.

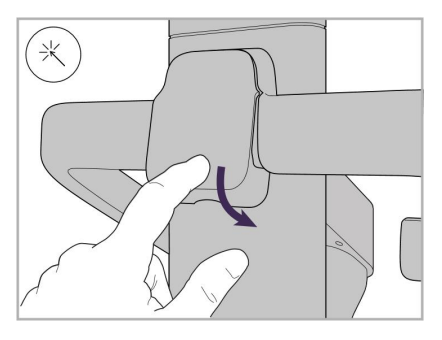

8. Herbevestig de afdekking achter de handgreep.

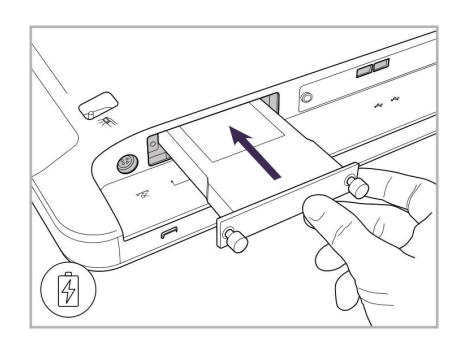

11. Schuif de batterij in de batterijgleuf en draai de duimschroeven vast.

12. Til het touchscreen op om het te monteren.

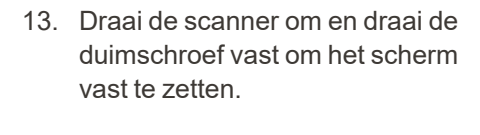

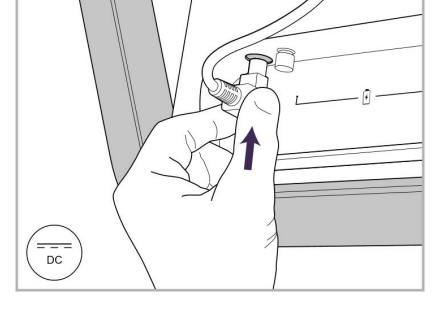

**iTero** 

14. Sluit de voedingskabel aan op de poort met het DC-label, zoals weergegeven in de volgende afbeelding.

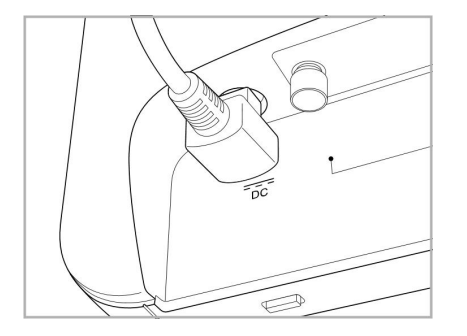

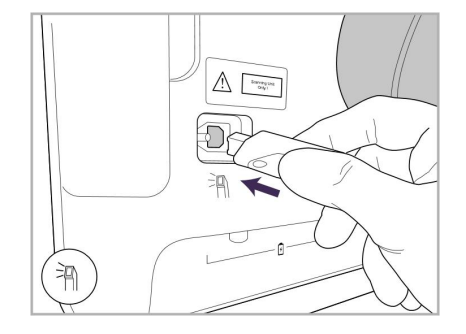

17. Sluit de staafkabel aan op de achterkant van het touchscreen.

Stroomkabel geplaatst. 15. Bevestig de magnetische achterklep.

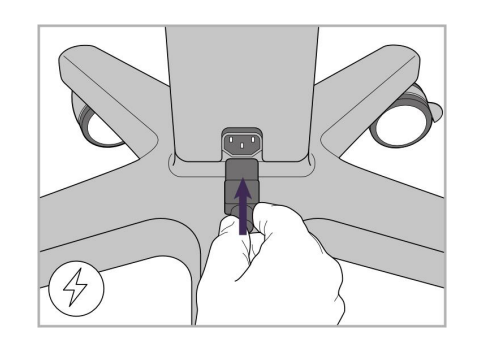

18. Bevestig de stroomkabel aan de onderkant van de wielstandaard

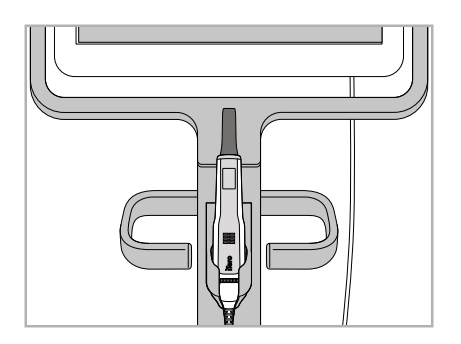

16. Plaats de staaf in de houder.

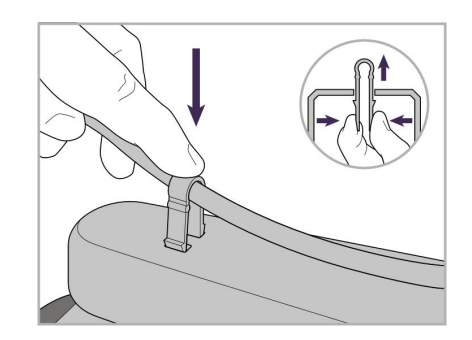

19. Bevestig de kabel aan de onderkant van de wielstandaard met de klem.

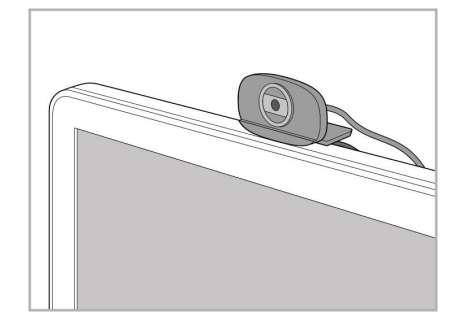

20. Plaats de webcam op het touchscreen voor training op afstand of ondersteuningssessies.

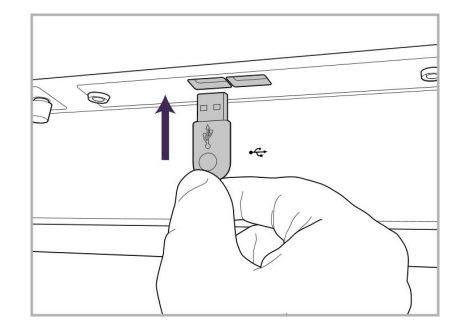

21. Sluit de webcam aan op de USBpoort onderaan het touchscreen.

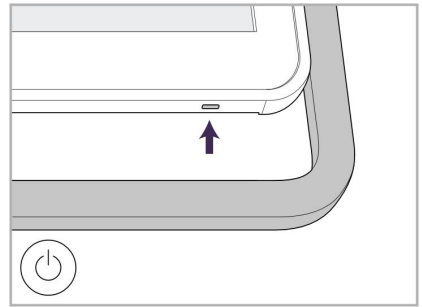

22. Steek de stroomkabel in het stopcontact en druk vervolgens op de Power (aan/uit)-knop om de scanner in te schakelen.

#### <span id="page-44-0"></span>**2.2 De iTero Element 5D laptopconfiguratie scanner in elkaar zetten**

Volg de onderstaande aanwijzingen om de iTero Element 5D laptopconfiguratie scanner te monteren.

- **A** Hub en hub-stroomkabel
- **B** Houder
- **C** Staaf en staafkabel
- **D** USB-kabel om laptop en hub te verbinden

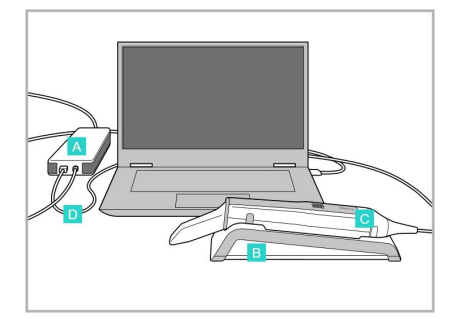

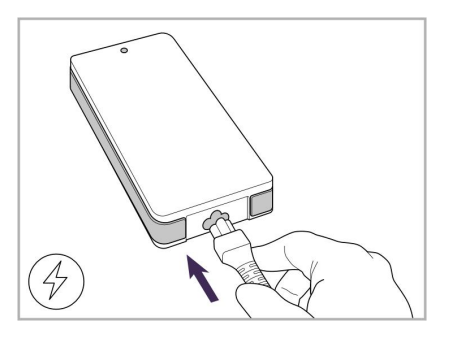

1. Plaats de staaf in de houder. 2. Sluit de hub-stroomkabel aan op de hub.

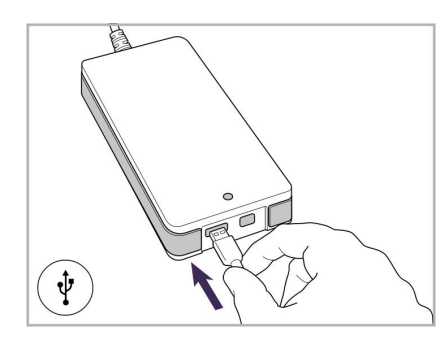

3. Sluit de USB-kabel aan op de hub.

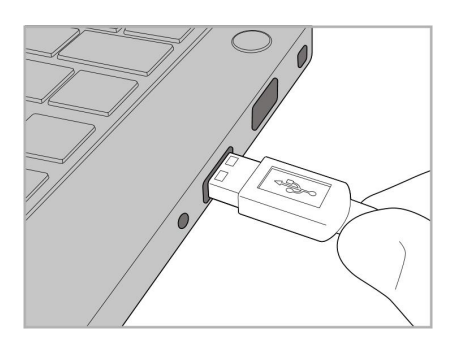

4. Sluit de USB-kabel aan op de laptop.

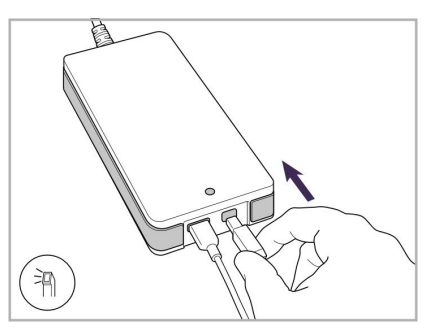

- 5. Sluit de staafkabel aan op de hub.
- 6. Sluit de stroomkabel van de hub aan op het stopcontact.

#### **Opmerkingen:**

- De hub moet te allen tijde op een stopcontact zijn aangesloten
- Tijdens intraoraal scannen moet de laptop op een stopcontact zijn aangesloten.

#### **2.2.1 Installeren van de iTero Element 5D software – laptopconfiguratie**

Bij nieuwe iTero Element 5D wielstandaardconfiguratie systemen is de software al geïnstalleerd, maar op iTero Element 5D laptopconfiguratie systemen moet de software door de gebruiker worden gedownload en geïnstalleerd.

#### **Opmerkingen:**

• Installeer alle beschikbare Windows-updates voordat u de iTero-software installeert. Nieuwe Windows computers moeten updates automatisch toepassen.

• Zorg ervoor dat één van de volgende compatibele antivirusprogramma's is geïnstalleerd: Norton, McAfee of ESET.

Voor een juiste installatie van de software en configuratie van het iTero Element 5D laptopconfiguratie systeem dient u voor het volgende te zorgen:

- De staaf zit veilig in de houder en is verbonden met de hub
- De hub is verbonden met de laptop
- De laptop is tijdens de gehele installatie van de software op het stopcontact aangesloten

#### **De iTero-software installeren:**

- 1. Installeer alle beschikbare Windows updates.
	- a. Om te controleren op Windows updates opent u het venster *Windows Settings (Windows-instellingen)* (Winkey + I) en klikt u op **Update & Security (Bijwerken & Beveiliging)**.
	- b. Klik op **Windows Update**.
	- c. Klik op **Check for updates (Controleren op updates)** om te zien of er nieuwe updates beschikbaar zijn.
- 2. Zoek in het geregistreerde postvak de e-mail "Uw iTero is verzonden", die de downloadinstructies bevat.
- 3. Klik op de link om toegang te krijgen tot de software-downloadpagina of blader naar [http://download.itero5D.com](http://download.itero5d.com/).
- 4. Klik op de website op de knop **Get Started (Aan de slag)**. Het bestand **FirstTimeInstaller.exe** wordt gedownload.
- 5. Voer het gedownloade installatiebestand uit en volg de instructies op het scherm om de installatie van de iTero-software te voltooien.

Het scherm *Welcome (Welkom)* wordt weergegeven. Ga verder zoals beschreven in De scanner [registreren](#page-60-0) - Make It Mine [\(Personaliseren\)-procedure.](#page-60-0)

#### <span id="page-46-0"></span>**2.3 Montage van de iTero Element 5D Plus en 5D Plus Lite-scanner – wagenconfiguratie**

De verpakking van de scanner is zo ontworpen dat het montageproces eenvoudig en gemakkelijk is.

Volg de onderstaande instructies om de scanner te monteren.

Neem voor verdere instructies contact op met de klantendienst van iTero.

- **A** 2x Inbussleutels (in het witte piepschuim bovenop de paal)
- **B** Paal
- **C** Wielbasis
- **D** Hoofdhandgreep (in de doos met accessoires)
- **E** Mand voor nieuwe hoezen (in de doos met accessoires)
- **F** Bovenste handgreep (in de doos met accessoires)
- **G** Computereenheid met volledig HDtouchscreen
- **H** Houder
- **I** Staaf
- **J** Stroomkabel
- **K** Webcam
- **L** Stroomschakelaar

**Opmerking:** Als er schade aan het systeem of aan de accessoires wordt waargenomen, monteer of gebruik de scanner dan niet en neem contact op met de iTero-klantendienst.

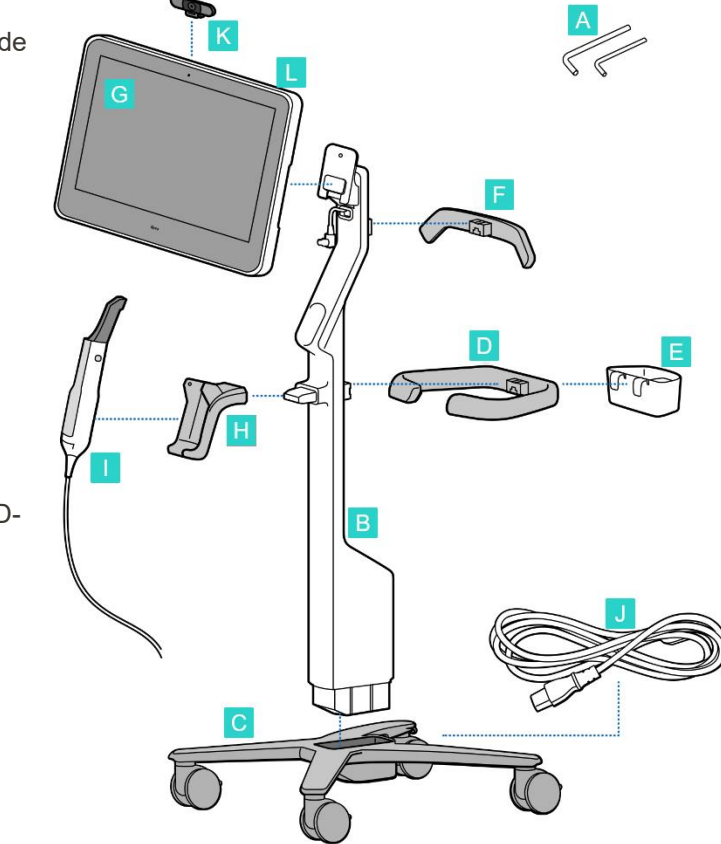

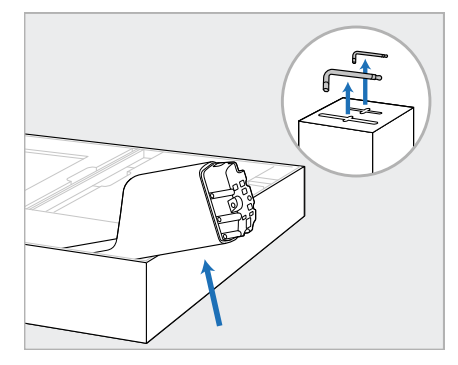

1. Haal alle piepschuimbekledingen uit de doos.

#### **Opmerking:** De twee

inbussleutels (A) bevinden zich bovenop het piepschuim dat de paal (B) bedekt.

2. Til de paal (B) op, trek hem iets naar buiten en leg hem op de zijkant van de doos.

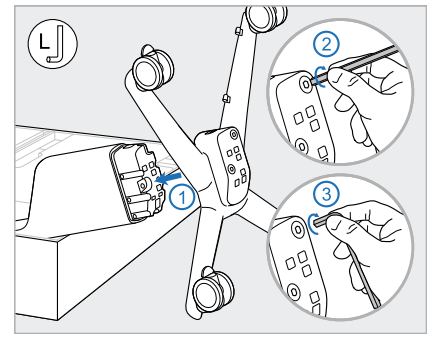

3. Bevestig de wielbasis (C) aan het uiteinde van de paal (B) en draai vast met behulp van eerst de langere zijde van de grote inbussleutel en vervolgens de kortere zijde.

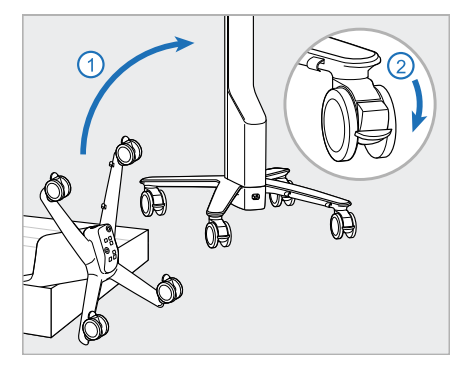

4. Zet de wielstandaard rechtop en vergrendel minimaal twee wielen.

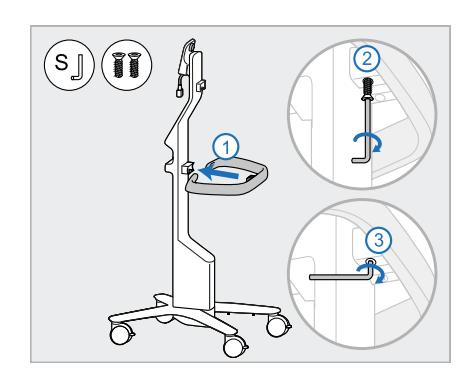

5. Neem de hoofdhandgreep (D) en de twee schroeven uit de doos met accessoires. Bevestig de hoofdhandgreep en draai deze vast met eerst de langere zijde van de kleine inbussleutel en vervolgens de kortere zijde.

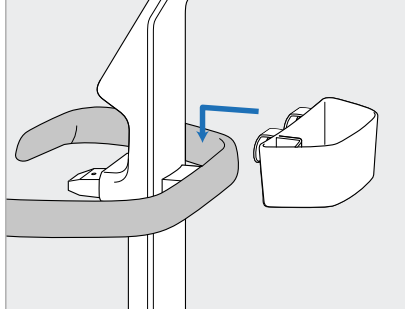

6. Verwijder de mand voor hoezen (E) uit de doos met accessoires en plaats deze op de achterkant van de hoofdhandgreep (D).

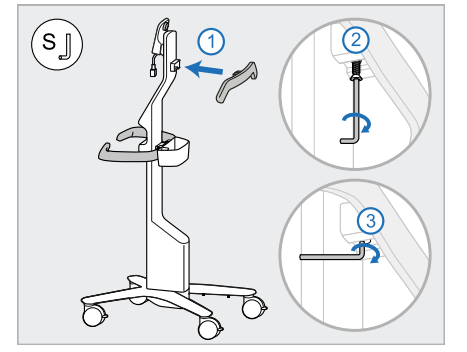

- 7. Verwijder de bovenste handgreep (F) van de accessoirebak en verwijder het treklipje om toegang te krijgen tot de schroef.
- 8. Bevestig de bovenste handgreep (F) aan de paal (B) en draai vast met behulp van eerst de langere zijde van de kleine inbussleutel en vervolgens de kortere zijde.

**iTero Element™ 5D en iTero Element™ 5D Plus beeldvormingssystemen Handleiding**

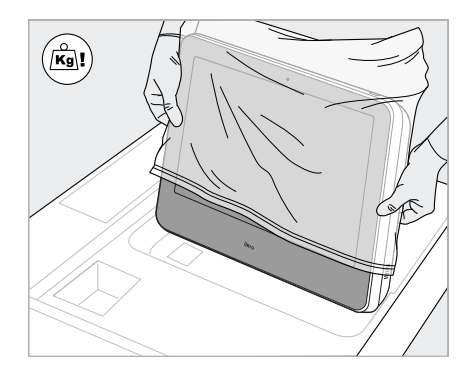

- 9. Haal de computer (G) voorzichtig 10. uit de beschermende verpakking. **Opmerking:** De computereenheid is zwaar en
	- moet voorzichtig worden opgetild.

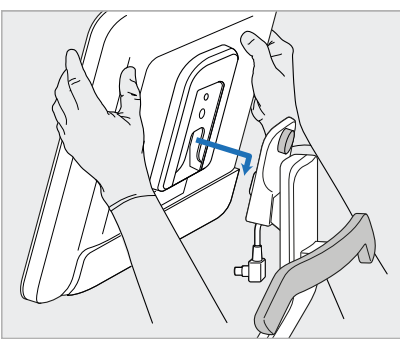

Ga achter de wielstandaard staan, monteer de computer (G) op het metalen scharnier en druk het naar beneden. **Opmerking:** zorg ervoor dat de computer niet op de kabel van het scherm drukt. Als dit het geval is, verplaats de kabel dan naar de zijkant.

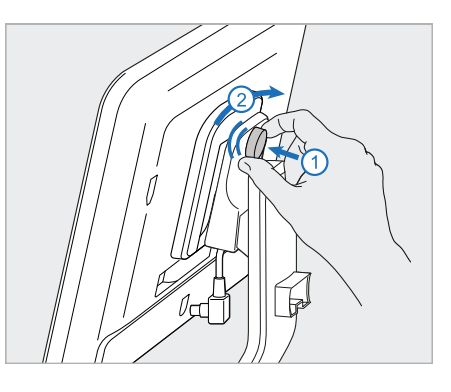

11. Bevestig de computer (G) door de schroef in te drukken en vast te draaien.

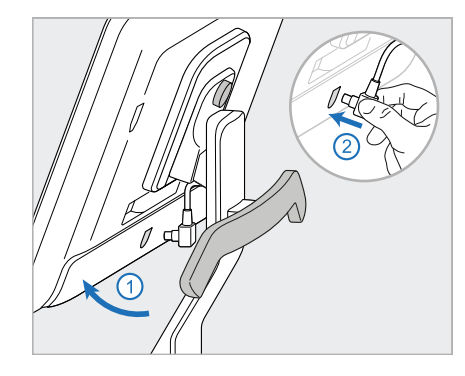

12. Als de kabelconnector is afgedekt, verwijdert u het deksel.

> Kantel het scherm omhoog en sluit de kabel van het scherm aan

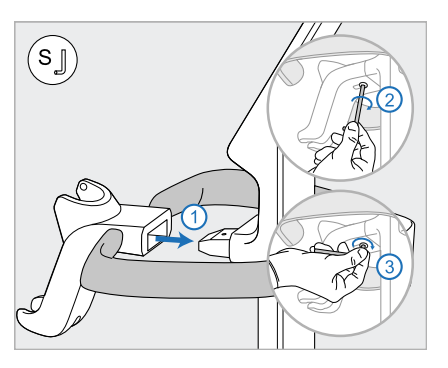

13. Bevestig de houder (H) aan de paal (B) en draai vast met behulp van eerst de langere zijde van de kleine inbussleutel en vervolgens de kortere zijde.

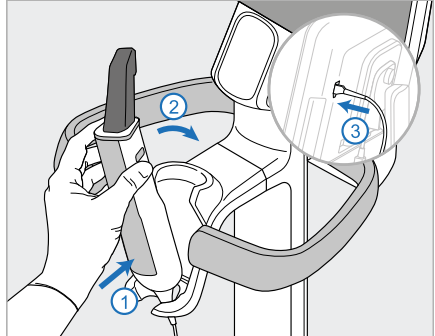

- 14. Zet de staafbasis (I) in de houder (H) en oefen vervolgens lichte druk uit om ervoor te zorgen dat de staaf volledig is ingebracht en stevig in de houder zit.
- 15. Sluit de staafkabel aan op de achterkant van het scherm (G).

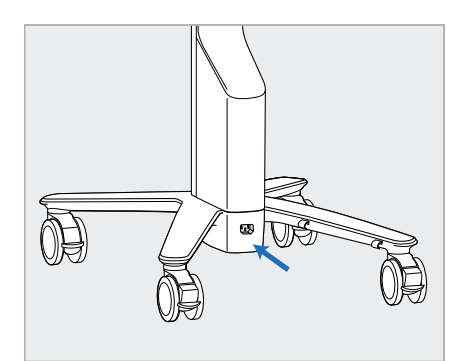

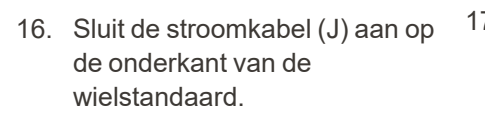

**Waarschuwing:** Gebruik alleen de meegeleverde voedingskabel, die een beschermende aarding heeft.

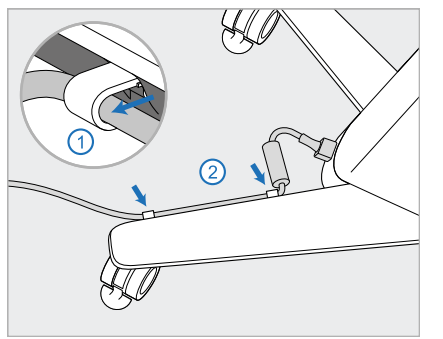

17. Zet de voedingskabel (J) vast in de twee kabelklemmen en zorg ervoor dat deze volledig is ingebracht.

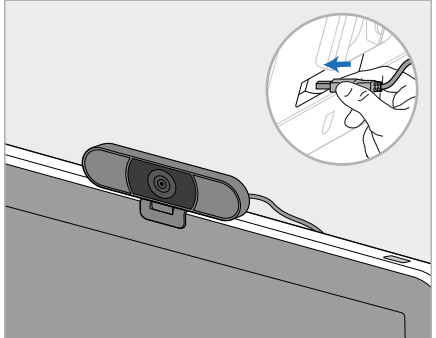

18. Voor trainings- of ondersteuningssessies op afstand plaatst u de webcam (K) op het scherm en sluit u deze vervolgens aan op de USB-poort aan de achterkant van het scherm.

**Opmerking:** De webcam moet na elke trainings- of ondersteuningssessie worden losgekoppeld.

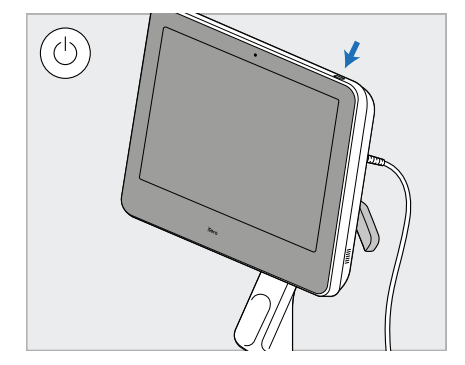

19. Steek de stroomkabel (J) in een stopcontact en druk vervolgens op de Power (aan/uit)-knop (L) om de scanner in te schakelen.

#### **Opmerkingen:**

- Plaats de staaf na elk gebruik altijd terug in de houder.
- De staaf, de houder en andere componenten van het systeem moeten vóór elke patiënt worden gereinigd en ontsmet, zoals beschreven in Verzorging en [onderhoud.](#page-228-0)
- Zorg ervoor dat de scanner zich op een plaats bevindt waar deze eenvoudig van het stopcontact kan worden losgekoppeld.

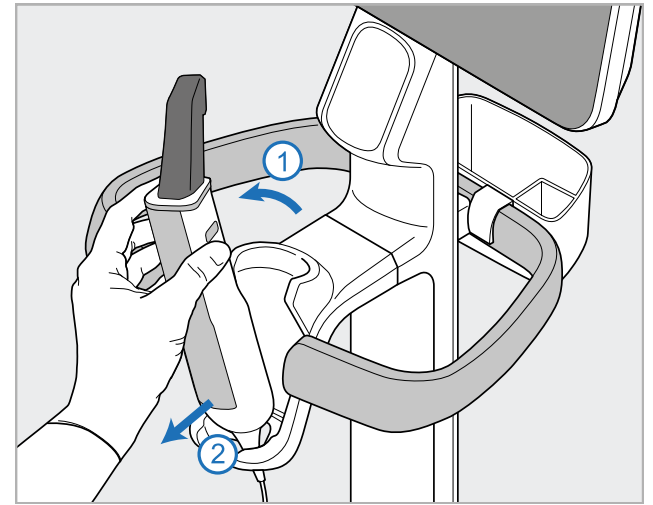

**Afbeelding 14: De staaf uit de houder halen**

Wikkel bij het verplaatsen van de scanner de voedingskabel voorzichtig om de bovenste handgreep en gebruik vervolgens de bovenste handgreep om de scanner te duwen.

Als de scanner moet worden opgetild, gebruik dan de bovenste handgreep en de paal.

**Gebruik nooit** de hoofdhandgreep om de scanner op te tillen.

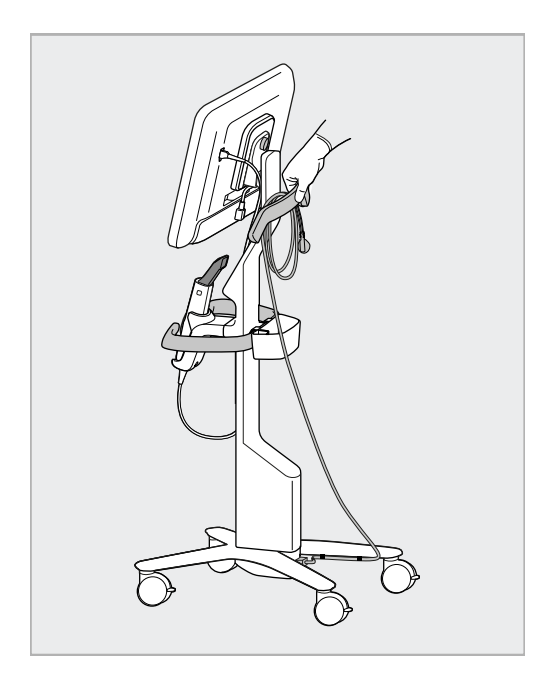

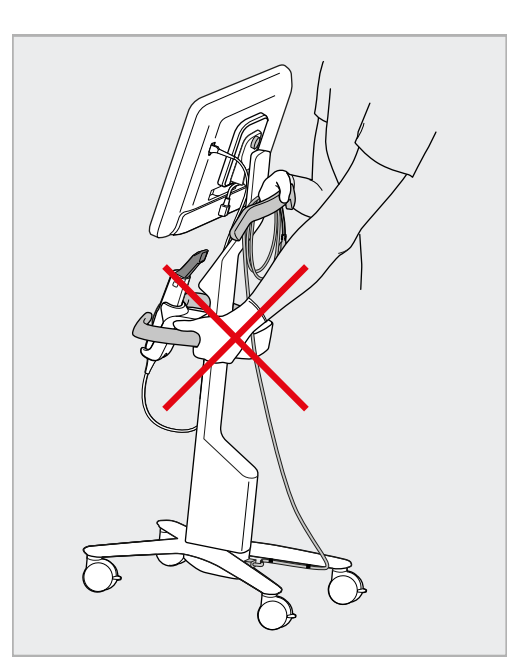

**Afbeelding 15: De scanner verplaatsen Afbeelding 16: Til de scanner niet op aan de hoofdhandgreep**

# vervolgens voorzichtig uit de houder.

Om de staaf uit de houder te nemen trekt u eerst het bovenste deel van de staaf naar u toe en haalt u deze

#### **2.4 Montage van de iTero Element 5D Plus en 5D Plus Lite-scanner – mobiele configuratie**

<span id="page-51-0"></span>De verpakking van de scanner is zo ontworpen dat het montageproces eenvoudig en gemakkelijk is.

Volg de onderstaande instructies om de scanner te monteren.

Neem voor verdere instructies contact op met de klantendienst van iTero.

A **A** Computereenheid met volledig HD-touchscreen **B** Handgreep/standaard **C** Houder **D** Staaf **E** Stroomvoorziening **F** Webcam (in de doos) **G** Stroomschakelaar **H** Beschermhoes voor de trolley

**Opmerking:** Als er schade aan het systeem of accessoires wordt waargenomen, monteer of gebruik de scanner dan niet en neem contact op met de iTero-klantendienst.

In dit hoofdstuk worden de volgende onderwerpen behandeld:

- De scanner monteren, zoals beschreven in Eerste [montage](#page-52-0)
- De scanner [verplaatsen](#page-54-0) binnen de praktijk, zoals beschreven in De scanner verplaatsen binnen de praktijk
- Berg de scanner op in de trolley voordat u deze vervoert, zoals beschreven in De trolley [gebruiken](#page-54-1) voor [transport](#page-54-1)
- Bescherm de trolley met de optionele [beschermhoes](#page-57-0), beschreven in Optionele beschermhoes voor de trolley
- De scanner monteren op een [VESA-montage](#page-57-1)systeem, zoals beschreven in VESA-montage

#### <span id="page-52-0"></span>**2.4.1 Eerste montage**

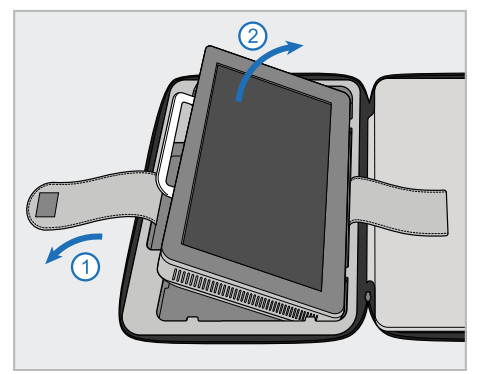

1. Maak de riem los waarmee de computer unit (A) vastzit en haal deze uit de trolley met behulp van de handgreep (B).

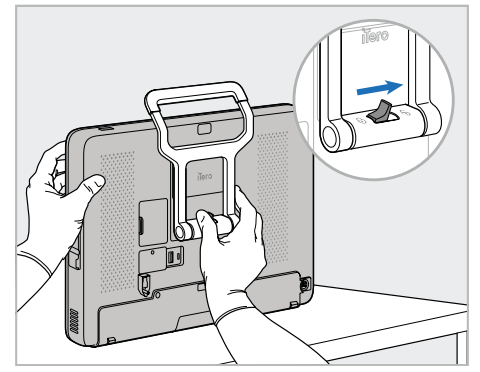

2. Plaats de computer unit (A) op een glad, plat oppervlak en houd deze met één hand vast.

Schuif de vergrendeling naar rechts totdat u een klik voelt om de handgreep (B) te ontgrendelen.

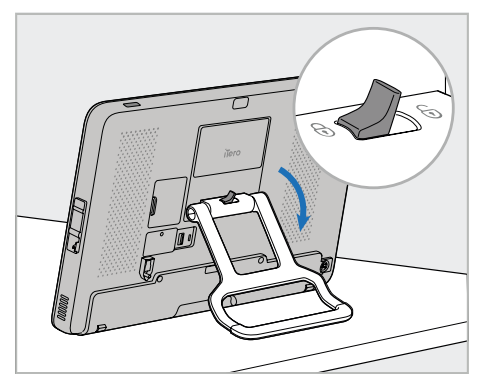

**iTero** 

3. Beweeg de handgreep (B) omlaag naar de staande positie. Probeer de handgreep weer omhoog te trekken om u ervan te verzekeren dat deze goed op zijn plaats is vergrendeld.

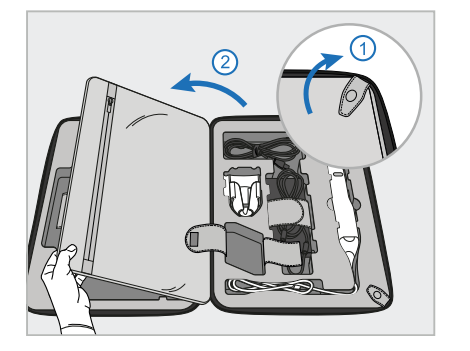

4. Maak de drukknopen los en open de klep om de overige scanneronderdelen uit de trolley te nemen.

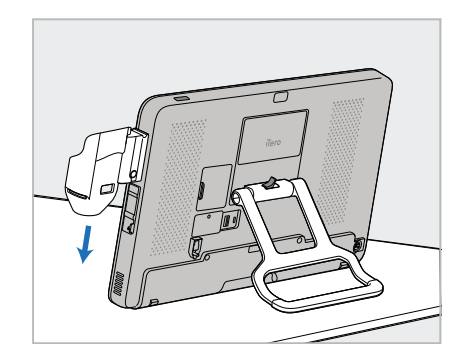

5. Schuif de houder (C) op de glijder aan de zijkant van de computer (A) omlaag totdat deze op zijn plaats klikt. Zorg ervoor dat de houder goed vastzit en niet kan worden verwijderd.

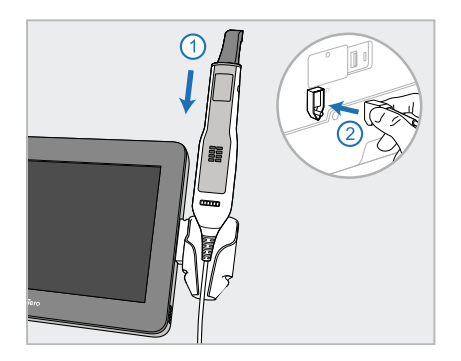

6. Plaats de staaf (D) in de houder (C) en sluit vervolgens de kabel van de staaf aan op de poort met het teken

aan de achterkant van de computer (A).

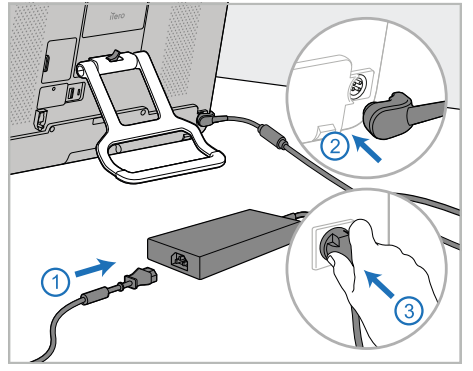

7. Sluit de stroomkabel aan op de stroomvoorziening (E). Sluit vervolgens één uiteinde van de kabel aan op de achterkant van de computer (A) en steek het andere uiteinde in een stopcontact.

**Waarschuwing:** Gebruik alleen de meegeleverde voedingskabel, die een beschermende aarding heeft.

**Opmerking:** plaats de kabel op een veilige manier zodat niemand er per ongeluk over kan struikelen.

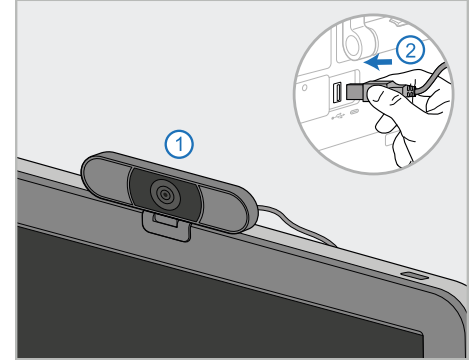

8. Voor trainings- of ondersteuningssessies op afstand plaatst u de webcam (F) op de computer (A) en sluit u deze vervolgens aan op de USB-poort aan de achterkant van de computer.

**Opmerking:** de webcam zit in de doos van de scanner.

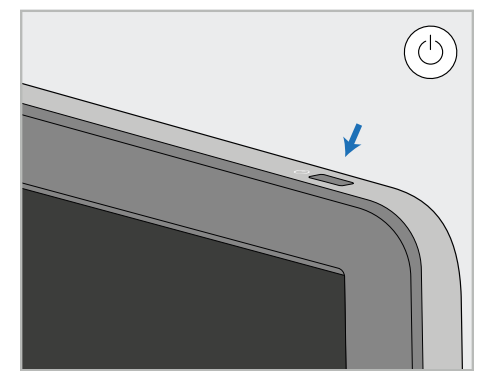

9. Druk op de Aan/Uit-knop (G) om de scanner in te schakelen.

#### **Opmerkingen:**

- De webcam moet na elke trainings- of ondersteuningssessie worden losgekoppeld.
- Plaats de staaf na elk gebruik altijd terug in de houder.
- De staaf, de houder en andere componenten van het systeem moeten vóór elke patiënt worden gereinigd en ontsmet, zoals beschreven in [Verzorging](#page-228-0) en onderhoud.
- Zorg ervoor dat de scanner zich op een plaats bevindt waar deze eenvoudig van het stopcontact kan worden losgekoppeld.

<span id="page-54-0"></span>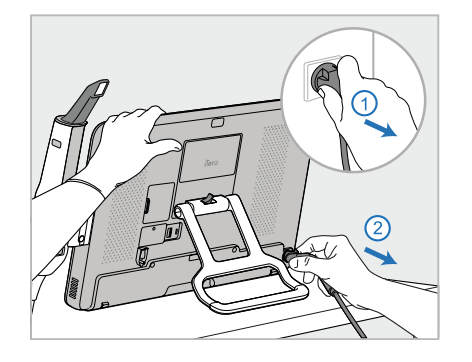

- 1. Zorg ervoor dat de staaf (D) stevig in de houder (C) zit.
- 2. Koppel de voedingskabel (E) los van het lichtnet en vervolgens van de achterkant van de computer (A).

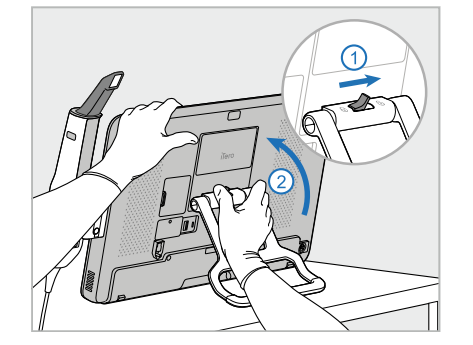

3. Verschuif de vergrendeling om de handgreep (B) te ontgrendelen terwijl u de computer (A) met één hand vasthoudt, en zet de handgreep vervolgens in de draagpositie.

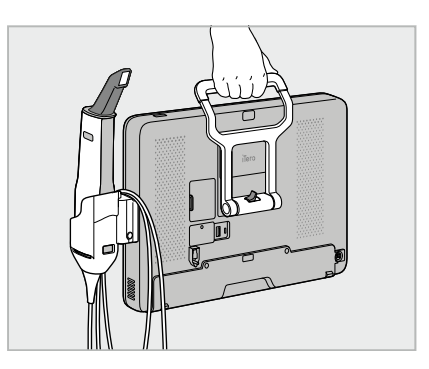

**iTero** 

4. Wikkel de kabel losjes om de houder (C) voor een eenvoudige en veilige draagbaarheid.

#### **2.4.3 De trolley gebruiken voor transport**

<span id="page-54-1"></span>Voordat u de scanner vervoert, moet deze in de meegeleverde trolley worden opgeborgen.

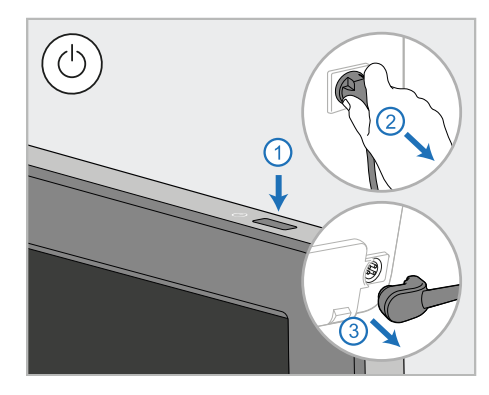

1. Schakel de scanner uit en koppel de voedingskabel (E) los van het lichtnet en vervolgens van de achterkant van de computer (A).

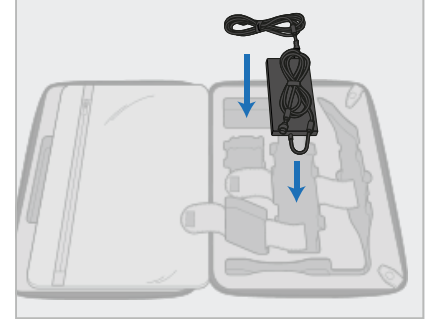

2. Om het opbergen te vergemakkelijken, plaatst u eerst de voedingseenheid (E) in het daarvoor bestemde vakje in de trolley. Rol het dunnere deel van de kabel op en leg het bovenop de voeding; rol vervolgens het dikkere deel van de kabel op en plaats het in het daarvoor bestemde vakje in de trolley.

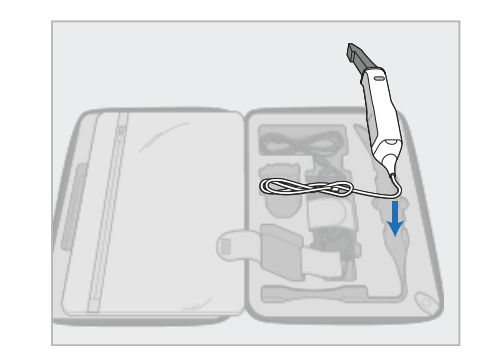

3. Koppel de staaf (D) los en plaats deze in het daarvoor bestemde vakje in de trolley.

## iTero<sup>®</sup>

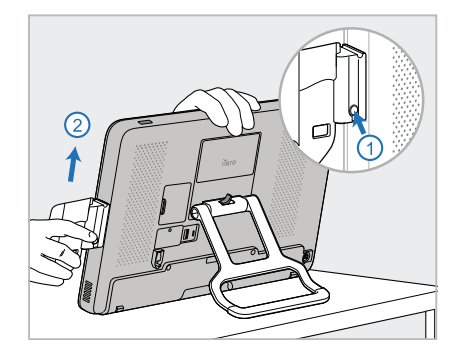

4. Terwijl u de computer (A) met één hand vasthoudt, verwijdert u de houder (C) door op de ontgrendelknop te drukken en de houder omhoog te trekken.

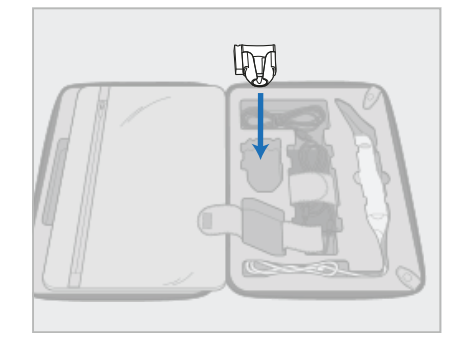

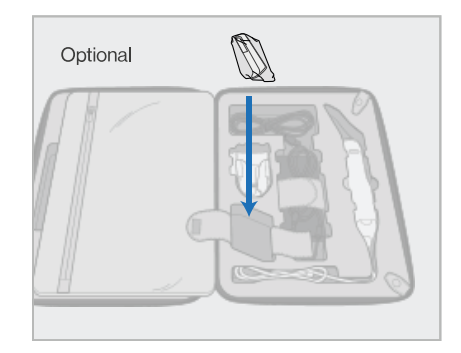

5. Plaats de houder (C) in de trolley. 6. Optioneel: leg nieuwe hoezen in het vak naast de houder (C), in plaats van de beschermhoes voor de trolley (H).

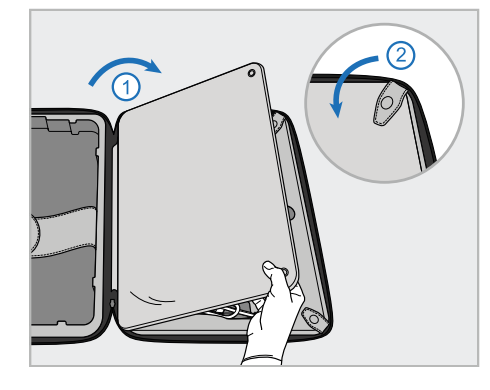

7. Bedek de onderdelen van de scanner met de klep en zet deze vervolgens vast met de drukknopen.

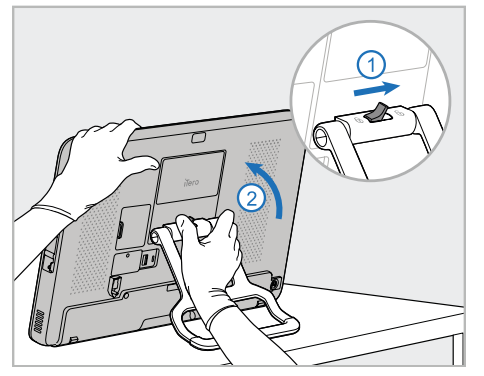

8. Schuif de vergrendeling naar rechts 9. Plaats de computer (A) in het om de standaard (B) te ontgrendelen en verplaats deze vervolgens naar de draagpositie.

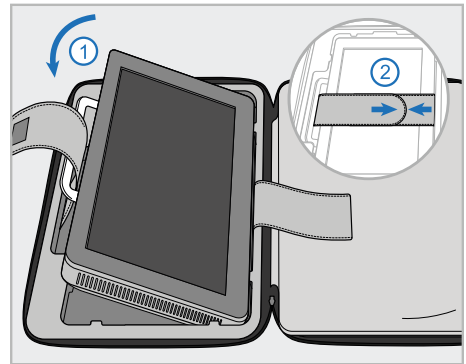

daarvoor bestemde vak in de trolley. Haal de buitenste riem door de handgreep (B) en sluit de riemen om ervoor te zorgen dat de handgreep stevig op zijn plaats wordt gehouden.

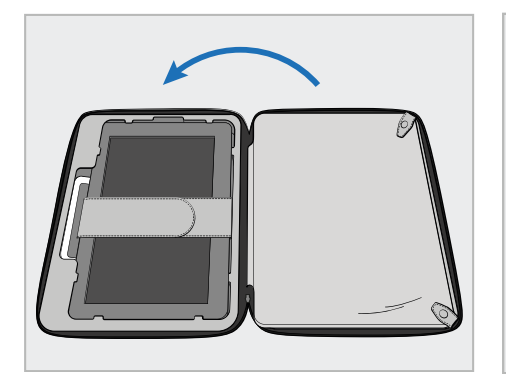

10. Sluit de trolley door de zijkant met de vastgemaakte klep op te tillen en vervolgens dicht te ritsen.

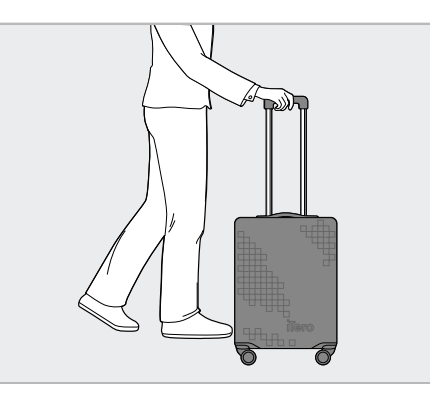

U bent nu klaar om u te verplaatsen met uw scanner. Indien nodig kunt u de optionele beschermhoes voor de trolley (H) gebruiken, zoals beschreven in Optionele [beschermhoes](#page-57-0) voor de [trolley](#page-57-0).

#### **Opmerkingen:**

- De trolley moet met zorg worden behandeld.
- Laat de trolley niet in de zon liggen om te voorkomen dat de scanner extreme temperaturen bereikt.
- Zorg ervoor dat de trolley droog blijft om de onderdelen van het systeem te beschermen tegen vocht.
- Als het systeem net vanuit een warme, koude of vochtige omgeving de spreekkamer is binnengebracht, moet het worden opzijgezet tot het is aangepast aan de kamertemperatuur om interne condensatie te voorkomen.
- Check de trolley niet in als bagage wanneer u per vliegtuig reist, om schade aan de scanner te voorkomen die kan worden veroorzaakt door ongecontroleerde transportomstandigheden.

#### **2.4.4 Optionele beschermhoes voor de trolley**

<span id="page-57-0"></span>De trolley wordt geleverd met een optionele beschermhoes die hem helpt beschermen tegen slijtage en slechte weersomstandigheden.

**Opmerking:** de beschermhoes biedt een zekere mate van bescherming tegen regen, maar is niet waterdicht.

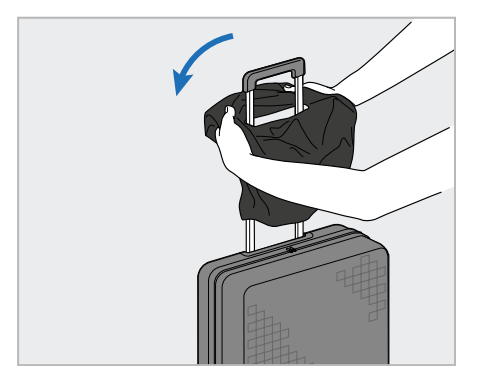

1. Open de VELCRO® -klep en schuif de beschermende hoes (H) over de trolleyhandgreep.

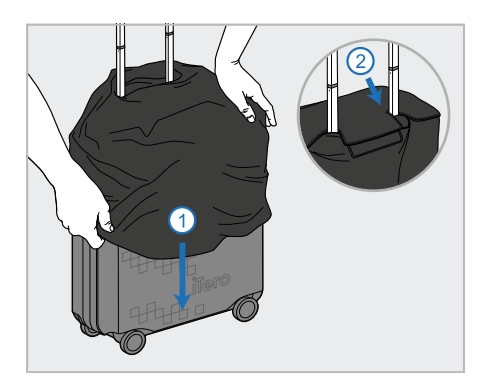

2. Trek naar beneden om de trolley af te dekken en sluit vervolgens de VELCRO®-klep.

#### **2.4.5 VESA-montage**

<span id="page-57-1"></span>De scanner wordt geleverd met een standaard 100 mm VESA-montage-interface die kan worden gebruikt voor montage op VESA-montageproducten van derden.

#### **Opmerkingen:**

- <sup>l</sup> **Zorg ervoor dat het gekozen VESA montage product de volgende scannerspecificaties ondersteunt:**
	- <sup>o</sup> VESA 100 mm
	- <sup>o</sup> Minimaal gewicht: 6 kg (inclusief computer, staaf en houder). Aanbevolen gewicht: 9kg.
- Als de scanner al werd gemonteerd, moet u de stroomkabel en de houder verwijderen, zoals beschreven in [De](#page-54-1) trolley [gebruiken](#page-54-1) voor transport.
- We adviseren dat 2 personen de aansluiting van de computer op de VESA-montage, stap 3 hieronder, uitvoeren.

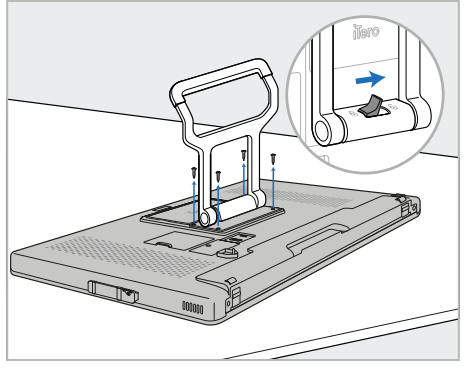

1. Leg de computer (A) met de voorkant naar beneden op een glad, plat oppervlak.

> Verwijder de 4 schroeven met een kruiskopschroevendraaier, terwijl u de handgreep vasthoudt en beweegt (B), indien nodig.

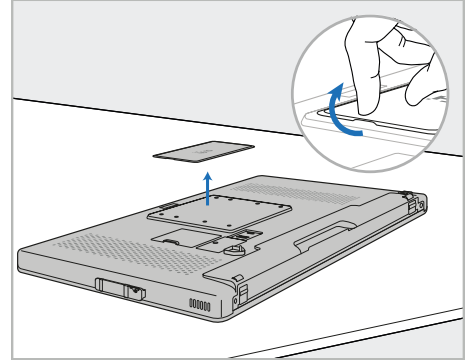

2. Verwijder de achterplaat van de iTero om de VESA-schroefgaten bloot te leggen. (Het wordt aanbevolen om de afdekplaat en schroeven in de trolley op te bergen.)

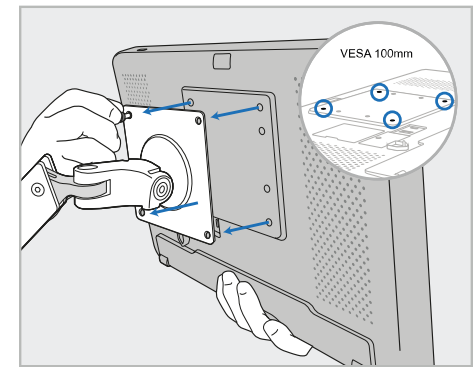

3. Sluit de computer (A) aan op de externe VESA-montage (VESA 100) met behulp van de schroeven die bij het montageproduct zijn geleverd.

Optioneel: indien nodig kunt u bij Align een voedingskabel van 3 meter kopen.

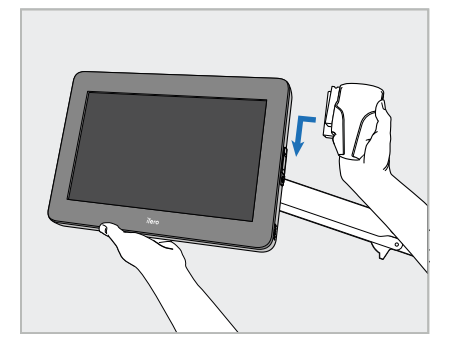

4. Schuif de houder (C) op de glijder aan de zijkant van de computer (A) totdat deze vastklikt, terwijl u de computer met één hand ondersteunt.

Zorg ervoor dat de houder goed vastzit en niet kan worden verwijderd.

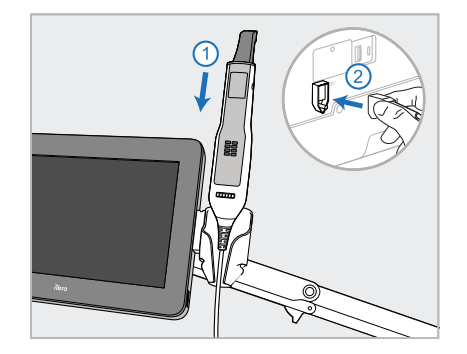

5. Plaats de staaf (D) in de houder (C) en sluit vervolgens de kabel van de staaf aan op de poort met het teken

aan de achterkant van de computer (A).

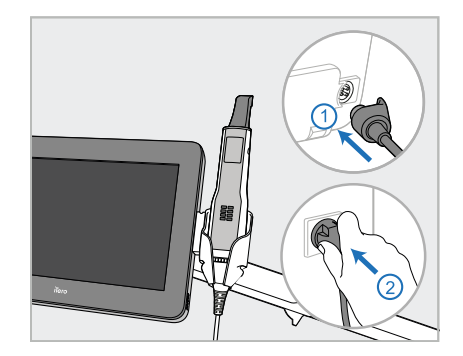

6. Sluit de stroomkabel (E) aan op de achterkant van de computer (A) en vervolgens op het lichtnet.

#### **Opmerkingen:**

• Zorg ervoor dat de batterij op de grond of op een tafel ligt en niet in de lucht hangt.

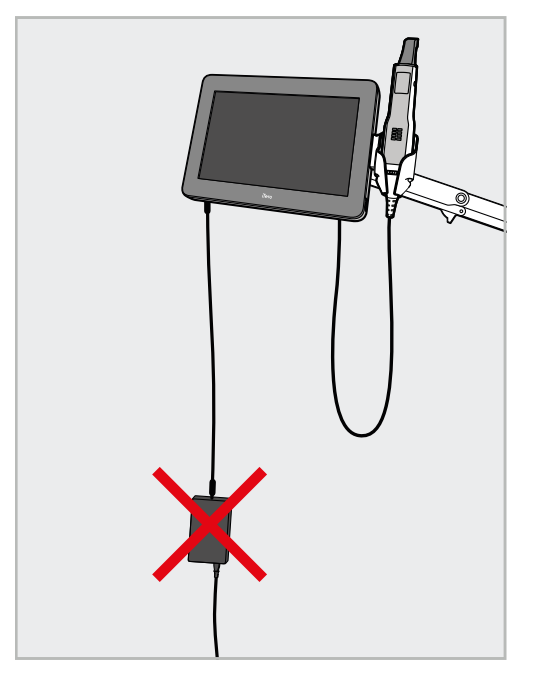

**Afbeelding 17: Laat de batterij niet in de lucht hangen**

• Kantel het scherm nooit meer dan 45 graden om te voorkomen dat de staaf uit de houder kan glijden.

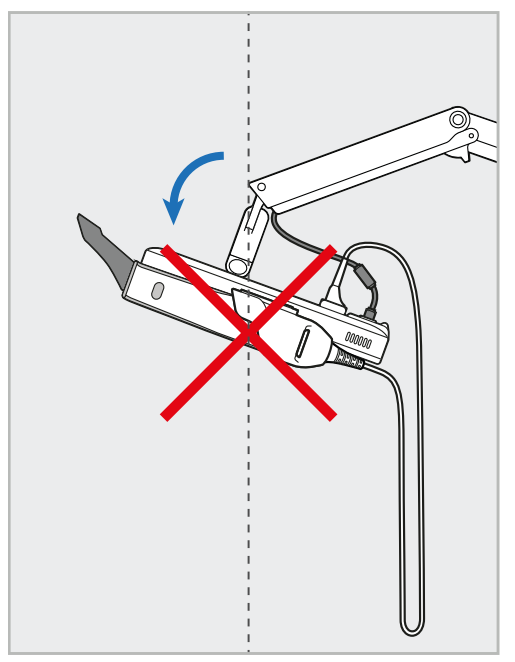

**Afbeelding 18: Kantel het scherm nooit meer dan 45 graden**

## 3 Aan de slag

#### **3.1 Voor het eerst aanmelden op de scanner**

Wanneer u de scanner voor het eerst inschakelt, wordt het scherm *Welcome (Welkom)* weergegeven:

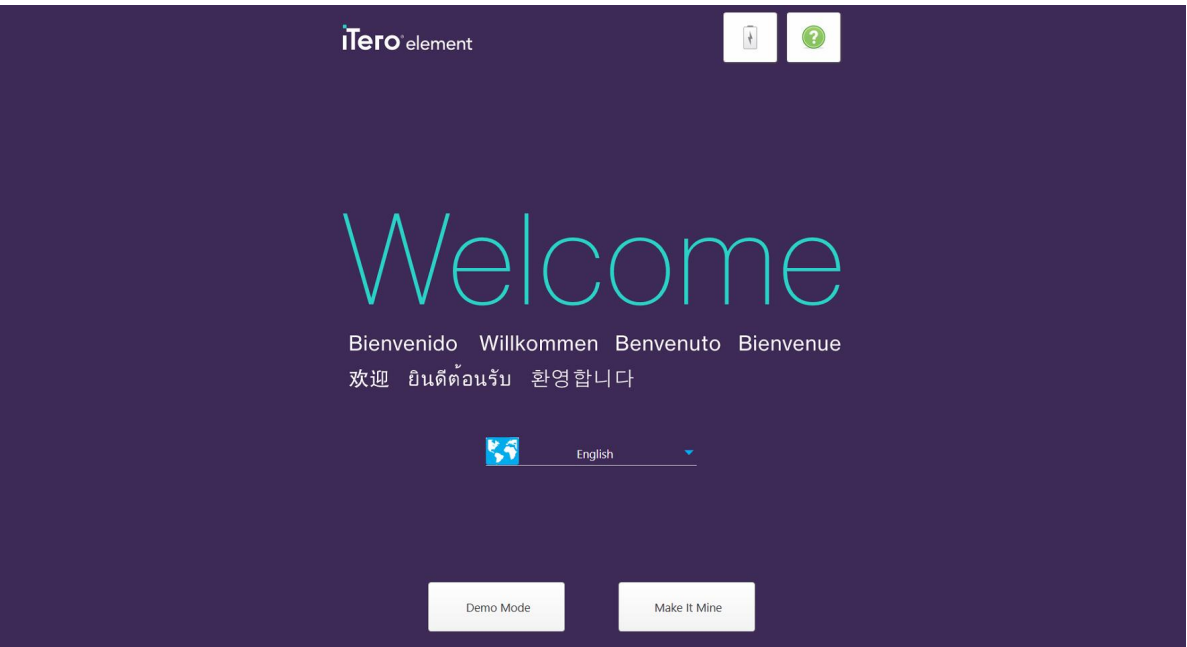

**Afbeelding 19: Het scherm Welcome (Welkom)**

<span id="page-60-0"></span>Selecteer de gewenste taal en de optie **Make It Mine (personaliseren)**.

#### **3.2 De scanner registreren - Make It Mine (Personaliseren)-procedure**

Wanneer u de scanner registreert, hebt u de volgende gegevens nodig om het registratieproces te voltooien:

- Gebruikersnaam
- Gebruikerswachtwoord
- Bedrijfs-ID

U ontvangt een e-mail van een iTero-vertegenwoordiger met aanmeldgegevens en gedetailleerde informatie over de **Make It Mine (Personaliseren)**-procedure.

#### **De scanner registreren:**

1. Kies de gewenste taal op de pagina *Welcome (Welkom)*.

2. Tik op **Make It Mine (Personaliseren)**.

De pagina *Verbinden* wordt weergegeven met een lijst met beschikbare netwerken.

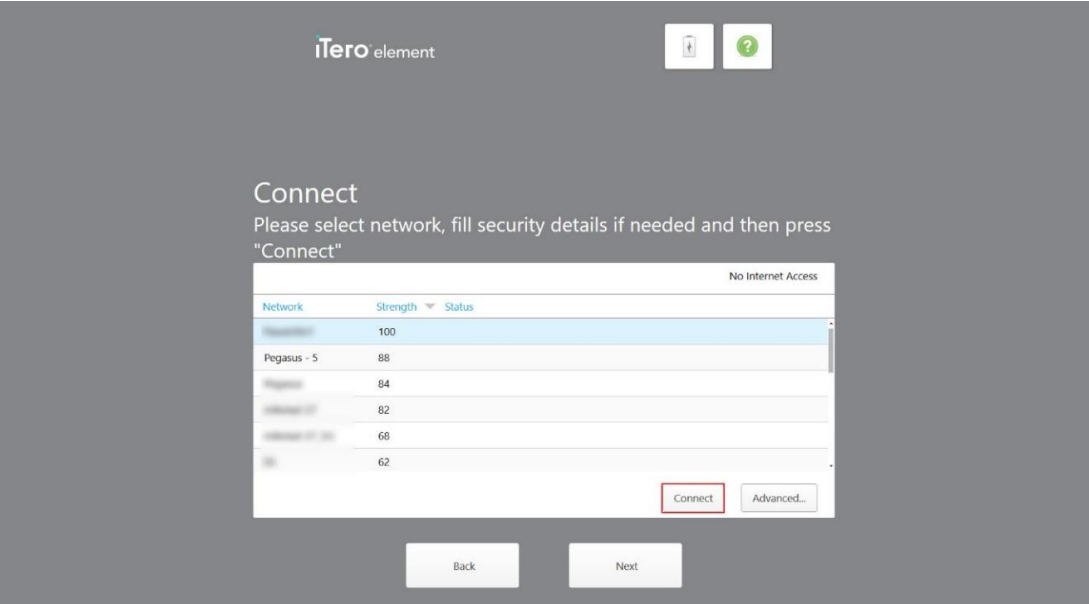

**Afbeelding 20: De pagina Verbinden met de beschikbare netwerken**

3. Selecteer het praktijknetwerk uit de lijst en tik op **Verbinden**.

U wordt gevraagd om de netwerkbeveiligingssleutel in te voeren.

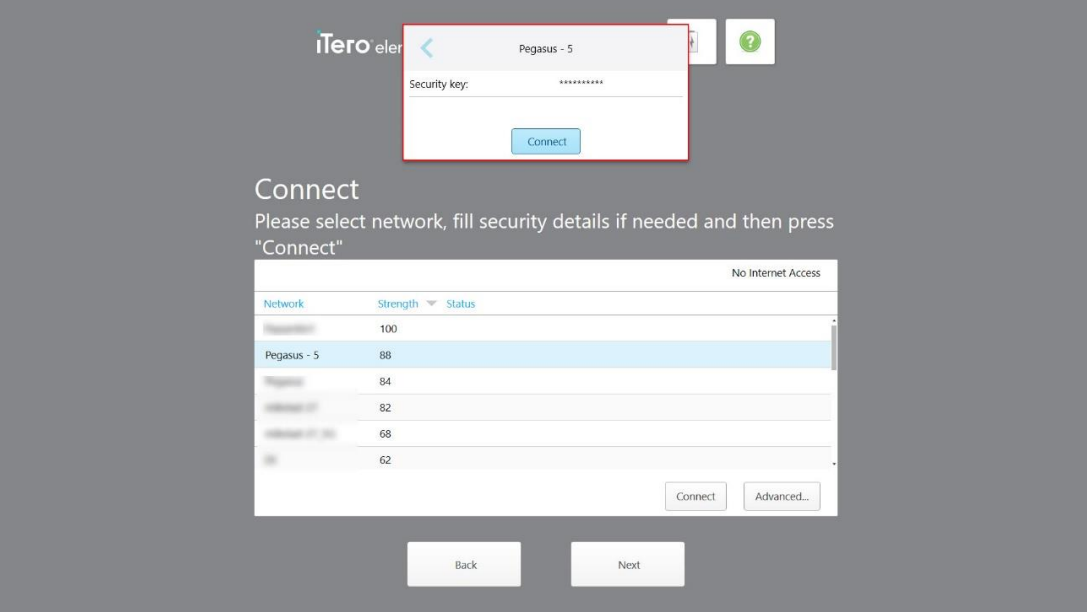

**Afbeelding 21: De beveiligingssleutel invoeren**

4. Voer de beveiligingssleutel in en tik op **Verbinden**.

De scanner is nu verbonden met het internet en online.

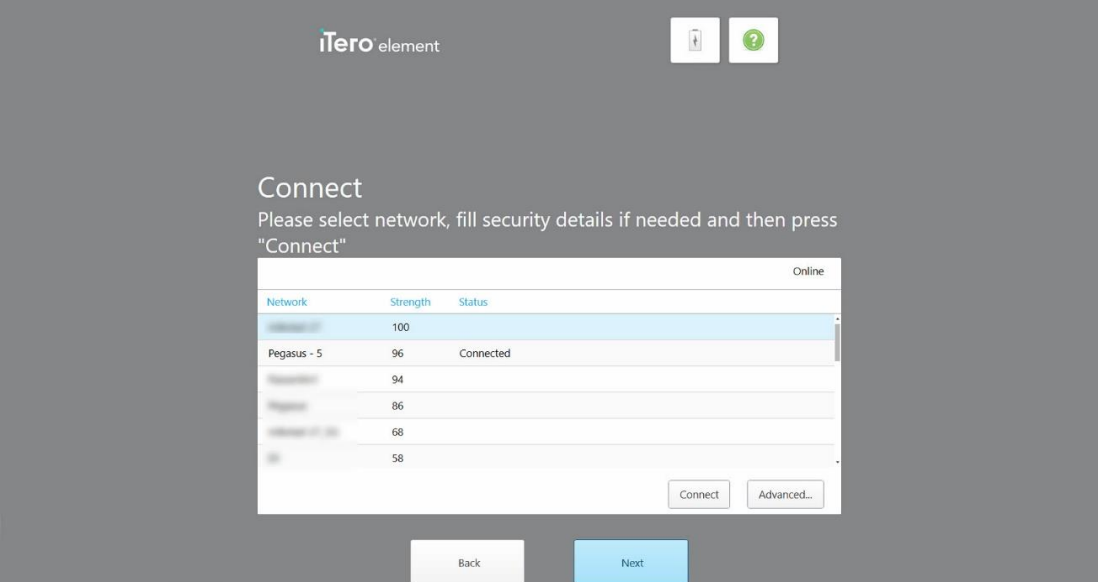

**Afbeelding 22: De scanner is verbonden met het internet en online**

5. Tik op **Next (Volgende)**.

De communicatie met Align is geverifieerd.

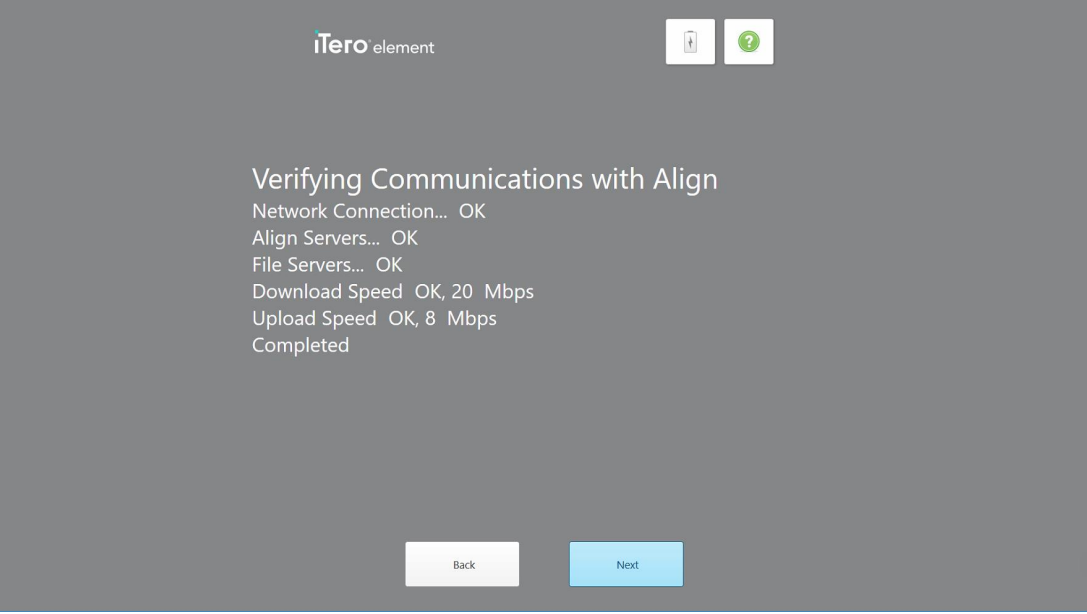

**Afbeelding 23: De communicatie met Align wordt geverifieerd**

6. Wanneer de verificatie is voltooid, tikt u op **Next (Volgende)**. De pagina *Time Zone (Tijdzone)* wordt weergegeven.

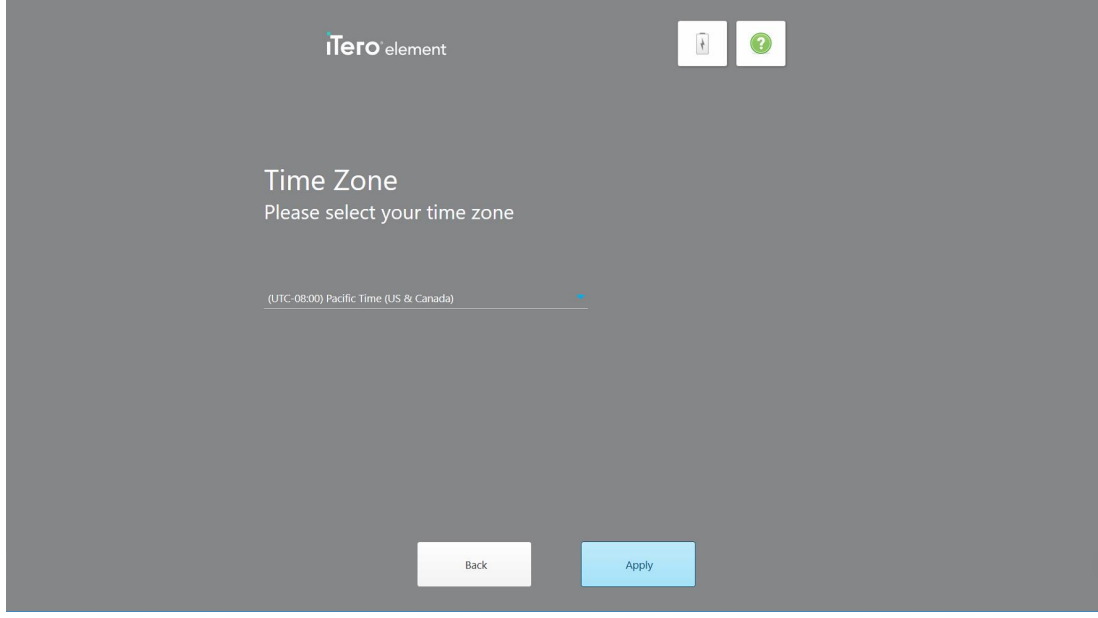

**Afbeelding 24: De tijdzone selecteren**

7. Tik op **Next (volgende)** als de standaardtijdzone correct is of kies uw tijdzone uit het drop-downmenu en tik vervolgens op **Apply (Toepassen)**.

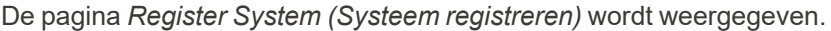

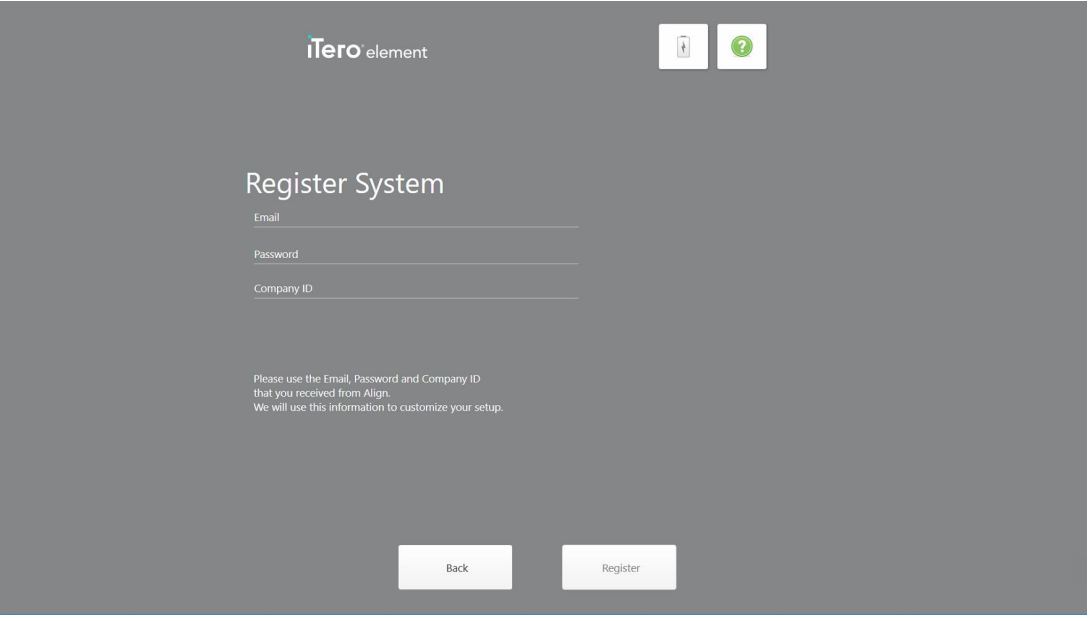

**Afbeelding 25: Het systeem registreren om de instellingen aan te passen**

8. Voer uw e-mailadres, wachtwoord en bedrijfs-ID in de daarvoor bestemde velden in. Tik op **Registreren** en vervolgens op **Volgende** nadat het systeem is geregistreerd.

De pagina *Scannerconfiguratie* wordt weergegeven met uw iTero-registratiepakket.

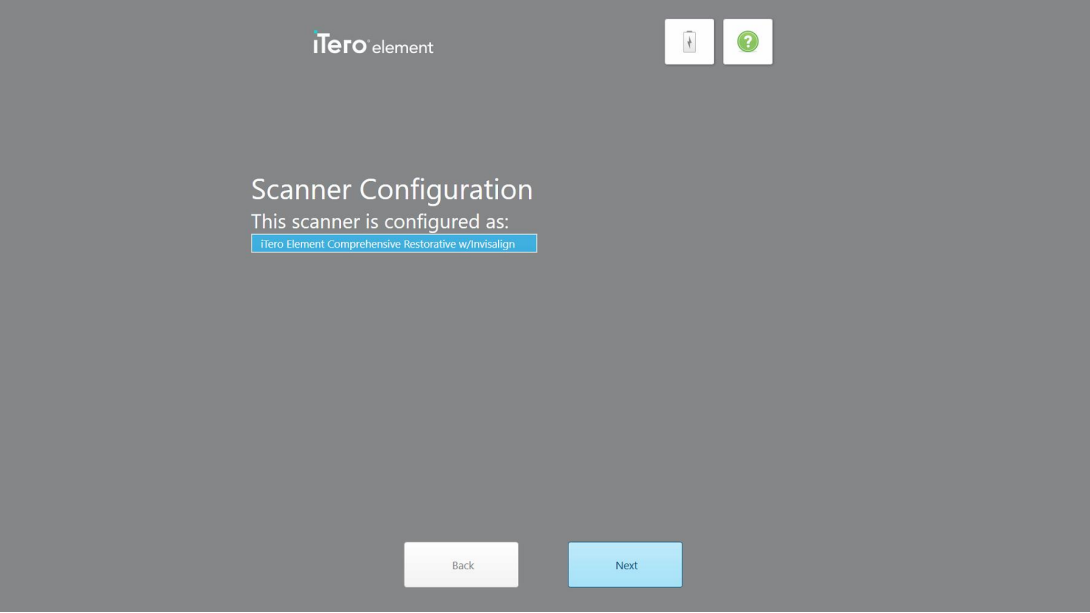

**Afbeelding 26: Voorbeeld van een iTero-registratiepakket**

9. Tik op **Next (Volgende)**.

De pagina met de *License Agreement (Licentieovereenkomst)* wordt weergegeven.

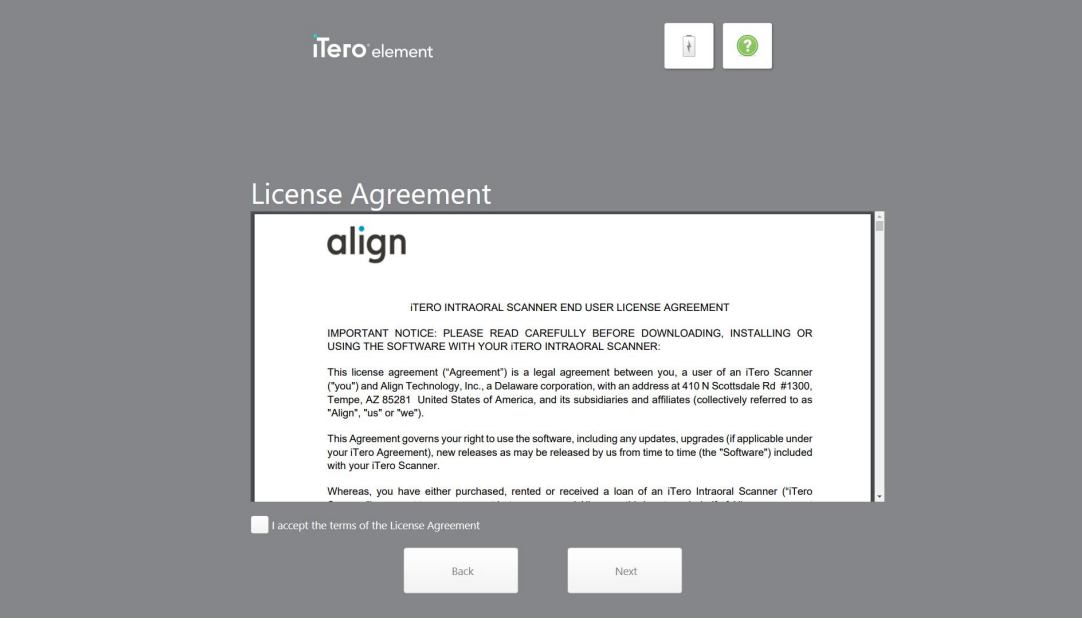

**Afbeelding 27: Licentieovereenkomst**

10. Nadat u de licentieovereenkomst hebt bekeken, vinkt u het selectievakje aan om de voorwaarden van de overeenkomst te aanvaarden en tikt u op **Next (Volgende)**.

Het systeem controleert op een upgrade en wordt indien nodig bijgewerkt naar de nieuwste versie.

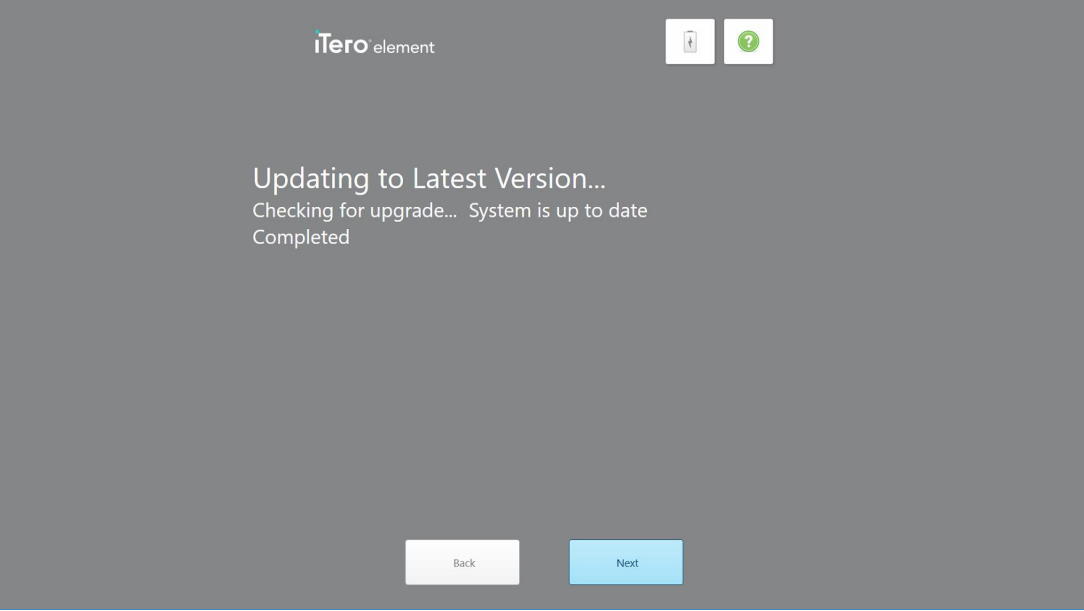

**Afbeelding 28: Controleren op updates**

11. Tik op **Next (Volgende)**.

Het systeem werd geregistreerd en is klaar.

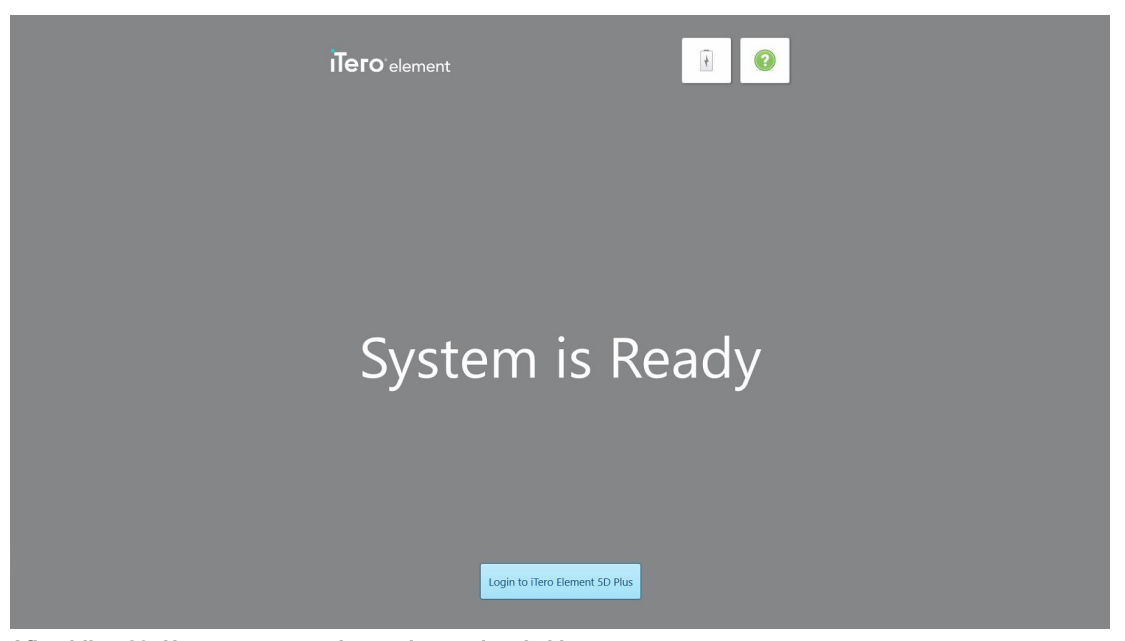

**Afbeelding 29: Het systeem werd geregistreerd en is klaar**

12. Tik op **Login to iTero Element 5D Plus (aanmelden bij iTero Element 5D Plus)** om u bij het systeem aan te melden.

Het venster *Login (Aanmelden)* wordt weergegeven. Raadpleeg [Aanmelden](#page-67-0) op de scanner voor meer informatie over aanmelden op het systeem..

## 4 Werken met de scanner

#### <span id="page-67-0"></span>**4.1 Aanmelden op de scanner**

Wanneer de scanner is ingeschakeld, wordt het venster *Login (Aanmelden)* weergegeven.

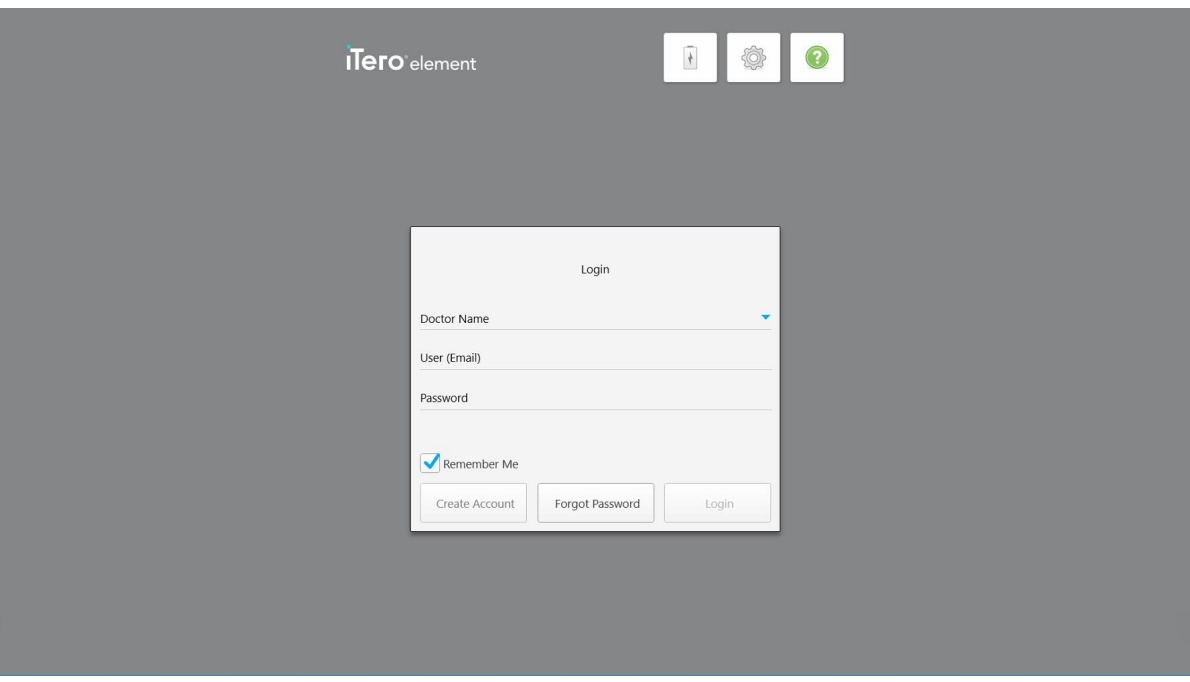

**Afbeelding 30: Venster Login (Aanmelden)**

Houd uw MyAligntech-accountgegevens bij de hand wanneer u zich aanmeldt op de iTero-scanner. U hebt uw naam en het e-mailadres en wachtwoord van uw account nodig. Vul alle verplichte velden in en tik vervolgens op de knop **Login (Aanmelden)**.

#### **Opmerkingen:**

<sup>l</sup> **Opmerking:** om te verzekeren dat alle Windows-beveiligingspatches up-to-date zijn, wordt er een melding weergegeven zodra er beveiligingsupdates beschikbaar zijn om te worden geïnstalleerd. Voor meer informatie over het plannen van de installatie van deze beveiligingsupdates, raadpleeg [Windows-beveiligingsupdates](#page-73-0) [installeren.](#page-73-0)

• Indien u de scanner niet correct afsluit, wordt u hiervan bij uw volgende aanmelding op de hoogte gesteld door een bericht dat in beeld blijft totdat u het bericht bevestigt door op **I UNDERSTAND (ik begrijp het)** te tikken. Raadpleeg De scanner [uitschakelen](#page-79-0) voor meer informatie over het uitschakelen van de scanner.

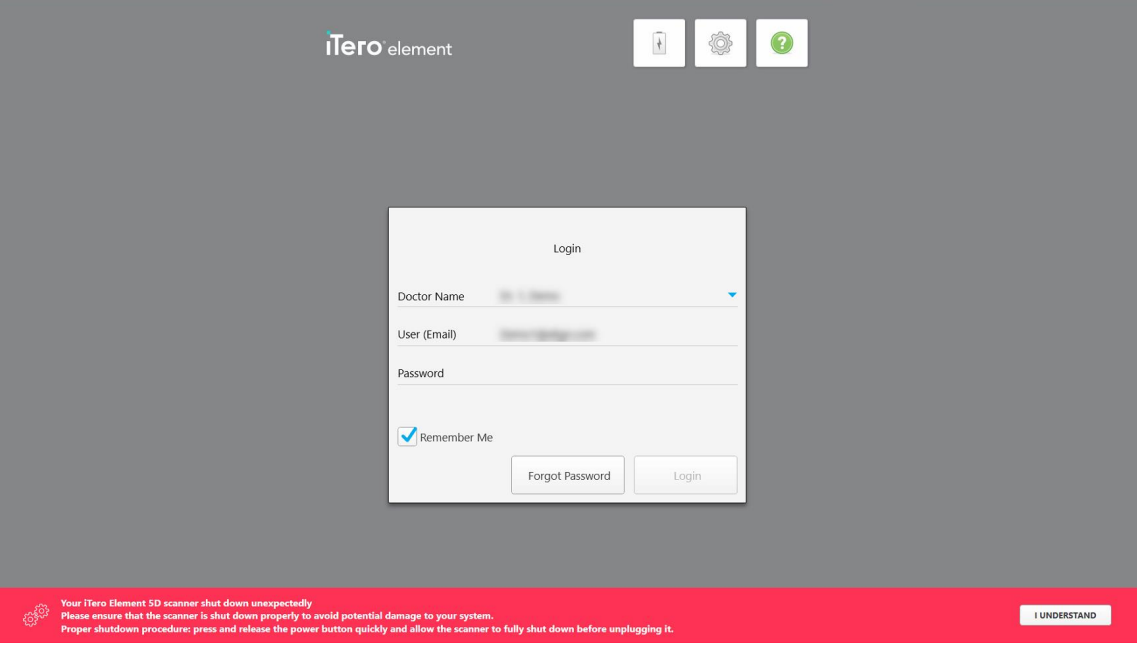

**Afbeelding 31: Onverwachte afsluitmelding**

#### **Aanmelden op de scanner:**

- 1. Kies uw gebruikersnaam uit het keuzemenu **Doctor Name (Naam van arts)**.
- 2. Voer het e-mailadres in dat u hebt gebruikt voor uw registratie bij myaligntech.com. Uw e-mailadres wordt automatisch weergegeven als u bij een eerdere aanmeldsessie het selectievakje **Remember Me (Onthoud mij)** hebt aangevinkt.
- 3. Voer uw wachtwoord in.

De tekst is gemaskeerd als sterretjes.

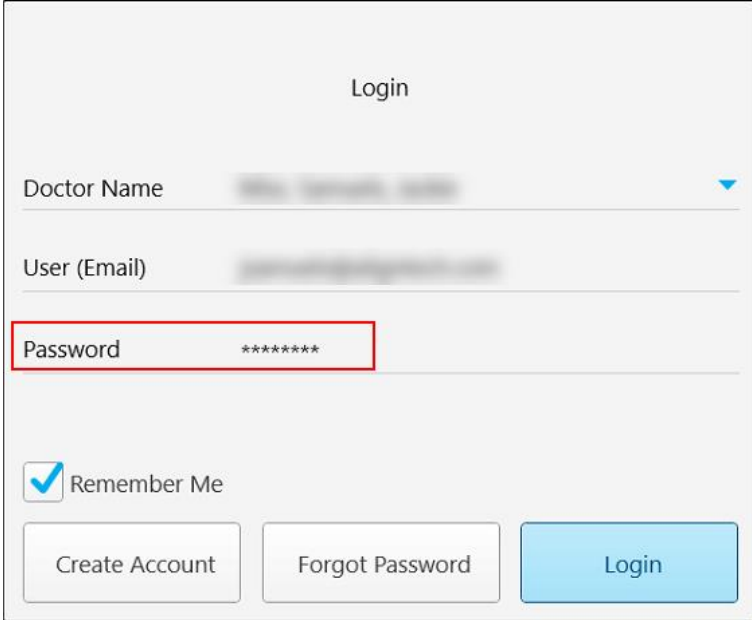

**Afbeelding 32: Het wachtwoord is gemaskeerd**

Als u uw wachtwoord bent vergeten, kunt u het opnieuw instellen, zoals beschreven in Uw [wachtwoord](#page-71-0) [opnieuw](#page-71-0) instellen.

- 4. Vink het selectievakje **Remember Me (Onthoud mij)** aan zodat het systeem uw e-mailadres voor toekomstige sessies onthoudt. U moet nog steeds uw wachtwoord invoeren om toegang te krijgen tot de scanner.
- 5. Tik op **Login (Aanmelden)**.

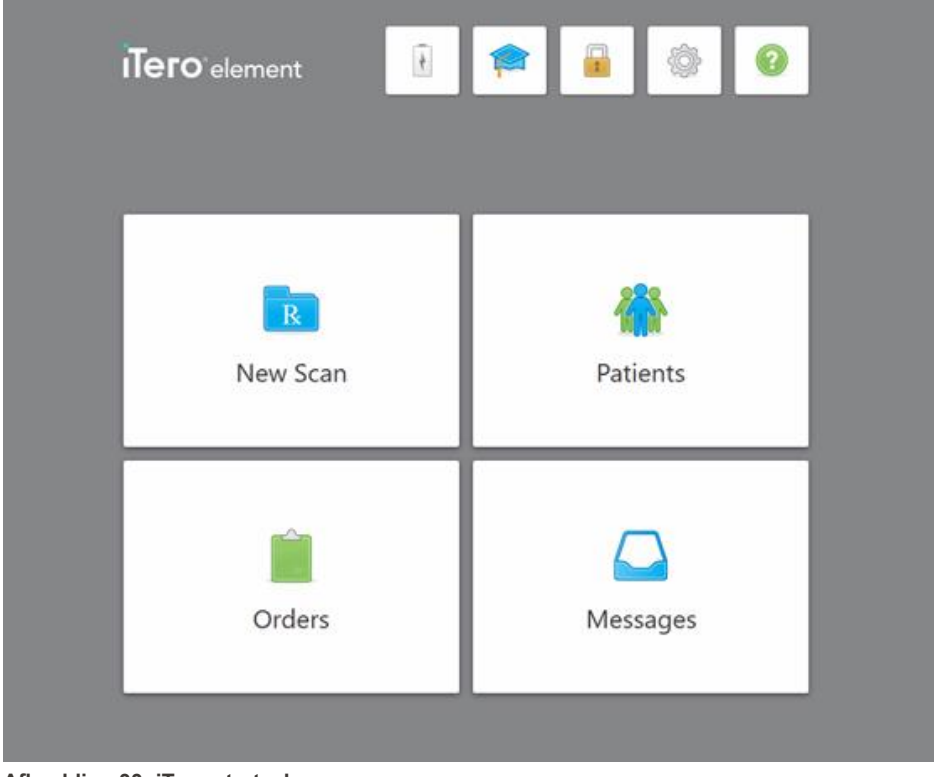

Het iTero-startscherm wordt weergegeven.

**Afbeelding 33: iTero startscherm**

#### **4.1.1 Uw wachtwoord opnieuw instellen**

<span id="page-71-0"></span>Indien nodig kunt u uw wachtwoord opnieuw instellen.

#### **Uw wachtwoord opnieuw instellen:**

1. Tik in het venster *Login (Aanmelden)* op **Forgot Password (Wachtwoord vergeten)**.

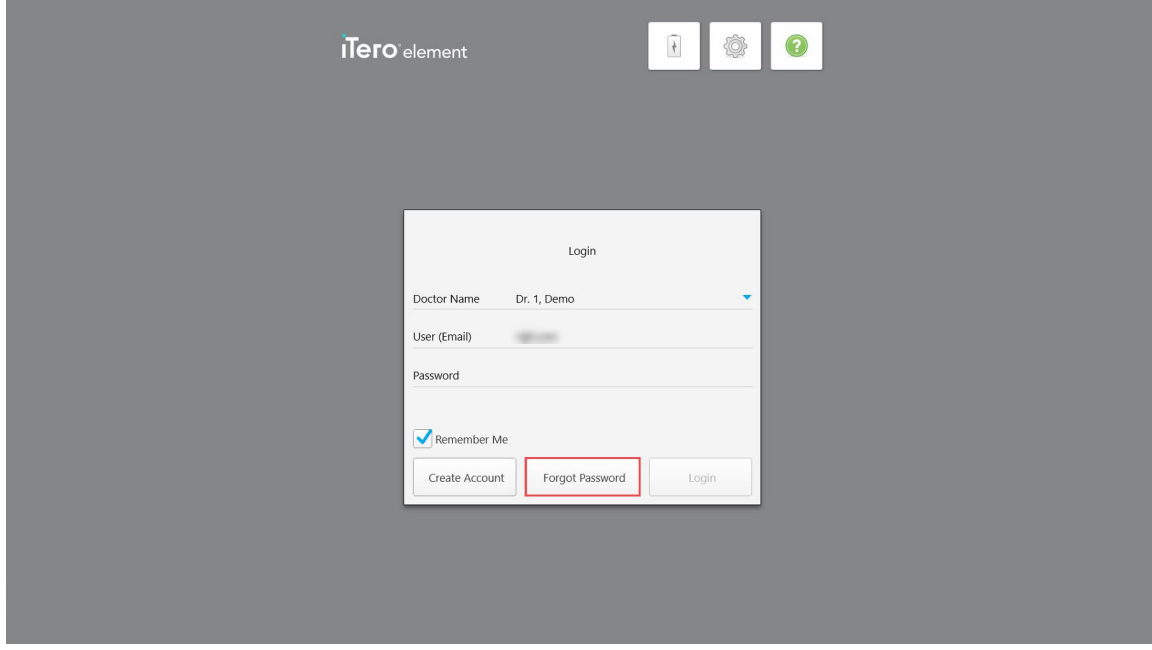

**Afbeelding 34: Knop Forgot Password (Wachtwoord vergeten)**

Er wordt een venster weergegeven met een beschrijving van wat u vervolgens moet doen.

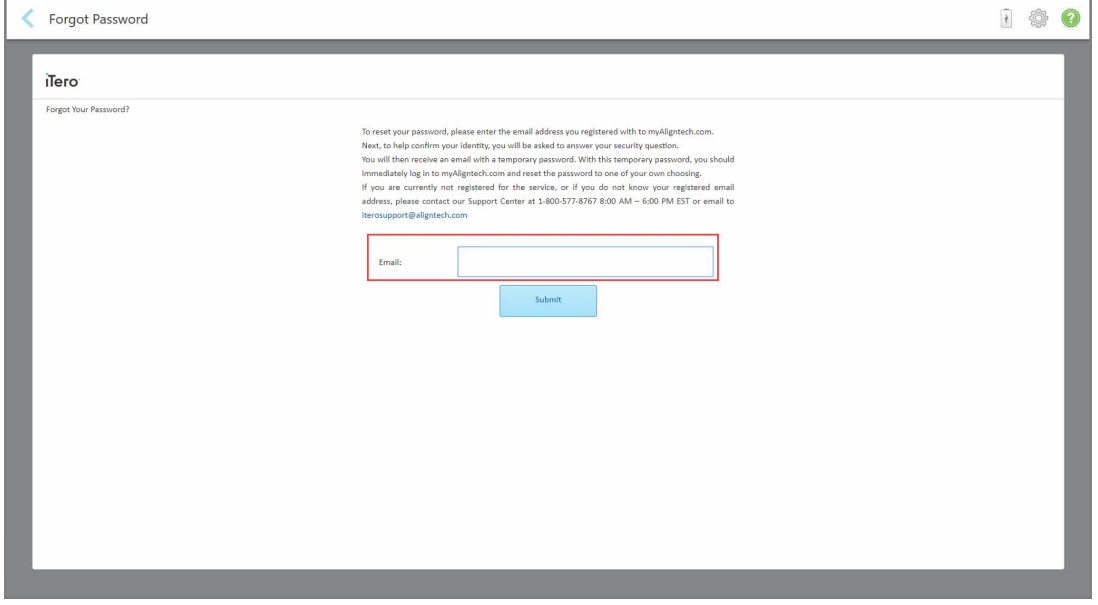

**Afbeelding 35: E-mailveld voor vergeten wachtwoord**
2. Voer in het veld **E-mail** het e-mailadres in dat u hebt gebruikt om u te registreren bij myaligntech.com.

#### 3. Tik op **Verzenden**.

Uw vooraf bepaalde beveiligingsvraag wordt weergegeven.

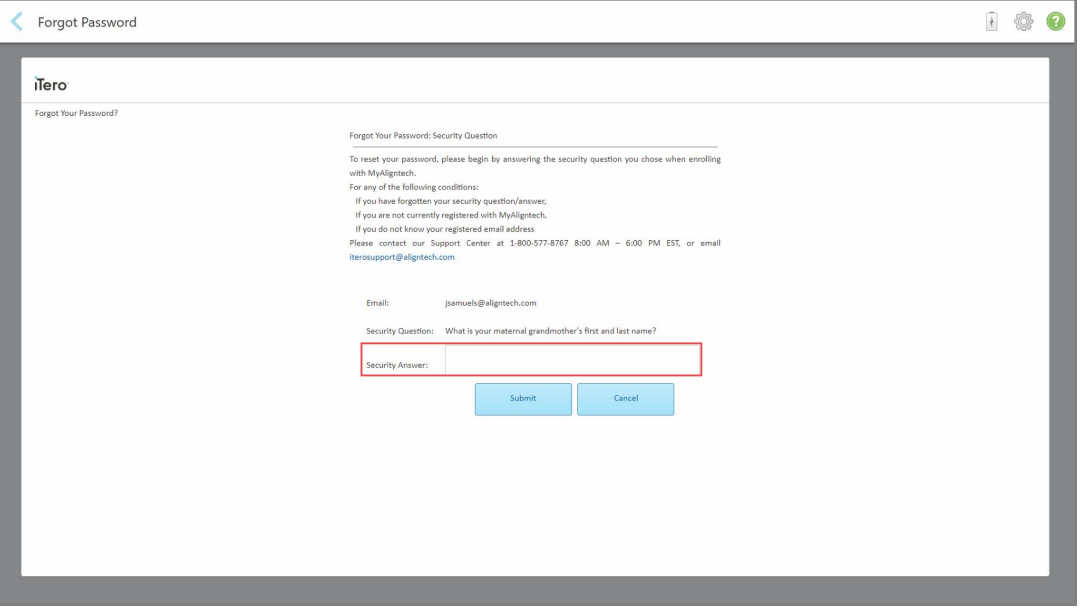

**Afbeelding 36: Veld voor antwoord op beveiligingsvraag**

4. Voer het antwoord op uw beveiligingsvraag in.

Er wordt een tijdelijk wachtwoord naar u verzonden.

- 5. Gebruik het tijdelijke wachtwoord om in te loggen op myaligntech.com en stel vervolgens uw wachtwoord opnieuw in volgens het iTero-wachtwoordbeleid dat wordt beschreven in [iTero-wachtwoordbeleid](#page-72-0).
- <span id="page-72-0"></span>6. Neem contact op met de klantendienst van iTero als u niet weet wat uw geregistreerde e-mailadres is.

#### **4.1.1.1 iTero-wachtwoordbeleid**

Zorg er bij het wijzigen van uw wachtwoord voor dat uw nieuwe wachtwoord aan de volgende criteria voldoet:

- Minimaal acht tekens lang
- Geen spaties
- Ten minste één hoofdletter
- Ten minste één kleine letter
- Ten minste één cijfer
- Optioneel: wachtwoorden kunnen speciale tekens bevatten (bijvoorbeeld:  $I, \#$ , \$, %, ^)

# **4.1.2 Windows-beveiligingsupdates installeren**

Om de continue cyberbeveiliging van de scanner te ondersteunen, worden bij elke upgrade van de iTero-software alle relevante Windows-beveiligingsupdates naar de scanner gedownload en moeten deze *binnen 7 dagen* worden geïnstalleerd.

Nadat de Windows-*beveiligingsupdates* zijn gedownload, wordt een venster Beveiligingsupdates weergegeven wanneer u zich aanmeldt bij de scanner, dat u op de hoogte brengt van deze upgrades en u in staat stelt een tijd in te plannen waarop de updates moeten worden geïnstalleerd – dagelijks maximaal 7 dagen uit te stellen, onmiddellijk of later dezelfde nacht.

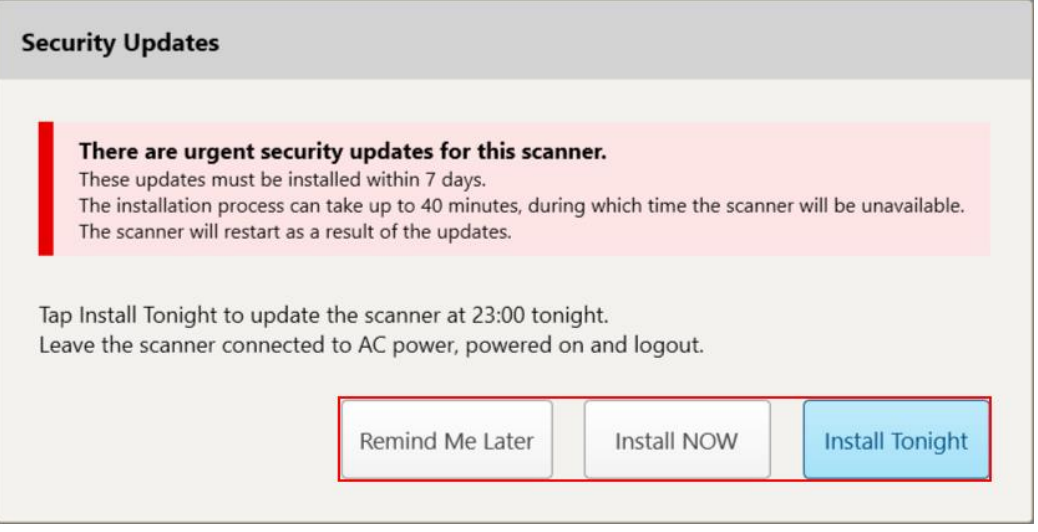

#### **Afbeelding 37: Venster Beveiligingsupdates - planningsopties**

Om de beveiligingsupdates te installeren, moet de scanner zijn aangesloten op de netvoeding en ingeschakeld zijn, en moet u uitloggen.

#### **Opmerkingen:**

- Het installeren van de updates duurt ongeveer een 40 minuten; gedurende deze tijd kan de scanner niet worden gebruikt.
- Zodra de installatie is gestart, kan deze niet worden onderbroken of geannuleerd.
- Als u het bericht negeert en de updates niet binnen 7 dagen installeert, worden ze automatisch geïnstalleerd de volgende keer dat de scanner opnieuw wordt opgestart.

#### **De installatie van de beveiligingsupdate plannen:**

- 1. Tik in het venster *Beveiligingsupdates* op één van de volgende planningsopties:
	- <sup>o</sup> **Herinner me later:** de installatie wordt maximaal 7 dagen uitgesteld. Raadpleeg voor meer informatie Herinner me later – De installatie van de [software-update](#page-75-0) uitstellen.
	- <sup>o</sup> **NU installeren:** de software-updates worden onmiddellijk geïnstalleerd.
	- <sup>o</sup> **Vannacht installeren:** de software-updates worden die avond om 23:00 uur geïnstalleerd. Raadpleeg voor meer informatie Vannacht installeren – De [beveiligingsupdates](#page-77-0) later die avond installeren.

2. Voordat de installatie moet plaatsvinden, dient u ervoor te zorgen dat de scanner is aangesloten op de netvoeding en is ingeschakeld en dat u bent uitgelogd.

Als de scanner niet is aangesloten op de netvoeding, wordt u gevraagd deze aan te sluiten.

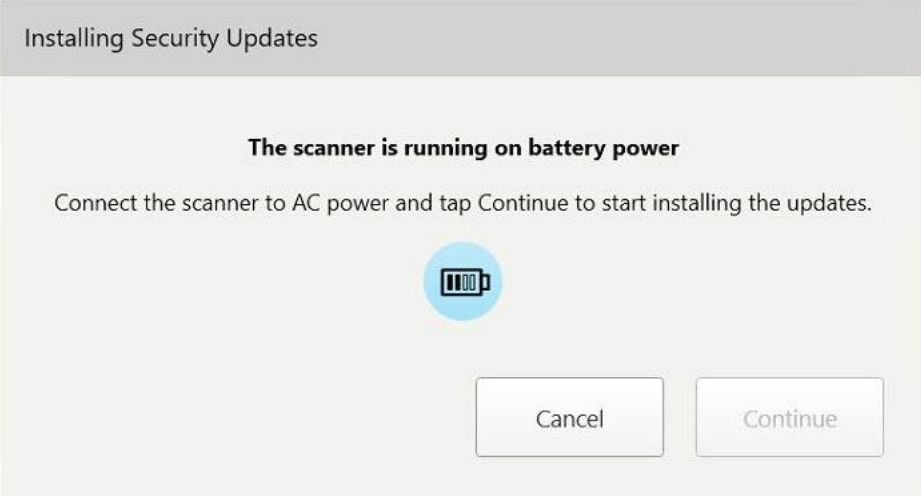

**Afbeelding 38: Sluit de scanner aan op de netvoeding**

<sup>o</sup> Sluit de scanner aan en tik op **Doorgaan**.

De installatie start en er wordt een bericht weergegeven met de voortgang van de installatie.

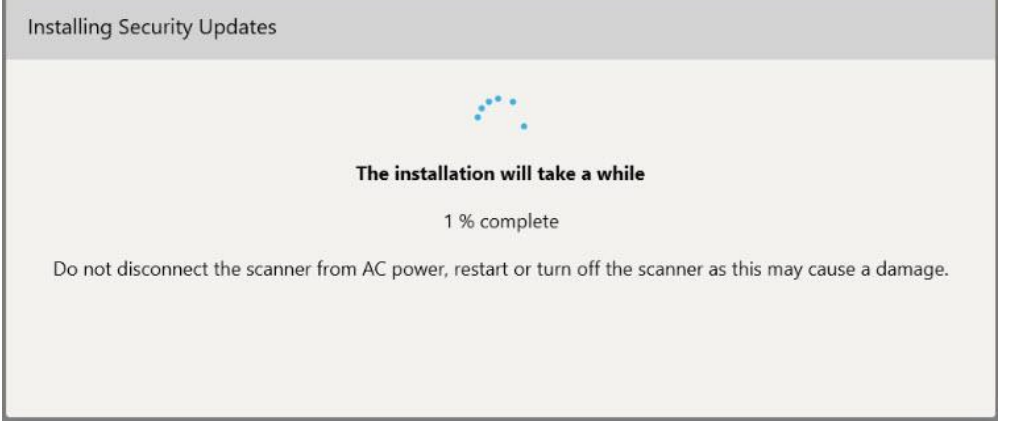

**Afbeelding 39: Installatie in uitvoering**

**Opmerking:** trek de stekker niet uit het stopcontact, start de scanner niet opnieuw op en schakel de scanner niet uit terwijl de beveiligingsupdates worden geïnstalleerd.

Zodra de beveiligingsupdates zijn geïnstalleerd, wordt een succesmelding weergegeven en start de scanner opnieuw op.

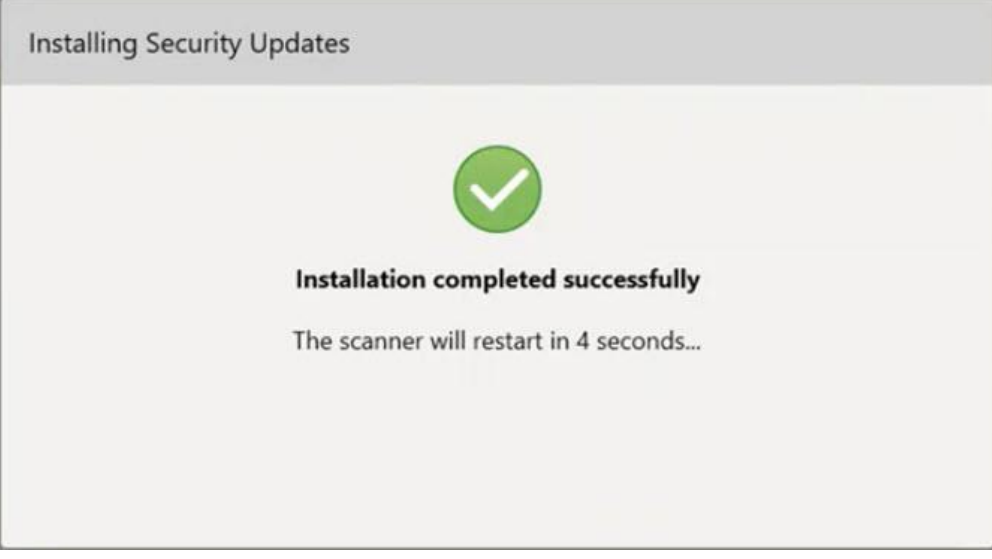

<span id="page-75-0"></span>**Afbeelding 40: Installatie is voltooid**

### **4.1.2.1 Herinner me later – De installatie van de software-update uitstellen**

U kunt de installatie van de beveiligingsupdate maximaal een week uitstellen. Elke dag wordt in de melding het aantal resterende dagen weergegeven totdat de beveiligingsupdates moeten worden geïnstalleerd. U kunt ervoor kiezen om de updates uit te stellen, ze onmiddellijk te installeren of ze voor later die nacht in te plannen.

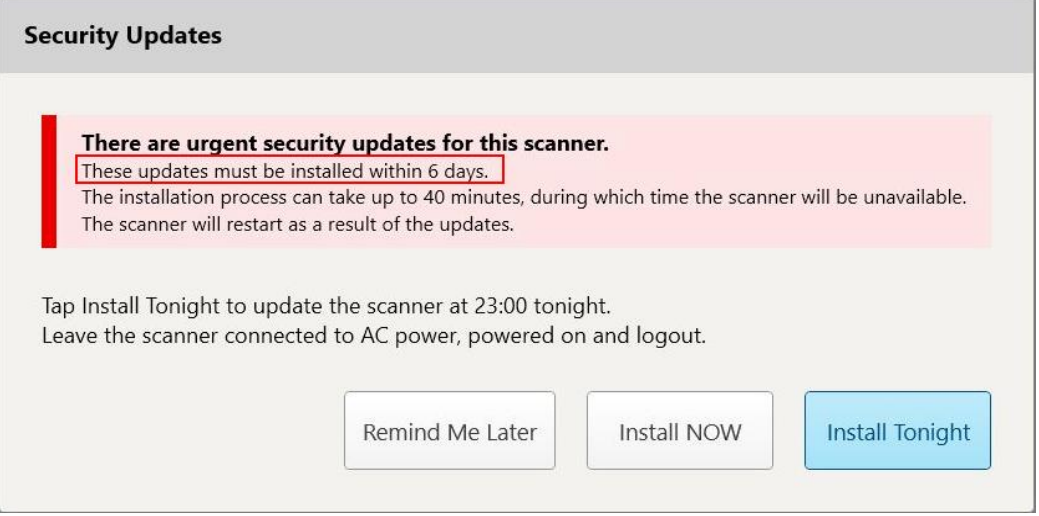

**Afbeelding 41: Beveiligingsupdates – aantal dagen voordat de updates moeten worden geïnstalleerd**

Op de 7e dag moeten de beveiligingsupdates worden geïnstalleerd. U kunt kiezen of u ze onmiddellijk wilt installeren, of de installatie voor later die nacht wilt plannen, zoals hieronder beschreven.

**Opmerking:**als u het bericht negeert en de updates niet installeert, worden ze automatisch geïnstalleerd de volgende keer dat de scanner opnieuw wordt opgestart.

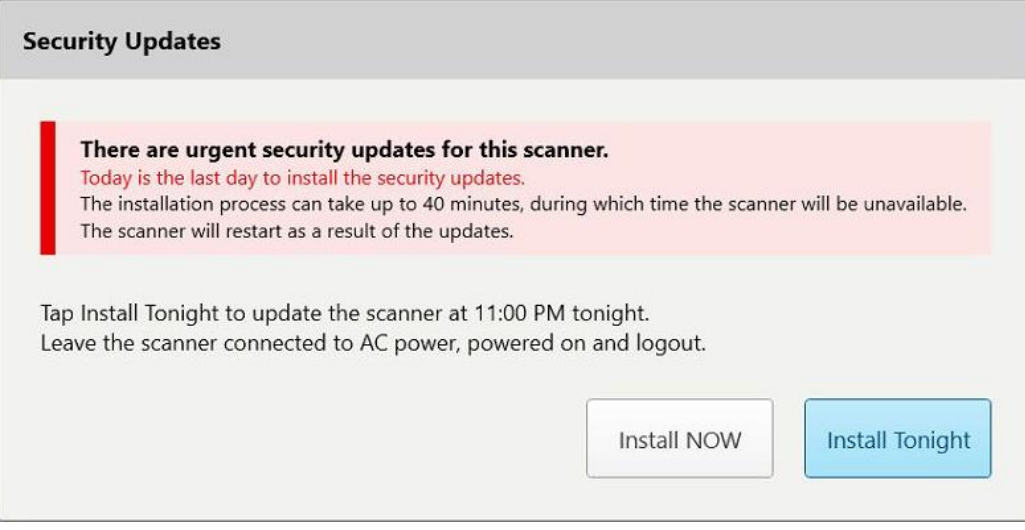

**Afbeelding 42: Beveiligingsupdates – laatste dag**

# **4.1.2.2 Vannacht installeren – De beveiligingsupdates later die avond installeren**

<span id="page-77-0"></span>Als u ervoor kiest om de beveiligingsupdates later die avond te installeren, wordt er een banner weergegeven boven het *inlogvenster* van de scanner en het startscherm die u eraan herinnert dat de scanner moet worden aangesloten op de netvoeding en ingeschakeld moet zijn, en dat u zich moet afmelden.

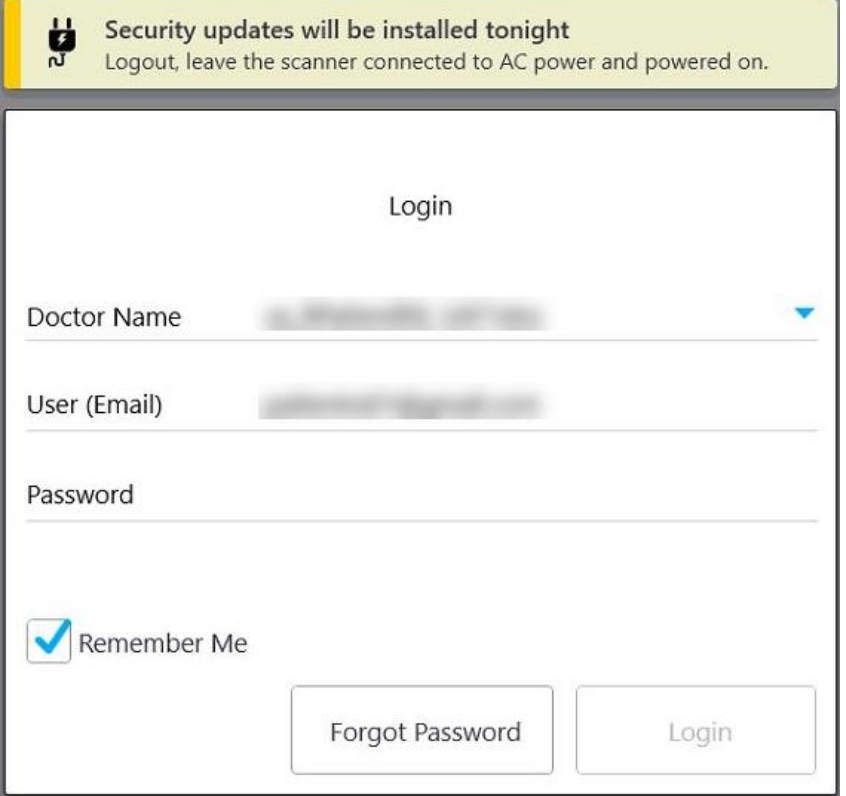

**Afbeelding 43: Melding beveiligingsupdates – Aanmeldingsvenster**

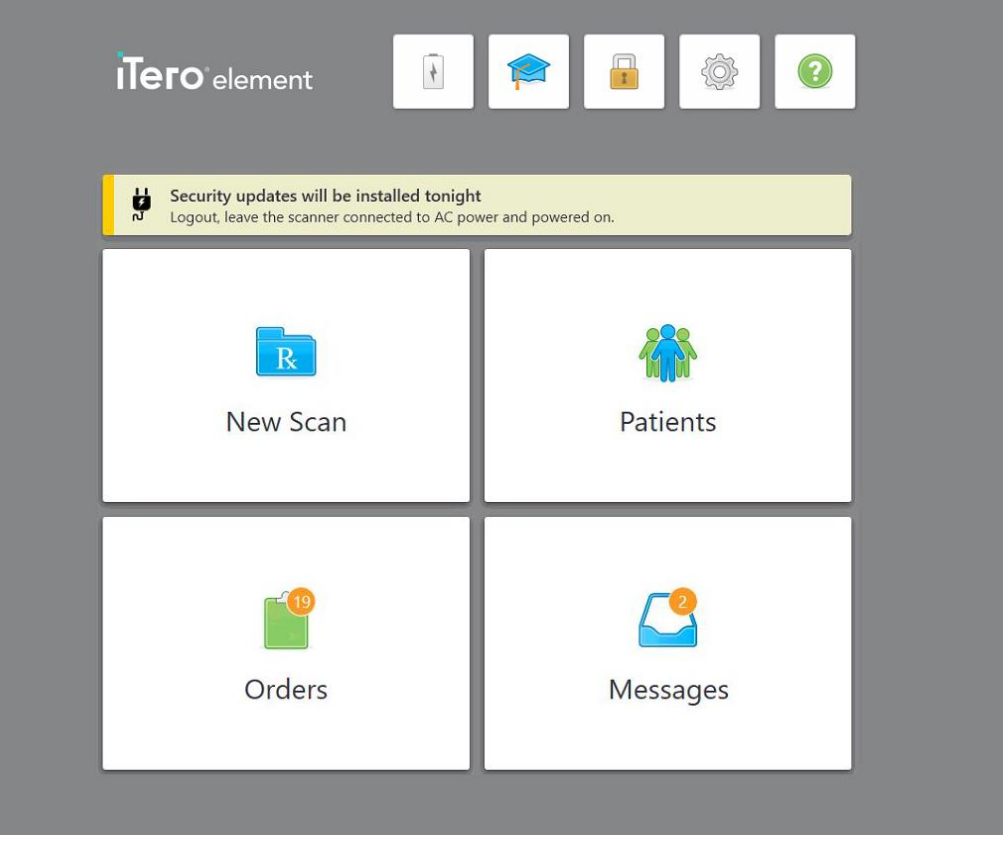

**Afbeelding 44: Melding beveiligingsupdates – startscherm**

# <span id="page-78-0"></span>**4.2 Afmelden bij de scanner**

Om uw patiëntgegevens te beschermen, moet u zich afmelden bij de scanner wanneer deze niet in gebruik is. Uw wachtwoord wordt *niet* onthouden door het systeem.

U wordt standaard uitgelogd na een vooraf bepaalde periode van inactiviteit, die kan worden gedefinieerd in de **Login**-instellingen, zoals beschreven in De [aanmeldingsinstellingen](#page-103-0) bepalen.

### **Afmelden bij de scanner:**

- 1. Tik **om terug te keren naar het startscherm.**
- 2.  $Tik$  om u af te melden bij het systeem.

Het venster *Login (Aanmelden)* wordt weergegeven en is nu klaar voor de volgende gebruiker die zich bij het systeem wil aanmelden.

# **4.3 De scanner uitschakelen**

Het wordt aanbevolen om het systeem aan het einde van elke dag uit te schakelen zodat updates kunnen worden geïnstalleerd.

**Opmerking:** Indien u de scanner niet correct afsluit, wordt u hiervan bij uw volgende aanmelding op de hoogte gesteld door een bericht dat in beeld blijft totdat u het bericht bevestigt. Onjuiste uitschakeling kan worden veroorzaakt door de batterij te laten leeglopen en door langer dan 4 seconden op de aan/uit-knop te drukken.

#### **De scanner uitschakelen:**

• Druk kort op de Power (aan/uit)-knop om het systeem uit te schakelen. De aan/uit-knop bevindt zich bij iTero Element 5D-systemen rechtsonder op het scherm, en rechtsboven op het scherm bij iTero Element 5D Plussystemen.

**Waarschuwing:** Als u de knop langer dan 4 seconden ingedrukt houdt wordt een harde reset geactiveerd, wat problemen zoals grijze en blauwe schermen kan veroorzaken.

### **4.4 De scanner verplaatsen**

### **4.4.1 Verplaatsen van de iTero Element 5D-scanner met wielstandaardconfiguratie**

De scanner kan worden verplaatst tussen kamers binnen het kantoor.

**Opmerking:** Voor een maximale bescherming van het systeem wordt de scanner best door twee personen verplaatst.

#### **Om de scanner tussen kamers te verplaatsen:**

- 1. Zorg ervoor dat de staaf stevig in de houder zit.
- 2. Koppel het systeem los van het stopcontact.
- 3. Verplaats het systeem naar de nieuwe locatie en sluit het op een stopcontact aan.

### **4.4.2 Verplaatsen van het iTero Element 5D laptopconfiguratie-beeldvormingssysteem**

Om een maximale bescherming van het systeem te garanderen, wordt aanbevolen de onderstaande instructies te volgen bij het transport van het systeem:

1. Bevestig de blauwe beschermhoes op de staaf.

2. Plaats alle items in de meegeleverde draagtas om het systeem tussen kantoren te verplaatsen.

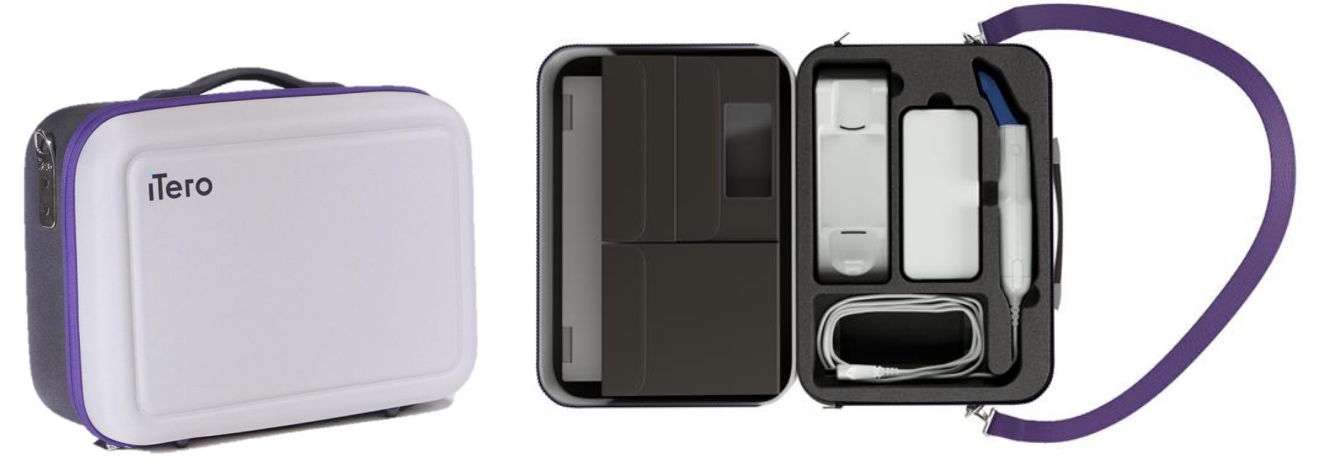

**Afbeelding 45: iTero Element 5D laptopconfiguratie beeldvormingssysteem in de meegeleverde draagtas**

3. Zorg ervoor dat de draagtas droog blijft om de onderdelen van het systeem te beschermen tegen vocht.

### **4.4.3 Verplaatsen van de iTero Element 5D Plus-scanner met wagenconfiguratie**

De scanner kan worden verplaatst tussen kamers binnen het kantoor en terwijl u zit, met een patiënt.

#### **Om de scanner tussen kamers te verplaatsen:**

- 1. Zorg ervoor dat de staaf stevig in de houder zit.
- 2. Haal de stekker van het systeem uit het stopcontact en wikkel de voedingskabel voorzichtig om de bovenste handgreep om te voorkomen dat de kabel tussen de wielen bekneld raakt.
- 3. Verplaats het systeem naar de nieuwe locatie met behulp van de bovenste handgreep en steek de stekker in een stopcontact.

**Opmerking:** Als de scanner moet worden opgetild, gebruik dan de bovenste handgreep en de paal.

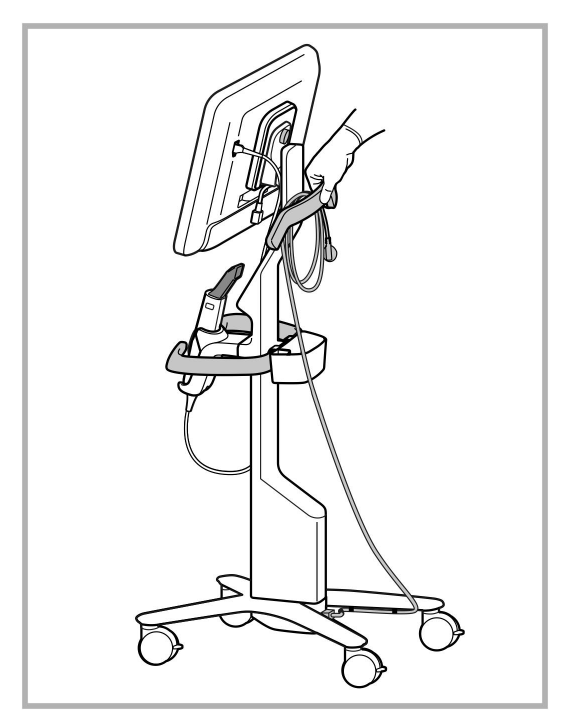

**Afbeelding 46: De scanner verplaatsen**

#### **De scanner met wagenconfiguratie verplaatsen terwijl u zit:**

- Gebruik de hoofdhandgreep om de scanner te verplaatsen.
- De schermhoogte is geoptimaliseerd voor een meer ergonomische ervaring terwijl u zit. Indien gewenst kunt u de kanteling van het scherm aanpassen.

**Opmerking:** Gebruik de staaf of de staafkabel niet om de scanner te verplaatsen, om te voorkomen dat de scanner omvalt of de kabel beschadigd raakt.

### **4.4.4 De iTero Element 5D Plus-scanner dragen binnen de praktijk**

De scanner met mobiele configuratie kan zowel tussen kamers binnen de praktijk als tussen verschillende praktijken worden verplaatst.

Wanneer u de scanner draagt, moet u de handgreep altijd in de draagpositie zetten en de kabel van de staaf om de houder wikkelen.

#### **De scanner met mobiele configuratie dragen binnen de praktijk:**

- 1. Zorg ervoor dat de staaf stevig in de houder zit.
- 2. Koppel de voedingskabel los van het lichtnet en vervolgens van de achterkant van de computer.
- 3. Verschuif de vergrendeling om de handgreep te ontgrendelen terwijl u de computer met één hand vasthoudt, en zet de handgreep vervolgens in de draagpositie. Raadpleeg De scanner [verplaatsen](#page-54-0) binnen de praktijk voor meer informatie.

4. Wikkel de kabel losjes om de houder voor een eenvoudige en veilige draagbaarheid.

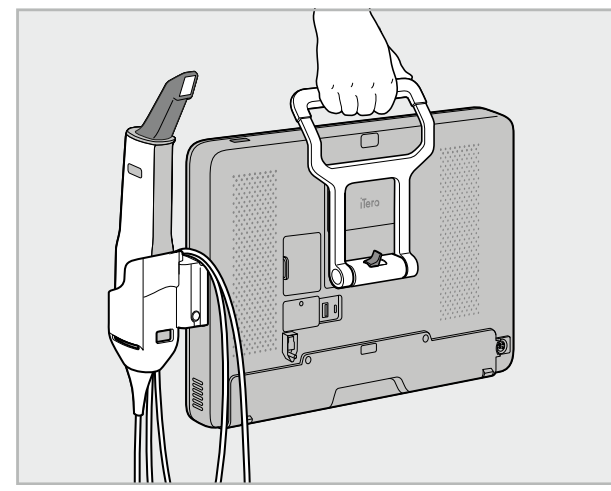

**Afbeelding 47: De scanner dragen tussen kamers binnen de praktijk**

## **4.4.5 De iTero Element 5D Plus-scanner met mobiele configuratie vervoeren tussen praktijken**

Berg de scanner met mobiele configuratie steeds op in de meegeleverde trolley wanneer u deze tussen praktijken vervoert. Raadpleeg De trolley [gebruiken](#page-54-1) voor transport voor meer informatie.

#### **De scanner vervoeren tussen praktijken:**

- 1. Zet de scanner uit.
- 2. Koppel de voedingskabel los van het lichtnet en vervolgens van de achterkant van de computer.
- 3. Koppel de scannercomponenten los en berg ze op in de daarvoor bestemde compartimenten in de trolley. Raadpleeg De trolley [gebruiken](#page-54-1) voor transport voor meer informatie.
- 4. Sluit en zet de trolleyklep vast en sluit vervolgens de trolley door de zijkant met de bevestigde klep op te tillen en dicht te ritsen.

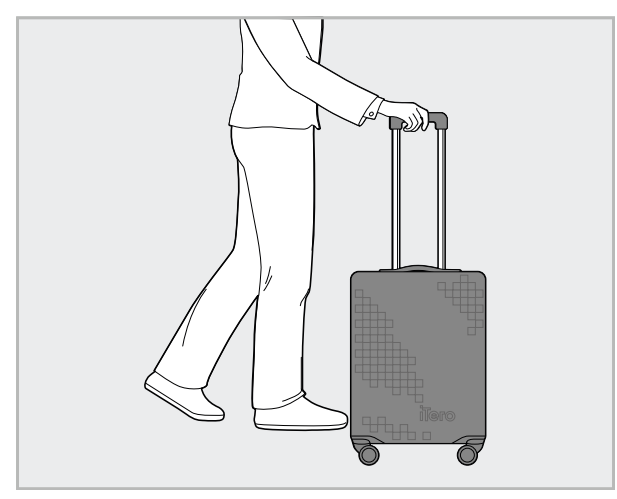

**Afbeelding 48: De scanner vervoeren tussen praktijken**

5. Desgewenst kunt u de optionele beschermhoes gebruiken om de trolley te beschermen tegen slijtage en slechte weersomstandigheden. Raadpleeg Optionele [beschermhoes](#page-57-0) voor de trolley voor meer informatie.

### **4.5 Gebruikersinterface**

Het iTero Element systeem biedt een intuïtieve gebruikersinterface voor het uitvoeren van digitale scans voor restauratief of orthodontisch gebruik. De knoppen op het touchscreen en op de staaf worden gebruikt om tijdens het scanproces op scherminstructies te reageren.

Raadpleeg [Touchscreen-bewegingen](#page-89-0) voor een lijst van de touchscreen-bewegingen die kunnen worden gebruikt.

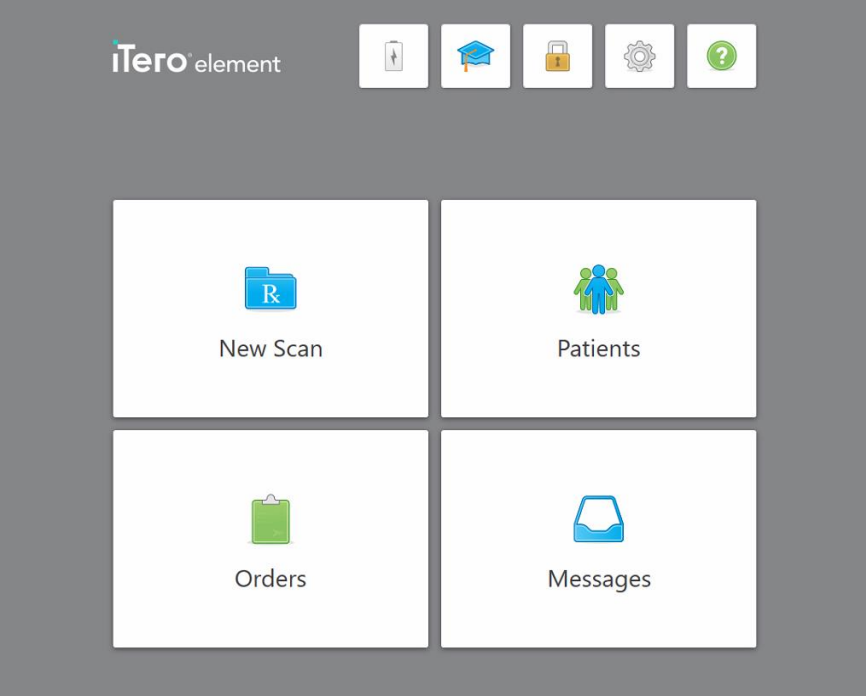

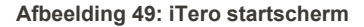

De volgende knoppen worden op het startscherm weergegeven:

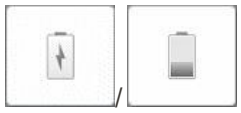

Geeft de status van de externe batterij weer:

- Een bliksemschicht geeft aan dat de scanner is aangesloten op het lichtnet en dat de batterij wordt opgeladen.
- Bij gebruik van batterijvoeding wordt het resterende laadniveau weergegeven op het batterijpictogram. Wanneer het resterende laadniveau

onder 25% zakt, wordt het batterijpictogram rood weergegeven .

<sup>o</sup> Tik op het batterijpictogram om het percentage resterende lading te bekijken:

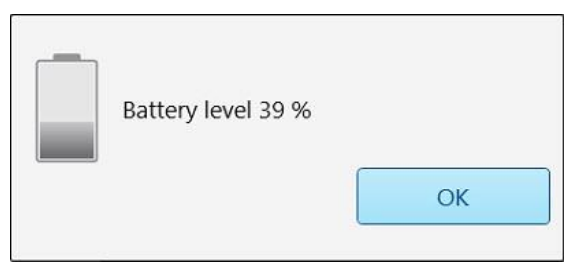

**Afbeelding 50: Percentage resterende batterijlading**

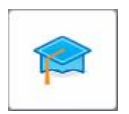

**Leercentrum:** tik om toegang te krijgen tot trainingsmateriaal en educatieve video's voor de iTero-scanner.

 $\mathbf{r}$ 

**Lock (vergrendelen):** tik om uit te loggen bij uw account wanneer de scanner niet in gebruik is, zoals beschreven in [Afmelden](#page-78-0) bij de scanner. Dit helpt ervoor te zorgen dat de tandartspraktijk voldoet aan HIPAA-normen en dat alle medische informatie veilig is.

**Tip:** Tijdens het reinigen vergrendelt u het systeem best, om onbedoelde invoer te voorkomen.

**Settings (Instellingen):** tik hierop om de scannervoorkeuren aan te passen, bijvoorbeeld voor de configuratie van de staaf, lokalisatie, gebruikersinstellingen en meer. Raadpleeg De [scannerinstellingen](#page-90-0) definiëren voor meer informatie.

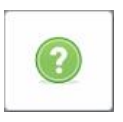

**Help:** tik om een doorschijnende Help-overlay met hints weer te geven om te helpen bij het navigeren door functies en tools.

In deze weergave verandert de **Help**-knop in twee nieuwe knoppen – e-manual en Customer Support (klantenservice):

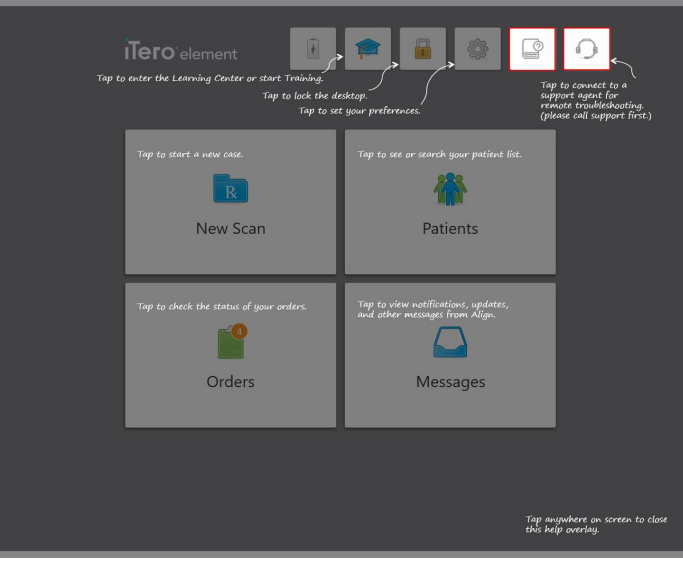

**Afbeelding 51: Help overlay inclusief e-manual (digitale handleiding)- en Customer Support (klantenservice)-knoppen**

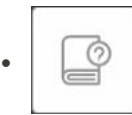

Tik om de betreffende e-handleiding te openen.

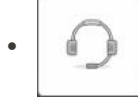

Tik op de knop voor hulp op afstand van de klantenservice. De klantenservice is beschikbaar op elke Help overlay.

**Opmerking:** Bel de klantendienst voordat u probeert om op afstand verbinding te maken.

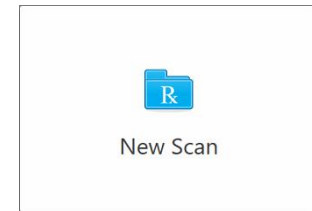

**New Scan (Nieuwe scan):** Tik om het venster *New Scan (Nieuwe scan)* venster te openen om de Rx in te vullen vooraleer u aan een nieuwe scan begint. Raadpleeg Een nieuwe scan [beginnen](#page-109-0) voor meer informatie.

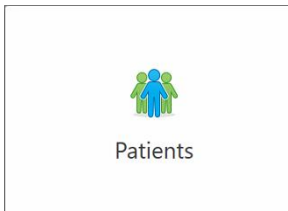

**Patiënten:** Tik om de pagina *Patients* (patiënten) weer te geven met een lijst van alle patiënten die in uw iTero-systeem zijn geregistreerd en, indien van toepassing, hun kaartnummer, geboortedatum en de datum van hun laatste scan. Raadpleeg voor meer informatie Werken met [patiënten.](#page-169-0)

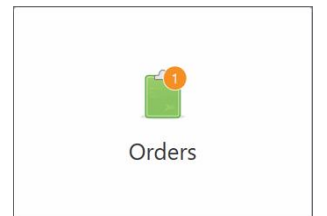

**Orders (Bestellingen):** tik om een lijst met al uw bestellingen weer te geven. Raadpleeg Werken met [bestellingen](#page-177-0) voor meer informatie.

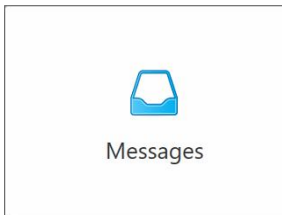

**Berichten:** tik om de berichten van Align Technology te bekijken. Raadpleeg voor meer informatie [Berichten](#page-181-0) bekijken.

<span id="page-86-0"></span>De knoppen **Battery** (Batterij) en **Settings** (Instellingen) worden ook op elk van de scannervensters weergegeven, zoals beschreven in Scanner [werkbalk](#page-86-0).

# **4.5.1 Scanner werkbalk**

De volgende werkbalk wordt bovenaan elk van de scannervensters weergegeven:

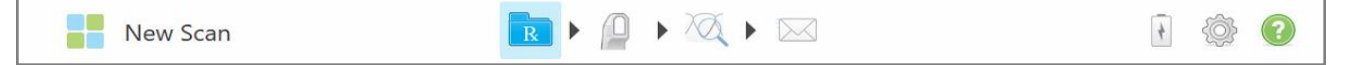

#### **Afbeelding 52: Scanner werkbalk**

De 4 middelste knoppen geven de status van het scanproces aan. Tik op de knoppen om door de scanstroom te navigeren.

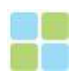

Tik om terug te keren naar het startscherm.

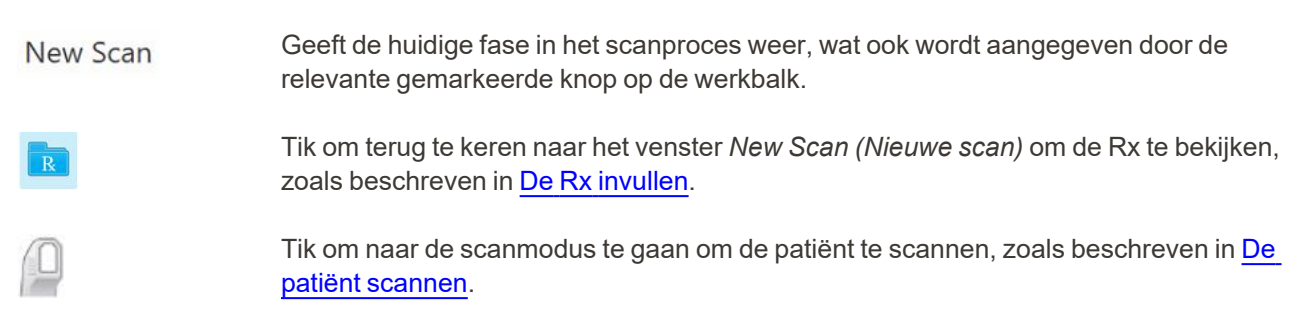

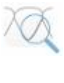

/

Tik om naar de weergavemodus te gaan om het gescande model te bekijken, zoals beschreven in De scan [bekijken](#page-157-0).

Tik om het gescande model naar het lab of naar uw chairside freessoftware te sturen, zoals beschreven in De scan [verzenden](#page-160-0).

Geeft de status van de externe batterij weer:

- Een bliksemschicht geeft aan dat de scanner is aangesloten op het lichtnet en dat de batterij wordt opgeladen.
- Bij gebruik van batterijvoeding wordt het resterende laadniveau weergegeven op het batterijpictogram. Wanneer het resterende laadniveau onder 25% zakt, wordt

het batterijpictogram rood weergegeven !

• Tik op het batterijpictogram om het percentage resterende lading te bekijken:

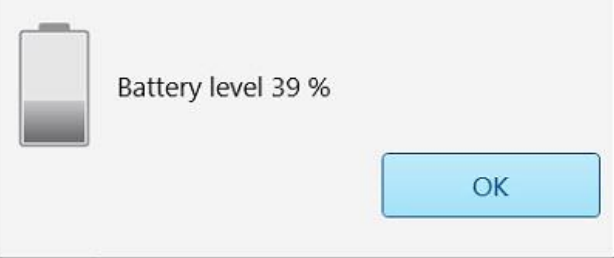

**Afbeelding 53: Percentage resterende batterijlading**

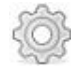

Tik om de scannervoorkeuren aan te passen, bijvoorbeeld voor de configuratie van de staaf, lokalisatie, gebruikersinstellingen en meer.

Raadpleeg De [scannerinstellingen](#page-90-0) definiëren voor meer informatie over Settings preferences (Voorkeursinstellingen).

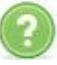

Tik om een doorschijnende Help-overlay met hints weer te geven om te helpen bij het navigeren door functies en tools.

In deze weergave verandert de **Help**-knop in twee nieuwe knoppen – e-manual en Customer Support (klantenservice):

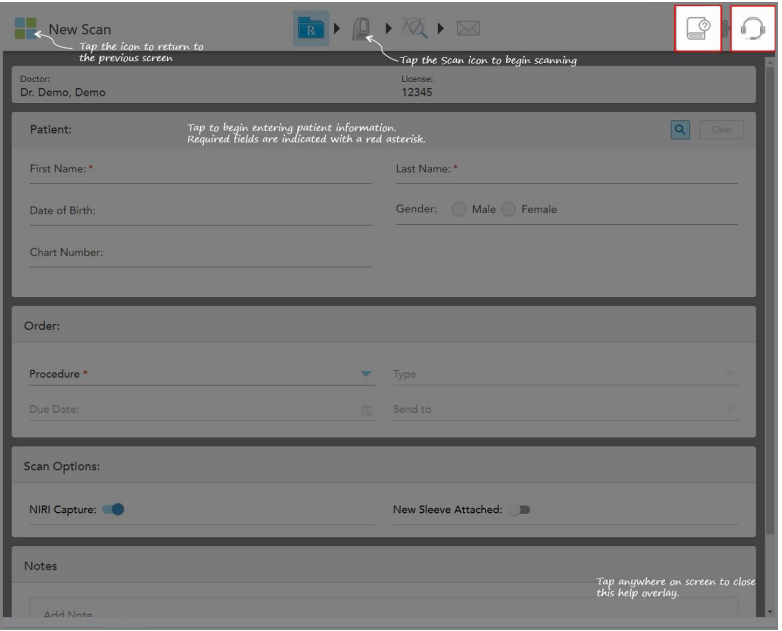

**Afbeelding 54: Help overlay inclusief e-manual- en Customer Support (klantenservice)-knoppen**

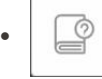

Tik om de betreffende e-handleiding te openen.

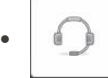

Tik op de knop voor hulp op afstand van de klantendienst. De klantendienst is beschikbaar op elke Help overlay.

**Opmerking:** Bel de klantendienst voordat u probeert om op afstand verbinding te maken.

# **4.5.2 Touchscreen-bewegingen**

<span id="page-89-0"></span>De iTero-software ondersteunt touchscreen-bewegingen (ook bekend als multi-touch). Dit zijn vooraf bepaalde bewegingen die worden gebruikt om te communiceren met multi-touch-apparaten.

Voorbeelden van gebruikelijke touchscreen-bewegingen:

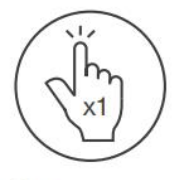

Tap

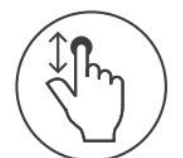

Scroll

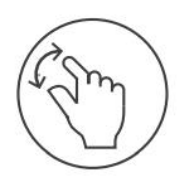

Pan

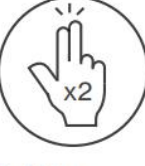

Double tap

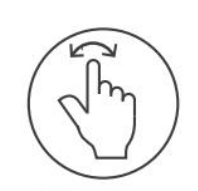

Rotate

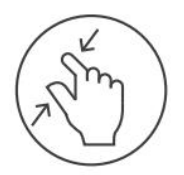

Zoom out

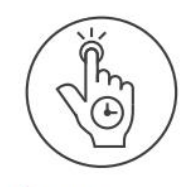

Long press

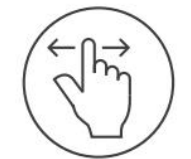

Swipe

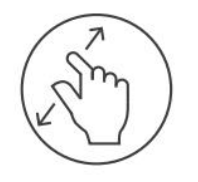

Zoom in

# <span id="page-90-0"></span>**4.6 De scannerinstellingen definiëren**

Met de scannerinstellingen kunt u uw voorkeuren definiëren en de instellingen die standaard worden weergegeven wanneer u de scanner gebruikt.

#### **De scannerinstellingen definiëren:**

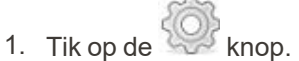

Het venster *Settings (Instellingen)* wordt weergegeven.

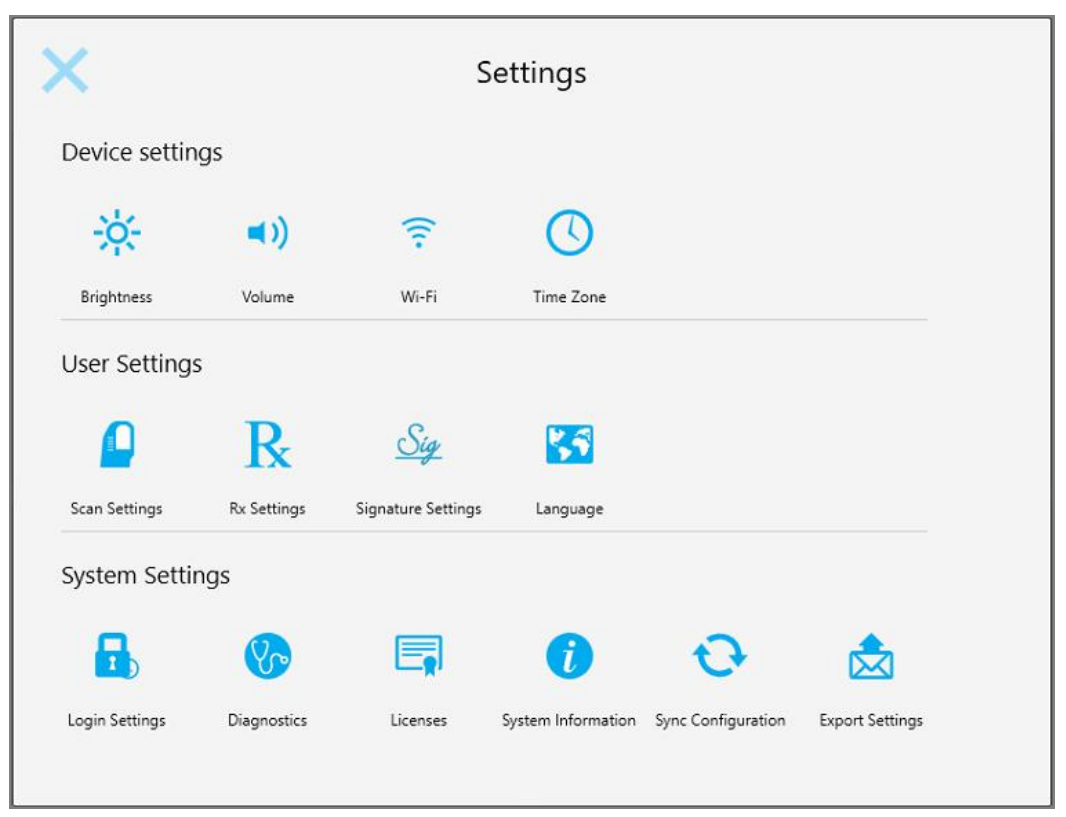

**Afbeelding 55: Venster Settings (Instellingen)**

- 2. Tik op de instellingen die u wilt definiëren.
	- <sup>o</sup> De [instellingen](#page-91-0) van het toestel definiëren
	- <sup>o</sup> De [gebruikersinstellingen](#page-95-0) definiëren
	- <sup>o</sup> De [systeeminstellingen](#page-103-1) definiëren

Het betreffende venster wordt geopend.

3. Breng uw wijzigingen aan en tik vervolgens op som uw wijzigingen op te slaan en terug te keren naar het venster *Settings (Instellingen)*.

### **4.6.1 De instellingen van het toestel definiëren**

<span id="page-91-0"></span>Met de instellingen van het toestel kunt u de instellingen voor helderheid, volume, Wi-Fi en tijdzone voor de scanner definiëren.

# **4.6.1.1 De standaard helderheidsinstelling definiëren**

Tik op de knop **Brightness** (Helderheid) om de standaard helderheidsinstelling te definiëren; schuif de regelaar

naar het gewenste helderheidsniveau en tik op som de wijzigingen op te slaan en terug te keren naar het venster *Settings (Instellingen)*.

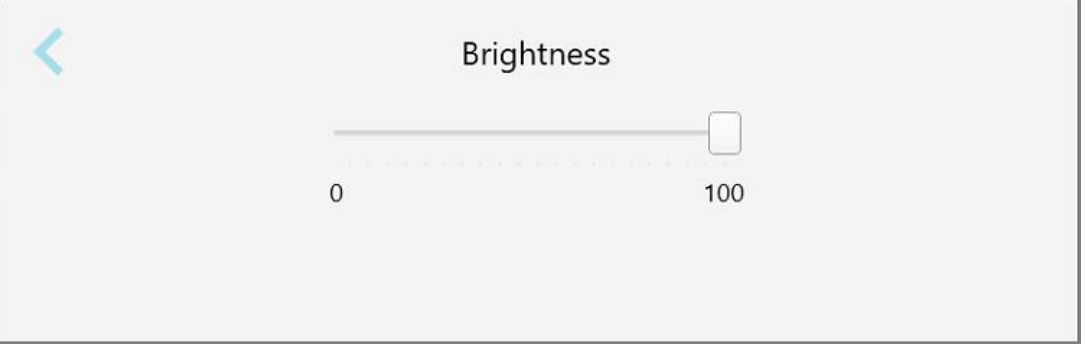

**Afbeelding 56: Helderheidsinstellingen**

# **4.6.1.2 De standaard volume-instelling definiëren**

Om het standaard systeemvolume te definiëren, tikt u op de knop **Volume**; schuif de regelaar naar het gewenste volumeniveau en tik op **om uw wijzigingen op te slaan en terug te keren naar het venster** *Settings (Instellingen)***.** 

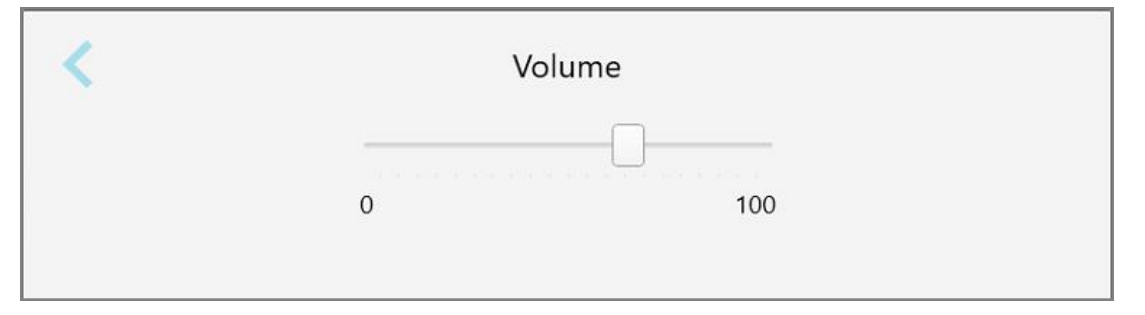

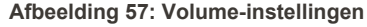

Behalve de systeemgeluiden bepalen de volume-instellingen eveneens het volume voor de inhoud van het Leer

centrum .

# **4.6.1.3 De Wi-Fi-instellingen definiëren**

De eerste keer dat u uw scanner aansluit op het Wi-Fi-netwerk van de praktijk, moet u het wachtwoord toevoegen. Daarna maakt de scanner standaard automatisch verbinding. Als u verbinding wilt maken met een ander wifinetwerk, selecteert u het nieuwe netwerk en voert u het relevante wachtwoord in.

### **Aansluiten op een Wi-Fi netwerk:**

1. Tik op de **Wi-Fi** -knop.

Er wordt een lijst met Wi-Fi-netwerken in de buurt weergegeven.

|                                  | Wi-Fi           |                    |
|----------------------------------|-----------------|--------------------|
|                                  |                 | No Internet Access |
| <b>Network</b>                   | Strength Status |                    |
| Pegasus - 5                      | 100             |                    |
|                                  |                 |                    |
|                                  |                 |                    |
| Sen Narhwork                     |                 |                    |
| <b>SRECT +A Room B</b>           |                 |                    |
| MIECT-22-HP FageWide Pro 477/ 76 |                 |                    |
| W. Council                       |                 |                    |
| <b>EVAP Gouronarys</b>           |                 |                    |
| <b>EW Internal</b>               |                 |                    |
|                                  |                 | Advanced           |

**Afbeelding 58: Lijst met Wi-Fi-netwerken in de buurt**

2. Selecteer het netwerk van de praktijk, bijvoorbeeld Pegasus - 5, en tik op **Verbinden**.

3. Voer uw netwerkbeveiligingssleutel (wachtwoord) in het geopende venster in en klik vervolgens op **Verbinden**.

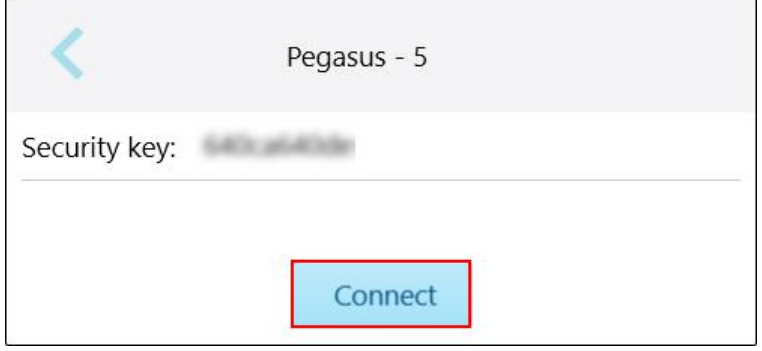

**Afbeelding 59: Verbinding maken met het Wi-Fi-netwerk van de praktijk**

De scanner maakt verbinding met het Wi-Fi-netwerk en de status verandert in **Verbonden**.

4. Als u niet automatisch verbinding wilt maken met het netwerk, tikt u op het netwerk waarmee u bent verbonden en tikt u vervolgens op **Forget** (Vergeten).

De volgende keer dat u verbinding wilt maken moet u dan het vereiste netwerk selecteren en het Wi-Fi wachtwoord invoeren.

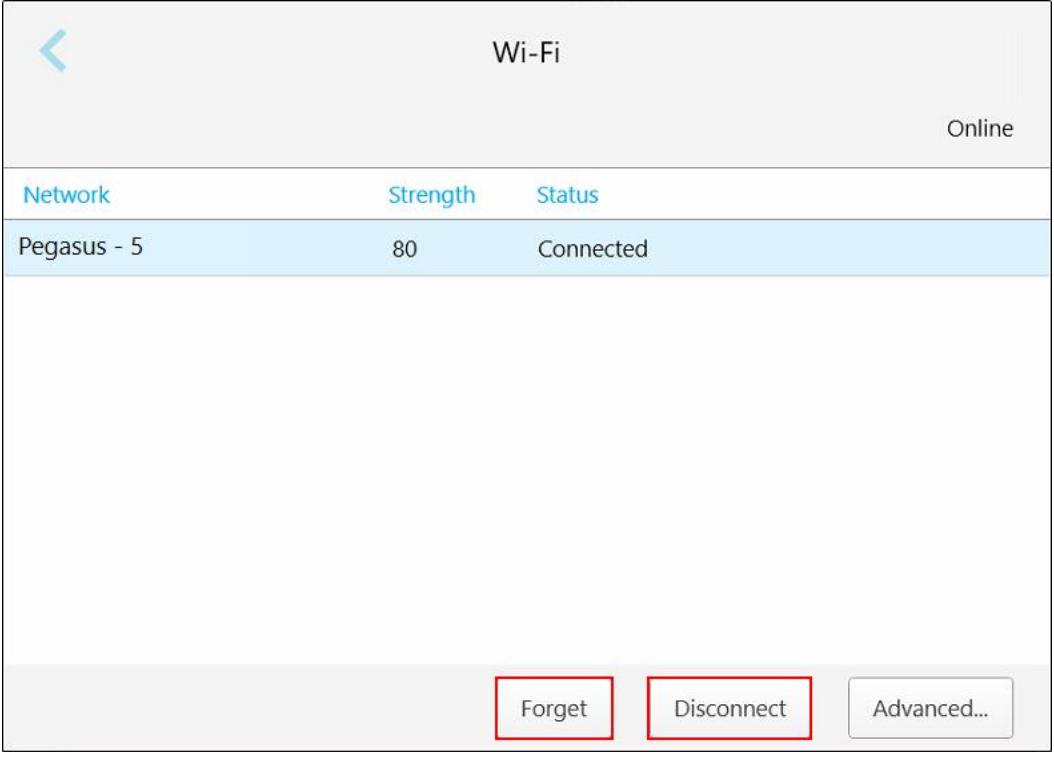

**Afbeelding 60: Het netwerk vergeten of de verbinding ermee verbreken**

- 5. Om de verbinding met het netwerk te verbreken, tikt u op **Verbinding verbreken**.
- 6. Tik om uw instellingen op te slaan en terug te keren naar het venster *Settings (Instellingen)*.

# **4.6.1.4 De tijdzone definiëren**

Om de tijdzone te definiëren, tikt u op de knop **Time Zone (Tijdzone)**. selecteert u de tijdzone uit het keuzemenu en vervolgens tikt u om uw wijzigingen op te slaan en terug te keren naar het venster *Settings (Instellingen)*.

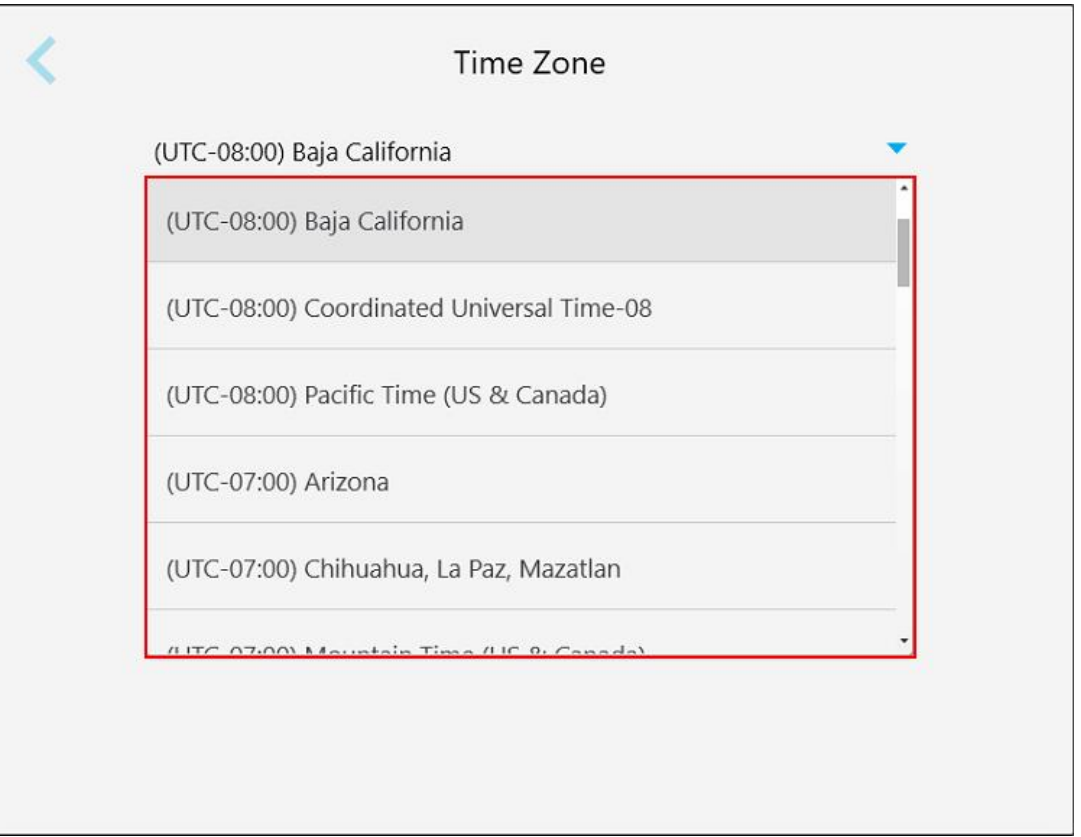

**Afbeelding 61: Tijdzone instellingen**

**Opmerking:** de tijdzone-instellingen zijn alleen toegankelijk als u bent aangemeld bij de scanner.

# **4.6.2 De gebruikersinstellingen definiëren**

<span id="page-95-0"></span>Met de User settings (Gebruikersinstellingen) kan elke gebruiker de instellingen definiëren die standaard worden weergegeven wanneer de specifieke gebruiker zich aanmeldt bij de scanner.

# **4.6.2.1 De scaninstellingen definiëren**

U kunt de standaardinstellingen definiëren waarmee rekening wordt gehouden bij het scannen van een patiënt.

#### **De scaninstellingen definiëren:**

1. Tik op de knop **Scan Settings (Scaninstellingen)**.

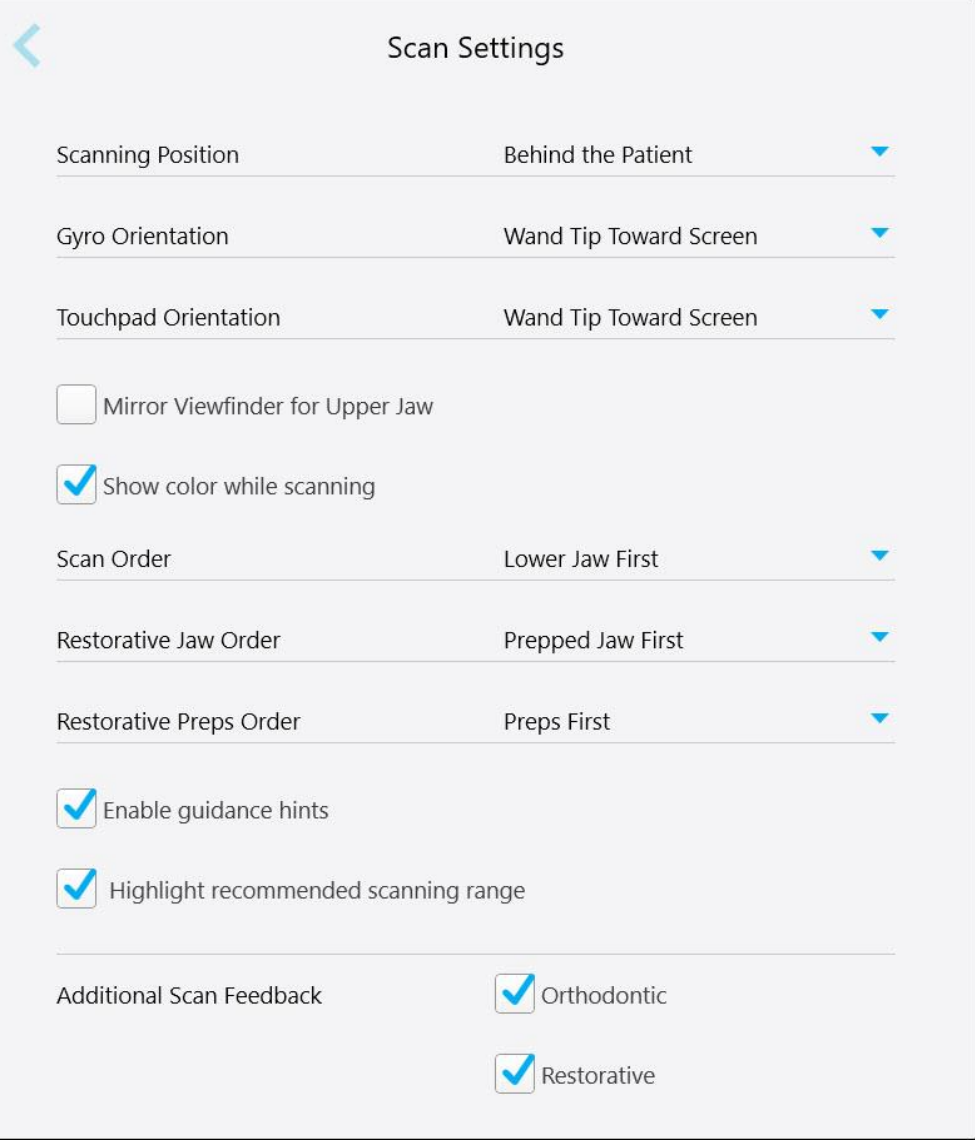

**Afbeelding 62: Het venster Scan Settings (Scaninstellingen)**

2. Selecteer uw standaard scanvoorkeuren in het venster *Scan Settings (Scaninstellingen)* .

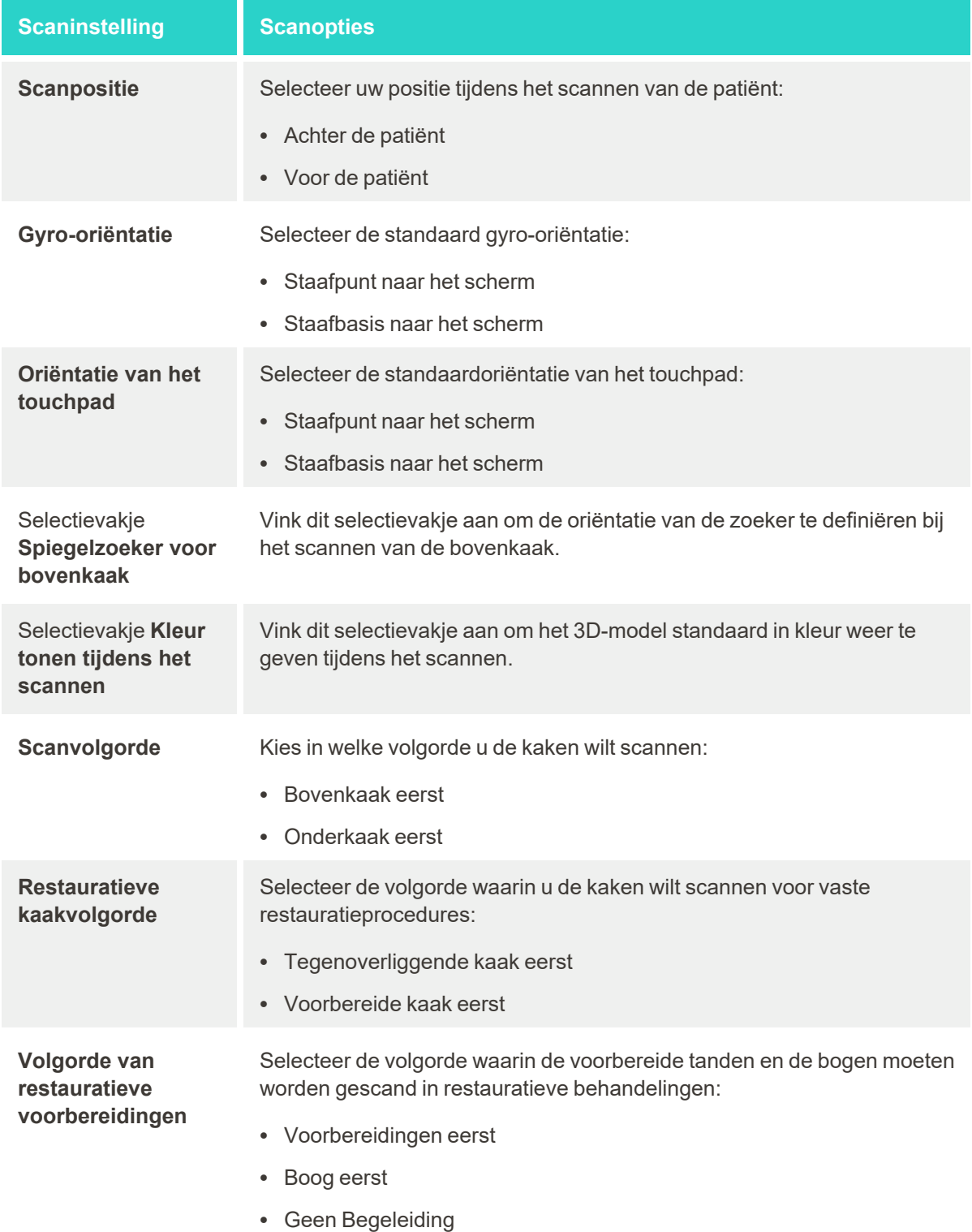

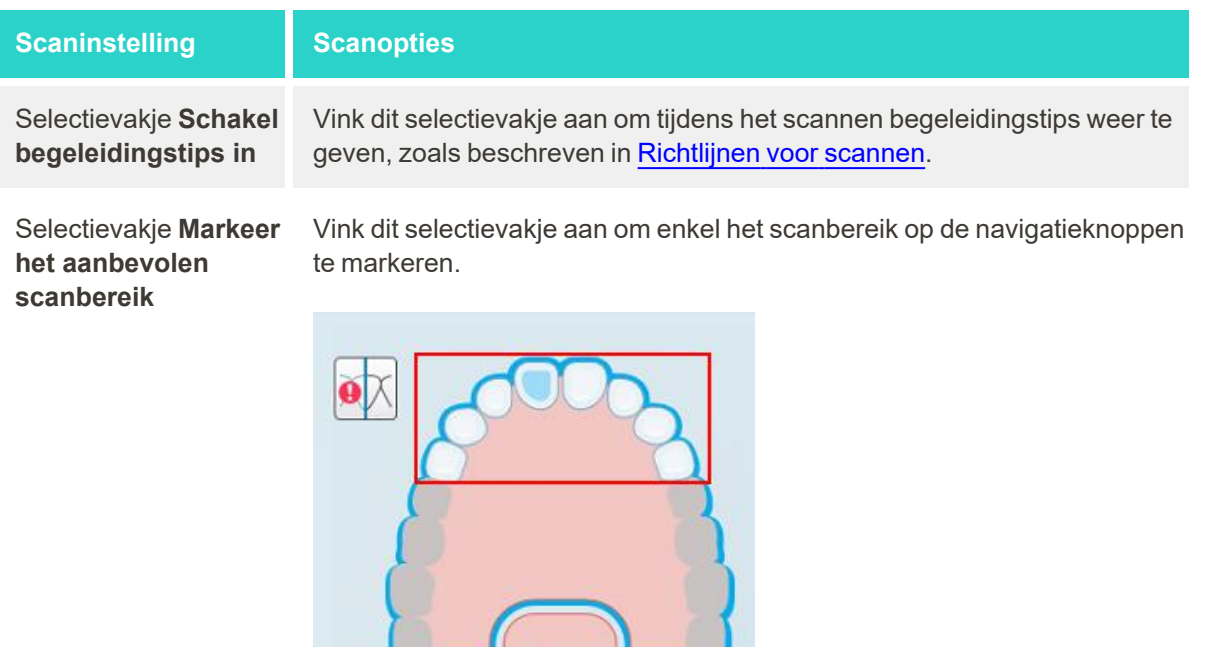

**Afbeelding 63: Enkel het scanbereik is gemarkeerd**

| <b>Aanvullende Scan</b><br><b>Feedback</b> | Vink de relevante selectievakjes aan om gebieden met ontbrekende<br>anatomie tijdens het scannen weer te geven, zoals beschreven in<br>Aanvullende scanfeedback.<br>• Orthodontie<br>• Restauratief |
|--------------------------------------------|----------------------------------------------------------------------------------------------------|
|                                            |                                                                                                    |

3. Tik op om uw wijzigingen op te slaan en terug te keren naar het venster *Settings (Instellingen)*.

# **4.6.2.2 De Rx-instellingen definiëren**

U kunt de instellingen definiëren die standaard worden weergegeven wanneer u het venster *Scan Details (Scangegevens)* opent om een nieuwe Rx in te vullen.

### **De Rx-instellingen definiëren:**

1. Tik op de knop **Rx Settings (Rx-instellingen)**.

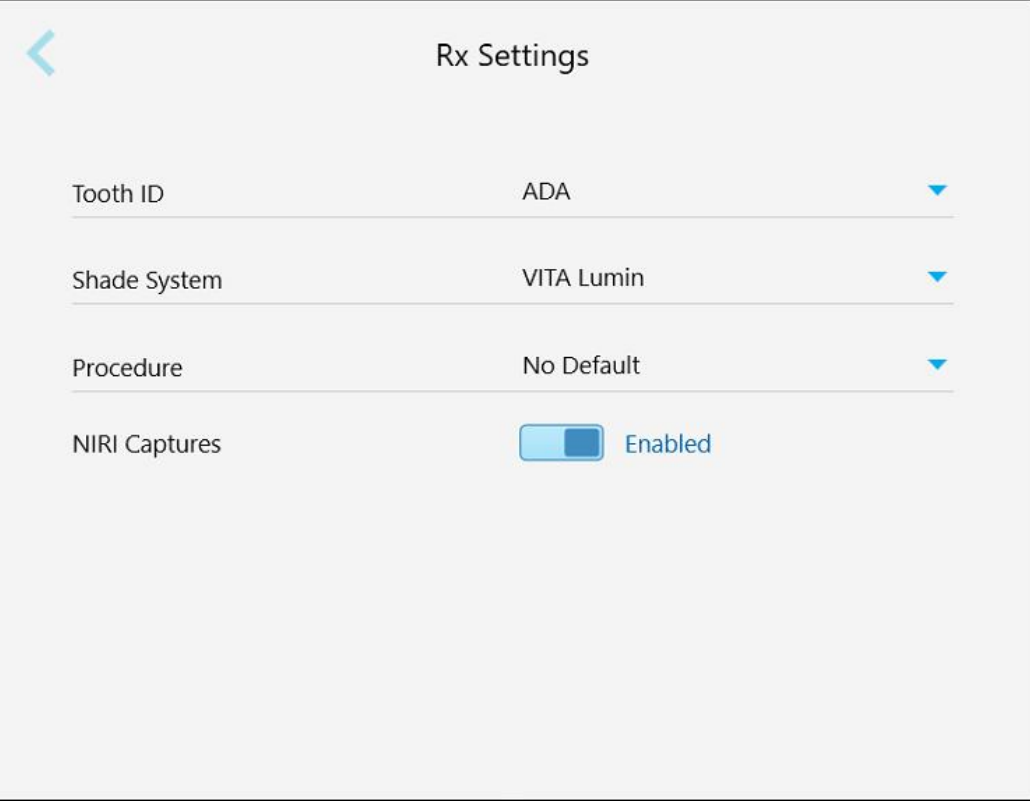

**Afbeelding 64: Venster Rx Settings (Rx-instellingen)**

2. Selecteer uw standaard Rx-voorkeuren in het venster *Rx Settings (Rx-instellingen)*.

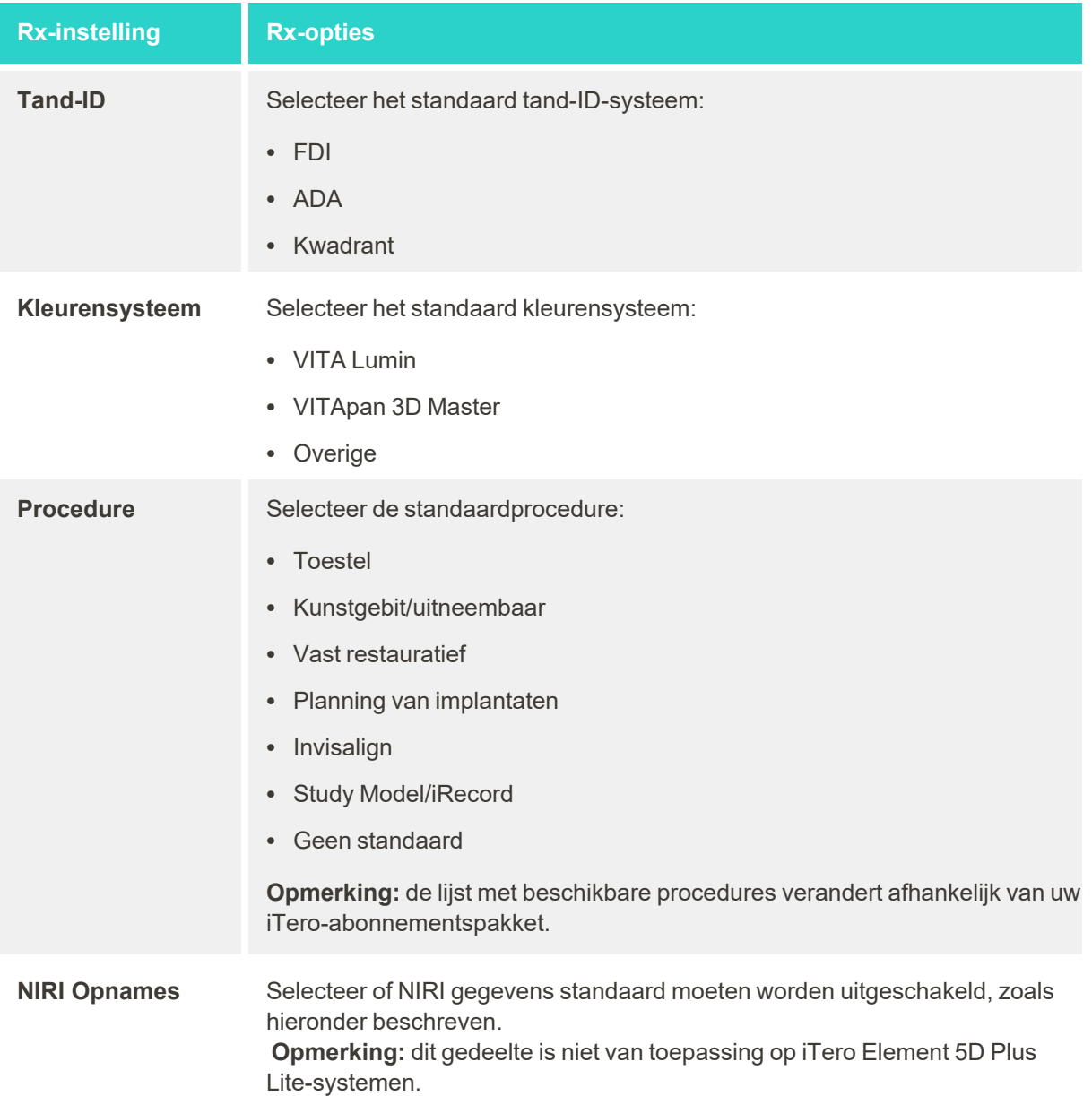

3. Tik op om uw wijzigingen op te slaan en terug te keren naar het venster *Settings (Instellingen)*.

# **4.6.2.3 Opname van NIRI gegevens uitschakelen voor alle scans**

**Opmerking:** dit gedeelte is niet van toepassing op iTero Element 5D Plus Lite-systemen.

Wanneer patiënten worden gescand, worden de NIRI gegevens standaard vastgelegd. U kunt de opname van NIRI gegevens echter uitschakelen. In dit geval wordt geen van de NIRI-functies weergegeven in de GUI en worden NIRI gegevens niet vastgelegd, opgeslagen of verzonden.

Indien nodig kan NIRI-opname ook worden uitgeschakeld voor een specifieke scan, zoals beschreven in [NIRI](#page-139-0)opname [uitschakelen.](#page-139-0)

#### **De opname van NIRI gegevens standaard uitschakelen:**

- 1. Tik in het venster *Settings (Instellingen)* op **Rx Settings (Rx-instellingen)**.
- 2. Schakel in het venster *Rx Settings (Rx-instellingen)* de schakeloptie **NIRI Captures (NIRI-opnamen)** uit.

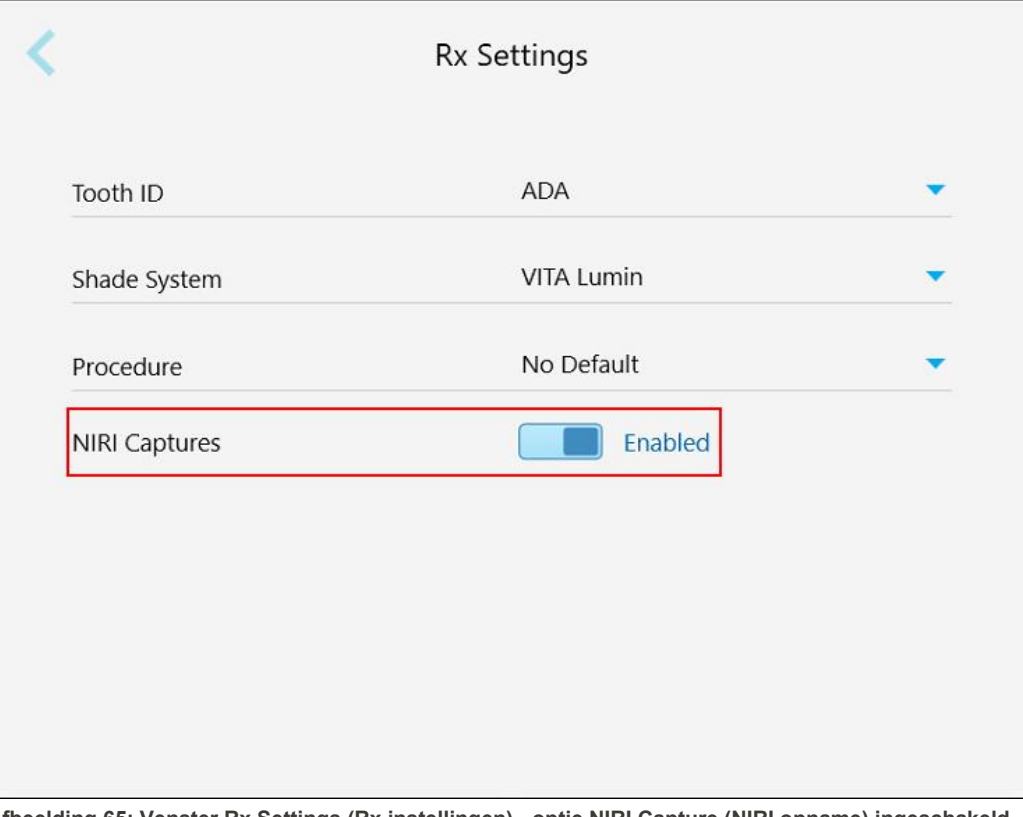

**Afbeelding 65: Venster Rx Settings (Rx instellingen) - optie NIRI Capture (NIRI opname) ingeschakeld**

Er wordt een bevestigingsbericht weergegeven waarin staat dat NIRI standaard wordt uitgeschakeld voor alle toekomstige scans.

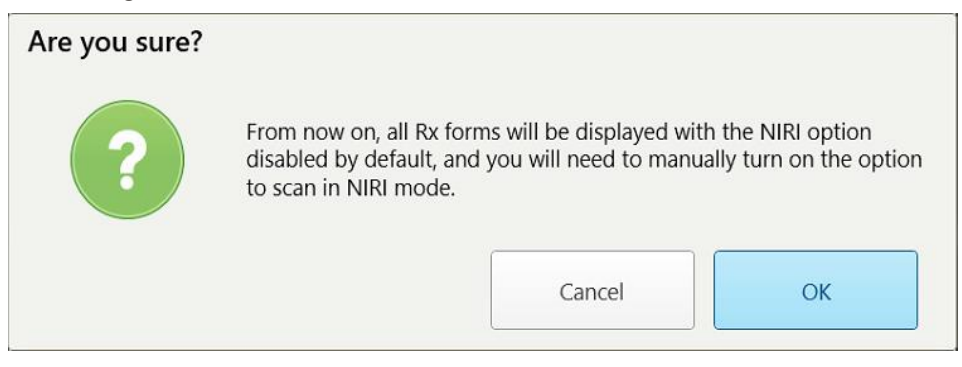

**Afbeelding 66: Schakel NIRI bevestiging uit**

3. Tik op **OK** om te bevestigen.

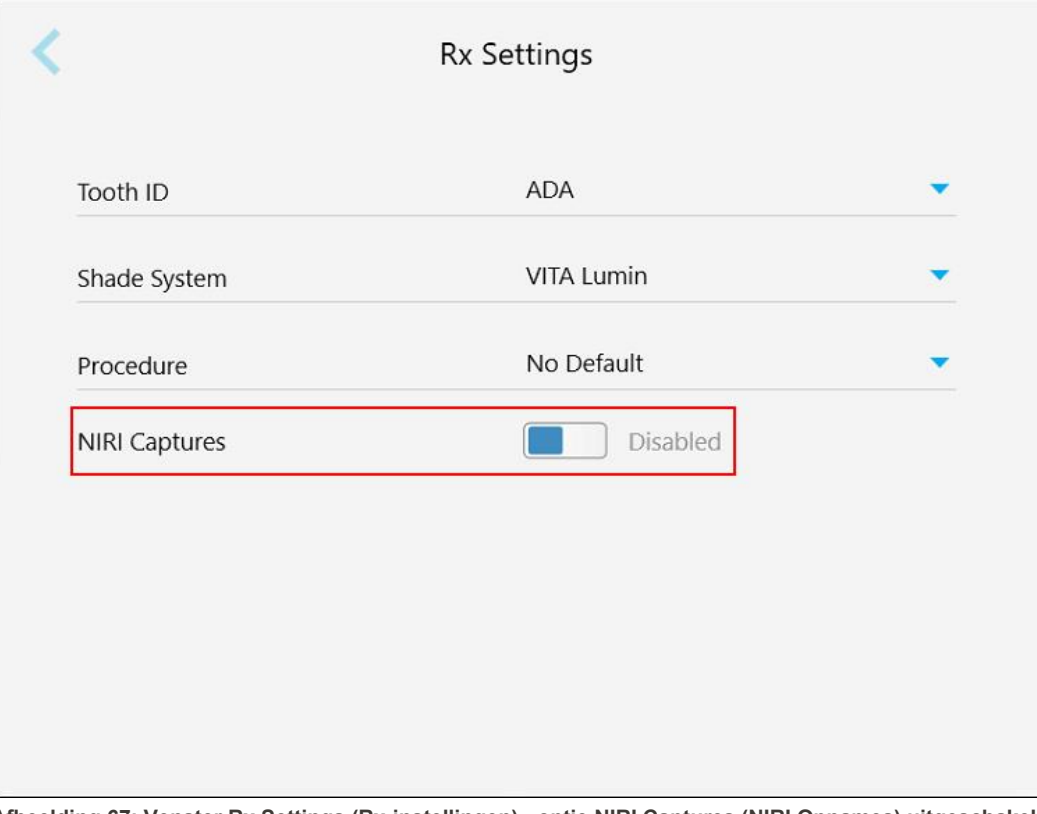

**Afbeelding 67: Venster Rx Settings (Rx-instellingen) - optie NIRI Captures (NIRI Opnames) uitgeschakeld**

# **4.6.2.4 De instellingen voor handtekening definiëren**

U kunt de standaardinstellingen definiëren die worden weergegeven wanneer u een bestelling naar het lab verzendt.

# **De instellingen voor handtekening definiëren:**

1. Tik op de knop **Signature Settings (Instellingen voor handtekening)**.

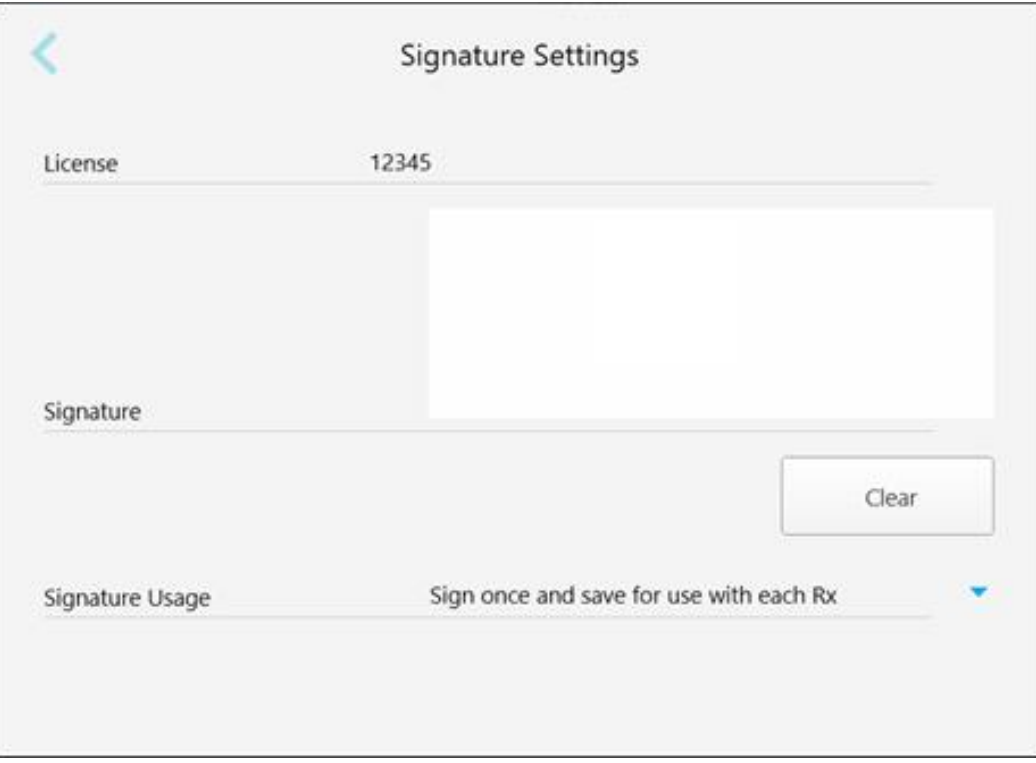

**Afbeelding 68: Venster Signature Settings (Instellingen voor handtekening)**

2. Definieer uw standaard instellingen voor handtekening

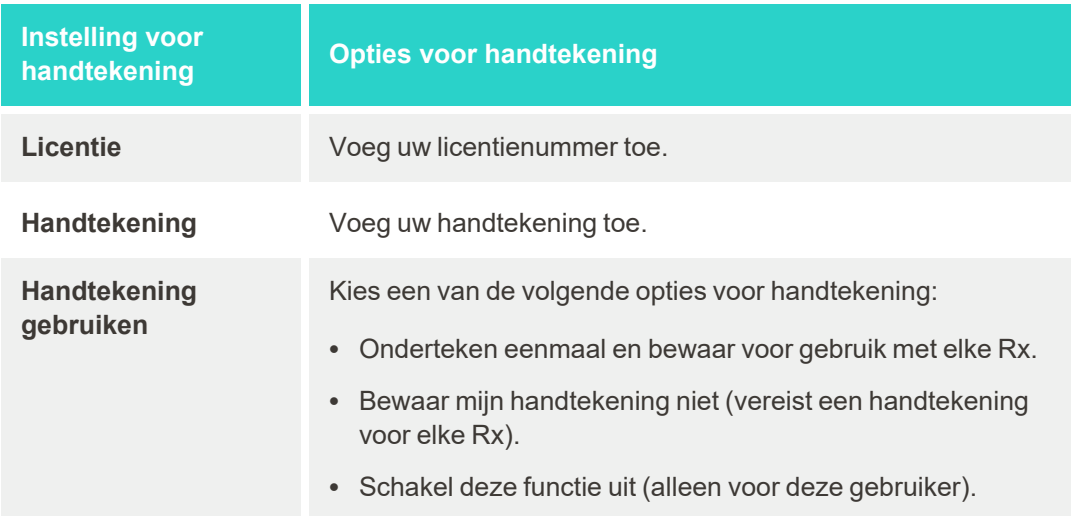

3. Tik op om uw wijzigingen op te slaan en terug te keren naar het venster *Settings (Instellingen)*.

# **4.6.2.5 Taalinstellingen definiëren**

Tik op de knop Language (Taal), kies de gewenste taal uit het keuze menu en tik vervolgens op som uw wijzigingen op te slaan en terug te keren naar het venster *Settings (Instellingen)*.

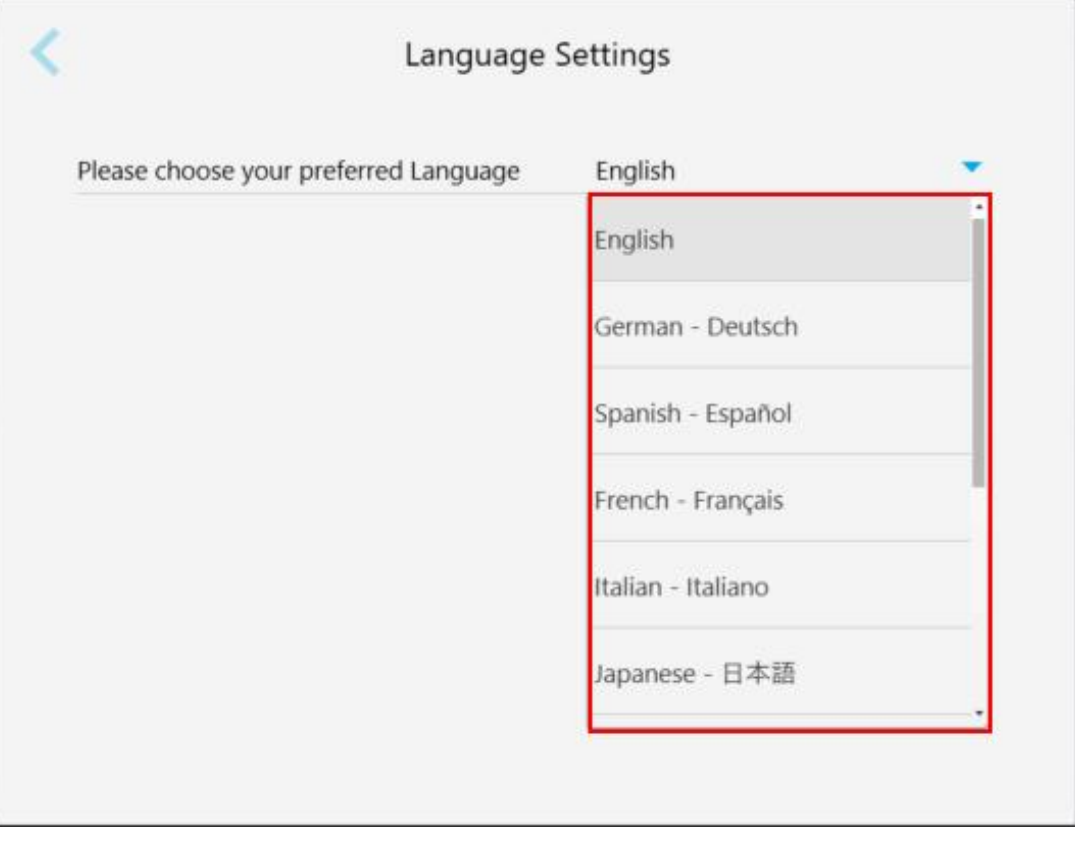

<span id="page-103-1"></span>**Afbeelding 69: Venster Language Settings (Taalinstellingen)**

### **4.6.3 De systeeminstellingen definiëren**

Met de systeeminstellingen kunt u de aanmeldingsinstellingen bepalen, diagnostiek uitvoeren, de licenties bekijken, de systeeminformatie bekijken, de nieuwe updates van de server synchroniseren en de exportinstellingen definiëren.

# **4.6.3.1 De aanmeldingsinstellingen bepalen**

<span id="page-103-0"></span>Om te voldoen aan de privacy- en veiligheidsvoorschriften, wordt u na een vooraf gedefinieerde periode van inactiviteit afgemeld bij de scanner. Deze periode is standaard ingesteld op 1 uur, maar indien gewenst kunt u dit wijzigen.

# **Opmerkingen:**

- <sup>l</sup> Om de privacy van de patiënt te waarborgen, wordt aanbevolen om de inactiviteitsperiode niet te verlengen tot meer dan de standaard 1 uur.
- U wordt niet afgemeld bij de scanner terwijl de scanner zich in scanmodus bevindt.

### **De periode van inactiviteit definiëren:**

1. Tik op de knop **Login Settings (Aanmeldingsinstellingen)**.

Het venster *Login Settings (Aanmeldingsinstellingen)* wordt weergegeven.

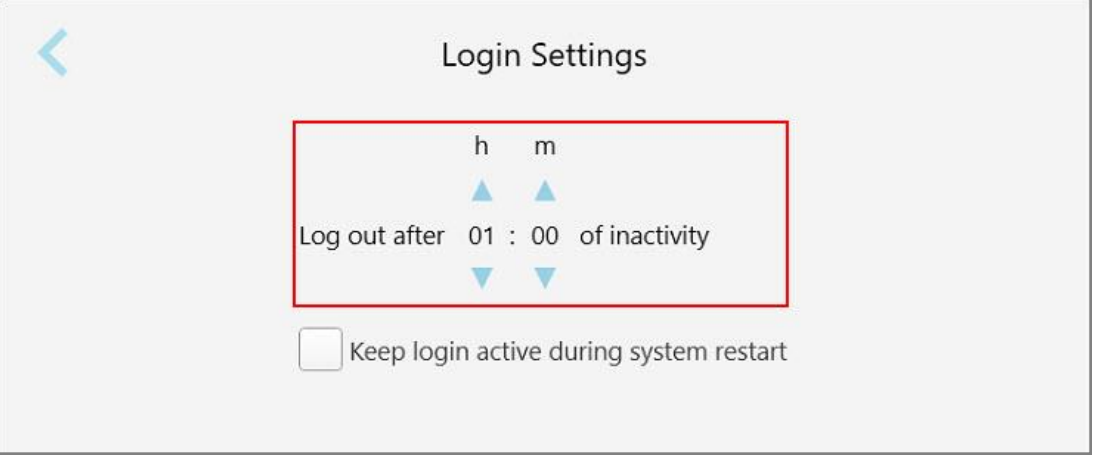

**Afbeelding 70: Venster Login Settings (Aanmeldingsinstellingen)**

- 2. Kies de periode van inactiviteit waarna de gebruiker wordt afgemeld bij de scanner. (Min tijd: 10 minuten, Max tijd: 8 uur)
- 3. Vink het selectievakje **Keep login active during system restart (Aangemeld blijven tijdens herstarten van het systeem)** aan om het wachtwoord van de gebruiker te onthouden als het systeem herstart voordat de afmeldperiode voor inactiviteit is verstreken.
- 4. Tik op om uw wijzigingen op te slaan en terug te keren naar het venster *Settings (Instellingen)*.

# **4.6.3.2 Diagnostiek uitvoeren**

Tik op de knop **Diagnostics (Diagnostiek)** om de netwerkverbinding en -snelheid te controleren.

**Systeemdiagnostiek uitvoeren:**

1. Tik op de knop **Diagnostics (Diagnostiek)**.

De netwerkverbinding en -snelheid worden gecontroleerd.

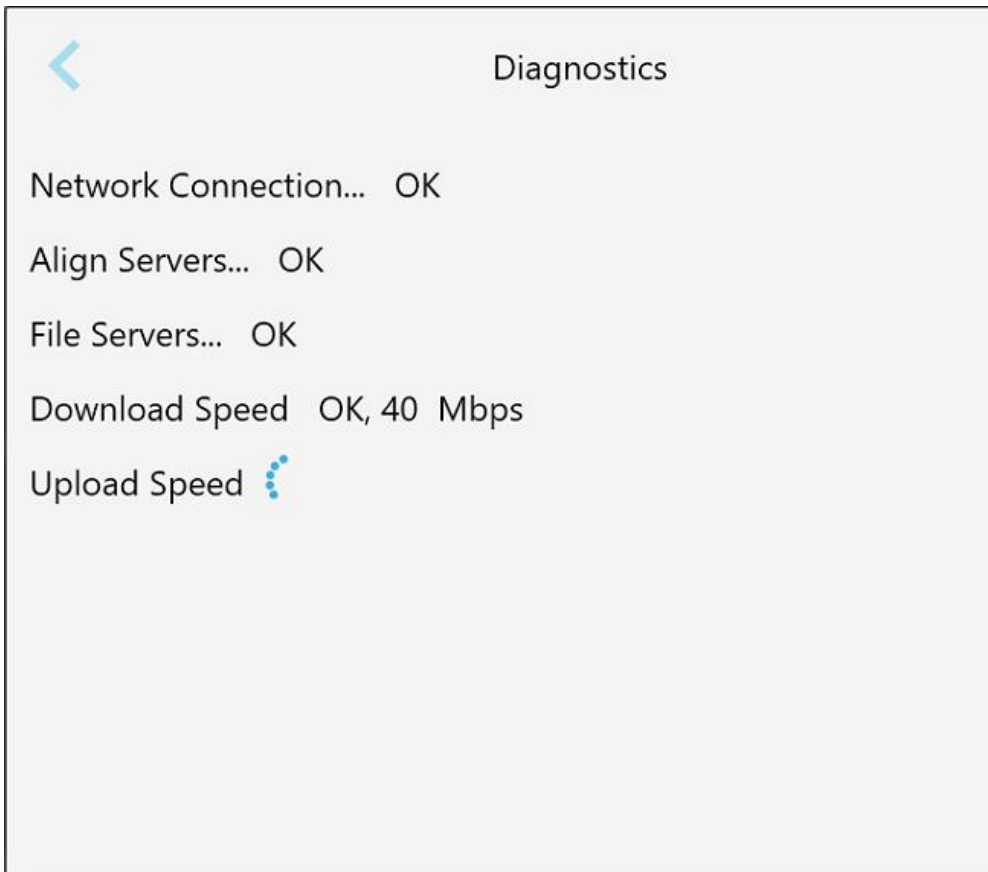

**Afbeelding 71: Venster Diagnostics (Diagnostiek)**

2. Tik op om terug te keren naar het *Settings (Instellingen)* venster.

# **4.6.3.3 Licenties**

Tik op de knop **Licenses (Licenties)** om een lijst met softwarecomponenten van derden te bekijken die op de scanner zijn geïnstalleerd en tik vervolgens op **om terug te keren naar het Settings (Instellingen)** venster.

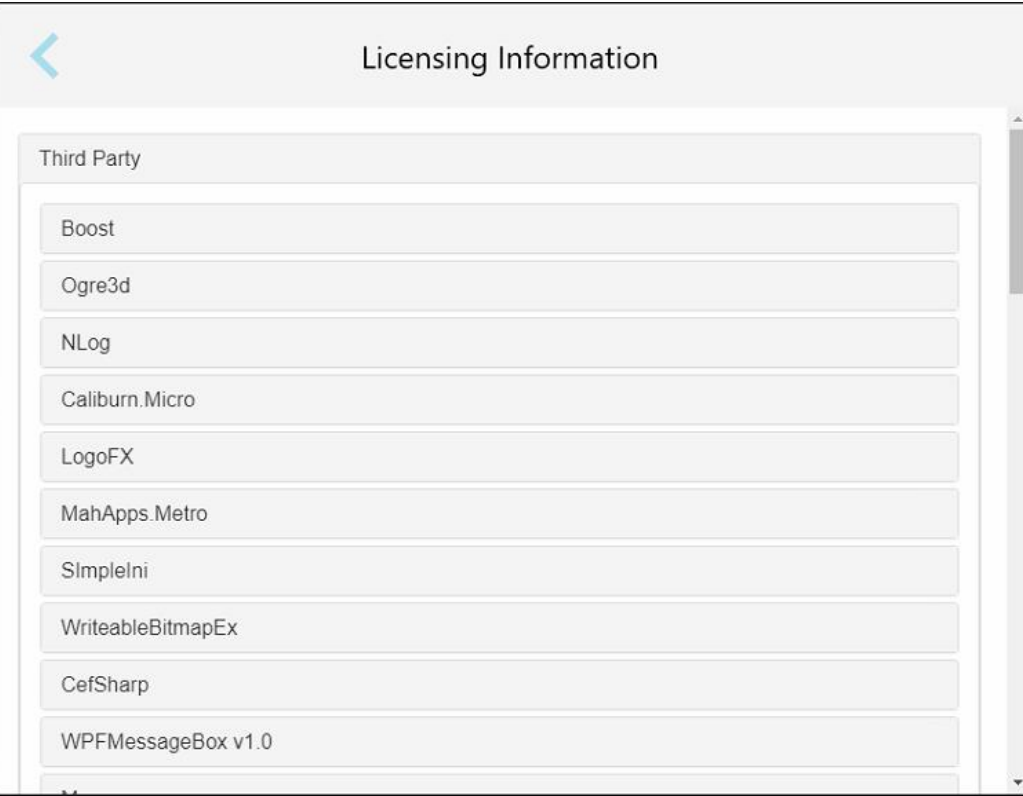

**Afbeelding 72: Licentie-informatie venster**

# **4.6.3.4 Systeeminformatie**

Tik op de knop **System Information (Systeeminformatie)** om details te bekijken over de geïnstalleerde

softwareversies en de serienummers en ID van de hardware, en tik vervolgens op som terug te keren naar het *Settings (Instellingen)* venster.

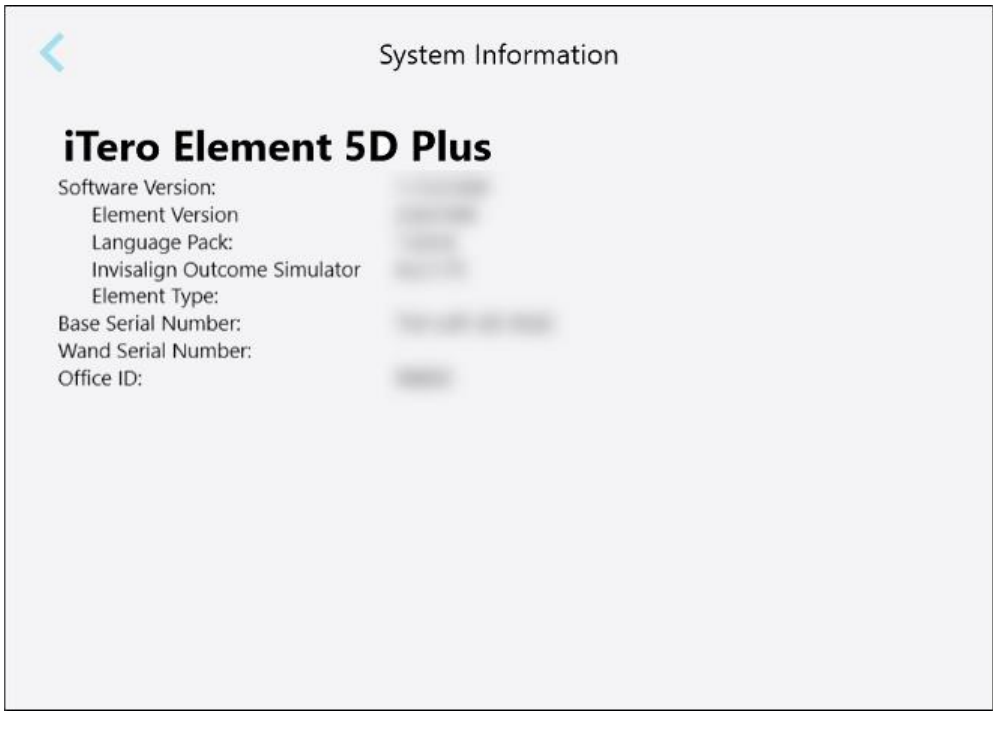

**Afbeelding 73: Systeeminformatievenster – iTero Element 5D Plus**

### **4.6.3.5 Synchronisatie-configuratie**

Tik op de knop **Sync Configuration (Sync-configuratie)** om nieuwe updates van de server te synchroniseren, zoals nieuwe software-opties.

### **4.6.3.6 Export-instellingen**

U kunt definiëren hoe lang geëxporteerde bestanden moeten worden bewaard voordat ze worden verwijderd. Bovendien kunt u het lokale netwerkadres van de geëxporteerde bestanden in vetgedrukte letters weergeven (voorafgegaan door "\\"). Dit adres is toegankelijk vanaf elke computer binnen het lokale netwerk.

**Opmerking:** indien nodig kunt u de bestanden te allen tijde exporteren vanuit MyiTero.
## **De export-instellingen bewerken:**

- 1. Tik op de knop **Export Settings (Export-instellingen)**.
- 2. Kies het aantal dagen waarna geëxporteerde bestanden moeten worden verwijderd. Dit is standaard ingesteld op 30 dagen.

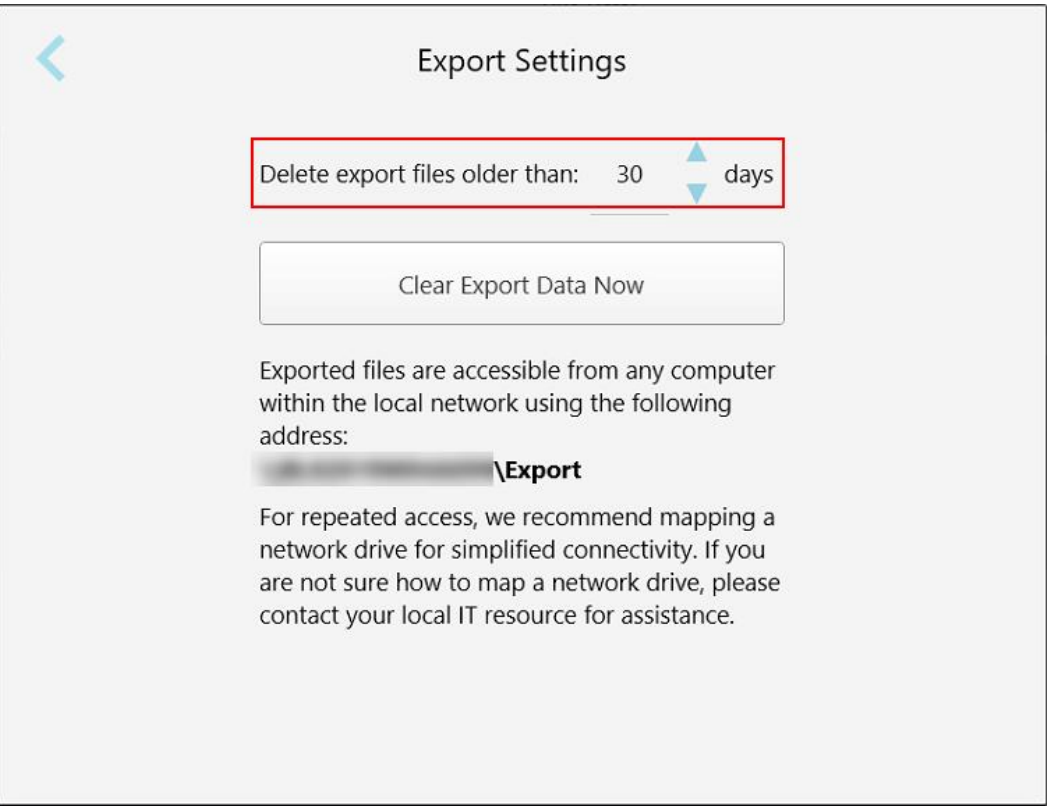

**Afbeelding 74: Venster Export Settings (Export-instellingen) - geëxporteerde bestanden verwijderen**

- 3. Klik indien nodig op **Geëxporteerde gegevens nu wissen** om de geëxporteerde bestanden onmiddellijk te verwijderen.
- 4. Tik op om terug te keren naar het venster *Settings (Instellingen)*.

# 5 Een nieuwe scan beginnen

Voordat u met een nieuwe scan begint, moet u:

- <sup>l</sup> Controleren of er deeltjes op de staaf zitten. Zo ja, herhaal het reinigings- en ontsmettingsproces, zoals beschreven in De staaf reinigen en [ontsmetten](#page-228-0).
- Breng een nieuwe staafhoes aan om kruisbesmetting te voorkomen, zoals hieronder beschreven. **Opmerking:** Als u schade opmerkt, gebruik de hoezen dan niet en neem contact op met de klantendienst.
- Vul het Rx-formulier in het venster *New Scan* (Nieuwe scan) in.
	- $\circ$  Voer de gegevens van een nieuwe patiënt in uw iTero-systeem in, zoals beschreven in Nieuwe [patiënten](#page-143-0) [toevoegen](#page-143-0), of zoek naar een bestaande patiënt, zoals beschreven in Zoeken naar [bestaande](#page-145-0) patiënten.
	- $\degree$  Voer de gegevens in van de vereiste procedure, zoals beschreven in De Rx [invullen.](#page-112-0)

## **5.1 Aanbrengen van een staafhoes**

#### **Een staafhoes aanbrengen:**

- 1. Verwijder voorzichtig de blauwe beschermhoes van de staaf.
- 2. Schuif voorzichtig een nieuwe hoes op de punt van de staaf totdat deze vastklikt.

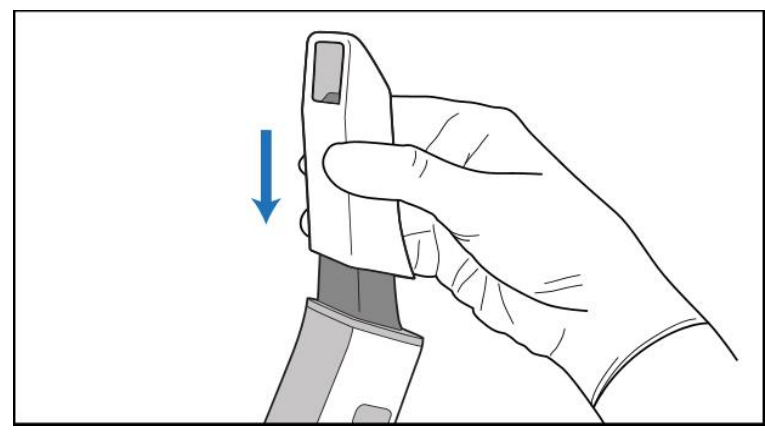

**Afbeelding 75: Schuif de nieuwe hoes voorzichtig op zijn plaats**

## **5.2 Het scanproces starten**

Tik op het startscherm op de knop **New Scan (Nieuwe scan)** om het scanproces te starten.

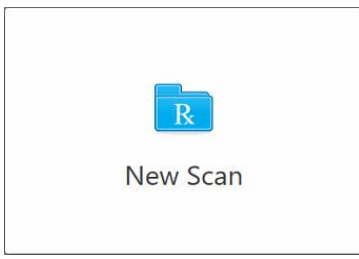

Het venster *New Scan (Nieuwe scan)* wordt weergegeven, evenals een werkbalk die gedurende de scanprocedure uw voortgang toont.

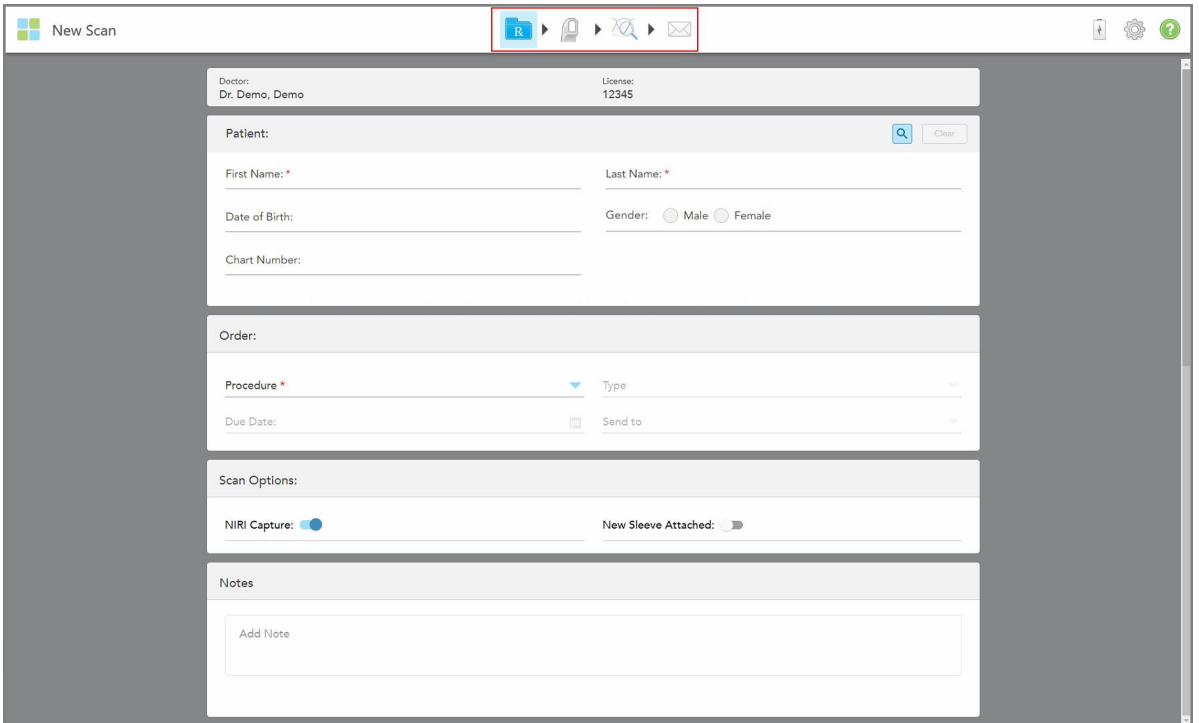

**Afbeelding 76: Nieuw scanvenster met een leeg Rx-formulier en de voortgangsbalk**

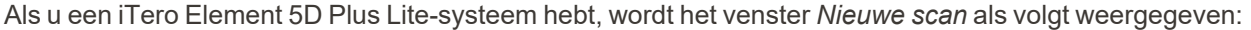

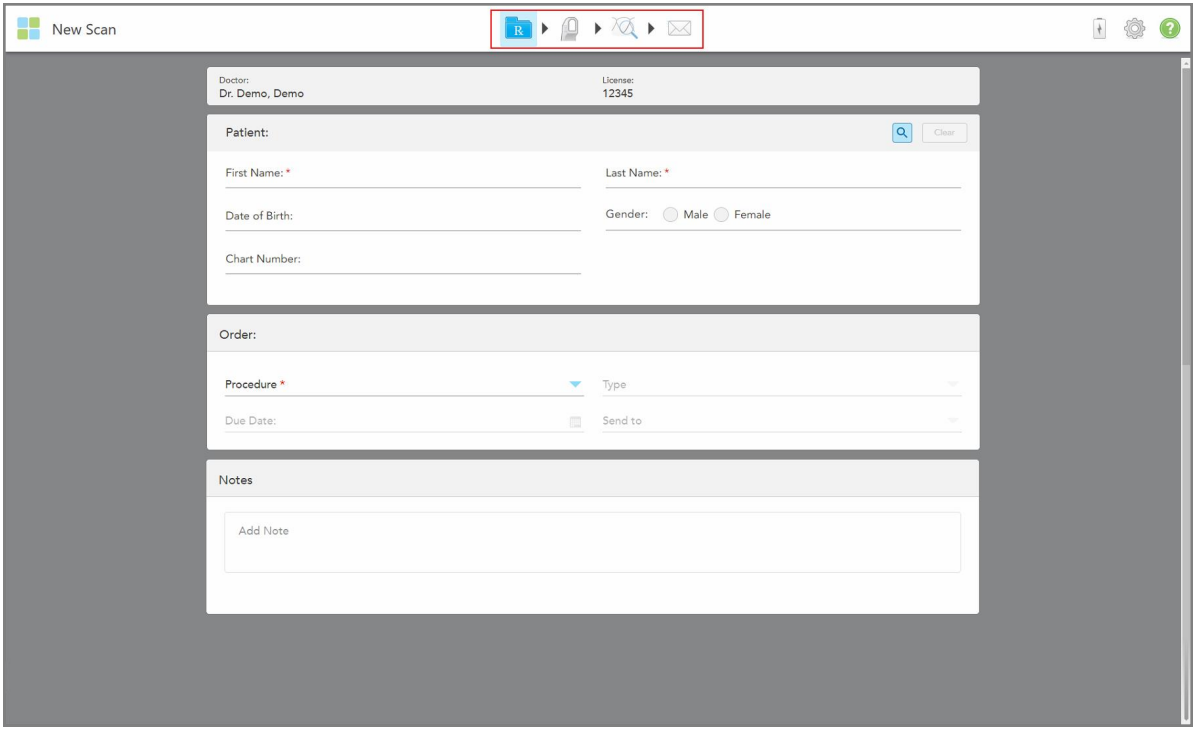

**Afbeelding 77: Venster Nieuwe scan - iTero Element 5D Plus Lite**

Het venster *New Scan* (nieuwe scan) toont het Rx-formulier, dat bestaat uit de volgende onderdelen:

- **· Doctor (Arts):** geeft de naam en het licentienummer van de arts weer.
- <sup>l</sup> **Patiënt:** hiermee kunt u een nieuwe patiënt toevoegen aan uw iTero-systeem of zoeken naar een bestaande patiënt voor wie u de behandeling wilt voorschrijven. Zodra de patiëntgegevens worden weergegeven, kunt u ze bewerken of de gegevens wissen uit het venster *New Scan* (nieuwe scan). Raadpleeg voor meer informatie [Patiëntenbeheer](#page-143-1).
- <sup>l</sup> **Volgorde:** Hiermee kunt u de details van de vereiste behandeling definiëren, bijvoorbeeld Invisalign.
- **Scan Options** (scanopties): hiermee kunt u schakelaars inschakelen met betrekking tot bijvoorbeeld de vraag of NIRI-opname moet worden uitgeschakeld, een nieuwe staafhoes is bijgevoegd of de bestelling een multibite-scan moet bevatten.
- <sup>l</sup> **Notes (opmerkingen):** Hiermee kunt u specifieke opmerkingen voor het laboratorium invoeren met betrekking tot de behandeling van de patiënt. U kunt bijvoorbeeld speciale instructies schrijven voor levering of productie. Tik ergens buiten het veld **Notes** (opmerkingen) om de opmerking toe te voegen. Elke opmerking toont wie de auteur ervan is, met een tijdstempel, en kan worden bewerkt en verwijderd.

Er kunnen extra velden en opties worden weergegeven, afhankelijk van de procedure en het type behandeling dat is geselecteerd in het **Order** (bestellen) gedeelte.

Het scanproces vereist de volgende stappen, die op de werkbalk worden weergegeven:

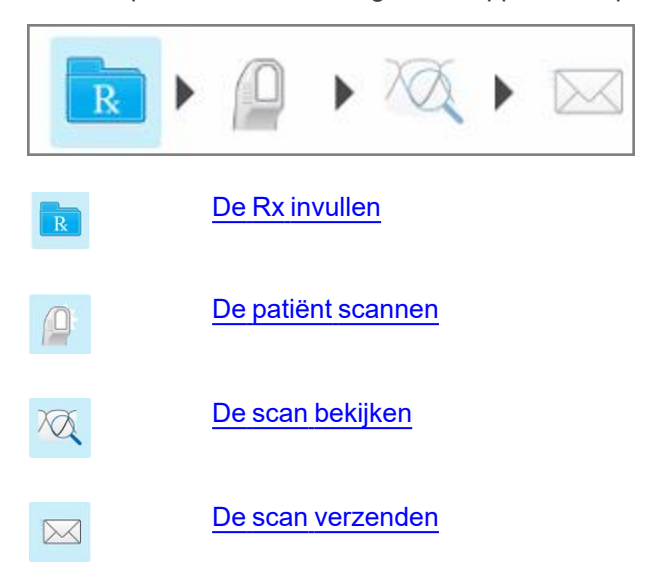

<span id="page-112-0"></span>Uw huidige voortgang wordt gemarkeerd op de werkbalk.

# **5.3 De Rx invullen**

De eerste stap in het scanproces is het invullen van het Rx (voorschrift)-formulier. Het venster *New Scan* (nieuwe scan) heeft een eenvoudige, intuïtieve workflow die aan alle restauratie- en orthodontische toepassingsbehoeften voldoet. Het zorgt voor een efficiënte samenwerking met de laboratoria en vermindert heen-en-weerverkeer door ervoor te zorgen dat alle informatie die het laboratorium nodig heeft voor de productie wordt opgenomen.

Na het invoeren van de patiëntgegevens kunt u de details over de vereiste procedure invoeren en, indien relevant, het proceduretype, selecteren of NIRI -gegevens in de scan moeten worden opgenomen, en opmerkingen met betrekking tot de scan invoeren voor het lab. Velden met een rode asterisk moeten verplicht worden ingevuld voor het scannen.

**Opmerking voor vaste restauratieve- en kunstgebit/uitneembare procedures:** Sommige velden worden pas verplicht na het scannen, voordat de scan wordt verzonden.

**Opmerking:** iTero NIRI-technologie wordt niet ondersteund door iTero Element 5D Plus Lite-systemen.

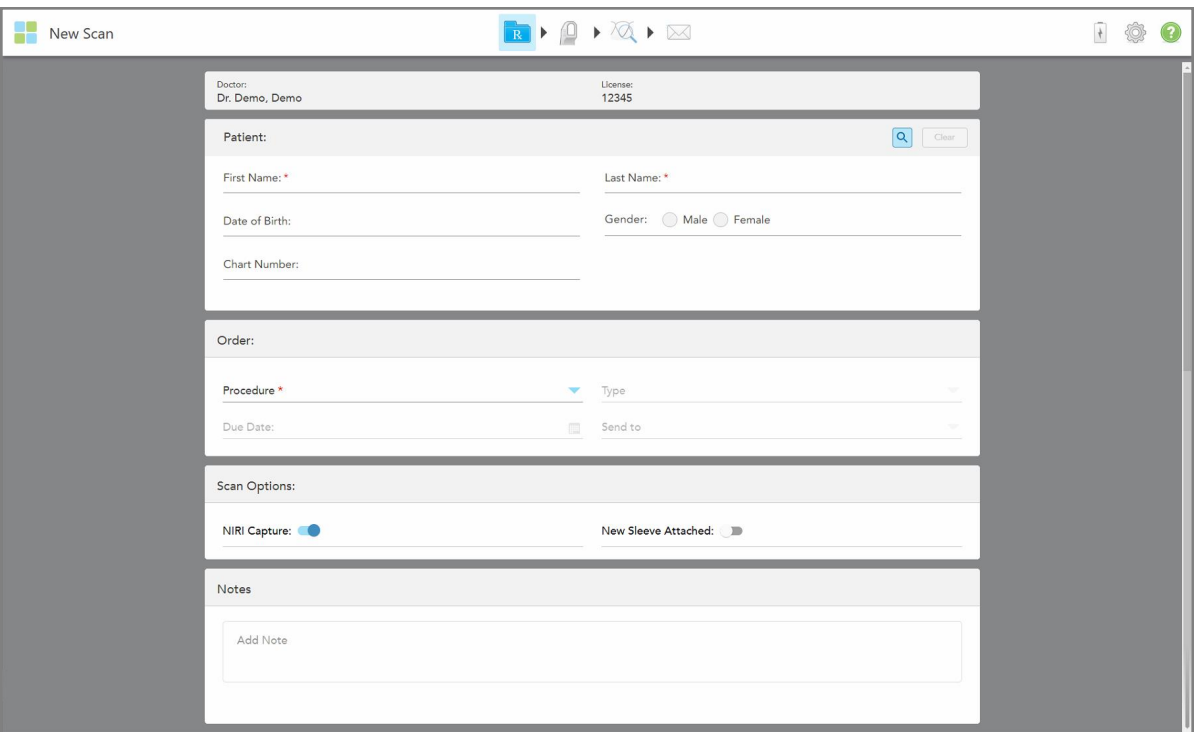

**Afbeelding 78: New Scan-venster (nieuwe scan)**

## **De Rx invullen:**

1. Voer in de **Patiënt** gedeelte de voor- en achternaam van de nieuwe patiënt in.

Voer indien nodig de geboortedatum, het geslacht en het unieke kaartnummer van de patiënt in.

Of

Tik op **ouder om een [bestaande](#page-145-0) patiënt te zoeken**, zoals beschreven in Zoeken naar bestaande patiënten.

2. Kies in het **Order** (bestellingen) gedeelte uit het **Procedure**-drop-down menu de gewenste procedure. **Opmerking:** De lijst met weergegeven procedures is afhankelijk van uw iTero-abonnement pakket.

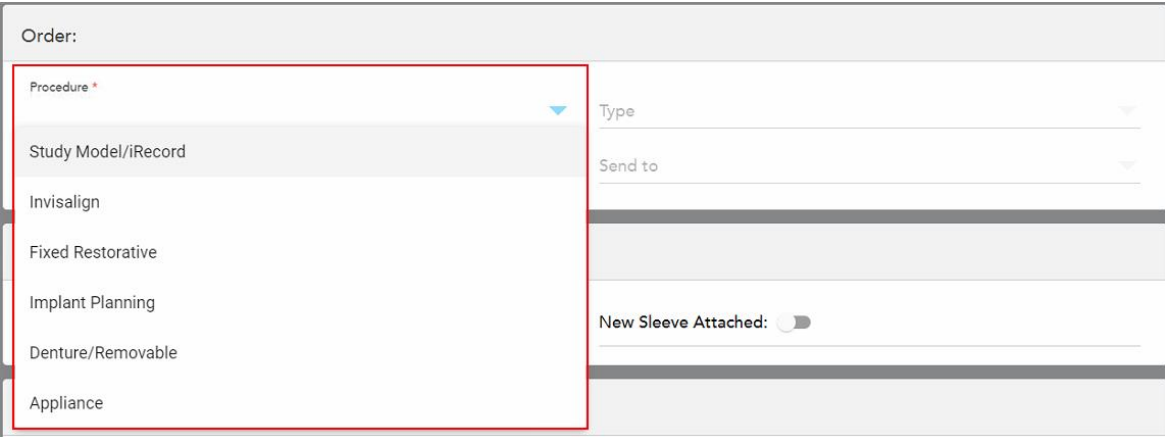

**Afbeelding 79: Selecteren van de vereiste procedure**

De volgende procedures zijn standaard beschikbaar, afhankelijk van of u een restauratief of orthodontisch abonnement heeft:

- <sup>o</sup> **Study Model/iRecord:** Een eenvoudige scan zonder aanvullende wijziging, voornamelijk gebruikt voor studiedoeleinden en verwijzing in plaats van opslag van de gipsafdruk, zoals wettelijk vereist. Het kan ook worden gescand als iCast en is beschikbaar op uw Invisalign Doctor Site. Raadpleeg voor meer informatie Invullen van de Rx voor Study [Model/iRecord-procedures.](#page-115-0)
- <sup>o</sup> **Invisalign:** De basisscan voor alle Invisalign-behandelingen, inclusief retainers. Raadpleeg voor meer informatie Invullen van de Rx voor [Invisalign-procedures](#page-116-0).
- <sup>o</sup> **Fixed Restorative** (vast restauratief): Een scan voor alle restauratieve behandelingen, zoals kronen en bruggen. Raadpleeg voor meer informatie Invullen van de Rx voor vaste restauratieve [behandelingen.](#page-118-0)
- <sup>o</sup> **Implantaatplanning:** hiermee kunt u bij het lab een chirurgische geleider bestellen. Raadpleeg voor meer informatie Invullen van de Rx voor procedures voor [implantaatplanning.](#page-131-0)
- <sup>o</sup> **De optie kunstgebit/verwijderbare:** maakt een uitgebreide planning en vervaardiging van gedeeltelijke en volledige kunstgebitten mogelijk. Raadpleeg voor meer informatie [Invullen](#page-134-0) van de Rx voor [kunstgebit/verwijderbare](#page-134-0) procedures.
- <sup>o</sup> **Apparaat:** Hiermee kunt u een voorschrift maken voor verschillende tandheelkundige apparaten, bijvoorbeeld bitjes en Apneu/Sleep-apparaten. Raadpleeg voor meer informatie [Invullen](#page-138-0) van de Rx voor [apparaatprocedures](#page-138-0).

De velden **Order** (bestelling) en **Scan Options** (scanopties)gedeelten van het *New Scan* (nieuwe scan) venster worden weergegeven volgens de geselecteerde procedure.

3. Selecteer, indien relevant, het gewenste proceduretype uit het **Type**-keuzemenu.

**Opmerking:** proceduretypes zijn niet relevant voor Study Model/iRecord en Fixed Restorative (vast restauratieve) procedures.

4. Tik indien nodig op de agenda in het veld **Due Date** (opleveringsdatum) en kies vervolgens de datum waarop het dossier terug wordt verwacht van het lab.

- 5. Indien nodig kunt u uit het **Send To (verzenden naar)**-keuzemenu het lab selecteren waarnaar de scan moet worden verzonden, of uw eigen chairside software. Als u niets selecteert, wordt de scan alleen naar MyiTero verzonden.
- 6. Vul de betreffende aanvullende gegevens in, afhankelijk van de gekozen procedure.
- 7. Schakel indien nodig in het **Scan Options** (Scanopties) gedeelte de volgende schakelaars in/uit, afhankelijk van de geselecteerde procedure.
	- <sup>o</sup> **NIRI Capture (NIRI-opname):** Alle afbeeldingen worden standaard vastgelegd met NIRI-gegevens ingeschakeld. Indien nodig kunt u NIRI-gegevensregistratie voor de huidige scan uitschakelen door de schakelaar uit te schakelen. Indien nodig kunt u NIRI-gegevens standaard uitschakelen voor alle scans, zoals beschreven in [Opname](#page-99-0) van NIRI gegevens [uitschakelen](#page-99-0) voor alle scans. **Opmerking:** NIRI-opname is niet relevant voor iTero Element 5D Plus Lite-systemen.
	- <sup>o</sup> **Multi-Bite (multi-beet):** Schakel de **Multi-Bite**-schakelaar in als een meervoudige beetscan vereist is. Hiermee kunt u de 2-beetrelatie bewaren op basis van uw behoeften, en levert u uitgebreide beetinformatie aan het lab voor de fabricage van apparaten.

Voor Invisalign van Study Model/iRecord-procedures wordt aanbevolen de eerste beet bilateraal te scannen. In de ClinCheck software wordt enkel de eerste beet gebruikt.

- <sup>o</sup> New Sleeve Attached (nieuwe hoes geplaatst): schakel de knop **New Sleeve Attached** in om de plaatsing van een nieuwe staafhoes te bevestigen. Raadpleeg [Bevestigen](#page-141-0) van een nieuwe staafhoes tussen [patiënten](#page-141-0) in voor meer informatie.
- <sup>o</sup> **Pre-Treatment Scan (Scan voorafgaand aan behandeling):** schakel de schakelaar **Pre-Treatment Scan (Scan voorafgaand aan behandeling)** in als u de patiënt wilt scannen voordat u de betreffende tand voorbereidt. In dit geval moet de patiënt tweemaal worden gescand - voor en na voorbereiding van de tand. Met de pre-treatment scan (scan voorafgaand aan behandeling) kan het laboratorium de originele anatomie naar de nieuwe restauratie kopiëren.
- 8. Afhankelijk van de geselecteerde procedure en het type procedure voert u de relevante gegevens in de aanvullende velden in die worden weergegeven, bijvoorbeeld het veld **Tooth Diagram** (tanddiagram) of het veld **Denture Details** (gegevens kunstgebit).
- 9. In het gedeelte **Notes (opmerkingen)** kunt u desgewenst specifieke opmerkingen voor het laboratorium invoeren met betrekking tot de behandeling van de patiënt. Bijvoorbeeld speciale instructies voor levering of productie. Tik ergens buiten het gedeelte **Notes (opmerkingen)** om de opmerking toe te voegen. Elke opmerking toont wie de auteur ervan is, met een tijdstempel, en kan worden bewerkt en verwijderd.
- 10. Tik <sup>(Q)</sup> op de werkbalk om naar de scanmodus te gaan om de patiënt te scannen, zoals beschreven in <u>[De](#page-149-0)</u> patiënt [scannen.](#page-149-0)

# **5.3.1 Invullen van de Rx voor Study Model/iRecord-procedures**

<span id="page-115-0"></span>De **Study Model/iRecord**-procedure vereist een eenvoudige scan zonder enige aanvullende wijziging.

Als u een Invisalign-arts bent, worden alle scans geüpload naar de Invisalign Doctor Site en zijn ze beschikbaar in de ClinCheck-software.

#### **Invullen van de Rx voor Study Model/iRecord-procedure:**

- 1. Voer het gedeelte **Patiënt** de gegevens van een patiënt in of zoek naar een bestaande patiënt, zoals beschreven in Zoeken naar [bestaande](#page-145-0) patiënten.
- 2. Selecteer in het **Order (bestelling)**-veld **Study Model/iRecord** uit het **Procedure**-keuzemenu.

Het venster *New Scan (nieuwe scan)* als volgt:

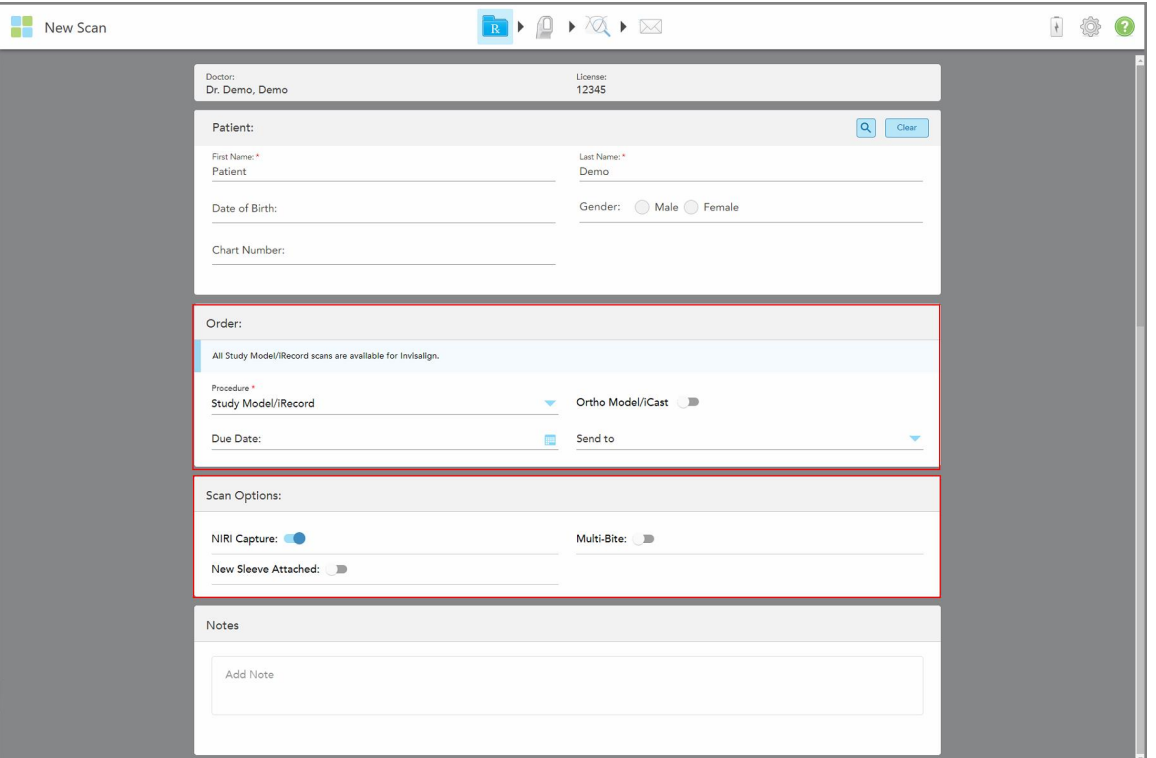

**Afbeelding 80: De velden Order (bestelling) en Scan Options (scanopties) – Study Model/iRecord-procedure**

- 3. Schakel indien nodig de **Ortho Model/iCast**-schakelaar in om een digitaal tandheelkundig dossier te bestellen.
- <span id="page-116-0"></span>4. Ga door met het invullen van het voorschrift vanaf stap 5, zoals beschreven in De Rx [invullen.](#page-112-0)

## **5.3.2 Invullen van de Rx voor Invisalign-procedures**

De Invisalign-procedure wordt gebruikt om voorschriften aan te maken voor alle Invisalign-bestellingen, inclusief retainers. Het model moet zonder gaten worden gescand om te garanderen dat de aligners perfect aansluiten op de tanden van de patiënt.

#### **Invullen van de Rx voor een Invisalign-procedure:**

- 1. Voer het gedeelte **Patiënt** de gegevens van een patiënt in of zoek naar een bestaande patiënt, zoals beschreven in Zoeken naar [bestaande](#page-145-0) patiënten.
- 2. Selecteer in het gedeelte **Order (bestelling) Invisalign** uit het **Procedure**-drop-downmenu.

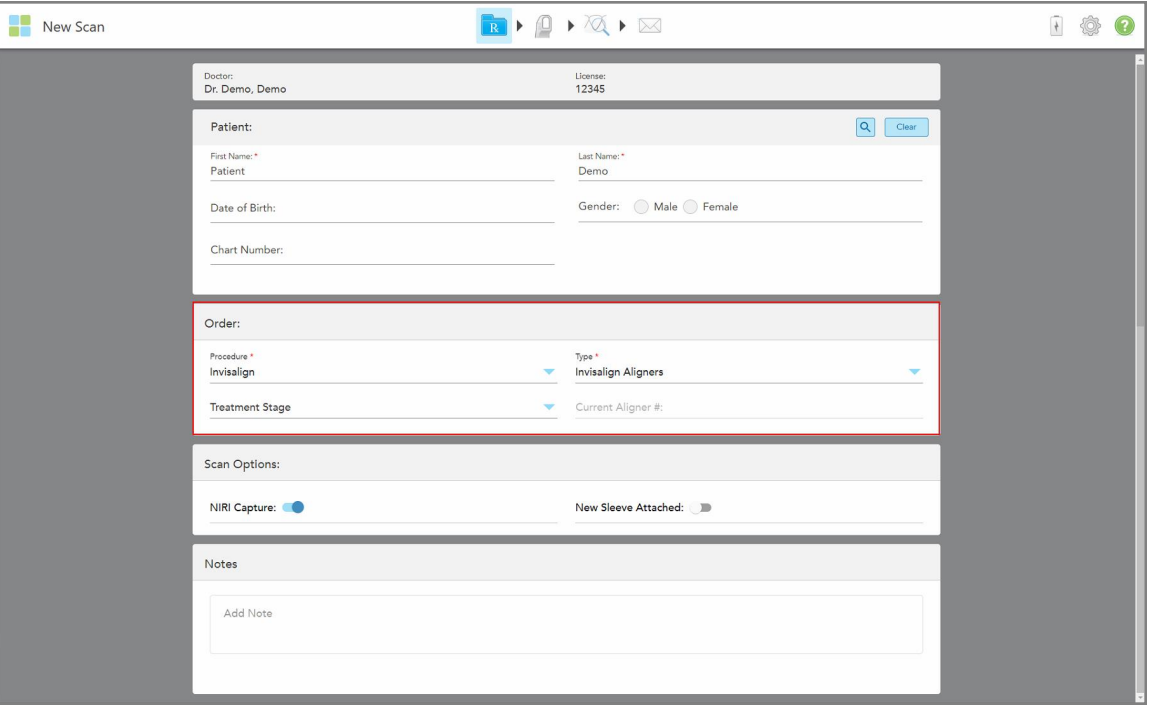

Het venster *New Scan* (nieuwe scan) wordt als volgt weergegeven:

**Afbeelding 81: Order (bestelling) gedeelte – Invisalign-procedure**

- 3. Selecteer het gewenste **type** Invisalign-procedure uit het Type-keuzemenu, afhankelijk van uw iTeroregistratiepakket:
	- <sup>o</sup> Invisalign Aligners Invisalign Outcome Simulator Pro is alleen beschikbaar voor **Invisalign Aligners** proceduretypes. Voor meer informatie over Invisalign Outcome Simulator Pro, raadpleeg [Invisalign](#page-187-0) Outcome Simulator Pro [\(Resultaatsimulator\)](#page-187-0).
	- <sup>o</sup> Invisalign First Aligners
	- <sup>o</sup> Invisalign First Palatal Expander

**Opmerking:** overtollig zacht weefsel wordt tijdens het scannen niet automatisch verwijderd van de randen van het model. Indien nodig kunt u automatisch opruimen inschakelen door op het scherm te drukken en vervolgens op de tool Auto Cleanup (automatisch opruimen) te tikken. Raadpleeg voor meer informatie Automatisch opruimen [uitschakelen](#page-195-0).

- Vivera Retainer behoudt de positie van de tanden na de behandeling. Als er nog steeds brackets aanwezig zijn, worden deze verwijderd door de iTero-software. De Vivera retainers worden verstrekt tijdens de debonding-afspraak.
- <sup>o</sup> Invisalign Retainer
- 4. Voor Invisalign Aligners, First Aligners en First Palatal Expanders kunt u de **Treatment Stage** (behandelingsfase) selecteren:
	- <sup>o</sup> Initial Record (eerste opname) voor de eerste Invisalign-behandelingsscan. Het Current Aligner (Huidige uitlijner) # is standaard ingesteld op 0.
- <sup>o</sup> Progress Record (voortgangsregistratie) voor meerdere scans tijdens de lopende behandeling. Voer bovendien het huidige Aligner-nummer van de patiënt in het veld **Current Aligner #** in.
- <sup>o</sup> Final Rcord (laatste registratie) voor de scan die wordt uitgevoerd wanneer de behandeling is voltooid. Voer bovendien het huidige Aligner-nummer van de patiënt in het veld **Current Aligner #** in.
- 5. Ga door met het invullen van het voorschrift vanaf stap 8, zoals beschreven in De Rx [invullen.](#page-112-0)

<span id="page-118-0"></span>Raadpleeg de Invisalign-documentatie voor meer informatie.

# **5.3.3 Invullen van de Rx voor vaste restauratieve behandelingen**

De vaste restauratieve behandeling omvat een reeks restauraties, waaronder kronen, bruggen, facings, inlays, onlays en restauratie op basis van implantaten. Wanneer u restauratieve behandelingen kiest, moet u de tand selecteren die moet worden hersteld, het vereiste type restauratie, evenals het materiaal, de kleur, enz. van de restauratie.

**Opmerking:** sommige velden zijn niet verplicht voor het scannen van de patiënt, maar moeten worden ingevuld voordat u de scan kunt verzenden.

#### **Invullen van de Rx voor een vaste restauratieve behandeling:**

- 1. Voer het gedeelte **Patiënt** de gegevens van een patiënt in of zoek naar een bestaande patiënt, zoals beschreven in Zoeken naar [bestaande](#page-145-0) patiënten.
- 2. Selecteer in de rubriek **Order (bestelling) Fixed Restorative (vast restauratief middel)** uit het **Procedure**keuzemenu.

Het venster *New Scan (nieuwe scan)* wordt uitgevouwen en een rubriek **Tooth Diagram (tanddiagram)** met de tandnummers en illustraties wordt weergegeven in het venster.

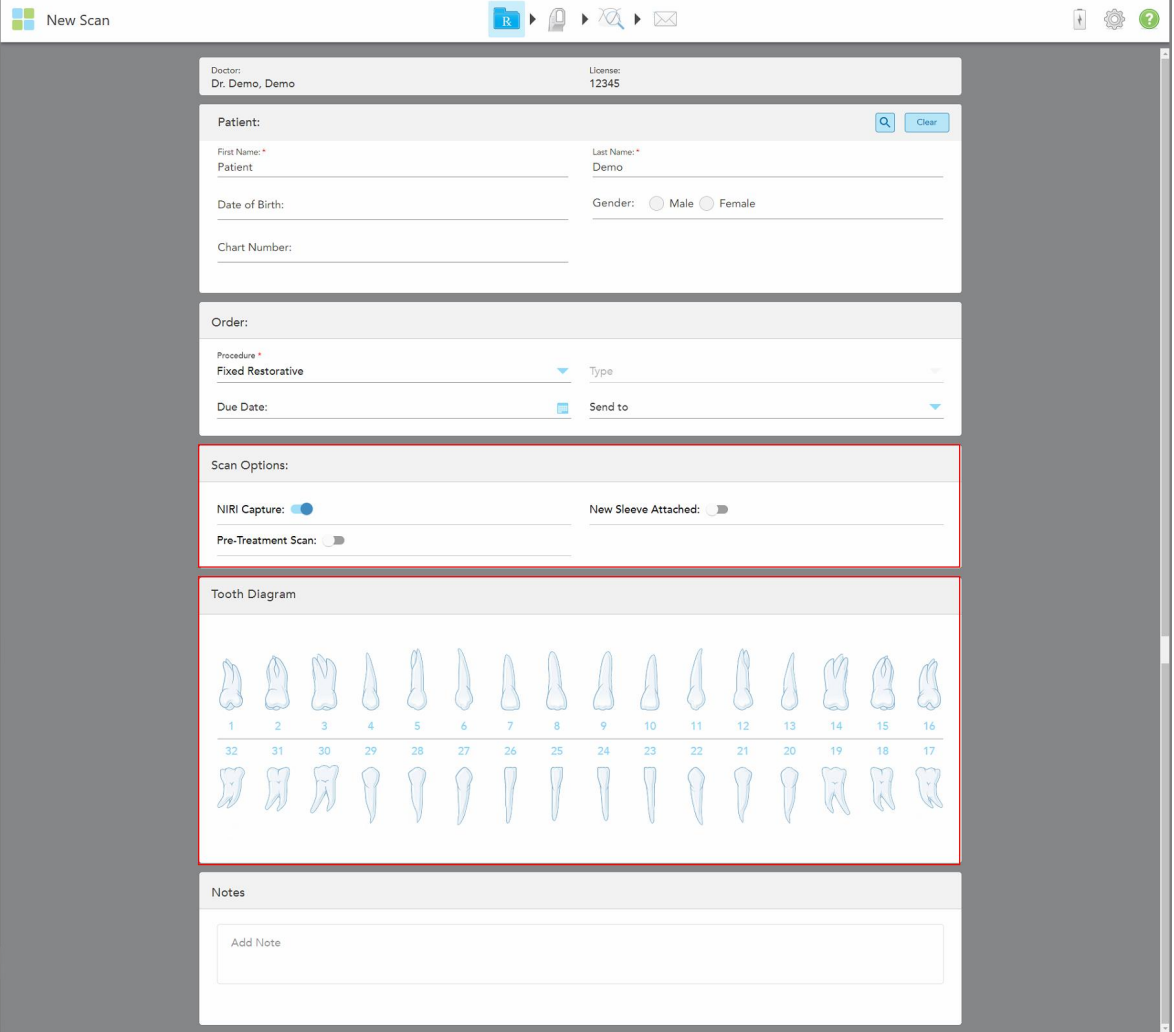

**Afbeelding 82: De rubrieken Scanopties en en Tooth Diagram (tanddiagram) – Vaste restauratieve behandeling**

- 3. Tik indien nodig op de kalender in het veld **Due Date (opleveringsdatum)** en kies vervolgens de datum waarop de restauratie wordt verwacht van het lab.
- 4. Indien nodig kunt u uit het **Send To (verzenden naar)**-keuzemenu het lab selecteren waarnaar de scan moet worden verzonden, of uw eigen chairside software.
- 5. Schakel in de rubriek **Scan Options (Scanopties)** de volgende schakelaars in/uit, indien nodig.
	- <sup>o</sup> **NIRI Capture (NIRI-opname):** Alle afbeeldingen worden standaard vastgelegd met NIRI-gegevens ingeschakeld. Indien nodig kunt u NIRI-gegevensregistratie voor de huidige scan uitschakelen door de schakelaar uit te schakelen.

Indien nodig kunt u NIRI-gegevens standaard uitschakelen voor alle scans, zoals beschreven in [Opname](#page-99-0) van NIRI gegevens [uitschakelen](#page-99-0) voor alle scans.

**Opmerking:** NIRI-opname is niet relevant voor iTero Element 5D Plus Lite-systemen.

- <sup>o</sup> New Sleeve Attached (nieuwe hoes geplaatst): schakel de knop **New Sleeve Attached** in om de plaatsing van een nieuwe staafhoes te bevestigen. Raadpleeg [Bevestigen](#page-141-0) van een nieuwe staafhoes tussen [patiënten](#page-141-0) in voor meer informatie.
- <sup>o</sup> **Pre-Treatment Scan (Scan voorafgaand aan behandeling):** schakel de schakelaar **Pre-Treatment Scan (Scan voorafgaand aan behandeling)** in als u de patiënt wilt scannen voordat u de betreffende tand voorbereidt. In dit geval moet de patiënt tweemaal worden gescand - voor en na voorbereiding van de tand. Met de pre-treatment scan (scan voorafgaand aan behandeling) kan het laboratorium de originele anatomie naar de nieuwe restauratie kopiëren.
- 6. Tik in de rubriek **Tooth Diagram (tanddiagram)** op de te herstellen tand.

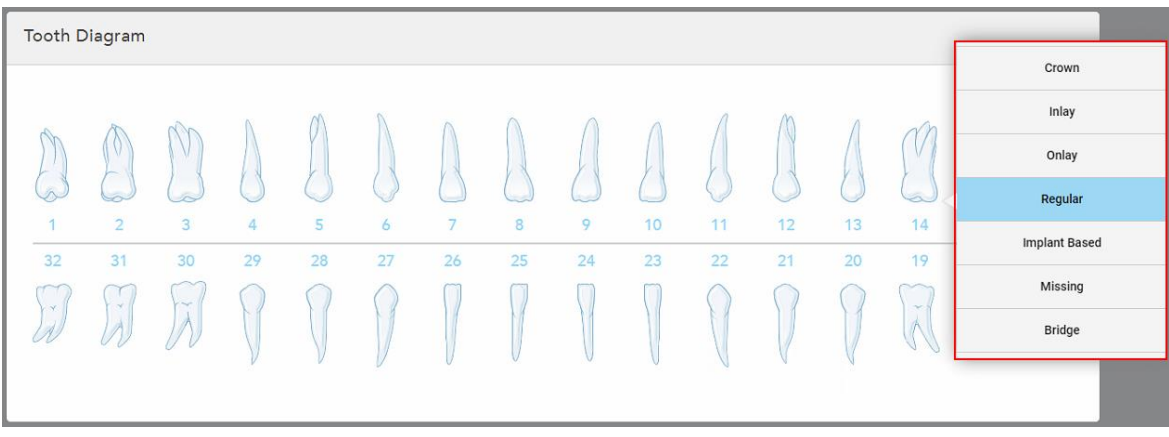

Er wordt een lijst weergegeven met beschikbare opties voor de geselecteerde tand.

**Afbeelding 83: Lijst met opties voor restauratieve behandelingen**

7. Selecteer de gewenste behandelingsoptie.

Afhankelijk van de gekozen optie voor vaste restauratieve behandeling wordt een behandelingsvenster weergegeven.

**Opmerking:** behandelingsopties zijn verplicht voordat de scan wordt verzonden, maar kunnen na het scannen worden ingevuld.

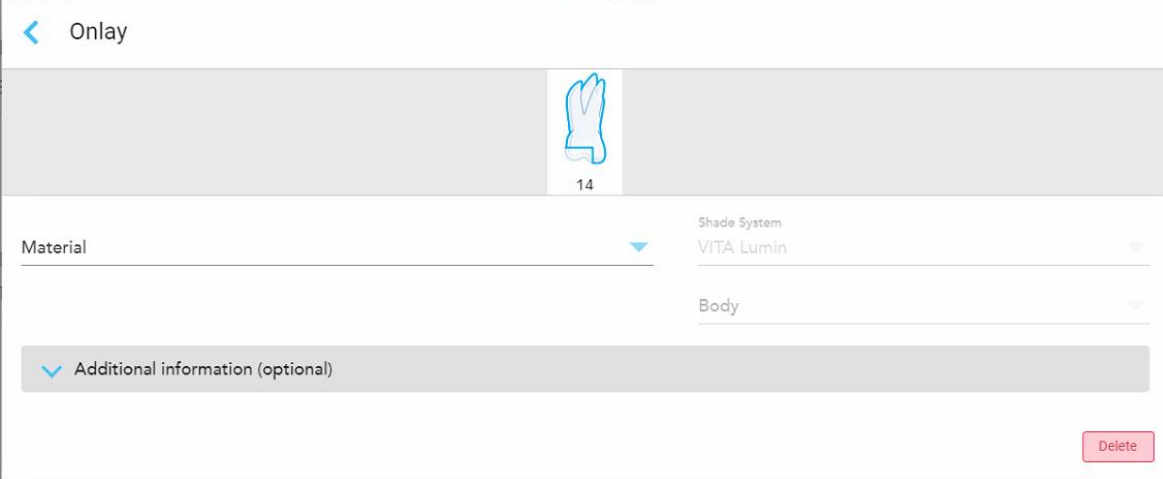

**Afbeelding 84: Het venster behandelingsinstellingen – Onlayrestauratie**

- 8. Selecteer de relevante behandelingsinstellingen voor elke tand, volgens de gekozen behandelingsoptie:
	- <sup>o</sup> **Kroon**, beschreven in Kroon-, facing-, laminaat-, inlay- en [onlayrestauraties](#page-122-0)
	- **Inlay/Onlay** (alleen relevant voor kiezen en voorkiezen), beschreven in Kroon-, facing-, [laminaat-,](#page-122-0) inlay- en [onlayrestauraties](#page-122-0)
	- <sup>o</sup> **Op basis van implantaten**, beschreven in [Restauraties](#page-125-0) op basis van implantaten

**Opmerking:** als er al een implantaatabutment in de mond zit, selecteert u Crown (kroon) uit het dropdownmenu.

- <sup>o</sup> **Facings/Laminaten** (alleen relevant voor de snijtanden en voorkiezen), beschreven in [Kroon-,](#page-122-0) facing-, laminaat-, inlay- en [onlayrestauraties](#page-122-0)
- <sup>o</sup> **Brug**, beschreven in [Brugrestauraties](#page-126-0)

Bovendien:

- <sup>o</sup> Tik op **Missing (ontbrekend)** als er een tand ontbreekt
- <sup>o</sup> Tik op **Regular (standaard)** om een restauratieplan te verwijderen
- 9. Tik om uw selectie op te slaan en terug te keren naar het venster *New Scan (Nieuwe scan)*.

De geselecteerde tanden worden gemarkeerd en de gekozen behandelingsopties worden weergegeven in de rubriek **Behandelingsinformatie** onder het veld **Tooth Diagram (tanddiagram)**.

| Tooth Diagram                       |                                                           |                                |                      |         |               |                      |                 |         |                       |                   |          |              |                                          |                                              |                      |
|-------------------------------------|-----------------------------------------------------------|--------------------------------|----------------------|---------|---------------|----------------------|-----------------|---------|-----------------------|-------------------|----------|--------------|------------------------------------------|----------------------------------------------|----------------------|
| $\mathbf{1}$<br>32<br>$\mathcal{N}$ | I V<br>$\overline{2}$<br>31<br>$\mathcal{A}$<br>$\lambda$ | 3<br>30<br>$\sim$<br>$\lambda$ | $\overline{4}$<br>29 | 5<br>28 | 6<br>27       | $\overline{7}$<br>26 | 8<br>25         | 9<br>24 | 10 <sup>°</sup><br>23 | 11<br>22          | 12<br>21 | 13<br>20     | $\sim$<br>14<br>19<br>$\sim$<br>$\wedge$ | 15<br>18<br>$\propto$<br>$\overline{\wedge}$ | 16<br>17<br>$\gamma$ |
| <b>Treatment Information</b>        |                                                           |                                |                      |         |               |                      |                 |         |                       |                   |          |              |                                          |                                              |                      |
| Tooth No.                           |                                                           | <b>Treatment</b>               |                      |         | Specification |                      | <b>Material</b> |         |                       | <b>Shade Body</b> |          |              |                                          |                                              |                      |
| 14<br>Onlay                         |                                                           |                                |                      |         |               | Ceramic: Zirconia    |                 |         | A <sub>1</sub>        |                   |          | Show Details |                                          |                                              |                      |

**Afbeelding 85: De rubriek Geselecteerde tand en behandelingsinformatie – Onlayrestauratie**

U kunt de geselecteerde behandelingsopties op elk gewenst moment wijzigen voordat u de scan verzendt door op **Show Details (details weergeven)** te tikken en de instellingen van een specifieke tand te bewerken.

10. In het gedeelte **Notes (opmerkingen)** kunt u desgewenst specifieke opmerkingen voor het laboratorium invoeren met betrekking tot de behandeling van de patiënt. Bijvoorbeeld speciale instructies voor levering of productie. Tik ergens buiten het gedeelte **Notes (opmerkingen)** om de opmerking toe te voegen. Elke opmerking toont wie de auteur ervan is, met een tijdstempel, en kan worden bewerkt en verwijderd.

# **5.3.3.1 Kroon-, facing-, laminaat-, inlay- en onlayrestauraties**

<span id="page-122-0"></span>Volg de onderstaande procedure om de Rx voor kroon-, facing-, laminaat-, inlay- en onlayrestauraties volledig in te vullen.

**Opmerking:** als meer dan één tand moet worden hersteld, kunt u de behandelingsinstellingen kopiëren naar elke tand die hetzelfde restauratietype vereist.

#### **Invullen van de Rx voor een kroon-, facing-, laminaat-, inlay- en onlayrestauratie:**

1. Tik in **Tooth Diagram (tanddiagram)** op de tand die moet worden hersteld en selecteer vervolgens de gewenste behandelingsoptie uit het dropdownmenu, bijvoorbeeld **Crown (kroon)**.

Het venster **Crown (kroon)** behandelingsinstellingen wordt weergegeven.

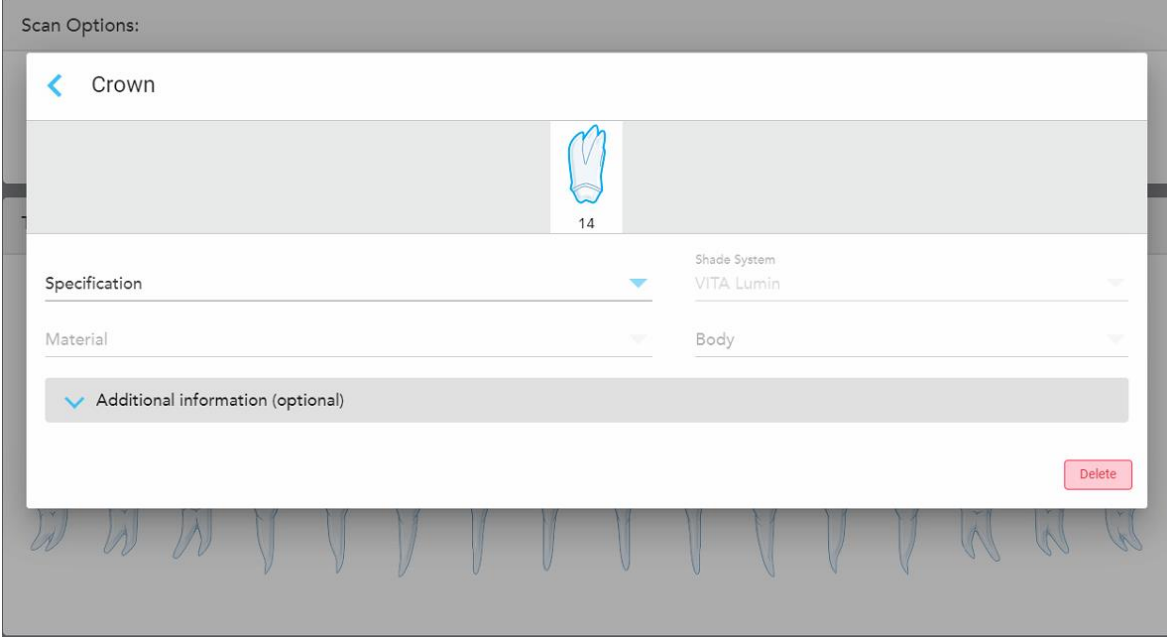

**Afbeelding 86: Venster behandelingsinstellingen – Kroonrestauratie**

- 2. Selecteer de volgende verplichte instellingen uit de relevante keuzemenu's.
	- a. **Specificatie:** Het type kroon dat moet worden vervaardigd.

**Opmerking:** Alleen relevant voor kroonbehandelingen. Nadat u het gewenste type kroon hebt geselecteerd, kunt u de rest van de opties selecteren.

b. **Materiaal:** Het materiaal waaruit de restauratie moet worden vervaardigd, afhankelijk van de gekozen specificatie. Dit kan worden gekopieerd naar alle tanden die in de restauratie zijn opgenomen.

- c. **Shade System:** Het systeem dat wordt gebruikt om de kleur van de restauratie te kiezen.
- d. **Body:** de kleur voor het hoofdgedeelte van de restauratie.
- 3. Tik indien nodig op **om de rubriek Aanvullende informatie** uit te vouwen en aanvullende optionele instellingen weer te geven:

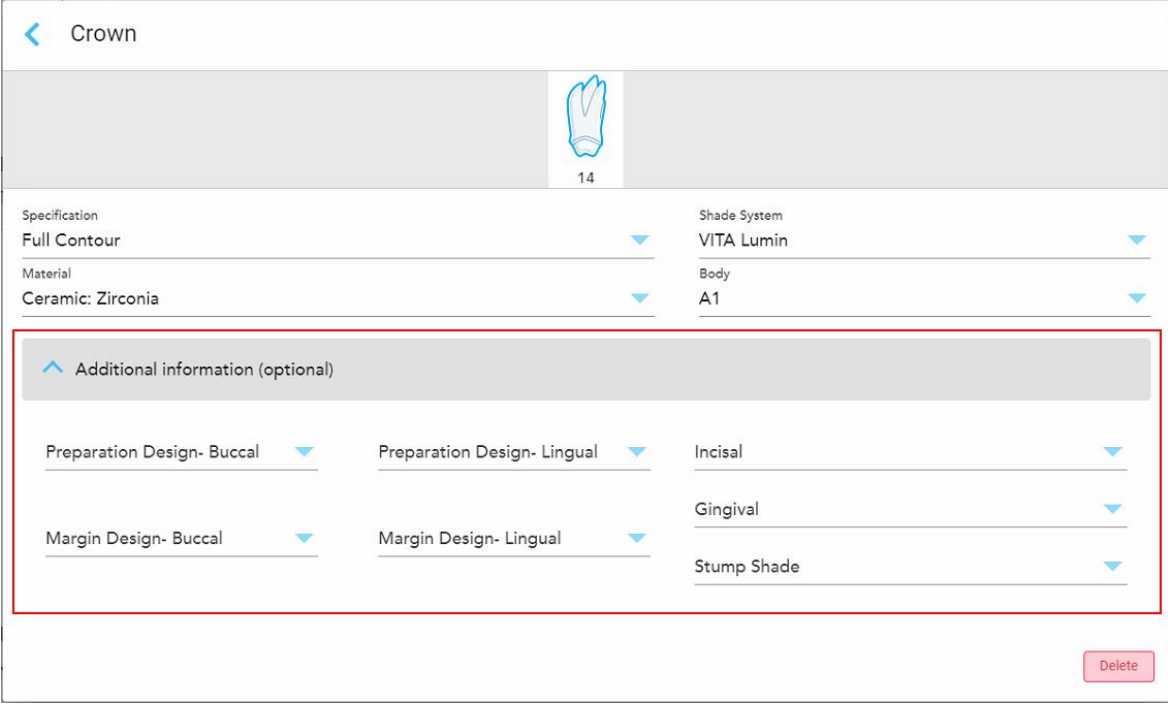

**Afbeelding 87: De rubriek aanvullende informatie – Kroonrestauratie**

- <sup>o</sup> **Preparation Design (Buccal and Lingual) (voorbereiding ontwerp (buccaal en linguaal)):** de vorm van de eindlijn (marge) die door de gebruiker tijdens de voorbereiding is gemaakt. Deze moeten zowel voor het buccale als voor het linguale worden gekozen.
- <sup>o</sup> **Margin Design (Buccal and Lingual) (margeontwerp (buccaal en linguaal)):** Het type keramiek-metaal grensverhouding die is vereist voor de gekozen kroon op metaalbasis. Deze moeten zowel voor het buccale als voor het linguale worden gekozen. Dit is alleen van toepassing voor tandheelkundige bewerkingen in metaal.
- <sup>o</sup> **Incisaal:** de kleur voor het incisale gebied van de restauratie.
- <sup>o</sup> **Tandvlees:** de kleur voor het tandvleesgebied van de restauratie.
- <sup>o</sup> **Stump Shade:** de tint van de voorbereide tand.
- 4. Tik om uw selectie op te slaan en terug te keren naar het venster *New Scan (Nieuwe scan)*.

De geselecteerde behandelingsopties worden weergegeven in de rubriek **Behandelingsinformatie** onder het veld **Tooth Diagram (tanddiagram)**. U kunt de geselecteerde behandelingsopties op elk gewenst moment wijzigen voordat u de scan verzendt door op **Show Details (details weergeven)** te tikken en de instellingen van een specifieke tand te bewerken.

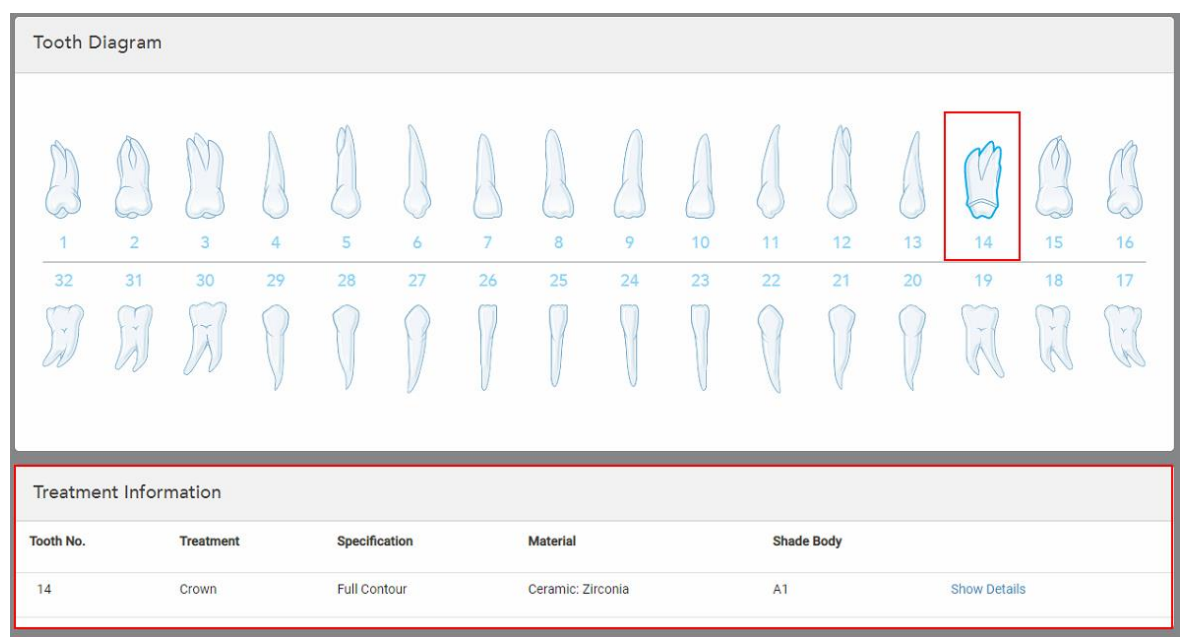

**Afbeelding 88: De rubriek Geselecteerde tand en behandelingsinformatie – Kroonrestauratie**

5. Herhaal deze procedure voor elke te behandelen tand.

Als een tand dezelfde behandeling vereist als een tand waarvoor u de behandelingsinstellingen al hebt gedefinieerd, kunt u deze instellingen kopiëren door op de tand te tikken en vervolgens **Copy From Tooth # (kopiëren van tand #)** te selecteren uit het keuzemenu.

| <b>Tooth Diagram</b> |                |      | Copy From Tooth 14   |                |    |    |    |    |    |    |        |        |    |
|----------------------|----------------|------|----------------------|----------------|----|----|----|----|----|----|--------|--------|----|
|                      |                |      | Crown                |                |    |    |    |    |    |    |        |        |    |
|                      |                | V    | Inlay                |                |    |    |    |    |    |    |        | V      |    |
| $\hat{\mathcal{N}}$  |                | í0   | Onlay                |                |    |    |    |    |    |    |        | $\sim$ |    |
| 1                    | $\overline{2}$ | 3    | Regular              | $\overline{7}$ | 8  | 9  | 10 | 11 | 12 | 13 | 14     | 15     | 16 |
| 32                   | 31             | 30   | <b>Implant Based</b> | 26             | 25 | 24 | 23 | 22 | 21 | 20 | 19     | 18     | 17 |
| $\propto$            | -91            | ini. | Missing              |                |    |    |    |    |    |    | $\sim$ | ×<br>内 | V. |
|                      |                |      | Bridge               |                |    |    |    |    |    |    |        |        |    |
|                      |                |      |                      |                |    |    |    |    |    |    |        |        |    |

**Afbeelding 89: Restaurantie-instellingen kopiëren van een tand die hetzelfde type behandeling vereist**

De **behandelingsinstellingen** worden naar de tand gekopieerd en worden weergegeven in de rubriek Behandelingsinformatie onder het veld **Tooth Diagram (tanddiagram)**.

<span id="page-125-0"></span>6. Vul alle gegevens in het venster *New Scan (nieuwe scan) in*, zoals beschreven in [Invullen](#page-118-0) van de Rx voor vaste restauratieve [behandelingen.](#page-118-0)

# **5.3.3.2 Restauraties op basis van implantaten**

Op implantaten gebaseerde restauraties worden gemaakt als onderdeel van vaste restauratiebehandelinen, zoals beschreven in Invullen van de Rx voor vaste restauratieve [behandelingen.](#page-118-0)

Nadat u bent begonnen met het invullen van de Rx voor vaste restauratieve behandelingen, gaat u verder met de onderstaande procedure voor op implantaten gebaseerde restauraties.

**Opmerking:** Als er al een implantaatabutment bestaat, moet u de **Crown (kroon)**-restauratie selecteren, zoals beschreven in Kroon-, facing-, laminaat-, inlay- en [onlayrestauraties](#page-122-0).

#### **Invullen van de Rx voor een op implantaten gebaseerde restauratie:**

1. Tik in het **Tooth Diagram (tanddiagram)**op de tand die een implantaatabutment nodig heeft en selecteer **Implant Based (op implantaat gebaseerd)** uit het drop-down-menu.

Het venster instellingen voor **Implant Based (op implantaten gebaseerd)** behandelingen wordt weergegeven.

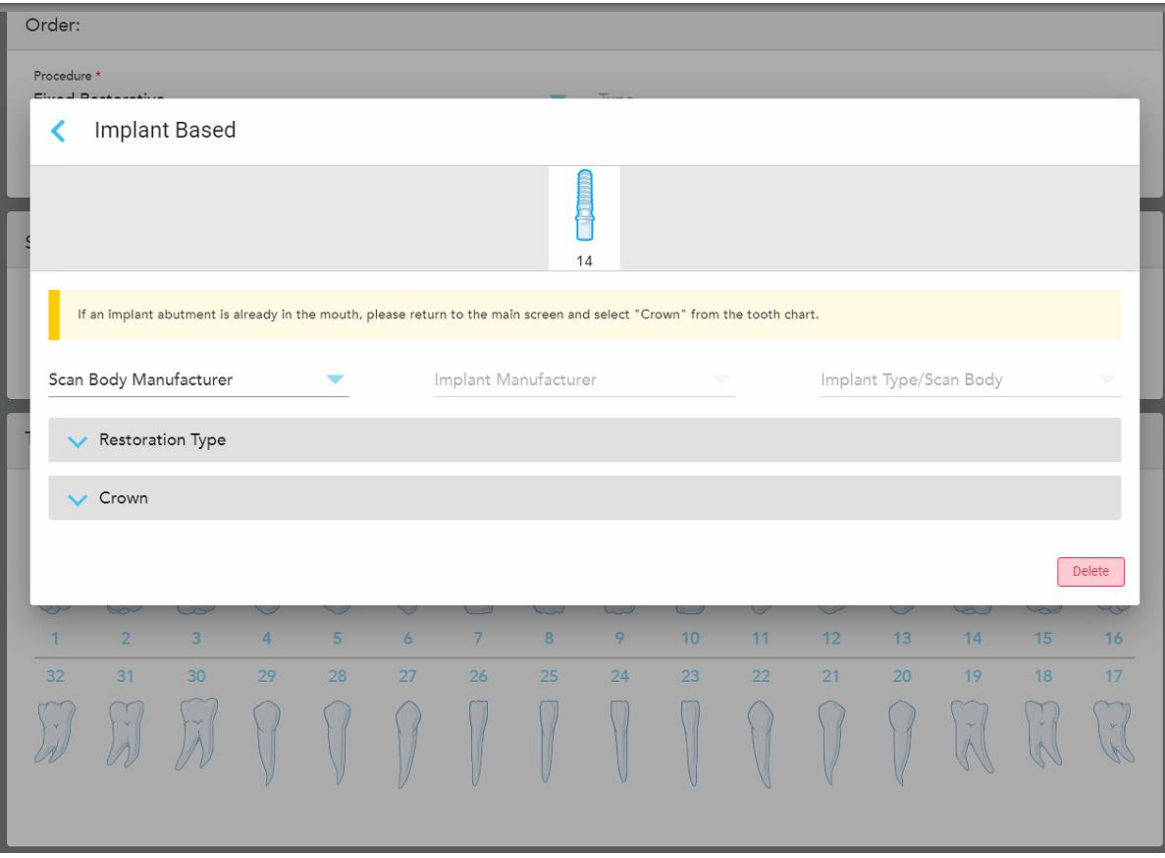

**Afbeelding 90: Venster met behandelingsinstellingen – restauratie op basis van implantaten**

2. Selecteer de fabrikant van de scanbody, de fabrikant van het implantaat en het implantaattype/scanbody uit de relevante drop-downmenu's.

3. Tik om het veld **Restoration Type** (restaurantietype) uit te vouwen en selecteer vervolgens het restauratietype, het abutmenttype en het abutmentmateriaal uit de relevante drop-downmenu's. Als er een titaniumbasis aanwezig is, schakel dan de **Ti-Base**-schakelaar in.

U kunt deze opties selecteren na het scannen, maar ze moeten worden geselecteerd voordat u de scan verzendt.

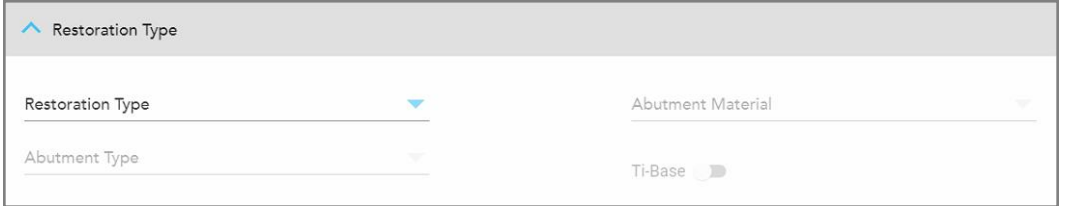

**Afbeelding 91: Uitgevouwen veld Restoration Type (restaurantietype)**

4. Tik op **om het veld Crown** (kroon) uit te vouwen en selecteer vervolgens de gewenste instellingen uit de relevante drop-downmenu's, zoals beschreven in Kroon-, facing-, laminaat-, inlay- en [onlayrestauraties.](#page-122-0)

U kunt deze opties selecteren na het scannen, maar ze moeten worden geselecteerd voordat u de scan verzendt.

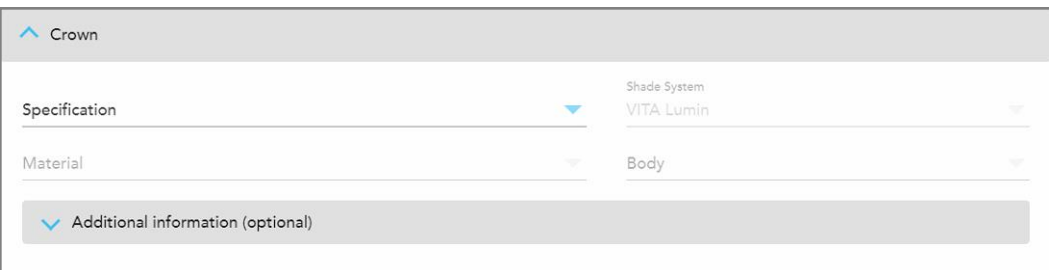

**Afbeelding 92: Uitgevouwen veld Crown (kroon)**

- 5. Tik om uw selectie op te slaan en terug te keren naar het venster *New Scan* (Nieuwe scan).
- <span id="page-126-0"></span>6. Vul alle gegevens in het venster *New Scan* (nieuwe scan) in, zoals beschreven in [Invullen](#page-118-0) van de Rx voor vaste restauratieve [behandelingen.](#page-118-0)

# **5.3.3.3 Brugrestauraties**

Volg de onderstaande procedure om de Rx voor brugrestauraties in te vullen.

## **Invullen van de Rx voor een brugrestauratie:**

1. Tik in het veld **Tooth Diagram (tanddiagram)** op één van de tanden die in de brug moeten worden opgenomen en selecteer vervolgens **Bridge (brug)** uit het keuzemenu.

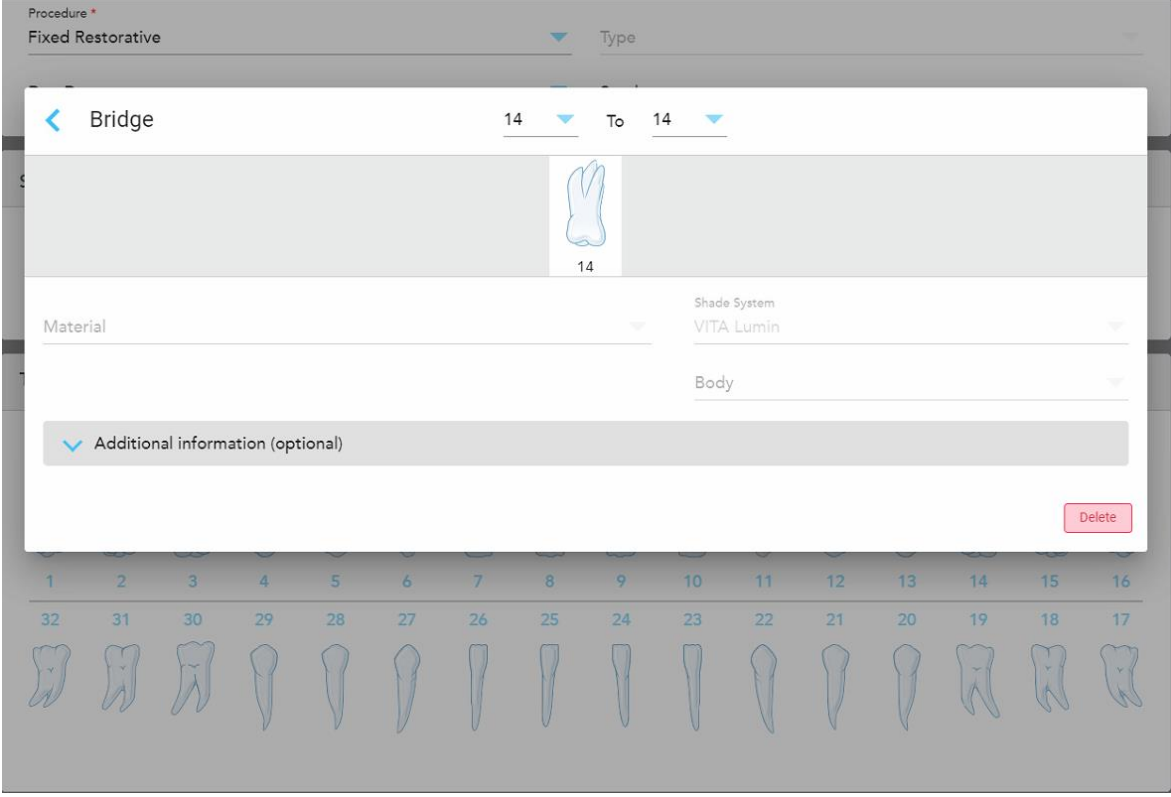

Het venster **Bridge (brug)** behandelingsinstellingen wordt weergegeven.

**Afbeelding 93: Het venster behandelingsinstellingen – Brugrestauratie**

2. Selecteer de overspanning van de tanden die in de brug moeten worden opgenomen uit de pijlen bovenaan het venster.

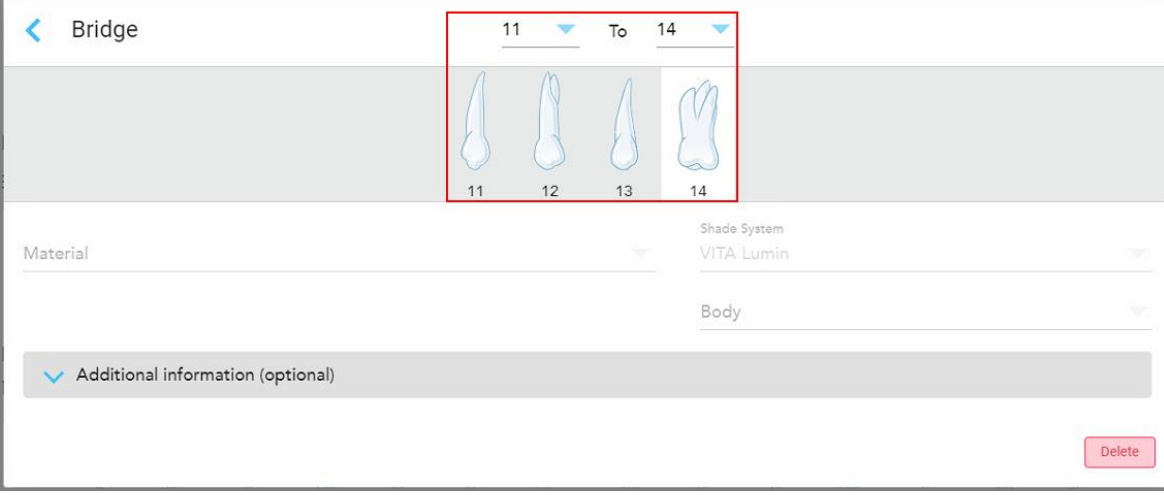

De tanden die in de brug moeten worden opgenomen, worden weergegeven.

**Afbeelding 94: Brugbereik en tanden die moeten worden opgenomen**

3. Tik op elke tand in het tandbereik en selecteer vervolgens de optie brugbehandeling uit de lijst:

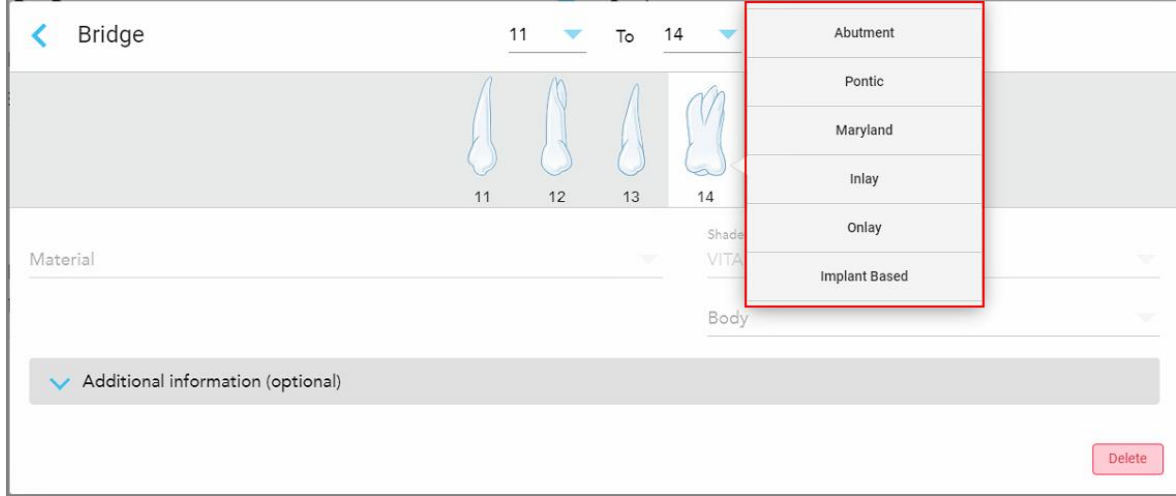

**Afbeelding 95: Lijst van brug behandelingsopties**

4. Voor alle opties behalve **op basis van implantaten**:

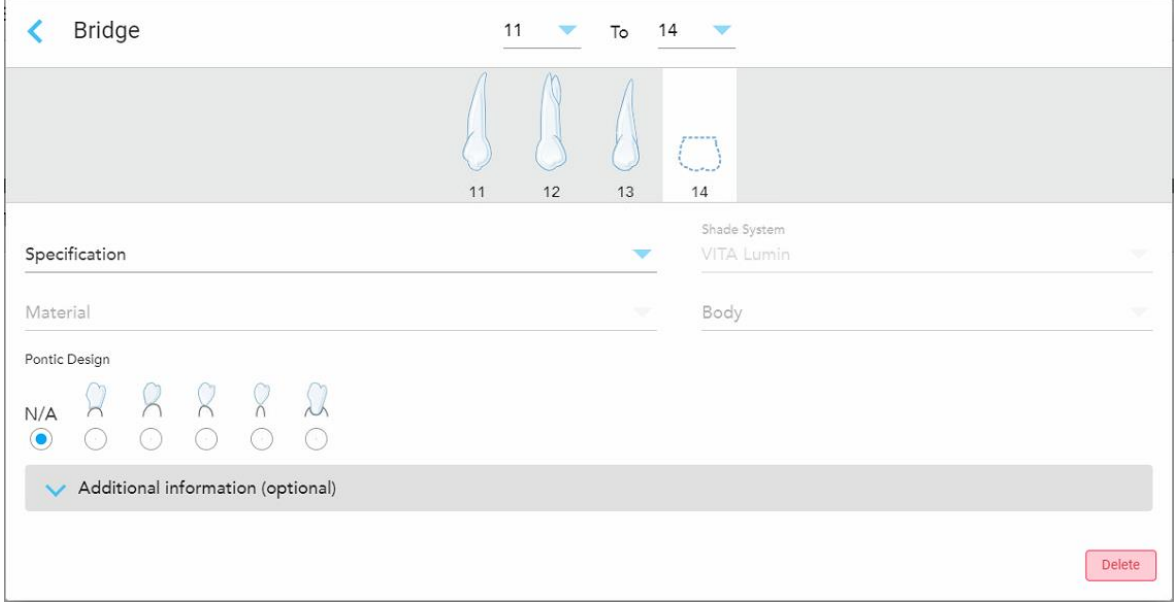

**Afbeelding 96: Brug restauratie – Pontic-instellingen**

- a. **Specificatie:** Het type restauratie dat moet worden vervaardigd.
- b. **Materiaal:** het materiaal waaruit de restauratie moet worden vervaardigd. Dit wordt automatisch naar elke tand in de restauratie gekopieerd.
- c. **Shade System:** Het systeem dat wordt gebruikt om de kleur van de restauratie te kiezen.
- d. **Body:** de kleur voor het hoofdgedeelte van de restauratie.
- e. **Pontic Design:** alleen relevant als **Pontic** werd geselecteerd als de brugbehandelingsoptie.

5. Tik indien nodig op **om de rubriek Aanvullende informatie** uit te vouwen en andere optionele instellingen weer te geven:

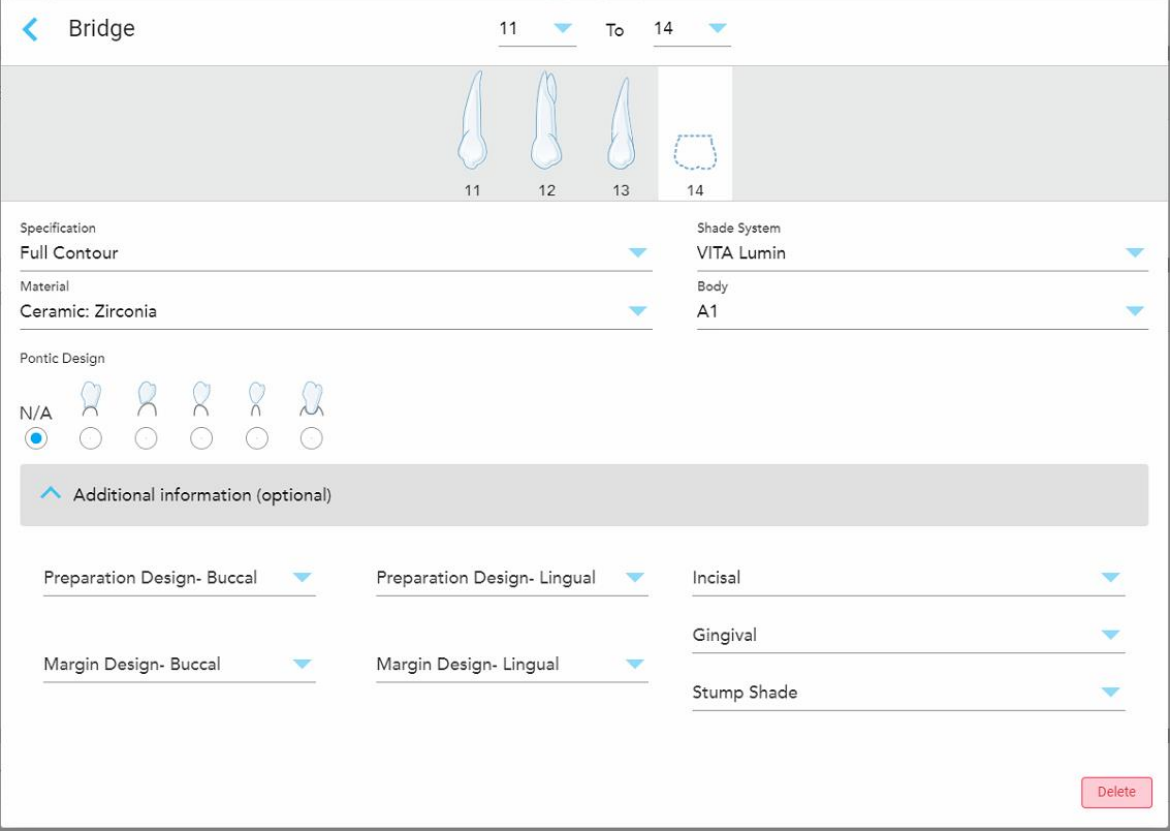

**Afbeelding 97: De rubriek aanvullende informatie – Brugrestauratie**

- <sup>o</sup> **Preparation Design (Buccal and Lingual) (voorbereiding ontwerp (buccaal en linguaal)):** de vorm van de eindlijn (marge) die door de gebruiker tijdens de voorbereiding is gemaakt. Deze moeten zowel voor het buccale als voor het linguale worden gekozen.
- <sup>o</sup> **Margin Design (Buccal and Lingual) (margeontwerp (buccaal en linguaal)):** Het type keramiek-metaal grensverhouding die is vereist voor de gekozen kroon op metaalbasis. Deze moeten zowel voor het buccale als voor het linguale worden gekozen. Dit is alleen van toepassing voor tandheelkundige bewerkingen in metaal.
- <sup>o</sup> **Incisaal:** de kleur voor het incisale gebied van de restauratie.
- <sup>o</sup> **Tandvlees:** de kleur voor het tandvleesgebied van de restauratie.
- <sup>o</sup> **Stump Shade:** de tint van de voorbereide tand.

6. Als u **Implant Based (op basis van implantaten)** hebt geselecteerd, worden de brugbehandelingsopties als volgt weergegeven:

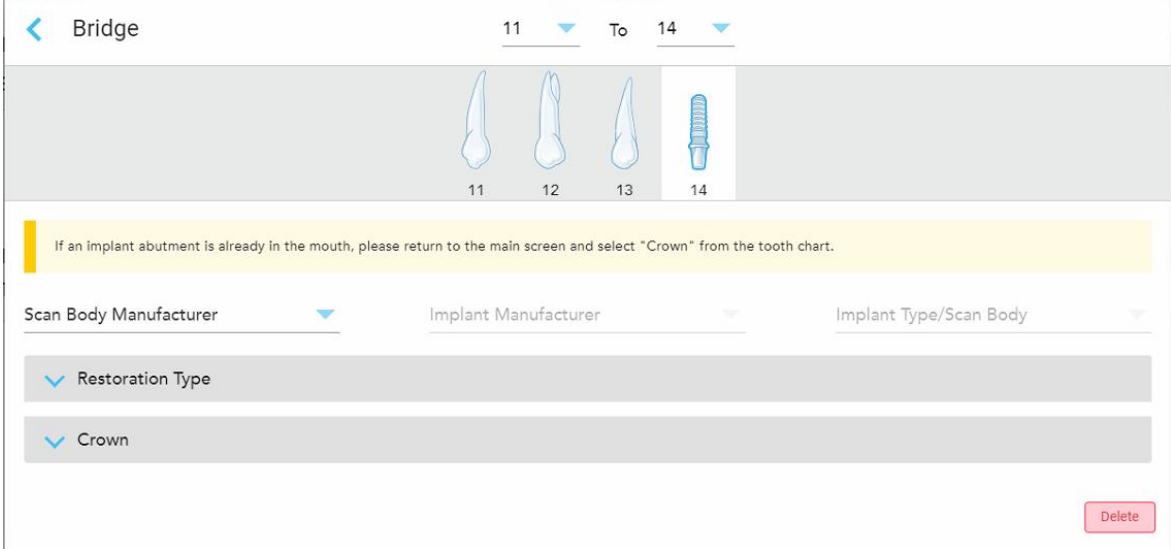

**Afbeelding 98: Brugbehandelingsopties – op basis van implantaten**

- a. Selecteer de fabrikant van de scanbody, de fabrikant van het implantaat en het implantaattype/scanbody uit de keuzemenu's.
- b. Tik om het veld **Restoration Type** (restaurantietype) uit te vouwen en selecteer vervolgens het restauratietype, het abutmenttype en het abutmentmateriaal uit de relevante drop-downmenu's. Als er een titaniumbasis aanwezig is, schakel dan de **Ti-Base**-schakelaar in.

U kunt deze opties selecteren na het scannen, maar ze moeten worden geselecteerd voordat u de scan verzendt.

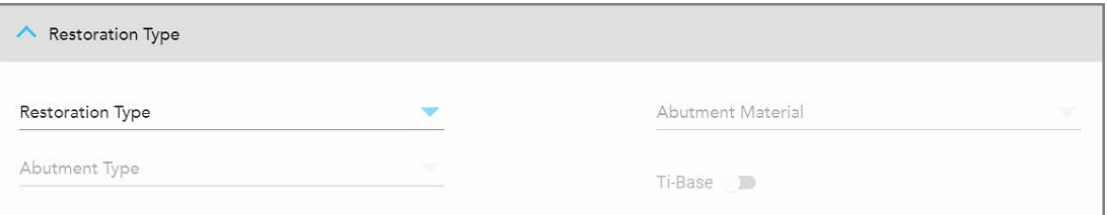

**Afbeelding 99: Uitgevouwen veld Restoration Type (restaurantietype)**

c. Tik op **W** om het veld Crown (kroon) uit te vouwen en selecteer vervolgens de gewenste instellingen uit de relevante drop-downmenu's, zoals beschreven in Kroon-, facing-, laminaat-, inlay- en [onlayrestauraties.](#page-122-0)

U kunt deze opties selecteren na het scannen, maar ze moeten worden geselecteerd voordat u de scan verzendt.

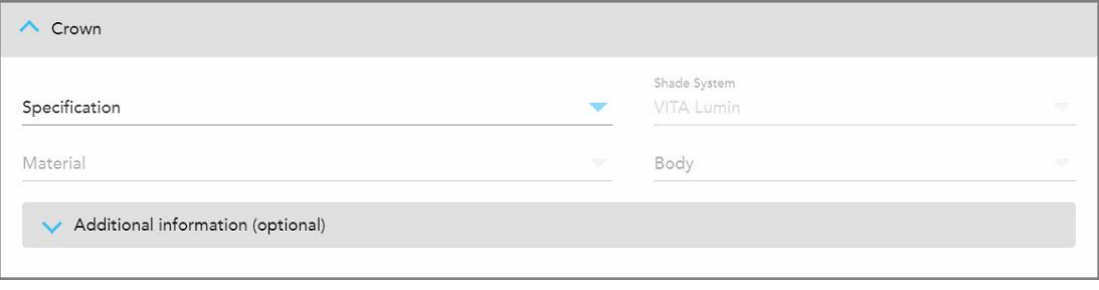

**Afbeelding 100: Uitgevouwen veld Crown (kroon)**

- 7. Tik om uw selectie op te slaan en terug te keren naar het venster *New Scan* (Nieuwe scan).
- <span id="page-131-0"></span>8. Vul alle gegevens in het venster *New Scan* (nieuwe scan) in, zoals beschreven in [Invullen](#page-118-0) van de Rx voor vaste restauratieve [behandelingen.](#page-118-0)

#### **5.3.4 Invullen van de Rx voor procedures voor implantaatplanning**

De procedure voor **Implantaatplanning** maakt een efficiënte communicatie met de laboratoria mogelijk met betrekking tot de voorschriftvereisten voor chirurgische geleiders. Indien nodig kunnen bestellingen ook naar uw chairside-software worden gestuurd en rechtstreeks naadloos worden geïmporteerd in exoplan™ of andere chairside-planningssoftware.

#### **Invullen van de Rx voor een procedure voor implantaatplanning:**

- 1. Voer het gedeelte **Patiënt** de gegevens van een patiënt in of zoek naar een bestaande patiënt, zoals beschreven in Zoeken naar [bestaande](#page-145-0) patiënten.
- 2. Kies in het gedeelte **Orders (bestellingen)** de optie **Implant Planning (Implantaatplanning)** uit het **Procedure**-keuze menu.
- 3. Kies uit het **Type**-keuzemenu het vereiste type chirurgische gids:

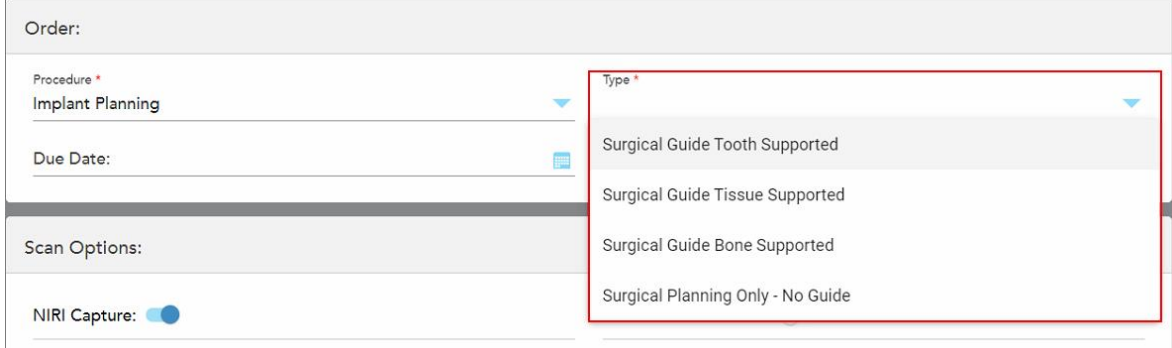

**Afbeelding 101: Soorten procedures voor implantaatplanning**

Het venster *New Scan (Nieuwe Scan)* wordt opengevouwen om het veld **Tooth Diagram (Tanddiagram)** weer te geven:

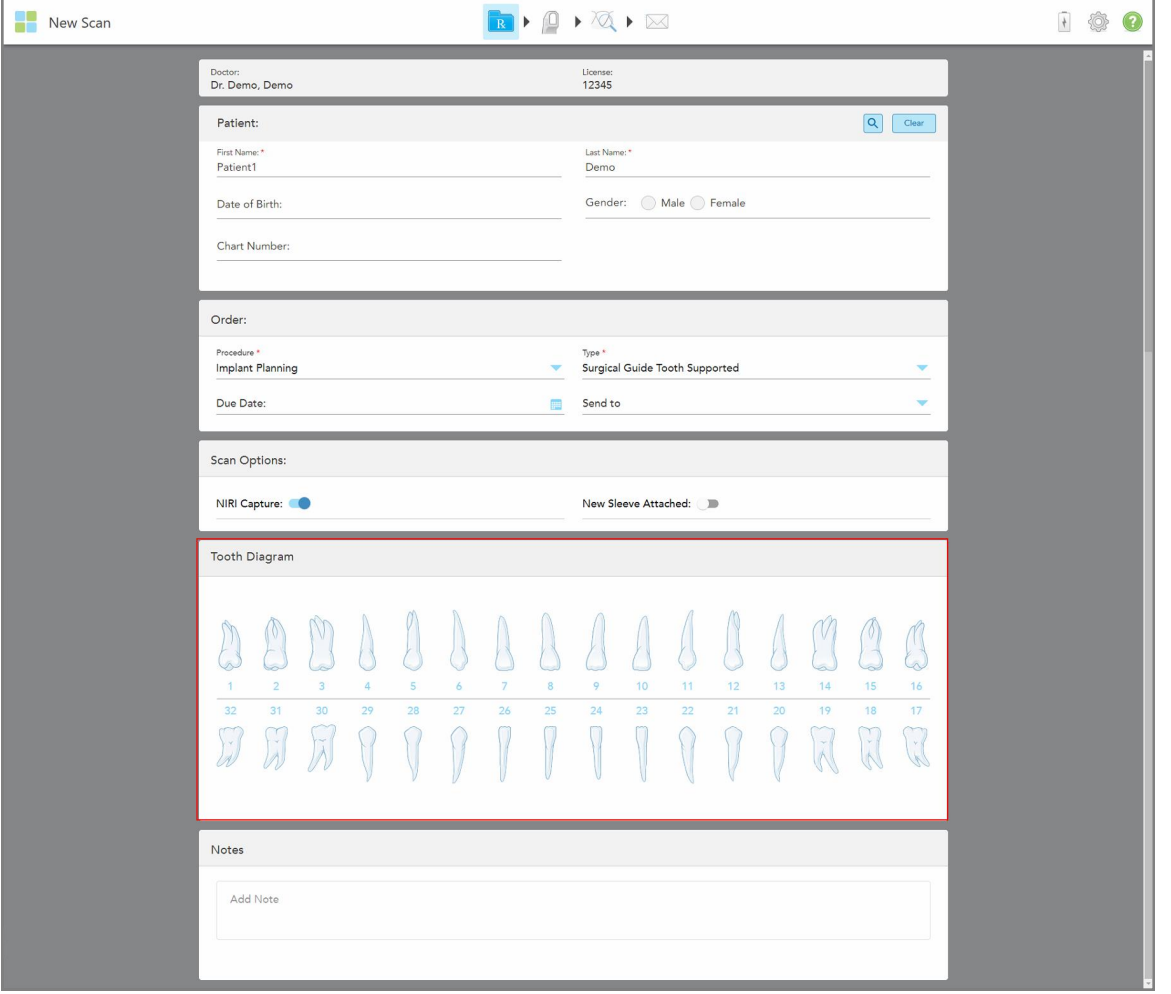

**Afbeelding 102: Procedure voor implantaatplanning – Tanddiagram voor tandgedragen chirurgische gids**

- 4. Tik indien nodig op de kalender in het veld **Due Date (opleveringsdatum)** en kies vervolgens de datum waarop het plan moet worden opgeleverd.
- 5. Indien nodig kunt u uit het **Send To (verzenden naar)**-keuzemenu het lab selecteren waarnaar de scan moet worden verzonden, of uw eigen chairside software.
- 6. Schakel in het gebied **Scan Options (Scanopties)** de volgende schakelopties in/uit, waar nodig.
	- <sup>o</sup> **NIRI Capture (NIRI-opname):** Alle afbeeldingen worden standaard vastgelegd met NIRI-gegevens ingeschakeld. Indien nodig kunt u NIRI-gegevensregistratie voor de huidige scan uitschakelen door de schakelaar uit te schakelen. Indien nodig kunt u NIRI-gegevens standaard uitschakelen voor alle scans, zoals beschreven in [Opname](#page-99-0) van NIRI gegevens [uitschakelen](#page-99-0) voor alle scans.

**Opmerking:** NIRI-opname is niet relevant voor iTero Element 5D Plus Lite-systemen.

- <sup>o</sup> New Sleeve Attached (nieuwe hoes geplaatst): schakel de knop **New Sleeve Attached** in om de plaatsing van een nieuwe staafhoes te bevestigen. Raadpleeg [Bevestigen](#page-141-0) van een nieuwe staafhoes tussen [patiënten](#page-141-0) in voor meer informatie.
- 7. Kies in de rubriek **Tooth Diagram (Tanddiagram)** elke te implanteren tand en kies **Implant Position (Implantaatpositie)** uit het keuzemenu.

Indien u **Surgical Guide Tooth Supported (chirurgische gids tand ondersteunend)** hebt geselecteerd als proceduretype, kunt u ook elke ondersteunende tand selecteren en vervolgens **Supporting Tooth (ondersteunende tand)** selecteren uit het drop-downmenu. Steuntanden worden weergegeven in het veld **Tooth Diagram (Tanddiagram)** met een lijn eronder.

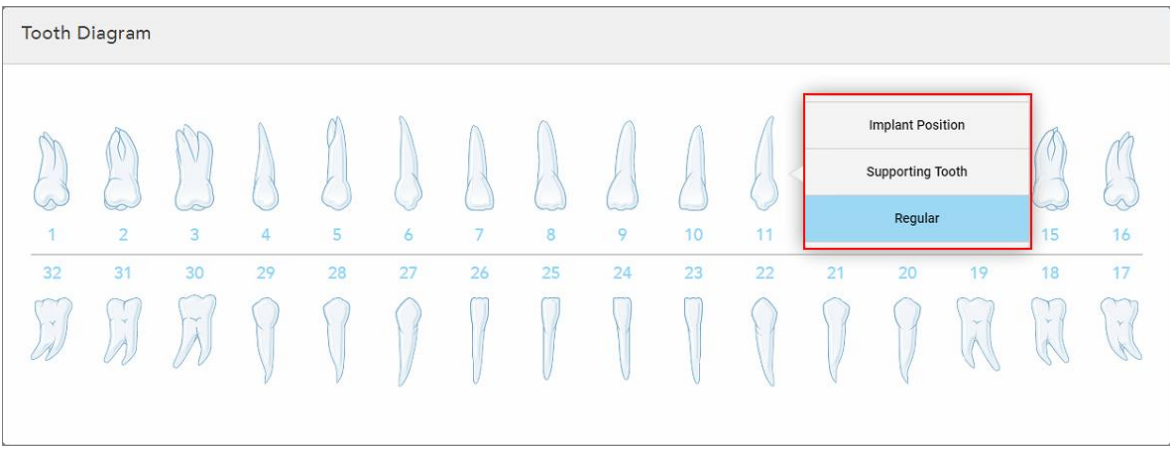

**Afbeelding 103: Definiëren van de tanden die moeten worden geïmplanteerd**

Voor elke tand die is geselecteerd om te worden geïmplanteerd, wordt het venster *Implant Position (positie implantaat)* weergegeven.

| <b>Tooth Diagram</b>  |                |            |    |                                                           |    |                     |                 |          |
|-----------------------|----------------|------------|----|-----------------------------------------------------------|----|---------------------|-----------------|----------|
|                       |                |            |    | <b>Implant Position</b>                                   |    |                     |                 |          |
| in.<br>$\overline{1}$ | $\overline{2}$ | V<br>3     | 4  | A<br>11                                                   | 13 | 14                  | V.<br>15        | R.<br>16 |
| 32<br>$\mathcal{A}$   | 31<br>147      | 30<br>i me | 29 | Implant Manufacturer<br>$\overline{\mathbf{v}}$<br>Delete | 20 | 19<br><b>Policy</b> | 18<br><b>NO</b> | 17<br>×  |

**Afbeelding 104: Venster Implant Position (positie implantaat)**

- 8. Selecteer de fabrikant van het implantaat uit het keuzemenu.
- 9. Tik om uw wijzigingen op te slaan en terug te keren naar het venster *New Scan (nieuwe scan)*.

De tanden die moeten worden geïmplanteerd en de steuntanden, indien relevant, worden weergegeven in het veld **Tooth Diagram (tanddiagram)**. Steuntanden hebben een lijn eronder en de te implanteren tanden worden weergegeven met een stippellijn.

De details van elke relevante tand worden weergegeven in het veld *Treatment Information (behandelinformatie)* onder het veld **Tooth Diagram (tanddiagram)**.

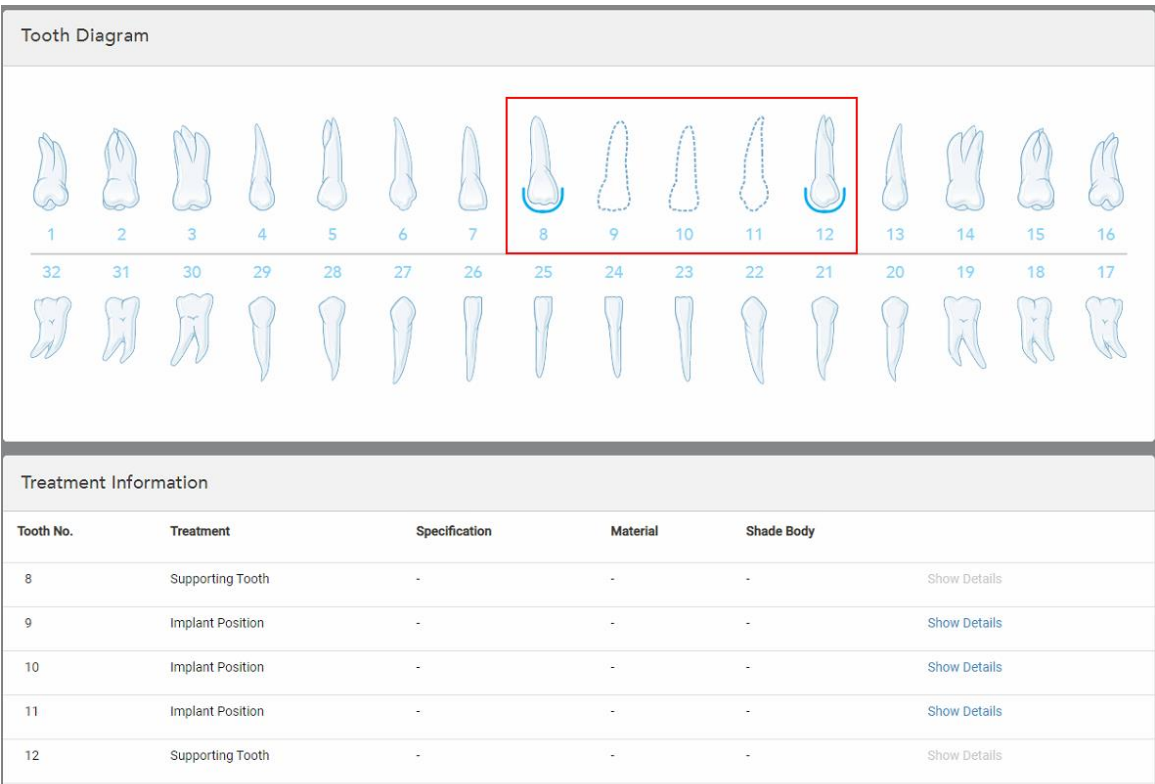

Afbeelding 105: Steuntanden en tanden die moeten worden geïmplanteerd, worden weergegeven in de velden Tooth Diagram **(tanddiagram) en Treatment Information (behndelinformatie)**

10. In het gedeelte **Notes (opmerkingen)** kunt u desgewenst specifieke opmerkingen voor het laboratorium invoeren met betrekking tot de behandeling van de patiënt. Bijvoorbeeld speciale instructies voor levering of productie. Tik ergens buiten het gedeelte **Notes (opmerkingen)** om de opmerking toe te voegen. Elke opmerking toont wie de auteur ervan is, met een tijdstempel, en kan worden bewerkt en verwijderd.

# **5.3.5 Invullen van de Rx voor kunstgebit/verwijderbare procedures**

<span id="page-134-0"></span>De optie kunstgebit/verwijderbare procedure maakt een uitgebreide planning en vervaardiging van gedeeltelijke en volledige kunstgebitten mogelijk.

**Opmerking:** sommige velden zijn niet verplicht voor het scannen van de patiënt, maar moeten worden ingevuld voordat u de scan kunt verzenden.

## **Invullen van de Rx voor een kunstgebit/verwijderbare procedure:**

1. Voer het gedeelte **Patiënt** de gegevens van een patiënt in of zoek naar een bestaande patiënt, zoals beschreven in Zoeken naar [bestaande](#page-145-0) patiënten.

- 2. Selecteer in de rubriek **Order (bestellen) Kunstgebit/Uitneembaar** uit het **Procedure**-keuzemenu.
- 3. Selecteer het gewenste **type** kunstgebit uit het Type keuzemenu.

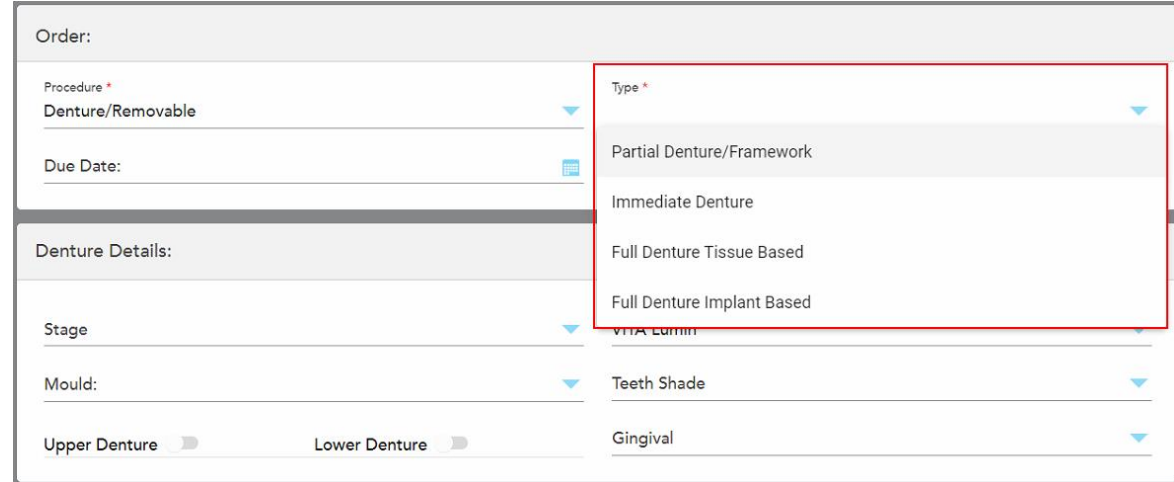

**Afbeelding 106: Kunstgebit/uitneembare procedures**

- 4. Tik indien nodig op de agenda in het veld **Due Date** (opleveringsdatum) en kies vervolgens de datum waarop het dossier terug wordt verwacht van het lab.
- 5. Indien nodig kunt u uit het **Send To (verzenden naar)**-keuzemenu het lab selecteren waarnaar de scan moet worden verzonden, of uw eigen chairside software.
- 6. Selecteer indien nodig in het gebied **Denture Details** (gegevens kunstgebit) de kunstgebitfase (alleen relevant voor volledige weefselgebaseerde en volledige implantaatgebaseerde procedures), de vorm en het kleursysteem, inclusief de kleur van de tanden en het tandvlees uit de relevante keuzemenu's.

**Bovenste/onderste kunstgebit:** De relevante boogschakelaars worden automatisch ingeschakeld volgens de tandindicaties in het veld **Tooth Diagram** (tanddiagram).

- 7. Schakel in het gebied **Scan Options** (Scanopties) de volgende schakelopties in/uit, waar nodig.
	- <sup>o</sup> **NIRI Capture (NIRI-opname):** Alle afbeeldingen worden standaard vastgelegd met NIRI-gegevens ingeschakeld. Indien nodig kunt u NIRI-gegevensregistratie voor de huidige scan uitschakelen door de schakelaar uit te schakelen.

Indien nodig kunt u NIRI-gegevens standaard uitschakelen voor alle scans, zoals beschreven in [Opname](#page-99-0) van NIRI gegevens [uitschakelen](#page-99-0) voor alle scans.

**Opmerking:** NIRI-opname is niet relevant voor iTero Element 5D Plus Lite-systemen.

<sup>o</sup> **Denture Copy (kunstgebit kopiëren) Scan:** Schakel **Denture Copy Scan** in om een scan van een vorig of tijdelijk kunstgebit op te nemen. Wanneer u naar de scanmodus gaat, tikt u op **1** om de vorige kunstgebitten te scannen en vervolgens op **2** om de patiënt te scannen.

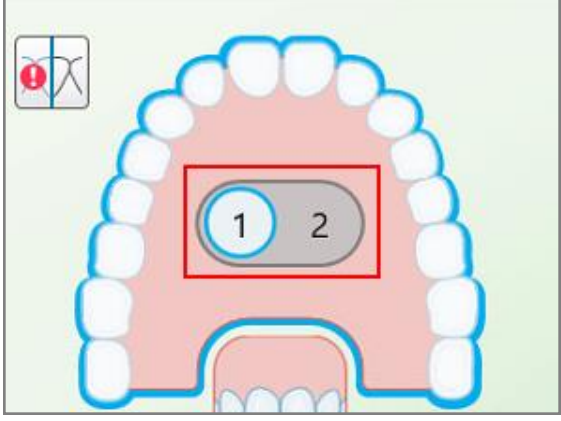

**Afbeelding 107: Scanoptie voor het scannen van zowel het kunstgebit als de patiënt**

- <sup>o</sup> New Sleeve Attached (nieuwe hoes geplaatst): schakel de knop **New Sleeve Attached** in om de plaatsing van een nieuwe staafhoes te bevestigen. Raadpleeg [Bevestigen](#page-141-0) van een nieuwe staafhoes tussen [patiënten](#page-141-0) in voor meer informatie.
- 8. Definieer in de rubriek **Tooth Diagram** (tanddiagram) de tanden die in de prothese moeten worden opgenomen volgens het geselecteerde proceduretype. Dit veld is niet relevant voor volledige op weefsel gebaseerde kunstgebitten.

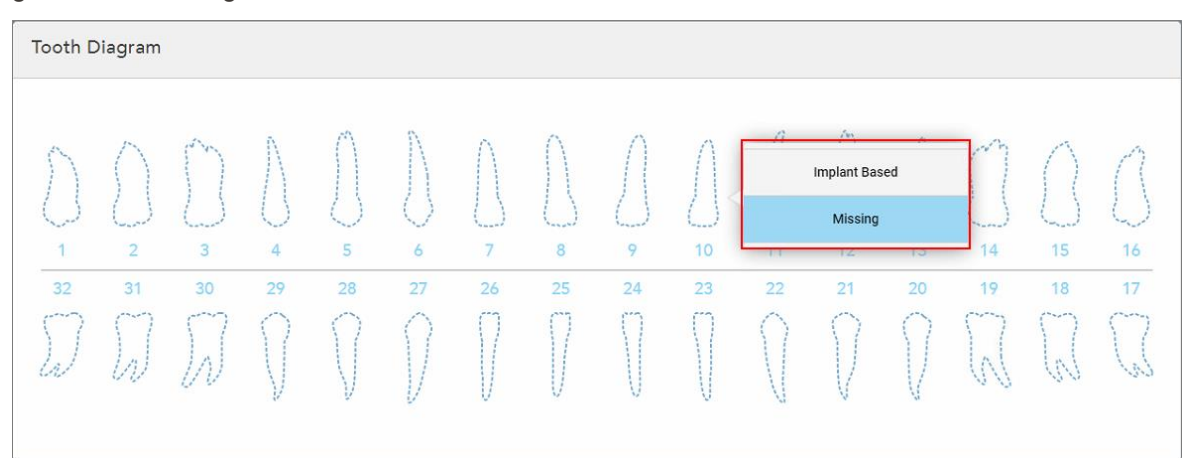

Afbeelding 108: Bepalen van de tanden die moeten worden opgenomen in het kunstgebit - proceduretype volledig op **implantaten gebaseerd kunstgebit**

- <sup>o</sup> Gedeeltelijk kunstgebit/raamwerk Tik op elke relevante tand en selecteer **Clasp** (klem) of **Missing** (ontbrekend).
- <sup>o</sup> Onmiddellijk kunstgebit Tik op elke relevante tand en selecteer **Clasp** (klem) of **To Be Removed** (te verwijderen).

○ Volledig op implantaten gebaseerd kunstgebit – Tik op elke relevante tand en selecteer **Implantaatgebaseerd** of **Ontbrekend**. Als u **Implant Based** (op implantaten gebaseerd) selecteert, wordt het venster *Implant Based* (op implantaten gebaseerde) instellingen weergegeven, met alle velden verplicht.

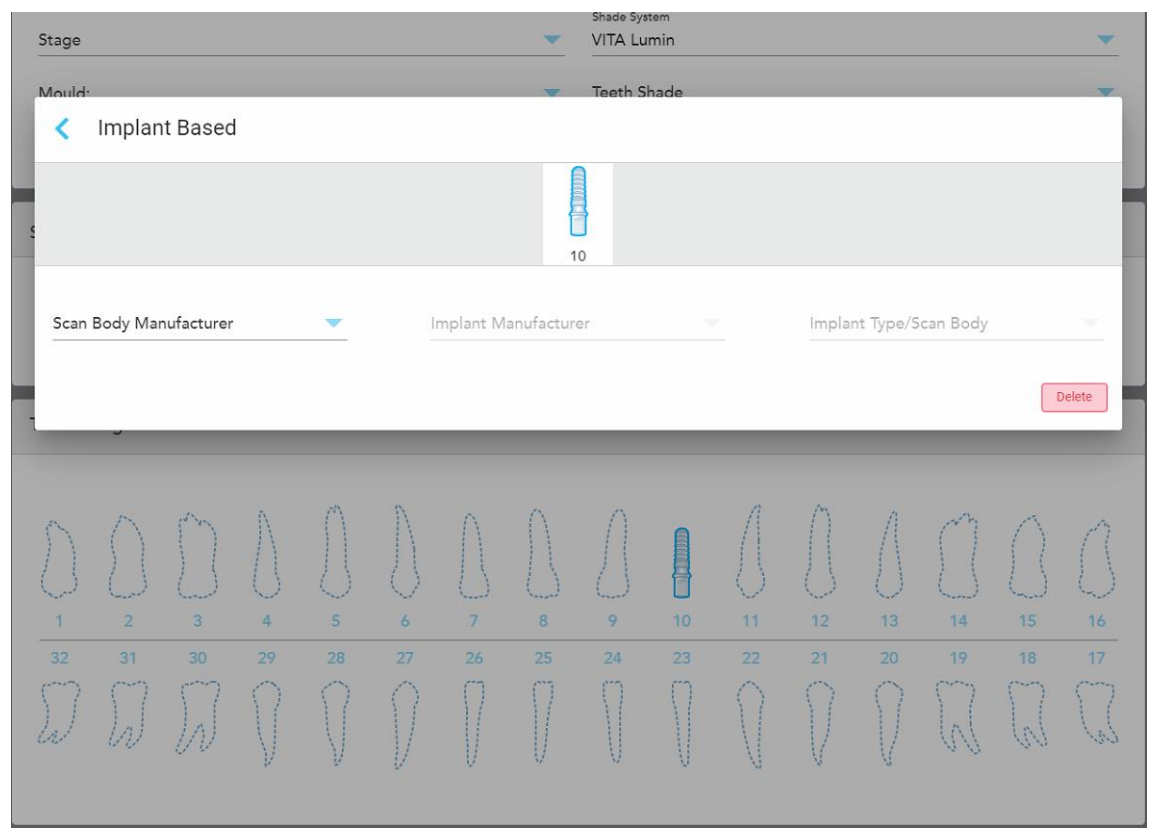

**Afbeelding 109: Venster Op implantaat gebaseerde instellingen**

i. Selecteer voor elke implantaatgebaseerde tand de fabrikant van de scanbody, de fabrikant van het implantaat en het implantaattype/scanbody uit de relevante drop-downmenu's.

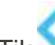

ii. Tik om uw wijzigingen op te slaan en terug te keren naar het venster *New Scan (nieuwe scan)*.

- 9. In de rubriek **Treatment Information** (behandelingsinformatie) worden alle indicaties voor elke tand weergegeven. Bewerk indien nodig de gegevens voor elke tand door te tikken op **Show Details** (details weergeven).
- 10. In het gedeelte **Notes (opmerkingen)** kunt u desgewenst specifieke opmerkingen voor het laboratorium invoeren met betrekking tot de behandeling van de patiënt. Bijvoorbeeld speciale instructies voor levering of productie. Tik ergens buiten het gedeelte **Notes (opmerkingen)** om de opmerking toe te voegen. Elke opmerking toont wie de auteur ervan is, met een tijdstempel, en kan worden bewerkt en verwijderd.
- 11. Tik <sup>(Q)</sup> op de werkbalk om naar de scanmodus te gaan, zoals beschreven in De patiënt [scannen](#page-149-0).

**Opmerking:** overtollig zacht weefsel wordt tijdens het scannen niet automatisch verwijderd van de randen van het model. Indien nodig kunt u automatisch opruimen inschakelen door op het scherm te drukken en vervolgens op de tool Auto Cleanup (automatisch opruimen) te tikken. Raadpleeg voor meer informatie Automatisch opruimen [uitschakelen](#page-195-0).

## **5.3.6 Invullen van de Rx voor apparaatprocedures**

<span id="page-138-0"></span>Met de apparaatprocedure kunt u een voorschrift aanmaken voor verschillende tandheelkundige apparaten, zoals nachtbitjes en slaapapparaten.

#### **Invullen van de Rx voor een apparaatprocedure:**

- 1. Voer het gedeelte **Patiënt** de gegevens van een patiënt in of zoek naar een bestaande patiënt, zoals beschreven in Zoeken naar [bestaande](#page-145-0) patiënten.
- 2. Selecteer in de rubriek **Order (bestelling) Appliance (apparaat)** uit het **Procedure**-keuzemenu.
- 3. Selecteer uit het **Type**-keuzemenu het gewenste type apparaat. Als het gewenste apparaat niet wordt vermeld, selecteert u **Ortho-apparaat** en voert u uw vereisten in het gebied **Notities** onder aan het venster in.

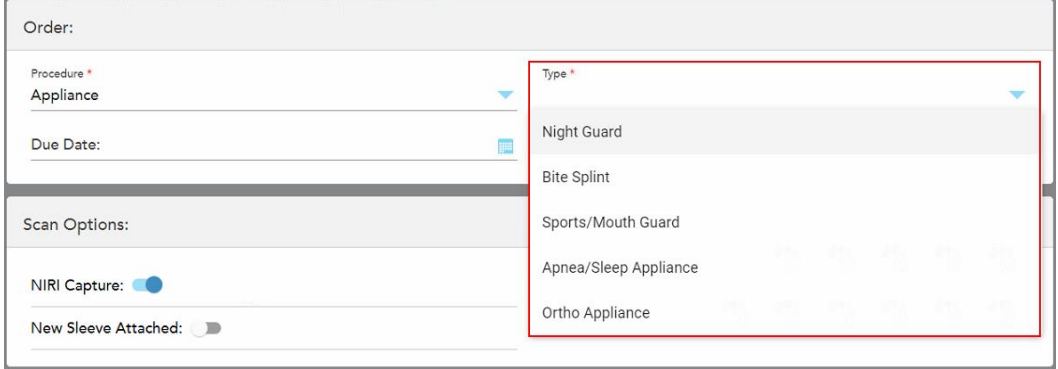

**Afbeelding 110: Soorten apparaatprocedures**

4. Ga door met het invullen van het voorschrift vanaf stap 5, zoals beschreven in De Rx [invullen.](#page-112-0)

# **5.3.7 NIRI-opname uitschakelen**

**Opmerking:** dit gedeelte is niet van toepassing op iTero Element 5D Plus Lite-systemen.

Wanneer patiënten worden gescand, worden de NIRI gegevens standaard vastgelegd. U kunt het vastleggen van de NIRI-gegevens desgewenst uitschakelen voordat u een nieuwe scan start. In dit geval wordt geen van de NIRIfuncties weergegeven in de GUI en worden NIRI-gegevens niet vastgelegd, opgeslagen of verzonden.

NIRI-opname kan ook standaard worden uitgeschakeld voor alle scans, zoals beschreven in [Opname](#page-99-0) van NIRI gegevens [uitschakelen](#page-99-0) voor alle scans.

#### **NIRI uitschakelen voor een specifieke scan:**

<sup>l</sup> Schakel voordat u een nieuwe scan start de schakelaar *NIRI Capture (NIRI-opname)* uit in het venster **New Scan (nieuwe scan)**.

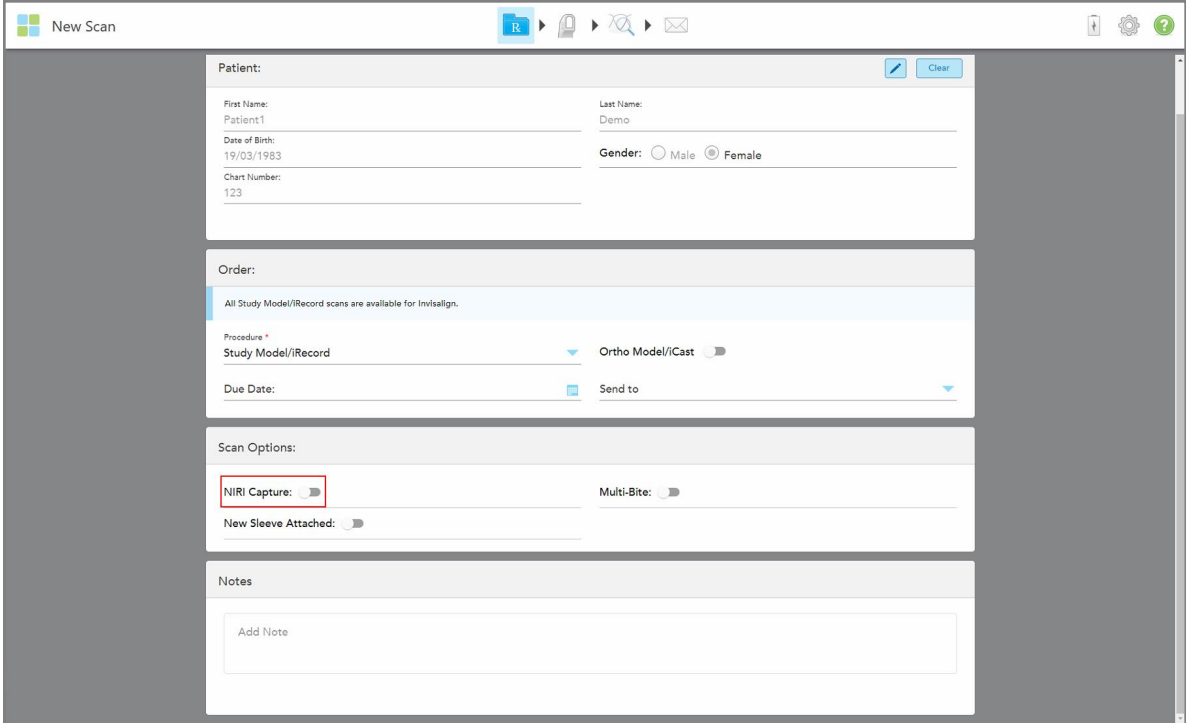

**Afbeelding 111: NIRI-opname uitschakelen voor een specifiek geval**

**Opmerking:** deze optie kan niet worden gewijzigd nadat u met scannen bent begonnen.

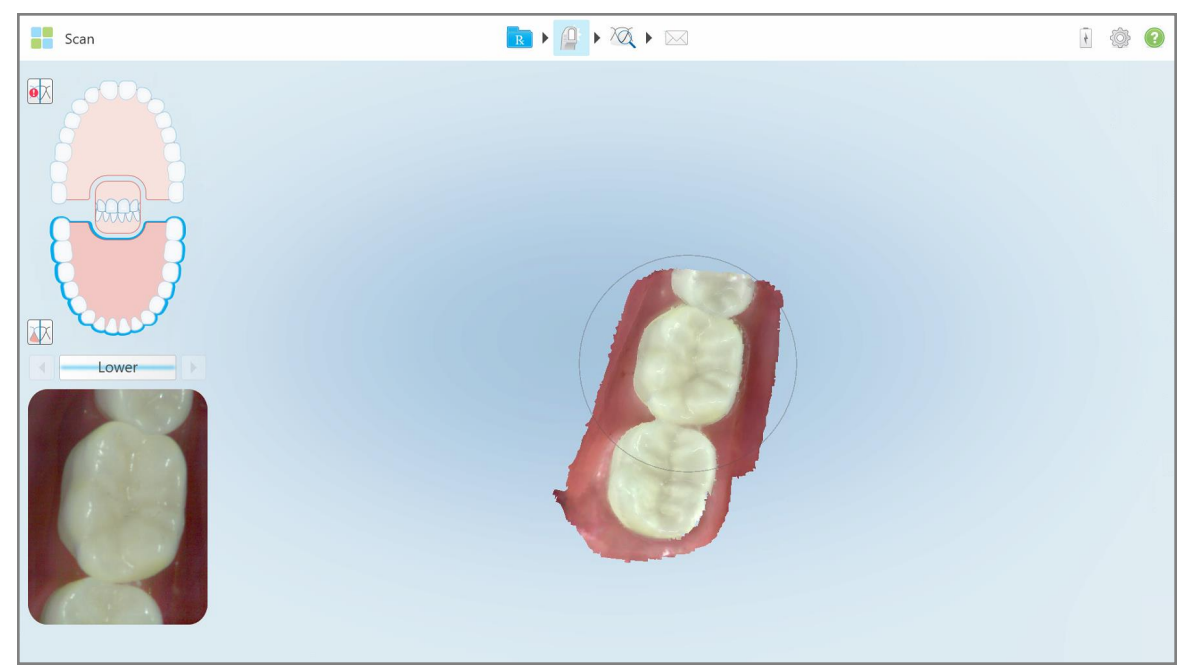

Afbeelding 112: Scantool zonder optie om NIRI-gegevens weer te geven in de zoeker of om de zoeker te vergroten

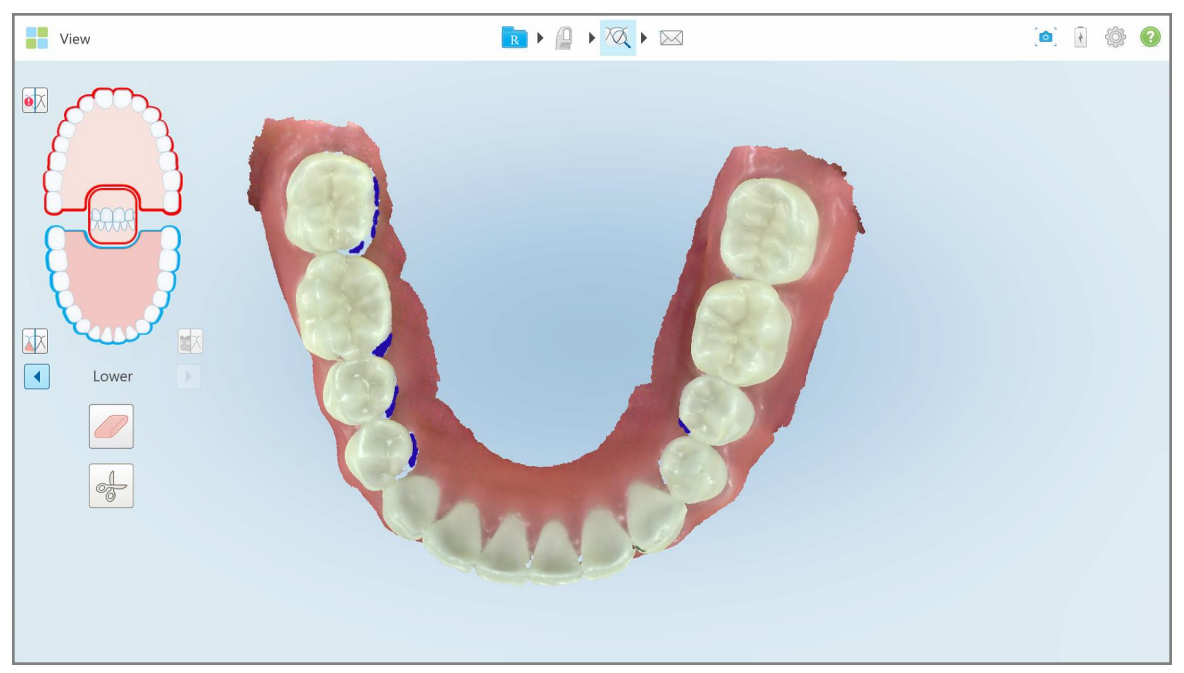

**Afbeelding 113: De Review tool wordt niet weergegeven in weergavemodus**

Na het scannen kunt u de NIRI-status van elke scan bekijken op de pagina *Bestellingen* op de scanner en in MyiTero.

### **5.3.8 Bevestigen van een nieuwe staafhoes tussen patiënten in**

<span id="page-141-0"></span>Om kruisbesmetting te voorkomen, moet u de staafhoes voor elke patiënt vervangen.

Bij iTero Element 5D Plus-systemen moet u de nieuwe staafhoes bevestigen op één van de volgende manieren:

- <sup>l</sup> De optie **New Sleeve Attached (nieuwe hoes geplaatst)** activeren wanneer u een nieuwe Rx invult, zoals beschreven in [Bevestiging](#page-141-1) van de plaatsing van een nieuwe hoes bij het invullen van de Rx. Deze methode is minimaal storend en zal de patiënt niet verontrusten.
- <sup>l</sup> Eén van de knoppen op de staaf indrukken of op **OK** tikken als daarom wordt gevraagd wanneer u probeert

toegang te krijgen tot de scanmode. <sup>15</sup> zoals beschreven in Plaatsing van de nieuwe hoes [bevestigen](#page-142-0) wanneer u naar [scanmodus](#page-142-0) gaat.

Als u de plaatsing van een nieuwe hoes niet bevestigt, kunt u geen nieuwe scan starten.

Beide methoden om de plaatsing van een nieuwe hoes te bevestigen zijn gedocumenteerd in het logboekbestand, dat de naam bevat van de gebruiker die de plaatsing van de nieuwe hoes heeft bevestigd, evenals de tijdstempel.

<span id="page-141-1"></span>**Opmerking:** De volgende paragrafen, waarin wordt beschreven hoe de plaatsing van de hoes in de software wordt bevestigd, zijn niet relevant voor iTero Element 5D Plus Lite-systemen.

## **5.3.8.1 Bevestiging van de plaatsing van een nieuwe hoes bij het invullen van de Rx**

Schakel in het venster *New Scan (nieuwe scan)* de schakelaar **New Sleeve Attached (nieuwe hoes bevestigd)** in om de de plaatsing van een nieuwe hoes op de staaf te bevestigen.

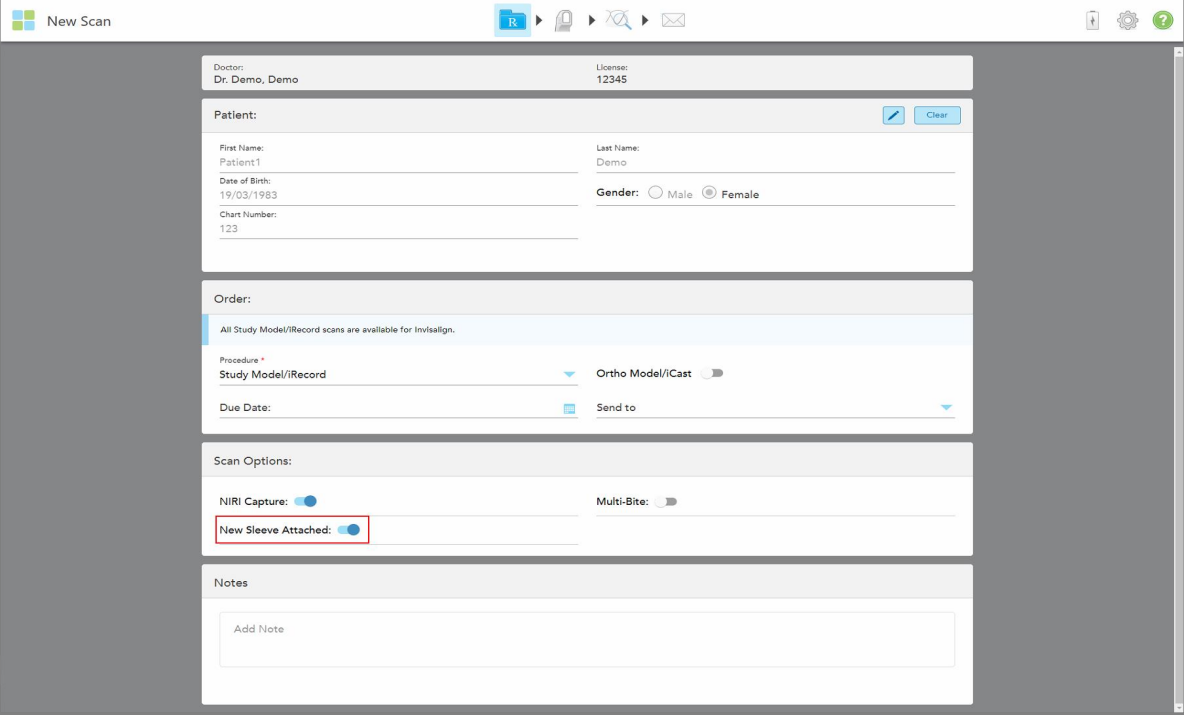

**Afbeelding 114: Plaatsing van een nieuwe hoes bevestigen**

<sup>l</sup> Als de schakelaar **New Sleeve Attached (nieuwe hoes geplaatst)** is ingeschakeld, ziet u geen verdere berichten meer en kunt u scannen wanneer u naar scanmodus gaat.

<sup>l</sup> Als de schakelaar **New Sleeve Attached (nieuwe hoes geplaatst)** niet is ingeschakeld, wordt uw toegang tot de scanmodus geweigerd en moet u plaatsing van een nieuwe hoes bevestigen, zoals beschreven in de volgende paragraaf.

# **5.3.8.2 Plaatsing van de nieuwe hoes bevestigen wanneer u naar scanmodus gaat**

<span id="page-142-0"></span>Als u bij het invullen van de nieuwe Rx de schakelaar **New Sleeve Attached (nieuwe hoes geplaatst)** niet hebt

ingeschakeld, wordt het volgende bericht weergegeven wanneer u op de Scan-tool tikt  $\left| \begin{matrix} 0 \end{matrix} \right|$ :

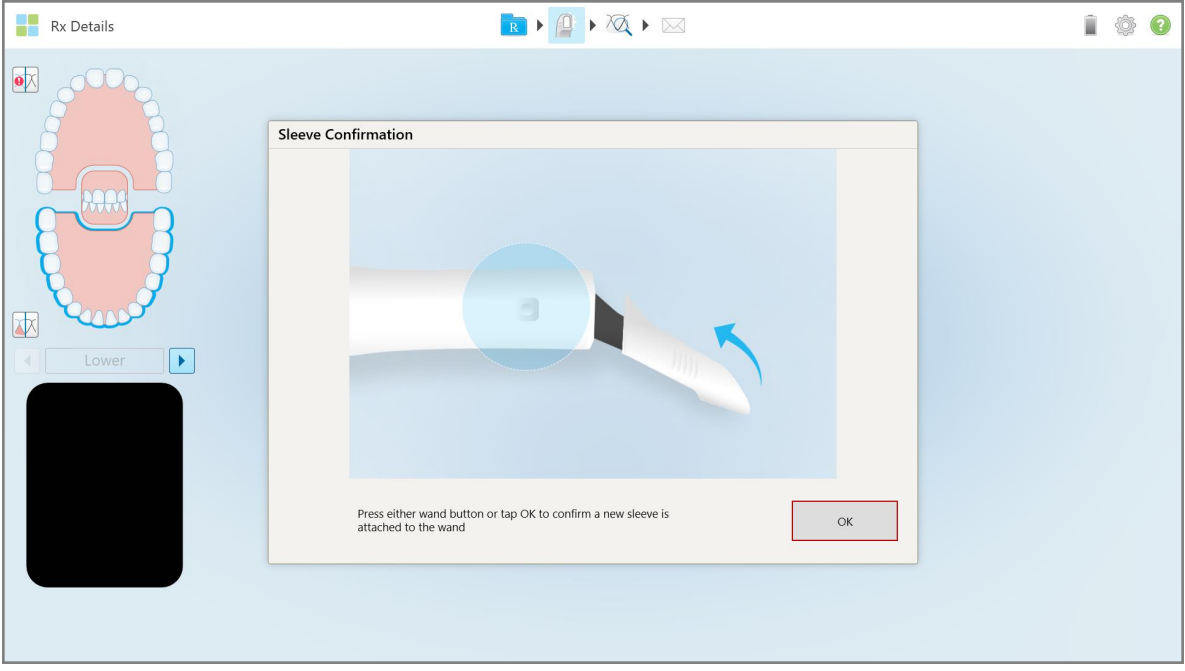

**Afbeelding 115: Pop-up bevestigingsbericht vóór scannen**

Scannen wordt geblokkeerd totdat u op het scherm op **OK** tikt of één van de knoppen op de staaf indrukt.

## <span id="page-143-1"></span>**5.4 Patiëntenbeheer**

Het gegevensbeheerproces van de patiënt wordt bestuurd vanuit de rubriek **Patient (Patiënt)** in het venster *New Scan (Nieuwe scan)*.

- **Een nieuwe patiënt [toevoegen](#page-143-0), zoals beschreven in Nieuwe patiënten toevoegen**
- Naar een [bestaande](#page-145-0) patiënt zoeken, zoals beschreven in Zoeken naar bestaande patiënten
- De gegevens van een patiënt bewerken, zoals beschreven in De [patiëntgegevens](#page-147-0) bewerken
- <span id="page-143-0"></span><sup>l</sup> De patiëntgegevens wissen uit het venster *New Scan (nieuwe scan)*, zoals beschreven in De [patiëntgegevens](#page-149-1) wissen uit het venster New Scan [\(Nieuwe](#page-149-1) scan)

## **5.4.1 Nieuwe patiënten toevoegen**

U kunt een nieuwe patiënt toevoegen terwijl u de Rx invult. De patiëntgegevens worden opgeslagen zodra u naar het *scanvenster* gaat en kunnen later worden bewerkt, zoals beschreven in De [patiëntgegevens](#page-147-0) bewerken.

Daarnaast kunt u nieuwe patiënten toevoegen met behulp van MyiTero of uw Dental Program Management Services (DPMS) -software.

#### **Een nieuwe patiënt toevoegen:**

- 1. Voer in het venster *Nieuwe scan* in het veld **Patiënt** de voor- en achternaam van de patiënt in.
- 2. Voer indien nodig de geboortedatum van de patiënt in, in DD/MM/JJJJ-formaat, selecteer het geslacht van de patiënt en voer een unieke identificatiecode in als het kaartnummer van de patiënt.

De gegevens van de nieuwe patiënt worden weergegeven in de rubriek **Patiënt** in het venster *New scan (Nieuwe scan)*.
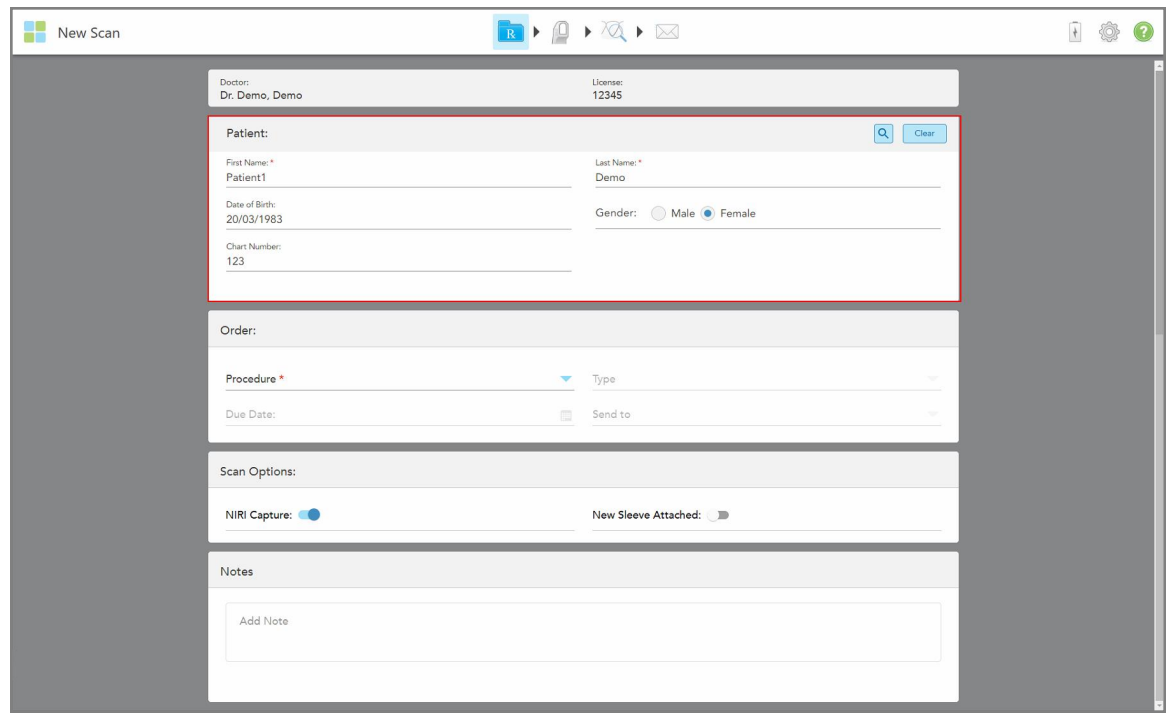

**Afbeelding 116: Een nieuwe patiënt toevoegen**

**Opmerking:** als u probeert een patiënt toe te voegen die al bestaat, worden de velden **voornaam**, **achternaam** en **kaartnummer** gemarkeerd en wordt er een bericht weergegeven waarin u wordt geïnformeerd dat er al een patiënt met dezelfde gegevens bestaat.

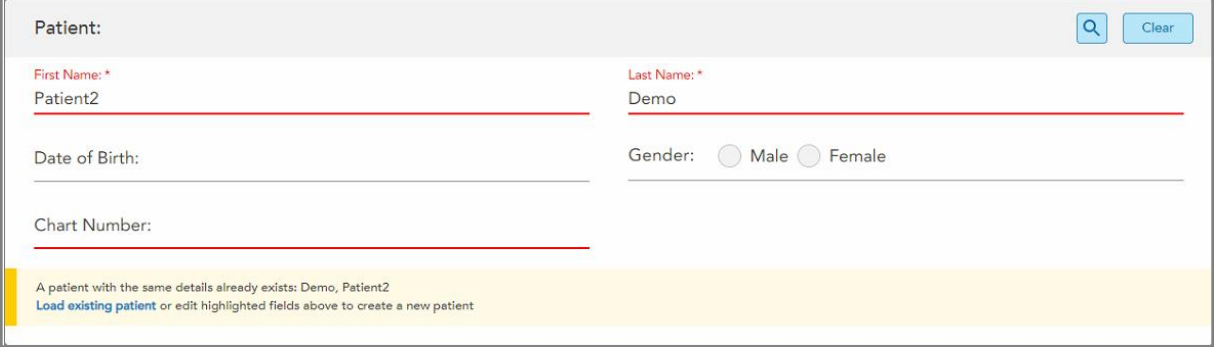

**Afbeelding 117: Bericht dat er al een patiënt met dezelfde gegevens bestaat**

- a. Tik op **Load existing patient (bestaande patiënt laden)** als de nieuwe en de bestaande patiënt dezelfde persoon zijn.
- b. Als de nieuwe en de bestaande patiënt verschillende personen zijn, bewerkt u de gemarkeerde velden voornaam, achternaam of kaartnummer – om een nieuwe patiënt aan te maken.

De patiëntgegevens worden weergegeven in het venster *Nieuwe scan*.

## **5.4.2 Zoeken naar bestaande patiënten**

<span id="page-145-0"></span>Wanneer U naar een bestaande patiënt zoekt, moet u ten minste 3 letters van de naam van de patiënt in het zoekveld in om een lijst met patiënten te zien die voldoen aan de zoekcriteria.

Bovendien kunt u naar een patiënt zoeken vanaf de pagina **Patients (patiënten)**, zoals beschreven in [Zoeken](#page-169-0) naar [patiënten](#page-169-0).

#### **Een bestaande patiënt zoeken:**

1. Tik in het venster *New Scan (Nieuwe scan)* in de rubriek **Patient (Patiënt)** op .

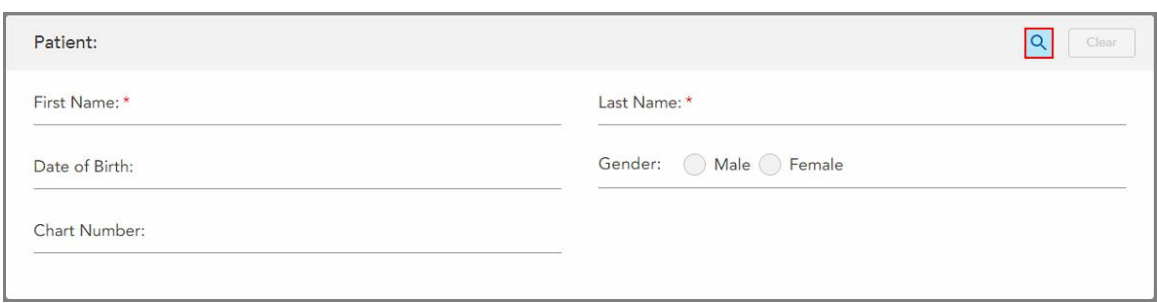

**Afbeelding 118: Patiëntgebied van het venster Nieuwe scan – zoeken naar een bestaande patiënt**

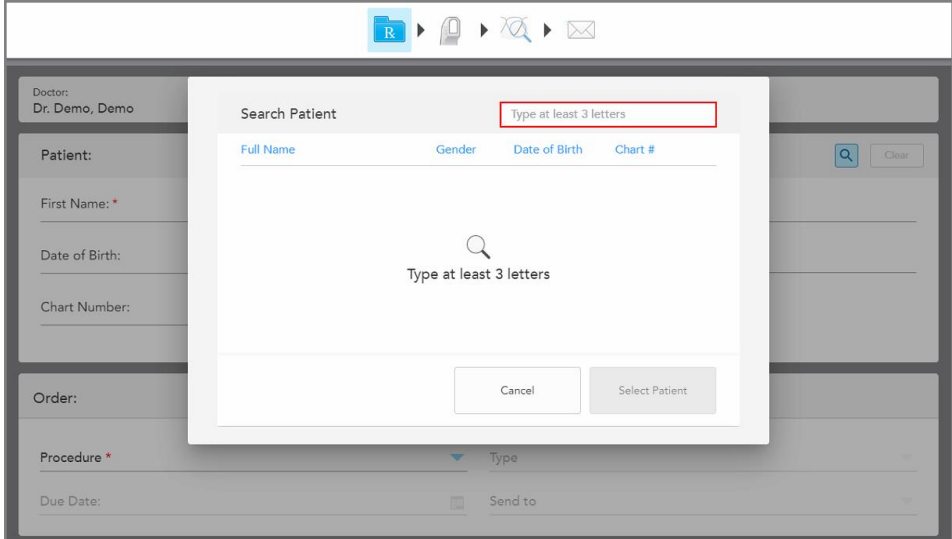

Het venster *Search Patient (Patiënt zoeken)* wordt weergegeven.

**Afbeelding 119: Het venster Search Patient (Patiënt zoeken) met zoekveld**

2. Voer in het venster *Search Patient (Patiënt zoeken)* ten minste drie letters in het zoekveld in om een lijst met patiënten weer te geven die aan de zoekcriteria voldoen.

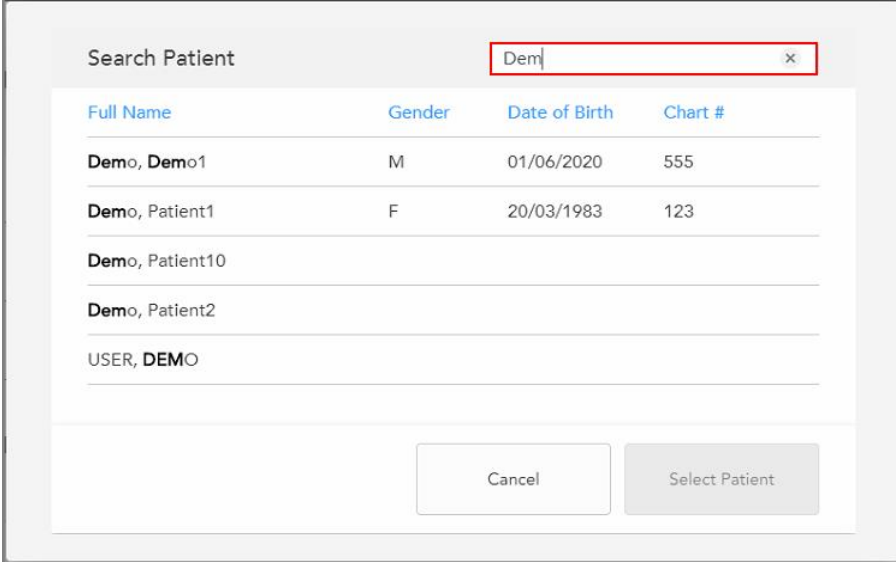

**Afbeelding 120: Zoekcriteria in het zoekveld en lijst met patiënten die aan de criteria voldoen**

3. Selecteer de gewenste patiënt en tik op **Select Patient (Patiënt selecteren)**.

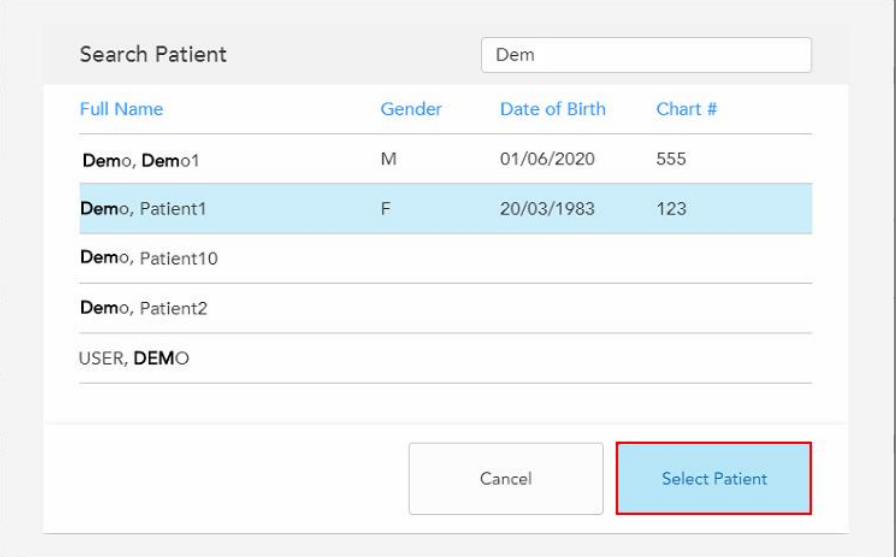

**Afbeelding 121: De gewenste patiënt selecteren**

De geselecteerde patiënt wordt weergegeven in het **Patiëntengedeelte** van het venster *Nieuwe scan*.

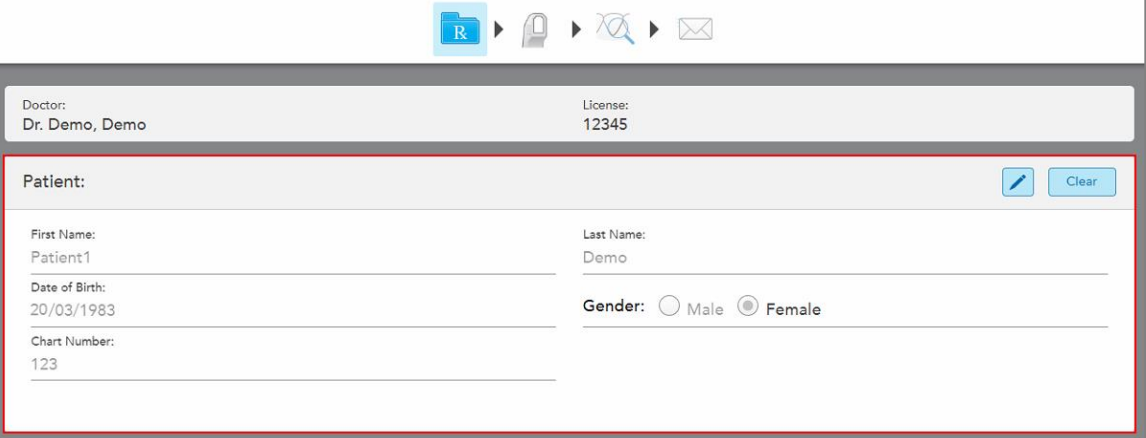

Afbeelding 122: De geselecteerde patiënt wordt weergegeven in het Patiëntengedeelte van het venster New scan (nieuwe scan)

#### **5.4.3 De patiëntgegevens bewerken**

Nadat u een patiënt hebt gezocht en geselecteerd, of nadat u een nieuwe patiënt hebt toegevoegd, kunt u de gegevens van de patiënt bewerken.

Bovendien kunt u de gegevens van de patiënt bewerken wanneer u de Rx opent vanaf de profielpagina van de patiënt, zoals beschreven in De Rx [bekijken](#page-173-0).

#### **De gegevens van een patiënt bewerken:**

1. Naar een bestaande patiënt zoeken, zoals beschreven in Zoeken naar [bestaande](#page-145-0) patiënten.

De patiënt wordt weergegeven in het venster *New Scan (Nieuwe scan)*.

2. Tik in de rubriek **Patient (Patiënt)** op .

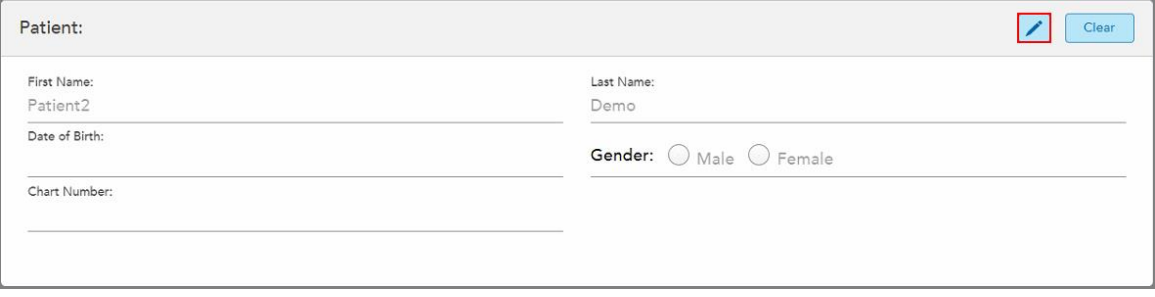

**Afbeelding 123: Patiëntveld in het venster New Scan (nieuwe scan) – een patiënt bewerken**

Het venster *Edit Patient (Patiënt bewerken)* wordt weergegeven.

3. Bewerk de gegevens van de patiënt naar wens en tik op **Update (Bijwerken)**.

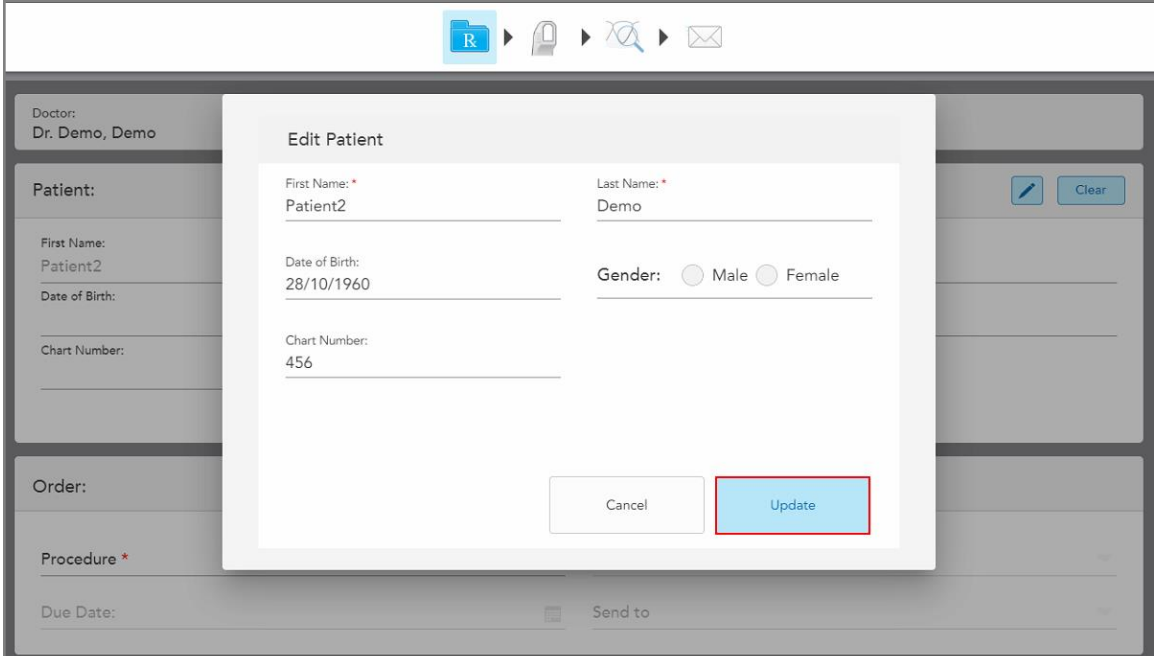

**Afbeelding 124: Venster Edit Patient (Patiënt bewerken) en knop Update (Bijwerken)**

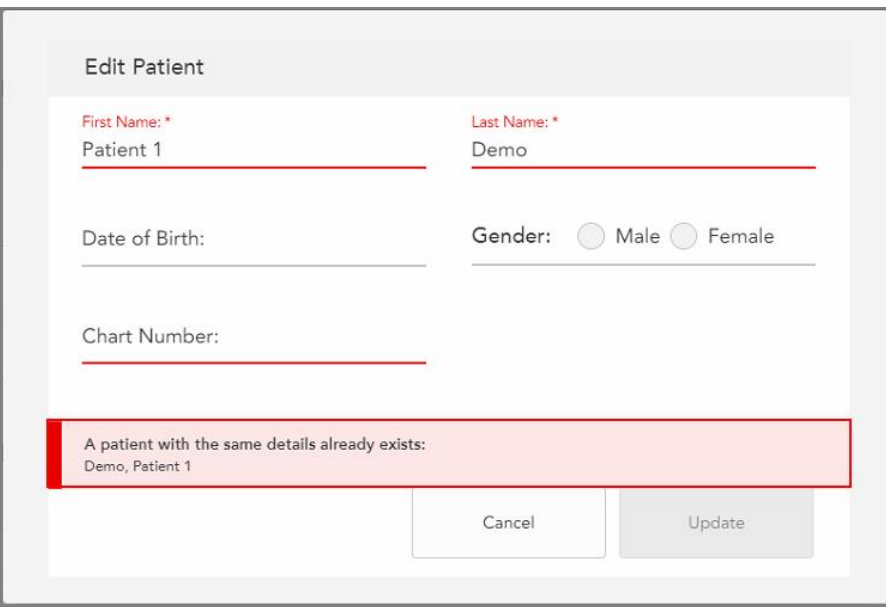

Als u tijdens het bewerken van de naam van de patiënt gegevens invoert die identiek zijn aan die van een bestaande patiënt, wordt er een bericht weergegeven dat u hiervan op de hoogte stelt.

**Afbeelding 125: Bericht dat er al een patiënt met dezelfde gegevens bestaat**

Als u een onderscheid wilt maken tussen patiënten met dezelfde gegevens, voert u in het veld **Chart Number (kaartnummer)** een unieke identificatiecode in.

## **5.4.4 De patiëntgegevens wissen uit het venster New Scan (Nieuwe scan)**

Indien nodig kunt u de huidig weergegeven patiëntgegevens uit het venster *New Scan (Nieuwe scan)* verwijderen.

**De patiëntgegevens verwijderen uit het venster New Scan (Nieuwe scan):**

1. Tik in de rubriek **Patient (Patiënt)** op .

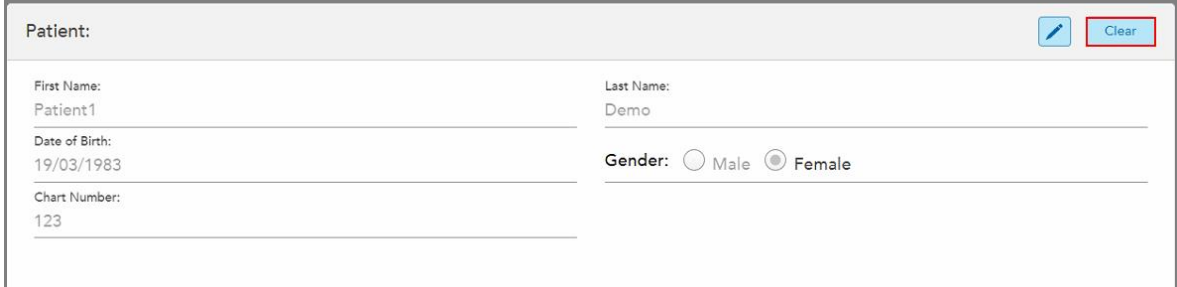

**Afbeelding 126: Knop Patiëntgegevens wissen**

Er wordt een bevestigingsbericht weergegeven.

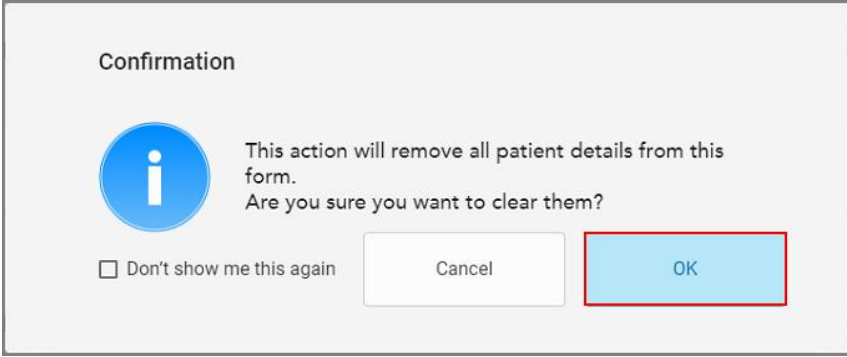

**Afbeelding 127: Bevestigingsbericht wissen**

2. Tik op **OK** om de patiëntgegevens te wissen.

Desgewenst kunt u het selectievakje **Don't show me this again (dit niet meer weergeven)** aanvinken. In de toekomst worden de patiëntgegevens gewist uit het venster *New Scan (nieuwe scan)* zodra u op de knop **Clear (wissen)** tikt.

Alle gegevens worden uit het venster *New Scan (nieuwe scan)* gewist en indien nodig kunt u nu een nieuwe gebruiker toevoegen of zoeken naar een bestaande gebruiker.

# **5.5 De patiënt scannen**

Nadat u de Rx hebt ingevuld, tikt u op de werkbalk op **Findio**m de scanmodus te openen. Het *scanvenster* wordt weergegeven, zodat u kunt beginnen met het scannen van de patiënt.

De iTero Element 5D-scanner biedt gelijktijdige opname en weergave van NIRI-, 2D-kleurenafbeeldingen en 3D intraorale optische afdrukgegevens.

**Opmerking:** iTero NIRI-technologie wordt niet ondersteund door iTero Element 5D Plus Lite-systemen.

In de scanmodus kunt u de volgende acties uitvoeren:

- Aanvullende [scanfeedback](#page-152-0) bekijken, zoals beschreven in Aanvullende scanfeedback
- Schakelen tussen kleur- en monochrome modus, zoals beschreven in [Scankleur](#page-153-0) wisselen
- Schakelen tussen 3D- en [zoekerweergave](#page-154-0), zoals beschreven in Schakelen tussen de 3D- en zoekerweergave
- Schakelen tussen weergave van kleuren- of NIRI-afbeelding in de zoeker, zoals beschreven in Tussen [kleuren](#page-156-0)en [NIRI-afbeeldingen](#page-156-0) schakelen in de zoeker – alleen van toepassing op iTero Element 5D and iTero Element 5D Plus-systemen

U kunt de scan ook bewerken, als volgt:

- Een segment [verwijderen](#page-190-0), zoals beschreven in Een segment verwijderen
- <sup>l</sup> Een geselecteerd gebied verwijderen, zoals beschreven in Een selectie [verwijderen](#page-192-0)
- **·** Gebieden met ontbrekende anatomie vastleggen, zoals beschreven in [Ontbrekende](#page-194-0) anatomie invullen
- Het overtollige weefsel rond de randen van het 3D-model weergeven, zoals beschreven in [Automatisch](#page-195-0) opruimen [uitschakelen](#page-195-0)

Wanneer u klaar bent met het scannen van de patiënt, tikt university op de werkbalk om naar de **View mode (weergavemodus)** te gaan, waar u de scan kunt bekijken.

## **5.5.1 Richtlijnen voor scannen**

Zodra u naar de scanmodus gaat, wordt de aanbevolen scanvolgorde voor het geselecteerde scansegment in het midden van het scannervenster weergegeven. Deze zal na een korte tijd automatisch verdwijnen, of u kunt om het even waar op het scherm tikken om ze te verbergen.

iTero raadt u aan de scanvolgorde te volgen voor de beste resultaten.

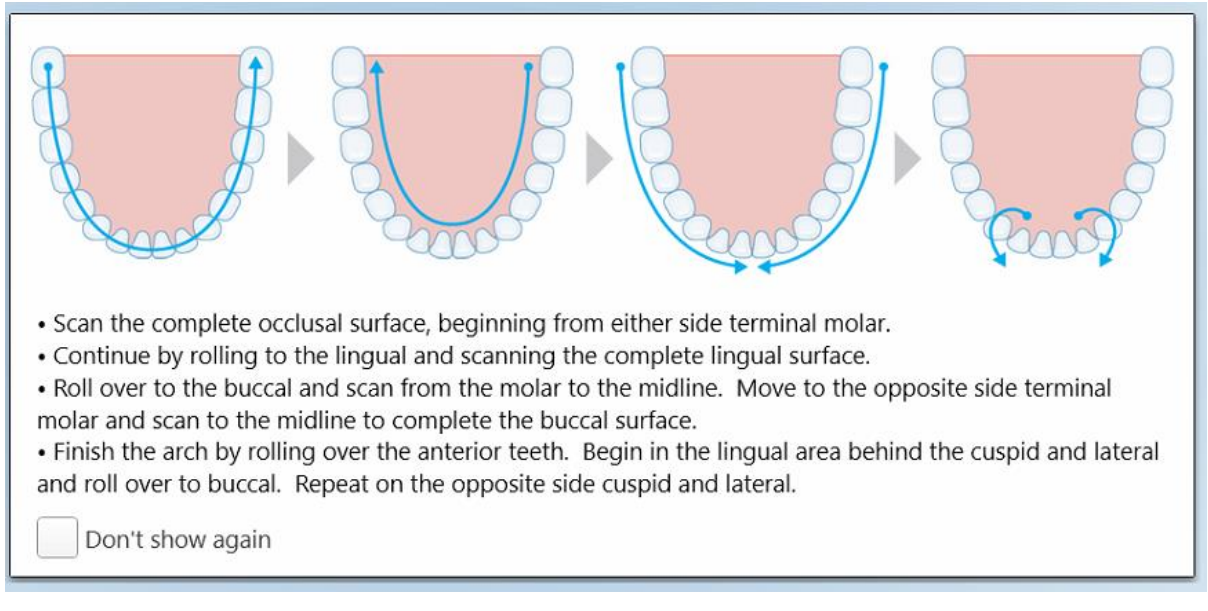

**Afbeelding 128: Aanbevolen scanvolgorde - onderkaak**

**Opmerking:** als u het selectievakje **Niet meer weergeven** aanvinkt zullen deze richtlijnen in toekomstige scans niet meer worden weergegeven. U kunt deze richtlijnen terugzetten door ze in te schakelen in de **Scan**instellingen, zoals beschreven in De [scaninstellingen](#page-95-0) definiëren.

Als u op de staaf beide knoppen tegelijkertijd indrukt wordt bovendien de volgende richtlijn weergegeven:

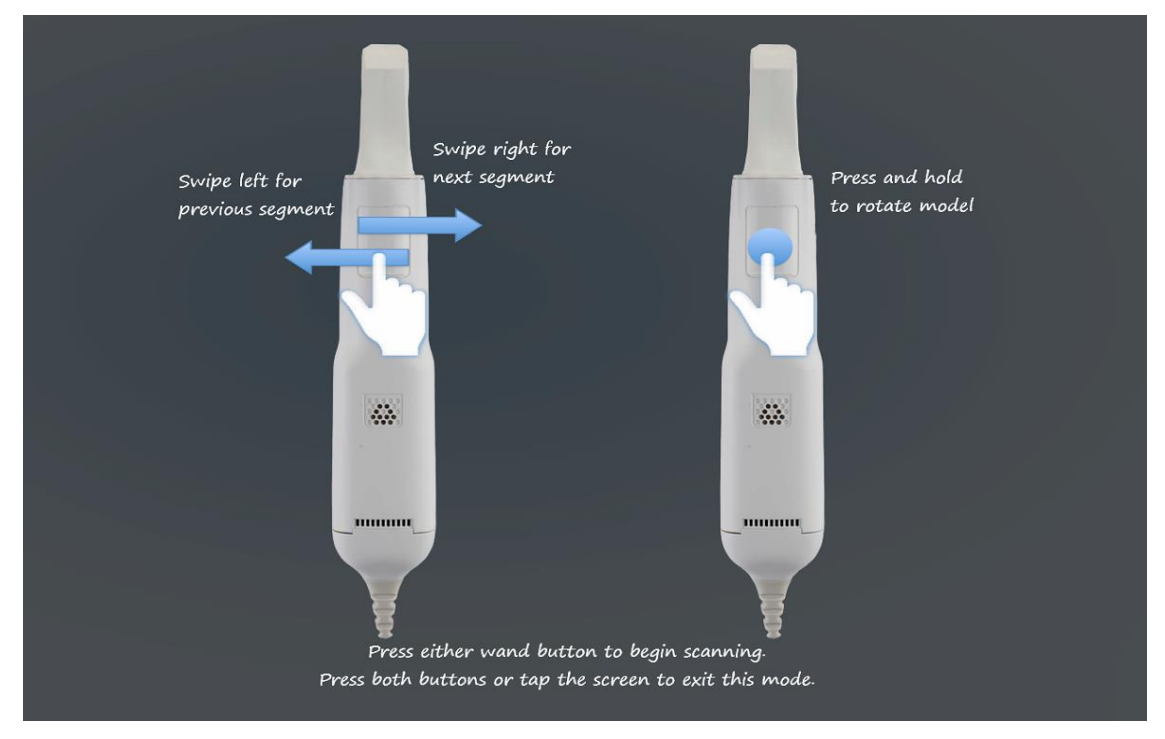

**Afbeelding 129: Richtlijnen voor de staaf**

Druk op één van de knoppen op de staaf om te beginnen met scannen.

Voor een optimale opname van NIRI-beelden moet de staaf 0-3 mm boven de tanden van de patiënt worden gehouden.

#### **5.5.2 Beste praktijken voor scannen**

iTero beveelt de volgende best practices aan voor het scannen van vaste restauratieve procedures:

- Zorg ervoor dat de geprepareerde tand en de omgeving vrij zijn van vuil, speeksel en bloed.
- De voorbereide tand moet droog zijn en de marge moet vrij zijn van weefsels.
- <sup>l</sup> U moet vertrouwd zijn met correcte scantechnieken en overmatig scannen vermijden.

#### **5.5.3 Scanopties**

In de scanmodus kunt u de volgende opties kiezen:

- Aanvullende [scanfeedback](#page-152-0), zoals beschreven in Aanvullende scanfeedback
- Schakelen tussen kleur/monochroom, zoals beschreven in [Scankleur](#page-153-0) wisselen
- Schakelen tussen 3D- en [zoekerweergave](#page-154-0), zoals beschreven in Schakelen tussen de 3D- en zoekerweergave
- Schakelen tussen weergave van kleuren- of NIRI-afbeelding in de zoeker, zoals beschreven in Tussen [kleuren](#page-156-0)en [NIRI-afbeeldingen](#page-156-0) schakelen in de zoeker – alleen van toepassing op iTero Element 5D and iTero Element 5D Plus-systemen
- De scan bewerken:
	- <sup>o</sup> Een segment [verwijderen](#page-190-0), zoals beschreven in Een segment verwijderen
	- <sup>o</sup> Een selectie [verwijderen](#page-192-0), zoals beschreven in Een selectie verwijderen
	- o [Ontbrekende](#page-194-0) anatomie invullen, zoals beschreven in Ontbrekende anatomie invullen
	- Schakel de tool voor automatisch opruimen uit, zoals beschreven in Automatisch opruimen [uitschakelen](#page-195-0)

# <span id="page-152-0"></span>**5.5.3.1 Aanvullende scanfeedback**

U kunt de modus aanvullende scanfeedback activeren **DELL** om u opmerkzaam te maken op gebieden die extra moeten worden gescand, zodat kritieke gebieden die het hele model in het gedrang kunnen brengen niet worden gemist.

Gebieden met ontbrekende anatomie worden rood gemarkeerd bij het scannen in monochrome modus en paars bij het scannen in kleurmodus.

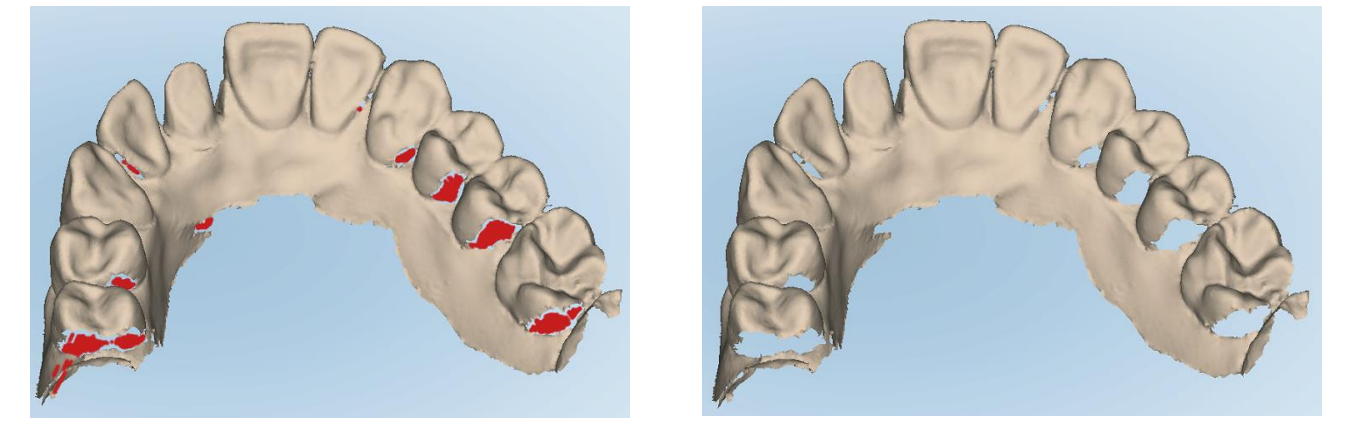

**Afbeelding 130: Gebieden met ontbrekende anatomie weergegeven met en zonder extra scanfeedback - monochroom**

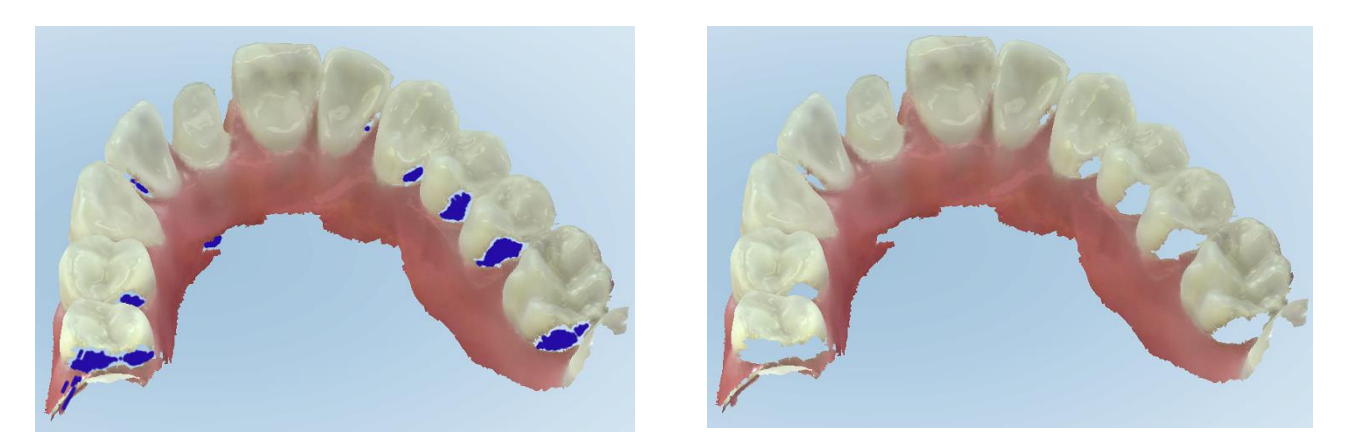

**Afbeelding 131: Gebieden met ontbrekende anatomie weergegeven met en zonder extra scanfeedback - kleurmodus**

<span id="page-153-0"></span>Deze modus is standaard ingeschakeld, maar kan per geval worden uitgeschakeld door te tikken op standaard in de Scan settings (scaninstellingen), zoals beschreven in De [scaninstellingen](#page-95-0) definiëren.

# **5.5.3.2 Scankleur wisselen**

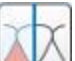

Met de kleurwisselknop kunt u schakelen tussen kleur- en monochrome modi. Dit geldt zowel voor het scannen als voor het bekijken van alle procedures.

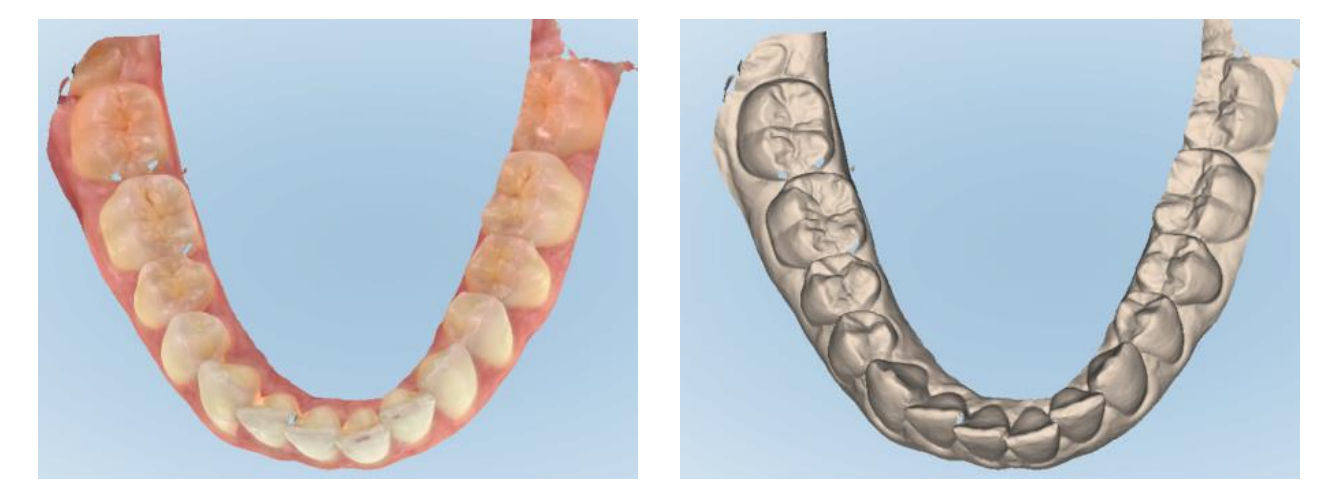

**Afbeelding 132: Model weergegeven in kleur- en monochrome modus**

Modellen worden standaard in kleur gescand, maar u kunt de weergave per geval wisselen door te tikken op

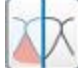

of standaard in de Scan settings ([scaninstellingen](#page-95-0)), zoals beschreven in De scaninstellingen definiëren.

# **5.5.3.3 Overschakelen naar het volgende scansegment**

Tijdens het scannen wordt het huidige segment blauw gemarkeerd in de navigatiebediening en ook weergegeven in het segmentindicatorvak, tussen de pijlen.

**Opmerking:** Voordat u naar het volgende segment gaat, drukt u op één van de knoppen op de staaf om te stoppen met scannen. Het systeem geeft een geluid bij het stoppen van de scan en opnieuw bij het opnieuw starten van de scan.

U kunt naar het volgende segment gaan als volgt:

- Tikken op het relevante boog-, voorbereide tand- of bijtsegment
- <sup>l</sup> Op de pijlen tikken

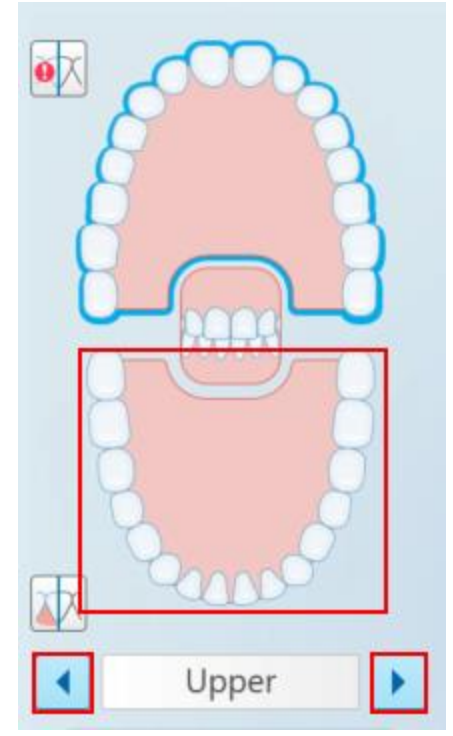

**Afbeelding 133: Tik op de tegenoverliggende boog of tik op de pijlen om deze te selecteren**

• Naar links of rechts vegen op het touchpad van de staaf.

<span id="page-154-0"></span>Om het touchpad van de staaf in te schakelen, drukt u tegelijkertijd op beide knoppen op de staaf.

#### **5.5.4 Schakelen tussen de 3D- en zoekerweergave**

Standaard wordt bij het scannen van de tanden van de patiënt een groot 3D-beeld van de scan in het midden van het scherm weergegeven en wordt het gebied dat momenteel wordt gescand weergegeven in de zoeker linksonder in het venster.

Om het verkennen van een specifiek aandachtsgebied te vergemakkelijken, kunt u de weergave schakelen om een vergrote zoeker in het midden van het venster weer te geven en een kleiner 3D-beeld aan de zijkant van het venster.

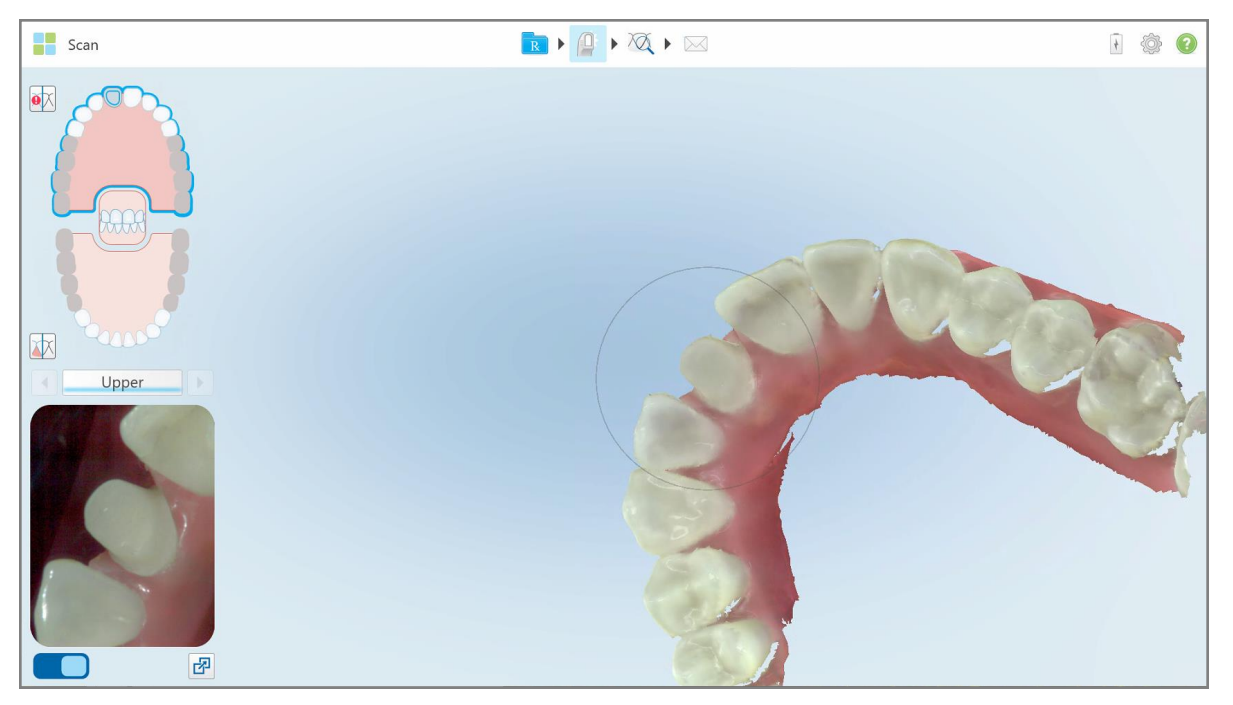

**Afbeelding 134: Standaardweergave - 3D-scan in het midden van het venster en de zoeker aan de linkerkant**

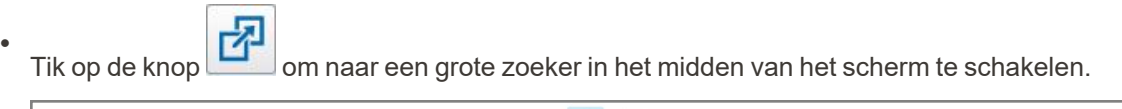

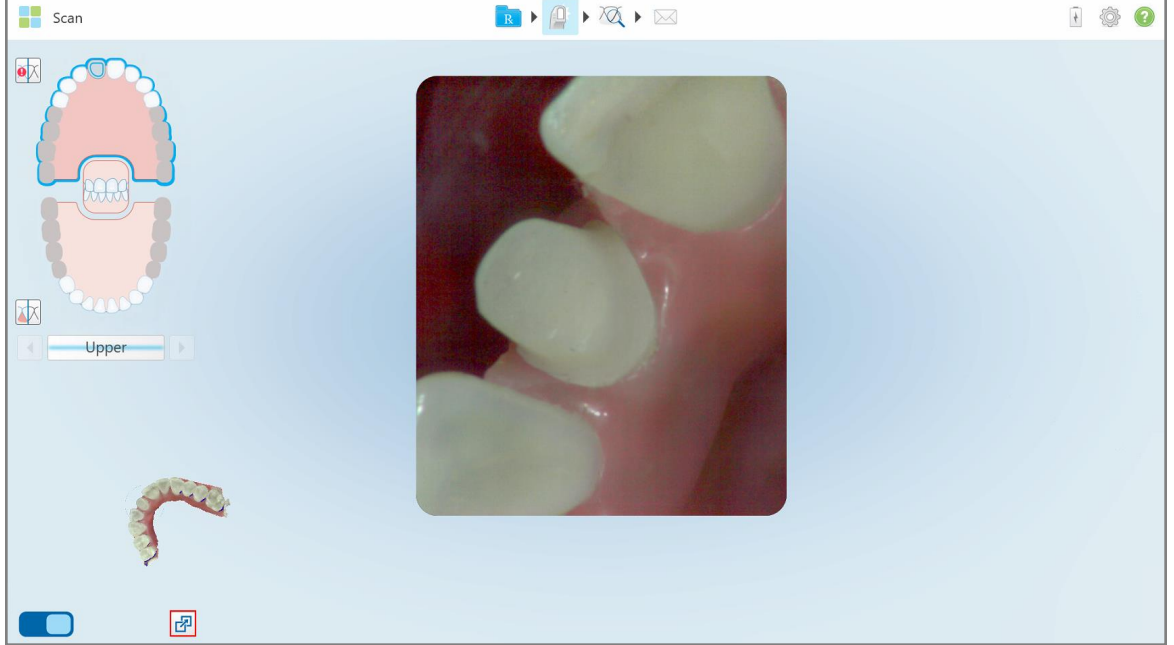

**Afbeelding 135: Grote zoeker in het midden van het scherm en 3D-beeld aan de linkerkant**

# **5.5.5 Tussen kleuren- en NIRI-afbeeldingen schakelen in de zoeker**

<span id="page-156-0"></span>**Opmerking:** dit gedeelte is niet van toepassing op iTero Element 5D Plus Lite-systemen.

Behalve het verplaatsen van de zoeker, kunt u schakelen om het zoekerbeeld als kleuren- of NIRI-afbeelding weer te geven.

 $\cdot$  Tik  $\Box$  om te schakelen tussen weergave van een kleuren- of een NIRI-afbeelding in de zoeker.

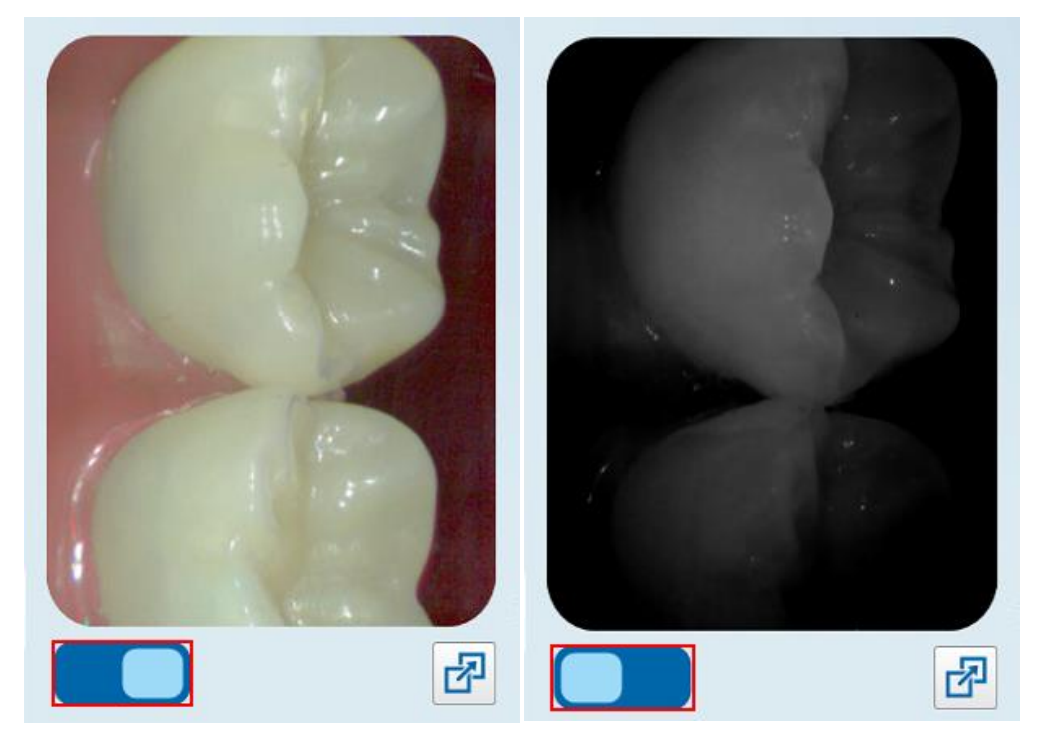

**Afbeelding 136: Zoeker met een kleurenafbeelding (links) of een NIRI-afbeelding (rechts)**

#### **5.5.6 Een scan bewerken**

Nadat u het model hebt gescand, kunt u het bewerken met de volgende hulpmiddelen:

- Het hulpmiddel Delete Segment (segmentverwijdering), zoals beschreven in Een segment [verwijderen](#page-190-0)
- Het hulpmiddel Delete Selection (selectieverwijdering), zoals beschreven in Een selectie [verwijderen](#page-192-0)
- Hulpmiddel voor invullen, zoals beschreven in [Ontbrekende](#page-194-0) anatomie invullen
- Schakel het hulpprogramma voor automatisch opruimen uit, zoals beschreven in hoofdstuk [Automatisch](#page-195-0) opruimen [uitschakelen](#page-195-0)

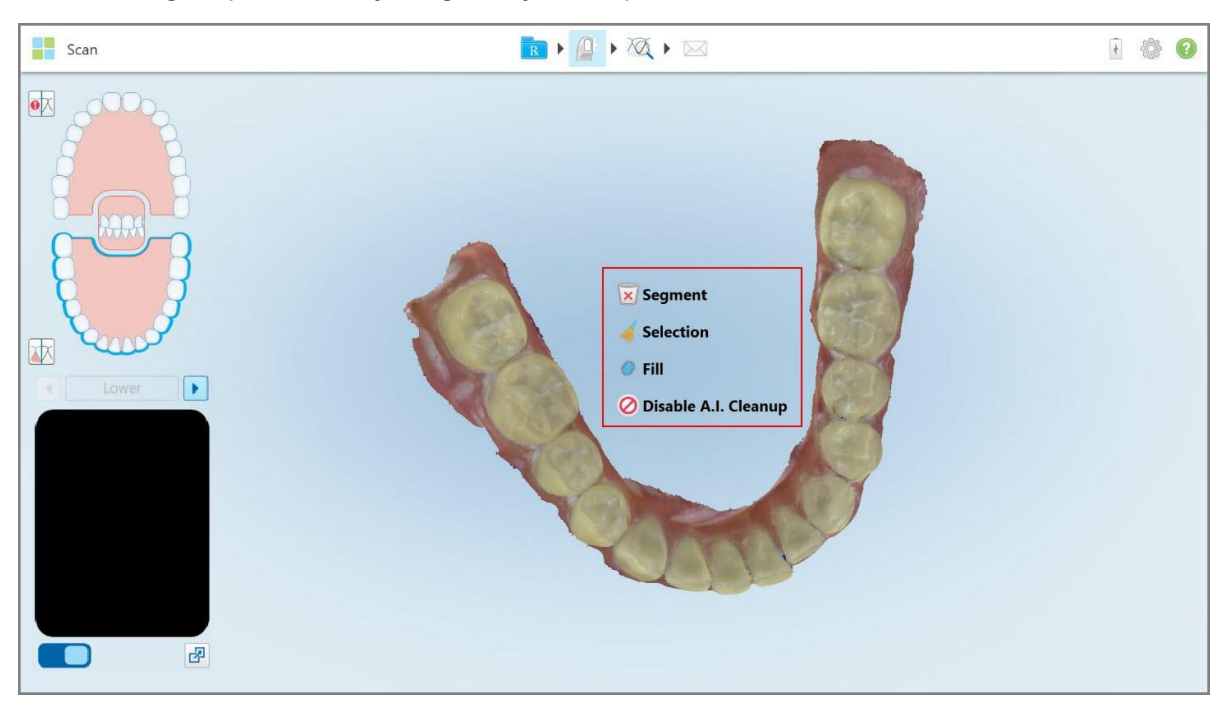

De bewerkingshulpmiddelen zijn toegankelijk door op het scherm te drukken.

**Afbeelding 137: Hulpmiddel voor bewerken**

## **5.6 De scan bekijken**

Tik na het scannen van de patiënt op om naar de weergavemodus te gaan. Nadat de nabewerkingsfase is voltooid, kunt u het model in hoge resolutie inspecteren om ervoor te zorgen dat voldoende anatomie is vastgelegd en dat het model nauwkeurig en volledig is.

Als er scansegmenten of beetscans ontbreken, wordt aan het begin van de nabewerkingsfase een bericht weergegeven dat u hiervan op de hoogte brengt en u in staat stelt terug te gaan en de scan te vervolledigen. Raadpleeg Meldingen ontbrekend [scansegment](#page-158-0) voor meer informatie.

Terwijl u de scan bekijkt kunt u:

- Geselecteerde delen van een scan verwijderen, zoals beschreven in Werken met de [Gumtool](#page-197-0)
- Handmatig de matrijsscheiding creëren als het groene hintpunt tijdens het scannen niet in het midden van de voorbereide tand zat, zoals beschreven in Werken met de tool voor [matrijsscheiding](#page-205-0)
- Definieer de margelijn, zoals beschreven in Werken met de Margin Line [\(margelijn\)](#page-209-0) tool
- Bekijk een aandachtsgebied met behulp van de Review-tool, zoals beschreven in [Werken](#page-211-0) met de Review tool (iTero [Element](#page-211-0) 5D en 5D Plus) (iTero Element 5D en 5D Plus) en Werken met de [Review-tool](#page-216-0) (iTero Element 5D [Plus](#page-216-0) Lite) (iTero Element 5D Plus Lite)
- Een screenshot maken van het model, zoals beschreven in Werken met de [Snapshot](#page-222-0) tool

Nadat u de scan hebt gecontroleerd om er zeker van te zijn dat deze voltooid is, tikt und sop de werkbalk om de scan naar het lab te sturen of naar uw chairside software, zoals beschreven in De scan [verzenden.](#page-160-0)

**Opmerking voor vaste restauratieve- en kunstgebit-/verwijderbare procedures:** Ga na het bekijken van de scan terug naar het venster *New Scan (nieuwe scan)* om verplichte velden in te vullen die niet zijn ingevuld. Deze velden waren niet verplicht bij het scannen van de patiënt, maar moeten worden ingevuld voordat de scan wordt verzonden. Als er velden ontbreken bij het verzenden van de scan, wordt er een bericht weergegeven waarin u wordt gevraagd om alle verplichte velden in te vullen die rood gemarkeerd zijn in de rubriek **Treatment Information (behandelingsgegevens)**.

## <span id="page-158-0"></span>**5.6.1 Meldingen ontbrekend scansegment**

Als er scansegmenten of beetscans ontbreken wanneer u op de knop tikt, krijgt u een melding aan het begin van de nabewerkingsfase en kunt u teruggaan en de scan vervolledigen om later handmatig ingrijpen te vermijden.

Meldingen worden weergegeven in de volgende gevallen:

- <sup>l</sup> Ontbrekende voorbereidings- of boog segmenten zijn niet gescand of niet goed aan elkaar gehecht
- Beetproblemen
- Ontbrekende beet
- Beet slechts aan één kant gescand
- Verschil tussen de linker en de rechter beet scans

Bovendien wordt het beetgedeelte in de navigatieknoppen rood gemarkeerd.

Het bericht kan algemeen zijn of zeer specifiek voor het probleem, inclusief richtlijnen om het probleem op te lossen. In sommige gevallen wordt u gewaarschuwd dat het lab het dossier kan terugsturen als u de problemen niet oplost.

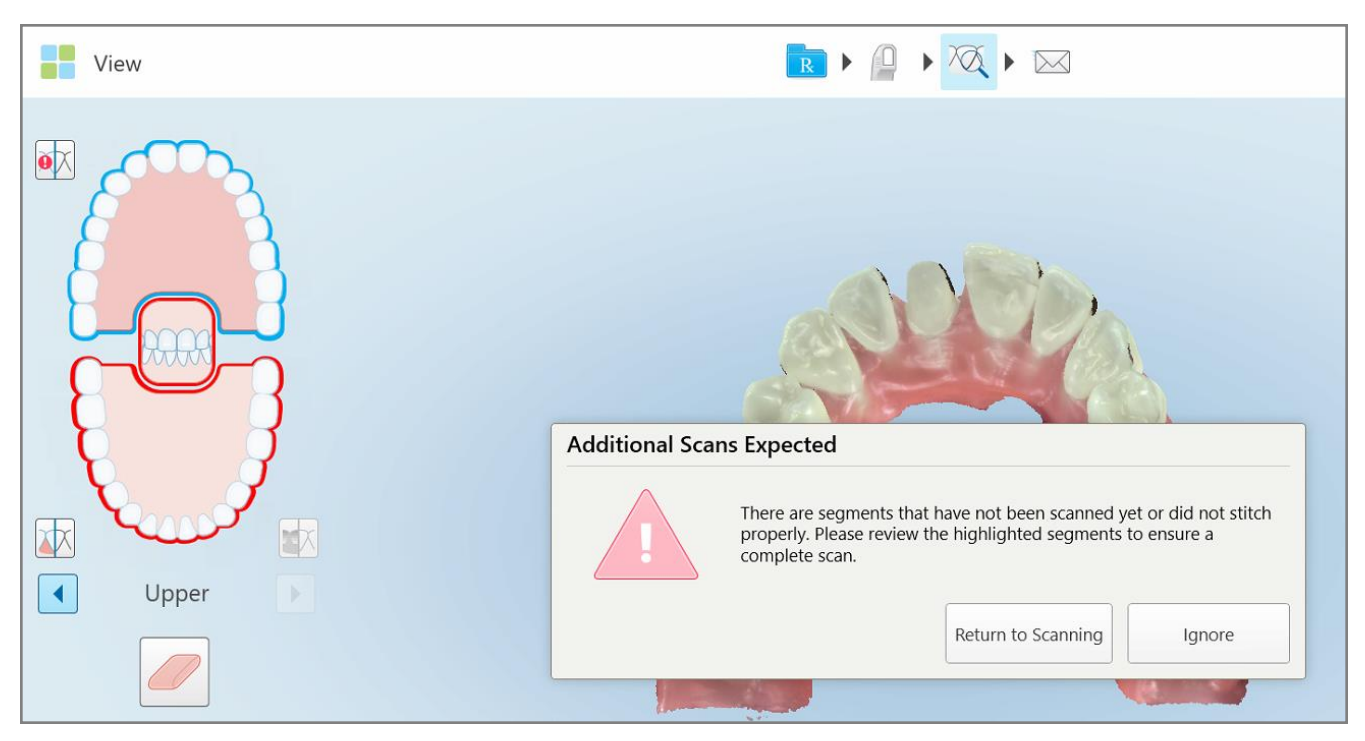

**Afbeelding 138: Bericht "ontbrekende scan" en ontbrekende segmenten rood gemarkeerd**

U kunt op **Terug naar scannen** tikken om terug te gaan naar de scanmodus en de ontbrekende segmenten die rood zijn gemarkeerd in de navigatieknoppen opnieuw te scannen.

## **5.6.2 De scantimer gebruiken**

Met de scantimer kunt u zien hoe lang het duurde om het model te scannen.

#### **De scantijd bekijken:**

- 1. Tik op de werkbalk op de knop  $\bigcirc$ 
	- De scantijd wordt weergegeven.

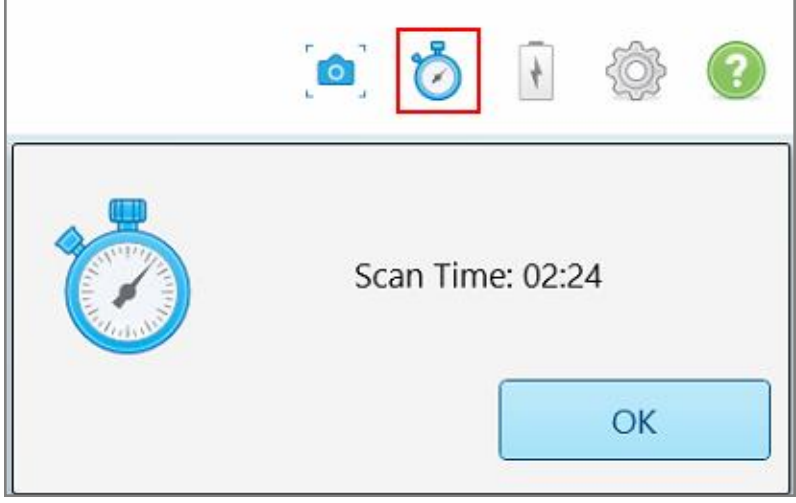

**Afbeelding 139: Scantimerknop op de werkbalk en scantijd**

<span id="page-160-0"></span>2. Tik op **OK** om het venster te sluiten.

# **5.7 De scan verzenden**

Nadat u de patiënt hebt gescand en de Rx hebt gecontroleerd om er zeker van te zijn dat er geen gegevens ontbreken, kunt u de scan naar het lab sturen, naar het frezen aan de stoel of naar de opslag, afhankelijk van de procedure.

**Opmerking:** voordat u de scan kunt verzenden, moet u bevestigen dat u de toestemming van de patiënt hebt ontvangen om zijn of haar gezondheidsgegevens te laten verzamelen en verwerken door Align.

## **De scan verzenden:**

1. Tik op de werkbalk om de scan te verzenden, inclusief screenshots van het gescande model, indien relevant.

**Opmerking m.b.t. de procedures Fixed Restorative (vaste restauratieve middelen) en Denture (kunstgebit)/Removable (verwijderbaar):** Sommige velden in de Rx worden verplicht nadat de patiënt is gescand. Als u niet alle verplichte informatie hebt ingevuld, wordt er een bericht weergegeven waarin u wordt gevraagd de ontbrekende velden in te vullen.

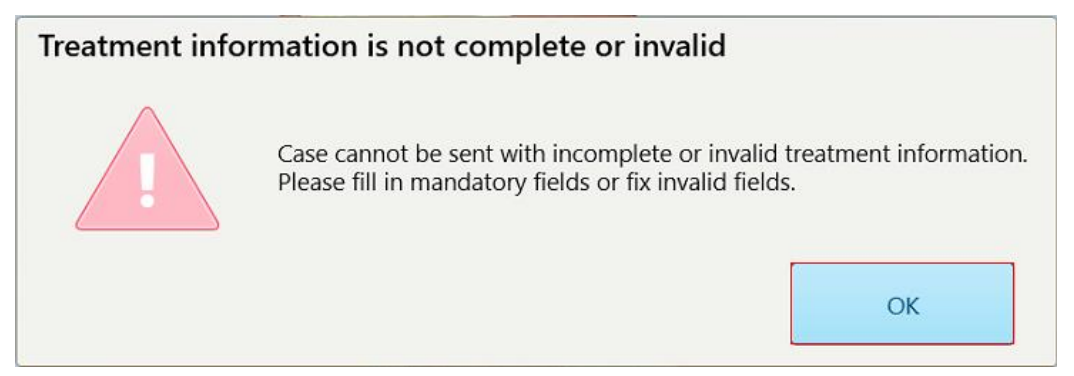

**Afbeelding 140: Melding over ontbrekende behandelingsinformatie**

a. Tik op **OK** om de pagina *Rx-details* weer te geven, met een melding in het veld **Treatment Information (behandelingsinformatie)** voor elke behandeling waarbij de vereiste velden ontbreken.

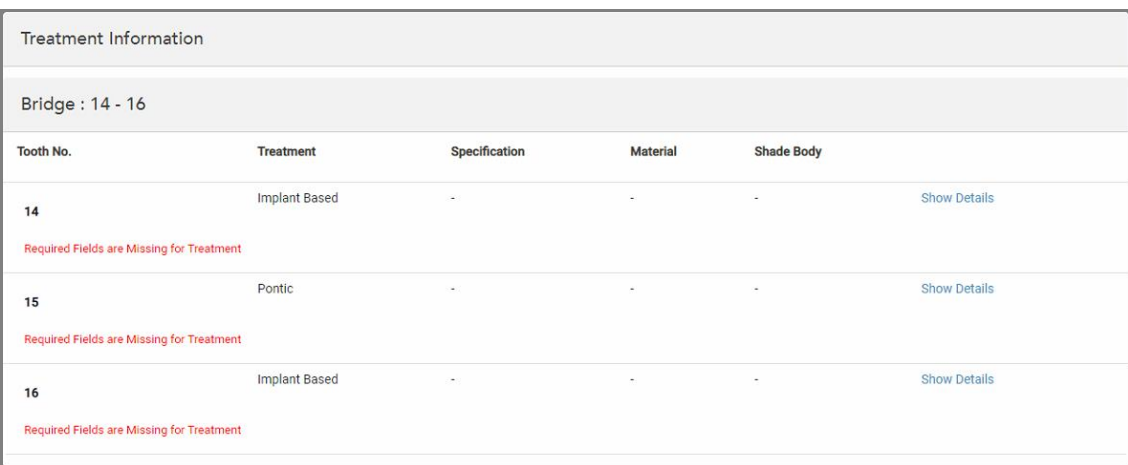

**Afbeelding 141: Ontbrekende velden zijn rood gemarkeerd in het veld Treatment Information (behandelingsinformatie)**

- b. Tik op **Show Details (gegevens weergeven)** om de behandelingsopties te openen en de ontbrekende gegevens in te vullen.
- $\overline{\phantom{a}}$  c. Tik om de scan te verzenden.

Het venster *Send Confirmation (bevestiging verzending)* wordt weergegeven.

2. Teken het **Signature (handtekening)** om de bestelling te autoriseren.

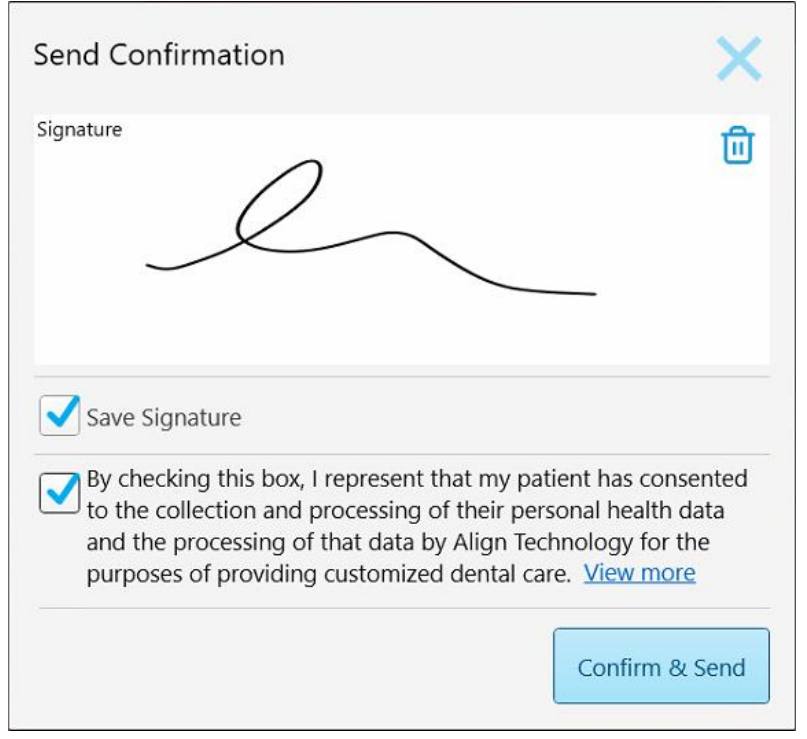

**Afbeelding 142: Venster Send Confirmation (bevestiging verzending)**

- 3. Vink indien nodig het selectievakje **Save Signature (handtekening opslaan)** aan om uw handtekening op te slaan voor het autoriseren van toekomstige dossiers.
- 4. Als u een Study Model/iRecord-procedure of een behandeling van het type Invisalign Aligners hebt gescand, wordt het selectievakje **Initiate Invisalign Simulator Pro (Invisalign Simulator Pro opstarten)** weergegeven en geselecteerd. Als u deze optie geselecteerd houdt, wordt de simulatie geactiveerd. Voor meer informatie over Invisalign Outcome Simulator Pro, raadpleeg Invisalign Outcome [Simulator](#page-187-0) Pro [\(Resultaatsimulator\)](#page-187-0).

#### **Opmerkingen:**

- o Om de simulatie in te schakelen, moet u ervoor zorgen dat uw iTero-account aan uw Invisalign Doctor Siteaccount is gekoppeld.
- <sup>o</sup> De Invisalign Outcome Simulation Pro wordt alleen ondersteund op intraorale scanners uit de reeks iTero Element Plus.
- 5. Nadat de patiënt ermee heeft ingestemd om zijn gegevens te laten verwerken en naar Align te sturen, zorgt u ervoor dat het selectievakje Patient Consent (toestemming patiënt) is aangevinkt.
- 6. Tik op **Comfirm & Send (bevestigen en verzenden)** om de scan te verzenden.

Er wordt een melding weergegeven dat het model wordt verzonden en vervolgens wordt de profielpagina van de patiënt weergegeven met de status van de bestelling.

 $\bullet$   $\bullet$ **O** ← Viewer 88 ⋫ XX

Als u ervoor hebt gekozen om een simulatie uit te voeren met Invisalign Outcome Simulator Pro, wordt de Viewer weergegeven met de voortgang van de simulatie.

**Afbeelding 143: De voortgang van Invisalign Outcome Simulator Pro wordt weergegeven in de Viewer**

 $P$  Patient: 1 卷 0 Orders  $\overline{1}$  $\overline{\phantom{a}}$  Scan Date **NIRI** Status Procedure New Scan 86440673 05/17/2022 17:44:59 Invisalign Sending Yes View R Viewer Add Rx  $Im\delta$ **Invisalign Outcome Simulato** 86431547 Study Model/iRecord 05/17/2022 Completed Yes

U kunt de voortgang van de simulatie eveneens bekijken op de profielpagina van de patiënt.

Afbeelding 144: De voortgang van Invisalign Outcome Simulator Pro wordt weergegeven op de profielpagina van de patiënt

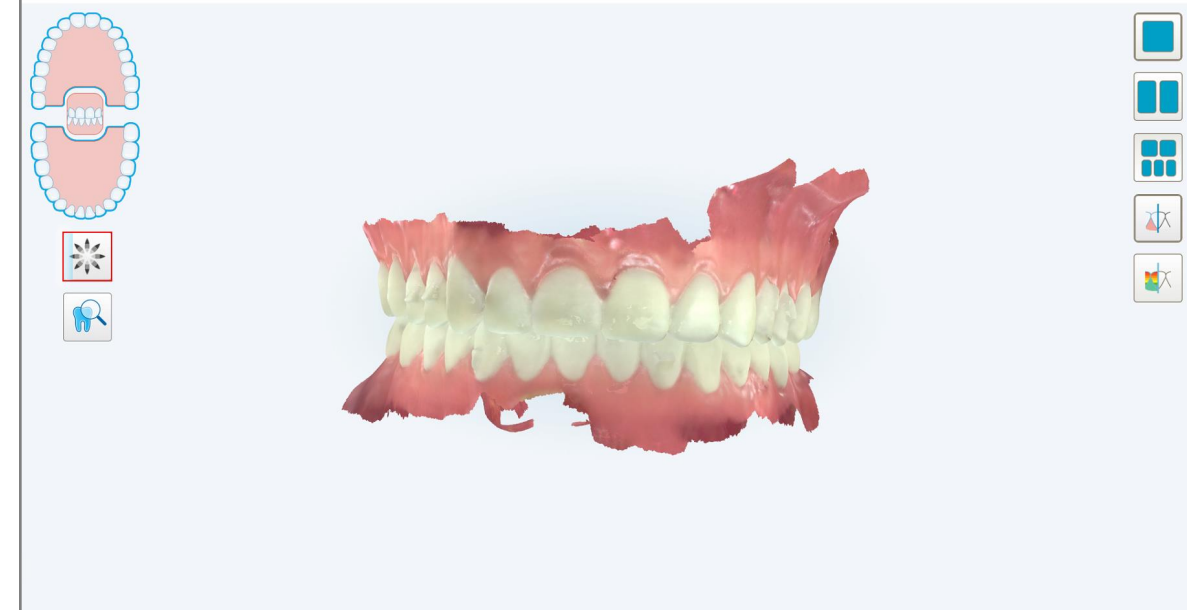

Als u er niet voor hebt gekozen pm Invisalign Outcome Simulator Pro uit te voeren, wordt een melding weergegeven dat het model wordt verzonden en wordt de profielpagina van de patiënt weergegeven met de status van de bestelling.

## <span id="page-164-0"></span>**5.8 Werken met de viewer**

De Viewer is een tool waarmee u het digitale model kunt bekijken en manipuleren voor dossierpresentaties. In de Viewer kunnen alleen dossiers worden bekeken die al zijn verzonden.

De viewer is toegankelijk via Past Orders (eerdere bestellingen) op de pagina *Orders (bestellingen)* of vanaf de profielpagina van een specifieke patiënt.

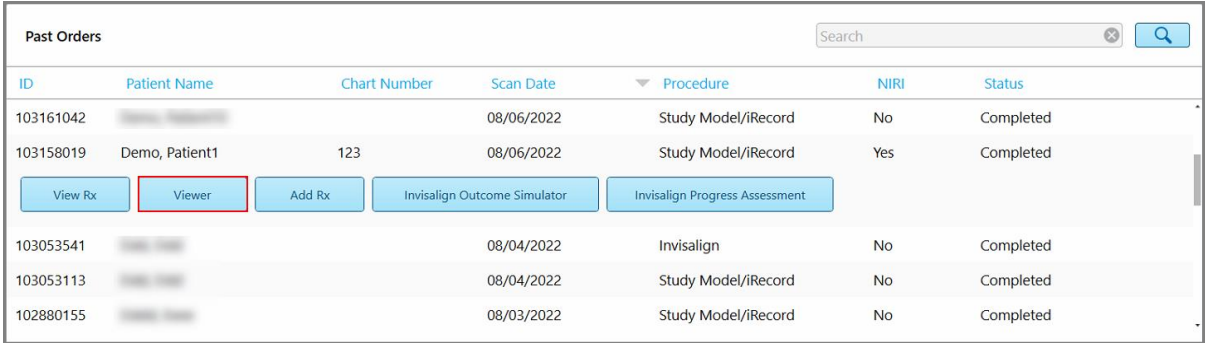

Afbeelding 145: Viewer optie in het deelvenster Past Orders (eerdere bestellingen) op de pagina Orders (bestellingen)

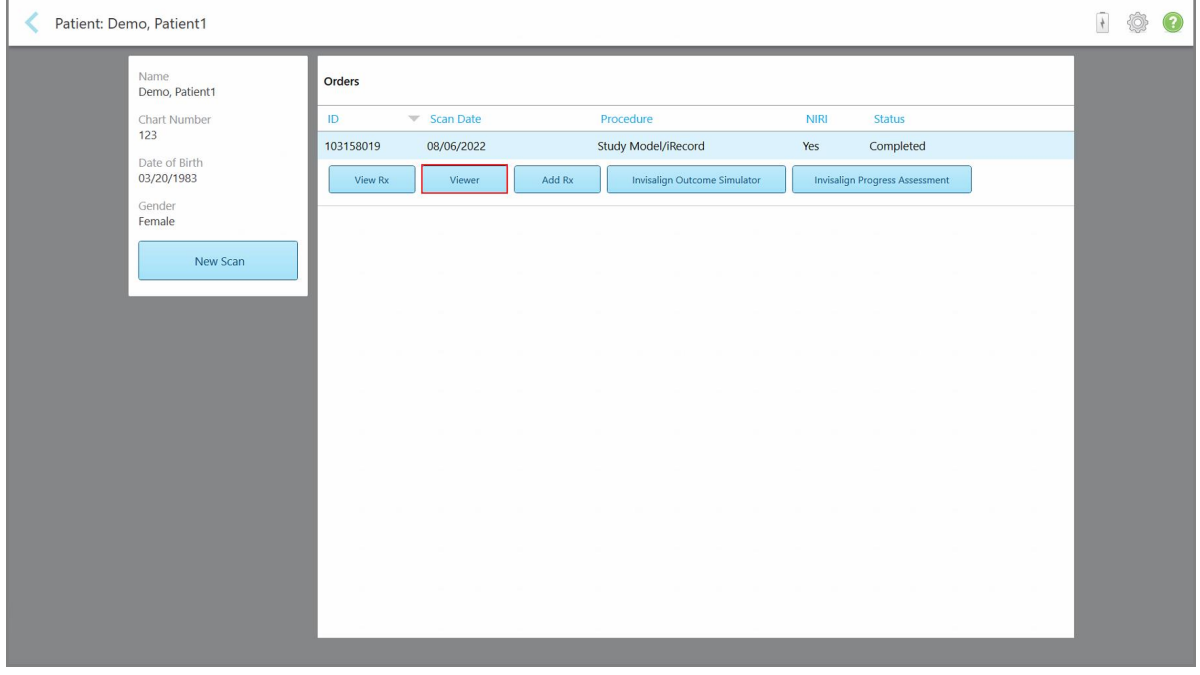

**Afbeelding 146: Viewer-optie op de profielpagina van de patiënt**

**Opmerking:** het **NIRI**-gedeelte op de pagina *Orders (bestellingen)* en op de profielpagina van de patiënt wordt niet weergegeven voor iTero Element 5D Plus Lite-systemen.

In de Viewer kunt u op het volgende tikken:

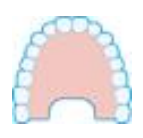

Toon/verberg de bovenkaak.

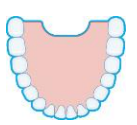

Toon/verberg de onderkaak.

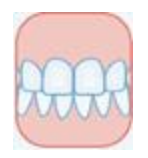

Toon beide kaken.

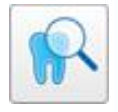

Open de Review-tool om een aandachtsgebied als NIRI- en kleurenafbeeldingen onder elkaar weer te geven, zoals beschreven in [Werken](#page-211-0) met de Review tool (iTero [Element](#page-211-0) 5D en 5D Plus). **Opmerking:** de Review-tool wordt alleen weergegeven voor dossiers die werden gescand met NIRI ingeschakeld.

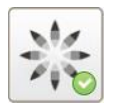

Invisalign Outcome Simulator Pro-tool weergeven, zoals beschreven in [Invisalign](#page-187-0) Outcome Simulator Pro [\(Resultaatsimulator\)](#page-187-0). Alleen beschikbaar voor Study Model/iRecord-procedures en behandelingen van het type Invisalign Aligners.

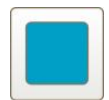

Geef het model weer in 1 venster, met de boven- en onderkaken in hetzelfde venster (vooraanzicht).

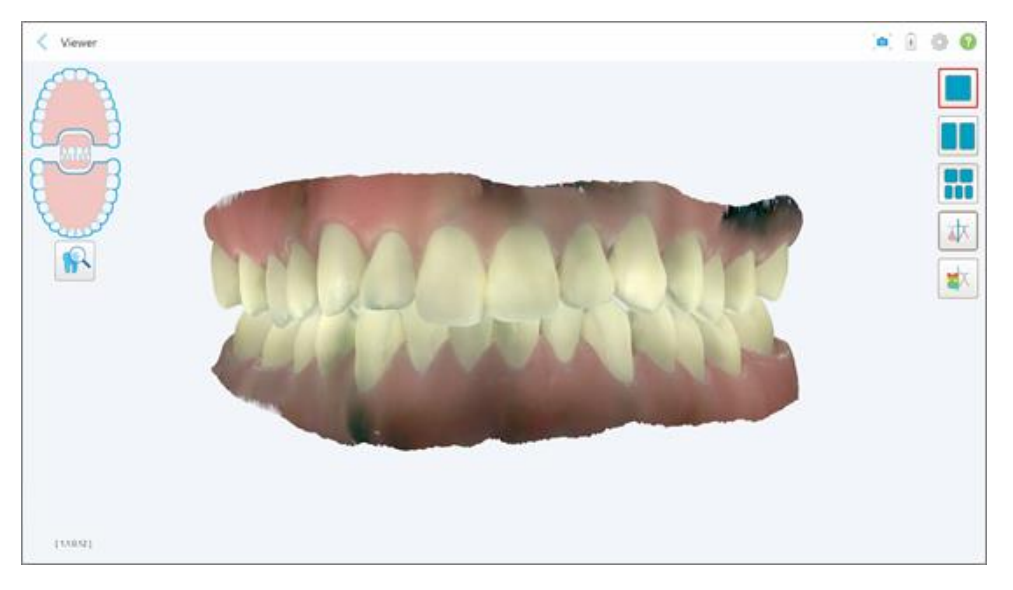

**Afbeelding 147: Model weergegeven in 1 venster**

Alleen relevant voor orthodontische behandelingen.

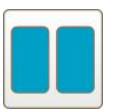

Geef het model weer in 2 vensters, met de boven- en onderkaken in afzonderlijke vensters (occlusale weergave). Om een betere evaluatie te bereiken, kan elk model afzonderlijk worden bestuurd.

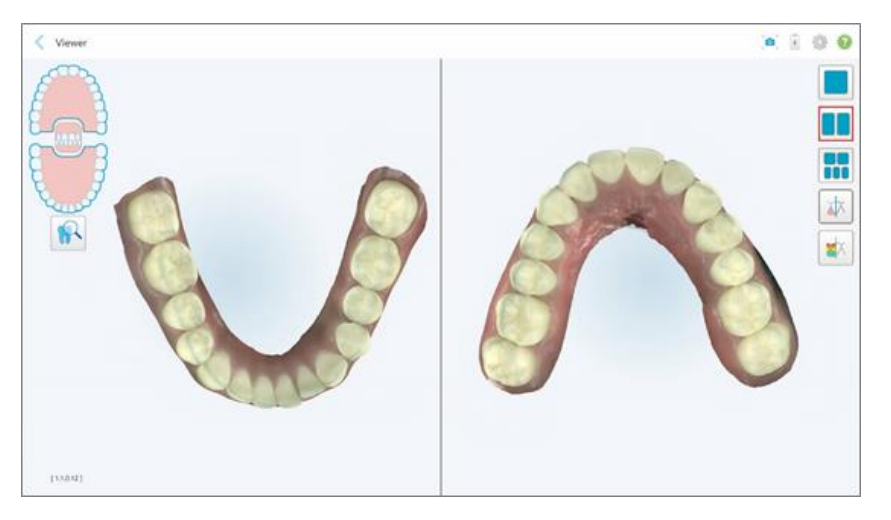

**Afbeelding 148: Model weergegeven in 2 vensters**

Alleen relevant voor orthodontische behandelingen.

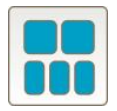

Geef het model weer in 5 vensters, met de boven- en onderkaak afzonderlijk, en van beide kaken een linker-, midden- en rechteraanzicht (galerijweergave). Om een betere evaluatie te bereiken, kan elk model afzonderlijk worden bestuurd.

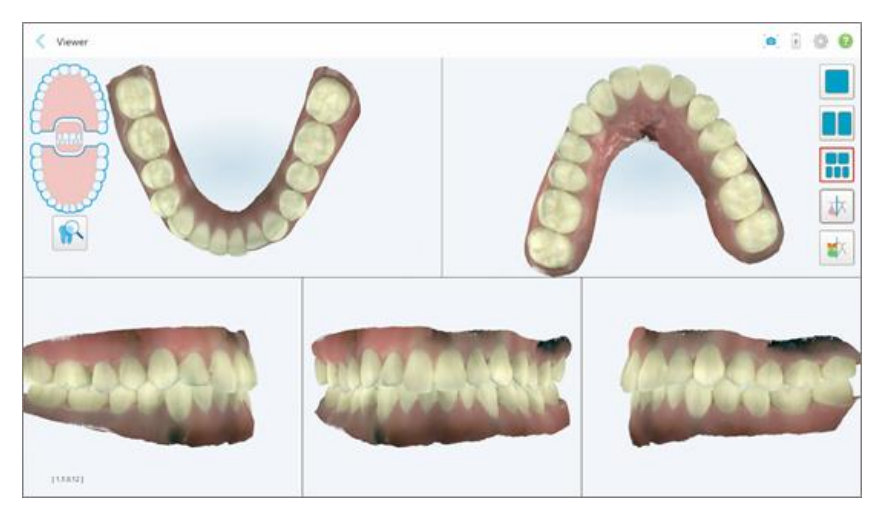

**Afbeelding 149: Model weergegeven in 5 vensters**

Alleen relevant voor orthodontische behandelingen.

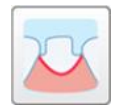

Toon/verberg de marge van de voorbereide tand.

Alleen relevant voor restauratieve behandelingen.

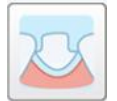

Toon/verberg de geul gemaakt door het modelleringsteam. Dit wordt pas na de modelleerfase in de viewer ingeschakeld.

Alleen relevant voor restauratieve behandelingen.

$$
\boxed{\textcolor{blue}{\bigstar}}
$$

Schakelen tussen kleur- of monochrome weergave van het model.

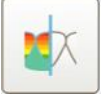

Toon/verberg de occlusale speling tussen de tegenover elkaar liggende tanden, zoals beschreven in Werken met de [Occlusale](#page-199-0) speling tool. Deze optie is alleen ingeschakeld als de beet is gescand.

**Opmerking:** Wanneer de status van het dossier **iTero Modeling (iTero-modellering)** is, bevindt het zich in de vroege stadia van het modelleren en zijn de marge en de matrijstools uitgeschakeld.

Wanneer het modelleringsproces is voltooid, en de matrijs en marge zijn bewerkt, verschijnen de wijzigingen in kleur op het model en worden de tools in kleur weergegeven om aan te geven dat ze actief zijn.

## **5.9 Verwijderen van de staafhoes**

De beschermhoezen zijn bedoeld om voor één patiënt te worden gebruikt en moeten na elke patiënt worden weggegooid en vervangen om kruisbesmetting te voorkomen.

#### **De beschermhoes voor de staaf verwijderen:**

1. Zodra de scan is voltooid, of als de scan werd onderbroken, drukt u licht op het midden van de hoes, trekt u deze langzaam van de staaf en gooit u deze weg.

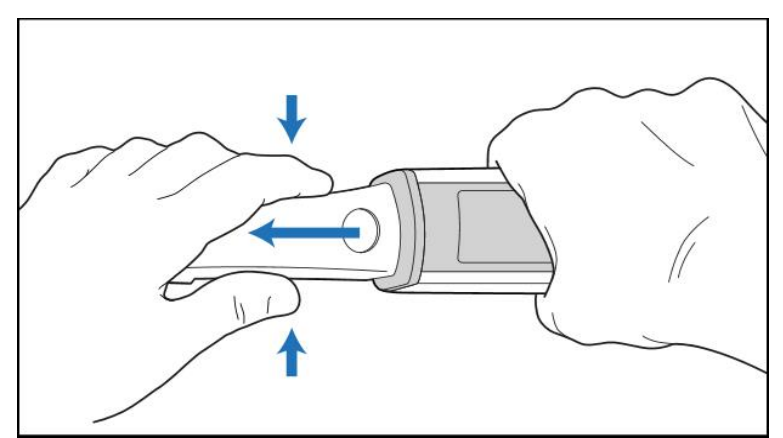

**Afbeelding 150: Een beschermhoes voor de staaf verwijderen**

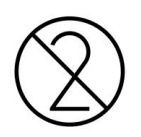

**LET OP:** Gooi gebruikte scannerhoezen weg volgens standaardprocedures of plaatselijke voorschriften voor de afvoer van verontreinigd medisch afval.

### **LET OP:** OPTISCH OPPERVLAK!

Raak het optische oppervlak van de staaf NIET aan. Contact kan schade veroorzaken. Als er meer reiniging vereist is dan wat wordt vermeld in Reiniging en [ontsmetting](#page-230-0) van de staaf, gebruik dan de antistatische doek die zich in de verpakking hoezen bevindt. Raadpleeg de instructies in de verpakking voor meer informatie.

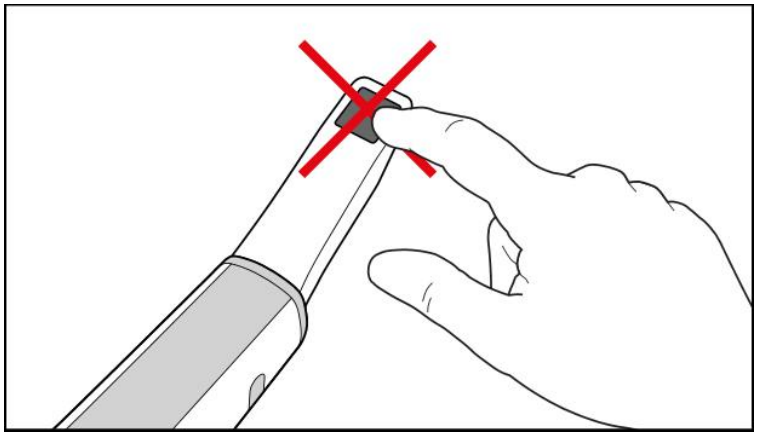

**Afbeelding 151: Optisch oppervlak van de staaf**

- 2. Reinig en ontsmet de staaf, zoals beschreven in De staaf reinigen en [ontsmetten](#page-228-0).
- 3. Schuif voorzichtig een nieuwe hoes op de punt van de staaf totdat deze vastklikt.

**Opmerking:** Als de scanner na reiniging en ontsmetting niet direct wordt gebruikt, breng dan de blauwe beschermhoes aan.

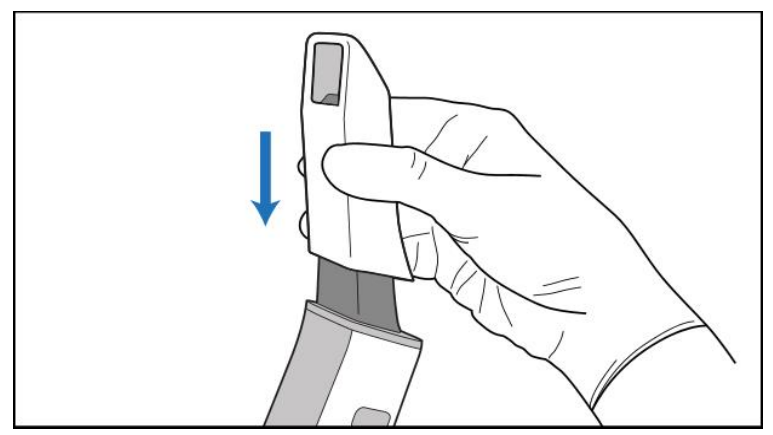

**Afbeelding 152: Schuif de nieuwe hoes voorzichtig op zijn plaats**

# 6 Werken met patiënten

Tik op het startscherm op de knop **Patients (Patiënten)** om de pagina *Patients (Patiënten)* weer te geven.

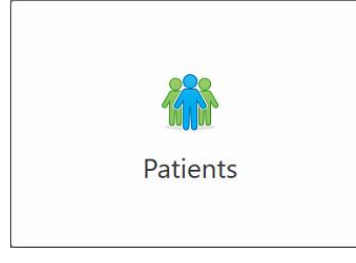

Op de pagina *Patients (patiënten)* wordt een lijst weergegeven van alle patiënten die in uw iTero-systeem zijn geregistreerd en, indien van toepassing, hun diagramnummer, geboortedatum en de datum van hun laatste scan.

|                     |                     | Search        | $\circledcirc$<br>$\alpha$                   |
|---------------------|---------------------|---------------|----------------------------------------------|
| <b>Patient Name</b> | <b>Chart Number</b> | Date of Birth | <b>Last Scan Date</b><br>$\overline{\nabla}$ |
| total class         |                     |               | 08/04/2022                                   |
| <b>CARD CORP.</b>   |                     |               | 08/03/2022                                   |
| 10.14               |                     |               | 07/31/2022                                   |
| $-0.0133333333333$  |                     |               | 07/26/2022                                   |
| $100 - 10$          |                     |               | 07/25/2022                                   |
| tan more            |                     |               | 07/21/2022                                   |
| $m = 16$            |                     |               | 07/19/2022                                   |
| too tap             |                     |               | 06/22/2022                                   |
| <b>South State</b>  |                     |               | 02/15/2022                                   |
| <b>SERIES SIZE</b>  |                     |               | 01/26/2022                                   |
| <b>Street Co</b>    |                     |               | 11/16/2021                                   |
| 49.46               |                     |               | 11/09/2021                                   |
|                     | 12345               | ۰             | 05/27/2021                                   |
| ۰                   |                     |               | 04/29/2021                                   |
| <b>Thread</b>       |                     |               | 04/29/2021                                   |
| <b>SEA COM</b>      |                     |               | 02/07/2021                                   |
|                     |                     |               |                                              |

**Afbeelding 153: Pagina Patients (Patiënten)**

<span id="page-169-0"></span>Nadat u een patiënt hebt geselecteerd, kunt u de profielpagina met de gegevens van die patiënt bekijken.

## **6.1 Zoeken naar patiënten**

Indien nodig kunt u in de iTero-database naar patiënten zoeken op basis van hun namen of dossiernummers.

## **Een patiënt zoeken:**

<sup>l</sup> Voer in de pagina *Patients (Patiënten)* de naam van de patiënt of het kaartnummer (of een deel daarvan) in de zoekbalk in en tik vervolgens op de zoekknop

| 98<br>Patients |                       |                     |               |                                           | $\overline{\mathcal{A}}$ | ◎ ? |
|----------------|-----------------------|---------------------|---------------|-------------------------------------------|--------------------------|-----|
|                |                       |                     | pat           | $\boxed{\alpha}$<br>$\circ$               |                          |     |
|                | <b>Patient Name</b>   | <b>Chart Number</b> | Date of Birth | Last Scan Date<br>$\overline{\mathbf{v}}$ |                          |     |
|                | <b>STATES CORPORA</b> | 123                 |               | 08/06/2022                                |                          |     |
|                | <b>THE THE</b>        |                     |               | 08/04/2022                                |                          |     |
|                | <b>TARGET CAR</b>     |                     |               | 08/03/2022                                |                          |     |
|                | <b>COLL CAN</b>       |                     |               | 07/31/2022                                |                          |     |
|                | 100.30                |                     |               | 07/26/2022                                |                          |     |
|                | said and              |                     |               | 07/25/2022                                |                          |     |
|                | Tel: MAR              |                     |               | 07/21/2022                                |                          |     |
|                | m.m.                  |                     |               | 07/19/2022                                |                          |     |
|                | the fact              |                     |               | 06/22/2022                                |                          |     |
|                | <b>State Red</b>      |                     |               | 02/15/2022                                |                          |     |
|                | <b>SERIE STA</b>      |                     |               | 01/26/2022                                |                          |     |
|                | ۰                     |                     |               | 11/16/2021                                |                          |     |
|                | <b>HE-FE</b>          |                     |               | 11/09/2021                                |                          |     |
|                |                       | 12345               |               | 05/27/2021                                |                          |     |
|                | <b>START</b>          |                     |               | 04/29/2021                                |                          |     |
|                | <b>Street, Ob.</b>    |                     |               | 04/29/2021                                |                          |     |
|                | <b>Sept Septim</b>    |                     |               | 02/07/2021                                |                          |     |
|                |                       |                     |               |                                           |                          |     |

**Afbeelding 154: Een patiënt zoeken**

De patiënten die voldoen aan uw zoekcriteria worden weergegeven.

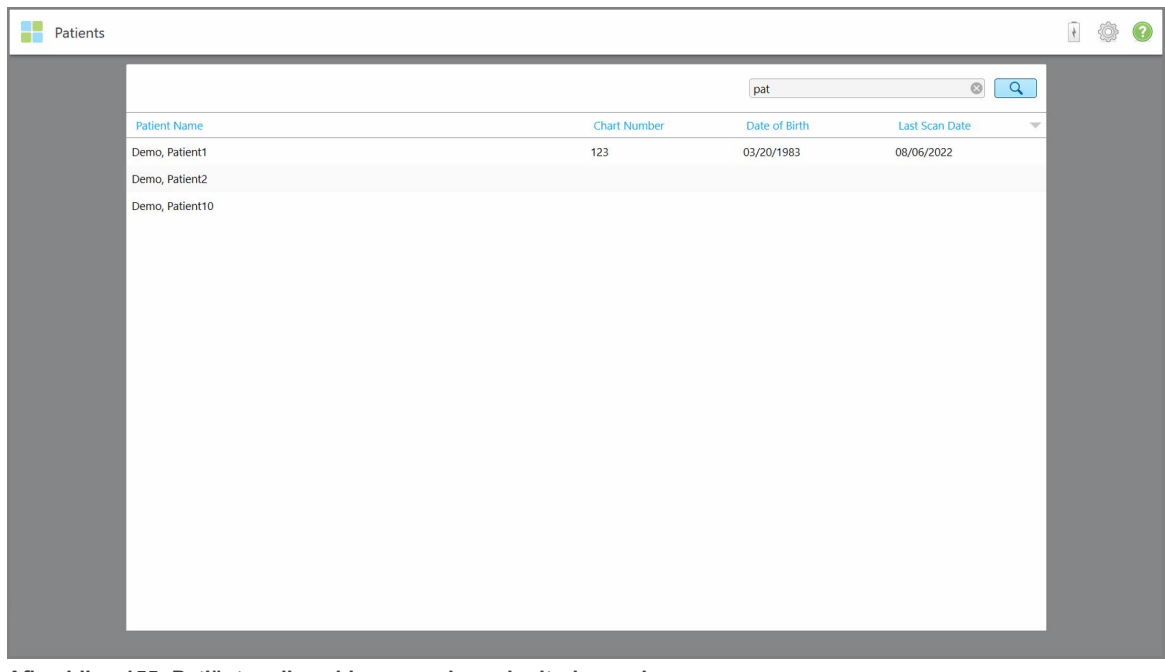

**Afbeelding 155: Patiënten die voldoen aan de zoekcriteria worden weergegeven**

# **6.2 Patiëntgegevens bekijken**

Op de profielpagina van de patiënt kunt u de gegevens van de patiënt bekijken, inclusief alle eerdere scans van de patiënt.

#### **De patiëntgegevens bekijken:**

1. Tik op de knop **Patients (Patiënten)** op het startscherm.

De pagina *Patients (Patiënten)* wordt weergegeven, met een lijst van patiënten, hun kaartnummer en de datum van hun laatste scan.

2. Kies de gewenste patiënt uit de lijst.

De profielpagina van de gekozen patiënt wordt weergegeven:

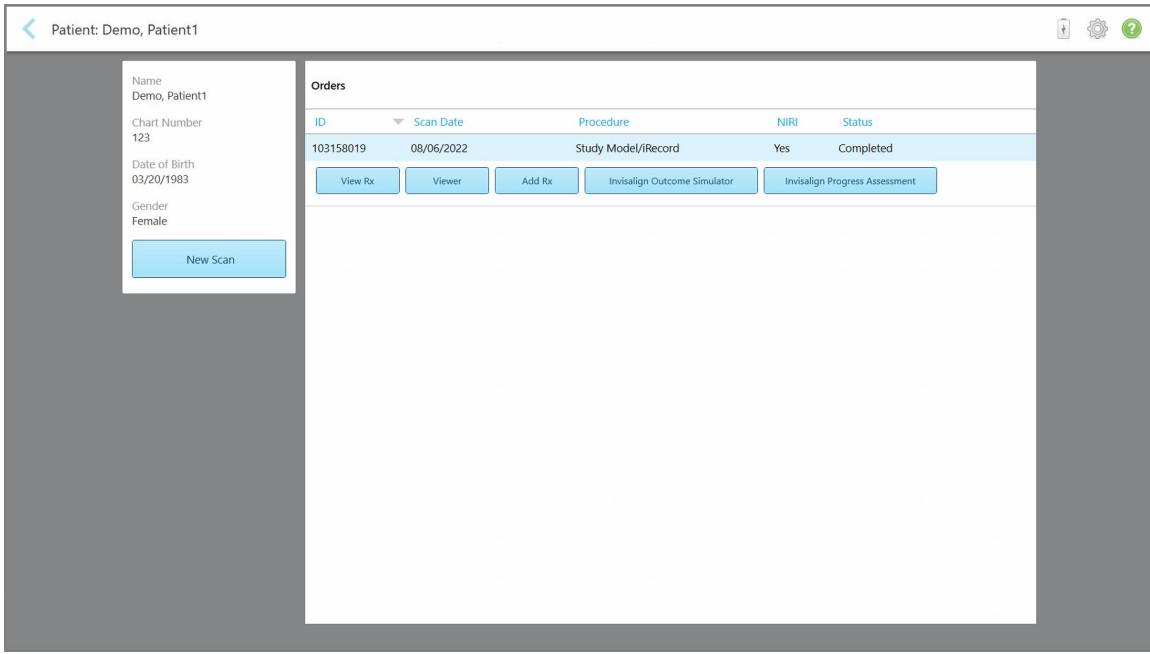

**Afbeelding 156: Profielpagina van de patiënt**

**Opmerking:** De **NIRI**-kolom wordt niet weergegeven voor iTero Element 5D Plus Lite-systemen.

Vanaf de profielpagina van de patiënt kunt u:

- $\degree$  Een [nieuwe](#page-172-0) scan maken voor de specifieke patiënt, zoals beschreven in Een nieuwe scan maken voor een [specifieke](#page-172-0) patiënt
- o De Rx-gegevens [bekijken](#page-173-0) en de gegevens van de patiënt bewerken, zoals beschreven in De Rx bekijken
- o De vorige scans van de patiënt [bekijken](#page-175-0) in de Viewer, zoals beschreven in Vorige scans bekijken in de [Viewer](#page-175-0)
- Twee eerdere scans vergelijken met behulp van de iTero TimeLapse-technologie, zoals beschreven in Eerdere scans vergelijken met behulp van iTero TimeLapse [technologie](#page-183-0)
- <sup>o</sup> Alle aan Invisalign verwante procedures bekijken

## <span id="page-172-0"></span>**6.3 Een nieuwe scan maken voor een specifieke patiënt**

Indien gewenst kunt u een nieuwe scan maken voor een specifieke patiënt. De Rx wordt geopend met de gegevens van de patiënt al ingevuld.

#### **Een nieuwe scan maken voor een specifieke patiënt:**

1. Tik in de profielpagina van de patiënt op **New Scan (Nieuwe scan)**.

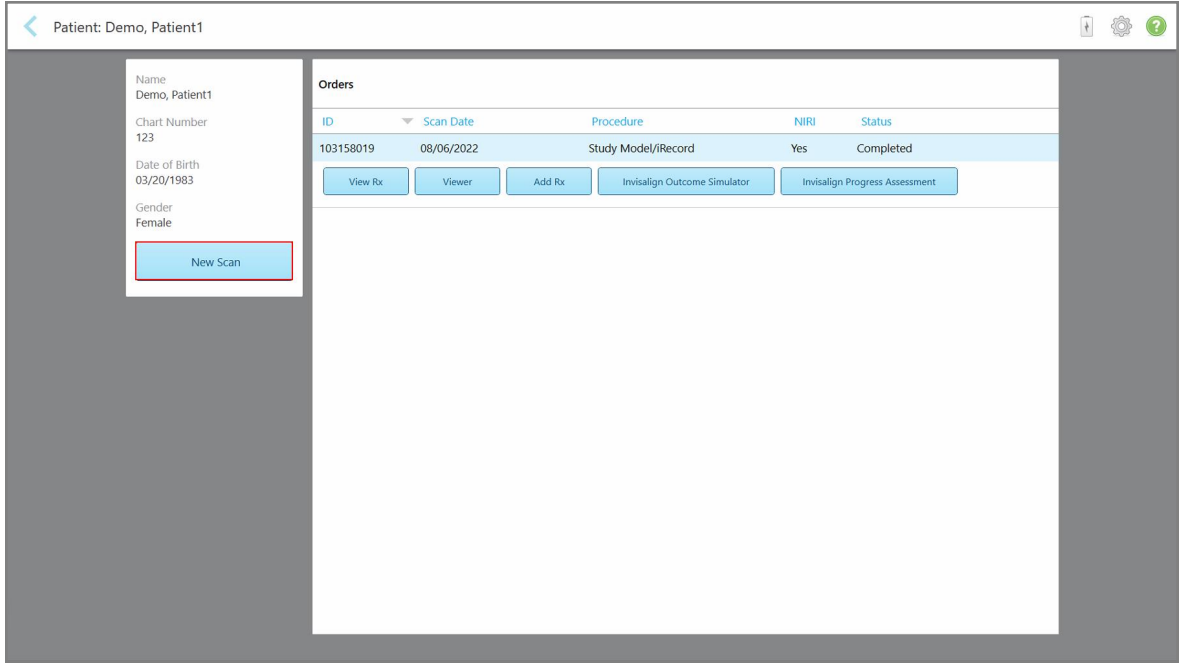

**Afbeelding 157: Profielpagina van de patiënt - optie New Scan (Nieuwe scan)**

**Opmerking:** De **NIRI**-kolom wordt niet weergegeven voor iTero Element 5D Plus Lite-systemen.

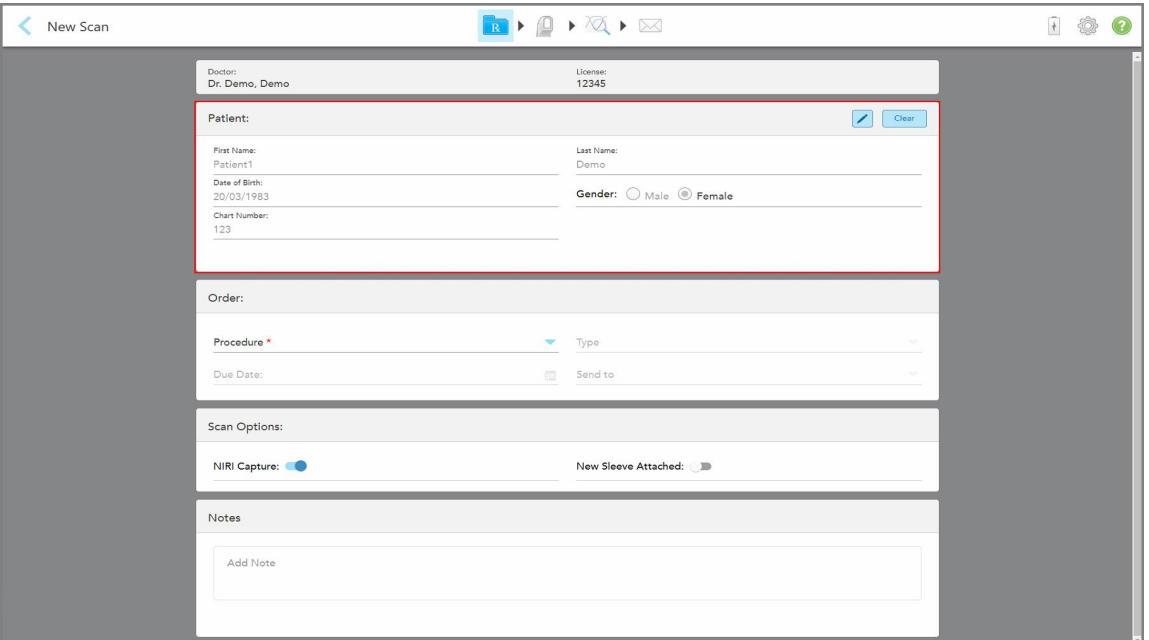

Het venster *New Scan (Nieuwe scan)* wordt weergegeven, met de patiëntgegevens al ingevuld.

**Afbeelding 158: Venster New Scan (Nieuwe scan) met patiëntgegevens al ingevuld**

<span id="page-173-0"></span>2. Vul de rest van de Rx-gegevens in volgens de nieuwe vereisten.

# **6.4 De Rx bekijken**

Indien gewenst kunt u de Rx van een eerdere bestelling bekijken.

#### **De Rx van een vorige bestelling bekijken:**

1. Kies op de profielpagina van de patiënt de bestelling waarvan u de Rx wilt bekijken en klik vervolgens op **View Rx** (Rx weergeven).

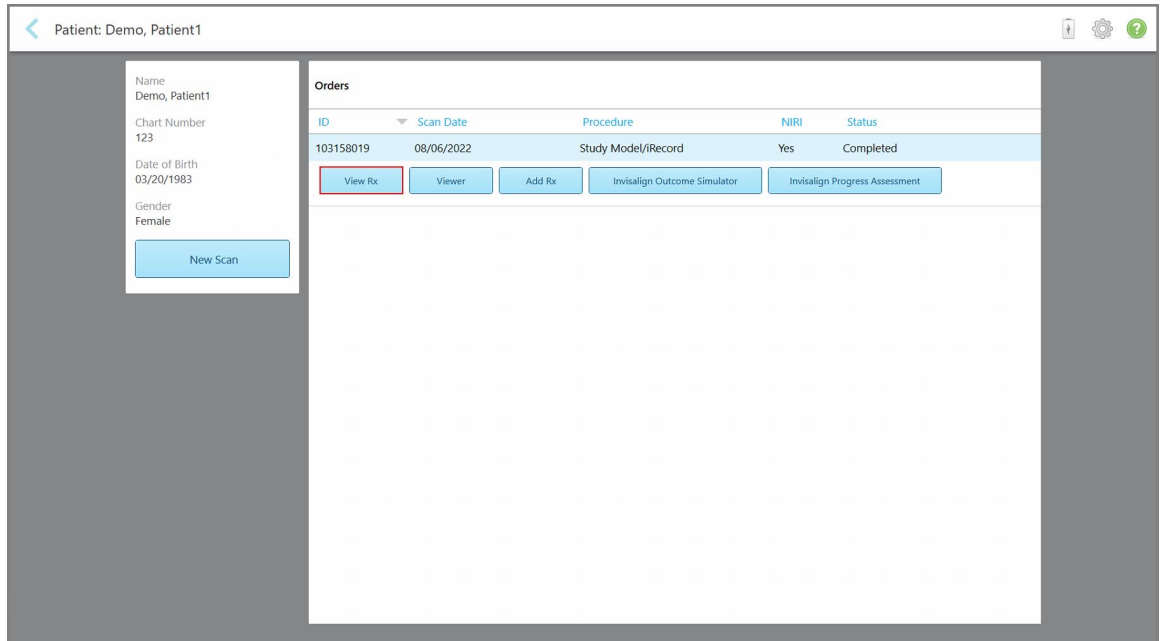

**Afbeelding 159: Profielpagina van de patiënt - Bekijk Rx-optie**

**Opmerking:** De **NIRI**-kolom wordt niet weergegeven voor iTero Element 5D Plus Lite-systemen.

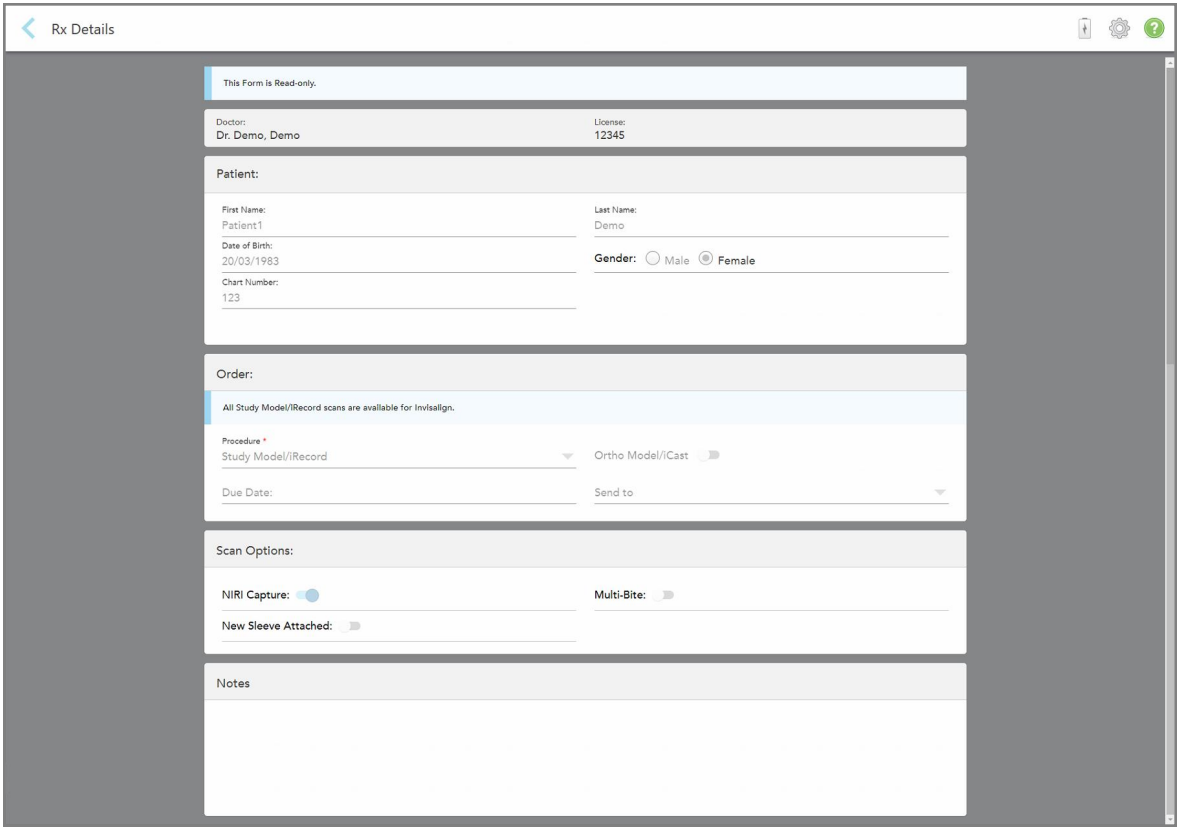

Het venster *Rx Details* (Rx-gegevens) wordt weergegeven.

**Afbeelding 160: Rx-gegevens venster**

<span id="page-175-0"></span>2. Tik op om terug te keren naar de profielpagina van de patiënt.

## **6.5 Vorige scans bekijken in de Viewer**

Indien nodig kunt u eerdere scans weergeven in de Viewer.

#### **Een eerdere scan in de Viewer bekijken:**

1. Tik op de profielpagina van de patiënt op de scan die u in de Viewer wilt weergeven en klik vervolgens op **Viewer**.

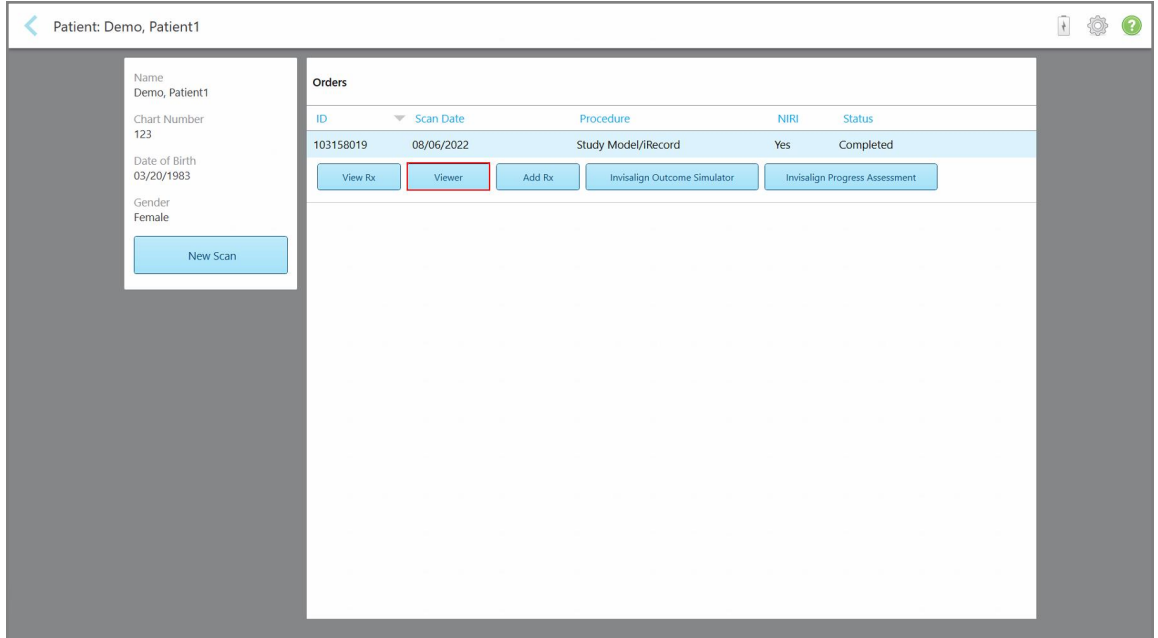

**Afbeelding 161: Profielpagina van de patiëntProfielpagina van de patiënt - Viewer-optie**

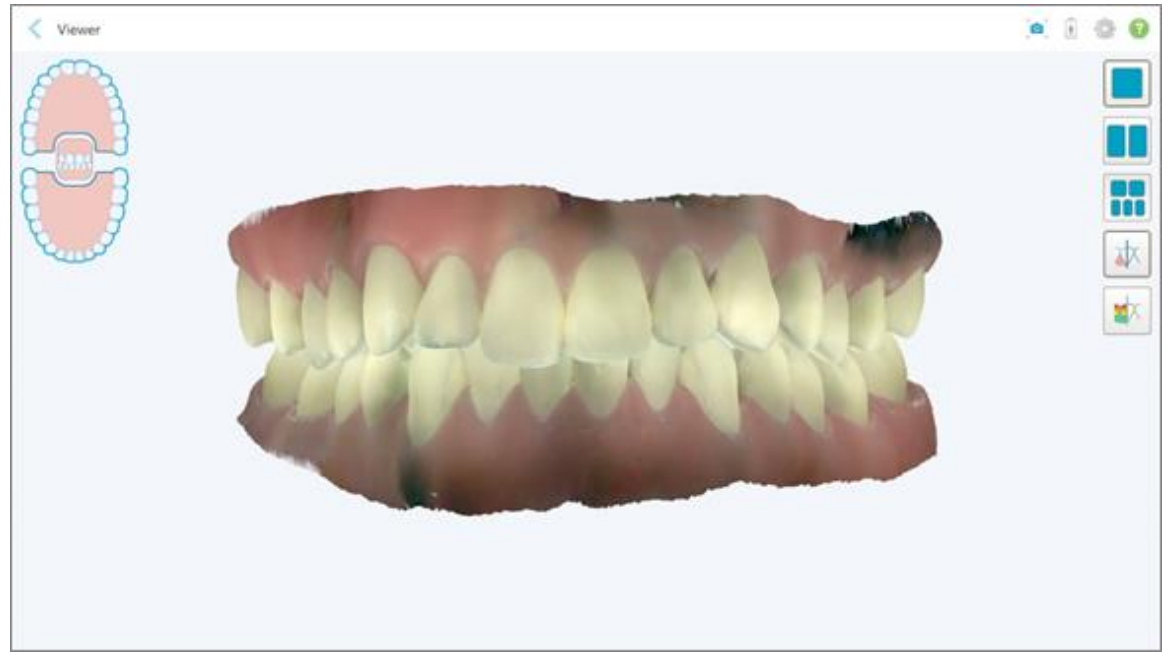

De scan wordt weergegeven in de Viewer.

**Afbeelding 162: De scan wordt weergegeven in de Viewer**

Raadpleeg [Werken](#page-164-0) met de viewer voor meer informatie over werken met de Viewer.

# <span id="page-177-0"></span>7 Werken met bestellingen

Tik op de knop **Orders (Bestellingen)** om een lijst met al uw bestellingen weer te geven. De knop kan een badge bevatten die het aantal bestellingen aangeeft dat nog niet is verzonden.

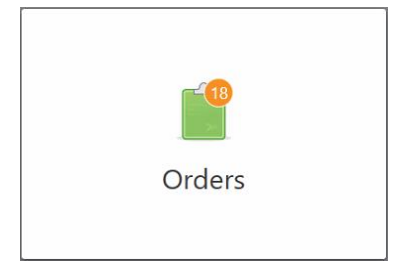

Als een bestelling door het lab werd geretourneerd, wordt de knop in het rood weergegeven met een badge met een alarmpictogram, zoals beschreven in Werken met [bestellingen.](#page-177-0)

De pagina *Orders (Bestellingen)* bestaat uit twee deelvensters met de bestellingen die nog lopende zijn en degene die al zijn ingediend.

U kunt voor elke bestelling de volgende gegevens bekijken: het bestelnummer, de naam van de patiënt, het kaartnummer, de scandatum, de behandeling, of er NIRI-gegevens zijn vastgelegd en de status van de bestelling.

**Opmerking:** het **NIRI** gedeelte wordt niet weergegeven voor iTero Element 5D Plus Lite-systemen.

De bestelling kan één van de volgende statussen hebben, afhankelijk van de behandeling:

- **Rx aangemaakt:** de Rx is ingevuld, maar de patiënt werd nog niet gescand.
- **· Scannen:** het scanproces is lopende.
- **Verzenden:** de scan wordt momenteel verzonden.
- **Verzonden:** de scan werd verzonden.
- **Verzenden mislukt:** de scan werd niet verzonden.
- <sup>l</sup> **iTero Modeling (iTero-Modellering):** de scan werd verzonden naar iTero-Modeling.
- **Ortho Modeling (orthomodellering):** de scan werd verzonden voor modellering.
- **Lab Review (lab-beoordeling):** De scan werd ter beoordeling naar het lab gestuurd.
- **Geretourneerd:** de bestelling werd afgewezen door het lab en werd teruggestuurd voor herscannen of andere aanpassingen, zoals beschreven in Werken met [bestellingen.](#page-177-0)
- **Align Production (Align-productie):** De scan ondergaat een intern proces.
- <sup>l</sup> **Exporting to Doctor Site (exporteren naar dokterssite):** De scan is onderweg naar het IDS-portaal.
- **Voltooid:** de stroom werd voltooid.

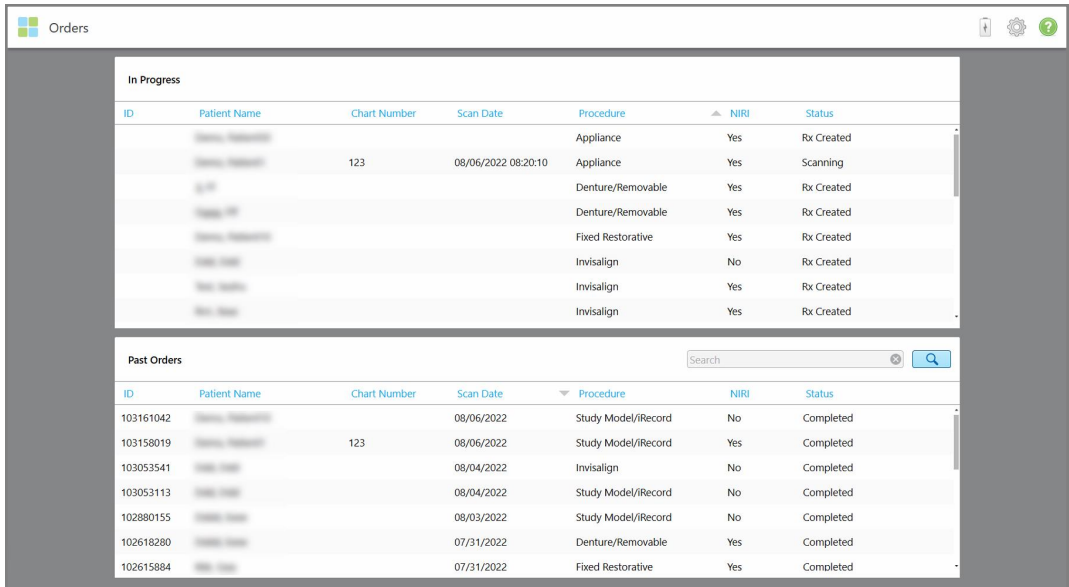

#### **Afbeelding 163: Bestelpagina**

**Bestellingen bekijken of herzien:**

1. Tik op de knop **Orders (Bestellingen)** op het startscherm.

De pagina *Orders (Bestellingen)* wordt weergegeven in twee deelvensters – **In Progress Orders (Lopende bestellingen)** en **Past Orders (Eerdere bestellingen)**.

- <sup>o</sup> **In Progress (wordt uitgevoerd):** scans die nog niet zijn verzonden.
- <sup>o</sup> **Past Orders (eerdere bestellingen):** scans die al zijn verzonden.
- 2. Tik op een bestelling in het deelvenster **In Progress (Lopend)** om de volgende opties te bekijken:

| In Progress |                     |                     |                     |                          |             |               |                        |
|-------------|---------------------|---------------------|---------------------|--------------------------|-------------|---------------|------------------------|
| ID          | <b>Patient Name</b> | <b>Chart Number</b> | <b>Scan Date</b>    | Trocedure                | <b>NIRI</b> | <b>Status</b> |                        |
|             | Demo, Patient1      |                     | 08/29/2022 12:51:12 | Appliance                | Yes         | Scanning      |                        |
| View Rx     | Scan                | View Scans          |                     |                          |             |               | Delete                 |
|             |                     |                     | 08/29/2022 12:49:35 | Appliance                | No          | Scanning      |                        |
|             |                     |                     | 08/13/2022 03:59:18 | <b>Fixed Restorative</b> | Yes         | Scanning      |                        |
|             |                     |                     | 08/12/2022 07:19:44 | <b>Fixed Restorative</b> | Yes         | Scanning      |                        |
|             |                     |                     | 08/12/2022 04:11:50 | Study Model/iRecord      | Yes         | Scanning      |                        |
|             |                     |                     | 08/12/2022 04:01:13 | <b>Fixed Restorative</b> | Yes         | Scanning      |                        |
| Past Orders |                     |                     |                     |                          | Search      |               | $_{\odot}$<br>$\alpha$ |
| ID.         | Patient Name        | <b>Chart Number</b> | <b>Scan Date</b>    | Procedure                | <b>NIRI</b> | <b>Status</b> |                        |
| 103479301   |                     |                     | 08/10/2022          | Appliance                | Yes         | Completed     |                        |
| 103452284   |                     |                     | 08/10/2022          | Denture/Removable        | Yes         | Completed     |                        |
| 103446627   |                     |                     | 08/10/2022          | Study Model/iRecord      | Yes         | Completed     |                        |
| 103164334   |                     | 123                 | 08/06/2022          | Invisalign               | Yes         | Completed     |                        |
| 103161042   |                     |                     | 08/06/2022          | Study Model/iRecord      | No          | Completed     |                        |
| 103158019   |                     | 123                 | 08/06/2022          | Study Model/iRecord      | Yes         | Completed     |                        |
|             |                     |                     |                     | Invisalign               | No          | Completed     |                        |

**Afbeelding 164: Deelvenster In Progress (Lopend) - opties**

- <sup>o</sup> **View Rx (Rx bekijken):** Opent het venster *Rx Details (Rx-gegevens)* zodat u het voorschrift voor deze bestelling kunt bekijken.
- <sup>o</sup> **Scan (Scannen):** Opent het venster *Scan (Scannen)* zodat u een nieuwe scan kunt maken of door kunt gaan met het scannen van de patiënt.
- <sup>o</sup> **View Scans (Scans bekijken):** Opent het venster *View (Weergave)* zodat u de huidige scan kunt bekijken.
- 3. Tik op een bestelling in het deelvenster **Past Orders (Eerdere bestellingen)** om de volgende opties te bekijken, afhankelijk van de behandeling:

|                    |                                     |                     |                                  |                                     |             |                                       |                     | $\frac{1}{2}$ |
|--------------------|-------------------------------------|---------------------|----------------------------------|-------------------------------------|-------------|---------------------------------------|---------------------|---------------|
| In Progress        |                                     |                     |                                  |                                     |             |                                       |                     |               |
| ID                 | <b>Patient Name</b>                 | <b>Chart Number</b> | <b>Scan Date</b>                 | Procedure                           | <b>NIRI</b> | <b>Status</b>                         |                     |               |
|                    |                                     |                     | 08/29/2022 12:51:12              | Appliance                           | Yes         | Scanning                              |                     |               |
|                    |                                     |                     | 08/29/2022 12:49:35              | Appliance                           | <b>No</b>   | Scanning                              |                     |               |
|                    |                                     |                     | 08/13/2022 03:59:18              | <b>Fixed Restorative</b>            | Yes         | Scanning                              |                     |               |
|                    |                                     |                     | 08/12/2022 07:19:44              | <b>Fixed Restorative</b>            | Yes         | Scanning                              |                     |               |
|                    |                                     |                     | 08/12/2022 04:11:50              | Study Model/iRecord                 | Yes         | Scanning                              |                     |               |
|                    |                                     |                     | 08/12/2022 04:01:13              | <b>Fixed Restorative</b>            | Yes         | Scanning                              |                     |               |
|                    |                                     |                     | 08/12/2022 03:45:20              | Denture/Removable                   | Yes         | Scanning                              |                     |               |
|                    |                                     |                     | 08/09/2022 09:53:12              | Invisalign                          | Yes         | Scanning                              |                     |               |
| <b>Past Orders</b> |                                     |                     |                                  |                                     | Search      |                                       | $\alpha$<br>$\odot$ |               |
| ID                 | <b>Patient Name</b><br>$\mathbf{v}$ | <b>Chart Number</b> | <b>Scan Date</b>                 | Procedure                           | <b>NIRI</b> | <b>Status</b>                         |                     |               |
| 103446627          | $+1$                                |                     | 08/10/2022                       | Study Model/iRecord                 | Yes         | Completed                             |                     |               |
| 103164334          | Demo, Patient1                      | 123                 | 08/06/2022                       | Invisalign                          | Yes         | Completed                             |                     |               |
| View Rx            | Viewer                              | Add Rx              | Invisalign Outcome Simulator Pro | <b>Invisalign Outcome Simulator</b> |             | <b>Invisalign Progress Assessment</b> |                     |               |
| 103161042          |                                     |                     | 08/06/2022                       | Study Model/iRecord                 | <b>No</b>   | Completed                             |                     |               |
| 103158019          |                                     | 123                 | 08/06/2022                       | Study Model/iRecord                 | Yes         | Completed                             |                     |               |
| 103053541          | <b>SEE CHEE</b>                     |                     | 08/04/2022                       | Invisalign                          | No          | Completed                             |                     |               |

**Afbeelding 165: Deelvenster Past Orders (Eerdere bestellingen) - opties**

- <sup>o</sup> **View Rx (Rx bekijken):** Opent het venster *Rx Details (Rx-gegevens)* zodat u het voorschrift voor deze bestelling kunt bekijken.
- <sup>o</sup> **Viewer:** Opent het *Viewer*-venster zodat u het model kunt bekijken en manipuleren. Raadpleeg [Werken](#page-164-0) met de [viewer](#page-164-0) voor meer informatie over werken met de Viewer.
- <sup>o</sup> **Add Rx (Rx toevoegen):** Hiermee opent u het venster *New Scan (Nieuwe Scan)* en kunt u een recept voor deze bestelling toevoegen.

**Opmerking:** dit is alleen van toepassing op orthodontische bestellingen en beschikbaar tot 21 dagen na de scan.

- o Invisalign-gebruikers kunnen ook de volgende Invisalign-functies selecteren:
	- Invisalign Outcome Simulator Pro [\(Resultaatsimulator\)](#page-187-0)
	- Invisalign Outcome Simulator [\(Resultaatsimulator\)](#page-188-0)
	- <sup>l</sup> Invisalign Progress Assessment [\(voortgangsbeoordeling\)](#page-188-1)
	- **[Invisalign](#page-189-0) Go systeem**
	- **[Invisalign](#page-189-0) Go systeem**
## **7.1 Werken met geretourneerde bestellingen**

Labs kunnen bestellingen binnen 30 dagen retourneren in geval van een onvolledige scan die opnieuw moet worden gescand, bijvoorbeeld bij ontbrekende scans, beetproblemen of als de kantlijn niet duidelijk is. Als het lab een bestelling terugstuurt, wordt de knop **Orders (bestellingen)** rood gemarkeerd met een badge met alarmpictogram.

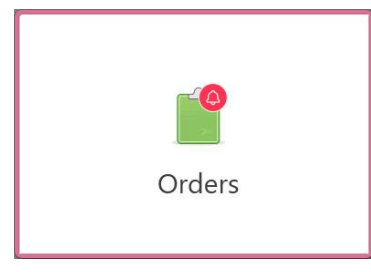

**Afbeelding 166: De knop Orders (bestellingen) die een geretourneerde bestelling meldt**

De geretourneerde bestelling wordt bovenaan het paneel **In Progress (in uitvoering)** weergegeven, met de status **Returned (geretourneerd)** in rood.

| In Progress        |                     |                     |                     |                     |                              |                   |                           |
|--------------------|---------------------|---------------------|---------------------|---------------------|------------------------------|-------------------|---------------------------|
| ID.                | Patient Name        | <b>Chart Number</b> | <b>Scan Date</b>    | Procedure           | <b>NIRI</b>                  | Status            |                           |
| 103181639          | Demo, Patient1      | 123                 | 08/07/2022 00:52:32 | Appliance           | Yes                          | Returned          |                           |
|                    |                     | 12345               |                     | Invisalign          | Yes                          | <b>Rx Created</b> |                           |
|                    |                     |                     |                     | Invisalign          | Yes                          | <b>Rx Created</b> |                           |
|                    |                     |                     |                     | Invisalign          | Yes                          | <b>Rx Created</b> |                           |
|                    |                     |                     |                     | Invisalign          | Yes                          | <b>Rx Created</b> |                           |
|                    |                     |                     |                     | Study Model/iRecord | Yes                          | <b>Rx Created</b> |                           |
|                    |                     |                     |                     | Invisalign          | Yes                          | <b>Rx Created</b> |                           |
|                    |                     |                     |                     | Study Model/iRecord | Yes                          | <b>Rx Created</b> |                           |
| <b>Past Orders</b> |                     |                     |                     |                     | Search                       |                   | $\overline{Q}$<br>$\odot$ |
| ID.                | <b>Patient Name</b> | <b>Chart Number</b> | <b>Scan Date</b>    | Procedure           | $\overline{\mathbf{v}}$ NIRI | <b>Status</b>     |                           |
| 102880155          | <b>THEFT</b>        |                     | 08/03/2022          | Study Model/iRecord | No                           | Completed         |                           |
| 103053113          |                     |                     | 08/04/2022          | Study Model/iRecord | No                           | Completed         |                           |
| 103158019          |                     | 123                 | 08/06/2022          | Study Model/iRecord | Yes                          | Completed         |                           |
| 103161042          |                     |                     | 08/06/2022          | Study Model/iRecord | No                           | Completed         |                           |
| 102036203          |                     |                     | 07/24/2022          | Appliance           | No                           | Completed         |                           |
| 102180850          | $-100$              |                     | 07/26/2022          | Invisalign          | Yes                          | Completed         |                           |

**Afbeelding 167: Geretourneerde bestelling in het paneel In Progress (in uitvoering)**

#### **Een geretourneerde bestelling herstellen:**

- 1. Open de geretourneerde bestelling en herstel de scan volgens de instructies van het lab in de **Notes (opmerkingen)** van de Rx.
- 2. Stuur de bestelling terug naar het lab.

## 8 Berichten bekijken

Op de pagina *Berichten* worden meldingen, updates en andere systeemberichten van Align Technology weergegeven, zoals productupdates, aanstaande educatieve sessies of problemen met de internetverbinding.

Indien van toepassing, kunt u het aantal nieuwe of ongelezen berichten zien op de badge op de knop **Messages (Berichten)**.

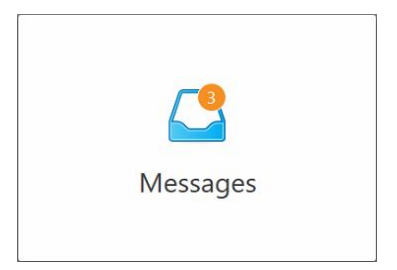

#### **De berichten bekijken:**

1. Tik op de knop **Messages (Berichten)** op het startscherm.

Er wordt een lijst met meldingen, updates en andere berichten van Align Technology weergegeven.

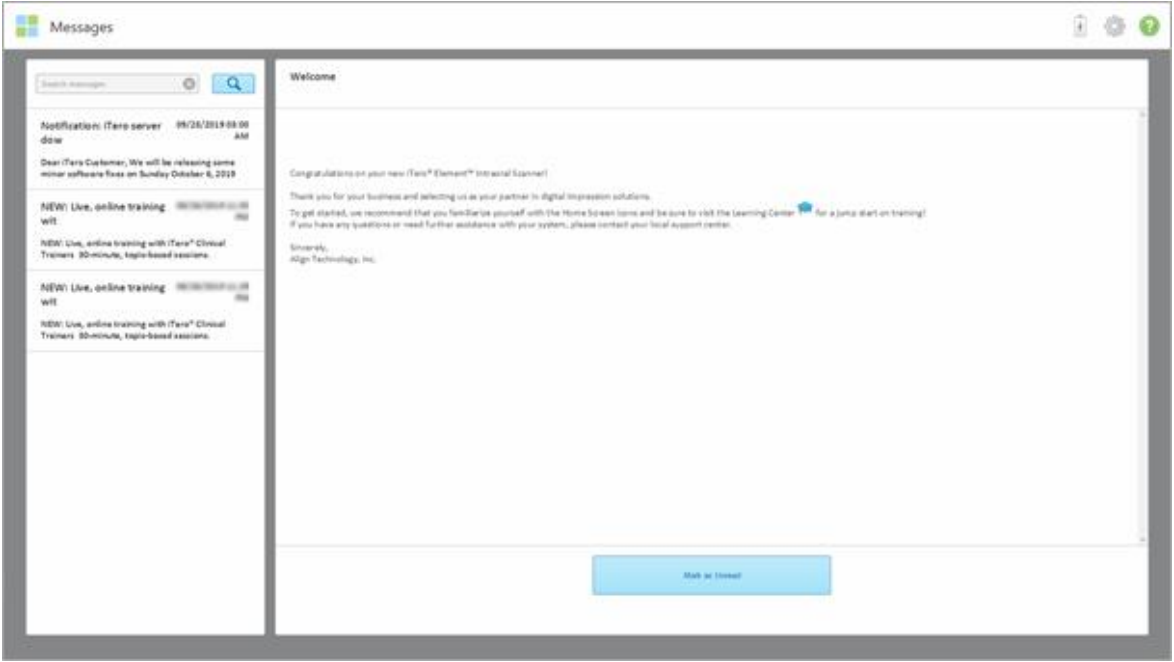

**Afbeelding 168: Berichten pagina**

- 2. Zoek in het linkerdeelvenster snel naar een specifiek bericht op onderwerpsregel of blader naar beneden om een specifiek bericht te vinden.
- 3. Als u een bericht als ongelezen wilt markeren, drukt u op **Markeren als ongelezen**.

# 9 Werken met MyiTero

MyiTero is een webportaal dat er hetzelfde uitziet en net zo aanvoelt als de iTero-software. Gebruikers kunnen er administratieve taken mee uitvoeren, zoals het invullen van een nieuwe Rx op ondersteunde apparaten, zoals een pc of tablet, zonder kostbare scannertijd te gebruiken. Bovendien is het mogelijk om 3D-modellen te bekijken nadat ze door de scanner zijn gemaakt, en om bestellingen op te volgen.

## 10 iTero scannerfuncties en tools

In dit gedeelte worden de volgende functies en tools van de iTero-scanner beschreven:

- Eerdere scans vergelijken met behulp van iTero TimeLapse [technologie](#page-183-0)
- Invisalign Outcome Simulator Pro [\(Resultaatsimulator\)](#page-187-0)
- Invisalign Outcome Simulator [\(Resultaatsimulator\)](#page-188-0)
- Invisalign Progress Assessment [\(voortgangsbeoordeling\)](#page-188-1)
- **[Invisalign](#page-189-0) Go systeem**
- [Hulpmiddel](#page-190-0) voor bewerken
	- <sup>o</sup> Een segment [verwijderen](#page-190-1)
	- <sup>o</sup> Een selectie [verwijderen](#page-192-0)
	- <sup>o</sup> [Ontbrekende](#page-194-0) anatomie invullen
	- <sup>o</sup> Automatisch opruimen [uitschakelen](#page-195-0)
- Scantools:
	- <sup>o</sup> Werken met de [Gumtool](#page-197-0)
	- <sup>o</sup> Werken met de [Occlusale](#page-199-0) speling tool
	- <sup>o</sup> Werken met de tool Edge Trimming [\(randafsnijding\)](#page-203-0)
	- <sup>o</sup> Werken met de tool voor [matrijsscheiding](#page-205-0)
	- <sup>o</sup> Werken met de Margin Line [\(margelijn\)](#page-209-0) tool
	- <sup>o</sup> Werken met de Review tool (iTero [Element](#page-211-0) 5D en 5D Plus) en Werken met de [Review-tool](#page-216-0) (iTero Element 5D [Plus](#page-216-0) Lite)
	- <sup>o</sup> Werken met de [Snapshot](#page-222-0) tool

## <span id="page-183-0"></span>**10.1 Eerdere scans vergelijken met behulp van iTero TimeLapse technologie**

Patiënten die regelmatig worden gescand, kunnen hun scans laten analyseren met behulp van iTero TimeLapsetechnologie.

iTero TimeLapse-technologie vergelijkt 2 van de eerder vastgelegde 3D-scans van de patiënt om visualisatie mogelijk te maken van de veranderingen van de tanden, tandstructuur en orale zachte weefsels van de patiënt gedurende de periode tussen de scans. De iTero TimeLapse technologie kan bijvoorbeeld de tandslijtage, tandvleesrecessie en tandbeweging gedurende de betreffende periode weergeven.

**Opmerking:** iTero TimeLapse-technologie is alleen beschikbaar voor orthodontische behandelingen.

#### **iTero TimeLapse technologie gebruiken:**

- 1. Selecteer op de pagina *Patiënten* de patiënt voor wie u een iTero TimeLapse-visualisatie wilt maken.
- 2. Kies op de profielpagina van de patiënt twee scans om te vergelijken. U kunt de scans selecteren door de selectievakjes naast de betreffende bestellingen aan te vinken of door de selectievakjes in het **Timeline** (Tijdlijn) gebied onderaan de pagina aan te vinken.

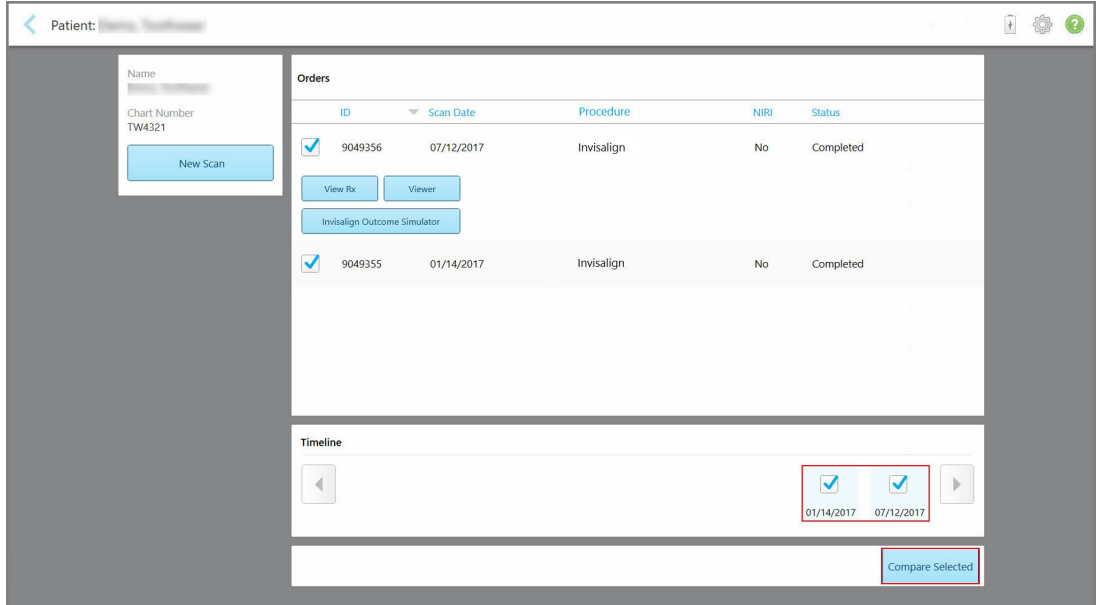

**Afbeelding 169: iTero TimeLapse - de te vergelijken scans selecteren**

**Opmerking:** De **NIRI**-kolom wordt niet weergegeven voor iTero Element 5D Plus Lite-systemen.

3. Tik op de knop **Compare Selected (Selectie vergelijken)** om de scans te vergelijken en te analyseren.

In het venster *iTero TimeLapse* worden de gebieden met verschillen tussen de scans gemarkeerd. Hoe donkerder de kleur, hoe groter de verandering tussen de scans, zoals weergegeven in de legenda.

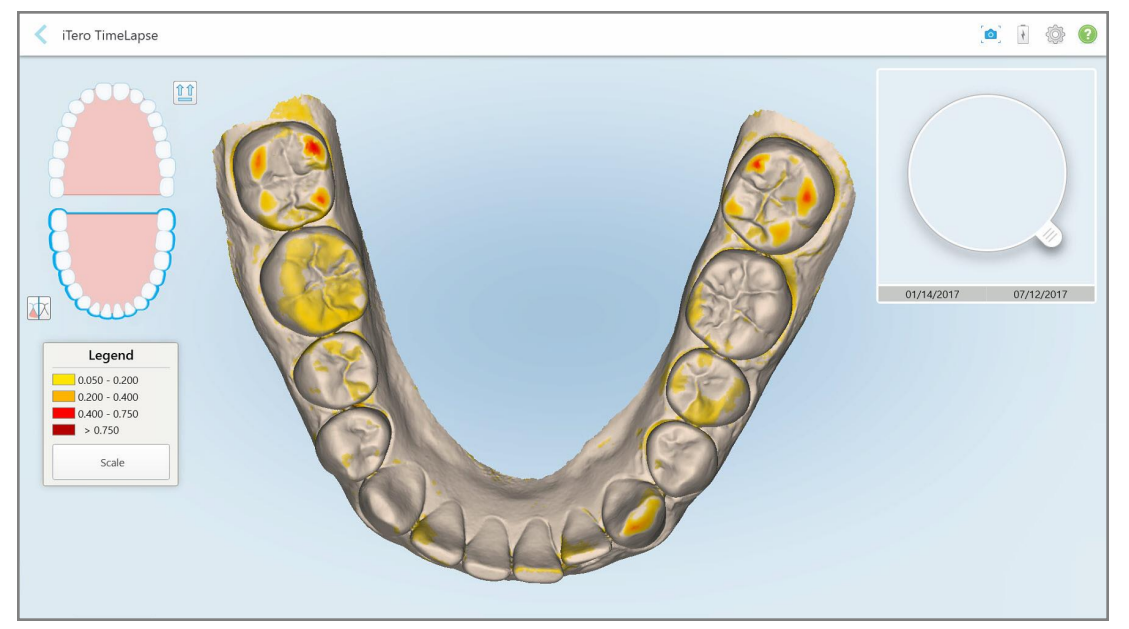

**Afbeelding 170: iTero TimeLapse-venster met de gemarkeerde verschillen tussen de scans**

**Opmerking:** verschillen worden alleen gemarkeerd als de scans in monochrome modus worden weergegeven.

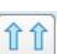

Tik indien nodig op om de scan in de standaard occlusale weergave te zetten - onderste boog met voorste tanden onderaan en bovenste boog met voorste tanden bovenaan en beide bogen in een vooraanzicht zoals de standaardweergave van iRecord.

4. Sleep de loep naar het model om aandachts- en mogelijke behandelingsgebieden in het animatievenster te bekijken.

Er wordt een animatie weergegeven waarin de status van de tanden in het aandachtsgebied op de geselecteerde scandata wordt vergeleken.

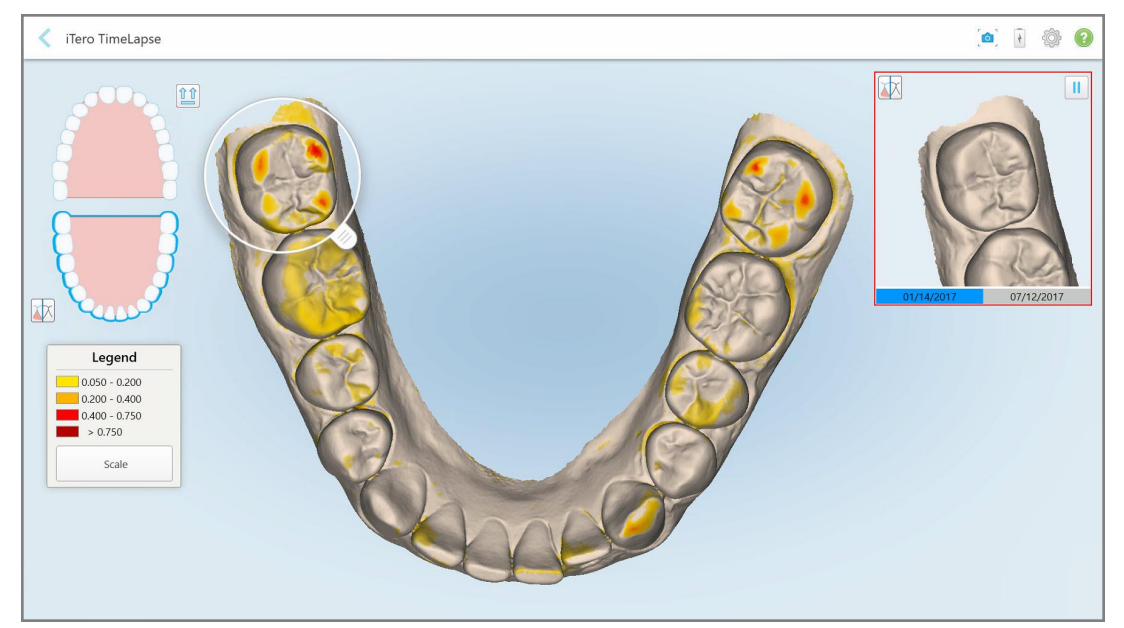

**Afbeelding 171: Aandachtsgebied van de eerste scan die in het animatievenster wordt weergegeven**

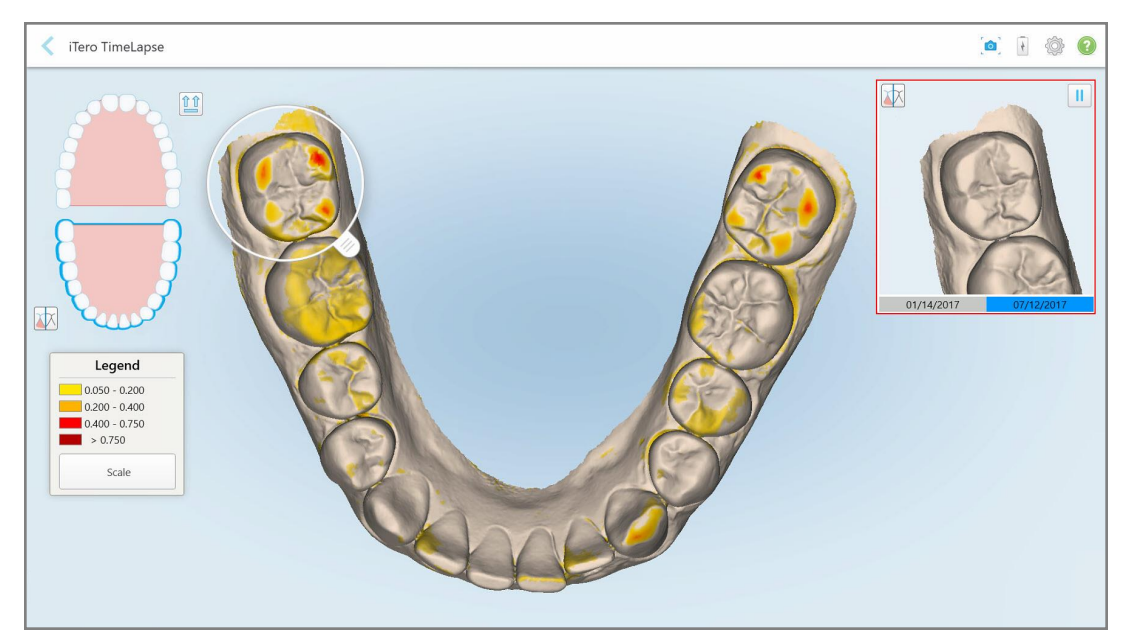

**Afbeelding 172: Aandachtsgebied van de tweede scan die in het animatievenster wordt weergegeven**

U kunt inzoomen op de afbeelding in het animatievenster of op de pauzeknop tikken om de animatie te pauzeren.

Indien nodig kunt u de schaal wijzigen van de weergegeven verschillen.

a. Tik in de legenda op **Schaal**.

De legenda klapt uit en toont een lijst met bereikopties:

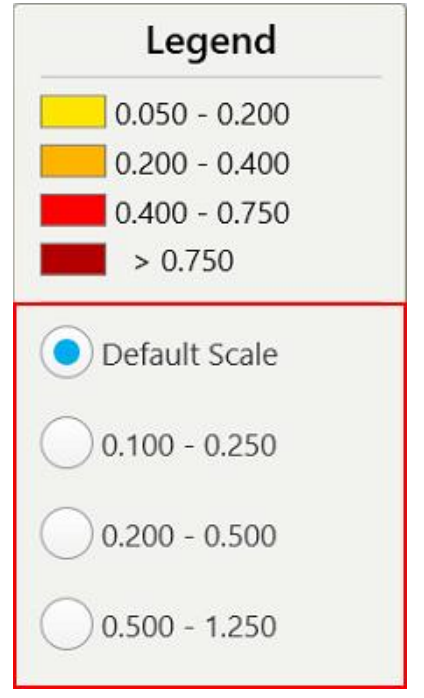

**Afbeelding 173: iTero TimeLapse schaalopties**

b. Kies de gewenste schaal.

De verschillen worden weergegeven volgens de nieuwe schaal.

- $\circ$ 5. Tik indien nodig op de Snapshot (Momentopname)-tool om een schermafbeelding van de afbeeldingen te maken. Raadpleeg Werken met de [Snapshot](#page-222-0) tool voor meer informatie.
- 6. Tik om het *iTero TimeLapse*-venster te sluiten en tik vervolgens op **Ja** om het afsluiten te bevestigen. De profielpagina van de patiënt wordt weergegeven.

## <span id="page-187-0"></span>**10.2 Invisalign Outcome Simulator Pro (Resultaatsimulator)**

De Invisalign Outcome Simulator Pro is een geavanceerde softwaretool voor patiëntcommunicatie waarmee u patiënten de gesimuleerde uitkomst van hun behandeling met Invisalign op een afbeelding van hun eigen gezicht kunt laten zien. Deze tool geeft de patiënt aanvullende informatie bij de beslissing om de behandeling met Invisalign te starten.

#### **Opmerkingen:**

• De Invisalign Outcome Simulator Pro wordt alleen ondersteund op intraorale scanners uit de iTero Element Plus-serie.

- <sup>l</sup> De Invisalign Outcome Simulator Pro simulatie is alleen beschikbaar voor **Study Model/iRecord**-procedures en behandelingen van het type **Invisalign Aligners** en wordt automatisch geactiveerd bij het verzenden van de scan.
- <sup>l</sup> Om de Invisalign Outcome Simulator Pro te gebruiken moet u uw Invisalign Doctor Site-account koppelen aan uw iTero-account. Voor meer informatie neemt u contact op met de klantenservice van iTero.

 $\Delta t$ 

Zodra de simulatie is voltooid, kunt u tikken in de Viewer of de knop **Invisalign Outcome Simulator Pro** op de pagina *Orders (bestellingen)*, zoals beschreven in hoofdstuk Werken met [bestellingen](#page-177-0).

Raadpleeg de documentatie van de Invisalign Outcome Simulator Pro voor meer informatie over het gebruik van de Invisalign Outcome Simulator Pro.

## <span id="page-188-0"></span>**10.3 Invisalign Outcome Simulator (Resultaatsimulator)**

De Invisalign Outcome Simulator is een softwaretool waarmee u de patiënten de gesimuleerde resultaten van hun Invisalign-behandeling kunt laten zien.

U kunt het gesimuleerde resultaat in realtime aanpassen terwijl u het aan de patiënt toont. Deze tool geeft de patiënt aanvullende informatie bij de beslissing om de behandeling wel of niet aan te gaan.

Om de Invisalign Outcome Simulator te openen, tikt u na het verzenden van de scan op **Invisalign Outcome Simulator (resultaatsimulator)** op de pagina *Orders (bestellingen)*, zoals beschreven in [Werken](#page-177-0) met [bestellingen](#page-177-0), of op de profielpagina van de patiënt, zoals beschreven in [Patiëntgegevens](#page-171-0) bekijken.

Raadpleeg de *handleiding van de Invisalign Outcome Simulator* [https://guides.itero.com](https://guides.itero.com/) voor meer informatie over de Invisalign Outcome Simulator.

## <span id="page-188-1"></span>**10.4 Invisalign Progress Assessment (voortgangsbeoordeling)**

De Progress Assessment tool bevat een verslag met een kleurgecodeerde tandbewegingstabel die de gebruiker helpt beslissingen te nemen in verband met de behandeling en om de voortgang van de patiënt op te volgen in hun Behandelingsplan ClinCheck.

Om de tool Invisalign Progress Assessment (Invisalign-voortgangsbeoordeling) te openen, tikt u na het verzenden van de scan op **Invisalign Progress Assessment** op de pagina *Orders (bestellingen)*, zoals beschreven in Werken met [bestellingen.](#page-177-0)

| Progress Assessment                                                                                                    |                                                                                                    |                                                       |                   |                 |                                                                                                    |                                                                     |                |            | Invisalign, Ortho doc     |                                                                                      |             |  |                          |
|----------------------------------------------------------------------------------------------------|----------------------------------------------------------------------------------------------------|-------------------------------------------------------|-------------------|-----------------|----------------------------------------------------------------------------------------------------|---------------------------------------------------------------------|----------------|------------|---------------------------|--------------------------------------------------------------------------------------|-------------|--|--------------------------|
| С<br>$\omega$<br>÷<br>ROTATE<br><b>NUM</b>                                                                                                    | ν<br>E<br>團<br>2<br>E<br>⋿<br>⋿<br>UPPER LOWER MAXIL<br><b>MAND</b><br>LEFT<br>SINGLE ARCHES<br><b>RIGHT</b><br><b>ANTER</b><br><b>DUAL</b> |                                                       |                   |                 |                                                                                                    | 翻<br>PATIENT: Branch, David<br>SUPER LEGEND<br><b>REPORT ASSESS</b> |                |            |                           |                                                                                      |             |  |                          |
|                                                                                                    | 27                                                                                                    | $\,$ 8<br>24<br>$25\,$<br>26<br><b>TREATMENT PLAN</b> | 9<br>10<br>23     |                 |                                                                                                    |                                                                     |                | $2^{6}$    | a<br>2 <sub>4</sub><br>25 | $\Omega$<br>10<br>23<br><b>CURRENT DENTITION</b><br><b>CHANGE CURRENT STAGE (28)</b> |             |  |                          |
| <b>INITIAL</b><br><b>CURRENT</b>                                                                                                    |                                                                                                    | <b>FINAL</b>                                          | Stage: 28/45      |                 |                                                                                                    |                                                                     |                |            |                           |                                                                                      |             |  |                          |
| Superimposition<br>Progress Assessment<br><b>Teeth from ClinCheck Treatment</b><br>Minor movements not assessed<br>Plan<br>Movement tracking clinically to plan<br>Teeth from new scan |                                                                                                    |                                                       |                   |                 | $\circledR$<br>Movement not tracking clinically to<br>Movement in opposite direction to<br>plan<br>plan<br>No significant movement detected<br>Semi-transparent: Assessment not available |                                                                     |                |            |                           |                                                                                      |             |  |                          |
| UPPER<br>LOWER                                                                                                    | <b>SAGITTAL</b>                                                                                                    | <b>VERTICAL</b>                                       | <b>TRANSVERSE</b> |                 | <b>ARCH LENGTH</b>                                                                                                    | PAR SCORE                                                           |                |            |                           |                                                                                      |             |  | $(\widehat{\mathbf{x}})$ |
| Planned movement direction                                                                                                    | $\overline{2}$                                                                                                    | $\overline{\mathbf{3}}$                               | 5                 | $6\overline{6}$ | $\overline{7}$                                                                                                    | $\bf8$                                                              | $\overline{9}$ | 10         | 11                        | 12                                                                                   | 13          |  | 14                       |
| Translation Buccal/Lingual                                                                                                    |                                                                                                    |                                                       |                   |                 |                                                                                                    |                                                                     | Buc            | Buc        |                           |                                                                                      |             |  | Buc                      |
| <b>Translation Mesial/Distal</b>                                                                                                    |                                                                                                    |                                                       |                   |                 |                                                                                                    |                                                                     |                |            |                           | <b>Dist</b>                                                                          | <b>Dist</b> |  |                          |
| <b>Extrusion/Intrusion</b>                                                                                                    |                                                                                                    |                                                       |                   |                 |                                                                                                    |                                                                     |                | Ext        |                           |                                                                                      |             |  |                          |
| Angulation Mesial/Distal                                                                                                    |                                                                                                    |                                                       |                   | Mes             | Mes                                                                                                    |                                                                     |                |            | Mes                       |                                                                                      |             |  |                          |
| Inclination Buccal/Lingual                                                                                                    |                                                                                                    |                                                       |                   |                 | <b>Buc</b>                                                                                                    | <b>Buc</b>                                                          | Buc            | <b>Buc</b> |                           |                                                                                      | Ling        |  | <b>Buc</b>               |
| Rotation Mesial/Distal                                                                                                    |                                                                                                    | Dist                                                  | <b>Dist</b>       |                 | Dist                                                                                                    | Dist                                                                |                | Dist       | Mes                       |                                                                                      | <b>Dist</b> |  |                          |

**Afbeelding 174: Venster beoordeling van de vooruitgang**

Raadpleeg voor meer informatie over de tool Invisalign Progress Assessment (Invisalign-voortgangsbeoordeling) het gedeelte **Progress Assessment** in de *handleiding van de Invisalign Outcome Simulator* [https://guides.itero.com](https://guides.itero.com/).

## <span id="page-189-0"></span>**10.5 Invisalign Go systeem**

Invisalign Go is een laagdrempelig Aligner-product waarmee u uw patiënten in slechts een paar klikken kunt beoordelen en behandelen, met begeleiding bij elke stap.

Raadpleeg de Invisalign-documentatie voor meer informatie over het Invisalign Go-systeem.

#### <span id="page-190-0"></span>**10.6 Hulpmiddel voor bewerken**

Nadat u het model hebt gescand, kunt u het bewerken met de volgende hulpmiddelen:

- Het hulpmiddel Delete Segment (segmentverwijdering), zoals beschreven in Een segment [verwijderen](#page-190-1)
- Het hulpmiddel Delete Selection (selectieverwijdering), zoals beschreven in Een selectie [verwijderen](#page-192-0)
- Hulpmiddel voor invullen, zoals beschreven in [Ontbrekende](#page-194-0) anatomie invullen
- Schakel het hulpprogramma voor automatisch opruimen uit, zoals beschreven in hoofdstuk [Automatisch](#page-195-0) opruimen [uitschakelen](#page-195-0)

De bewerkingshulpmiddelen zijn toegankelijk door op het scherm te drukken.

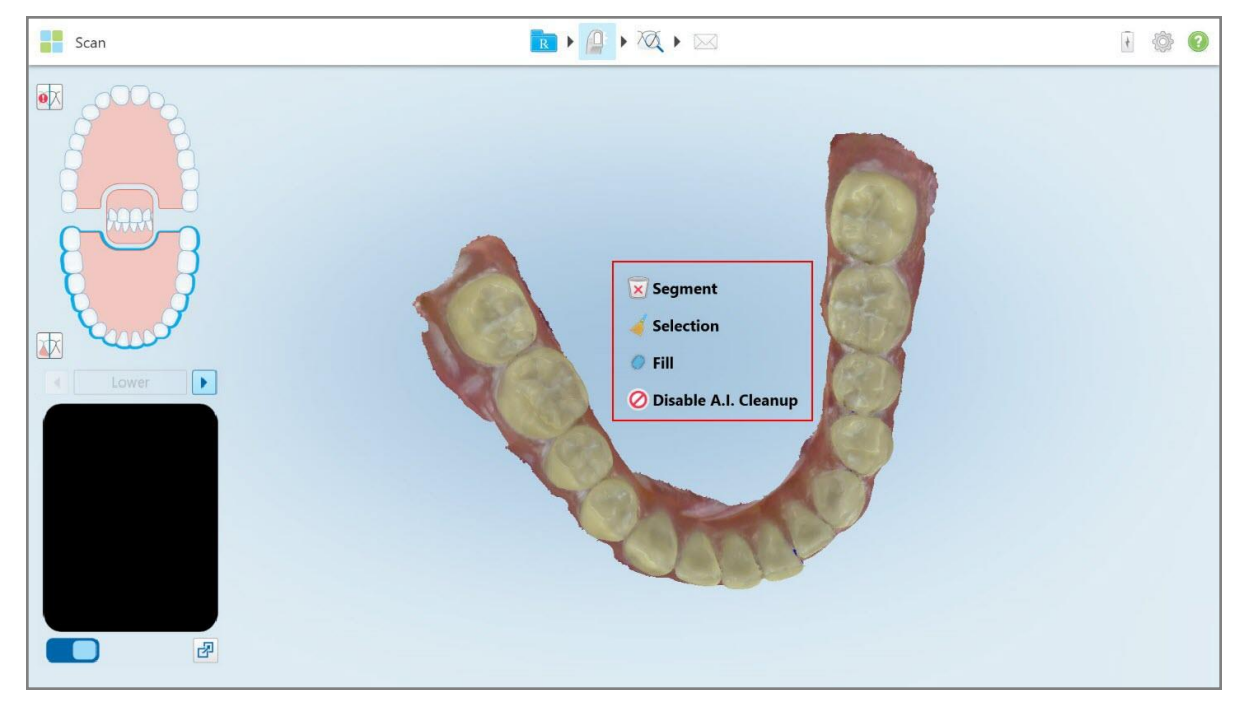

**Afbeelding 175: Hulpmiddel voor bewerken**

## **10.6.1 Een segment verwijderen**

<span id="page-190-1"></span>Met de tool voor segmentverwijdering kunt u het hele gescande segment verwijderen.

#### **Het segment verwijderen:**

1. Druk op het scherm om de bewerkingstools weer te geven.

**iTero** 

2. Tik op de tool **Delete Segment (segmentverwijdering)** .

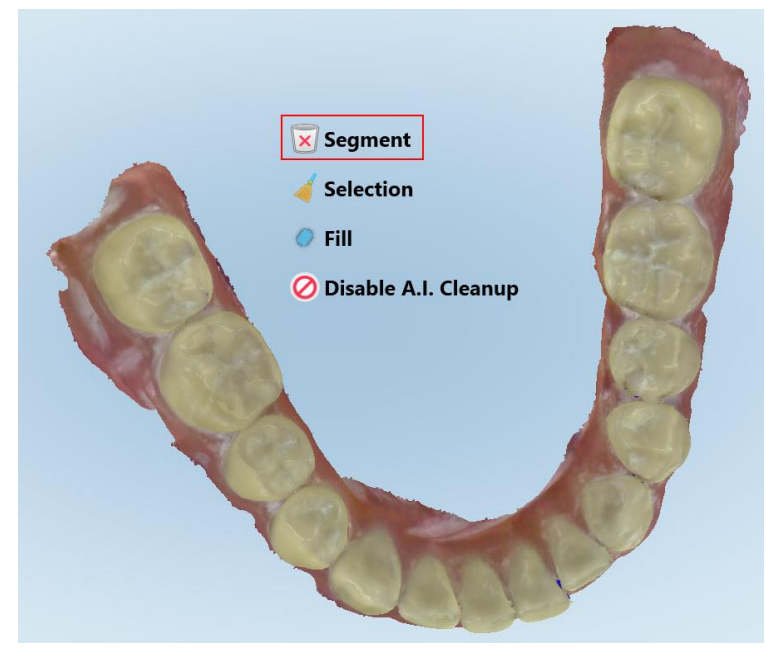

**Afbeelding 176: Delete Segment tool (segmentverwijdering)**

Er wordt een bevestigingsbericht weergegeven.

3. Tik op **OK** om het verwijderen te bevestigen. Heel het gescande segment wordt verwijderd.

## <span id="page-192-0"></span>**10.6.2 Een selectie verwijderen**

Met de tool voor Selectieverwijdering kunt u een gedeelte van de scan verwijderen zodat het opnieuw kan worden gescand.

#### **Een selectie verwijderen:**

- 1. Druk op het scherm om de bewerkingstools weer te geven.
- 2. Tik op de tool voor **Selectieverwijdering** .

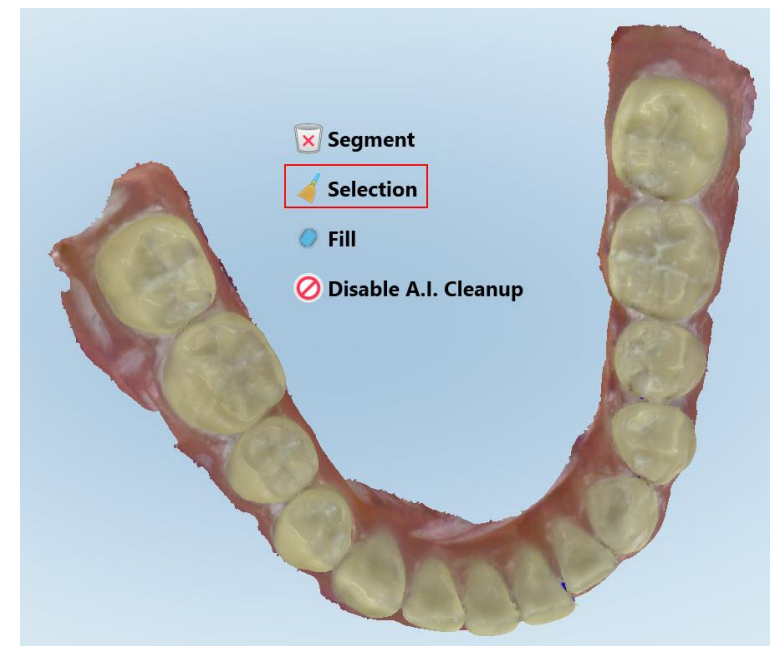

**Afbeelding 177: Delete Segment tool (segmentverwijdering)**

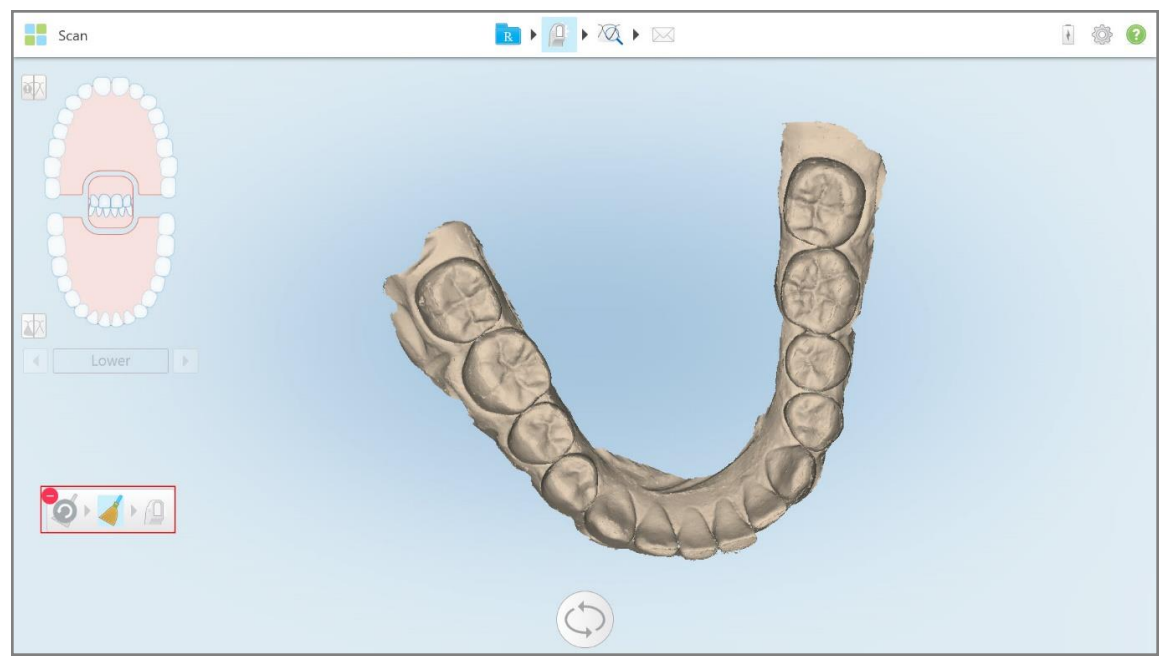

De tool Delete Selection (selectieverwijdering) klapt open en het model wordt monochroom weergegeven.

**Afbeelding 178: Grotere tool voor selectieverwijdering**

3. Raak het gebied van de anatomie aan dat u wilt verwijderen.

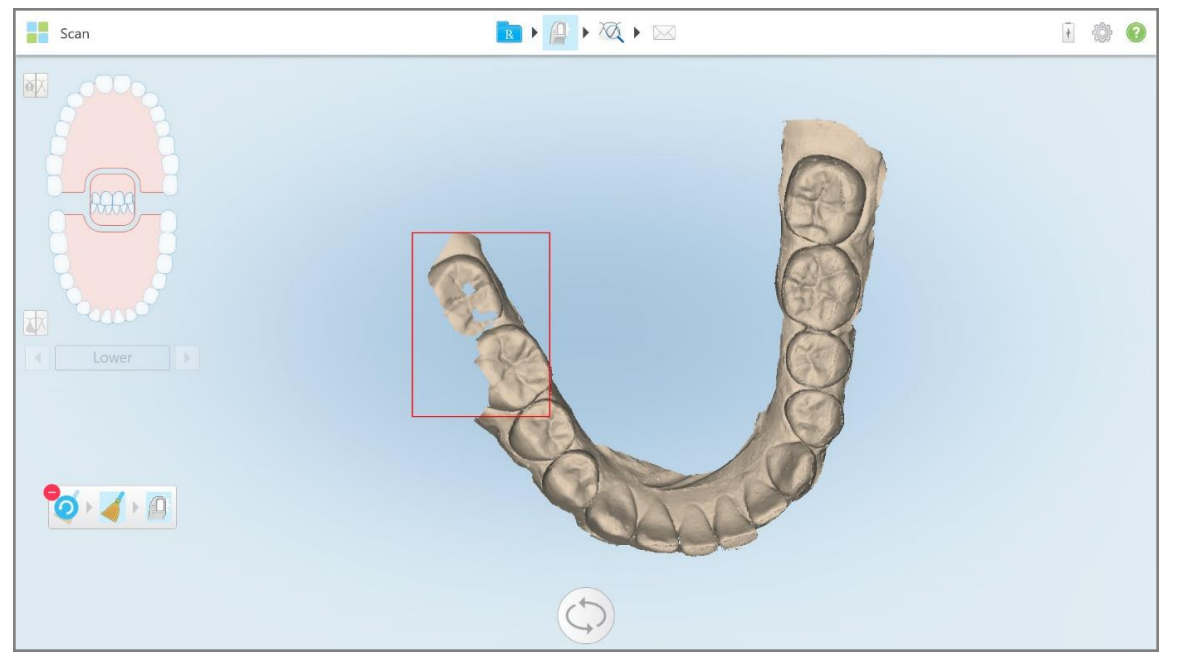

De selectie is verwijderd.

**Afbeelding 179: Het geselecteerde deel van de anatomie is verwijderd**

- 4. Tik indien nodig op **O** om uw wijzigingen ongedaan te maken.
- <span id="page-194-0"></span>5. Tik op  $\Box$  om de verwijderde anatomie opnieuw te scannen.

#### **10.6.3 Ontbrekende anatomie invullen**

Af en toe zijn er gebieden met ontbrekende anatomie die niet worden ingevuld, zelfs na meerdere pogingen om het gebied te scannen. Dit kan worden veroorzaakt door de interferentie van anatomie (lippen, wangen en tong) of vocht in het scansegment.

De tool voor Invullen **markeert deze gebieden en scant vervolgens alleen de gemarkeerde gebieden om** overmatig scannen te voorkomen.

#### **De tool voor invullen gebruiken:**

- 1. Druk op het scherm om de bewerkingstools weer te geven.
- 2. Tik op de tool voor **invullen** .

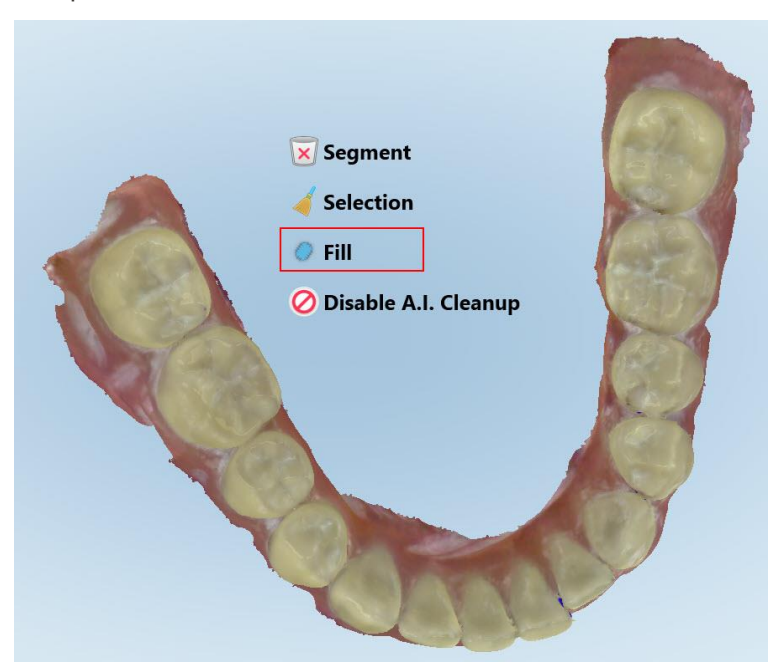

**Afbeelding 180: Tool voor invullen**

**iTero** 

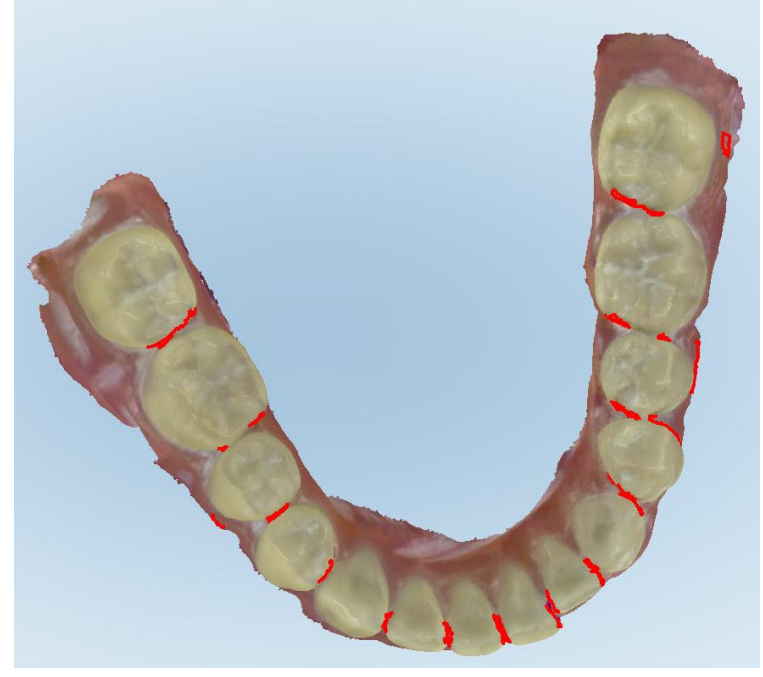

Gebieden die moeten worden gescand, worden rood gemarkeerd.

**Afbeelding 181: Gebieden die moeten worden gescand, worden rood gemarkeerd - Tool voor invullen**

3. Scan de patiënt opnieuw.

<span id="page-195-0"></span>Om overscannen te voorkomen, worden alleen de gemarkeerde gebieden gescand en worden de lege ruimten ingevuld.

#### **10.6.4 Automatisch opruimen uitschakelen**

Tijdens het scannen wordt overtollig weefsel rond de randen standaard van het 3D-model verwijderd. Indien nodig kunt u deze functionaliteit uitschakelen voor de huidige scan.

#### **Opmerkingen:**

- Deze tool wordt niet ondersteund voor tandeloos tandvlees.
- Het uitschakelen van automatisch opruimen is alleen relevant voor de huidige scan. Bij de volgende scan wordt overtollig materiaal standaard verwijderd.

#### **Om automatisch opruimen uitschakelen:**

1. Druk op het scherm om de bewerkingstools weer te geven.

2. Tik op de tool **opruimen van AI uitschakelen**.

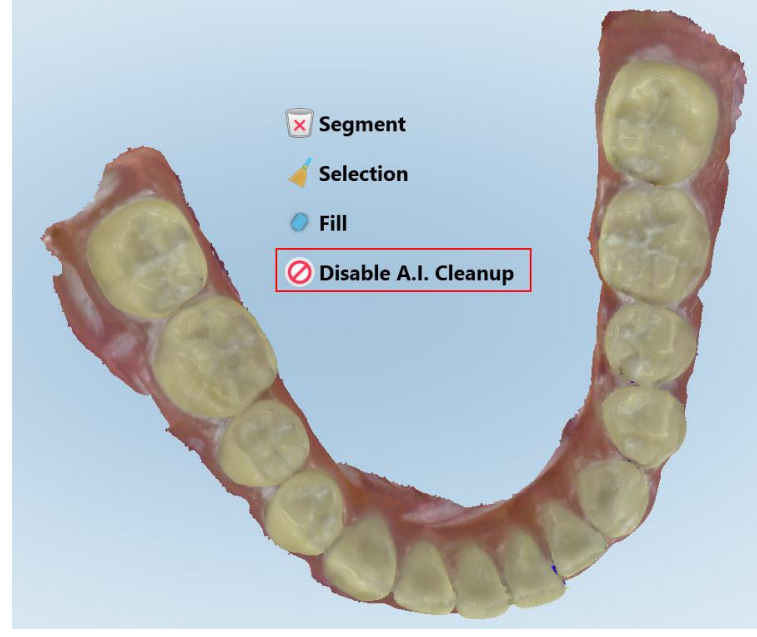

**Afbeelding 182: Tool voor automatisch opruimen**

De scan wordt weergegeven met het overtollige materiaal in beeld.

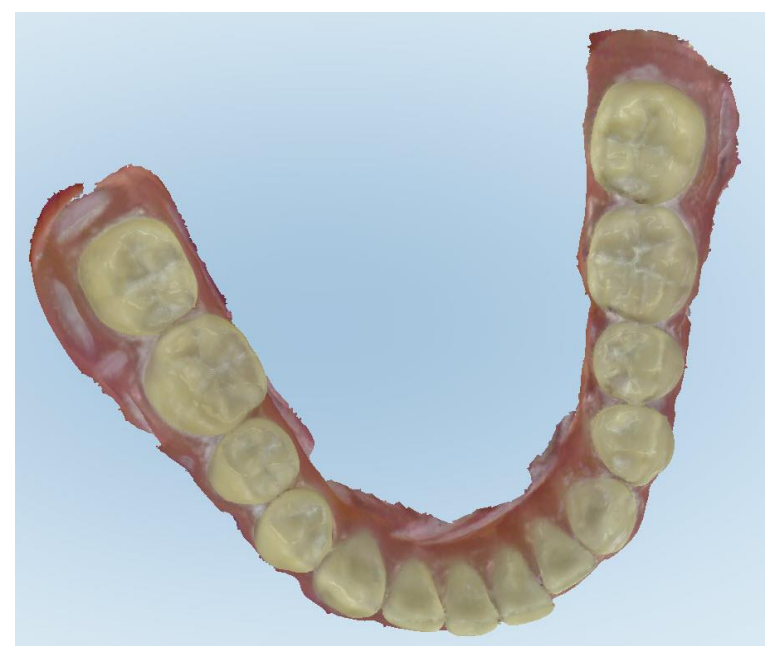

**Afbeelding 183: Scan weergegeven met overtollig materiaal in beeld**

3. Om het overtollige weefsel terug te brengen, drukt u op het scherm om de bewerkingsopties weer te geven en tikt u vervolgens op **Opruimen van AI inschakelen**.

## <span id="page-197-0"></span>**10.7 Werken met de Gumtool**

Met de Gomtool kunt u een geselecteerd gebied van het gescande model uitgommen en het vervolgens opnieuw scannen.

Bijvoorbeeld:

- U kunt vocht en artefacten verwijderen die de rand bedekken, zoals bloed of speeksel.
- Als de geprepareerde tand rode delen vertoont in de legenda Occlusale speling, kunt u de geprepareerde tand verkleinen, het gebied op het model wissen en vervolgens opnieuw scannen, zoals hieronder wordt beschreven.

#### **Om een deel van de scan te wissen:**

1. Zorg er in het venster *View (weergave)* voor dat u zich bevindt in het relevante gedeelte dat u wilt wissen, en tik

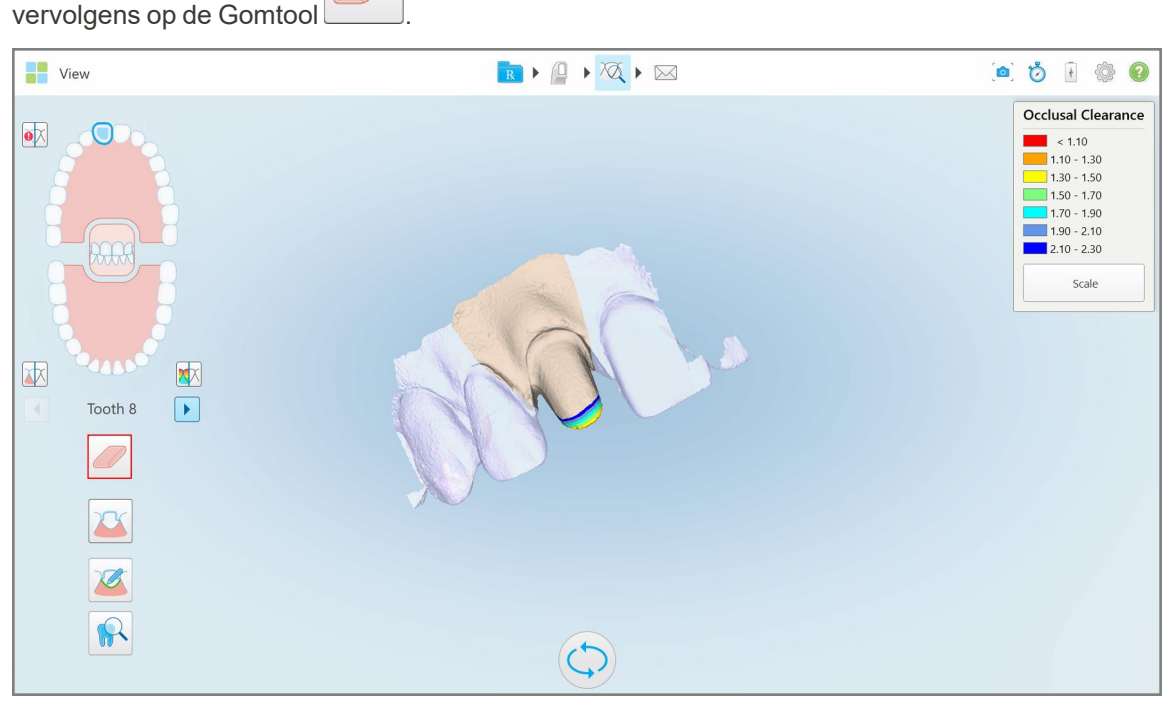

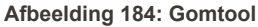

De Gomtool klapt open en toont de volgende opties:

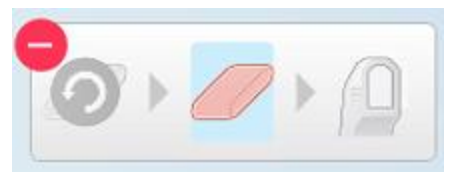

**Afbeelding 185: Opties voor de Gomtool**

2. Markeer met uw vinger het te wijzigen gebied.

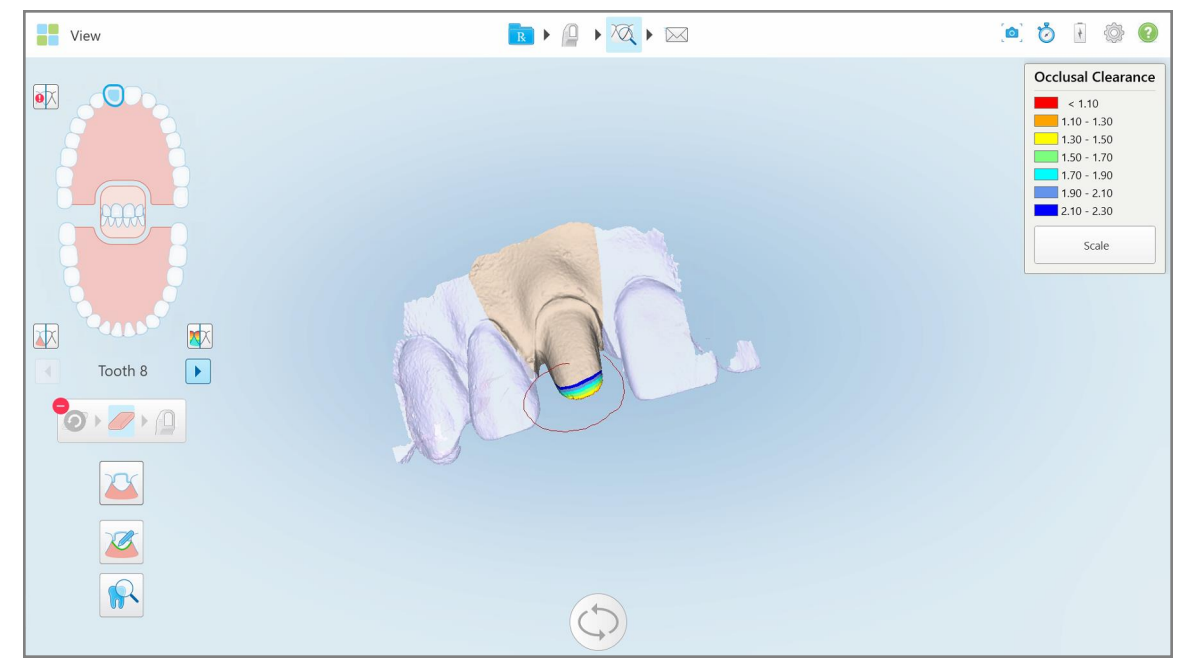

**Afbeelding 186: Markeer het te wijzigen gebied**

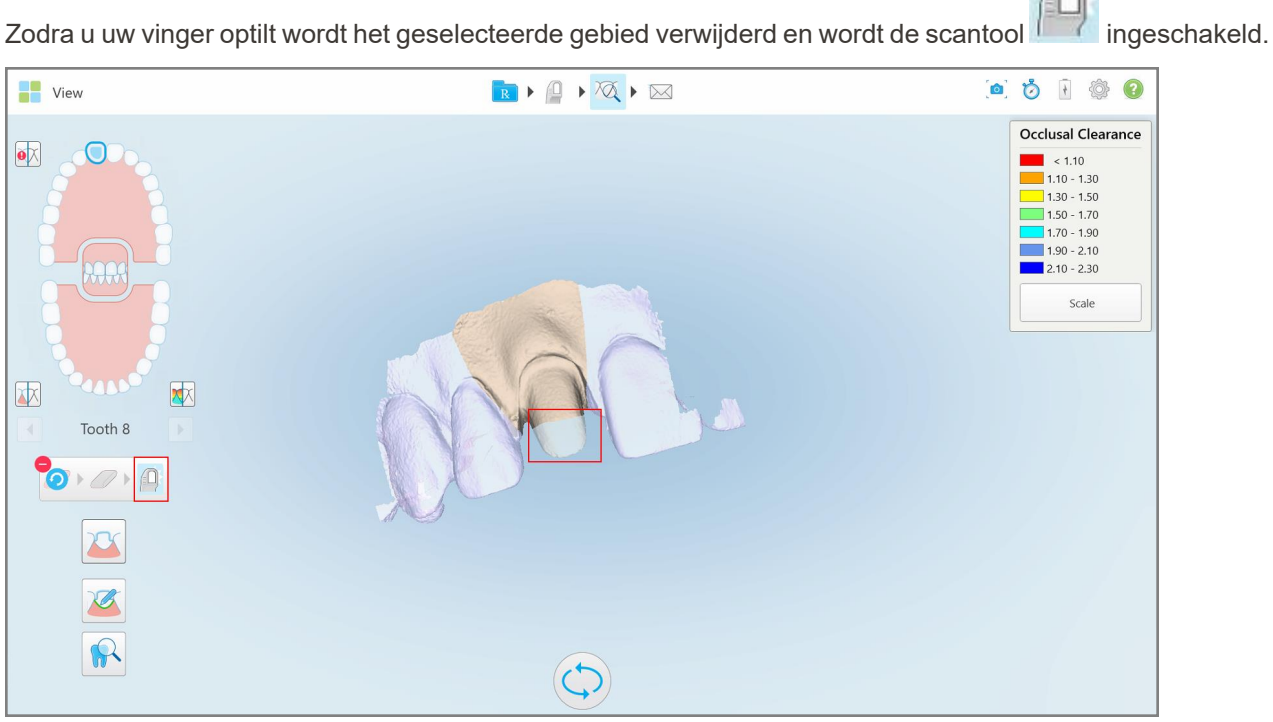

**Afbeelding 187: Geselecteerd gebied verwijderd en scantool ingeschakeld**

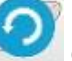

3. Tik indien nodig op om het verwijderen ongedaan te maken.

4. Nadat u de speling op de tand van de patiënt hebt aangepast, tikt u op **1999 om terug te keren naar de** scanmodus en het verwijderde gebied, dat rood is gemarkeerd, opnieuw te scannen.

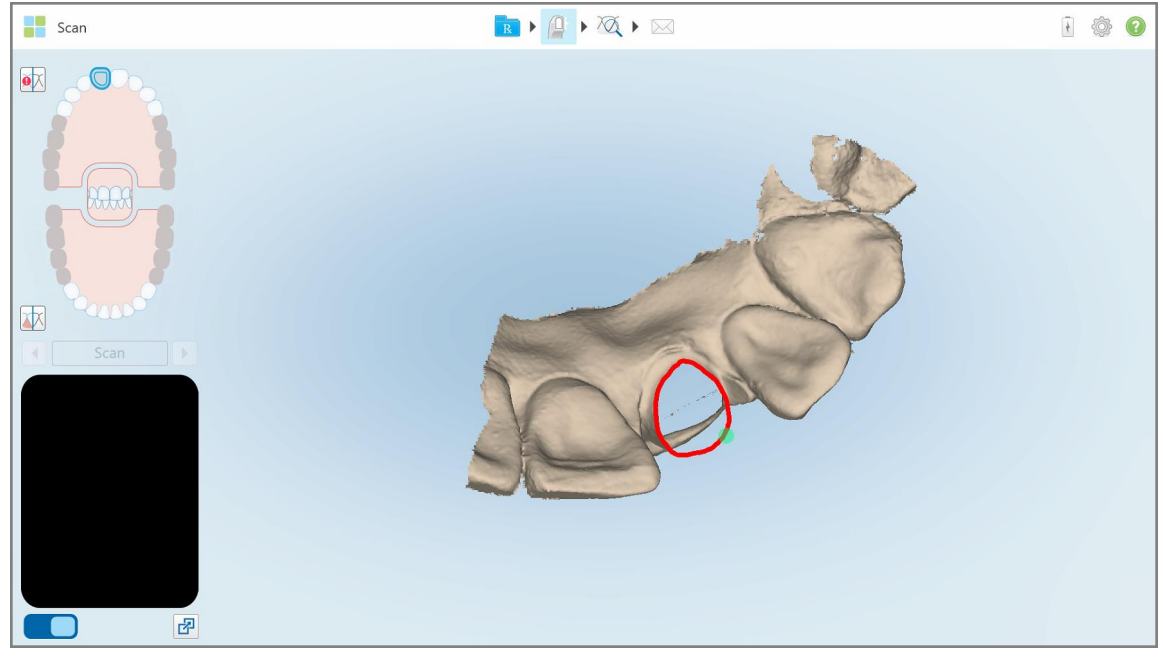

**Afbeelding 188: Verwijderd gebied gemarkeerd in rood**

<span id="page-199-0"></span>5. Tik op de tool Occlusale speling  $\Box$  om te bevestigen dat de voorbereide tand voldoende werd verkleind.

## **10.8 Werken met de Occlusale speling tool**

Met de tool Occlusal Clearance (Occlusale speling) **WAL** kunt u het contact en de afstand tussen de tegenover elkaar liggende tanden bekijken, bijvoorbeeld om ervoor te zorgen dat de voorbereide tand voldoende reductie heeft voor het materiaal dat is gekozen in de Rx.

De Occlusale speling tool kan worden geopend in de weergavemodus en vanuit de viewer.

**Opmerking:** De Occlusale speling tool wordt pas weergegeven nadat u de boven- en onderkaken en de beet hebt gescand.

#### **De occlusale speling weergeven in de weergavemodus:**

1. Klik in het *weergavevenster* de Occlusale speling tool aan .

De occlusale speling tussen de tegenover elkaar liggende tanden wordt weergegeven.

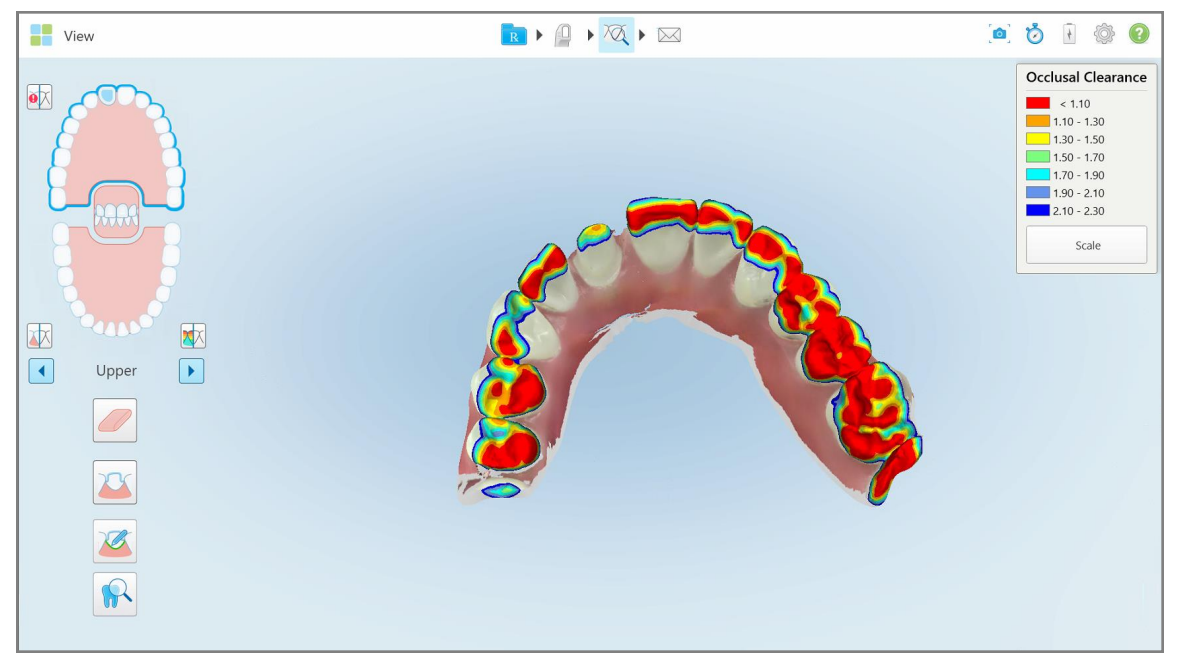

**Afbeelding 189: Occlusale speling tussen de tegenover elkaar liggende tanden**

- 2. Verklein indien nodig de voorbereide tand en scan het gebied opnieuw, zoals beschreven in [Werken](#page-197-0) met de [Gumtool.](#page-197-0)
- 3. Indien nodig kunt u de occlusale waarden op de tegenoverliggende tanden wijzigen.

a. Tik in de legenda op **Schaal**.

De legenda klapt uit en toont een lijst met bereikopties, in millimeters.

| <b>Occlusal Clearance</b> |
|---------------------------|
| $\sim 0.00$               |
| $0.00 - 0.20$             |
| $\big  0.20 - 0.40 \big $ |
| $0.40 - 0.60$             |
| $0.60 - 0.80$             |
| $0.80 - 1.00$             |
| $1.00 - 1.20$             |
| $\bigcirc$ 0.00 - 1.20    |
| $0.55 - 1.45$             |
| $1.10 - 2.30$             |

**Afbeelding 190: Bereikopties voor de occlusale speling**

- b. Kies de gewenste schaal.
- c. De occlusale speling wordt weergegeven volgens de nieuwe schaal.
- 4. Tik indien nodig op om een screenshot te maken van de occlusale speling. Raadpleeg voor meer informatie over het vastleggen van screenshots en het toevoegen van kanttekeningen [Werken](#page-222-0) met de [Snapshot](#page-222-0) tool.

#### **Om de occlusale speling weer te geven vanuit de Viewer:**

1. Open de eerdere bestelling van een specifieke patiënt op de pagina *Orders (bestellingen)* of tik vanaf de profielpagina van een specifieke patiënt op **Viewer** om de Viewer weer te geven.

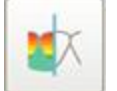

- 2. Tik in de Viewer op
- 3. Selecteer de boog waarvoor u de occlusale speling wilt weergeven.

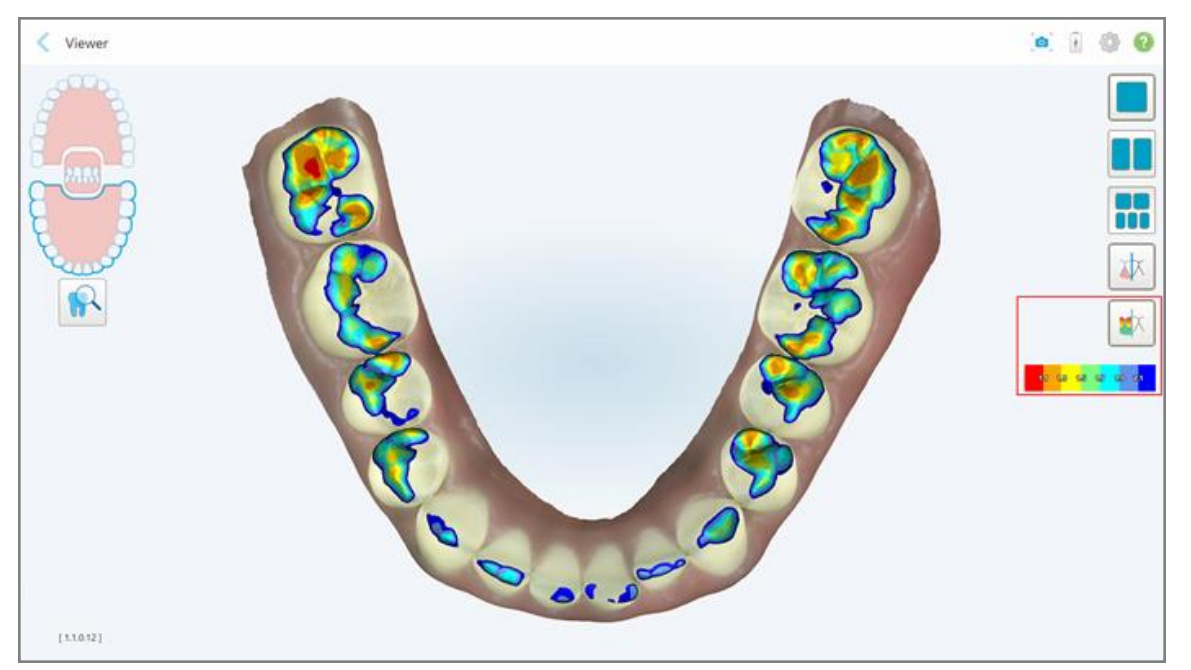

De speling tussen de tegenoverliggende tanden wordt weergegeven, evenals een legenda met de schaal.

**Afbeelding 191: De occlusale speling-tool en de legenda worden weergegeven in de Viewer**

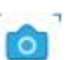

3. Tik indien nodig op om een screenshot te maken van de occlusale speling. Raadpleeg voor meer informatie over het vastleggen van screenshots en het toevoegen van kanttekeningen [Werken](#page-222-0) met de [Snapshot](#page-222-0) tool.

## <span id="page-203-0"></span>**10.9 Werken met de tool Edge Trimming (randafsnijding)**

Met de tool **Edge Trimming (randafsnijding)** kunt u overtollig zacht weefsel zoals wang- of lipartefacten van de scan wegsnijden. Deze tool is alleen beschikbaar voor orthodontische behandelingen.

#### **To trim the excess material:**

1. Tik in het venster *View* op de Edge Trimming (randafsnijding) tool .

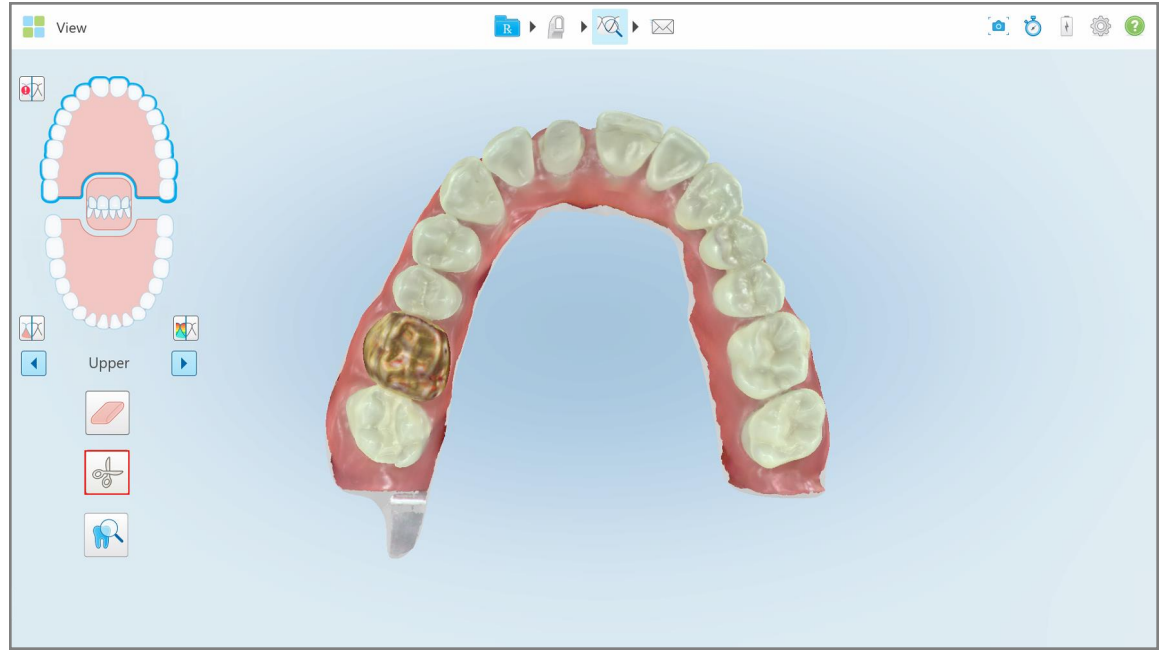

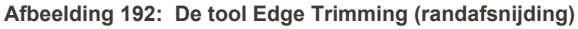

De tool Edge Trimming (randafsnijding) klapt open en toont de volgende opties:

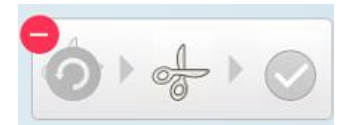

**Afbeelding 193: Opties van de tool Edge Trimming (randafsnijding)**

2. Markeer met uw vinger het gebied dat u wilt wegsnijden.

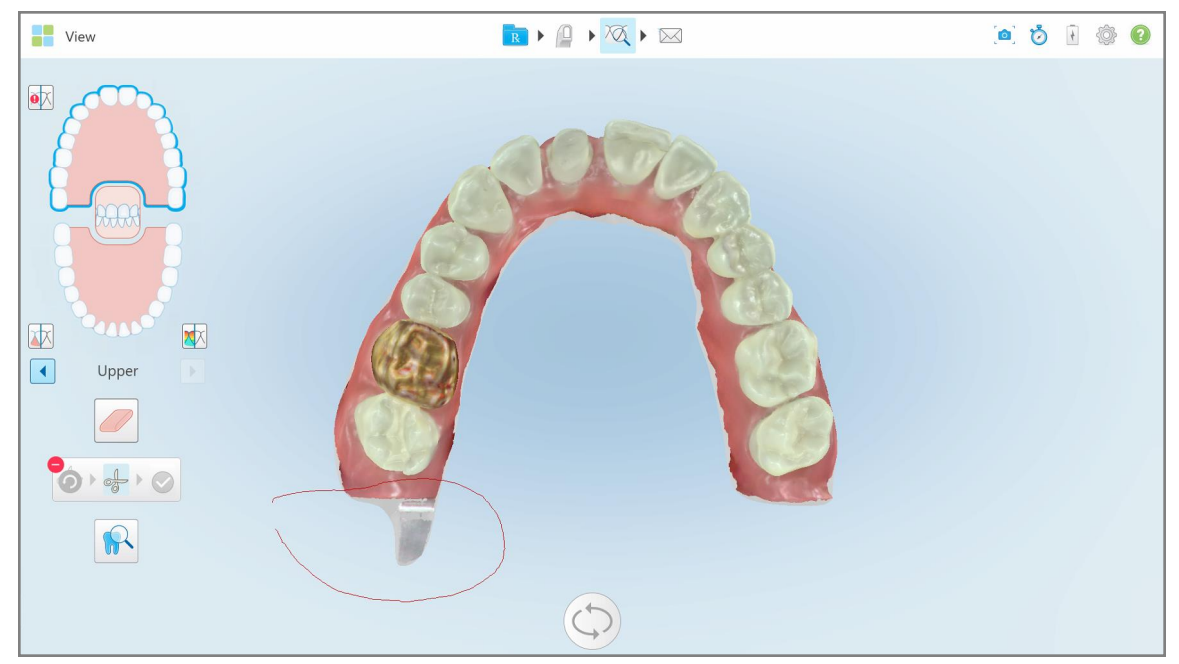

**Afbeelding 194: Markeer het gebied dat moet worden weggesneden**

Het weg te snijden gebied is gemarkeerd en het bevestigingspictogram is ingeschakeld.

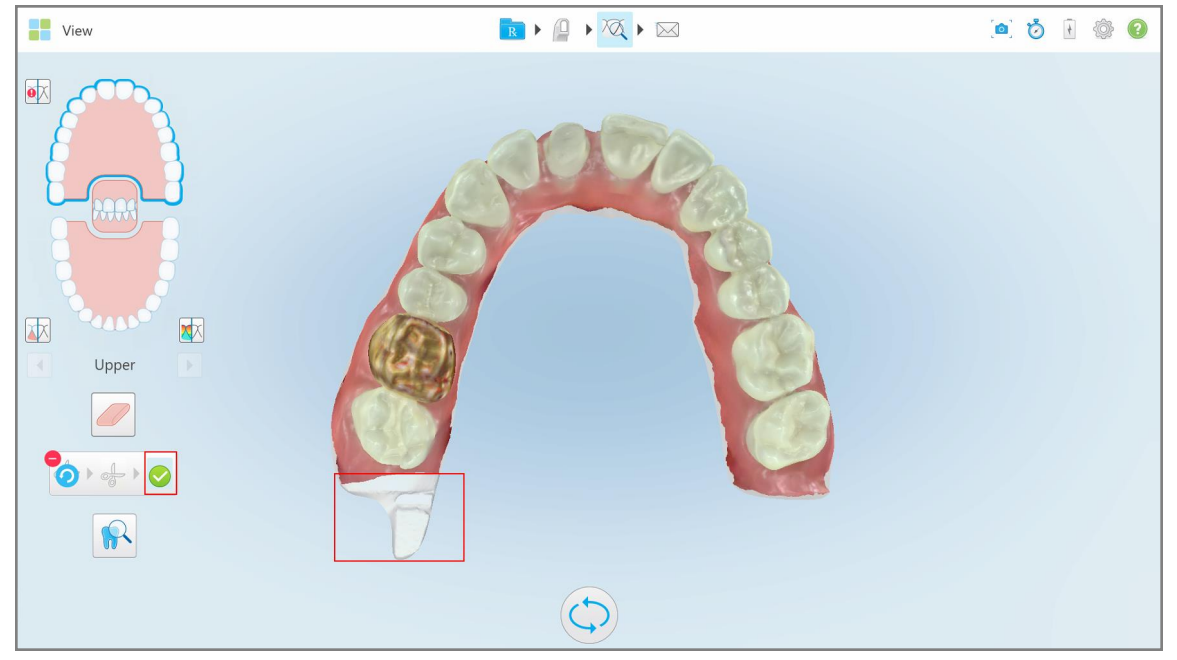

**Afbeelding 195: Het geselecteerde gebied is gemarkeerd en het bevestigingspictogram is ingeschakeld**

- 3. Indien nodig kunt u op tikken om het bijsnijden ongedaan te maken.
- 4. Tik om het bijsnijden te bevestigen.

Het geselecteerde gebied wordt verwijderd.

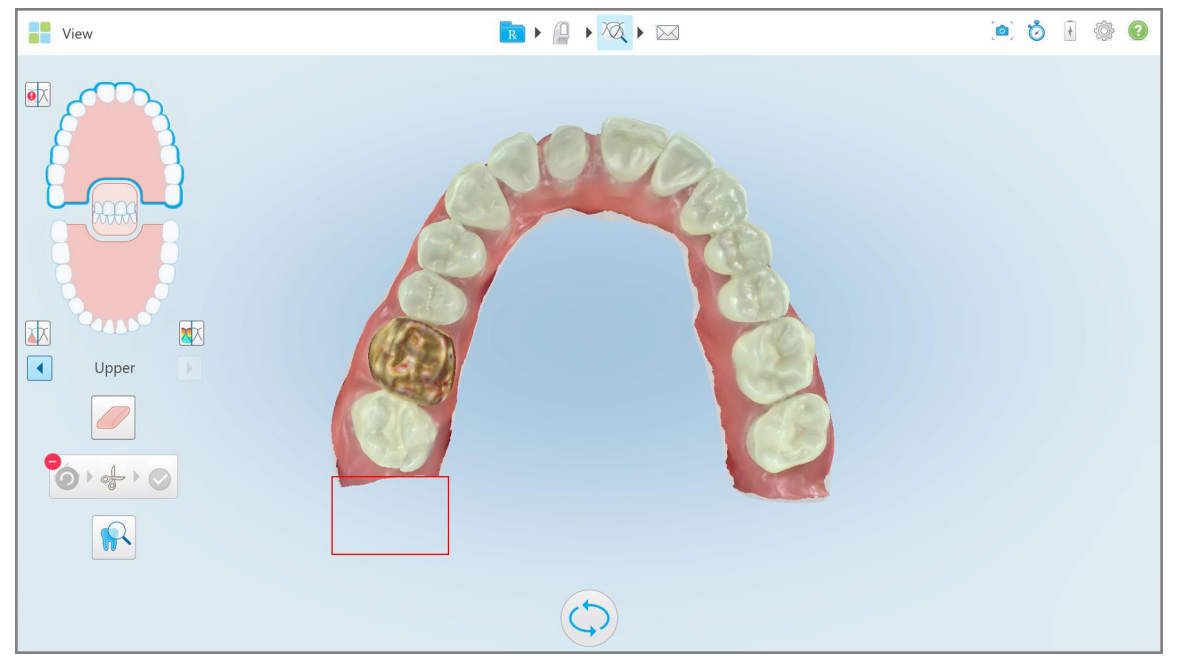

**Afbeelding 196: Geselecteerd gebied is verwijderd**

## <span id="page-205-0"></span>**10.10 Werken met de tool voor matrijsscheiding**

De matrijsscheiding wordt automatisch gecreëerd, volgens de positie van het groene hintpunt, dat zich na het scannen in het midden van de voorbereide tand moet bevinden.

Indien nodig kan het matrijsscheidingsgebied handmatig worden bewerkt of gecreëerd.

#### **De matrijsscheiding weergeven:**

1. Controleer na het scannen van de voorbereide tand of het groene hintpunt in het midden van de voorbereide tand ligt. Verplaats het indien nodig handmatig.

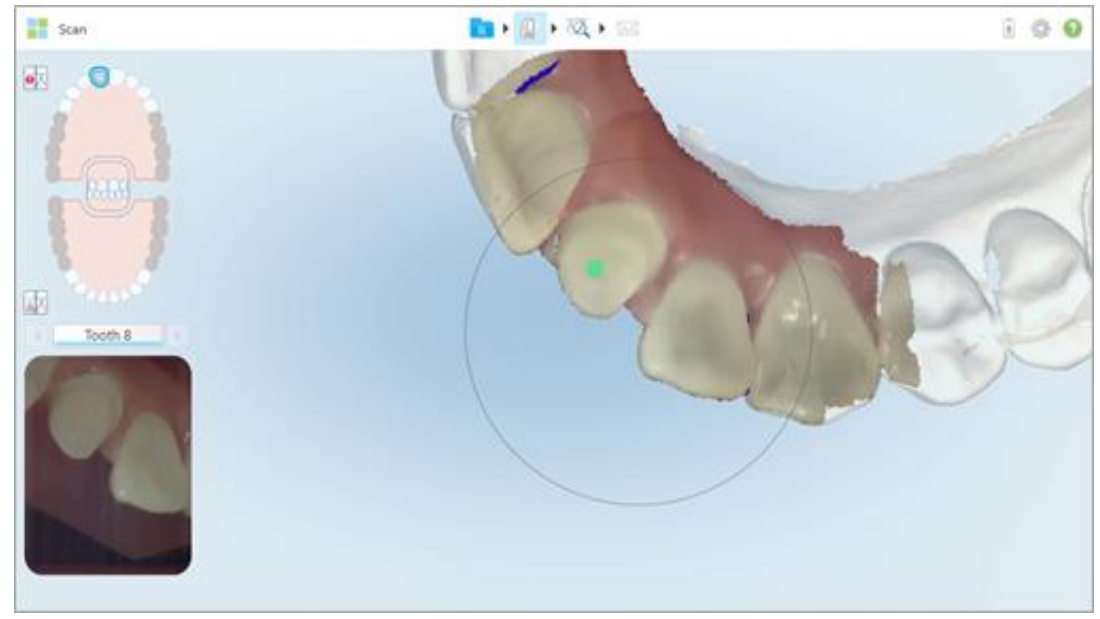

**Afbeelding 197: Groene hintpunt midden op de voorbereide tand**

- 2. Tik op **op de werkbalk om naar de Weergave** modus te gaan.
- 3. Tik in het venster *View (Weergave)* op de tool Die Separation (Matrijsscheiding) . De matrijsscheiding wordt weergegeven in hoge resolutie.

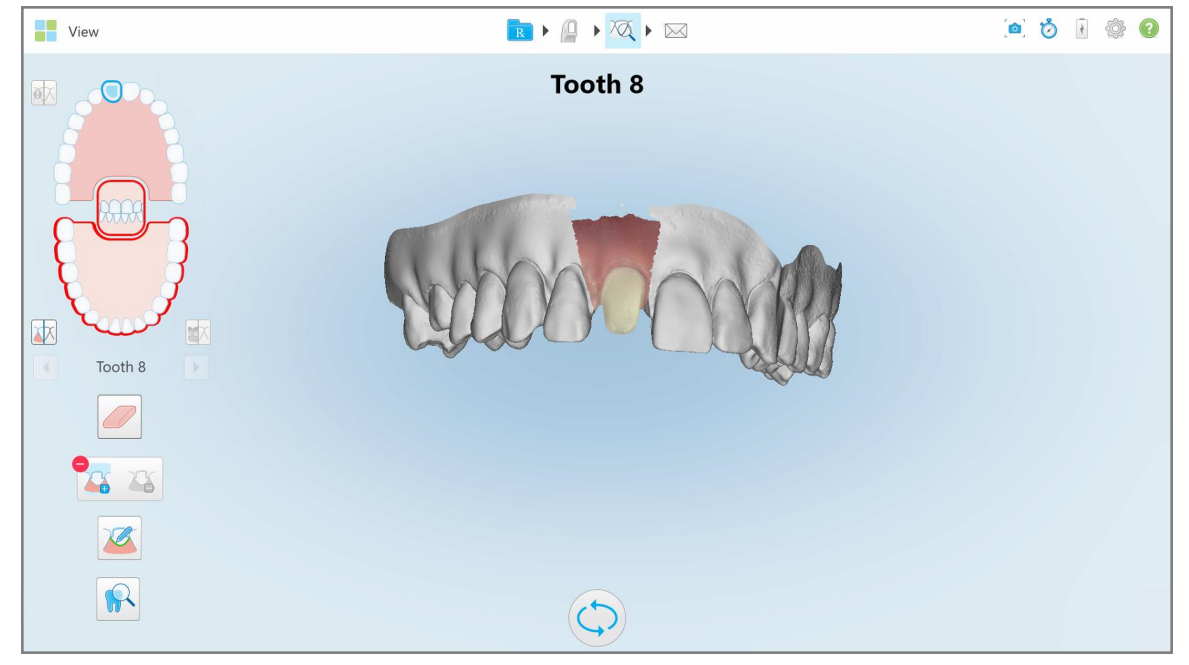

**Afbeelding 198: Matrijsscheiding wordt weergegeven in hoge resolutie**

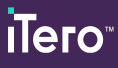

## **De matrijsscheiding handmatig maken:**

1. Tik in het venster *View (Weergave)* op de tool Die Separation (Matrijsscheiding) . De tool klapt open en toont de volgende opties:

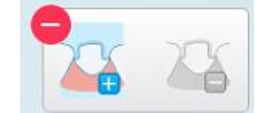

**Afbeelding 199: Opties voor de tool voor matrijsscheiding**

2. Tik op  $\Box$  en markeer het hele segment met uw vinger.

De scan wordt in lage resolutie weergegeven.

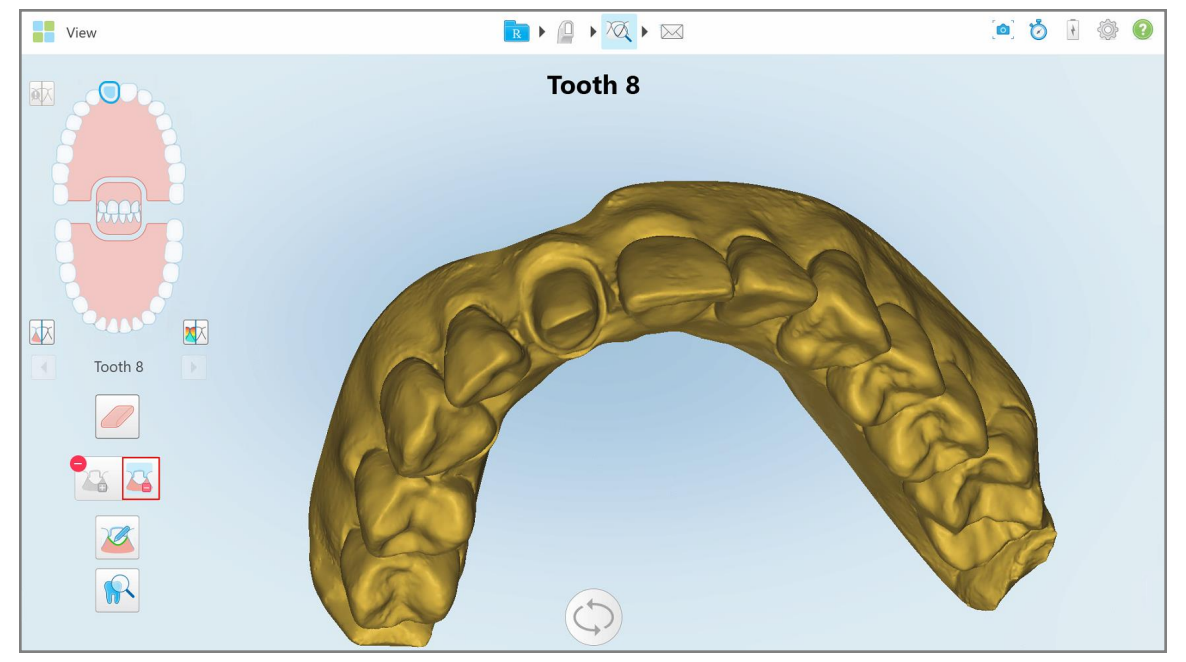

**Afbeelding 200: Scan wordt weergegeven in lage resolutie**

3. Tik op  $\bullet$  om de voorbereide tand in hoge resolutie te markeren.

Het model wordt als volgt weergegeven:

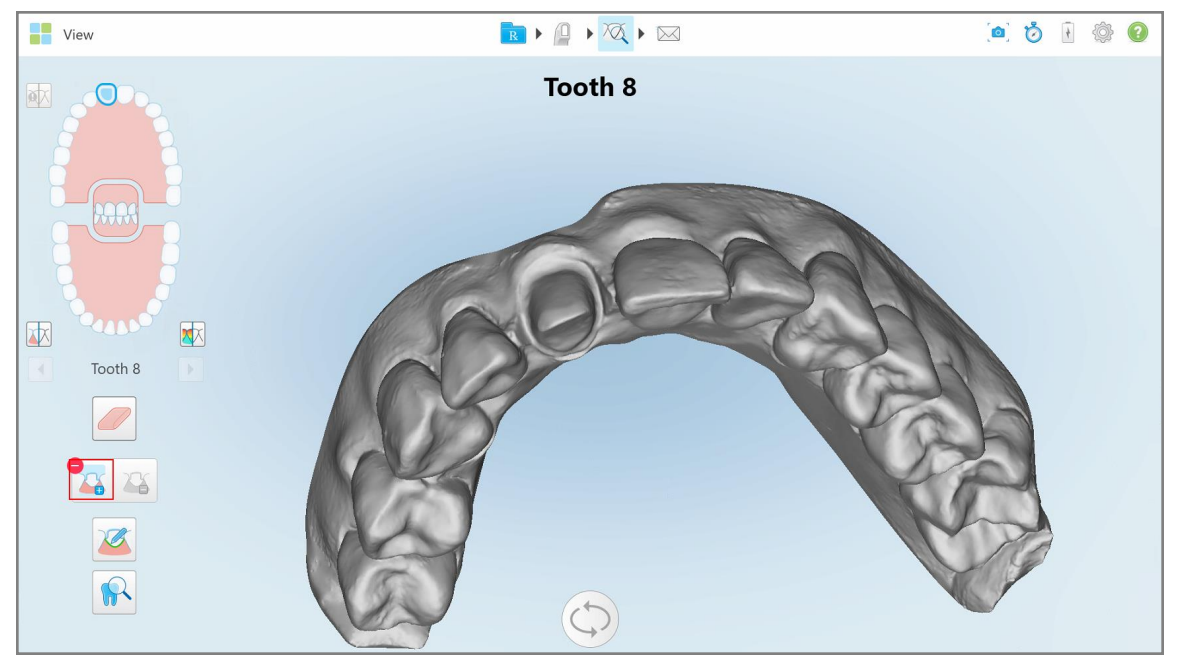

**Afbeelding 201: Voordat u de matrijsscheiding selecteert**

4. Teken het gebied voor de matrijsscheiding.

Het geselecteerde gebied wordt in hoge resolutie weergegeven.

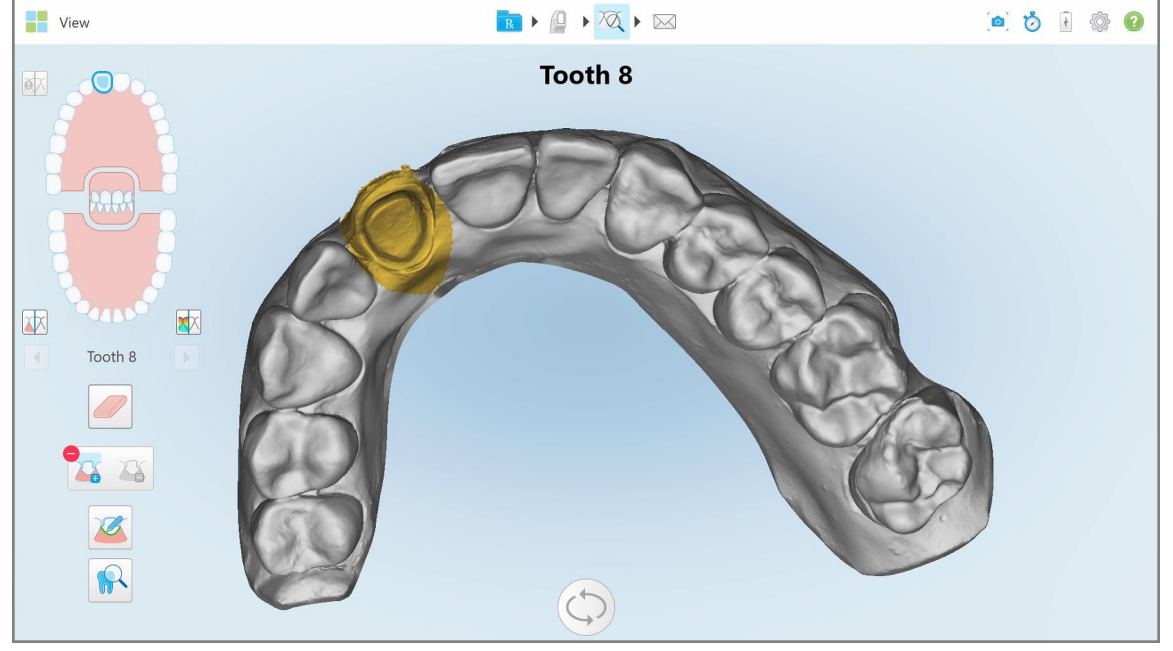

**Afbeelding 202: De voorbereide tand wordt weergegeven in hoge resolutie**

## <span id="page-209-0"></span>**10.11 Werken met de Margin Line (margelijn) tool**

De tool Margin Line (margelijn) vindt en markeert automatisch de margelijn op restauratieve behandelingen waarvoor kronen nodig zijn. Indien nodig kan deze handmatig worden gemarkeerd voor andere indicaties. Nadat de margelijn is gemaakt kunt u deze aanpassen of opnieuw maken als ze is verwijderd.

## **10.11.1Automatisch de margelijn definiëren**

De tool Margin Line (margelijn) vindt en markeert automatisch de margelijn op vaste restauratieve behandelingen waarvoor kronen nodig zijn.

**Opmerking:** het is mogelijk dat de margelijn niet automatisch wordt aangemaakt als:

- De voorbereide tand niet behoorlijk werd gescand.
- De verkeerde matrijsscheiding werd gebruikt de groene stip was tijdens het scannen niet gecentreerd op de voorbereide tand - waardoor een deel van de scan zich niet binnen het matrijsscheidinggebied bevindt.

Als de margelijn niet automatisch kan worden aangemaakt, ontvangt u hiervan een bericht en kunt u de margelijn handmatig definiëren, zoals beschreven in [Handmatig](#page-211-1) de margelijn definiëren.

#### **Automatisch definiëren van de margelijn:**

1. Tik in het venster *View (weergeven)* in de navigatieknoppen de voorbereide tand aan.

Het 3D-model gaat over naar occlusale weergave en zoomt in op de voorbereide tand.

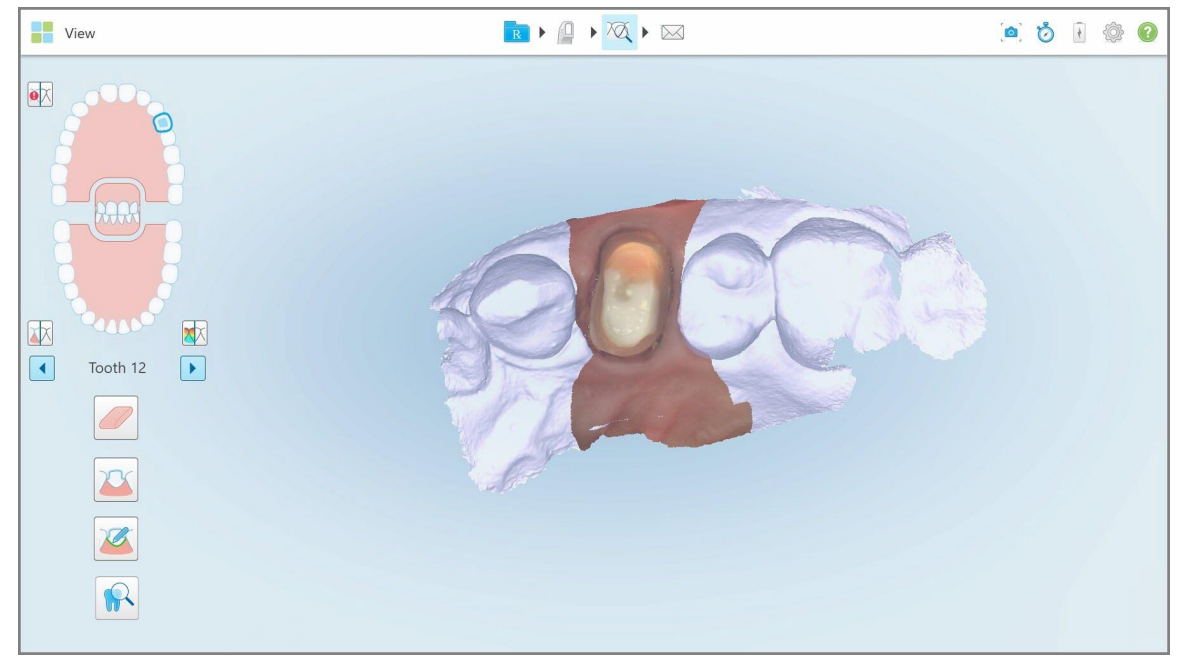

**Afbeelding 203: Het model gaat over naar occlusale weergave en zoomt in op de voorbereide tand**

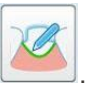

2. Tik op de Margin Line (margelijn) tool

De Margin Line (margelijn) tool klapt open en toont de volgende opties:

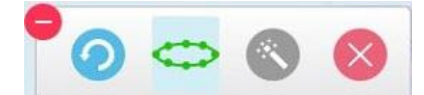

**Afbeelding 204: Opties voor de Margin Line (margelijn) tool**

Er wordt een bericht weergegeven waarin u wordt gevraagd te wachten terwijl de automatische op AI gebaseerde margelijn wordt gevonden. Na een paar seconden wordt de margelijn automatisch gemarkeerd op de voorbereide tand. De tanden naast de voorbereide tand worden transparant weergegeven, zodat u de randen van de margelijn kunt zien.

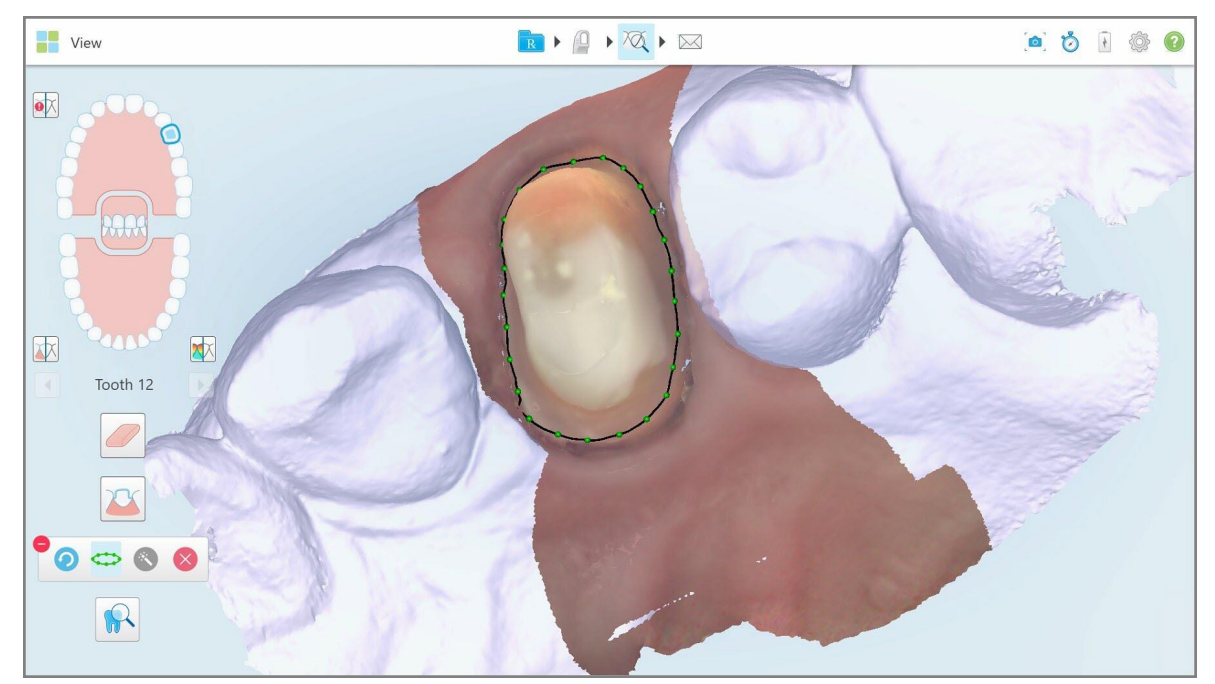

**Afbeelding 205: De margelijn is gemarkeerd op de voorbereide tand**

- 3. Pas de margelijn indien nodig aan door één van de groene controlepunten te slepen.
- 4. Klik indien nodig om de laatste handeling ongedaan te maken. U kunt op de knop klikken om de laatste 50 handelingen ongedaan te maken.
- 5. Klik indien nodig op om de margelijn te verwijderen.
- 6. Klik indien nodig op om de verwijderde margelijn opnieuw weer te geven.

## **10.11.2Handmatig de margelijn definiëren**

<span id="page-211-1"></span>Als de margelijn niet automatisch kan worden gedefinieerd, kunt u dit handmatig doen.

#### **Handmatig definiëren van de margelijn:**

- 1. Tik in het venster *View (weergeven)* in de navigatieknoppen de voorbereide tand aan. Het 3D-model gaat over naar occlusale weergave en zoomt in op de voorbereide tand.
- 2. Tik op de Margin Line (margelijn) too

De Margin Line (margelijn) tool klapt open en toont de volgende opties:

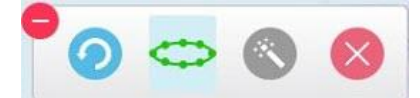

**Afbeelding 206: Opties voor de Margin Line (margelijn) tool**

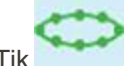

3. Tik en tik vervolgens rond de voorbereide tand om een puntsgewijze lijn van minimaal 6–8 punten te tekenen.

**Opmerking:** zorg ervoor dat u de margelijn sluit. Als u probeert de scan te verzenden zonder de margelijn te voltooien, ontvangt u een melding dat de gedeeltelijke margelijn wordt verwijderd. U kunt teruggaan en de margelijn voltooien.

## <span id="page-211-0"></span>**10.12 Werken met de Review tool (iTero Element 5D en 5D Plus)**

**Opmerking:** dit hoofdstuk heeft alleen betrekking op iTero Element 5D en 5D Plus-systemen. Raadpleeg [Werken](#page-216-0) met de [Review-tool](#page-216-0) (iTero Element 5D Plus Lite) als u een iTero Element 5D Plus Lite-systeem hebt.

De weergavemodus bevat een **Review-tool** waarmee u voor elk gebied van belang de NIRI- en gekleurde intraorale afbeeldingen kunt bekijken die tijdens de scan zijn vastgelegd. Deze beelden worden weergegeven in het afbeeldingspaneel aan de rechterkant van het venster *View (weergave)*.

Bovendien kunt u:

- Zoom in en uit op de afbeeldingen in het afbeeldingspaneel, zoals beschreven in In- en [uitzoomen](#page-213-0) op de afbeeldingen in het [afbeeldingspaneel](#page-213-0)
- Pas de helderheid en het contrast van de afbeeldingen in het afbeeldingspaneel aan, zoals beschreven in [De](#page-215-0) helderheid en het contrast van afbeeldingen in het [afbeeldingspaneel](#page-215-0) aanpassen
- Screenshots maken van de afbeeldingen, zoals beschreven in Werken met de [Snapshot](#page-222-0) tool

Wanneer het 3D-model wordt bekeken in NIRI-modus is de oriëntatie van de boven- en onderkaak zo ingesteld dat het lijkt alsof u in de mond van de patiënt kijkt.

**Opmerking:** Neem contact op met de klantendienst als u een probleem met een NIRI-afbeelding opmerkt.

## **De Review tool inschakelen:**

 $\bullet$ van belang.

Tik in het venster *View (weergave)* op **the state en sleep de loep vervolgens van het rechterpaneel over een gebied** 

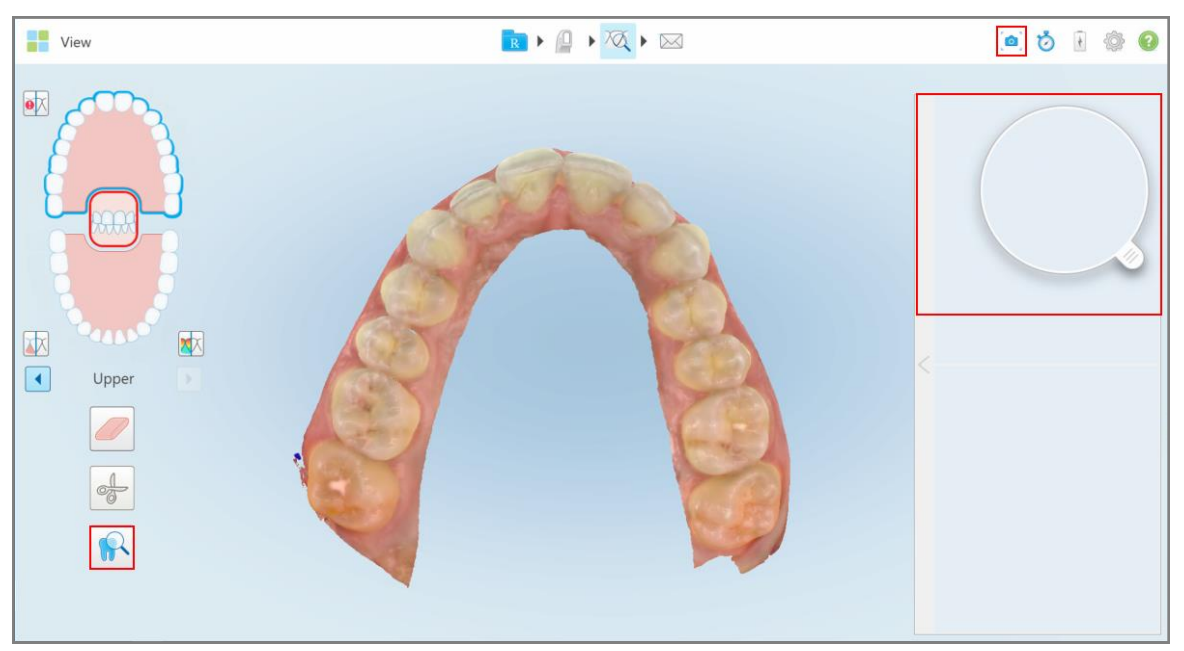

**Afbeelding 207: Review tool met de Snapshot tool op de werkbalk en de loep in het rechterdeelvenster**

Het gebied binnen de loep wordt weergegeven in het afbeeldingspaneel aan de rechterkant. De weergave in het afbeeldingspaneel verandert afhankelijk van de positie van de loep.

Een NIRI en gekleurd intraoraal beeld worden onder elkaar weergegeven in het afbeeldingspaneel aan de rechterkant. De NIRI en gekleurde intraorale afbeeldingen in het afbeeldingspaneel komen overeen met de richting van de loep en worden gelijktijdig bijgewerkt terwijl de loep over de 3D-weergave wordt bewogen.

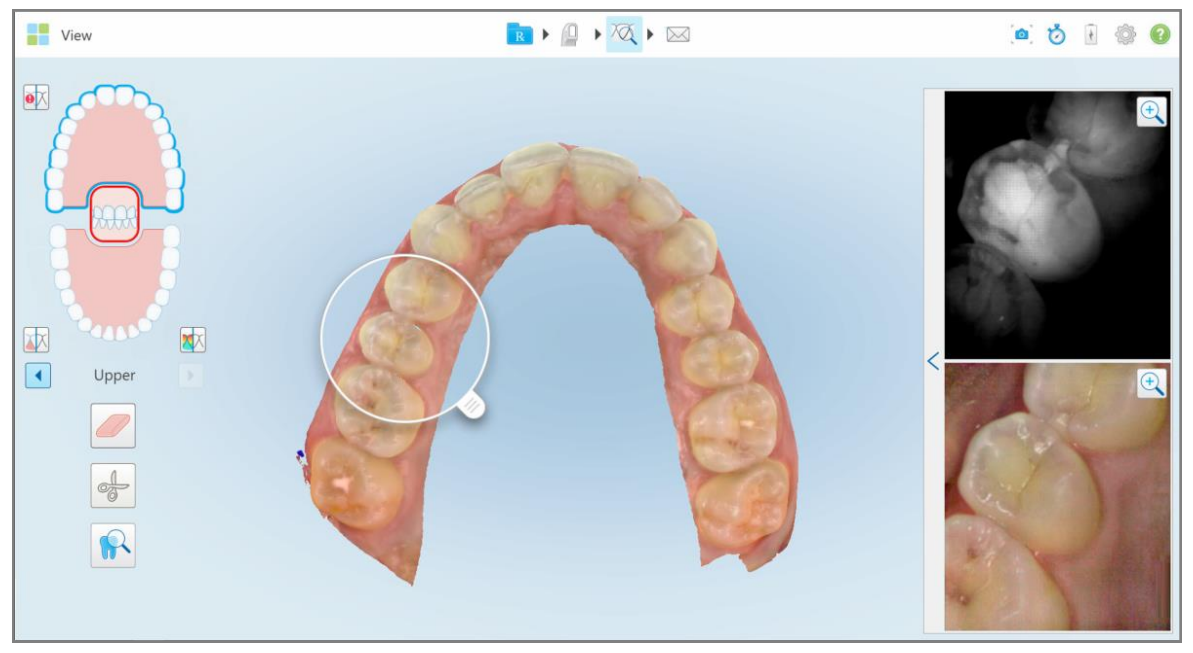

<span id="page-213-0"></span>Afbeelding 208: Afbeeldingspaneel aan de rechterkant met het gebied van belang als zowel NIRI- als gekleurde intraorale **afbeeldingen**

#### **10.12.1In- en uitzoomen op de afbeeldingen in het afbeeldingspaneel**

Om de gescande afbeelding in het afbeeldingspaneel beter te kunnen beoordelen, kunt u in- en uitzoomen op de afbeeldingen en het contrast en de helderheid van afbeelding aanpassen.

U kunt met de volgende methoden in- of uitzoomen op het geselecteerde gebied van de afbeeldingen in het afbeeldingspaneel:

- Gebruik een spreidend of knijpend gebaar op één van de afbeelding/afbeeldingen die worden weergegeven in het afbeeldingspaneel
- Dubbeltik op afbeelding in het afbeeldingspaneel om in/uit te zoomen
- Tik op de zoomknop die wordt weergegeven op de gewenste afbeelding

Door in of uit te zoomen met behulp van de eerste twee methoden, wordt de grootte van beide beelden in het afbeeldingspaneel tegelijkertijd vergroot of verkleind, maar blijven de afbeeldingspaneelvensters hetzelfde formaat.

Door in te zoomen met de zoomtool wordt het afbeeldingspaneel vergroot en enkel de relevante afbeelding getoond.

## **In- of uitzoomen met de zoomknop:**

1. Tik  $\overline{\text{a}}$  op de NIRI of de gekleurde intraorale afbeelding om in te zoomen op dat zicht

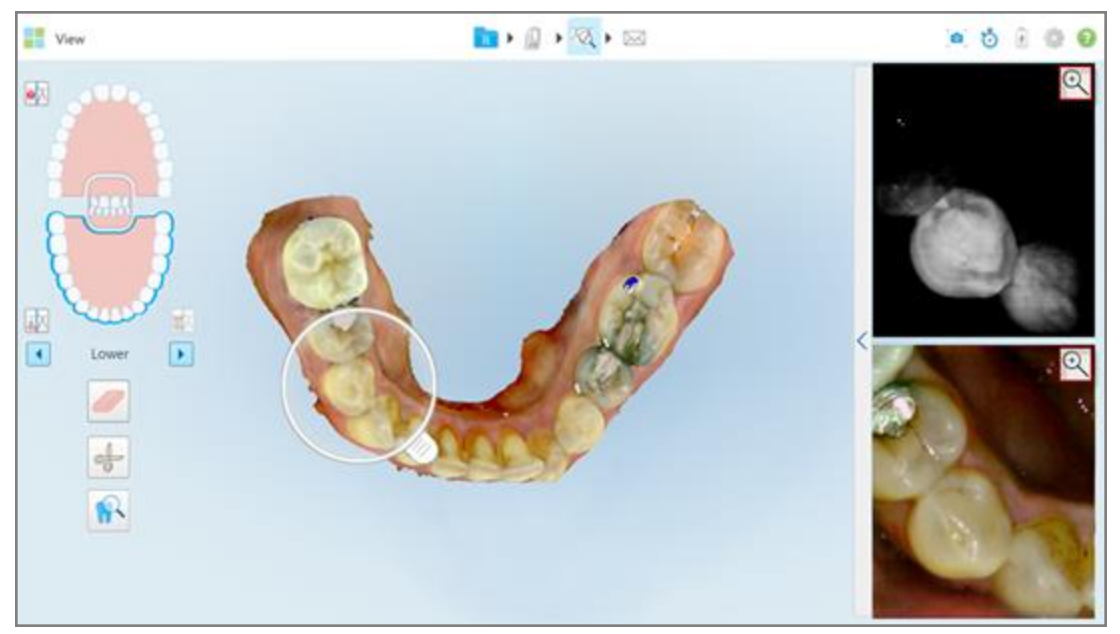

**Afbeelding 209: Inzoomknoppen op de afbeeldingen in het afbeeldingspaneel**

View ■■■■■  $0.0000$  $\odot$ 國 硱  $\Box$  $\blacktriangleleft$ Lowe 棉

De afbeelding in het afbeeldingspaneel wordt vergroot en alleen de specifieke afbeelding wordt weergegeven.

**Afbeelding 210: Enkel ingezoomde beeld wordt weergegeven in het vergrote afbeeldingspaneel**

2. Tik $\bigotimes$  op de vergrote 2D-afbeelding om de afbeelding terug te brengen naar de standaardgrootte.

## **10.12.2De helderheid en het contrast van afbeeldingen in het afbeeldingspaneel aanpassen**

<span id="page-215-0"></span>U kunt de helderheid en het contrast van elk van de afbeeldingen in het afbeeldingspaneel instellen door de betreffende schuifregelaars in de werkbalk voor helderheid en contrast aan te passen.

- **Helderheid** verwijst naar hoe licht of donker een afbeelding is. Als u de helderheid verhoogt, wordt elke pixel in de afbeelding lichter en vice versa.
- <sup>l</sup> **Contrast** is het verschil in **helderheid** tussen objecten in een afbeelding. Door het contrast te verhogen, worden lichte gebieden lichter en donkere gebieden donkerder en vice versa.

De werkbalk voor helderheid en contrast is standaard ingeklapt.

**Opmerking:** De kleur- en helderheidsregelaars worden alleen weergegeven wanneer afbeeldingen worden weergegeven in het afbeeldingspaneel, en niet wanneer de loep zich in de standaardpositie in het rechterdeelvenster bevindt.

De bedieningselementen voor het contrast en de helderheid worden teruggezet naar hun standaardwaarden bij het selecteren van een andere kaak, bij het terugzetten van de loep naar de standaardpositie of bij het verlaten van de tool.

#### **De helderheid en het contrast van de afbeeldingen in het afbeeldingspaneel aanpassen:**

1. Tik  $\leq$  op de linkerrand van het afbeeldingspaneel om de werkbalk voor aanpassing van de helderheid en het contrast weer te geven.

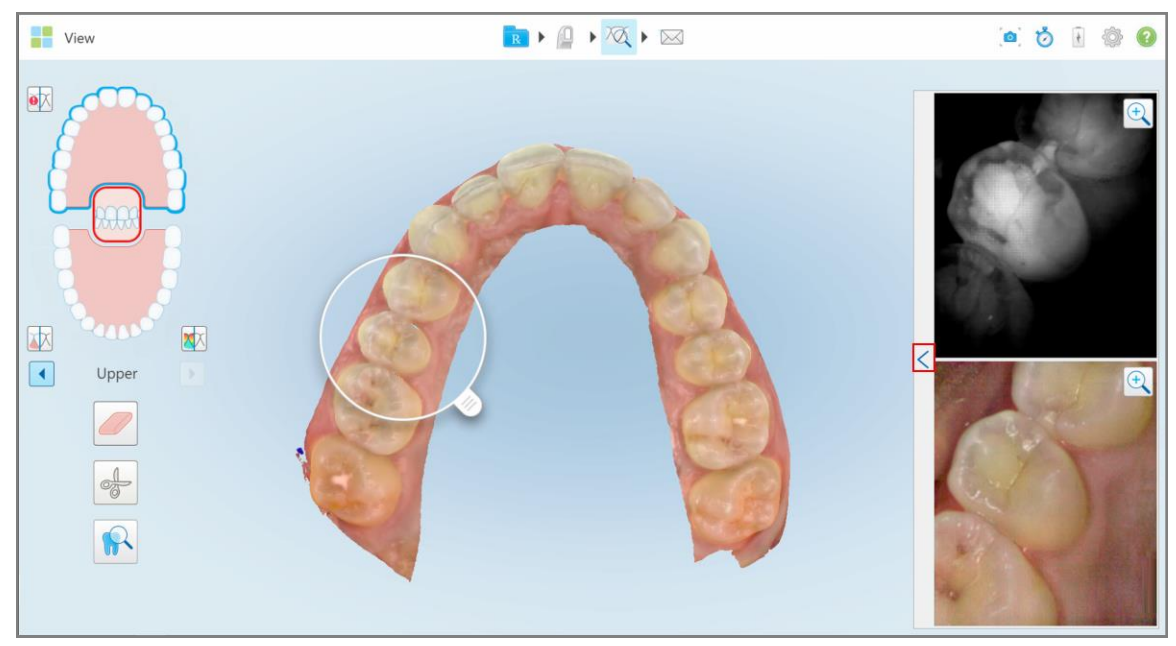

**Afbeelding 211: De werkbalk Brightness and contrast (Helderheid en contrast) is ingeklapt**
Op elk van de vensters in het afbeeldingspaneel wordt een werkbalk voor aanpassing van de helderheid en het contrast weergegeven. Het helderheidsniveau is standaard ingesteld op de laagste positie en het contrast op de middelste positie.

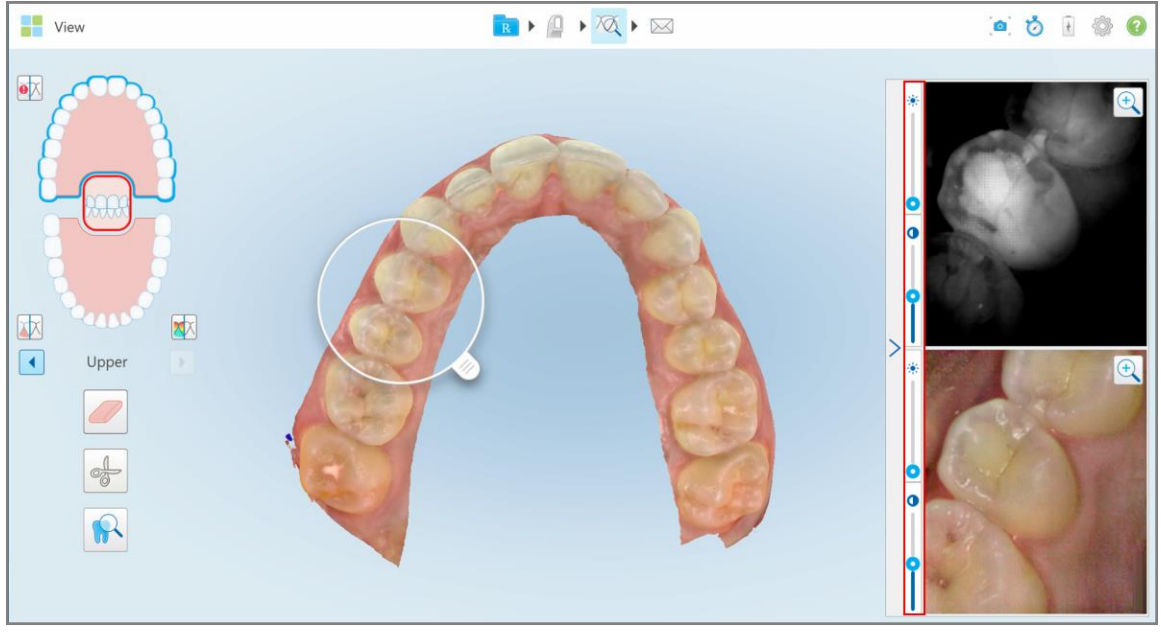

**Afbeelding 212: Helderheid en contrast werkbalk/werkbalken**

2. Beweeg de schuifregelaar omhoog of omlaag om de helderheid of het contrast aan te passen.

**Tip:** U kunt overal in het schuifregelaargebied tikken en omhoog of omlaag slepen om de instellingen aan te passen.

3.  $TiK$  om de werkbalk in te klappen.

#### **10.12.3Afbeeldingen van de review tool vastleggen**

Indien nodig kunt u de weergegeven afbeeldingen vastleggen met de Review-tool. Deze afbeeldingen worden onderdeel van het exportpakket van de patiënt en kunnen later worden gedownload van MyiTero.

Raadpleeg Werken met de [Snapshot](#page-222-0) tool voor meer informatie.

#### **10.13 Werken met de Review-tool (iTero Element 5D Plus Lite)**

De weergavemodus bevat een **Review-tool** waarmee u voor elk gebied van belang de gekleurde intraorale afbeeldingen kunt bekijken die tijdens de scan zijn vastgelegd. Deze beelden worden weergegeven in het afbeeldingspaneel aan de rechterkant van het venster *View (weergave)*.

Bovendien kunt u:

• Zoom in en uit op de afbeeldingen in het afbeeldingspaneel, zoals beschreven in In- en [uitzoomen](#page-218-0) op de afbeeldingen in het [afbeeldingspaneel](#page-218-0)

- Pas de helderheid en het contrast van de afbeeldingen in het afbeeldingspaneel aan, zoals beschreven in [De](#page-220-0) helderheid en het contrast van afbeeldingen in het [afbeeldingspaneel](#page-220-0) aanpassen
- Screenshots maken van de afbeeldingen, zoals beschreven in Werken met de [Snapshot](#page-222-0) tool

#### **De Review tool inschakelen:**

 $\bullet$ Tik in het venster *View (weergave)* op **bind en sleep de loep vervolgens van het rechterpaneel over een gebied** van belang.

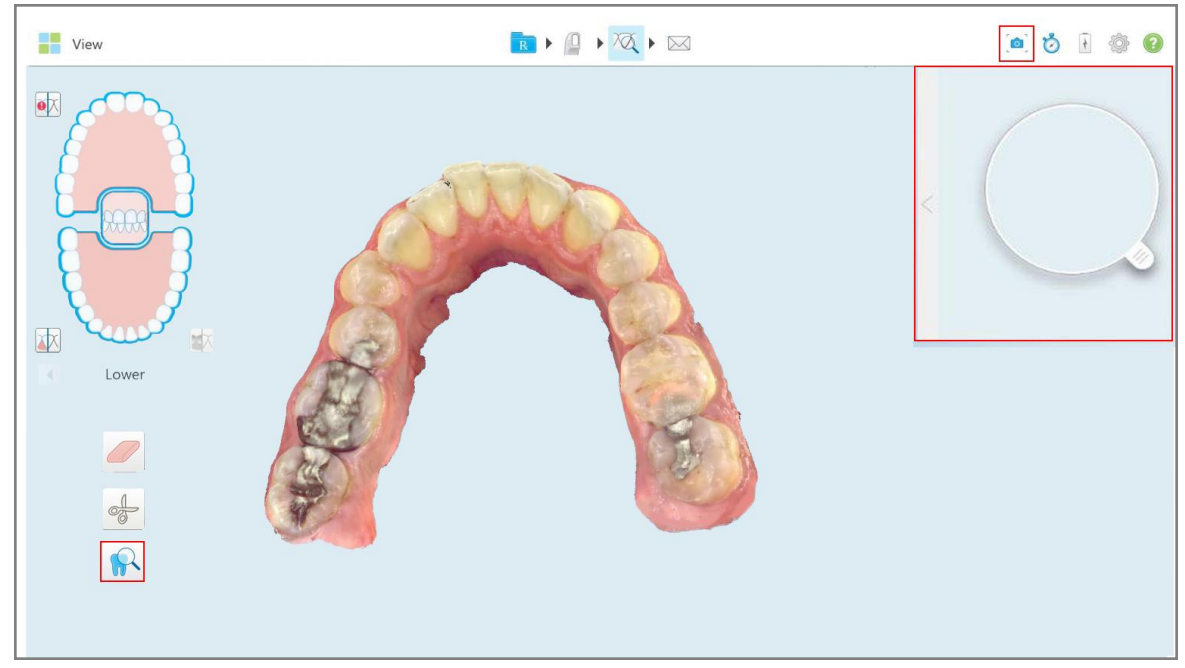

**Afbeelding 213: Review tool met de Snapshot tool op de werkbalk en de loep in het rechterdeelvenster**

Het gebied binnen de loep wordt weergegeven in het afbeeldingspaneel aan de rechterkant. De weergave in het afbeeldingspaneel verandert afhankelijk van de positie van de loep.

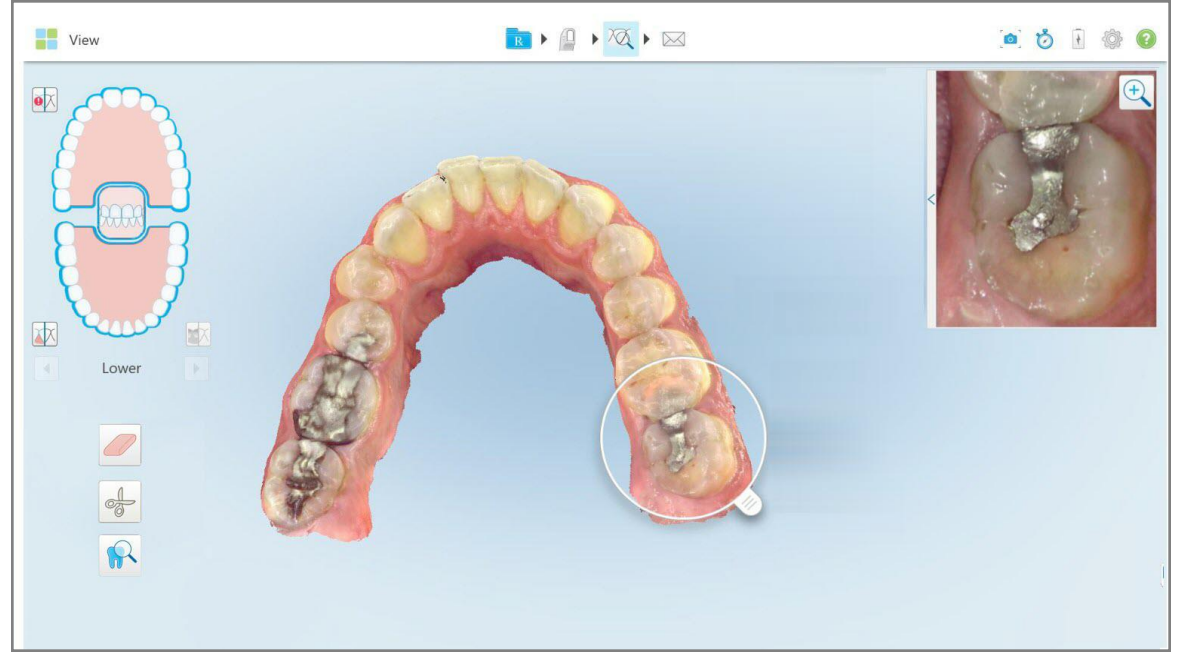

<span id="page-218-0"></span>**Afbeelding 214: Afbeeldingspaneel aan de rechterkant toont een gebied van belang**

#### **10.13.1In- en uitzoomen op de afbeeldingen in het afbeeldingspaneel**

Om de gescande afbeelding in het afbeeldingspaneel beter te kunnen beoordelen, kunt u in- en uitzoomen op de afbeelding en het contrast en de helderheid van de afbeelding aanpassen.

U kunt met de volgende methoden in- of uitzoomen op het geselecteerde gebied van de afbeeldingen in het afbeeldingspaneel:

- <sup>l</sup> Gebruik een spreidend of knijpend gebaar op de afbeelding die wordt weergegeven in het afbeeldingspaneel
- Dubbeltik op de afbeelding in het afbeeldingspaneel om in/uit te zoomen
- Tik op de zoomknop die wordt weergegeven op de afbeelding

# **In- of uitzoomen met de zoomknop:**

1. Tik  $\frac{a}{c}$  op het gekleurde intraorale beeld om in te zoomen op het gebied van belang.

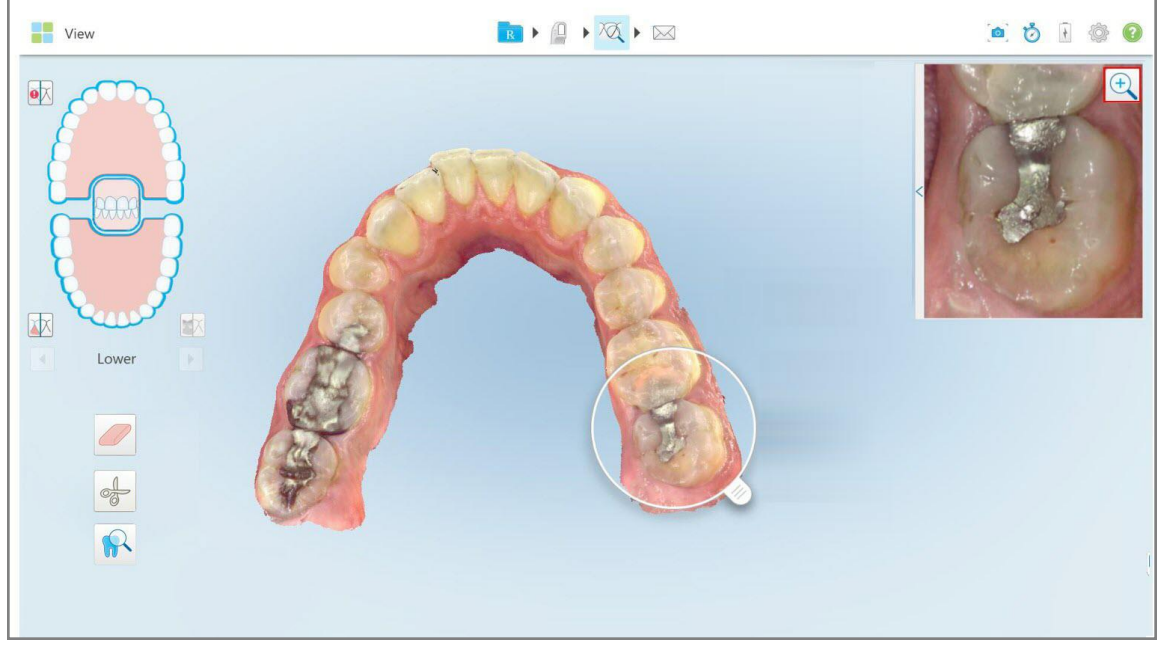

**Afbeelding 215: Inzoomknop op de afbeelding in het afbeeldingspaneel**

Het afbeeldingspaneel wordt vergroot om de ingezoomde afbeelding weer te geven.

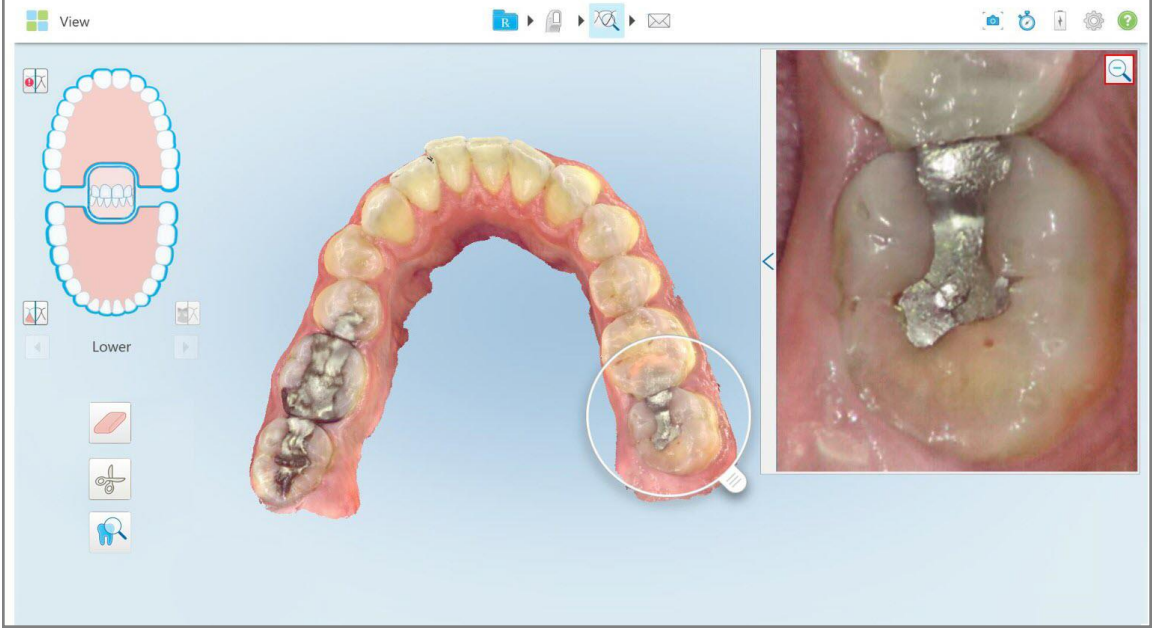

**Afbeelding 216: Ingezoomde afbeelding weergegeven in het vergrote afbeeldingspaneel**

2. Tik op de vergrote 2D-afbeelding om de afbeelding terug te brengen naar de standaardgrootte.

# **10.13.2De helderheid en het contrast van afbeeldingen in het afbeeldingspaneel aanpassen**

<span id="page-220-0"></span>U kunt de helderheid en het contrast van elk van de afbeeldingen in het afbeeldingspaneel instellen door de betreffende schuifregelaars in de werkbalk voor helderheid en contrast aan te passen.

- **Helderheid** verwijst naar hoe licht of donker een afbeelding is. Als u de helderheid verhoogt, wordt elke pixel in de afbeelding lichter en vice versa.
- <sup>l</sup> **Contrast** is het verschil in **helderheid** tussen objecten in een afbeelding. Door het contrast te verhogen, worden lichte gebieden lichter en donkere gebieden donkerder en vice versa.

De werkbalk voor helderheid en contrast is standaard ingeklapt.

**Opmerking:** De kleur- en helderheidsregelaars worden alleen weergegeven wanneer afbeeldingen in het afbeeldingspaneel worden weergegeven, en niet wanneer de loep zich in de standaardpositie in het rechterdeelvenster bevindt.

De bedieningselementen voor het contrast en de helderheid worden teruggezet naar hun standaardwaarden bij het selecteren van een andere kaak, bij het terugzetten van de loep naar de standaardpositie of bij het verlaten van de tool.

#### **De helderheid en het contrast van de afbeeldingen in het afbeeldingspaneel aanpassen:**

1. Tik  $\leq$  op de linkerrand van het afbeeldingspaneel om de werkbalk voor aanpassing van de helderheid en het contrast weer te geven.

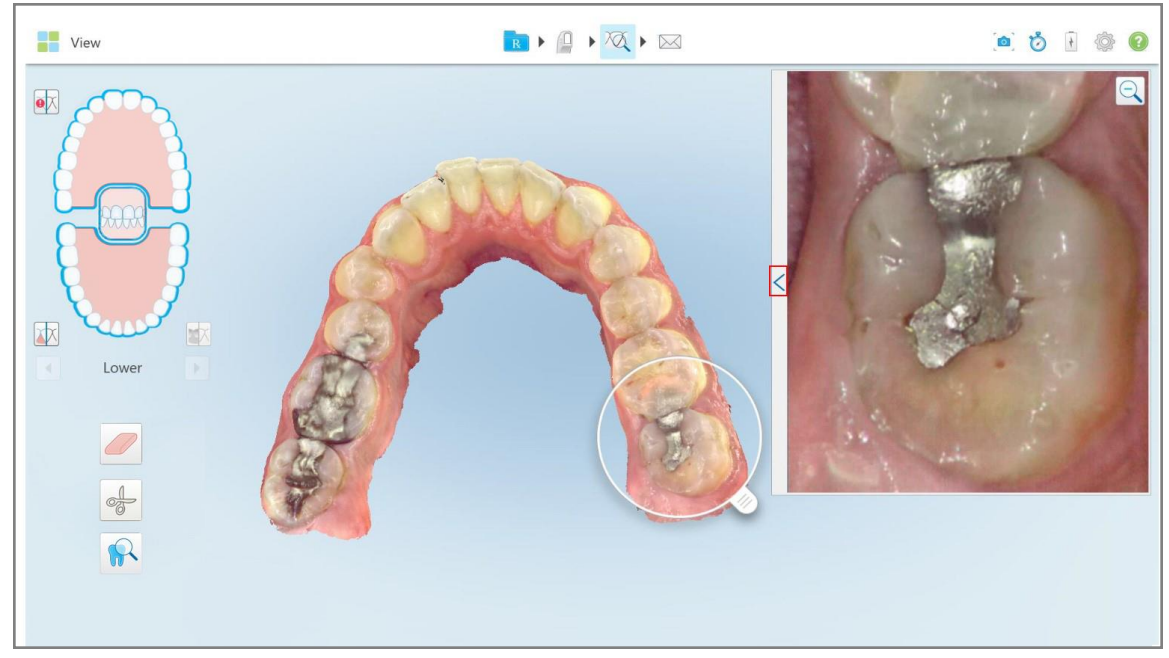

**Afbeelding 217: De werkbalk Brightness and contrast (Helderheid en contrast) is ingeklapt**

Een werkbalk voor aanpassing van helderheid en contrast wordt weergegeven in het venster in het afbeeldingspaneel. Het helderheidsniveau is standaard ingesteld op de laagste positie en het contrast op de middelste positie.

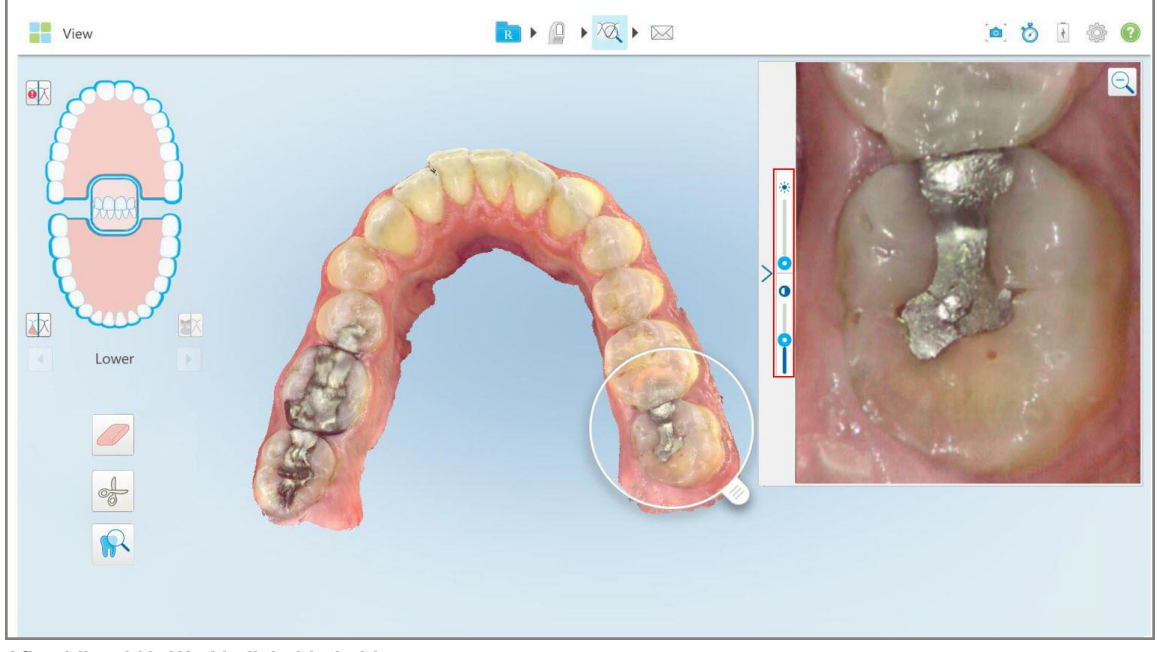

**Afbeelding 218: Werkbalk helderheid en contrast**

2. Beweeg de schuifregelaar omhoog of omlaag om de helderheid **of het contrast aan te passen.** 

**Tip:** U kunt overal in het schuifregelaargebied tikken en omhoog of omlaag slepen om de instellingen aan te passen.

3. Tik  $\geq$  om de werkbalk in te klappen.

#### **10.13.3Afbeeldingen van de review tool vastleggen**

Indien nodig kunt u de weergegeven afbeeldingen vastleggen met de Review-tool. Deze afbeeldingen worden onderdeel van het exportpakket van de patiënt en kunnen later worden gedownload van MyiTero.

Raadpleeg Werken met de [Snapshot](#page-222-0) tool voor meer informatie.

#### <span id="page-222-0"></span>**10.14 Werken met de Snapshot tool**

Met de Snapshot tool kunt u screenshots maken van het gescande model. Deze screenshots worden onderdeel van het exportpakket van de patiënt en kunnen later worden gedownload van MyiTero. Bovendien kunnen deze screenshots worden toegevoegd aan het iTero-scanrapport, dat wordt aangemaakt in MyiTero.

Nadat de afbeelding is gemaakt, kunt u indien nodig kanttekeningen toevoegen.

Elke keer dat u op de Snapshot-tool tikt, worden de volgende afbeeldingen standaard vastgelegd en opgeslagen in een aparte map, waarvan de naam het bestelnummer en de datum en tijd van de screenshots bevat:

- Gehele View-venster
- 3D-afbeelding

Als u screenshots maakt terwijl u de Review tool gebruikt, zijn de volgende screenshots inbegrepen:

- Volledig Review tool venster, inclusief 3D-afbeelding, en 2D NIRI en kleurenafbeeldingen uit de Zoeker **Opmerking:** de 2D NIRI-afbeelding wordt niet weergegeven voor iTero Element 5D Plus Lite-systemen.
- 3D-afbeelding
- 2D NIRI-afbeelding uit de zoeker (als de loep naar het 3D-beeld is gesleept) Tussen [kleuren-](#page-156-0) en NIRI[afbeeldingen](#page-156-0) schakelen in de zoeker
- 2D-kleurenafbeelding uit de zoeker (als de loep naar het 3D-beeld is gesleept)

Elke set screenshots wordt opgeslagen in een afzonderlijke map en bewaard in een map met de naam van de patiënt, die kan worden gedownload van MyiTero als een gecomprimeerd bestand.

Screenshots kunnen worden gemaakt vanuit elk venster dat de Snapshot-tool op de scannerwerkbalk bevat.

#### **Een screenshot maken van een gescande afbeelding:**

1. Tik in **weergavemodus** op de Snapshot-tool. Op de werkbalk.

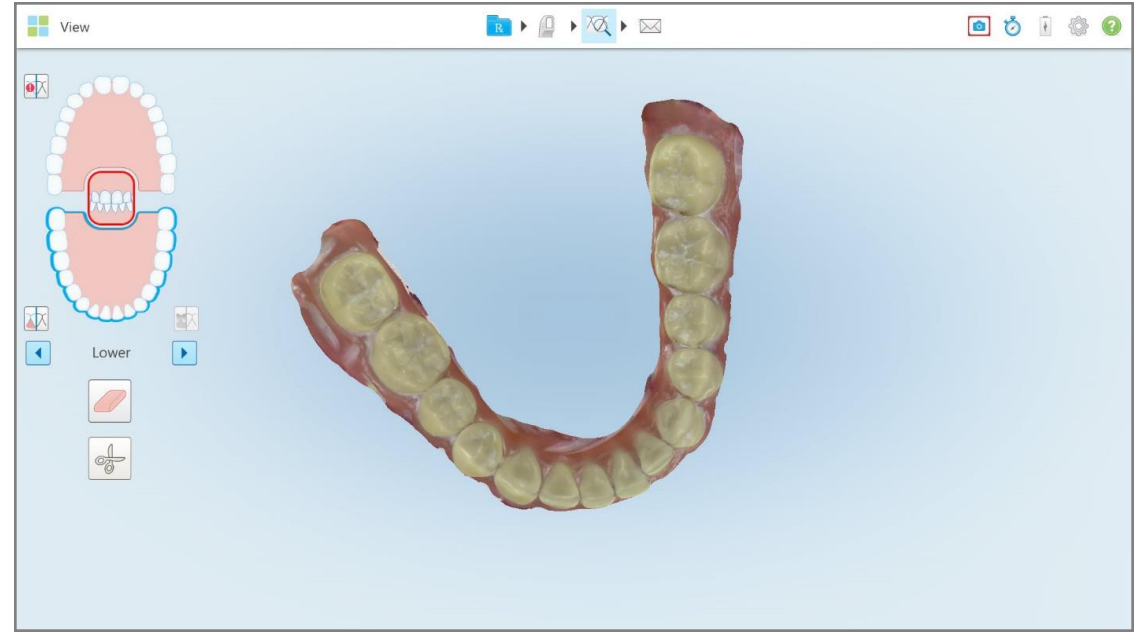

**Afbeelding 219: Weergavemodus - met Snapshot-tool**

**View** RIAXI ODIO  $\bullet \overline{\mathsf{X}}$ 体 E)  $\boxed{\blacksquare}$  $\boxed{\blacktriangleright}$ Lower **Afbeelding 220: Nadat een screenshot werd gemaakt wordt er een miniatuur van weergegeven**

Het scherm knippert om aan te geven dat het screenshot is gemaakt. Linksonder in het venster wordt gedurende 7 seconden een miniatuur van het screenshot weergegeven.

2. Tik op de miniatuur als u kanttekeningen bij het screenshot wilt maken.

Het venster *Tekenen* wordt weergegeven, met een screenshot van het hele venster, met bovenaan een werkbalk voor kanttekeningen.

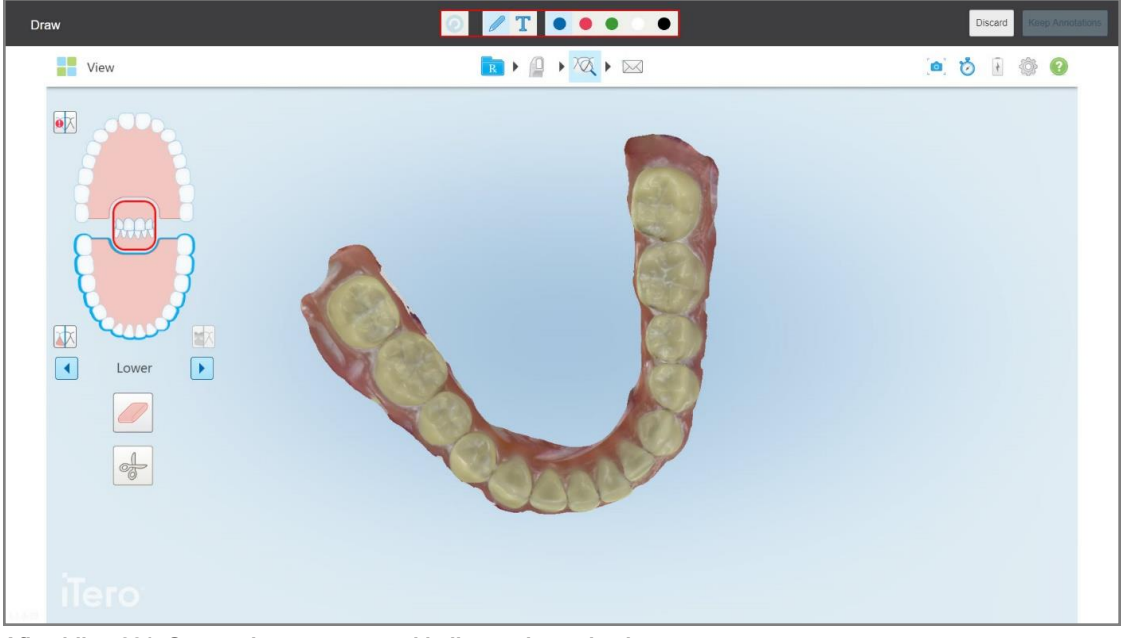

**Afbeelding 221: Screenshot met een werkbalk voor kanttekeningen**

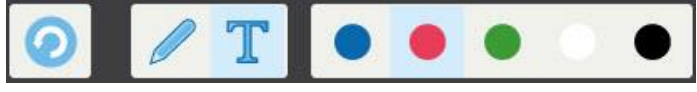

**Afbeelding 222: Werkbalk voor kanttekeningen**

De werkbalk voor kanttekeningen bevat de volgende knoppen:

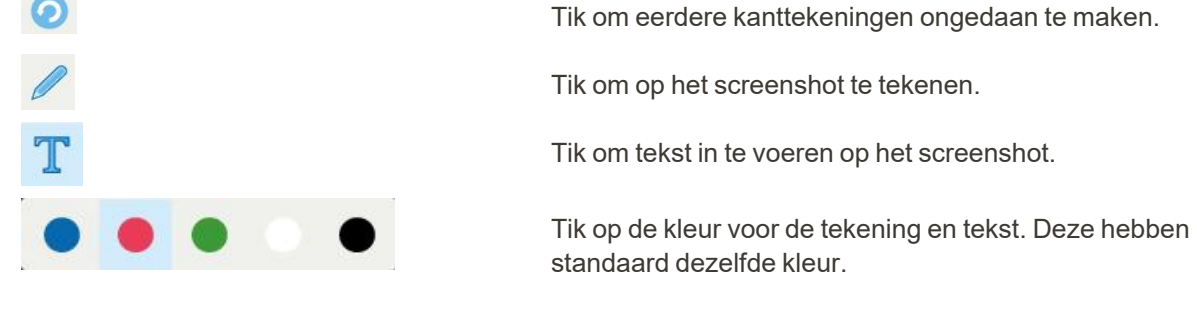

3. Tik op het vereiste gereedschap en de gewenste kleur en voeg vervolgens uw kanttekeningen toe. Tik na het

toevoegen van tekst op **om de tekst in de gekozen kleur op te slaan**.

**Opmerking:** als u niet op tikt nadat u tekst hebt ingevoerd, wordt de kleur van de tekst gewijzigd als u een andere kleur selecteert voor de volgende kanttekening.

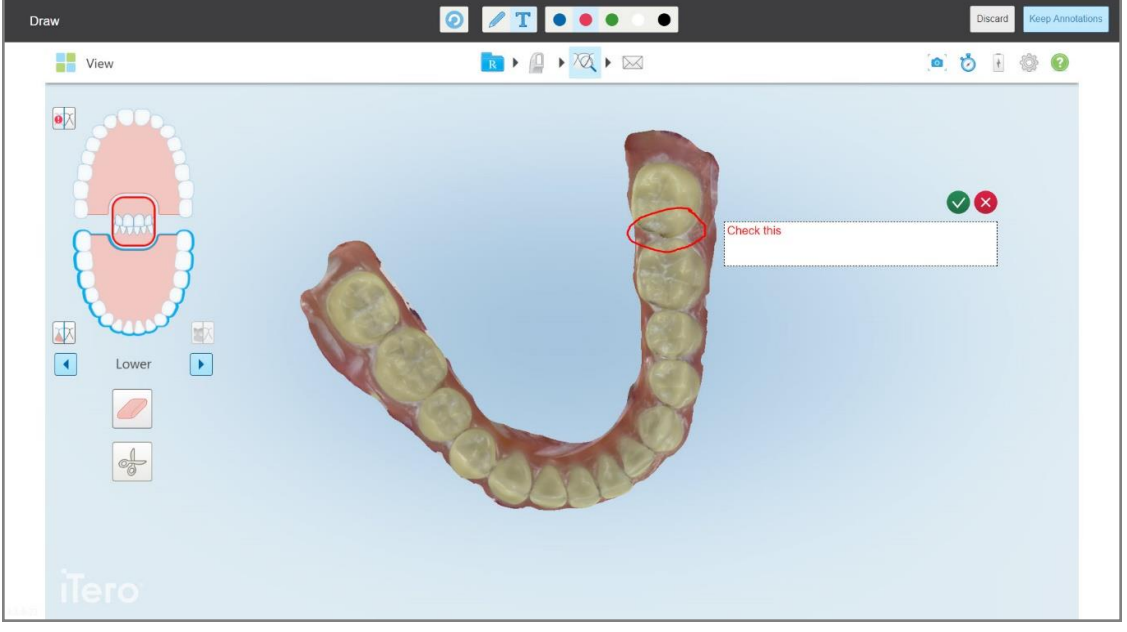

**Afbeelding 223: Tekst toevoegen aan het screenshot**

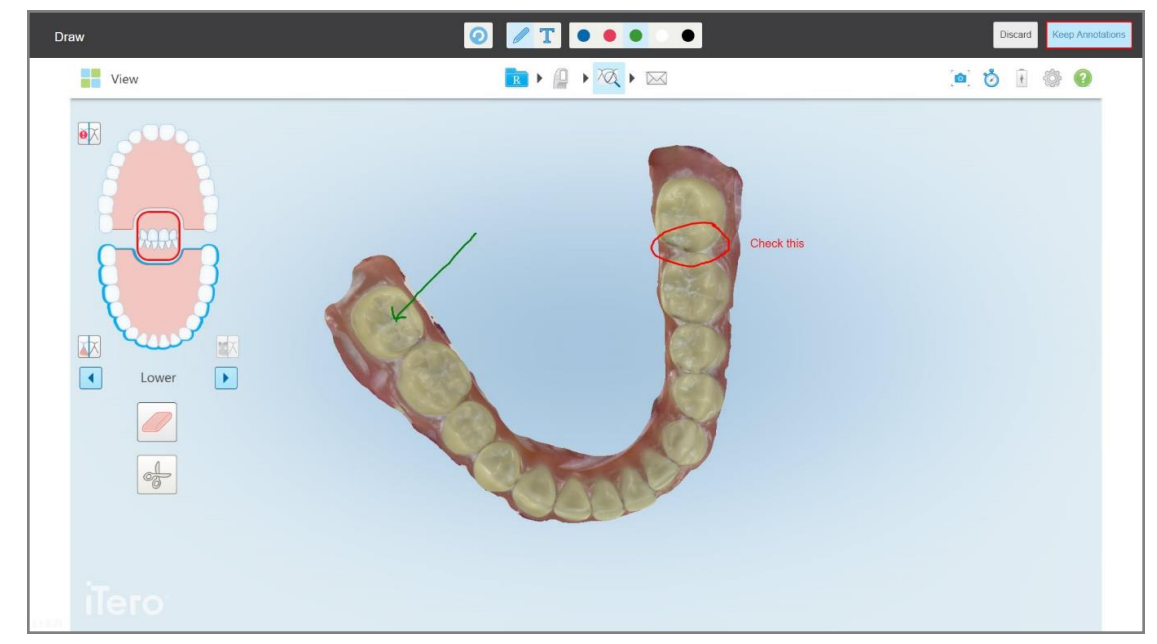

4. Om het screenshot met de kanttekeningen op te slaan, tikt u op **Kanttekeningen behouden**.

**Afbeelding 224: Screenshot met kanttekeningen**

Onderaan het scherm wordt een pop-upbericht weergegeven om aan te geven dat de screenshots en kanttekeningen worden geüpload naar MyiTero, waar u ze kunt openen.

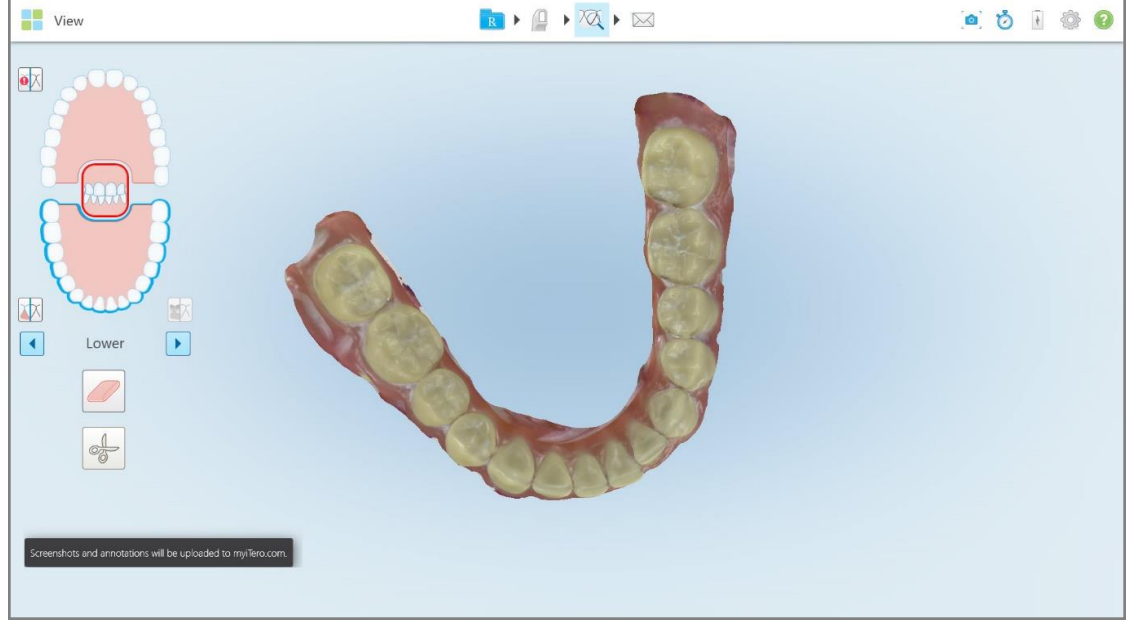

**Afbeelding 225: Melding dat de screenshots en kanttekeningen worden geüpload naar MyiTero**

5. Om de screenshots op te slaan zonder de kanttekeningen, tikt u op **Weggooien**.

Er wordt een bevestigingsbericht weergegeven.

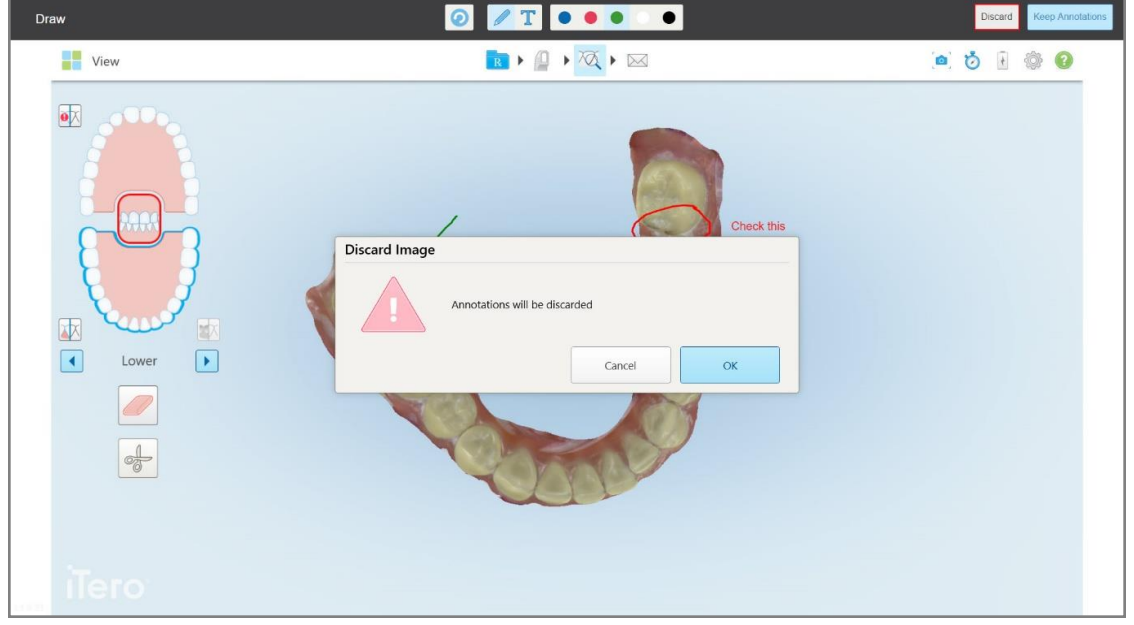

**Afbeelding 226: Bevestiging dat de kanttekeningen worden verwijderd**

a. Tik op **OK** om door te gaan.

Er wordt een pop-up bericht weergegeven met de melding dat de screenshots worden geüpload naar MyiTero.

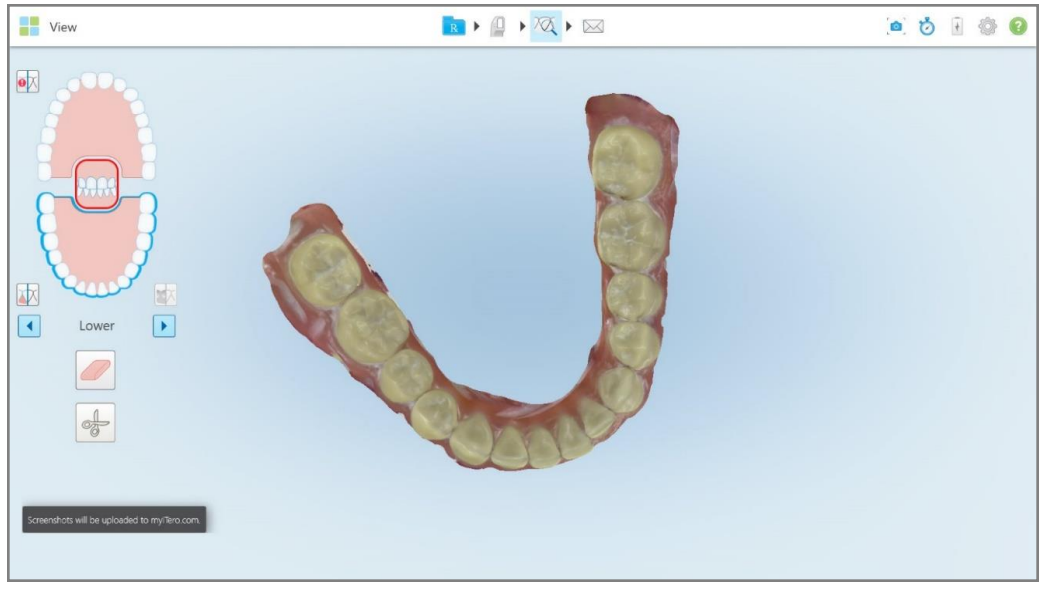

**Afbeelding 227: Melding dat de screenshots worden geüpload naar MyiTero**

De screenshots kunnen nu worden gedownload van MyiTero, van de pagina *Orders (Bestellingen)* of van de Viewer.

|                                                                            | 曲<br>Orders                           | ₷                            |                  | $\overline{\mathbf{v}}$<br>Dr. Demo, Demo |               |                   |          |                          |
|----------------------------------------------------------------------------|---------------------------------------|------------------------------|------------------|-------------------------------------------|---------------|-------------------|----------|--------------------------|
| In Progress                                                                |                                       |                              |                  |                                           |               |                   |          |                          |
| $ID \nabla$                                                                | <b>Patient Name</b>                   | <b>Chart Number</b>          | <b>Scan Date</b> | Procedure                                 | <b>NIRI</b>   | <b>Status</b>     |          |                          |
|                                                                            |                                       |                              |                  | Study Model/iRecord                       | No            | Rx Created        |          | $\blacktriangle$         |
|                                                                            | 31.00                                 |                              | 04/08/2022       | Study Model/iRecord                       | No            | Scanning          |          |                          |
|                                                                            |                                       |                              |                  | Invisalign                                | No            | <b>Rx Created</b> |          |                          |
|                                                                            |                                       | 12345                        |                  | Invisalign                                | No            | <b>Rx Created</b> |          |                          |
|                                                                            |                                       |                              |                  | Invisalign                                | No            | <b>Rx Created</b> |          |                          |
|                                                                            |                                       |                              |                  | Invisalign                                | <b>No</b>     | <b>Rx Created</b> |          | $\overline{\phantom{a}}$ |
| Past Orders                                                                |                                       |                              |                  |                                           | Search orders |                   | $\alpha$ |                          |
| ID $\nabla$                                                                | <b>Patient Name</b>                   | <b>Chart Number</b>          | <b>Scan Date</b> | Procedure                                 | <b>NIRI</b>   | <b>Status</b>     |          |                          |
| 103164334                                                                  |                                       | 123                          | 06/08/2022       | Invisalign                                | Yes           | Completed         |          | $\blacktriangle$         |
| 103161042                                                                  | <b>STATISTICS</b>                     |                              | 06/08/2022       | Study Model/iRecord                       | No            | Completed         |          |                          |
| 103158019                                                                  | Demo, Patient1                        | 123                          | 06/08/2022       | Study Model/iRecord                       | Yes           | Completed         |          |                          |
| <b>View Rx</b><br><b>Download Screenshots</b>                              | iTero Scan Report<br>Viewer<br>Export | Invisalign Outcome Simulator |                  | Invisalign Progress Assessment            | OrthoCAD      |                   |          | $\overline{\phantom{a}}$ |
| 2022 Align Technology, Inc. All rights reserved. Terms I Privacy & Cookies |                                       |                              |                  |                                           |               |                   |          |                          |

**Afbeelding 228: Optie om screenshots te downloaden van de pagina Bestellingen in MyiTero**

**Opmerking:** De **NIRI**-kolom wordt niet weergegeven voor iTero Element 5D Plus Lite-systemen.

# 11 Verzorging en onderhoud

Als u op kantoor reinigingsprocedures gaat uitvoeren die gepaard gaan met damp of sproeien, zorg er dan voor dat de iTero-scanner zich niet in de kamer bevindt.

Om kruisbesmetting te voorkomen, is het volgende verplicht:

- Reinig en ontsmet de scanneronderdelen, zoals beschreven in de volgende hoofdstukken.
- Vervang de staafhoes vóór elke patiëntsessie, zoals beschreven in [Aanbrengen](#page-109-0) van een staafhoes.
- <sup>l</sup> Gooi staafhoes weg volgens standaardprocedures of plaatselijke voorschriften voor de afvoer van verontreinigd medisch afval.
- Verwijder en vervang handschoenen na elke patiëntsessie.
- Gooi gescheurde, verontreinigde of gebruikte handschoenen weg.

#### **11.1 De staaf en kabel hanteren**

De staaf bevat kwetsbare onderdelen en moet voorzichtig worden gehanteerd.

Wanneer de staaf niet in gebruik is, moet deze in de houder worden bewaard, met de blauwe beschermhoes bevestigd. Als u een scanner met laptop- of mobiele configuratie hebt, moet de staaf in de draagtas of trolley worden bewaard wanneer deze niet in gebruik is.

Maak tussen patiënten in alle verdraaiingen en knopen in de staafkabel los om deze van alle spanning te ontdoen. Herbevestig de kabelkap voorzichtig indien deze loskomt van de staaf.

#### **11.2 De staaf reinigen en ontsmetten**

Reiniging en ontsmetting van de iTero-staaf vereist navolging van de procedures in de volgende hoofdstukken.

Deze procedures moeten worden uitgevoerd:

- Na de montage van de scanner, vóór het eerste gebruik
- Tussen patiënten in

**Waarschuwing:** Om biologische gevaren te voorkomen, wijkt u best niet af van de aanbevolen richtlijnen voor reiniging en ontsmetting en wijzigt of vervangt u de aanbevolen materialen niet.

U moet alle onderstaande stappen voor reiniging en ontsmetting volgen zodat de staaf correct kan worden verwerkt en klaar is voor gebruik.

## **11.2.1 Voorbereiding vóór reiniging en ontsmetting**

- 1. Zorg dat u een scan volledig afsluit door de scan te verzenden of door terug te keren naar het startscherm om valse activering tijdens de reinigings- en ontsmettingsprocedures te voorkomen.
- 2. Verwijder de staafhoes, en zorg ervoor dat u het optische oppervlak van de staaf niet aanraakt.

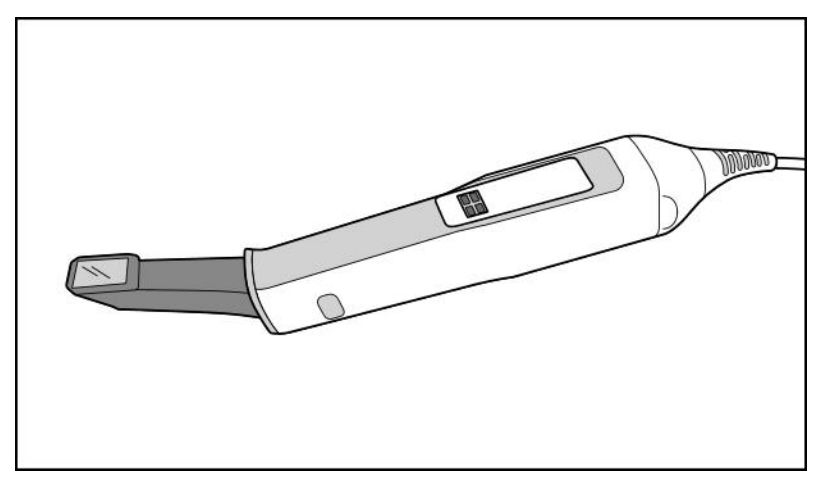

**Afbeelding 229: Staaf zonder hoes**

3. Onderwerp de staaf aan een visuele inspectie op zichtbare schade, zoals corrosie, verkleuring, putjes of barsten.

**Waarschuwing:** Reinig, ontsmet of gebruik de staaf niet als er schade wordt waargenomen. Neem voor verdere instructies contact op met de klantendienst van iTero.

- 4. Bereid het volgende voor:
	- <sup>o</sup> Vereiste reinigings- en ontsmettingsmaterialen:
		- CaviWipes1 (of raadpleeg Goedgekeurde reinigings- en [ontsmettingsmaterialen](#page-236-0) voor een lijst van alternatieve materialen en de vereiste contacttijd)
		- 70% isopropylalcohol (IPA)
		- Droge, pluisvrije doekjes
		- Borstel met zachte haren (bijv. het kleinere uiteinde van een Healthmark Trumpet Valve Borstel met een diameter van 1 mm, Cat # 3770 of gelijkwaardig)
	- <sup>o</sup> Persoonlijke beschermingsmiddelen (PBM) en werkomgeving
		- Volg de instructies van de fabrikanten van de reinigings- en ontsmettingsmaterialen

**Opmerking:** Vervang reinigings- en ontsmettingsmaterialen (borstels/doekjes) als ze zichtbaar beschadigd of vuil zijn.

**Trek uw PBM aan voordat u met de reinigings- en ontsmettingsprocedure begint.**

#### **11.2.2 Reiniging en ontsmetting van de staaf**

Zorg ervoor dat de hoes is verwijderd voordat u de staaf reinigt en ontsmet.

#### **Reinigen**

1. Verwijder met CaviWipes1 gedurende minimaal één (1) minuut alle grove verontreinigingen op het staaflichaam en de staafpunt.

**Opmerking:** Als u een alternatief ontsmettingsmiddel gebruikt, raadpleeg dan [Goedgekeurde](#page-236-0) reinigings- en [ontsmettingsmaterialen](#page-236-0) voor de vereiste contacttijd.

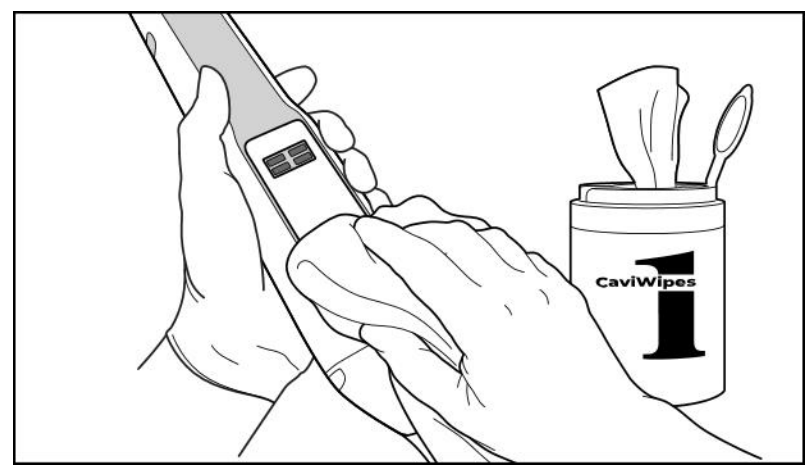

**Afbeelding 230: Verwijder grove verontreinigingen met CaviWipes1**

2. Verwijder met behulp van de zachte borstel alle achtergebleven vuil en vlekken op het staaflichaam en de staafpunt, en besteed bijzondere aandacht aan groeven, inkepingen, gewrichten, ventilatieopeningen, enz. Borstel tot het zichtbaar schoon is.

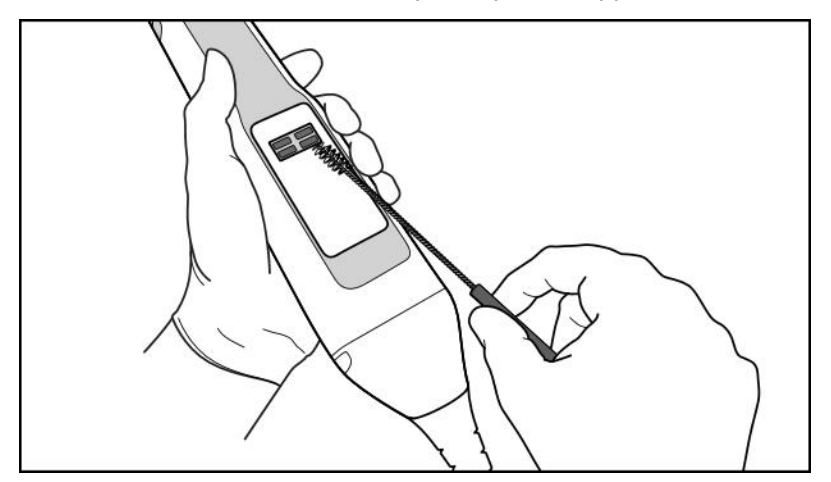

**LET OP:** Gebruik de borstel niet op het optische oppervlak om schade aan de staaf te voorkomen.

**Afbeelding 231: Verwijder vuil en vlekken met een zachte borstel**

iTero™

- 3. Verwijder met CaviWipes1 alle resterende verontreinigingen op het staaflichaam en de staafpunt.
- 4. Onderwerp het apparaat in een goed verlichte ruimte aan een visuele inspectie om u ervan te vergewissen dat alle oppervlakken zichtbaar schoon zijn.

#### **Ontsmetting**

1. Gebruik CaviWipes1 om alle externe oppervlakken van het staaflichaam en de staafpunt, inclusief het optische oppervlak, grondig te bevochtigen, en zorg ervoor dat ze minimaal één (1) minuut nat blijven.

**Opmerking:** Gebruik indien nodig meerdere nieuwe doekjes om de oppervlakken van de staaf gedurende de volledige contacttijd van één (1) minuut nat te houden.

3. Gebruik één of meerdere pluisvrije doekjes, bevochtigd (maar niet druipend) met 70% isopropylalcohol (IPA) en veeg het optische oppervlak van de staaf één (1) keer grondig af tot het zichtbaar schoon is.

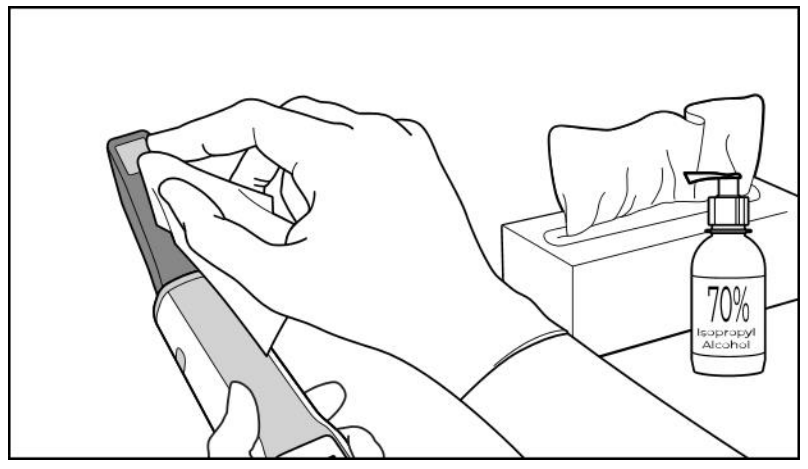

**Afbeelding 232: Veeg het optische oppervlak van de staaf af met IPA**

- 4. Wacht tot het optische oppervlak opdroogt (ongeveer 5-10 seconden).
- 5. Verwijder eventuele resten van het optische oppervlak met een droge, pluisvrije doek.

#### **11.2.3 Drogen - staaflichaam**

Laat de ontsmette staaf bij kamertemperatuur aan de lucht drogen.

## **11.2.4 Opslag en onderhoud**

1. Onderwerp de staaf aan een visuele inspectie op zichtbare schade, zoals corrosie, verkleuring, putjes of barsten. Besteed extra aandacht aan het optische oppervlak en zorg ervoor dat het schoon blijft.

**Waarschuwing:** Gebruik de staaf niet als er schade wordt waargenomen. Neem voor verdere instructies contact op met de klantendienst van iTero.

- 2. Plaats de blauwe beschermhoes op de punt van de staaf.
- 3. Plaats de staaf in de gereinigde en ontsmette houder, zoals beschreven in De houder reinigen en [ontsmetten](#page-232-0), hieronder.

4. Als u een scanner met laptop- of mobiele configuratie hebt, moet de staaf in de draagtas of trolley worden bewaard wanneer deze niet in gebruik is.

#### <span id="page-232-0"></span>**11.3 De houder reinigen en ontsmetten**

Reiniging en ontsmetting van de staafhouder vereist navolging van de procedures in de volgende hoofdstukken.

Deze procedures moeten worden uitgevoerd:

- Na de montage van de scanner, vóór het eerste gebruik
- Tussen patiënten in

**Waarschuwing:** Om biologische gevaren te voorkomen, wijkt u best niet af van de aanbevolen richtlijnen voor reiniging en ontsmetting en wijzigt of vervangt u de aanbevolen materialen niet.

Volg alle onderstaande stappen voor reiniging en ontsmetting om ervoor te zorgen dat de houder correct wordt verwerkt en klaar is voor gebruik.

#### **11.3.1 Voorbereiding vóór reiniging en ontsmetting**

1. Onderwerp de houder aan een visuele inspectie op zichtbare schade, zoals verkleuring, putjes en barsten.

**LET OP:** Reinig, ontsmet of gebruik de houder niet als er schade wordt waargenomen. Neem voor verdere instructies contact op met de klantendienst van iTero.

- 2. Bereid het volgende voor:
	- o Vereiste reinigings- en ontsmettingsmaterialen:
		- CaviWipes1 (of raadpleeg Goedgekeurde reinigings- en [ontsmettingsmaterialen](#page-236-0) voor een lijst van alternatieve materialen en de vereiste contacttijd)
		- Borstel met zachte haren (bijv. het kleinere uiteinde van een Healthmark Trumpet Valve Borstel met een diameter van 1 mm, Cat # 3770 of gelijkwaardig)
	- <sup>o</sup> PBM en werkomgeving
		- Volg de instructies van de fabrikanten van de reinigings- en ontsmettingsmaterialen

**Opmerking:** Vervang reinigings- en ontsmettingsmaterialen (borstels/doekjes) als ze zichtbaar beschadigd of vuil zijn.

**Trek uw PBM aan voordat u met de reinigings- en ontsmettingsprocedure begint.**

## **11.3.2 Reiniging en ontsmetting van de houder**

#### **Reinigen**

1. Verwijder met CaviWipes1 gedurende minimaal één (1) minuut alle grove verontreinigingen op de houder.

**Opmerking:** als u een alternatief ontsmettingsmiddel gebruikt, raadpleeg dan hoofdstuk [Goedgekeurde](#page-236-0) reinigings- en [ontsmettingsmaterialen](#page-236-0) voor de vereiste contacttijd.

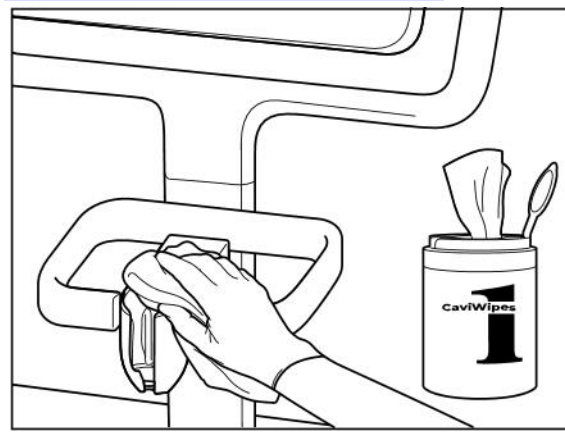

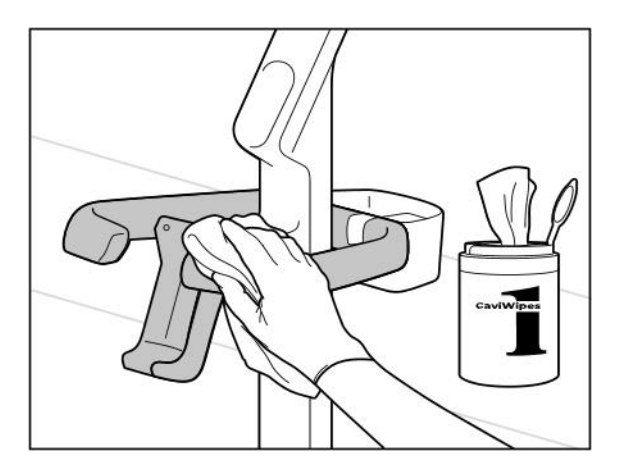

**Afbeelding 235: De houder van de iTero Element 5D Plus wagenconfiguratie afvegen**

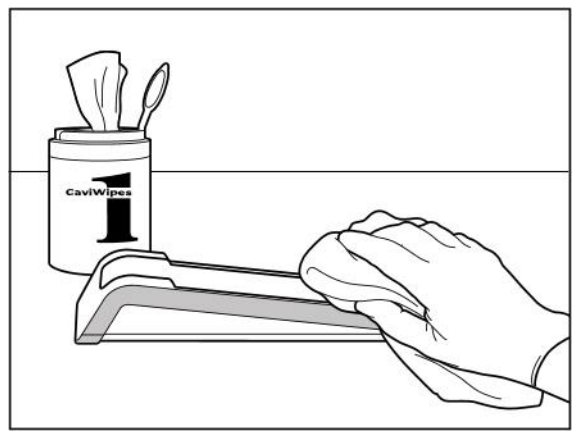

**Afbeelding 233: De iTero Element 5D houder afvegen Afbeelding 234: De iTero Element 5D laptopconfiguratie houder afvegen**

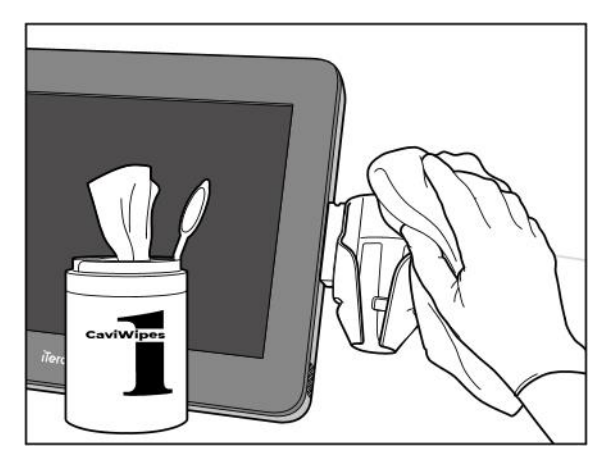

**Afbeelding 236: De houder van de iTero Element 5D Plus mobiele configuratie afvegen**

2. Verwijder met de zachte borstel alle resterende vlekken op de houder, met speciale aandacht voor de groeven, inkepingen, voegen, enz.

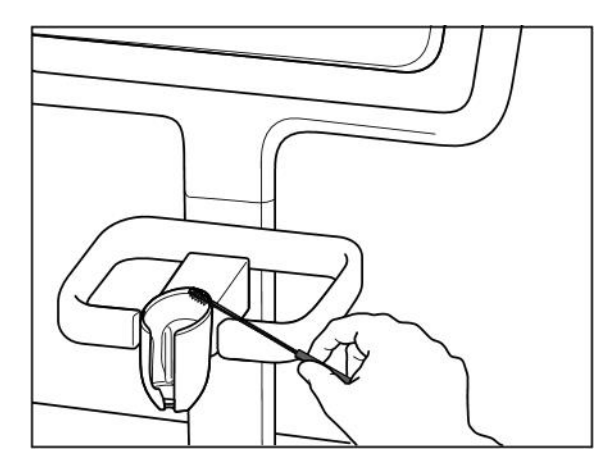

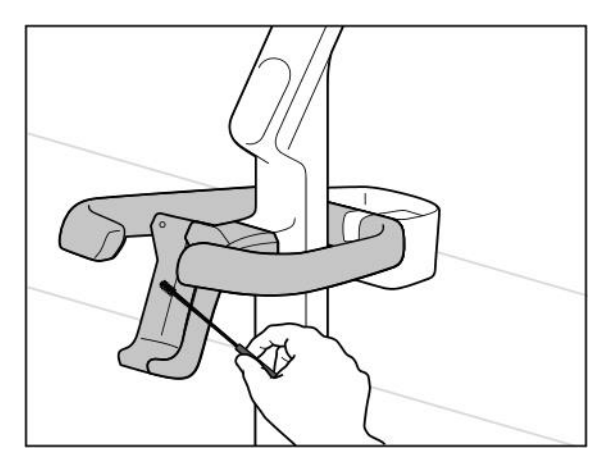

**Afbeelding 239: De houder van iTero Element 5D Plus de wagenconfiguratie afborstelen**

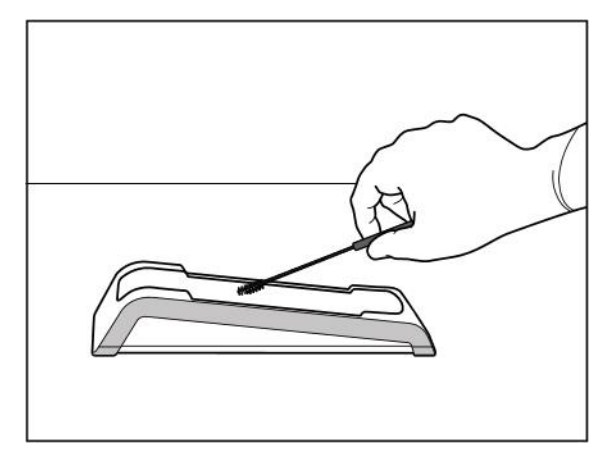

Afbeelding 238: Afborstelen van de iTero Element 5D houder<br>Afbeelding 237: Afborstelen van de iTero Element 5D houder **laptopconfiguratie houder**

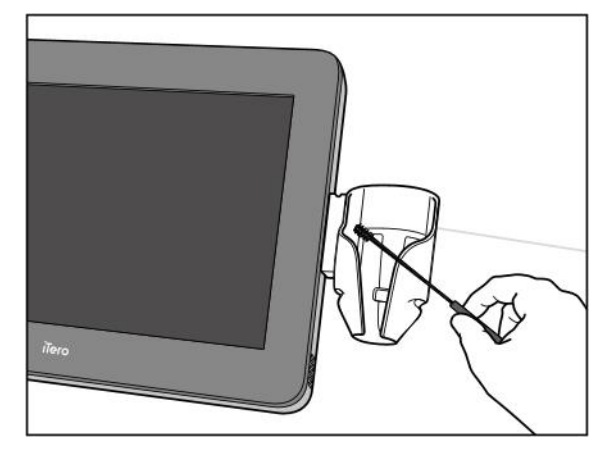

**Afbeelding 240: De houder van de iTero Element 5D Plus mobiele configuratie afborstelen**

- 3. Verwijder alle resterende verontreinigingen op de houder met CaviWipes1.
- 4. Inspecteer de houder in een goed verlichte ruimte om er zeker van te zijn dat alle oppervlakken zichtbaar schoon zijn.

#### **Ontsmetting**

<sup>l</sup> Gebruik CaviWipes 1 om alle externe oppervlakken van de houder grondig te bevochtigen en zorg ervoor dat ze minimaal één (1) minuut nat blijven.

**Opmerking:** Gebruik indien nodig meerdere verse doekjes om de oppervlakken van de houder gedurende de volledige contacttijd van één (1) minuut nat te houden.

### **11.3.3 Drogen - houder**

Laat de ontsmette houder bij kamertemperatuur aan de lucht drogen.

# **11.3.4 Opslag en onderhoud**

Onderwerp de houder aan een visuele inspectie op zichtbare schade, zoals verkleuring, putjes en barsten.

**Waarschuwing:** Gebruik de houder niet als er schade wordt waargenomen. Neem voor verdere instructies contact op met de klantendienst van iTero.

De iTero Element 5D laptopconfiguratie houder moet in de draagtas worden opgeborgen wanneer deze niet in gebruik is.

# **11.4 Reinigen en ontsmetten van het touchscreen van de scanner en het handvat van de wielstandaard**

Het scannerscherm en het handvat van de wielstandaard moeten tussen patiënten als volgt worden schoongemaakt:

- 1. Reinig alle externe oppervlakken met goedgekeurde ontsmettende doekjes of goedgekeurd ontsmettingsmiddel op een schoon, pluisvrij doekje en volg de instructies van de fabrikant. Raadpleeg Goedgekeurde reinigings- en [ontsmettingsmaterialen](#page-236-0) voor een lijst met goedgekeurde materialen.
- 2. Verwijder eventueel achtergebleven vloeibaar ontsmettingsmiddel met een schone, pluisvrije doek.

**Opmerking:** Gebruik geen schurende en/of bijtende reinigingsmiddelen of ontsmettingsmiddelen die zuren, basen, oxidatiemiddelen of oplosmiddelen bevatten.

## **11.5 Algemene reiniging**

Alle scanneronderdelen en accessoires die hierboven niet zijn beschreven, moeten worden gereinigd volgens standaardprocedures of plaatselijke voorschriften.

Naast de hierboven beschreven processen kunnen nationale normen en wettelijke vereisten van toepassing zijn.

# <span id="page-236-0"></span>**11.6 Goedgekeurde reinigings- en ontsmettingsmaterialen**

De volgende tabel geeft een overzicht van de door Align goedgekeurde reinigings- en ontsmettingsmaterialen, evenals de vereiste minimale contacttijd.

Als u een vloeibaar ontsmettingsmiddel gebruikt, week dan een schoon, steriel, pluisvrij doekje in de vloeistof en knijp tot het vochtig is, en volg dan de instructies voor reiniging en ontsmetting die in dit document worden beschreven.

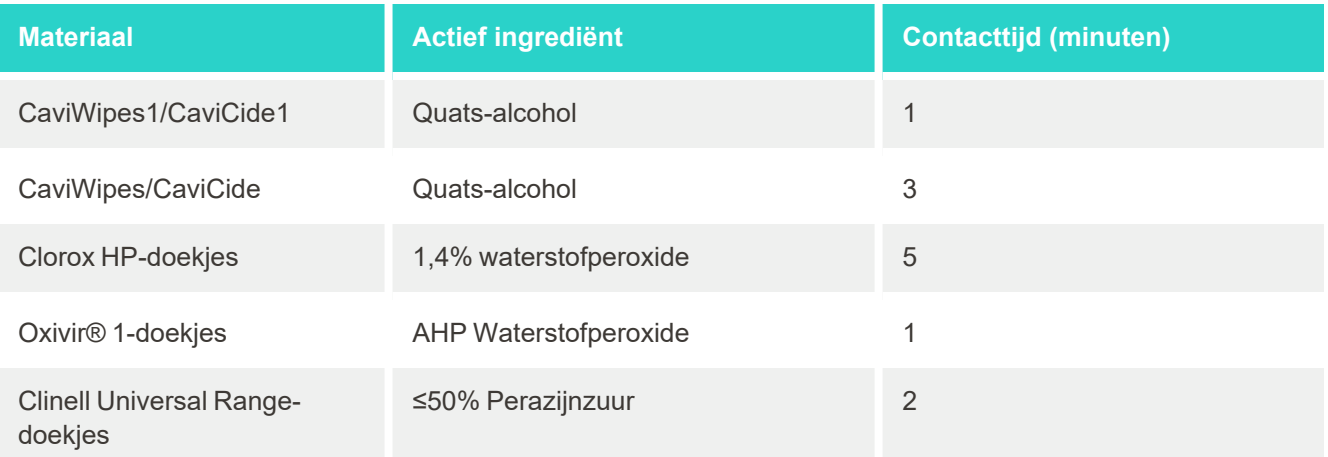

**Opmerking:** als de aanbevolen alternatieve ontsmettingsmiddelen niet beschikbaar zijn in uw regio, raadpleeg dan uw plaatselijke leverancier van ontsmettingsmaterialen voor gelijkwaardige producten in uw regio. Gelijkwaardige producten moeten voldoen aan de plaatselijke wettelijke vereisten, dezelfde actieve ingrediënten bevatten en bovendien minstens in staat zijn om te ontsmetten tegen hepatitis en tuberculose.

# A Richtlijnen voor het LAN-netwerk van de praktijk

# **A.1 Inleiding**

De scanner kan verbinding maken met het draadloze LAN om de bestandsoverdracht van en naar de iTero-cloud te ondersteunen. Verbinding met andere draadloze apparaten wordt niet ondersteund.

Hieronder vindt u enkele nuttige richtlijnen voor de beste Wi-Fi-verbinding.

#### **Niveaus van Wi-Fi-Internetverbinding**

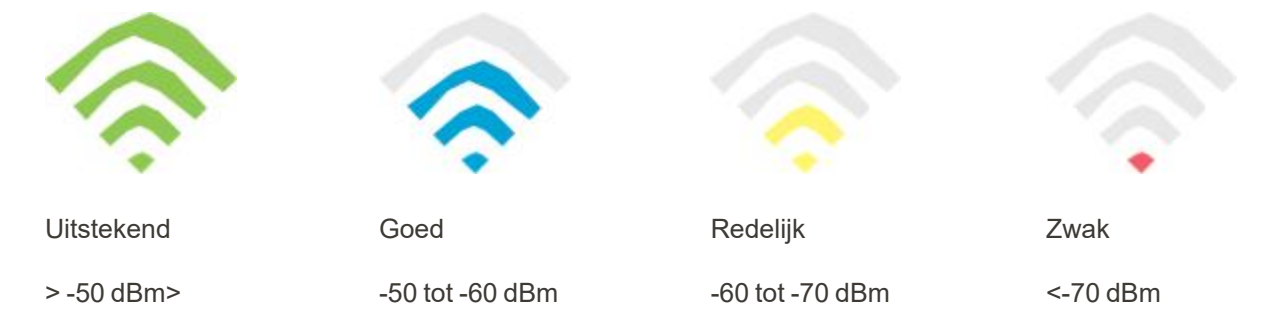

**BELANGRIJK:** Om met uw iTero-scanner de beste resultaten te behalen, moet de Wi-Fi-signaalsterkte "Uitstekend" of ten minste "Goed" zijn.

**Waarschuwing:** Sluit nooit de LAN-kabel aan op de scanner, om elektrische schokken te voorkomen.

# **A.2 Voorbereidingen**

- De vereiste modem/router moet worden geconfigureerd met de WPA2-beveiligingsnorm, inclusief een wachtwoord.
- Zorg ervoor dat uw IT-personeel beschikbaar is wanneer de installatie van de scanner gepland is.
- Zorg ervoor dat de Wi-Fi SSID-inloggegevens beschikbaar zijn: Login en wachtwoord.
- Het Wi-Fi-sterktesignaal voor het systeem moet minimaal drie streepjes weergeven, zoals in de afbeelding hierboven.
- Hieronder volgen enkele te overwegen aanbevelingen voor het IT-personeel op kantoor om problemen aangaande de toegang tot, of connectiviteit met, de iTero-scanner te voorkomen:
- Hostname-aanbevelingen met betrekking tot [Align](#page-239-0)-services op poort 443, zoals beschreven in Door Align [aanbevolen](#page-239-0) hostnamen.
- <sup>l</sup> Zet FTP-communicatie niet uit aangezien de scanner specifieke bestandstypen verzendt (.3ds en .3dc/.3dm).
- Schakel alle proxy-clients uit voor datacommunicatie via TCP/IP.
- Voeg de scanner aan geen enkele domeingroep toe.
- Voer geen groepsbeleid uit op de scanner omdat dit de goede werking ervan kan verstoren.

# **A.3 Richtlijnen voor de router**

Minimumnormen: 802.11N / 802.11AC

## **A.4 Richtlijnen voor Internetverbinding**

Om met uw iTero Element-scanner de beste resultaten te behalen, moet de uploadsnelheid van uw internetverbinding ten minste 1Mbps per scanner zijn. Houd er ook rekening mee dat extra toestellen die parallel met de scanner op het internet zijn aangesloten, de prestaties van de scanner kunnen beïnvloeden.

#### **A.5 Firewall**

Open de volgende poort (in het geval van een firewall):

 $-443$  - HTTPS - TCP

# **A.6 Wi-Fi tips**

Met Wi-Fi-routers hebt u via een Wi-Fi-verbinding vanuit vrijwel elke plaats binnen het functionele bereik van het draadloze netwerk toegang tot uw internetsysteem. Niettemin kunnen het bereik en de sterkte van het signaal beperkt worden door het aantal, de diepte en de positie van muren, plafonds of extra scheidingswanden waar de draadloze signalen doorheen moeten. Normale signalen variëren afhankelijk van de materiaalsoorten en RF (radiofrequentie)-achtergrondruis in uw huis of bedrijf.

- Zorg ervoor dat het aantal wanden en plafonds tussen de router en andere netwerkapparaten minimaal is. Elke barrière kan het bereik van uw adapter met 1-3 meter (3-9 voet) verminderen.
- Zorg ervoor dat netwerkapparaten rechtlijnig en zonder obstakels met elkaar in verbinding staan. Zelfs een muur die nogal dun lijkt, kan een signaal van 1 meter (3 voet) blokkeren als de hoek van de muur slechts 2 graden wordt verschoven. Voor de beste ontvangst plaatst u alle apparaten zodanig dat het Wi-Fi-signaal recht door een muur of afscheiding gaat (in plaats van onder een hoek).
- Bouwmaterialen maken een verschil. Een stevige metalen deur of aluminiumnagels kunnen bijzonder dik zijn en een negatief effect hebben op een wifi-signaal. Probeer toegangspunten, draadloze routers en computers zo te plaatsen dat het signaal zich door gipswanden of open deuropeningen verplaatst. Materialen en voorwerpen zoals glas, staal, metaal, wanden met isolatie, watertanks (aquaria), spiegels, archiefkasten, baksteen en beton kunnen het draadloze signaal verminderen.
- Houd de scanner uit de buurt (ten minste 3-6 voet of 1-2 meter) van elektrische apparaten of apparaten die RFruis genereren.
- Als u 2,4 GHz draadloze telefoons of X-10 gebruikt (draadloze producten zoals plafondventilatoren, op afstand bediende verlichting en woningbeveiligingssystemen), kan uw draadloze verbinding ernstig verslechteren of geheel uitvallen. De basis van veel draadloze apparaten zendt een RF-signaal uit, zelfs als het apparaat niet in gebruik is. Plaats uw andere draadloze toestellen zo ver mogelijk weg van uw scanner en router.
- Er kan in uw regio meer dan één draadloos netwerk actief zijn. Elk netwerk gebruikt één of meer kanalen. Als het kanaal zich in de buurt van uw systeemkanalen bevindt, kan de communicatie geleidelijk afnemen. Vraag uw IT-afdeling om dit te controleren en wijzig indien nodig de kanaalnummers die door uw netwerk worden gebruikt.

# <span id="page-239-0"></span>**A.7 Door Align aanbevolen hostnamen**

Align verbetert voortdurend haar producten en diensten en kan zich daarom vastleggen op een hostnaam in plaats van een specifiek IP-adres.

De volgende lijst met hostnamen is gemaakt om de scanners van Align de juiste bedieningsfuncties te bieden, zodat alle geavanceerde functies van de scanner kunnen worden gebruikt.

Door Align aanbevolen hostnamen:

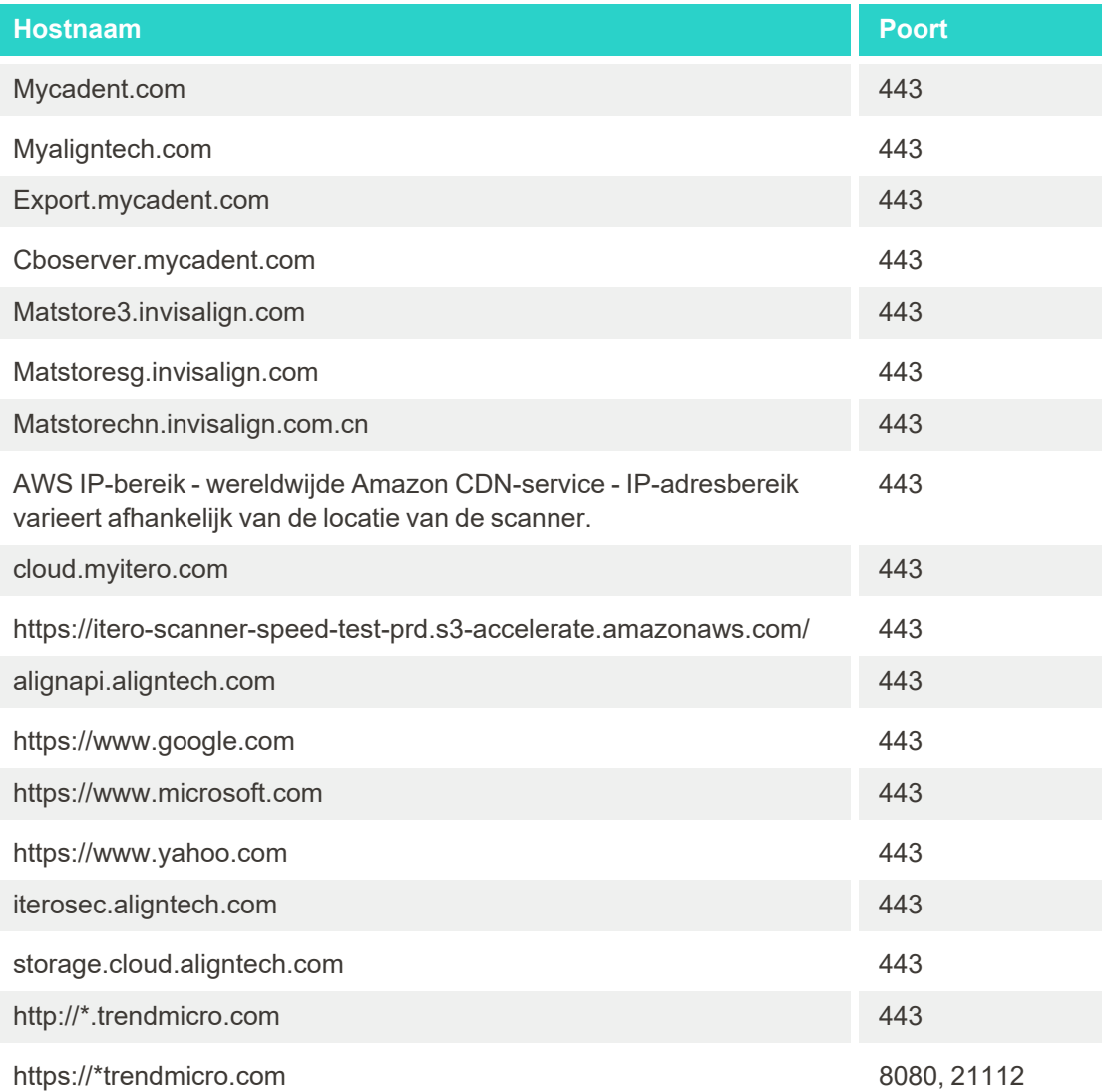

# B EMC-verklaringen

#### **B.1 EMC-verklaring – iTero Element 5D**

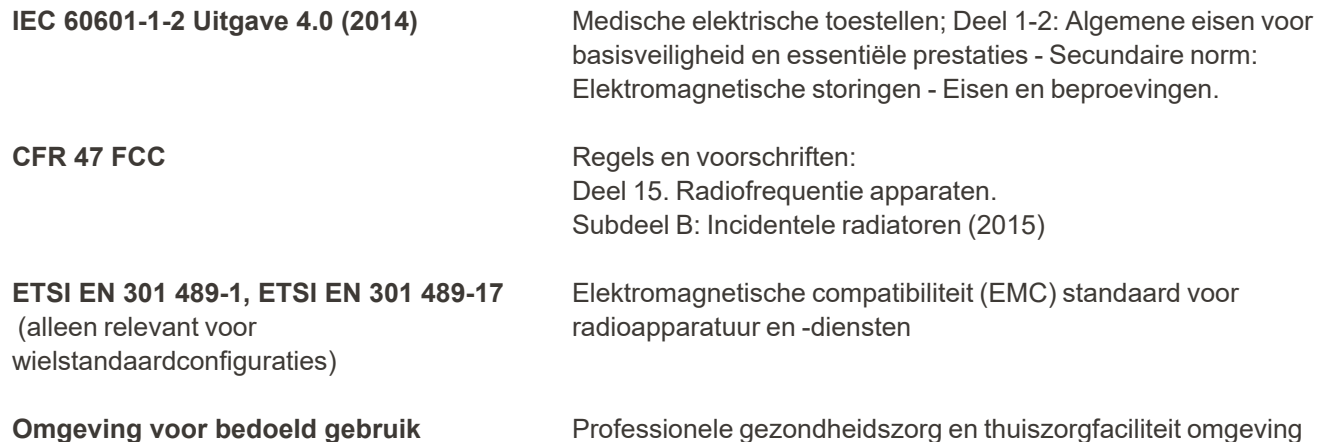

De essentiële prestaties van het iTero Element 5D-beeldvormingssysteem zijn:

- <sup>l</sup> Toon bijna-infrarood beelden zonder interferentie op het iTero Element 5D touchscreen als onderdeel van de cariësdetectieoplossing.
- Opgeslagen scangegevens zijn toegankelijk en kunnen worden weergegeven.

**Opmerking:** Vanwege elektromagnetische storingen kan het beeld in sommige gevallen verdwijnen en verschijnt een niet-communicatiebericht op het touchscreen. De scanner keert terug naar de bedrijfsmodus na tussenkomst van de gebruiker of door auto-recovery.

Hieronder volgt een samenvatting van de EMC-testresultaten voor iTero Element 5D -scanners:

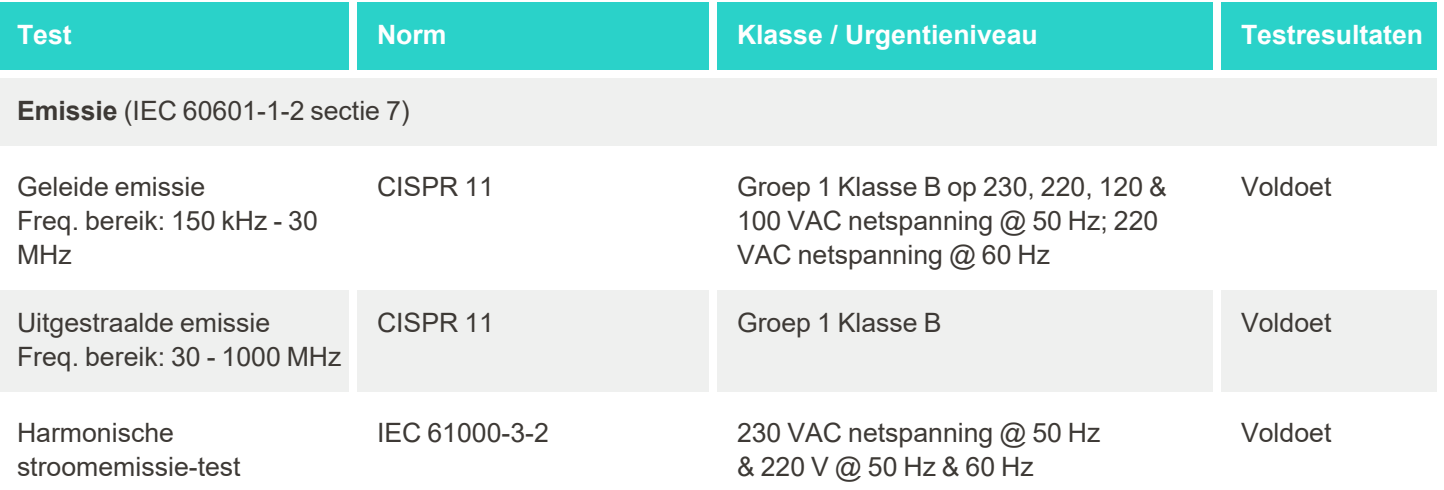

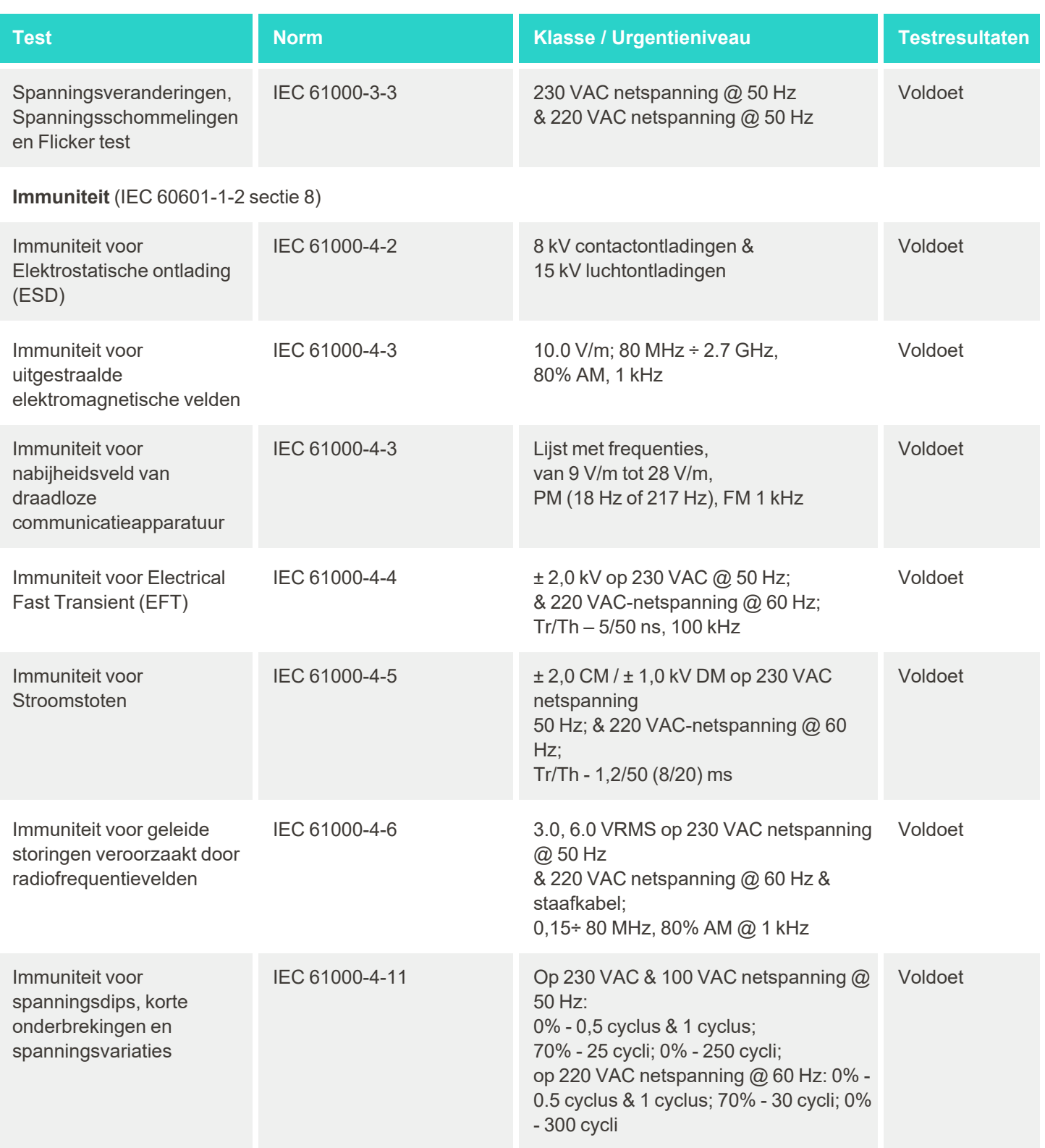

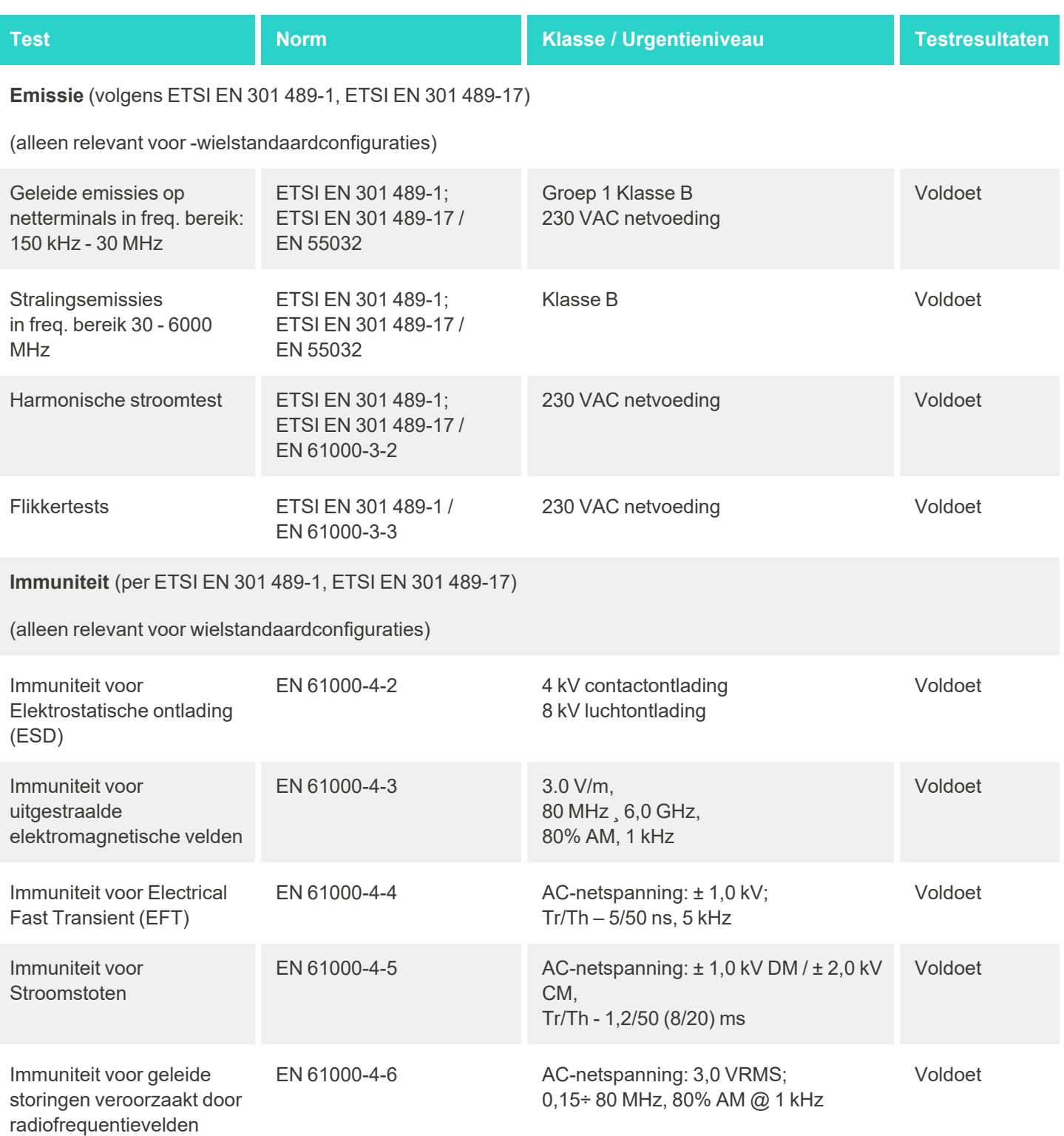

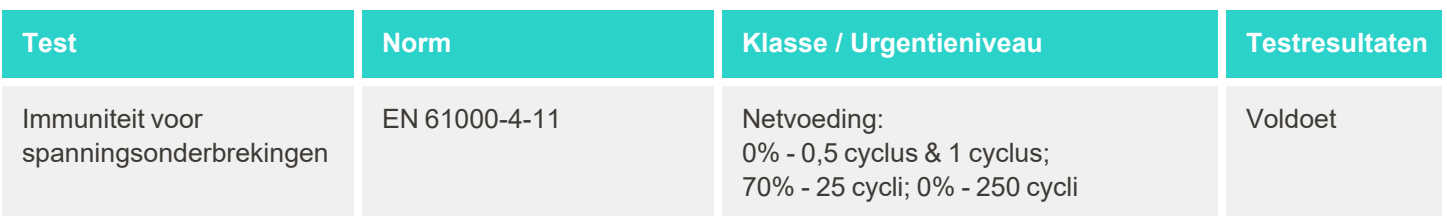

#### **B.2 EMC-verklaring – iTero Element 5D Plus**

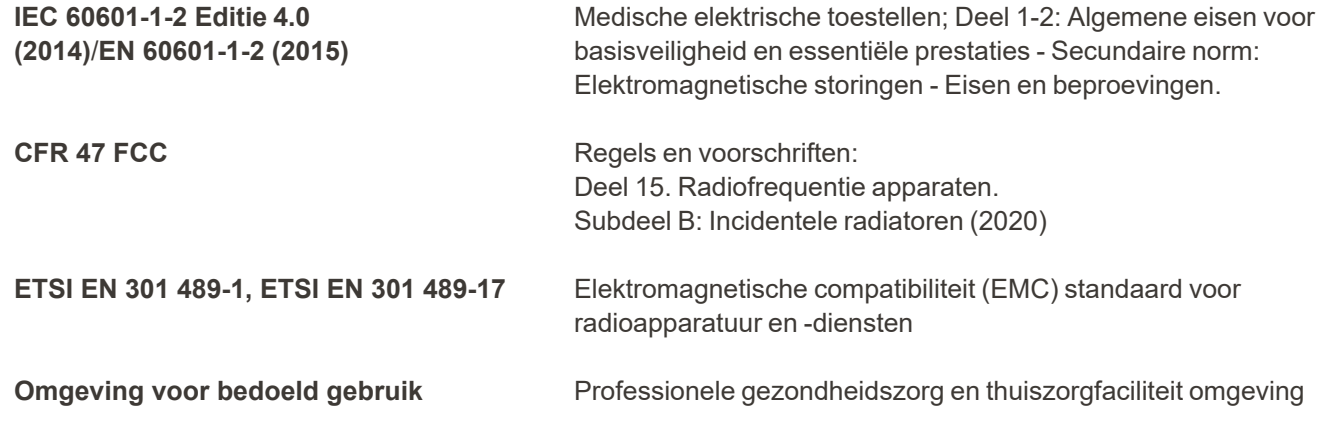

De essentiële prestaties van het iTero Element 5D Plus-beeldvormingssysteem zijn:

- Geef nabij-infrarood beeldvorming zonder interferentie weer op het touchscreen van de iTero Element 5D Plus als onderdeel van de functie voor cariësopsporing.
- Opgeslagen scangegevens zijn toegankelijk en kunnen worden weergegeven.

**Opmerking:** Vanwege elektromagnetische storingen kan het beeld in sommige gevallen verdwijnen en verschijnt een niet-communicatiebericht op het touchscreen. De scanner keert terug naar de bedrijfsmodus na tussenkomst van de gebruiker of door auto-recovery.

Hierna volgt een samenvatting van de EMC-testresultaten voor iTero Element 5D Plus scanners:

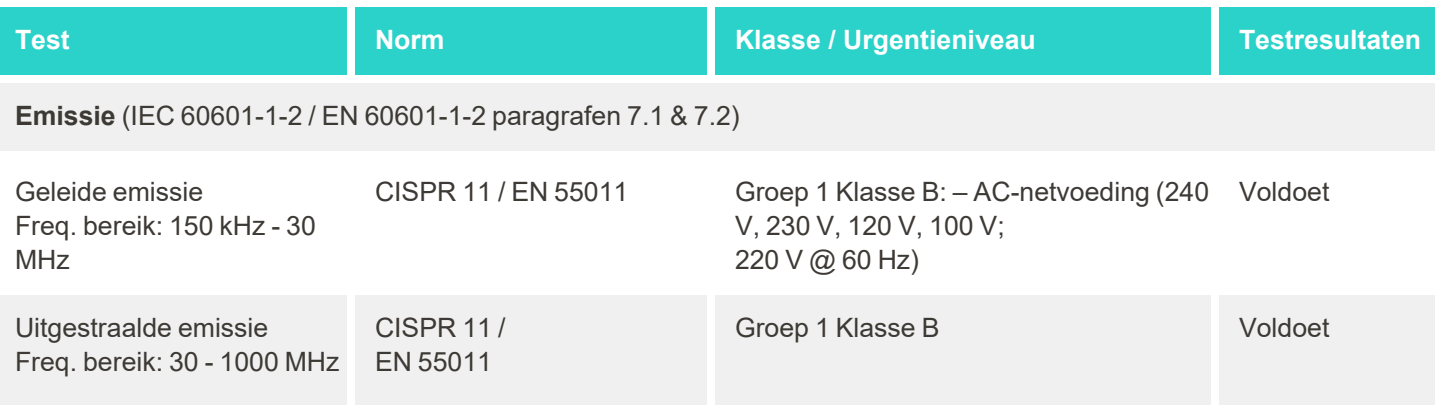

# iTero<sup>®</sup>

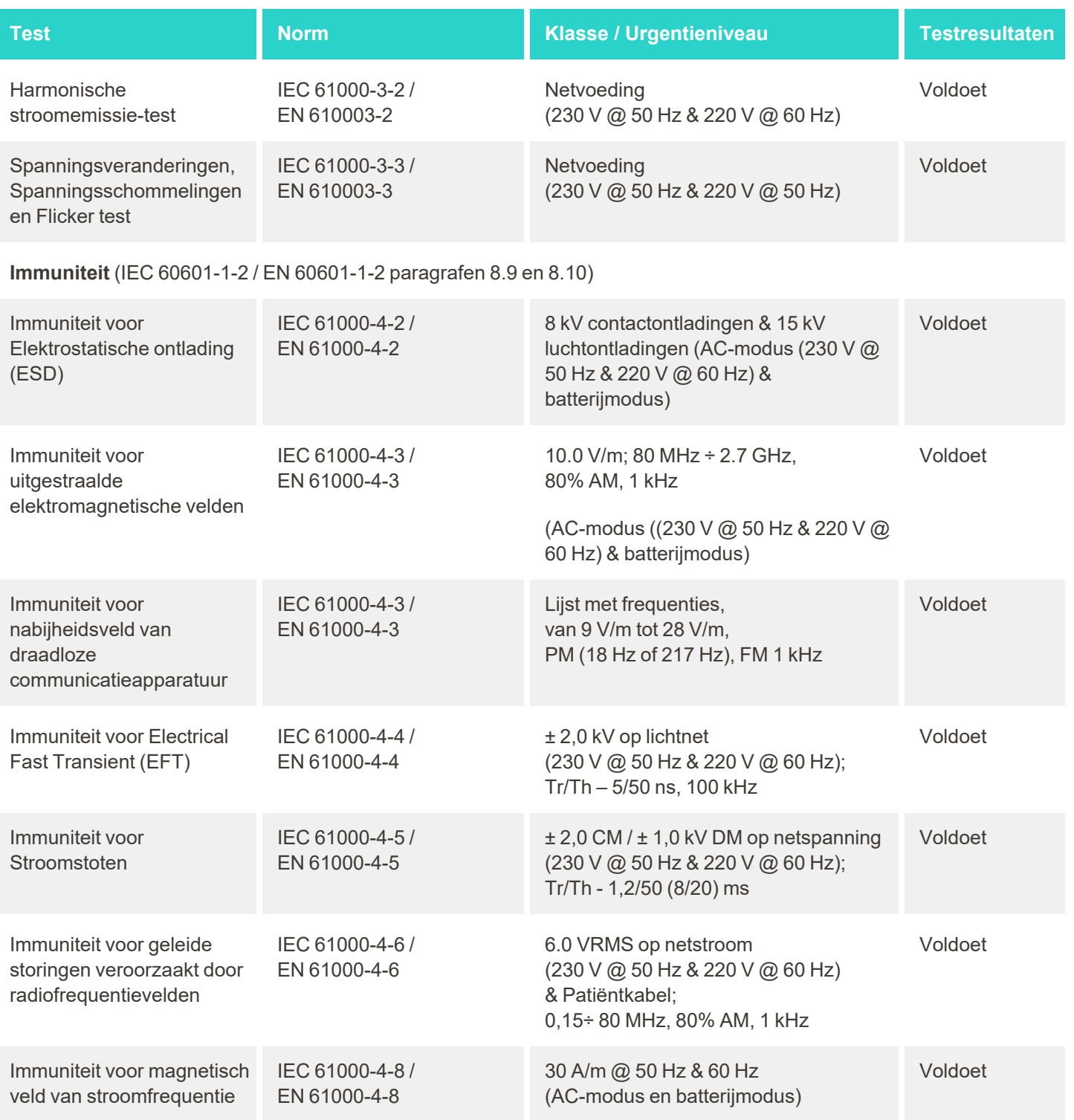

# iTero<sup>®</sup>

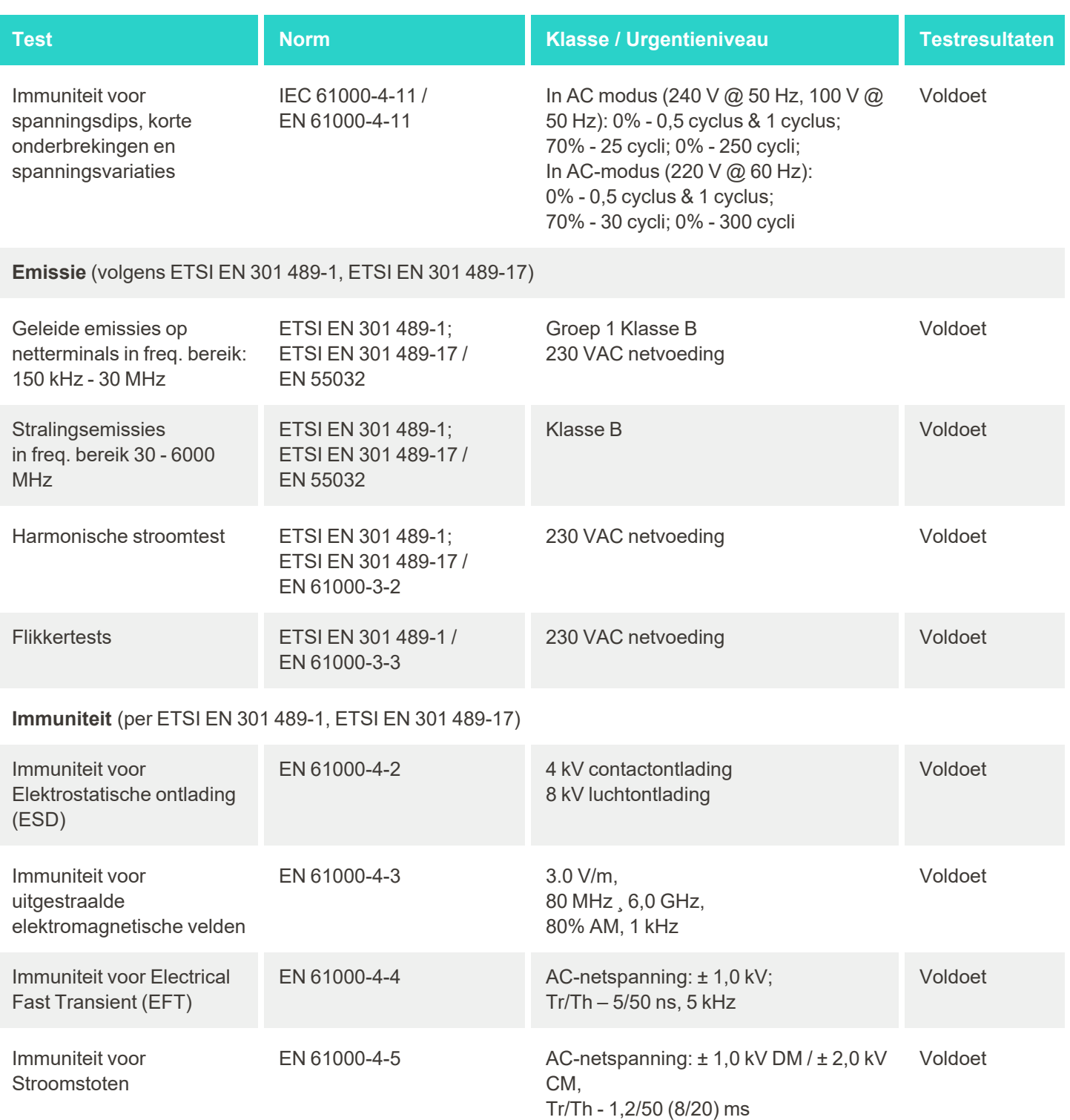

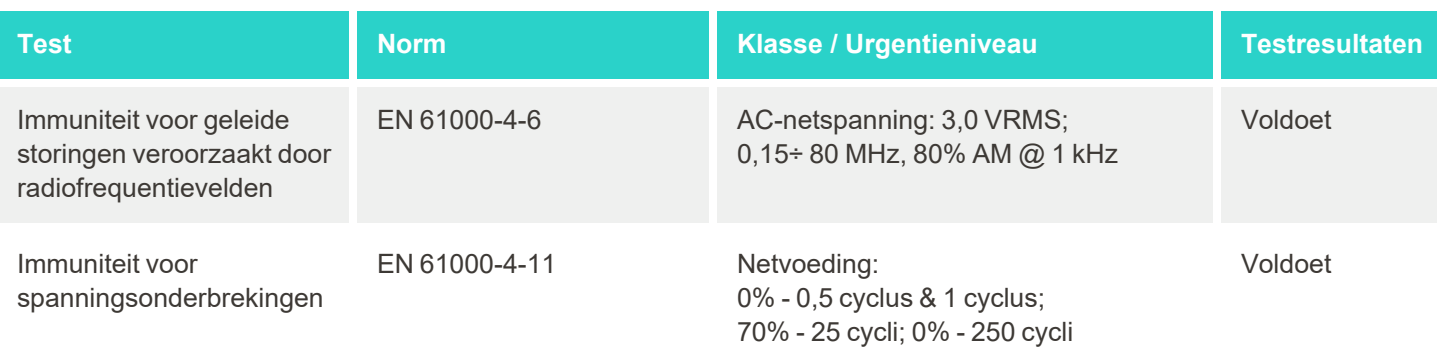

# C iTero Element whitepaper over productbeveiliging

*Deze whitepaper is van toepassing op de iTero Element-productfamilie. Afhankelijk van de versie van het product* dat u hebt aangeschaft, kunnen er verschillen zijn in de kenmerken van het product. Aangezien deze whitepaper *op een bepaald moment werd gecreëerd, kunnen er bovendien veranderingen zijn opgetreden in de productbeveiligingspraktijken van Align Technology om de evolutie en ontwikkelingen in het ecosysteem van productbeveiliging aan te pakken.*

# **We begrijpen de sector levenswetenschappen en gezondheidszorg, en richten ons op beveiliging in de hele organisatie.**

De dreiging van cyberaanvallen op biowetenschappelijke- en gezondheidsproducten evolueert voortdurend. Daarom hebben we proactief een productbeveiligingsprogramma opgezet om het beveiligingsrisico dat aan onze producten eigen is te minimaliseren, waardoor we waakzaam kunnen zijn bij nieuwe bedreigingen en onze producten continu kunnen verbeteren.

We hebben het belang erkend van de integratie van beveiligings- en

privacyoverwegingen vanaf het ontwerp en gedurende de gehele levensduur van onze producten. Om dit te bereiken hebben we een cross-functioneel productbeveiligingsteam opgezet, met vertegenwoordigers uit de sectoren engineering/softwareontwikkeling, beveiliging, recht/privacy, informatietechnologie en kwaliteit.

#### **We identificeren beveiligingsrisico's met behulp van robuuste risicobeheerprocessen.**

Align Technology zet zich in om beveiligings- en privacyrisico's aan te pakken en te minimaliseren in de producten die we ontwerpen, ontwikkelen en onderhouden. We voeren diepgaande beoordelingen van onze producten uit zodat we passende risicobeperkende maatregelen kunnen implementeren vanaf het begin van de productontwikkeling. Op basis van het risiconiveau zowel als de functionaliteit van het product wordt de onderstaande methode toegepast.

#### **Risicobeheerprogramma voor productbeveiliging:**

Align Technology heeft het programma uitgevoerd op de iTero Element-productfamilie. De methodologie omvatte planning en informatieverzameling, beoordeling van het productecosysteem, uitvoering van een productbeveiligingsrisicobeoordeling, analyse van bedreigingen en kwetsbaarheden, beoordelingn van toepasselijke beveiligingscontroles en berekening van de resterende risicoclassificatie van eventuele

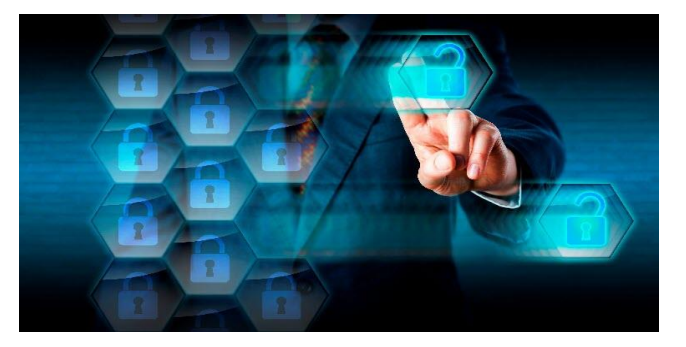

Cybe

geïdentificeerde hiaten. Beveiligings- en privacyrisico's en -controles die in overweging worden genomen als onderdeel van de beoordeling, maken gebruik van toonaangevende beveiligingsrisicokaders voor de praktijk, inclusief maar niet beperkt tot AAMI TIR57, NIST CSF, IEC / TR 80001-2-2 en de Content of Premarket Submissions for Management of Cybersecurity in Medical Devices (inhoud van premarket-inzendingen voor management van cyberbeveiliging in medische apparatuur) van de FDA.

#### **Beveiligings- en privacykenmerken van het product.**

We streven ernaar uw gegevens en patiënten te beschermen door het ontwerp en het onderhoud van onze producten. Als resultaat van de beveiligings- en "privacy-by-design"-aanpak die we hanteren bij onze productontwikkeling, hebben we de volgende niet-uitputtende beveiligingscontroles geïmplementeerd in de iTero Element-productfamilie.

- <sup>l</sup> **Ongebruikte gegevens zijn:** de scanners slaan Persoonlijk Identificeerbare Informatie (PII) op in een gecodeerde database met AES-256; intraorale scanbeelden worden opgeslagen in een gecodeerde map met behulp van het Microsoft Encrypting File System (EFS). Deze versleutelingstechnologieën helpen voorkomen dat een aanvaller toegang krijgt tot patiëntgegevens die op de scanner zijn opgeslagen. Van toepassing op iTero Element, iTero Element 2, iTero Element Flex, iTero Element 5D en iTero Element 5D Laptopconfiguratie, iTero *Element 2 Plus, iTero Element 5D Plus, iTero Element 5D Plus Lite*
- <sup>l</sup> **Data-in-transit is gecodeerd:** PII- en intraorale scanbeelden waarvan een back-up wordt gemaakt op Alignservers, worden verzonden via Transport Layer Security (TLS) 1.2-codering met behulp van vertrouwde certificaten. Dit helpt voorkomen dat een aanvaller tijdens de verzending toegang krijgt tot patiëntinformatie. Van toepassing op iTero Element, iTero Element 2, iTero Element Flex, iTero Element 5D en iTero Element 5D Laptopconfiguratie, iTero *Element 2 Plus, iTero Element 5D Plus, iTero Element 5D Plus Lite*
- <sup>l</sup> **Antimalwarebescherming is aanwezig: de scanners worden** geleverd met vooraf geïnstalleerde Trend Micro-antivirussoftware die het systeem controleert op schadelijke bestanden. De definities van de antivirussoftware worden regelmatig bijgewerkt en de apparaten worden volgens een vast schema dagelijks gescand.

Van toepassing op iTero Element, iTero Element 2, iTero Element 5D, iTero Element 2 Plus, iTero Element 5D Plus, iTero Element 5D Plus *Lite*

- <sup>l</sup> **Onderhoud op afstand is niet mogelijk zonder toestemming:** de apparaten gebruiken TeamViewer om een externe sessie tot stand te brengen. De TeamViewer-software vereist een gebruikers-ID en wachtwoord die door de klant aan het Align-servicepersoneel moeten worden verstrekt voordat de verbinding kan plaatsvinden. Van toepassing op iTero Element, iTero Element 2, iTero Element Flex, iTero Element 5D en iTero Element 5D Laptopconfiguratie, iTero *Element 2 Plus, iTero Element 5D Plus, iTero Element 5D Plus Lite*
- <sup>l</sup> **Wijzigingen aan het besturingssysteem en de software zijn beperkt:** de scanners implementeren een kioskmodus die voorkomt dat de gebruiker ongewenste wijzigingen aanbrengt in het besturingssysteem en softwarecomponenten.

Van toepassing op iTero Element, iTero Element 2, iTero Element 5D, iTero Element 2 Plus, iTero Element 5D Plus, iTero Element 5D Plus *Lite*

<sup>l</sup> **Beheerscontrole van gebruikerstoegang wordt afgedwongen:** een gebruikersaccount en wachtwoord zijn vereist om de scanners te gebruiken. Dit helpt de toegang tot de scanner te beschermen en beschermt tegen ongeautoriseerd gebruik.

Van toepassing op iTero Element, iTero Element 2, iTero Element Flex, iTero Element 5D en iTero Element 5D Laptopconfiguratie, iTero *Element 2 Plus, iTero Element 5D Plus, iTero Element 5D Plus Lite*

<sup>l</sup> **Scheiding van taken wordt toegepast:** De scanners bieden de mogelijkheid om meerdere gebruikersaccounts met verschillende rollen op één scanner te registreren. De beschikbare rollen zijn Arts, Assistent en Ondersteuningstechnicus. Dit helpt ervoor te zorgen dat de activiteiten van individuele gebruikers kunnen worden bijgehouden, waardoor het apparaat beter wordt beschermd.

Van toepassing op iTero Element, iTero Element 2, iTero Element Flex, iTero Element 5D en iTero Element 5D Laptopconfiguratie, iTero *Element 2 Plus, iTero Element 5D Plus, iTero Element 5D Plus Lite*

#### **Beveiligings- en privacy verantwoordelijkheden van de klant.**

Als onderdeel van onze beoordelingen hebben we risico's geïdentificeerd die afhankelijk zijn van de manier waarop het product wordt gebruikt. Het beveiligen van de producten die we aan onze klanten leveren, is een gedeelde verantwoordelijkheid van alle belanghebbenden. Op basis van de beoordeling die is uitgevoerd op de optische afdruksystemen van iTero® Element™, verwachten we dat u de volgende beveiligingsmaatregelen neemt om het product te beschermen:

<sup>l</sup> **Fysiek beveiligen van het product en zijn werkomgeving:** het is de verantwoordelijkheid van de klant om de fysieke beveiliging van het product te waarborgen en het op een veilige manier te gebruiken. Voor het iTero® Element™ Flex-systeem controleert en bewaakt u de fysieke toegang tot het platform waarop de toepassing wordt gehost door middel van mechanismen zoals beveiligingscamera's en beveiligingsbadges. Om ongeoorloofde toegang tot de toepassing te voorkomen, moet u bovendien fysieke poorten van netwerkapparatuur die niet in gebruik is, afsluiten.

Van toepassing op iTero Element, iTero Element 2, iTero Element Flex, iTero Element 5D en iTero Element 5D Laptopconfiguratie, iTero *Element 2 Plus, iTero Element 5D Plus, iTero Element 5D Plus Lite*

<sup>l</sup> **Uw netwerk veilig bedienen en beschermen:** als klant is het uw verantwoordelijkheidt om uw netwerk te beveiligen door middel van detectie- en preventiemechanismen voor netwerkinbraak, met behulp van voldoende beveiligde netwerk-/toepassingsfirewalls en netwerksegmentatie, vooral als deze wordt blootgesteld aan openbaar internet. Verwijder gegevens bovendien op de juiste manier, in overeenstemming met alle lokale wet- en regelgeving.

Van toepassing op iTero Element, iTero Element 2, iTero Element Flex, iTero Element 5D en iTero Element 5D Laptopconfiguratie, iTero *Element 2 Plus, iTero Element 5D Plus, iTero Element 5D Plus Lite*

- <sup>l</sup> **Spoor kwaadaardige en mobiele code op:** het is de verantwoordelijkheid van de klant om antivirus- /antimalwarebescherming voor de iTero® Element™ Flex-hostmachine te kiezen en te implementeren. Indien nodig moeten extra CPU- en geheugenbronnen worden voorzien om een achteruitgang van de prestaties te voorkomen die het gevolg is van de uitvoering van deze software. *Van toepassing op iTero Element Flex en iTero Element 5D Laptopconfiguratie*
- <sup>l</sup> **Creëer sterke wachtwoorden en bescherm inloggegevens:** het is de verantwoordelijkheid van de klant om sterke wachtwoorden in te stellen voor toegang tot scanners en Align-systemen. Hoe meer tekens een wachtwoord bevat, inclusief bijzondere tekens, hoe sterker het is. Het gebruik van een wachtwoordzin zonder persoonlijke informatie die u elke 90 dagen wijzigt, is één van de eenvoudigste manieren om ervoor te zorgen dat u een sterk wachtwoord hebt. Bescherm uw gebruikersnaam en het wachtwoord die u toegang verlenen tot scanners en Align-systemen door deze met niemand te delen en in een veilige omgeving te werken. Van toepassing op iTero Element, iTero Element 2, iTero Element Flex, iTero Element 5D en iTero Element 5D Laptopconfiguratie, iTero *Element 2 Plus, iTero Element 5D Plus, iTero Element 5D Plus Lite*
- <sup>l</sup> **Pas een scheiding van taken toe en verwijder personeelsaccounts tijdig wanneer deze niet langer nodig zijn:** als een klant meerdere gebruikersaccounts heeft met toegang tot de scanner, is het de verantwoordelijkheid van de klant om die meerdere gebruikersaccounts te registreren met de juiste rol van Arts, Aassistent of Ondersteuningstechnicus. Dit helpt ervoor te zorgen dat de activiteiten van individuele gebruikers kunnen worden bijgehouden, waardoor het apparaat beter wordt beschermd. Bovendien is het de verantwoordelijkheid van de klant om gebruikersaccounts te verwijderen wanneer het personeel geen toegang meer nodig heeft tot de scanner.

Van toepassing op iTero Element, iTero Element 2, iTero Element Flex, iTero Element 5D en iTero Element 5D Laptopconfiguratie, iTero *Element 2 Plus, iTero Element 5D Plus, iTero Element 5D Plus Lite*

<sup>l</sup> **Houd uw gegevensback-up actueel en onderhoud de meest recente softwareversie:** het is de verantwoordelijkheid van de klant om ervoor te zorgen dat scanners verbonden blijven met de Align-systemen om een back-up te maken van PII en intraorale scanbeelden naar de Align-servers, en dat ze opnieuw worden opgestart zoals gevraagd om ervoor te zorgen dat de meest recente scannerupdates worden toegepast. Van toepassing op iTero Element, iTero Element 2, iTero Element Flex, iTero Element 5D en iTero Element 5D Laptopconfiguratie, iTero *Element 2 Plus, iTero Element 5D Plus, iTero Element 5D Plus Lite*

<sup>l</sup> **Uitgevoerde gegevens zijn niet gecodeerd:** het is de verantwoordelijkheid van de klant om uitgevoerde gegevens, zoals intraorale afbeeldingen, te beschermen door middel van mechanismen zoals digitale handtekeningen of codering van verwijderbare media. *Van toepassing op iTero Element Flex en iTero Element 5D Laptopconfiguratie*

Als u vragen of opmerkingen heeft over de risico's zoals deze worden beschreven, aarzel dan niet om contact op te nemen met [TRM@aligntech.com](mailto:TRM@aligntech.com) of [privacy@aligntech.com.](mailto:privacy@aligntech.com)

# D Systeemspecificaties

Dit hoofdstuk bevat de specificaties voor de volgende systemen:

- iTero Element 5D [wielstandaardconfiguratiesysteemspecificaties](#page-252-0)
- [Systeemspecificaties](#page-253-0) van 5D met laptop-configuration
- iTero Element 5D [Plussysteemspecificaties](#page-254-0)
# **D.1 iTero Element 5D wielstandaardconfiguratiesysteemspecificaties**

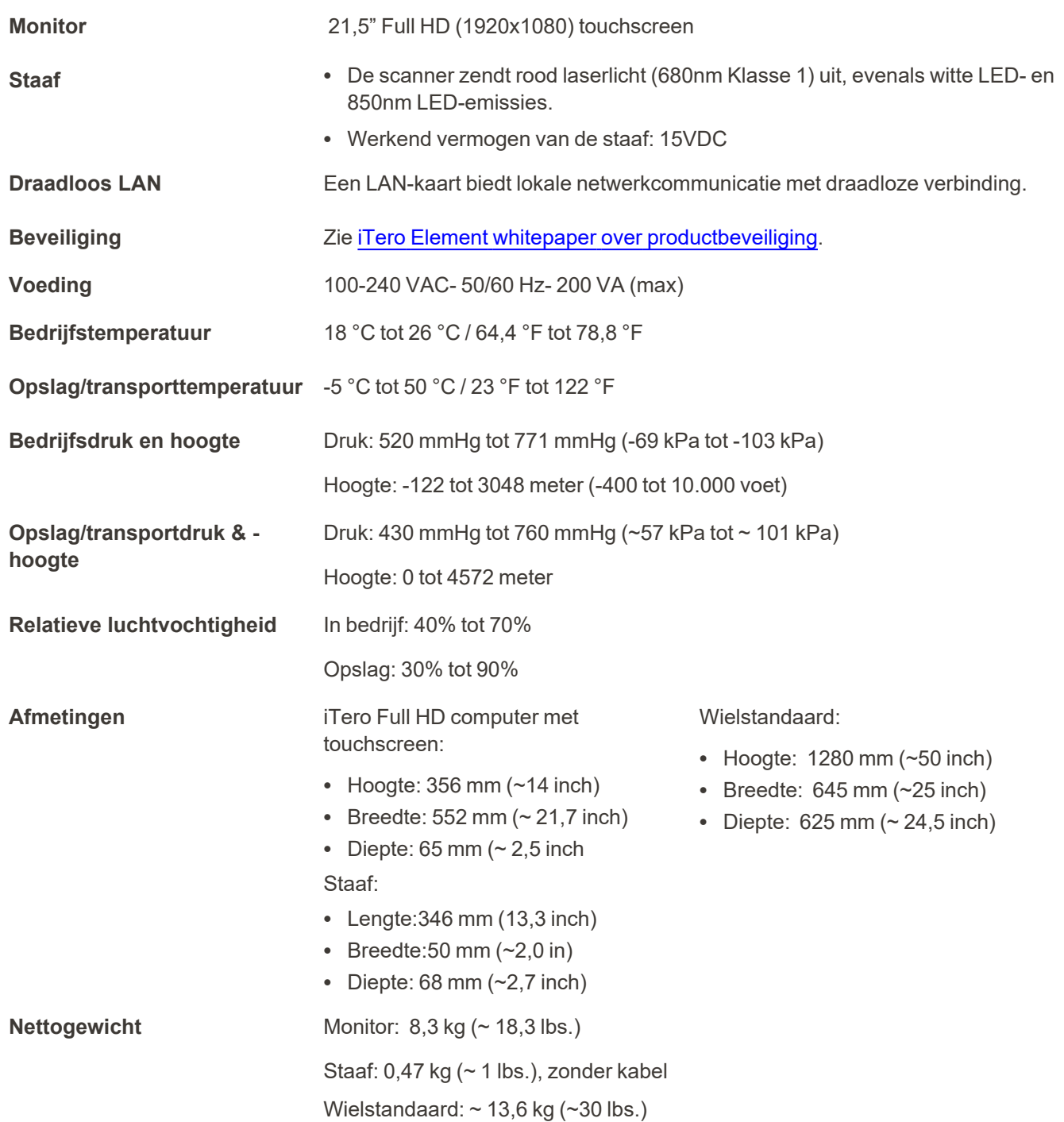

# **D.2 Systeemspecificaties van 5D met laptop-configuration**

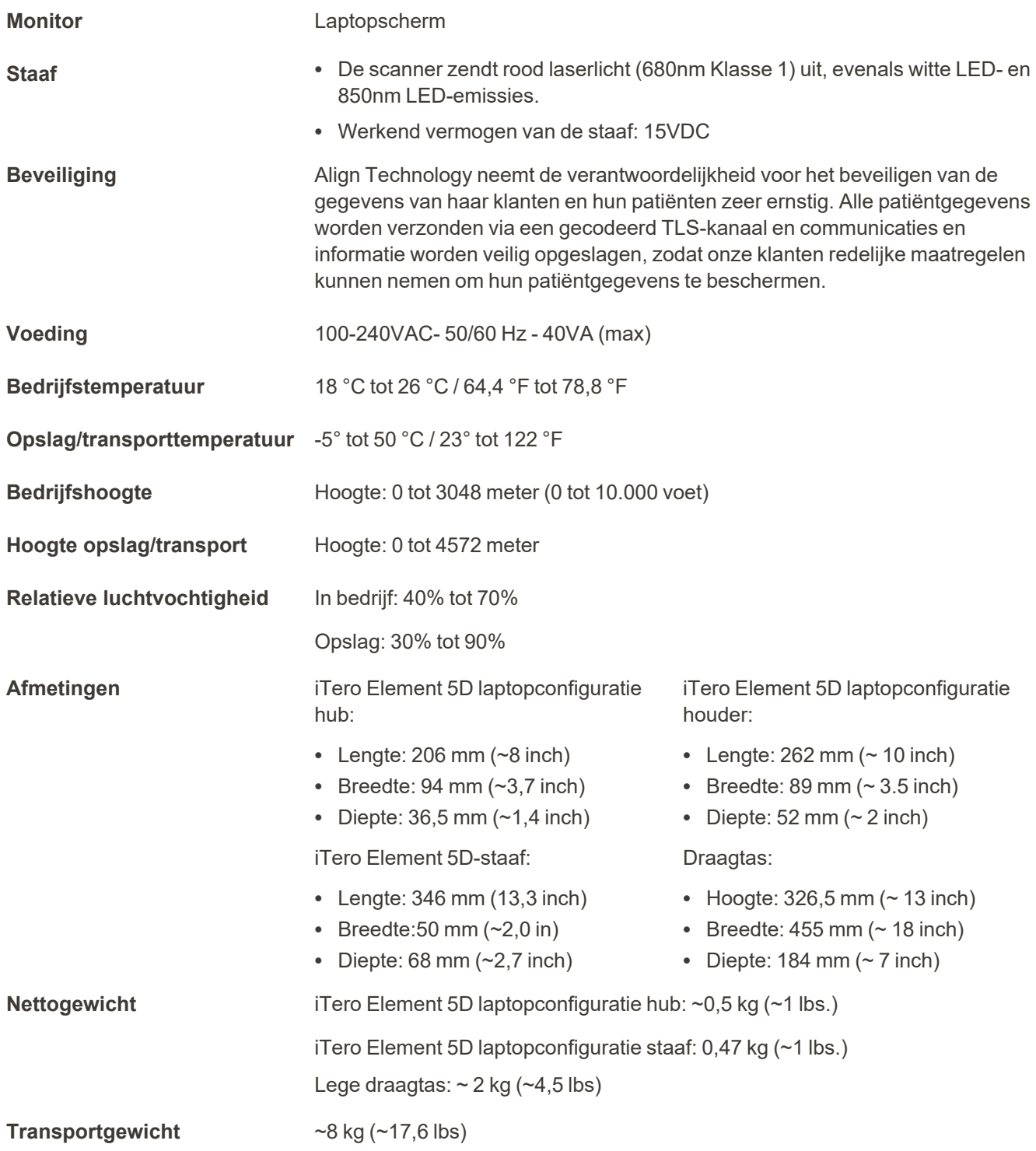

### **D.3 iTero Element 5D Plussysteemspecificaties**

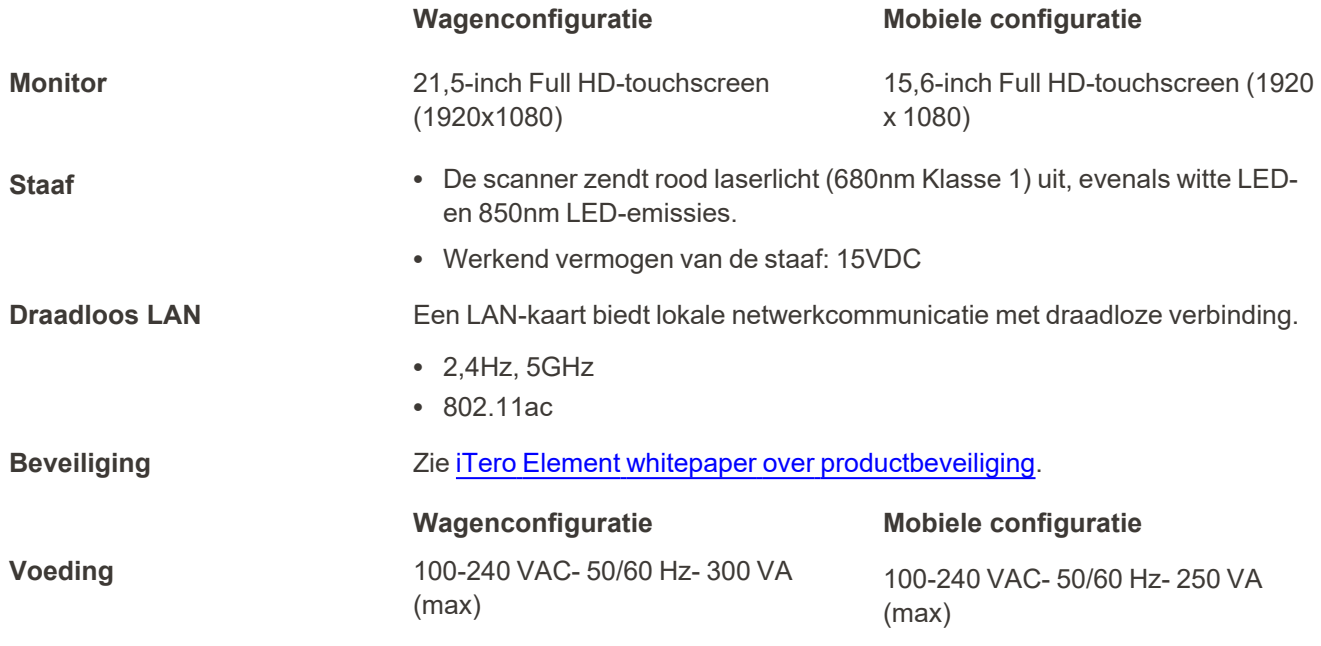

### **Omgevingsvereisten voor werking**

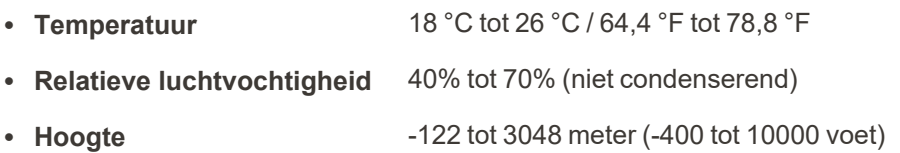

### **Omgevingsvereisten voor opslag/transport**

- Temperatuur -5 °C tot 50 °C / 23 °F tot 122 °F <sup>l</sup> **Relatieve luchtvochtigheid** 30% tot 90% (niet condenserend)
- Hoogte **-122** tot 4.572 meter (-400 tot 15.000 voet)

#### **Omgevingsvereisten voor opslag/transport**

- **Temperatuur** -5 °C tot 50 °C / 23 °F tot 122 °F
- **Relatieve luchtvochtigheid** 30% tot 90% (niet condenserend)
- **Hoogte -122** tot 4572 meter

**iTero** 

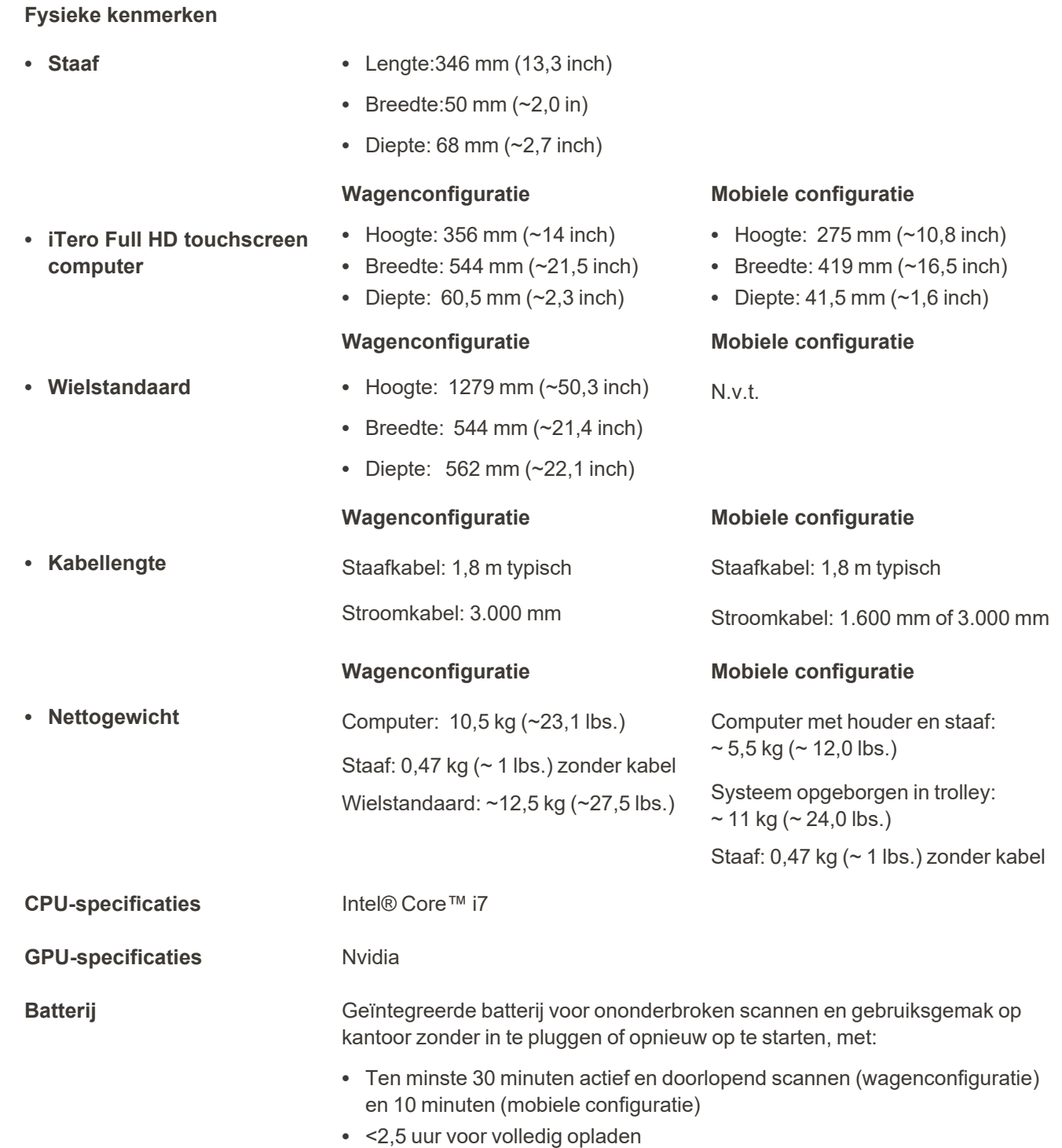

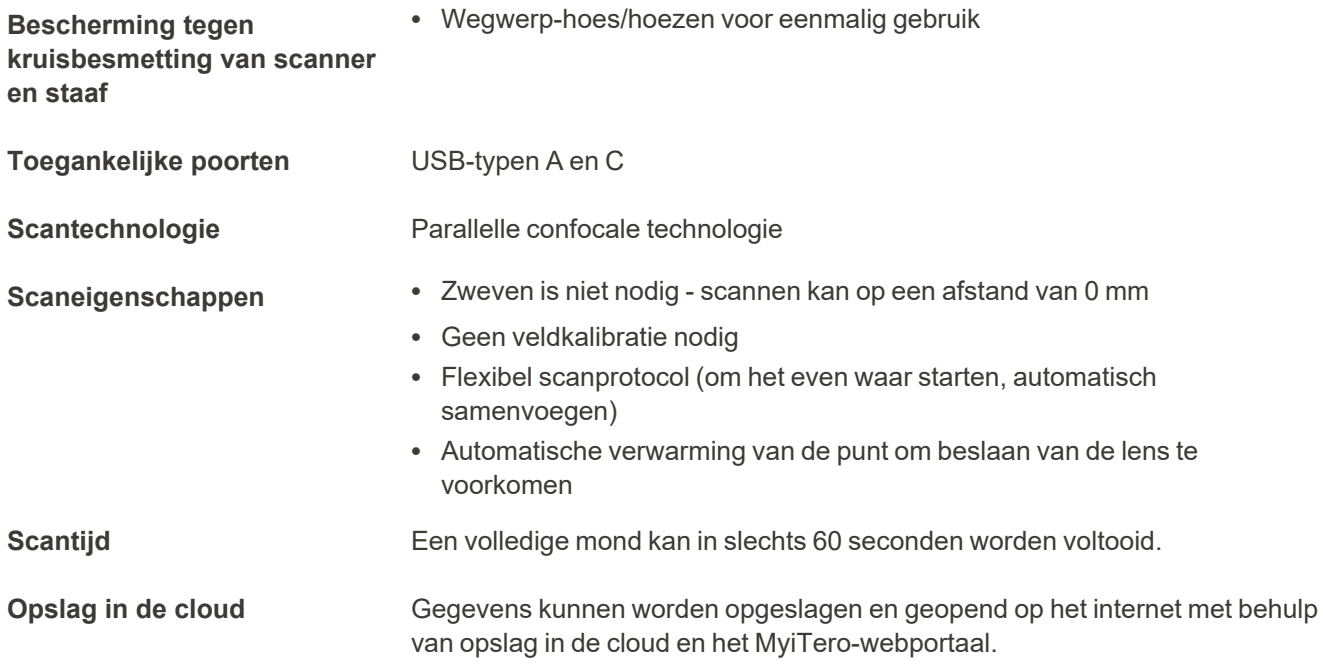

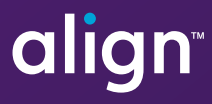

Align Technology, Inc. 410 North Scottsdale Road, Suite 1300, Tempe, Arizona 85281 USA

© 2022 Align Technology, Inc. Alle rechten voorbehouden. Align, Invisalign, iTero, onder andere, zijn handelsmerken en/of servicemerken van Align Technology, Inc. of één van haar dochterondernemingen of gelieerde bedrijven en kunnen worden geregistreerd in de VS en/of andere landen. 217761 Rev. B

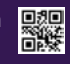